# **Rhinoceros ®**

outils de modélisation pour les dessinateurs

# Manuel de Formation

Niveau 2

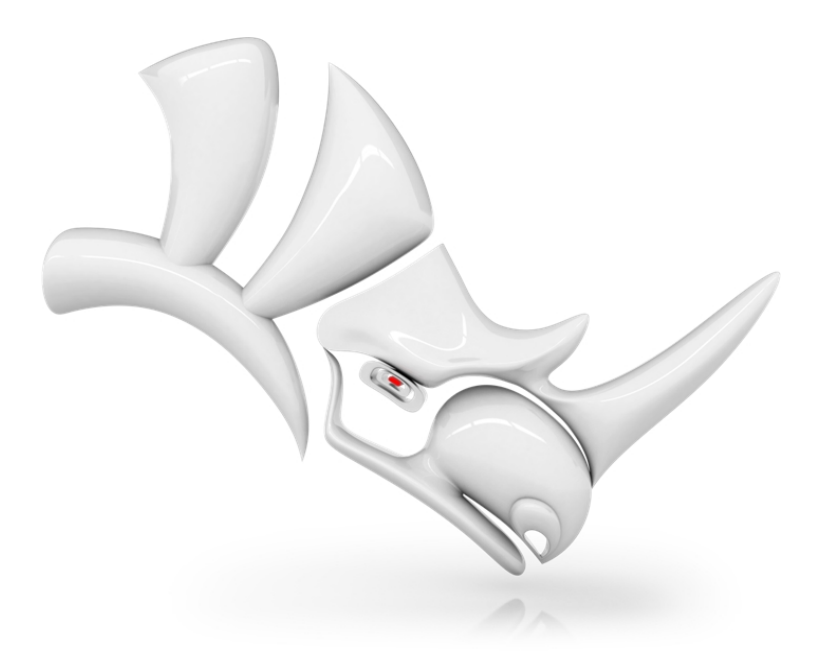

*RH60-TM-L2 Révisé le : 10/08/2023*

Rhinoceros Manuel de Formation Niveau 2

© Robert McNeel & Associates 2021

Tous droits réservés.

Imprimé aux États-Unis

La reproduction numérique ou sur papier d'une partie ou de l'ensemble de ce manuel pour une utilisation personnelle ou pédagogique est autorisée et gratuite, uniquement à des fins non lucratives. La reproduction à d'autres fins, la réédition, la publication sur des serveurs et la redistribution dans des listes de diffusion sont soumises à l'accord préalable de Robert McNeel & Associates. Demande d'autorisation pour la réédition : Publications, Robert McNeel & Associates, 3670 Woodland Park Avenue North, Seattle, WA 98103; Fax +1 (206) 545-7321; e-mail [permissions@mcneel.com.](mailto:permissions@mcneel.com?subject=Rhino Level 1 Training Guide)

## **Contenu :**

Pascal Golay, Robert McNeel & Associates Mary Ann Fugier, Robert McNeel & Associates Jerry Hambly, Robert McNeel & Associates Vanessa Steeg, Robert McNeel & Associates

Correction ou ajouts : merci d'envoyer un message à Mary Ann Fugier [mary@mcneel.com.](mailto:mary@mcneel.com)

## **Relecture :**

Bob Koll, Robert McNeel & Associates Lambertus Oosterveen Vanessa Steeg, Robert McNeel & Associates

# <span id="page-3-0"></span>**Table des matières**

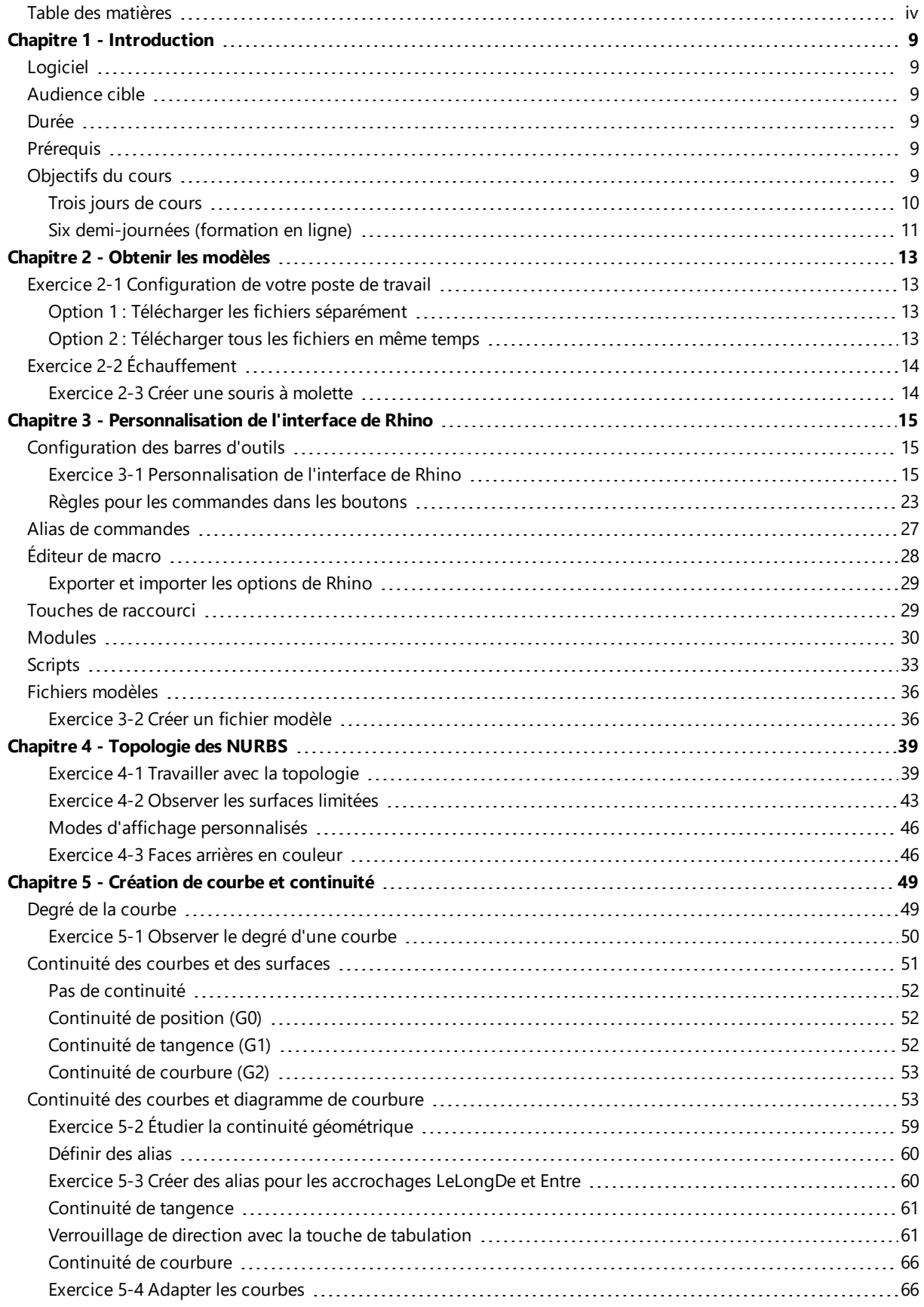

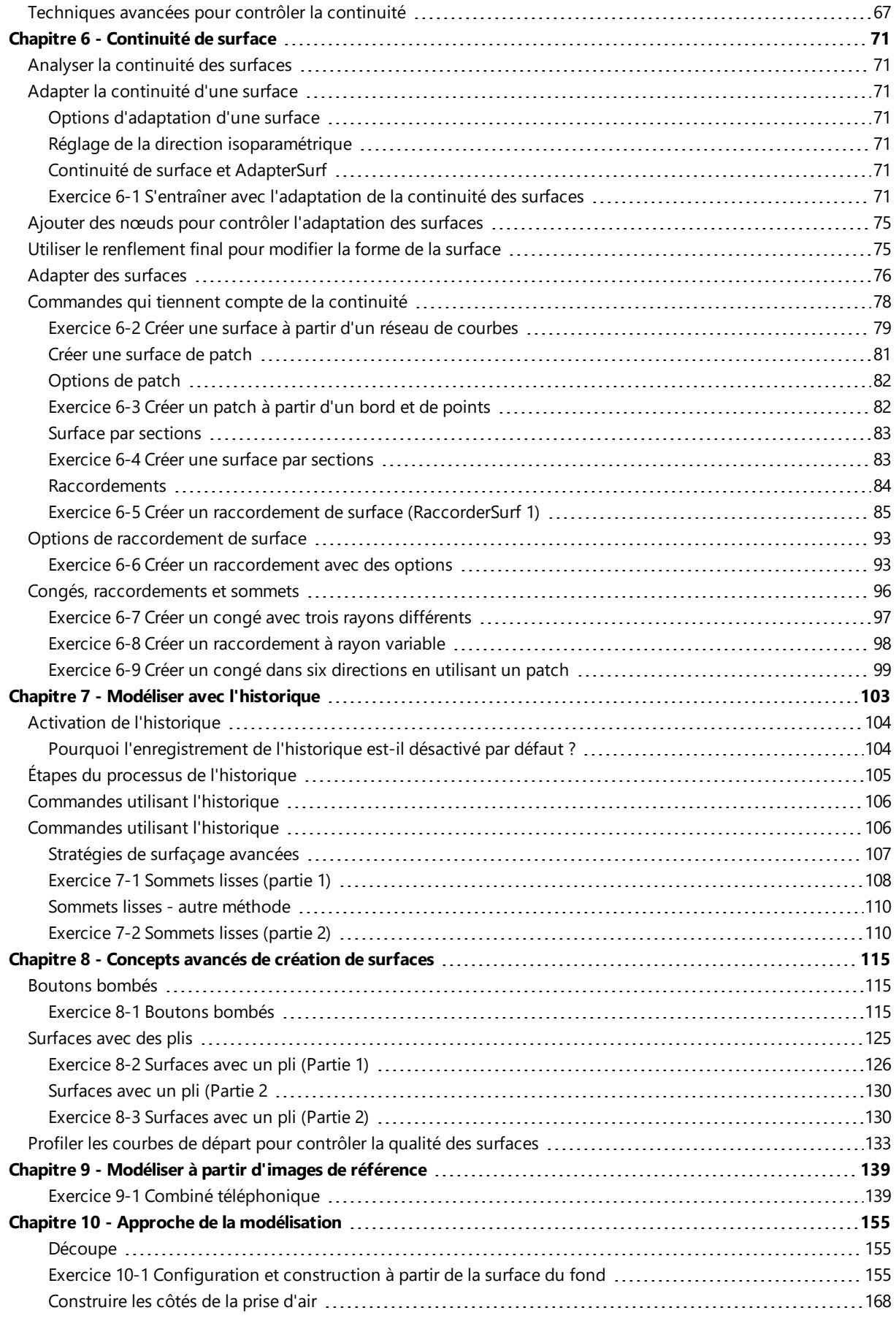

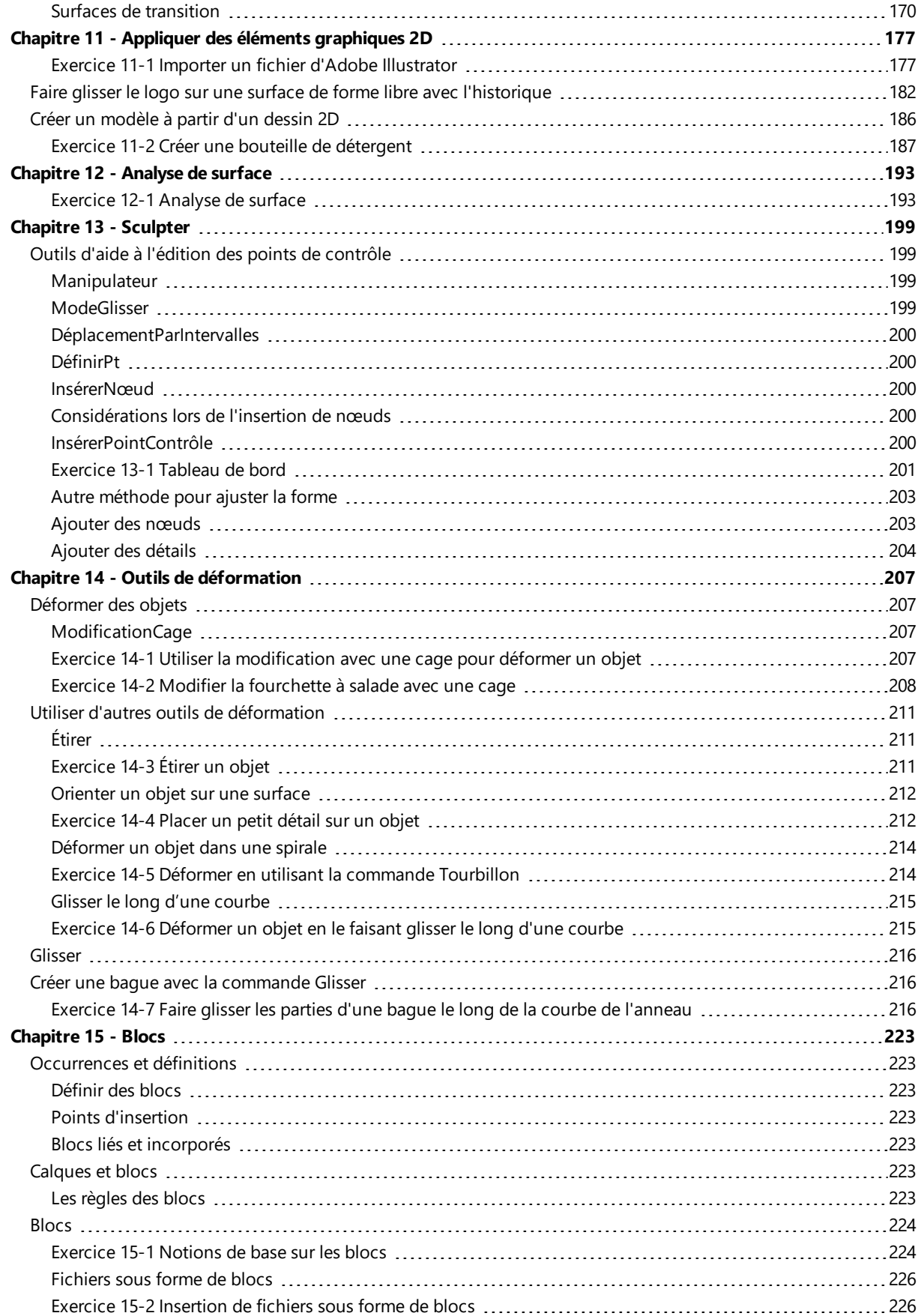

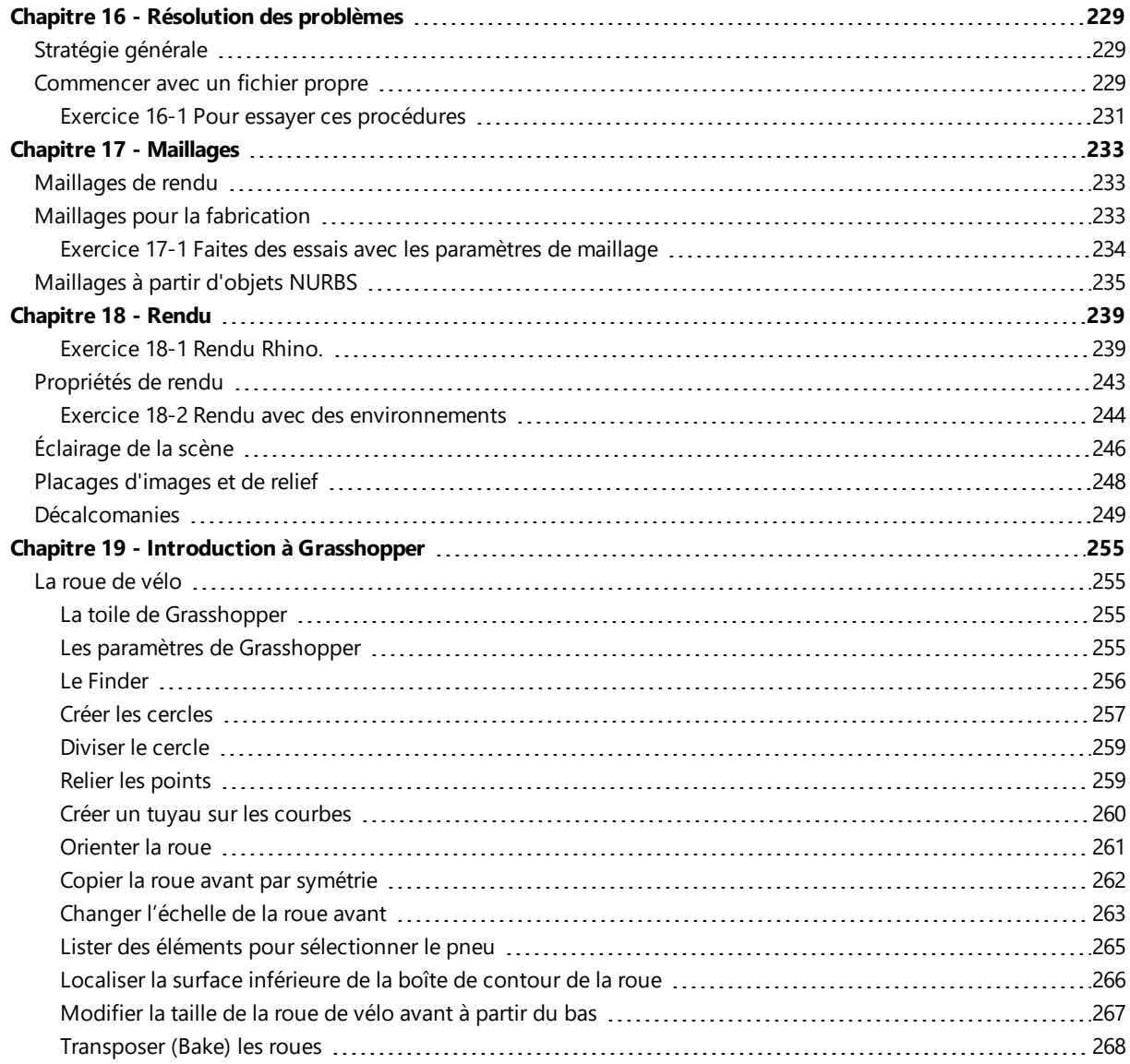

# <span id="page-8-0"></span>**Chapitre 1 - Introduction**

Le cours étudie des techniques de modélisation avancées afin d'aider les participants à mieux comprendre les outils de modélisation de Rhino, les commandes avancées de travail avec les surfaces, la topologie des courbes et des surfaces et comment appliquer ces concepts dans la pratique.

Lors de la formation, vous recevrez des informations à un rythme accéléré. Pour de meilleurs résultats, entraînez-vous sur Rhino entre chaque session et consultez l'**aide de Rhino** dans le menu **?** : Rubriques de l'aide.

# <span id="page-8-1"></span>**Logiciel**

Ce manuel de formation a été conçu pour être utilisé avec Rhinoceros 6 ou une version postérieure. Les fichiers de la formation ont été actualisés pour être ouverts dans Rhinoceros 6 ou une version postérieure.

# <span id="page-8-2"></span>**Audience cible**

Ce guide a été réalisé afin d'accompagner les sessions de formation de niveau 2 sur Rhinoceros avec un instructeur. Ce cours est destiné aux personnes qui utiliseront les fonctions avancées de Rhino ou qui proposeront un service d'assistance.

# <span id="page-8-3"></span>**Durée**

Ce cours est normalement présenté sur trois jours de 8 heures de formation pour un total de 24 heures.

La formation peut être répartie sur trois journées entières, six demi-journées ou adaptée pour un programme sur mesure.

Le formateur devra choisir les exercices qui seront traités en classe et les exercices qui seront gardés pour un travail personnel en autonomie.

# <span id="page-8-4"></span>**Prérequis**

<span id="page-8-5"></span>Réalisation de la formation de Niveau 1 ou d'un équivalent et trois mois (minimum) d'expérience avec Rhino.

# **Objectifs du cours**

Dans ce cours, vous apprendrez à :

- Personnaliser les barres d'outils et les collections de barres d'outils
- Créer des macros simples
- Utiliser les accrochages aux objets avancés
- $\bullet$ Utiliser les contraintes d'angle et de distance avec les accrochages aux objets
- $\bullet$ Créer et modifier des courbes qui seront utilisées dans la construction de surfaces en utilisant les méthodes d'édition de points de contrôle
- ٠ Analyser des courbes en utilisant le diagramme de courbure
- Utiliser différentes stratégies pour construire des surfaces
- ٠ Reconstruire des surfaces et des courbes
- $\bullet$ Contrôler la continuité de la courbure des surfaces
- $\bullet$ Créer, manipuler, enregistrer et restaurer des plans de construction personnalisés
- Créer des surfaces et des fonctions en utilisant les plans de construction personnalisés
- Grouper des objets
- $\bullet$ Visualiser, évaluer et analyser des modèles en utilisant les fonctions d'ombrage
- Placer un texte autour d'un objet ou sur une surface
- Appliquer des courbes planes sur une surface
- Créer des modèles 3D à partir de dessins 2D et d'images scannées
- ٠ Épurer des fichiers importés et exporter des fichiers propres
- Utiliser les outils de rendu

# <span id="page-9-0"></span>**Trois jours de cours**

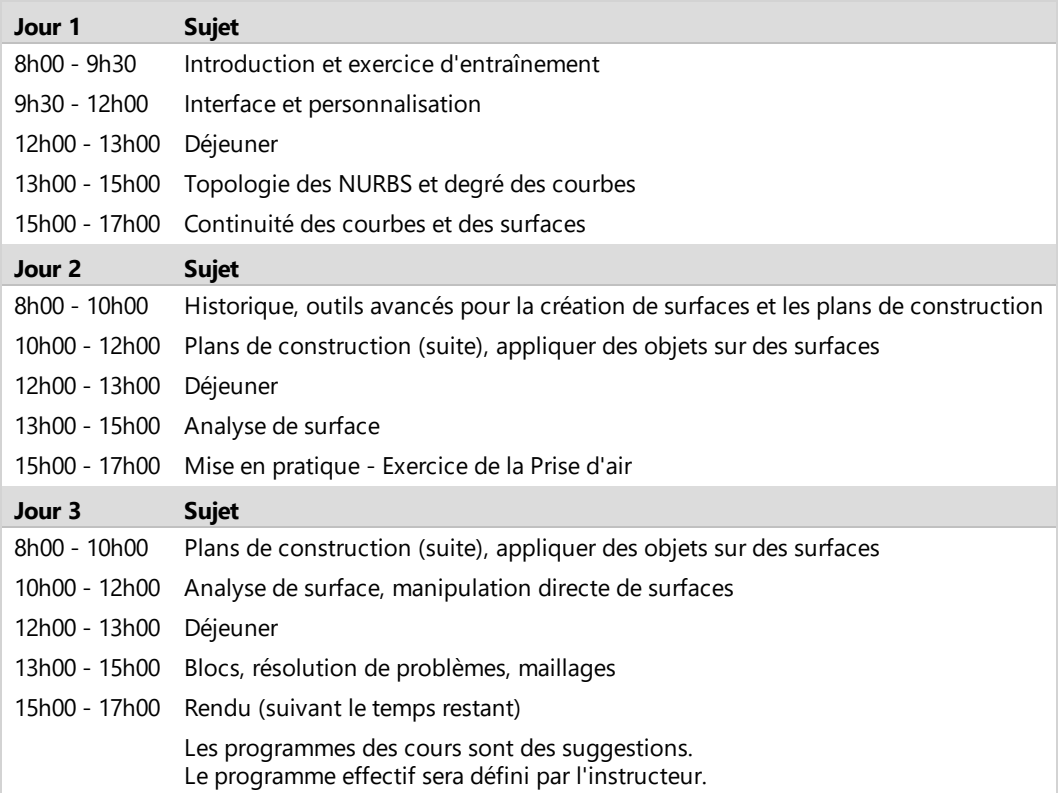

# <span id="page-10-0"></span>**Six demi-journées (formation en ligne)**

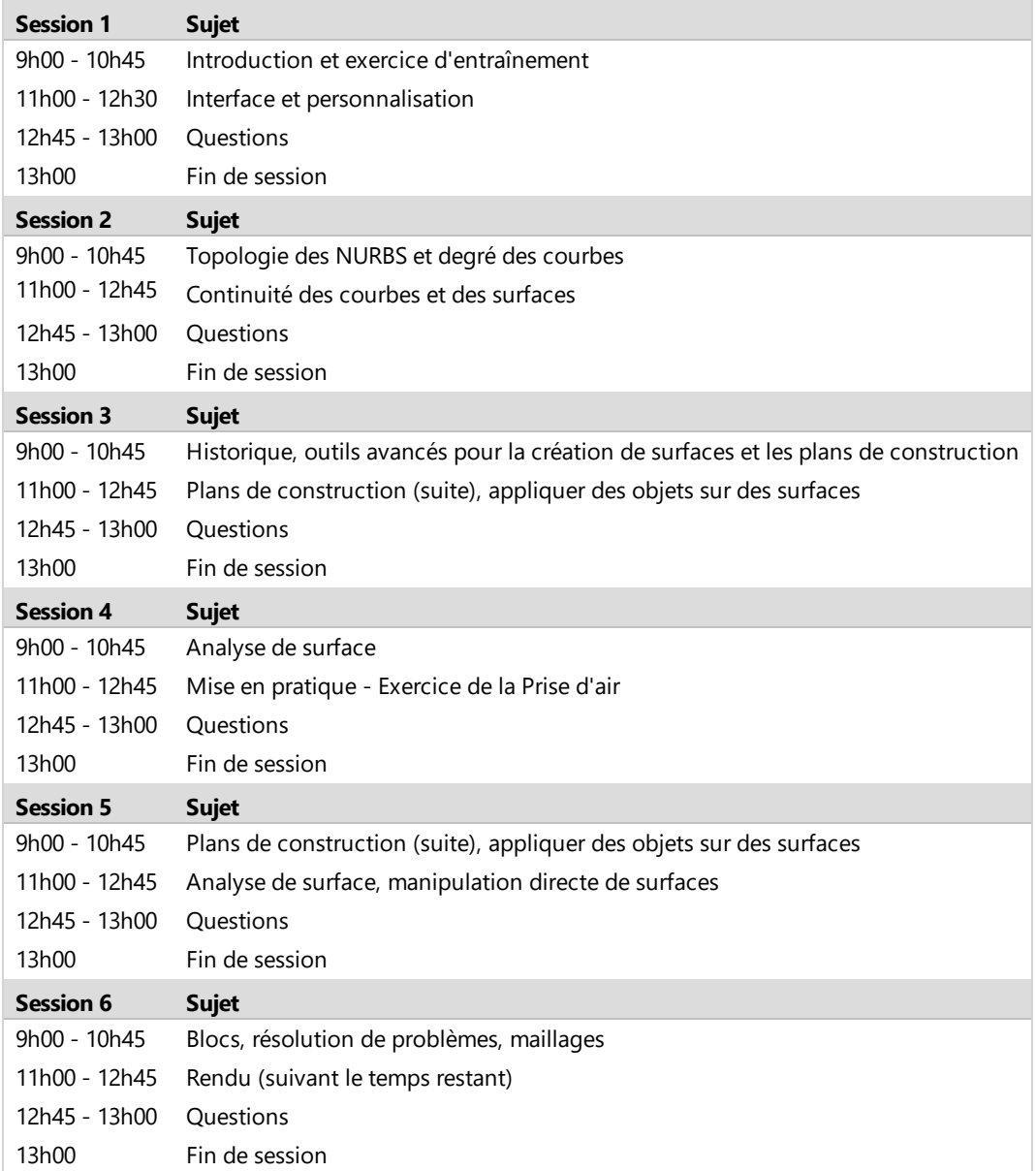

# <span id="page-12-0"></span>**Chapitre 2 - Obtenir les modèles**

# <span id="page-12-1"></span>**Exercice 2-1 Configuration de votre poste de travail**

Vous disposez de deux options pour accéder aux modèles utilisés dans ce manuel de formation. Rhino téléchargera chaque fichier pour vous au fur et à mesure que vous en aurez besoin ou vous pouvez télécharger tous les fichiers d'un coup sous forme de zip.

**Remarque**: Vous devez avoir des connaissances de base en gestion de fichiers pour utiliser Rhino correctement sur votre ordinateur. Si créer des dossiers, copier, renommer ou supprimer des fichiers ne fait pas partie de vos compétences actuelles, interrompez cette formation et formez-vous dans ce domaine.

# <span id="page-12-2"></span>**Option 1 : Télécharger les fichiers séparément**

Si vous n'êtes pas à l'aise avec la gestion des fichiers sur Windows, cette option est plus adaptée. Si vous préférez éviter tous les téléchargements individuels, continuez avec l'*option 2 : télécharger tous les fichiers en même temps*.

- 1. Créez un dossier sur votre **Bureau** ou dans votre dossier **Mes Documents** ou tout autre emplacement où vous disposez des droits d'écriture.
- 2. Nommez le dossier **Formation de niveau 2** ou donnez-lui un autre nom que vous retiendrez facilement.
- 3. Ouvrez l'application **Rhino**.
- 4. Dans le menu **?** de Rhino, cliquez sur **Apprendre à utiliser Rhino** puis sur **Tutoriels et exemples**. Le panneau **Tutoriels** s'ouvrira.

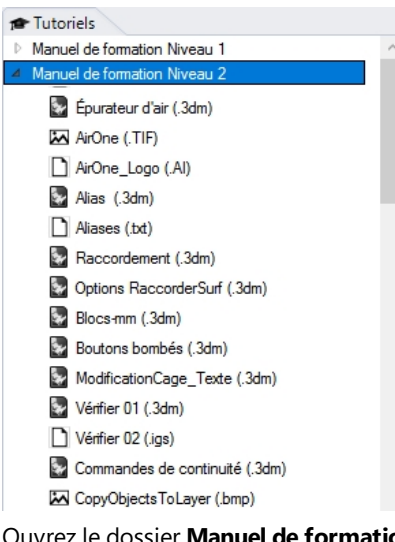

- 5. Ouvrez le dossier **Manuel de formation Niveau 2** et recherchez le modèle.
- 6. Double-cliquez sur le fichier. Le contenu du fichier sera chargé dans un nouveau modèle de Rhino.
- 7. À la fin de chaque section, enregistrez le fichier dans le dossier que vous avez créé dans les étapes précédentes.
- 8. Répétez ces étapes au début de chaque exercice qui vous demande d'ouvrir un fichier existant.
- 9. Pour les exercices nécessitant des images, téléchargez les fichiers correspondants et enregistrez les dans le même dossier que le modèle 3dm. Vous devrez répéter l'opération pour chaque image.

Par exemple, les fichiers suivants sont nécessaires pour le rendu du modèle Tasse.3dm : MintyGreen-Box End.png, MintyGreen-Box Side.png, MintyGreen-Box\_upper.png, MintyGreen-Floss.png, MintyGreen-SideFlap\_RGBA.tif, MintyGreen-TopFlap\_RGBA.tif, MintyGreen-Tube.png, Sailboat\_RGBA.tif

# <span id="page-12-3"></span>**Option 2 : Télécharger tous les fichiers en même temps**

Vous téléchargerez un ensemble de modèles et fichiers existants qui sont utilisés dans ce manuel de formation. Décomprimez les fichiers dans un dossier dédié à la formation. Lorsque vous devez ouvrir un fichier, recherchez-le dans ce dossier.

- 1. Créez un dossier sur votre **Bureau** ou dans votre dossier **Mes Documents** ou tout autre emplacement où vous disposez des droits d'écriture.
- 2. Nommez le dossier **Formation de niveau 2** ou donnez-lui un autre nom que vous retiendrez facilement.
- 3. Ouvrez l'application **Rhino**.

4. Dans le menu **?** de Rhino, cliquez sur **Apprendre à utiliser Rhino** puis sur **Tutoriels et exemples**. Le panneau **Tutoriels** s'ouvrira.

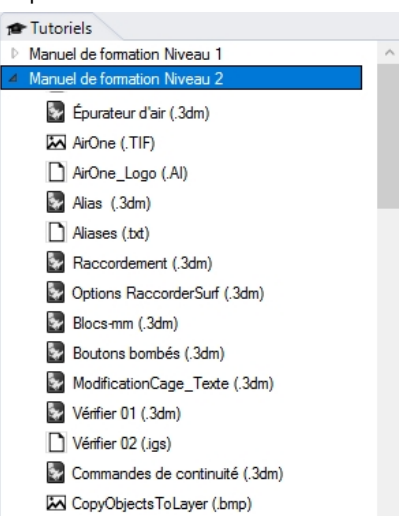

- 5. Ouvrez le dossier **Manuel de formation Niveau 2**.
- 6. Double cliquez sur le fichier **Modèles de Rhino 6 Niveau 2 (.zip)** pour le télécharger.
- 7. **Décomprimez** le fichier téléchargé dans le dossier que vous avez créé à cet effet.
- 8. Dans la fenêtre de Rhino, dans le menu **Fichier**, cliquez sur **Ouvrir**.
- <span id="page-13-0"></span>9. Dans la boîte de dialogue **Ouvrir**, recherchez le dossier **Formation Niveau 2** et **Ouvrez** le modèle demandé.

# **Exercice 2-2 Échauffement**

<span id="page-13-1"></span>Laissez-nous mieux vous connaître et comprendre vos connaissances sur Rhino.

**Exercice 2-3 Créer une souris à molette**

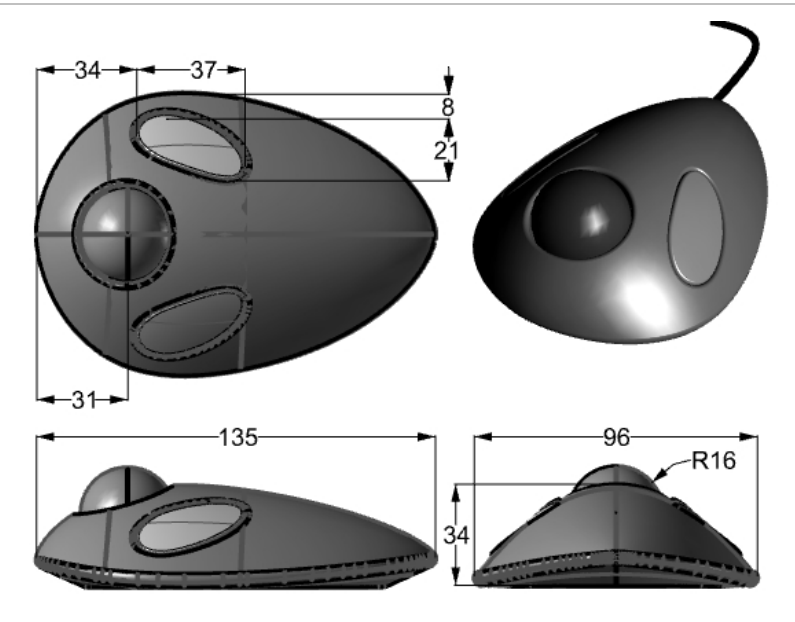

- 1. Commencez un nouveau modèle. Enregistrez-le sous **Souris à molette.3dm**.
- 2. Modélisez une souris à molette par vous-même. Les dimensions sont en millimètres. Utilisez les cotes comme guide uniquement.

# <span id="page-14-0"></span>**Chapitre 3 - Personnalisation de l'interface de Rhino**

Ce chapitre aborde la personnalisation de l'interface de Rhino pour Windows avec les outils suivants :

- Configuration des barres d'outils
- Éditeur de macro
- Touches de raccourci
- Scripts
- Fichiers modèles

*Remarque*: Si vous utilisez Rhino pour Mac, Version 6 ou suivante, veuillez ignorer cette section et consultre ces tutoriels : [Personnaliser](https://vimeo.com/showcase/7624459/video/464028274) les palettes d'outils dans Rhino 6 pour Mac.

# <span id="page-14-1"></span>**Configuration des barres d'outils**

La configuration des barres d'outils est l'arrangement des barres d'outils contenant les boutons de commande sur l'écran. Elle est enregistrée dans un fichier avec l'extension .rui que vous pouvez ouvrir et enregistrer. Les fichiers rui contiennent les macros de commandes, les icônes en trois tailles ainsi que les infos-bulles et le texte des boutons. Rhino est installé avec un fichier de barres d'outils par défaut et il enregistre automatiquement la configuration active avant de se fermer sauf si le fichier .rui est en lecture seule. Vous pouvez créer vos propres fichiers et les enregistrer pour les utiliser plus tard.

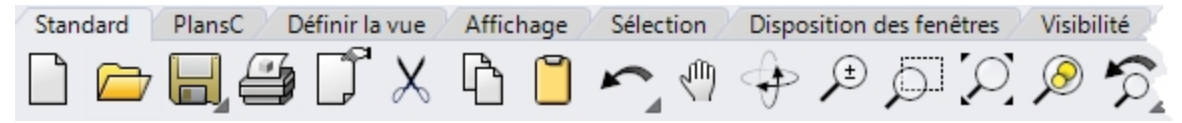

Plusieurs fichiers de barres d'outils peuvent être ouverts en même temps. Cette option permet une grande flexibilité quant à l'affichage des barres d'outils pour des tâches particulières.

Les outils de personnalisation de Rhino facilitent la création et la modification des barres d'outils et des boutons. Et pour une flexibilité encore plus grande, les commandes peuvent être combinées en macros afin de réaliser des tâches plus complexes. Outre la personnalisation des barres d'outils, il est possible de définir des alias de commandes et des touches de raccourci pour réaliser certaines tâches dans Rhino.

## <span id="page-14-2"></span>**Exercice 3-1 Personnalisation de l'interface de Rhino**

Dans cet exercice nous créerons des boutons, des barres d'outils, des macros, des alias et des touches de raccourci que nous utiliserons ensuite pendant le cours.

## **Créer un fichier de barres d'outils personnalisé**

Dans certains cas, les commandes et les boutons standards ne font pas exactement ce que vous voulez. Par exemple, la commande Zoom Étendu recherchera tous les objets du modèle et réalisera un zoom permettant d'inclure tous les objets dans la fenêtre. Dans cet exercice, nous ouvrirons un modèle possédant plusieurs objets parmi lesquels se trouvent des lumières.

Imaginons que nous voulions utiliser Zoom Étendu pour voir tous les objets mais que nous ne voulions pas que la commande tienne compte des lumières. Dans cet exercice, nous créerons une nouvelle barre d'outils avec un bouton permettant de réaliser un zoom étendu tout en ignorant les lumières du modèle.

- 1. **Ouvrez** le fichier **ZoomLumières.3dm**.
- 2. Dans le menu **Outils**, cliquez sur **Configuration des barres d'outils**.
- 3. Dans la boîte de dialogue **Options de Rhino**, section **Barres d'outils**, choisissez le fichier de barres d'outils par **défaut**.

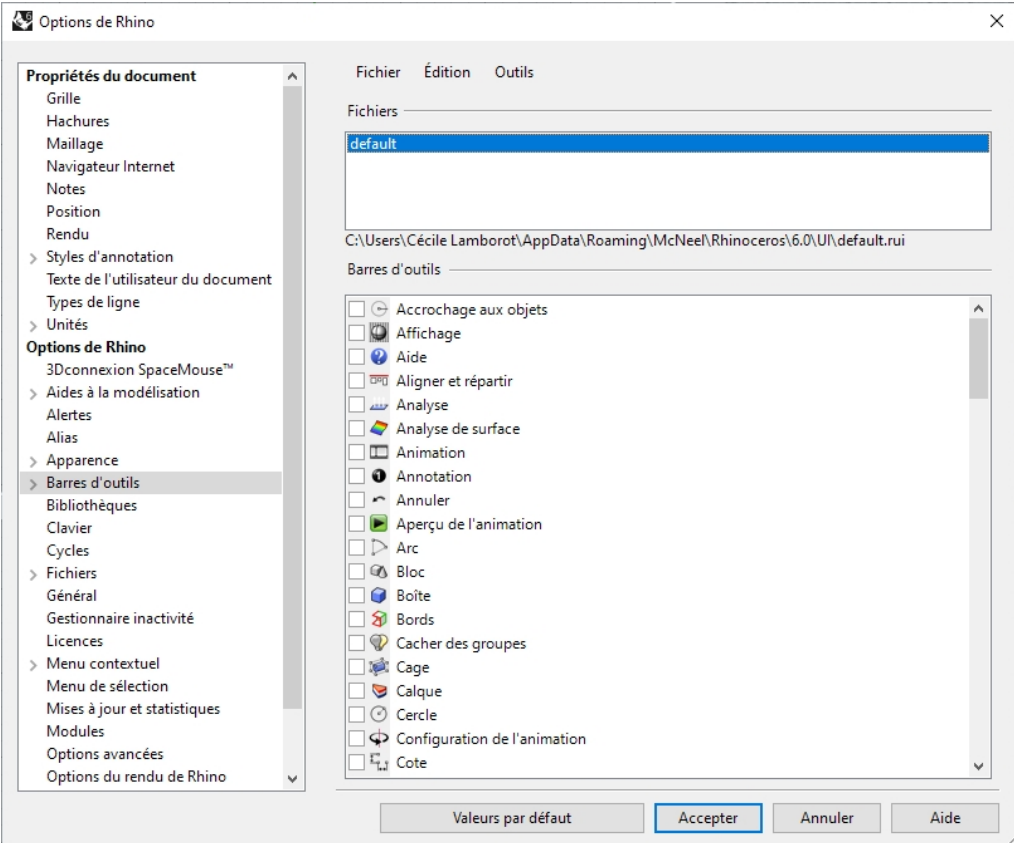

# 4. Dans la section **Barres d'outils**, cliquez sur **Fichier** puis sur **Enregistrer sous**.

5. Dans la case **Nom du fichier** tapez **Formation Niveau 2** et cliquez sur **Enregistrer**.

Une copie du fichier de barres d'outils actuel a été enregistrée sous ce nouveau nom.

Les fichiers de barres d'outils sont enregistrés avec l'extension .rui. Vous allez maintenant personnaliser ce nouveau fichier de barres d'outils.

La section **Barre d'outils** des **Options de Rhino** affiche tous les fichiers de barres d'outils ouverts ainsi qu'une liste des barres d'outils du fichier sélectionné.

Les cases indiquent l'état des barres d'outils. Si une case est cochée, la barre d'outils est affichée.

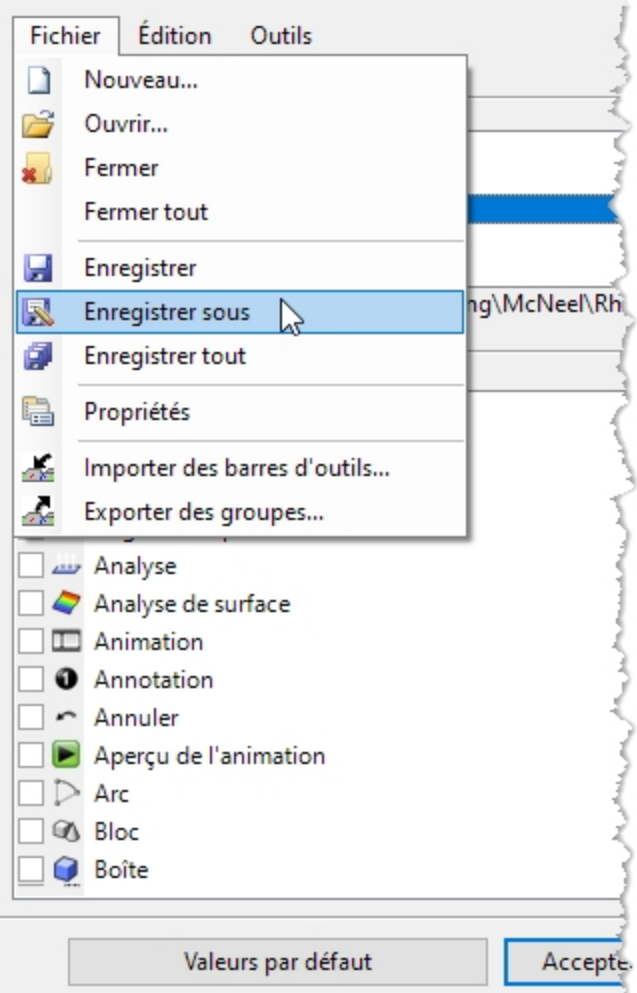

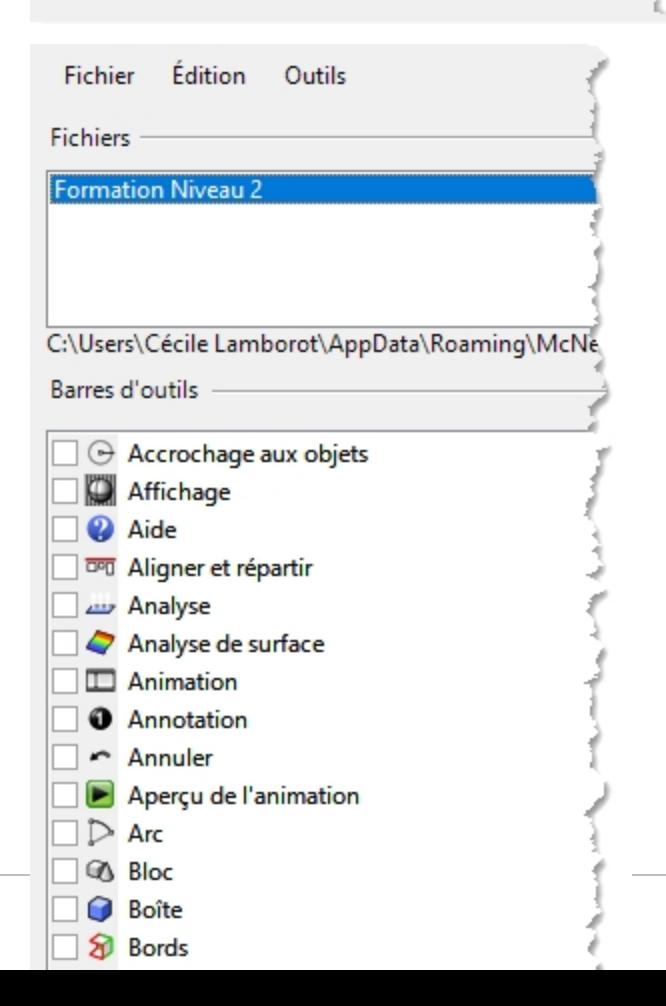

*17*

#### **Créer une nouvelle barre d'outils**

1. Dans la section **Barre d'outils**, dans le menu **Édition**, cliquez sur **Nouvelle barre d'outils**.

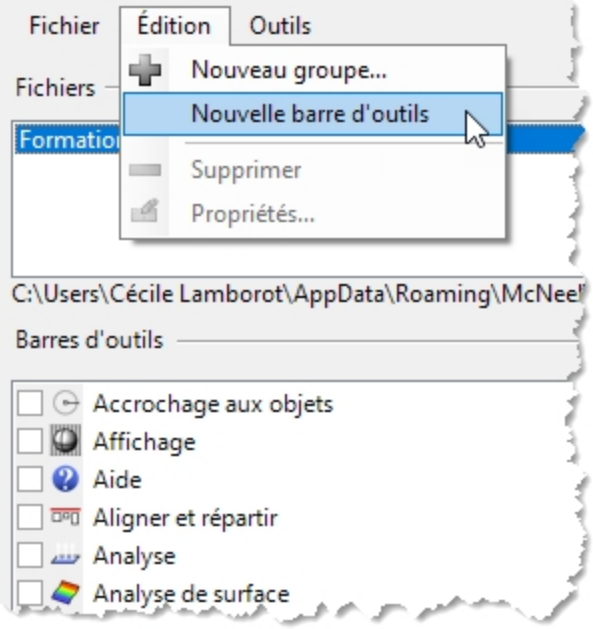

2. Dans la boîte de dialogue **Propriétés de barre d'outils**, dans la case **Texte**, tapez **Zoom** et cliquez sur Accepter. Une nouvelle barre d'outils apparaît avec un seul bouton.

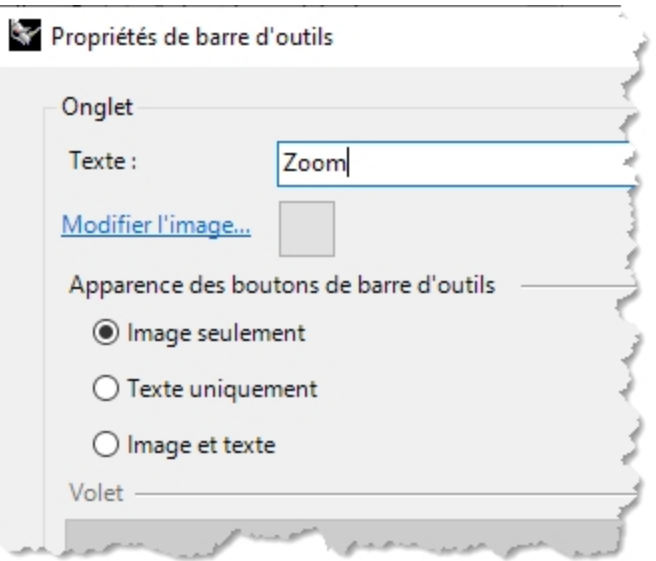

3. Dans la boîte de dialogue **Options de Rhino**, cliquez sur Accepter.

**Utiliser la barre de titre d'une barre d'outils flottante**

**Cliquez avec le bouton de droite<sup>n</sup>** sur la barre de titre de la nouvelle barre que vous venez de créer. Une liste déroulante des options et des commandes possibles s'affiche.

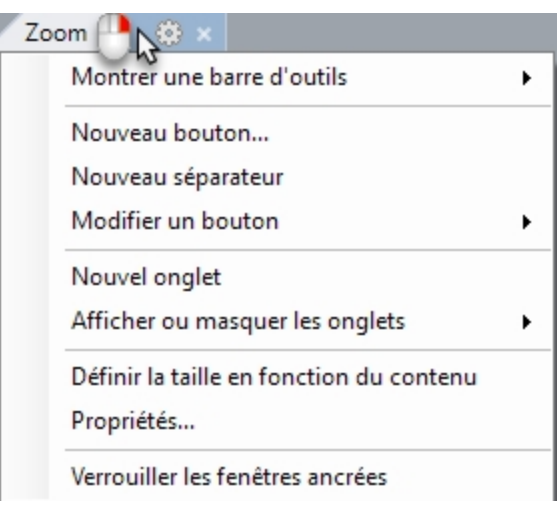

#### **Modifier le nouveau bouton**

- 1. Maintenez la touche Maj enfoncée et cliquez avec le bouton droit sur le bouton de la nouvelle barre d'outils. La boîte de dialogue **Éditeur de bouton** s'ouvre. Elle contient plusieurs champs permettant d'indiquer les commandes pour les boutons de droite et de gauche de la souris et le texte des info-bulles.
- 2. Dans la boîte de dialogue **Éditeur de bouton**, cliquez sur **Image seulement**.
- 3. Dans la case **Texte**, tapez **Zoom sans lumières**.
- 4. Dans la case **Info-bulle de la section Bouton gauche de la souris**, tapez **Zoom étendu sauf lumières**.
- 5. Dans la case **Info-bulle de la section Bouton droit de la souris**, tapez **Zoom étendu sauf lumières toutes les fenêtres**.
- 6. Dans la case **Commande du bouton de gauche**, tapez
	- **! RienSélectionner SélLumières InverserSél Zoom Sélection RienSélectionner**.
- 7. Dans la case de **Commande du bouton droit**, tapez
	- **! RienSélectionner SélLumières InverserSél Zoom Toutes Sélection RienSélectionner**.

**Remarque** : Vous trouverez ces macros dans le dossier du matériel de la formation de Niveau 2, dans le fichier de texte **Macros.txt**.

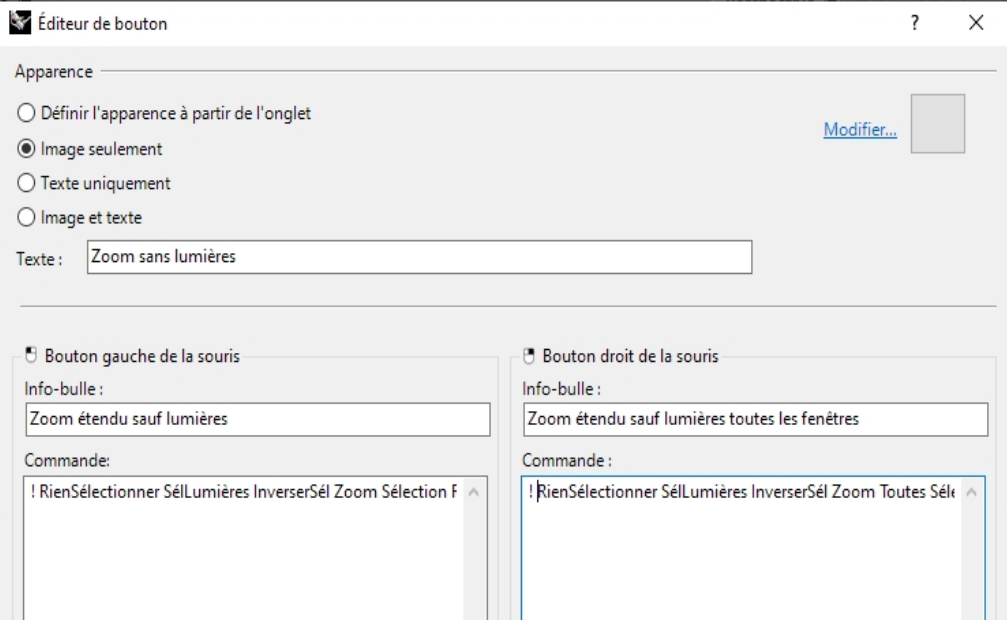

#### **Rendre le nouveau bouton plus fluide**

Combinez la macro précédente avec **DésactiverRégénération**/**ActiverRégénération**. La macro fonctionnera alors sans faire clignoter l'affichage et sans afficher trop d'informations dans la ligne de commande.

Votre macro fonctionnera avec ou sans les fonctions **DésactiverRégénération**/**ActiverRégénération**. Cependant, grâce à cette astuce votre macro sera plus fluide.

- 1. Dans la case **Commande du bouton de gauche**, tapez
- **! \_SetRedrawOff \_SelNone \_SelLight \_Invert \_Zoom \_Selected \_SelNone \_SetRedrawOn**.
- 2. Dans la case de **Commande du Bouton droit**, tapez
	- **! \_SetRedrawOff \_SelNone \_SelLight \_Invert \_Zoom \_All \_Selected \_SelNone \_SetRedrawOn**.

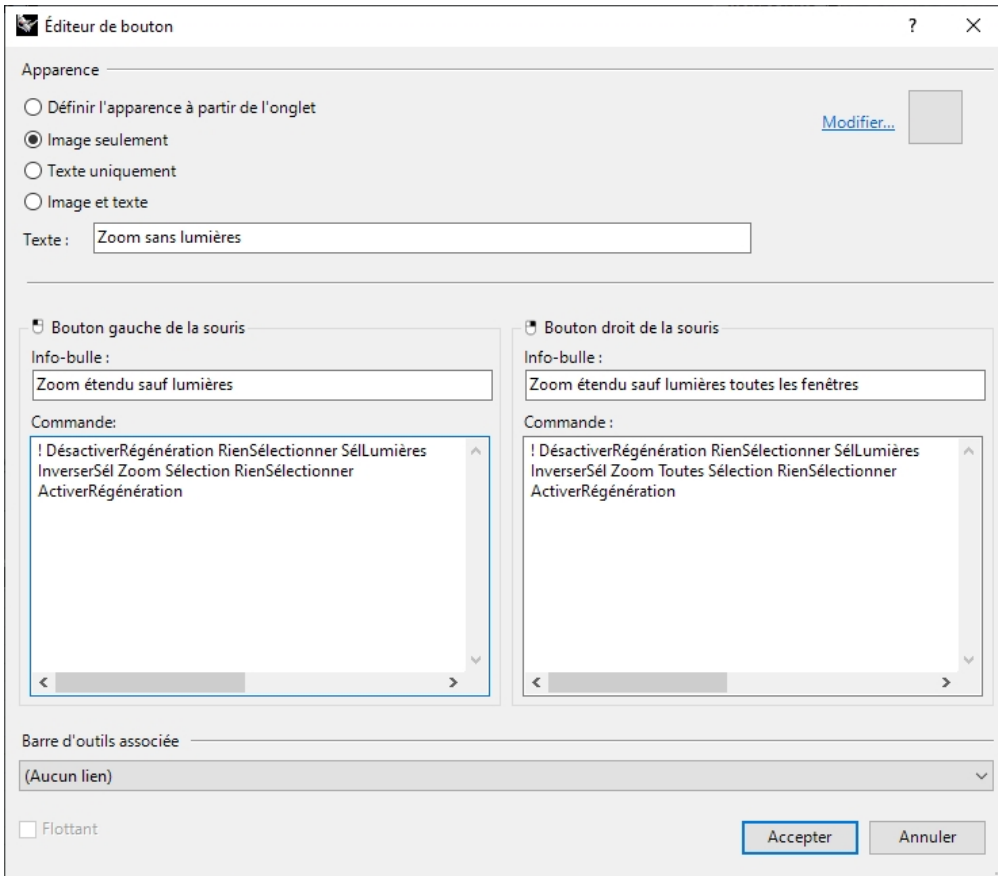

## **Changer l'icône du bouton**

1. Dans la boîte de dialogue **Éditeur de bouton**, cliquez sur **Modifier** à côté de l'icône en haut à droite pour ouvrir la boîte de dialogue **Modifier l'image**.

L'éditeur d'image est un programme de dessin simple qui permet de modifier l'image de l'icône. Il dispose d'une fonction permettant de capturer des morceaux d'écran de la taille d'une icône et une fonction d'importation de fichier.

2. Dans la boîte de dialogue **Modifier l'image**, dans le menu **Fichier**, cliquez sur **Importer une image à ajuster** et sélectionnez le fichier **ZoomSansLumières\_32.bmp**.

Vous pouvez importer n'importe quelle image bitmap. Si l'image est trop grande, elle sera rétrécie pour s'ajuster au cadre lors de l'importation.

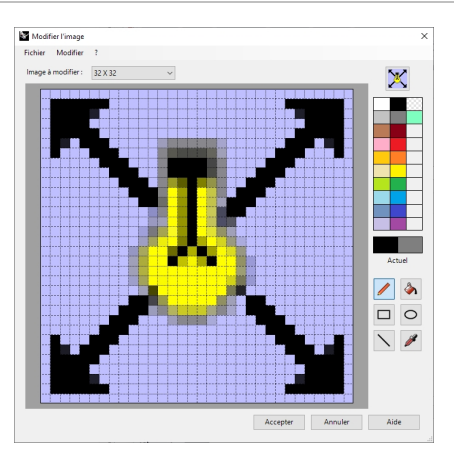

3. Dans la boîte de dialogue **Modifier l'image**, changez l'image à votre convenance et cliquez sur Accepter. Double cliquez sur les boutons de couleur à droite de la barre de couleur standard pour accéder à la boîte de dialogue **Sélectionner une couleur** et avoir un plus grand choix de couleurs.

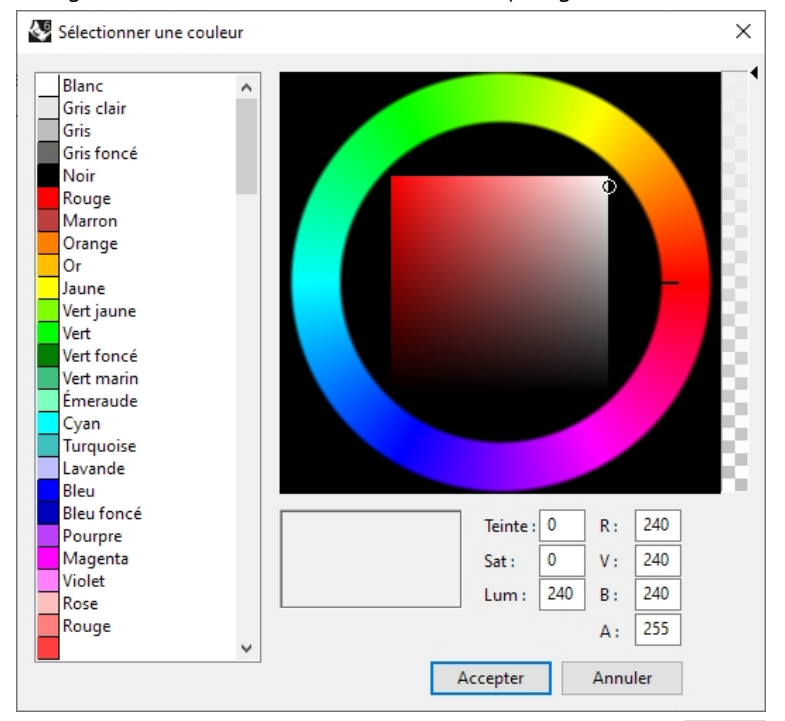

4. Dans la boîte de dialogue **Sélectionner une couleur** cliquez sur Accepter.

# **Modifier l'image afin d'utiliser un canal alpha**

Vous remarquerez que la couleur de fond du nouveau bouton ne correspond pas à la couleur de fond des autres boutons. Nous changerons l'image en utilisant un canal alpha afin d'utiliser la **couleur des objets 3D** de Windows comme le font les autres boutons.

- 1. Maintenez la touche Maj enfoncée et cliquez avec le bouton de droite sur le bouton **ZoomSansLumières**.
- 2. Dans la boîte de dialogue **Éditeur de bouton**, cliquez sur **Modifier...** pour ouvrir l'**Éditeur d'image**.
- 3. Double cliquez sur le bouton de couleur en haut, à droite du noir.

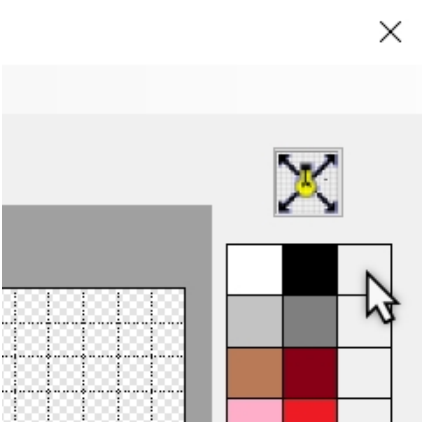

4. Choisissez 1 au lieu de 255 pour le nombre de la couleur alpha, intitulé **A**. La couleur de dessin sera alors transparente.

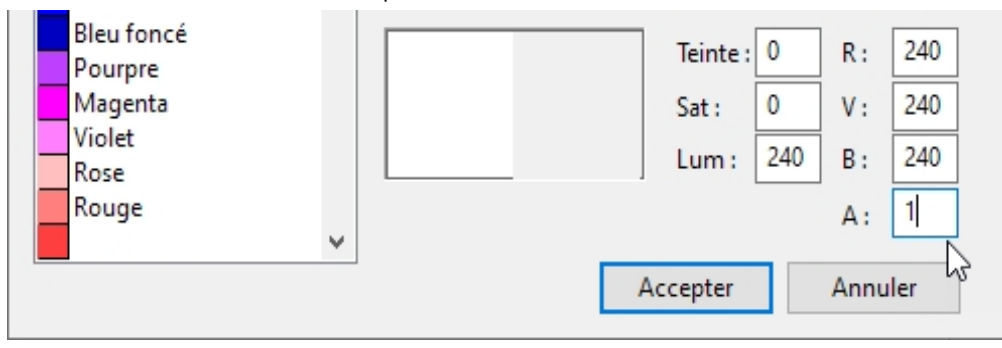

5. Cliquez avec le bouton droit sur la nouvelle couleur alpha pour assigner la couleur alpha au bouton de droite.

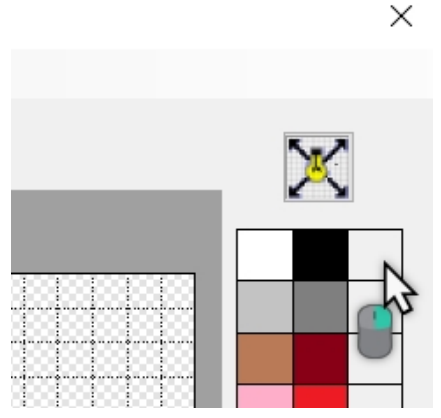

6. Sélectionnez l'outil de **remplissage** et cliquez avec le bouton de droite dans la zone du fond de l'image.

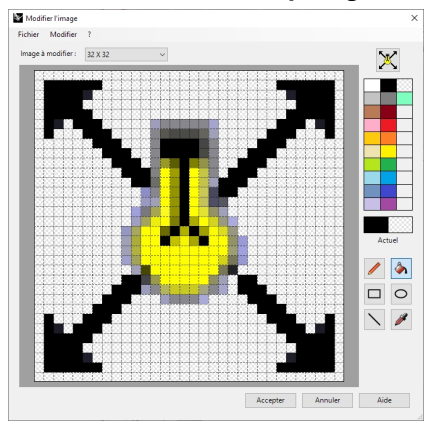

- 7. Dans la boîte de dialogue **Modifier l'image**, cliquez sur Accepter.
- 8. Dans la boîte de dialogue **Éditeur de bouton**, cliquez sur Accepter. La couleur est celle des objets 3D de Windows.

## **Utiliser le nouveau bouton**

- 1. Cliquez sur le bouton **ZoomSansLumières**.
- 2. Utilisez le bouton pour zoomer sur le modèle des deux façons. Vous remarquerez que le Zoom étendu ignore les lumières.

# <span id="page-22-0"></span>**Règles pour les commandes dans les boutons**

Pour entrer les commandes ou les combinaisons de commandes dans les cases correspondantes, suivez ces règles :

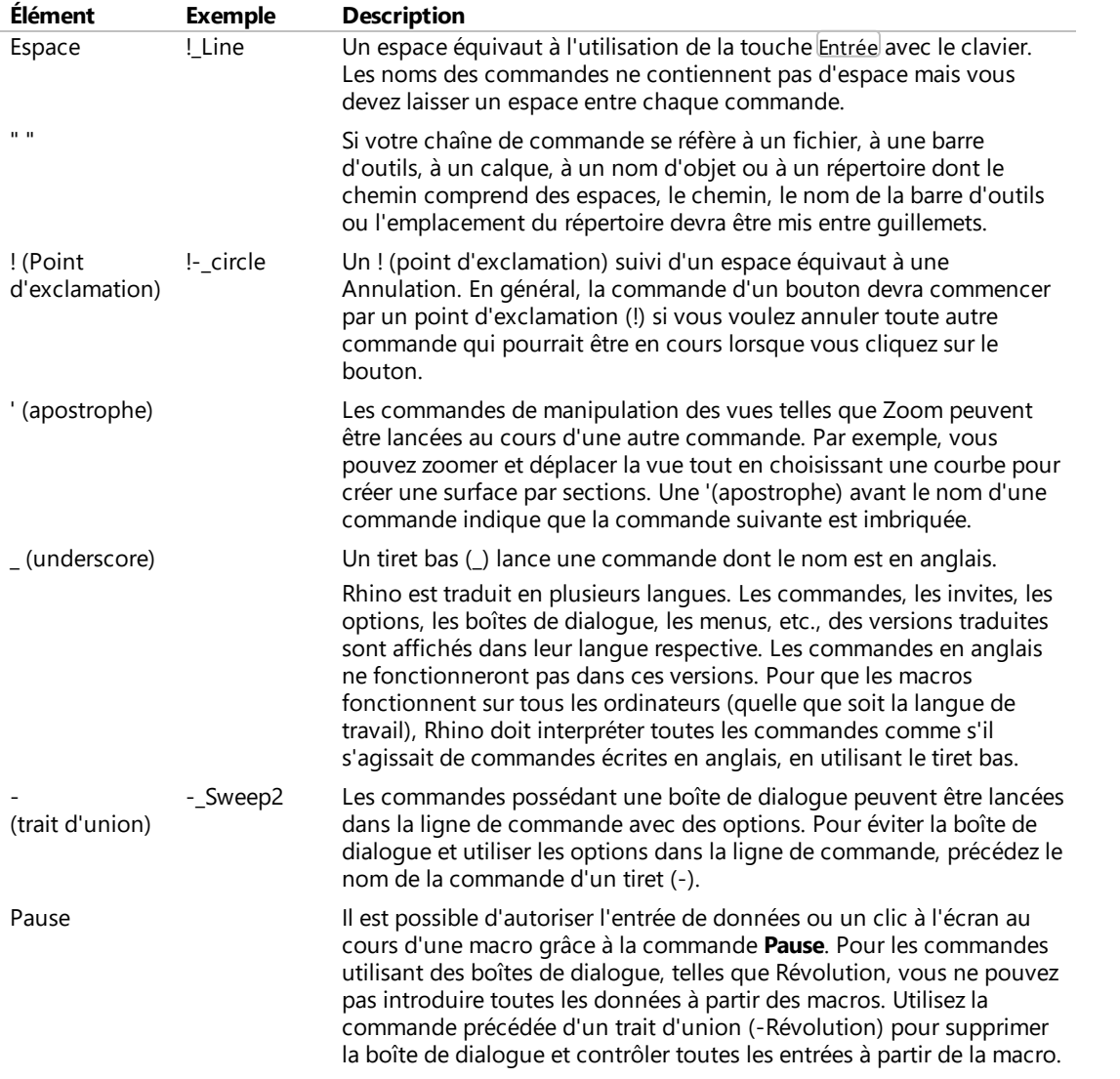

**Remarque**: Les règles décrites ci-dessus sont aussi valables pour les chaînes de commandes lancées avec la commande **LireFichierCommandes** ou collées dans l'invite. Vous pouvez créer des chaînes plus complexes avec le module Rhino Script, mais les commandes de base et les macros offrent déjà de grandes possibilités.

Certaines commandes très utiles pour les macros à ne pas oublier : **SélDerniers**, **SélPréc**, **SélNom**, **Grouper**, **NommerGroupe**, **SélGroupe**, **InverserSél**, **ToutSélectionner**, **RienSélectionner**, **LireFichierCommandes** et **DéfinirRépertoireTravail**.

## **Créer un lien entre un bouton et une barre d'outils**

- 1. Maintenez la touche Maj enfoncée et **cliquez avec le bouton de droite** sur le bouton **Zoom étendu** dans la barre d'outils **Standard**.
- 2. Dans la boîte de dialogue **Éditeur de bouton**, cliquez dans la zone **Barre d'outils associée**, sélectionnez **Zoom** et cliquez sur Accepter.

Le bouton **Zoom étendu** a maintenant un petit triangle noir en bas à droite indiquant qu'il possède un lien vers une barre d'outils.

3. Cliquez sur le bouton **Zoom Étendu** pendant quelques instants pour dérouler la barre d'outils que vous venez de

#### créer.

Si vous fermez la barre d'outils **Zoom** que vous venez de créer, vous pourrez toujours l'ouvrir avec le bouton lié.

4. Essayez le nouveau bouton associé.

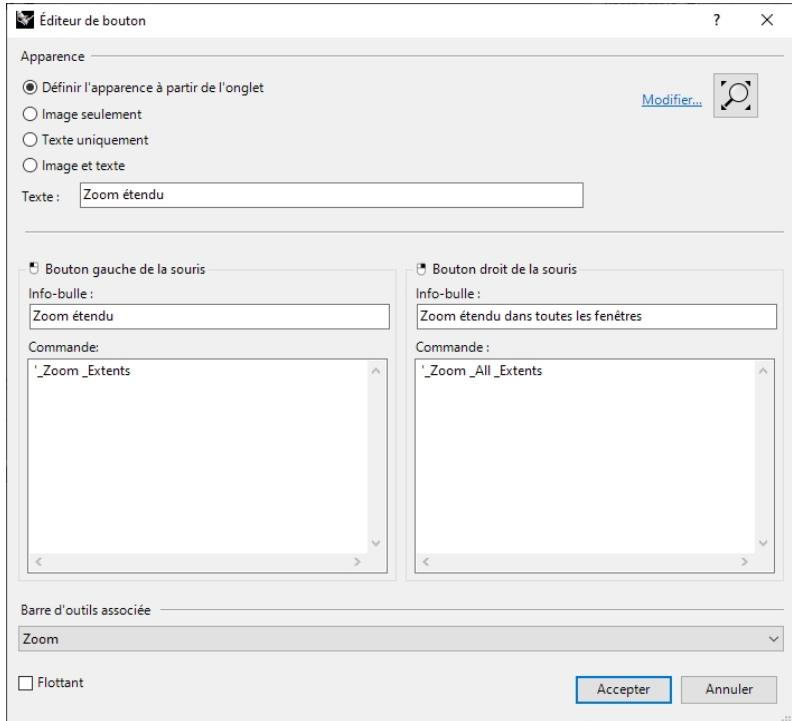

## **Ajouter une commande à un bouton existant**

- 1. Maintenez la touche Maj enfoncée et, dans la barre d'outils **Principale**, cliquez avec le bouton droit sur le bouton **Déplacer**.
- 2. Dans la boîte de dialogue **Éditeur de bouton**, dans la case **Commande** du bouton droit, tapez **! Déplacer Vertical**

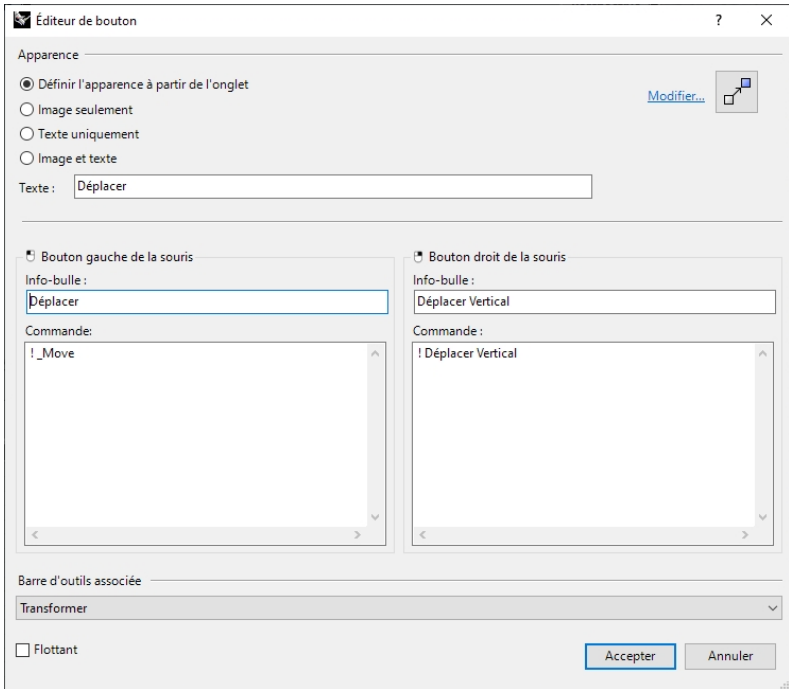

3. Dans la boîte de dialogue **Éditeur de bouton**, dans la case **Info-bulle du bouton droit**, tapez **Déplacer Vertical**. Ce bouton vous permet de déplacer des objets verticalement par rapport au plan de construction actuel. Nous utiliserons cette commande à plusieurs reprises pendant ce cours.

- 4. Sélectionnez un des objets dans le modèle et cliquez avec le bouton de droite sur le bouton **Déplacer**.
- 5. Déplacez l'objet sélectionné verticalement par rapport au plan de construction.
- 6. Réessayez. Cependant, ne présélectionnez pas d'objet dans votre modèle.
- 7. Cliquez avec le bouton droit sur le bouton **Déplacer**.
- 8. La commande inscrit le texte suivant dans la ligne de commande :

## Commande: Déplacer

Sélectionner les objets à déplacer: Vertical

Commande inconnue: Vertical

# Sélectionner les objets à déplacer:

Aucun objet n'est sélectionné, mais la macro ajoute "Vertical" dans l'invite "Sélectionner les objets à déplacer". Cela ne fonctionnera pas. Vous devez effectuer une pause dans la commande afin de pouvoir sélectionner les objets.

9. Dans la boîte de dialogue **Éditeur de bouton**, dans la case **Commande du bouton droit**, actualisez la macro pour inclure une pause après la commande **Déplacer** et avant l'option Vertical.

# **! Déplacer Pause Vertical**

10. Testez cette macro avec et sans objets présélectionnés.

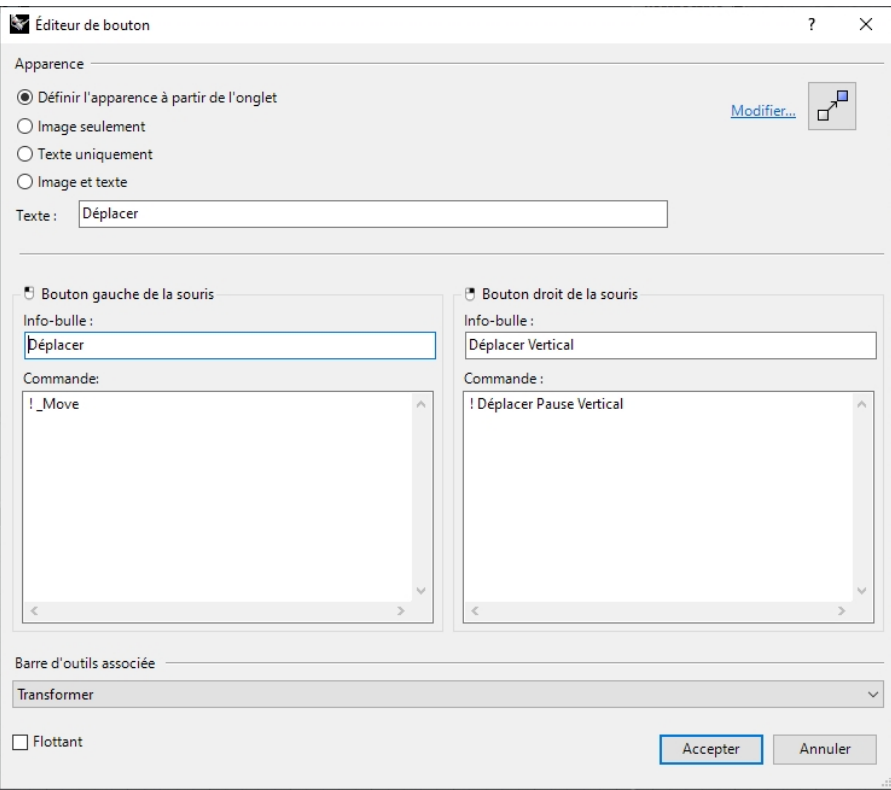

#### **Ajouter un nouveau bouton dans la barre d'outils Propriétés**

Vous allez maintenant créer un nouveau bouton de commande dans la barre d'outils **Propriétés**.

- Le bouton de gauche de la souris changera la propriété de couleur d'un objet avec le Sélecteur de couleur.
- Le bouton de droite de la souris changera la propriété de couleur avec une valeur RVB.

Préparez l'écriture de ces macros en exécutant dans Rhino les commandes qui seront nécessaires pour changer la couleur d'un objet avec la version scriptable de commande **Propriétés**, **-Propriétés**.

Copiez les valeurs dans un fichier texte et préparez une liste des options qui seront nécessaires pour les macros.

- 1. Dans **Options**, dans la section **Barre d'outils**, sélectionnez le fichier RUI par défaut et dans le cadre Barre d'outils, faites défiler jusqu'à Propriétés. Cochez la case pour ouvrir la barre d'outils **Propriétés**.
- 2. Cliquez sur le bouton Accepter dans la boîte de dialogue **Options**. La barre d'outils **Propriétés** s'ouvre.

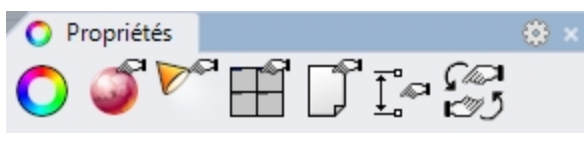

3. Dans la barre de titre de la barre d'outils **Propriétés**, cliquez sur l'engrenage et dans le menu, cliquez sur **Nouveau bouton**.

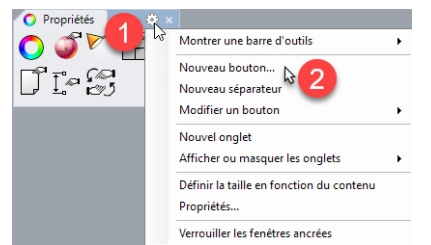

- 4. Dans la boîte de dialogue **Éditeur de bouton**, dans le champ Texte, tapez **Changer la couleur par objet.**
- 5. Dans la case **Info-bulle du bouton gauche**, tapez **Sélecteur de couleur** et dans la case **Info-bulle du bouton gauche**, tapez **RVB**.
- 6. Dans la case **Commande du bouton gauche**, tapez :
- ! -Propriétés Pause Objet Couleur Objet SélecteurCouleur Entrée Entrée
- 7. Dans la case de **Commande du bouton droit**, tapez :

! -Propriétés Pause Objet Couleur Objet Pause Entrée Entrée

**Remarque** : Vous trouverez ces macros dans le dossier du matériel de la formation de Niveau 2, dans le fichier de texte **Macros.txt**.

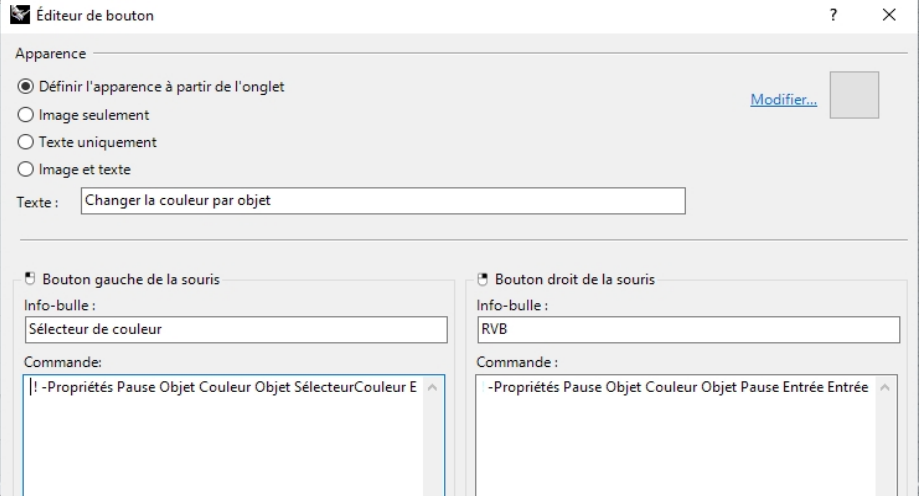

- 8. En haut à droite de la boîte de dialogue **Éditeur de bouton**, cliquez sur **Modifier**.
- 9. Dans la boîte de dialogue **Modifier l'image**, utilisez les outils pour dessiner un bouton représentant ces macros. Voici une idée :

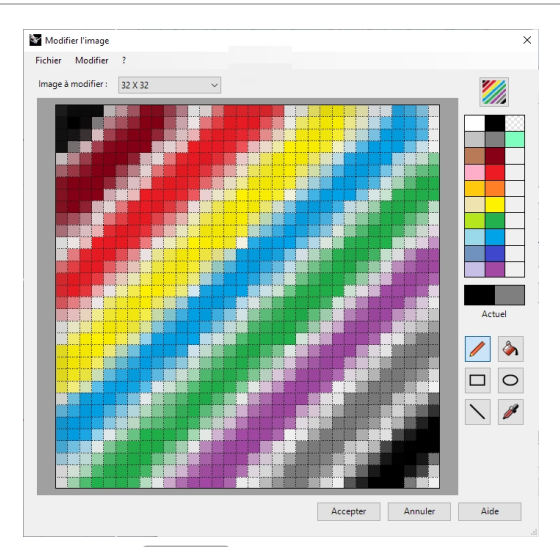

10. Cliquez sur Accepter pour fermer la boîte de dialogue **Modifier l'image** et votre bouton sera actualisé.

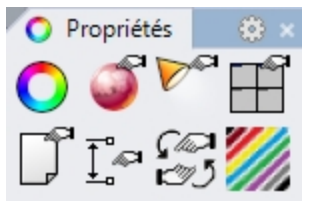

<span id="page-26-0"></span>11. Testez les macros des boutons.

# **Alias de commandes**

Les commandes et les macros qui peuvent être incluses dans les boutons peuvent aussi être résumées en alias. Les alias de commandes sont un peu comme de la sténographie dans Rhino. Ce sont des commandes et des macros activées lorsque des commandes sont autorisées mais qui sont souvent utilisées comme raccourci.

Utilisez les alias pour des séquences de commandes que vous utilisez souvent.

**Remarque** : Lorsque vous créez des alias, utilisez des touches proches les unes des autres ou répétez la même lettre 2 ou 3 fois afin qu'ils soient faciles à utiliser.

Pour les sections suivantes de ce chapitre, vous trouverez dans le dossier du matériel de ce manuel, un fichier de texte intitulé **Macros.txt**. Si vous devez analyser et tester vos macros, vous pouvez les ouvrir et comparer le contenu avec vos entrées.

## **Créer un alias de commande**

- 1. **Ouvrez** le fichier **Alias.3dm**.
- 2. Dans le menu **Outils**, cliquez sur Options.
- 3. Dans la boîte de dialogue **Options de Rhino**, section **Alias**, vous pouvez ajoutez des alias et des chaînes de commandes ou des macros.
- 4. Cliquez sur **Nouveau** pour créer un nouvel alias.

Nous créerons des alias pour copier les objets sélectionnés verticalement ou horizontalement avec une symétrie par rapport à l'origine du plan de construction actif. Cette commande est utile lorsque l'on crée des objets symétriques centrés sur l'origine.

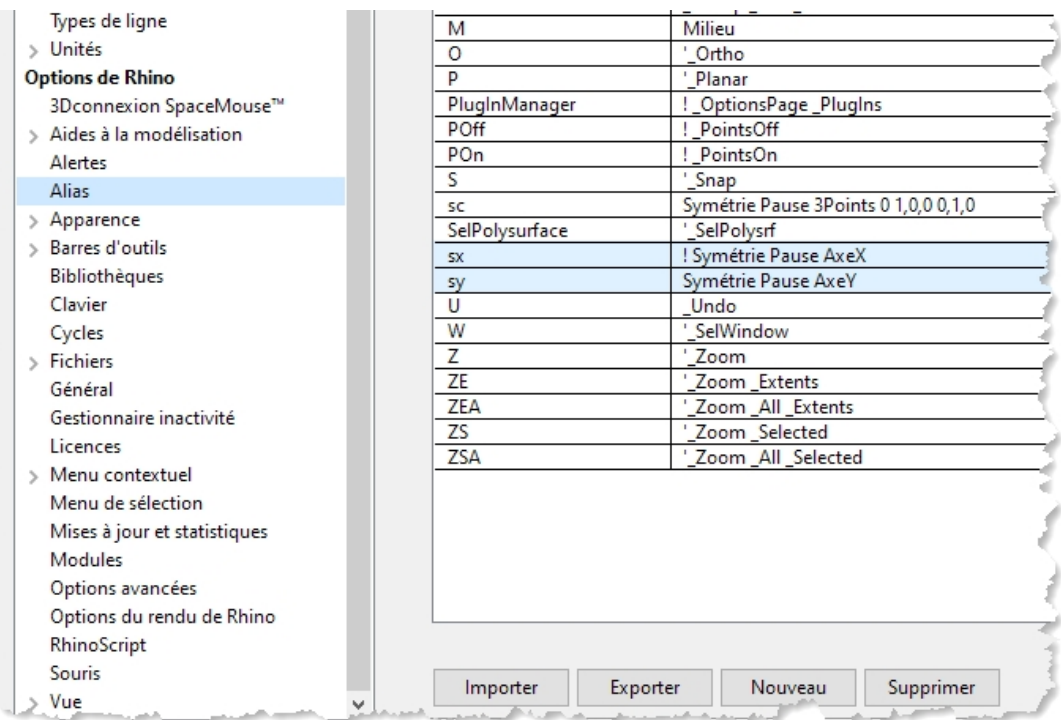

5. Dans la colonne **Alias**, tapez **sx**.

## 6. Dans la colonne **Macro de commande**, tapez **! Symétrie Pause AxeX**

L'alias se trouve dans la colonne de gauche et la chaîne de commandes ou la macro se trouve dans la colonne de droite. Les règles décrites pour les boutons s'appliquent également ici.

Les alias peuvent être utilisés dans d'autres macros d'alias ou dans des macros de bouton.

- 7. Pour créer un autre nouvel alias, cliquez sur le bouton **Nouveau**.
- 8. Dans la colonne **Alias**, tapez **sy**.
- 9. Dans la colonne **Macro de commande**, tapez **! Symétrie Pause AxeY**

## **Essayez les nouveaux alias**

٠ Sélectionnez une géométrie et tapez sx ou sy puis appuyez sur Entrée. Si aucun objet n'est présélectionné, la Pause dans la chaîne de commandes vous demandera de sélectionner les objets et d'appuyer sur Entrée pour terminer la sélection.

# <span id="page-27-0"></span>**Éditeur de macro**

Si vous voulez créer des macros plus compliquées, il vaut mieux utiliser l'éditeur de macros intégré dans Rhino. Les macros peuvent être modifiées et lancées directement à partir de l'éditeur, ce qui permet de tester rapidement si les options de commandes et la syntaxe sont correctes.

Dans l'exemple suivant, nous créerons une macro qui permet de faire une symétrie par rapport au plan de construction. Nous utiliserons l'**Éditeur de macro** pour créer et tester la macro avant de l'ajouter à la liste des alias.

#### **Pour utiliser l'éditeur de macro**

- 1. Dans le menu **Outils**, cliquez sur **Commandes** puis sur **Éditeur de macro**.
- 2. Dans l'**éditeur de macro**, tapez **! Symétrie Pause 3Points 0 1,0,0 0,1,0**.

Þ

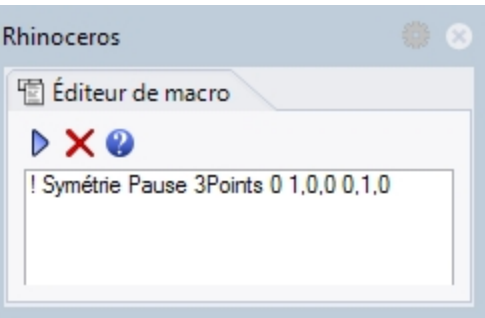

- 3. Pour tester la macro, cliquez sur le bouton **Lancer** dans l'**éditeur de macros**.
- 4. Si la macro fonctionne comme prévu, sélectionnez le texte et copiez-le dans le presse-papiers.
- 5. Ouvrez la boîte de dialogue **Options**, à la section **Alias** et créez un nouvel alias **sc**.
- 6. Collez le texte de l'**éditeur de macros** dans la colonne commande de l'**alias**.
- 7. Sélectionnez des objets et essayez le nouvel alias.
- <span id="page-28-0"></span>8. Tapez **sc** et appuyez sur Entrée.

# **Exporter et importer les options de Rhino**

Il est parfois utile de pouvoir copier des options d'un ordinateur à l'autre. Comme par exemple d'un ordinateur de bureau vers un ordinateur portable. Ceci est particulièrement vrai pour les alias, les raccourcis et les modes d'affichage. Rhino dispose de commandes permettant d'exporter les options vers un fichier puis de les importer à partir d'un fichier.

## **Exporter les options**

- 1. Dans le menu **Outils**, cliquez sur **Exporter les options**.
- 2. Dans la boîte de dialogue **Enregistrer sous**, dans la section **Nom du fichier**, tapez **Options\_Niveau2**. Les options actuelles sont enregistrées dans un fichier.

## **Importer des options**

- 1. **Supprimez** un des alias que vous venez de créer.
- 2. Dans le menu **Outils**, cliquez sur **Importer les options**.
- 3. Dans la boîte de dialogue **Importer les options**, sélectionnez le fichier que vous venez d'enregistrer.
- 4. Pour choisir les **Options à importer**, cliquez sur **Alias**, **Apparence** ou toute autre option que vous voulez importer.
- <span id="page-28-1"></span>5. Vérifiez si l'alias que vous avez supprimé est revenu.

# **Touches de raccourci**

Les commandes, les chaînes de commandes et les macros qui peuvent être incluses dans les boutons et les alias peuvent aussi être utilisées dans des touches de raccourcis. Les raccourcis sont des commandes et des macros activées par une combinaison de touches de fonction, Ctrl, AIt et touches alphanumériques.

## **Créer un raccourci**

- 1. Dans le menu **Outils**, cliquez sur **Options**.
- 2. Dans la boîte de dialogue **Options**, section **Clavier**, vous pouvez ajouter des chaînes de commandes ou des macros.
- 3. Pour créer un nouveau raccourci, cliquez dans la colonne **Macro de commande** à côté de **F4**.
- 4. Pour le raccourci, tapez **DésactiverAccrochages Inverser**.

Ce raccourci vous permettra de désactiver les accrochages aux objets plus facilement.

5. Pour créer un nouveau raccourci pour la commande **Infos**, cliquez dans la colonne **Macro de commande** à côté de **F5**.

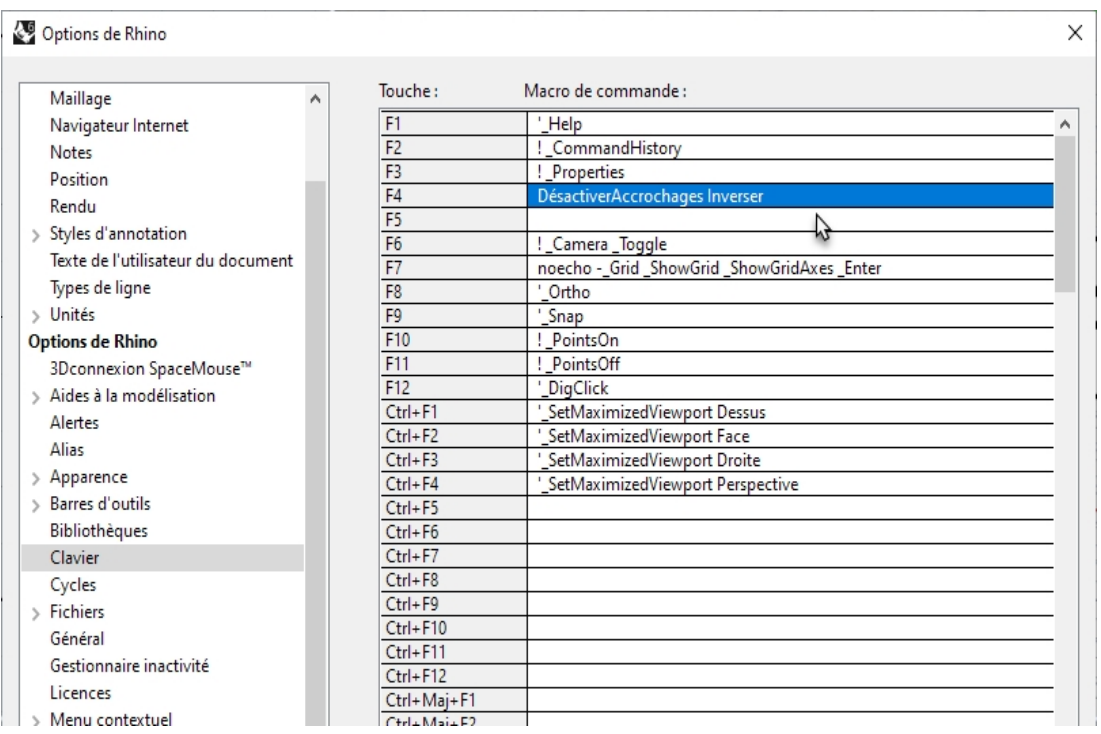

6. Pour le raccourci, tapez **! Info**.

7. Cliquez sur Accepter pour fermer la boîte de dialogue. Testez les touches F4 et F5. Pour tester la commande **Info**, présélectionnez un objet dans votre modèle de Rhino. Appuyez sur la touche F5 de votre clavier.

La boîte de dialogue **Description de l'objet** devrait apparaître.

Des raccourcis ont déjà été assignés à certaines commandes.

Les touches de raccourci utilisent les mêmes macros que les boutons et les alias.

# <span id="page-29-0"></span>**Modules**

Les modules sont des programmes qui apportent de nouvelles fonctions à Rhino.

Les modules peuvent être classés en plusieurs catégories :

# **Modules inclus**

Livrés et installés avec Rhino. Une partie de ces modules sont chargés, comme par exemple le rendu de Rhino, le kit de développement de rendu, les barres d'outils et menu de Rhino, l'édition avec une boîte, etc. D'autres sont installés mais ne sont pas chargés. La plupart de ces modules sont des modules d'importation/exportation. Ils sont normalement activés et seront chargés lors de leur première utilisation.

# **Modules de McNeel**

Flamingo nXt, Penguin, Brazil (rendu) et Bongo (animation) sont des produits de McNeel qui peuvent être achetés.

# **Modules de tiers**

Ce sont des modules et utilitaires qui sont créés par des développeurs externes. Certains sont gratuits mais la plupart sont payants. Quelques programmes sont des applications autonomes qui fonctionnent avec Rhino mais qui ne sont pas des modules à proprement parler.

En règle générale, ils apportent des fonctions spécifiques à Rhino. Par exemple, RhinoCAM est une application de CAO, VRay est une application de rendu, RhinoGold est un logiciel de conception pour la bijouterie, VisualARQ est un module pour la construction de modèles architecturaux, etc. Tous ces modules sont développés par des experts dans leur domaine. Pour plus d'informations sur ces programmes, visitez le site de [Food4Rhino](http://www.food4rhino.com/).

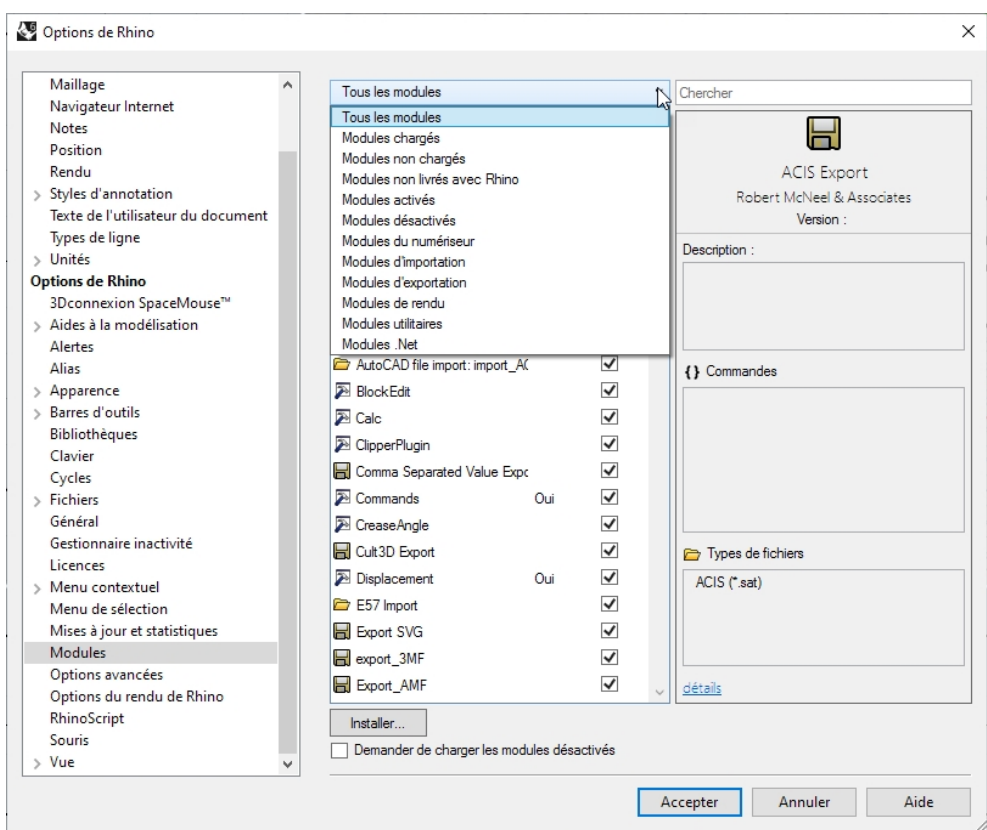

#### **Charger un module**

Pour cet exemple, nous avons inclus un module des laboratoires de Rhino pour que vous puissiez l'installer et l'utiliser.

- 1. Dans le menu **Outils**, cliquez sur **Options**.
- 2. Cliquez sur **Modules**.

Une liste des modules chargés et disponibles est affichée.

- 3. Dans la section **Modules**, cliquez sur **Installer**.
- 4. Dans la boîte de dialogue **Charger un module**, ouvrez le dossier **Level 2/Models/Plug-ins** et cliquez sur **rhinopolyhedra.rhp**.

**Remarque** : Si vous avez un compte sur [Food4Rhino](http://www.food4rhino.com/), vous pouvez également télécharger le module **[Rhinopolyhedra.rhi](https://www.food4rhino.com/app/rhinopolyhedra)**. Le fichier rhi est un fichier d'installation de Rhino sur lequel vous devrez double cliquer afin de l'installer hors de Rhino.

## **Charger un module en utilisant la fonction glisser - déposer**

Pour le premier chargement, vous pouvez également faire glisser et déposer le fichier **rhinopolyhedra.rhp** à partir de l'explorateur de fichiers. Cette opération ne fonctionnera que si vous n'avez pas encore chargé **Rhinopolyhedra** dans une session précédente.

- 1. Ouvrez l'explorateur de **Windows**.
- 2. Ouvrez le dossier **Level 2/Models/Plug-ins** ou tout autre dossier où se trouve le module **.rhp** que vous voulez installer.
- 3. Cliquez sur le fichier du module **rhinopolyhedra.rhp** puis faites glisser le fichier, tout en maintenant le bouton de la souris enfoncé, dans la fenêtre ouverte de l'application de Rhino.

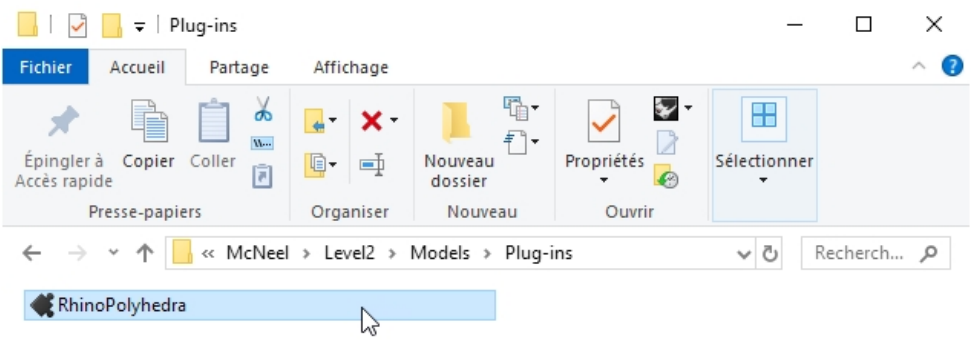

1 élément | 1 élément sélectionné 4,85 Mo

 $E = E$ 

#### **Lancer la commande**

- 1. Pour lancer la commande dans Rhino, tapez **Polyhedron** dans la ligne de commandes.
- 2. Dans la boîte de dialogue **Polyhedron**, sélectionnez un des polyèdres de la liste comme par exemple **Dual Geodesic Icosahedron Pattern 2**.

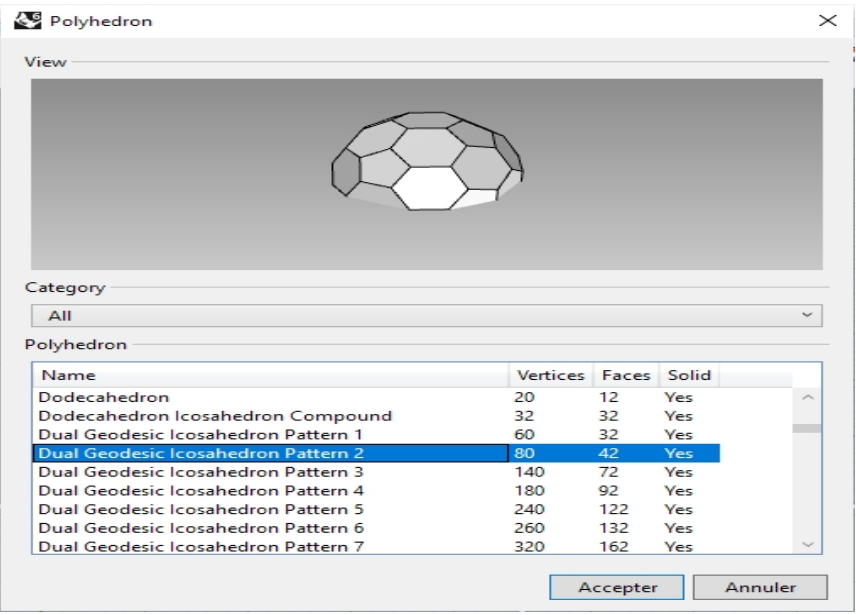

3. Cliquez pour indiquer le centre et le rayon afin de dessiner le polyèdre.

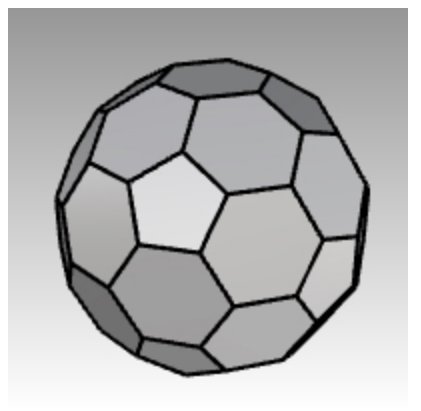

# <span id="page-32-0"></span>**Scripts**

Rhinoceros prend en charge le scriptage en utilisant **RhinoScript** et **Rhino.Python**.

Pour scripter Rhino, vous devez avoir certaines compétences en programmation. Heureusement, l'écriture de scripts est facile à apprendre et des documents de référence sont disponibles pour vous aider.

Vous trouverez plus d'informations sur la wiki des [développeurs.](http://wiki.mcneel.com/developer/home)

De plus, Rhino s'installe avec une aide pour les deux outils de scriptage. Voir les commandes **ModifierScript** et **ModifierScriptPython** pour plus d'informations.

Nous n'expliquerons pas comment écrire un script dans ce cours, mais nous apprendrons à lancer un script et à l'appliquer à un bouton.

Le script suivant donnera des informations sur le modèle actuel.

#### **Charger un script RhinoScript**

- 1. Dans le menu **Outils**, cliquez sur **RhinoScript** puis sur **Charger**.
- 2. Dans la boîte de dialogue **Charger un fichier de script**, cliquez sur **Ajouter**.
- 3. Dans la boîte de dialogue **Ouvrir**, sélectionnez **InfoModèleActuel.rvb** et cliquez sur Ouvrir. **Remarque** : Il se peut que vous obteniez un message indiquant que Rhino ne peut pas trouver le fichier de script InfoModèleActuel.rvb.

Si ceci se produit vous devrez inclure le chemin complet vers le dossier où se trouve le fichier de script ou ajouter

un chemin de recherche dans la section **Fichiers** des **Options de Rhino**.

4. Dans la boîte de dialogue **Charger un fichier de script**, sélectionnez **InfoModèleActuel.rvb** et cliquez sur Charger.

Charger un fichier de script

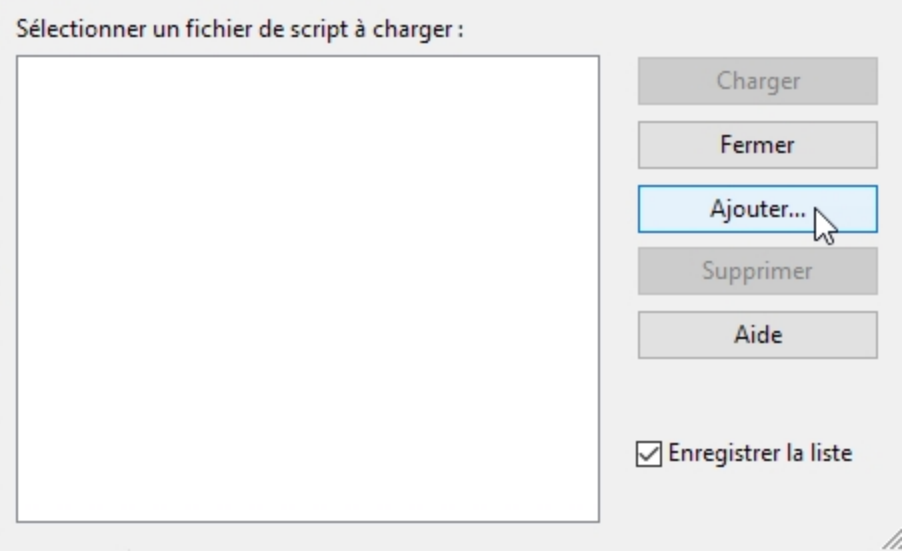

5. **Enregistrez** le modèle actuel.

Si vous n'avez pas de version enregistrée du modèle, aucune information ne sera disponible.

- 6. Dans le menu **Outils**, cliquez sur **RhinoScript** puis sur **Exécuter**.
- 7. Dans la boîte de dialogue **Lancer une sous-routine de script**, cliquez sur **InfoModèleActuel** puis sur Accepter. Les informations sur ce modèle sont affichées dans une boîte de dialogue.

Lancer une sous-routine de script

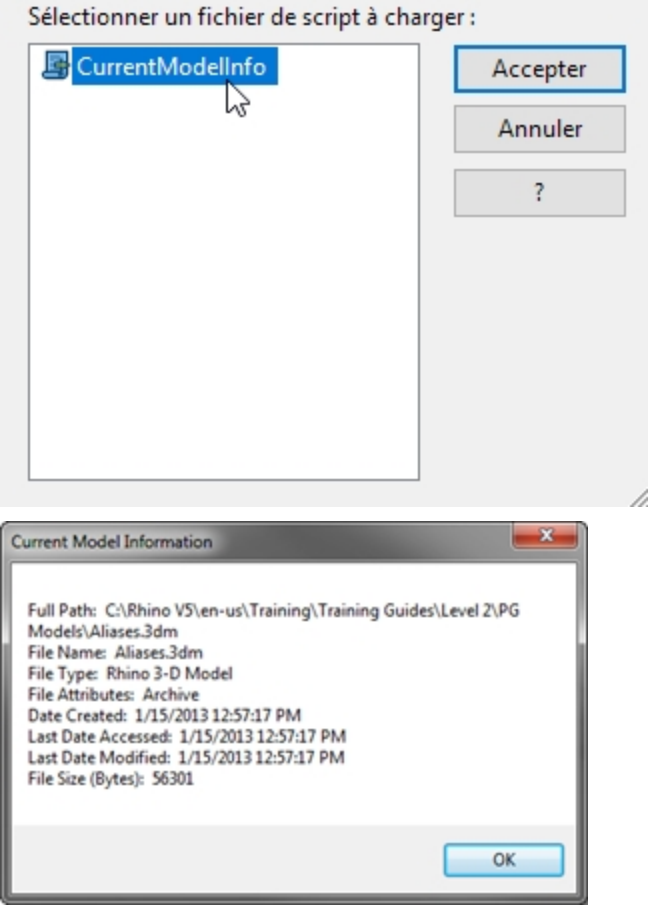

## **Modifier le fichier de script**

- 1. Dans le menu **Outils**, cliquez sur **RhinoScript** puis sur **Modifier**.
- 2. Dans la fenêtre **Rhino Script Editor**, dans le menu File, cliquez sur Open.
- 3. Dans la boîte de dialogue **Ouvrir**, sélectionnez **InfoModèleActuel.rvb** et cliquez sur Ouvrir. Nous ne modifierons pas les fichiers de scripts au cours de cette formation. Cet exercice vise à montrer comment accéder aux fonctions de modification si nécessaire.
- 4. Fermez la fenêtre **Rhino Script Editor**.

# **Créer un bouton qui chargera et lancera un script**

- 1. Dans le menu **Outils**, cliquez sur **Configuration des barres d'outils**.
- 2. Dans la boîte de dialogue **Barres d'outils**, cochez la barre d'outils **Fichier** et fermez la boîte de dialogue.
- 3. Cliquez avec le bouton de droite sur la barre de titre de la barre d'outils **Fichier**.
- 4. Dans le menu déroulant qui apparaît, cliquez sur la commande **Nouveau bouton**.
- 5. Dans la boîte de dialogue **Éditeur de bouton**, dans la case **Info-bulle du bouton gauche**, tapez **Informations sur le modèle actuel**.
- 6. Dans la case **Info-bulle du bouton droit de la souris**, tapez **Charger les informations sur le modèle actuel**.

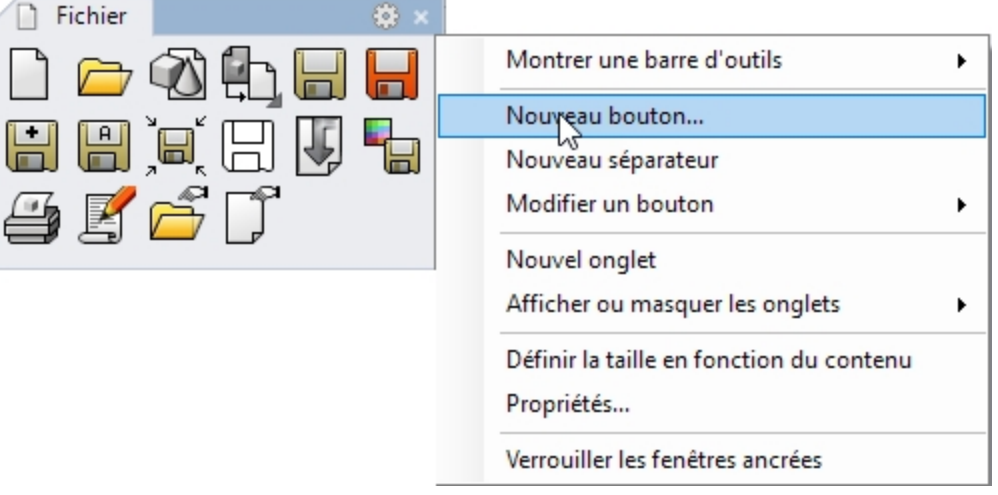

- 7. Dans la case **Texte**, tapez **Info modèle**.
- 8. Dans la case **Commande du Bouton gauche de la souris**, tapez **! -LancerScript (InfoModèleActuel)**
- 9. Dans la case de **Commande du Bouton droit de la souris**, tapez **! -ChargerScript "InfoModèleActuel.rvb"**

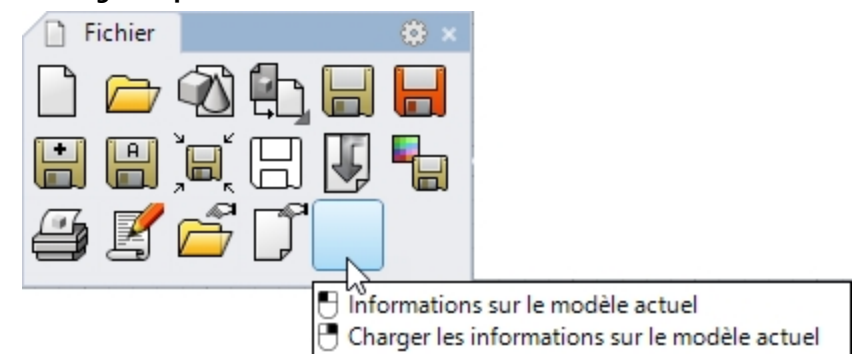

## **Ajouter une image personnalisée**

- 1. Dans la boîte de dialogue **Éditeur de bouton**, cliquez sur **Modifier...**.
- 2. Dans la boîte de dialogue **Modifier l'image**, dans le menu **Fichier**, cliquez sur **Importer une image**.
- 3. Choisissez le fichier **InfoModèleActuel.bmp** et cliquez sur Ouvrir.
- 4. Dans la boîte de dialogue **Éditeur de bouton**, cliquez sur Accepter.
- 5. Essayez le bouton que vous venez de créer.

# <span id="page-35-0"></span>**Fichiers modèles**

Un fichier modèle est un fichier de Rhino que vous pouvez utiliser pour garder certaines configurations. Les modèles comprennent toute l'information enregistrée dans un fichier 3dm de Rhino : objets , blocs, mises en page, paramètres de la grille, disposition des fenêtres, calques, unités, tolérances, paramètres du rendu, paramètres des cotes, notes et tout autre paramètre des propriétés du document.

Vous pouvez utiliser les modèles par défaut qui sont installés avec Rhino ou enregistrer vos propres fichiers modèles pour les utiliser par la suite. Vous voudrez probablement avoir des fichiers modèles avec les caractéristiques spécifiques dont vous avez besoin pour certains types de constructions.

Les fichiers modèles standards de Rhino ont différentes dispositions de fenêtres ou configurations des unités, mais ils n'ont pas de géométrie ni d'autres configurations. Pour certains projets, vous devrez peut-être changer d'autres paramètres. Vous pouvez avoir des fichiers modèles avec des paramètres différents pour tout ce qui peut être enregistré dans un fichier modèle, comme par exemple les paramètres des maillages de rendu, la tolérance d'angle, les calques nommés, les notes, les lumières et une géométrie préconstruite standard.

Si vous ajoutez des notes dans votre fichier modèle, elles seront affichées dans la boîte de dialogue **Ouvrir un fichier modèle**.

La commande **Nouveau** permet de commencer un nouveau modèle avec un fichier modèle (en option). Le fichier modèle par défaut sera utilisé sauf si vous en indiquez un autre.

Pour changer le fichier modèle qui s'ouvre par défaut lorsque Rhino est lancé, cliquez sur **Nouveau**, choisissez le fichier modèle que vous voulez ouvrir lorsque Rhino démarre et cochez la case **Utiliser ce fichier au démarrage de Rhino**.

## <span id="page-35-1"></span>**Exercice 3-2 Créer un fichier modèle**

- 1. Commencez un nouveau modèle.
- 2. Choisissez **Petits objets - Pouces.3dm** comme fichier modèle.
- 3. Dans le menu **Rendu**, cliquez sur **Module de rendu actuel**, puis sur **Rendu de Rhino**.

#### **Définir les propriétés du document**

- 1. Dans le menu **Fichier**, cliquez sur **Propriétés**.
- 2. Dans la boîte de dialogue **Propriétés du document**, onglet **Grille**, définissez les paramètres suivants : **Nombre de lignes de la grille** sur **10**

**Intervalle entre les lignes secondaires** sur **0.1** pouces

**Lignes principales toutes les 10** lignes secondaires

#### **Intervalle du magnétisme** sur **0.1**.

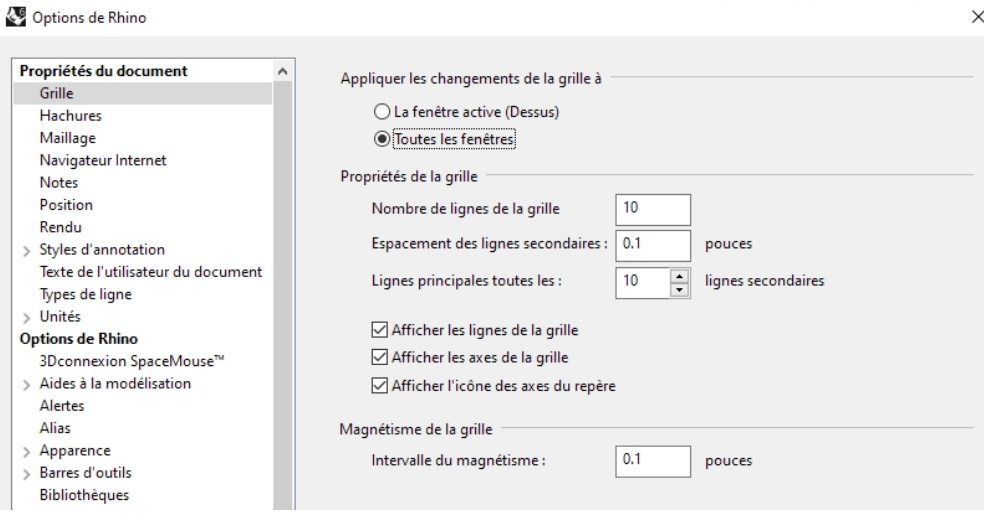

3. Dans la section **Maillage**, cochez l'option **Lisse et plus lent**.

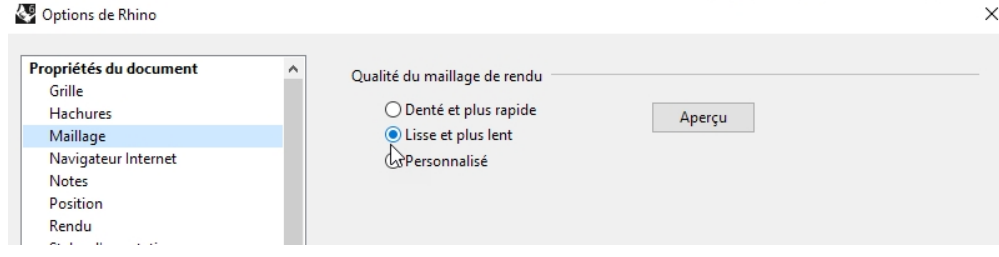
4. Dans la section **Rendu**, descendez jusqu'à la section **Éclairage**. Cochez l'option **Utiliser les lumières des calques désactivés**.

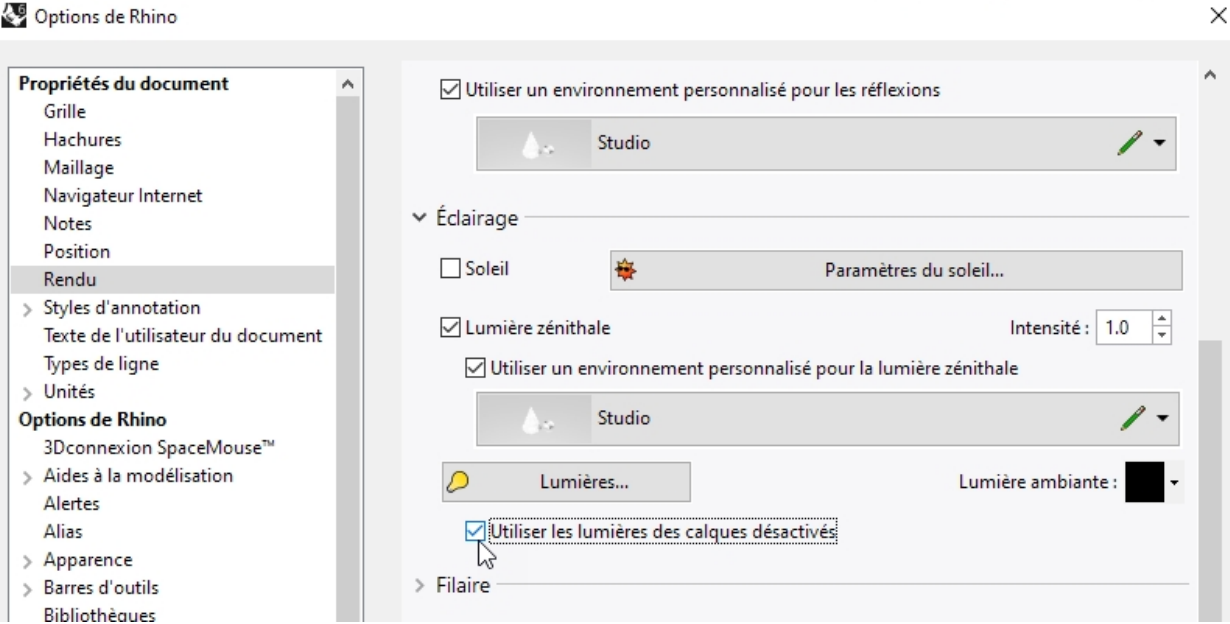

5. Dans la section **Unités**, choisissez une **Tolérance d'angle** de **0.5** et cliquez sur Accepter. Les normales des tangentes finales seront déterminées par ce paramètre.

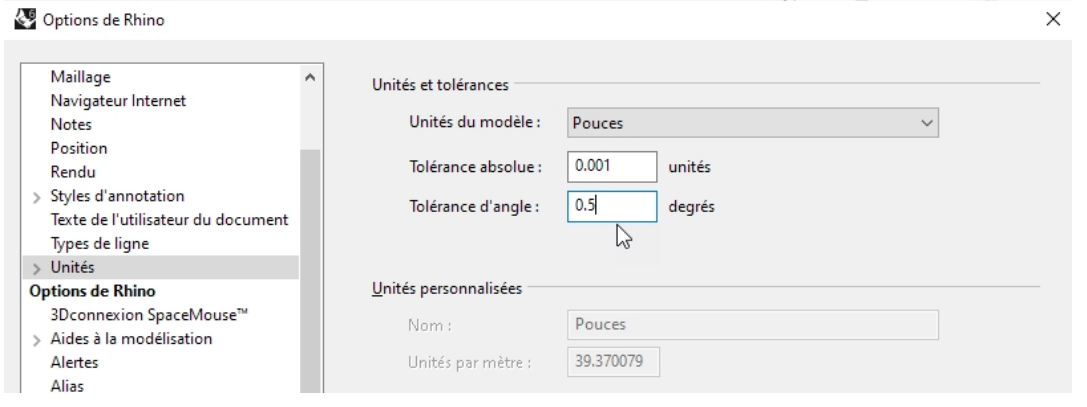

## **Définir les calques**

1. Ouvrez le panneau **Calques**. Faites les modifications suivantes :

**Calque 05** devient **Projecteurs Calque 04** devient **Courbes Calque 03** devient **Surfaces Défaut** devient **Référence**

- 2. Choisissez **Projecteurs** comme calque actuel.
- 3. Supprimer les calques inutilisés : **Calque 01** et **Calque 02**.

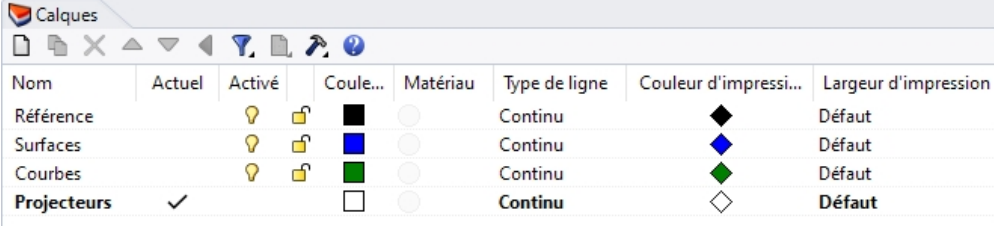

4. Dessinez un projecteur pointant vers l'origine, situé à environ 45 degrés dans la vue de **Dessus** et incliné de 45 degrés dans la vue de **Face** .

- 5. Utilisez l'alias **sy** pour créer une deuxième lumière symétrique.
- 6. Pour que le calque **Courbes** soit le seul calque visible, dans le menu **Édition**, cliquez sur **Calques** puis sur **Activer un seul calque**.
- 7. Sélectionnez le calque **Courbes**.

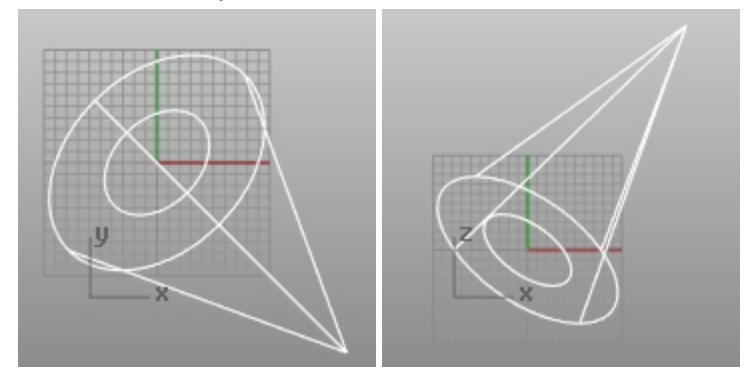

### **Ajouter des notes à votre fichier modèle**

- 1. Dans le menu **Panneaux** cliquez sur **Notes**.
- 2. Tapez les informations sur ce fichier modèle dans le panneau **Notes**.
- 3. Dans le menu **Fichier**, cliquez sur **Enregistrer en tant que fichier modèle**.
- 4. Nommez le fichier modèle **Petits objets - Pouces décimaux - 0.001.3dm**. Ce fichier ainsi que tous ses paramètres sera maintenant disponible lorsque vous commencerez un nouveau

# modèle. **Définir un fichier modèle par défaut**

- 1. Dans le menu **Fichier**, cliquez sur **Nouveau**.
- 2. Sélectionnez le fichier que vous voulez utiliser comme fichier modèle par défaut.
- 3. Dans la boîte de dialogue **Ouvrir un fichier modèle**, cochez la case **Utiliser ce fichier au démarrage de Rhino**. Vous devriez créer des fichiers modèles personnalisés pour le type de modélisation que vous réalisez normalement afin de gagner du temps.

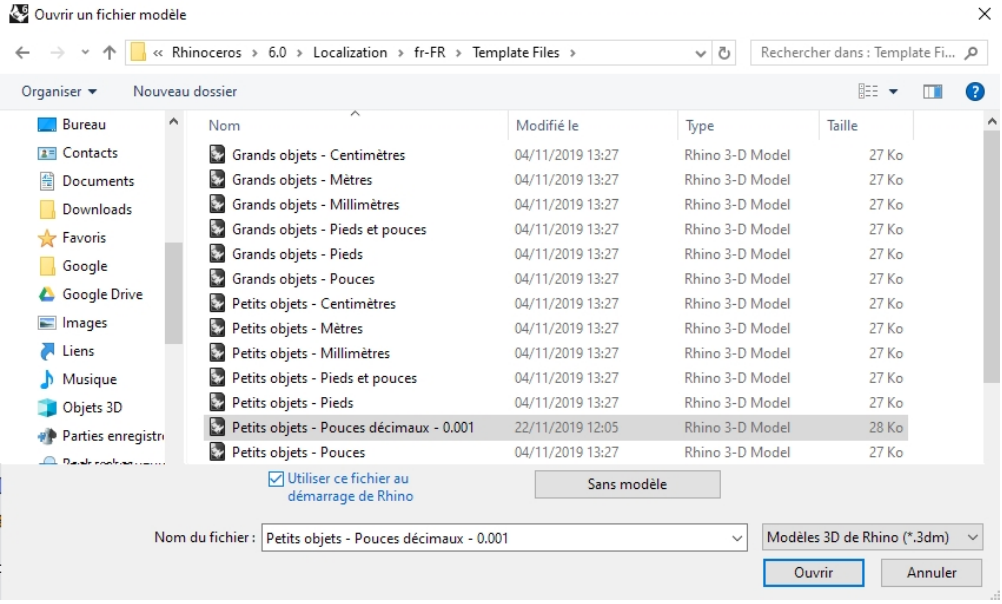

# **Chapitre 4 - Topologie des NURBS**

La géométrie sous-jacente des surfaces NURBS a une topologie rectangulaire sur UV ou l'espace de paramètres. Les lignes de points des surfaces et la paramétrisation sont organisées dans deux directions (U et V). Ces deux directions se croisent, à plus ou moins 90 degrés sur une surface idéale, même ce n'est pas toujours possible. Cette structure n'est pas toujours manifeste lorsque vous créez ou manipulez une surface. Il est utile de ne pas oublier cette structure lorsque vous devez décider des stratégies à utiliser pour créer ou changer une géométrie.

### **Exercice 4-1 Travailler avec la topologie**

L'exercice suivant montre comment est organisée la topologie des NURBS et étudiera des cas particuliers qui doivent être pris en considération lors de la création ou de la modification d'une géométrie.

- 1. **Ouvrez** le fichier **Topologie.3dm**.
	- Plusieurs surfaces sont visibles sur le calque actuel.
- 2. Activez les points de contrôle du plan rectangulaire simple à gauche.
- La surface a quatre points de contrôle, un à chaque sommet il s'agit d'une surface plane non limitée simple qui montre la topologie rectangulaire.

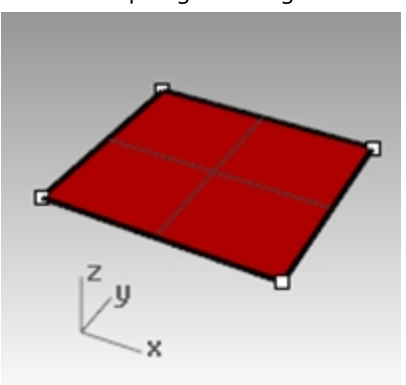

3. Activez maintenant les points de contrôle de la surface plus courbée. Elle a plus de points de contrôle, mais il est toujours évident qu'ils sont disposés de façon rectangulaire.

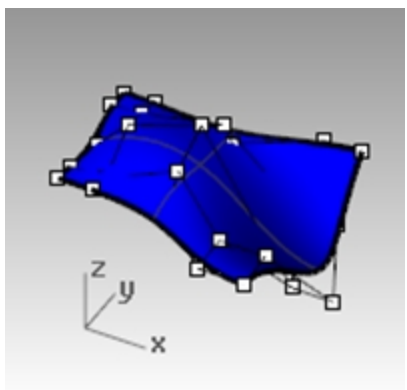

4. Sélectionnez le **cylindre**.

Il apparaît comme une surface circulaire continue, mais il a aussi une limite rectangulaire.

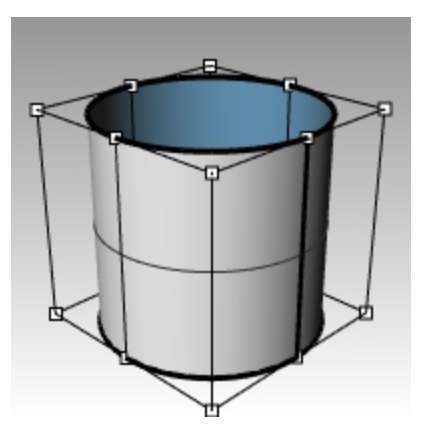

5. Utilisez la commande **MontrerBords** *(Menu Analyse : Outils pour bords > Montrer les bords)* pour mettre en surbrillance les bords de la surface.

Vous remarquerez qu'une jointure est mise en surbrillance sur le cylindre. Cette jointure représente deux bords du rectangle, alors que les deux autres bords se trouvent sur les parties supérieure et inférieure. La topologie rectangulaire est ici aussi présente.

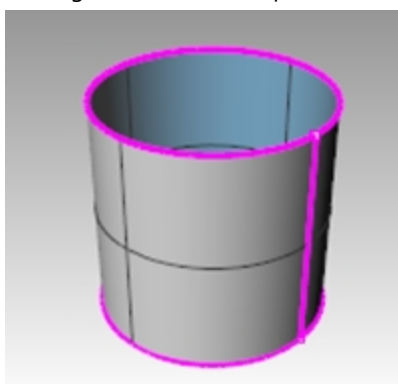

6. Sélectionnez la sphère.

Elle apparaît sous forme d'objet continu fermé.

7. Utilisez **MontrerBords** pour mettre en surbrillance les bords.

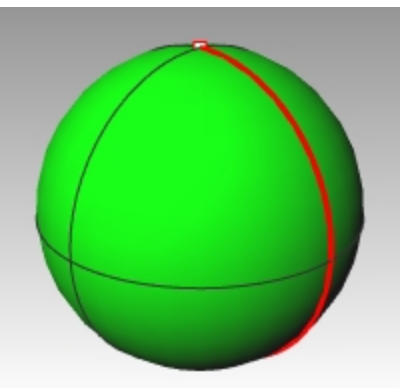

Vous remarquerez qu'une jointure est mise en surbrillance sur la sphère. Cette jointure représente deux bords d'une surface NURBS rectangulaire, alors que les deux autres bords se confondent en un seul point aux pôles. Lorsque tous les points d'un bord non limité se confondent en un seul point, celui-ci est appelé une singularité. La topologie rectangulaire est ici aussi présente, même si elle est complètement déformée.

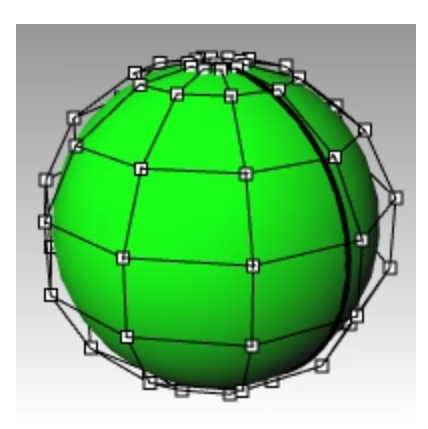

- 8. Activez les **Points de contrôle** de la sphère.
- 9. **Zoom cible** *(Menu Vue : Zoom > Zoom cible)* dessine une fenêtre de sélection très serrée autour d'un des pôles de la sphère.
- 10. Sélectionnez le point situé sur un des pôles de la sphère et lancez la commande **Lisser** *(Menu Transformer : Lisser*).
- 11. Dans la boîte de dialogue **Lisser**, désactivez **Lisser Z** puis cliquez sur Accepter.

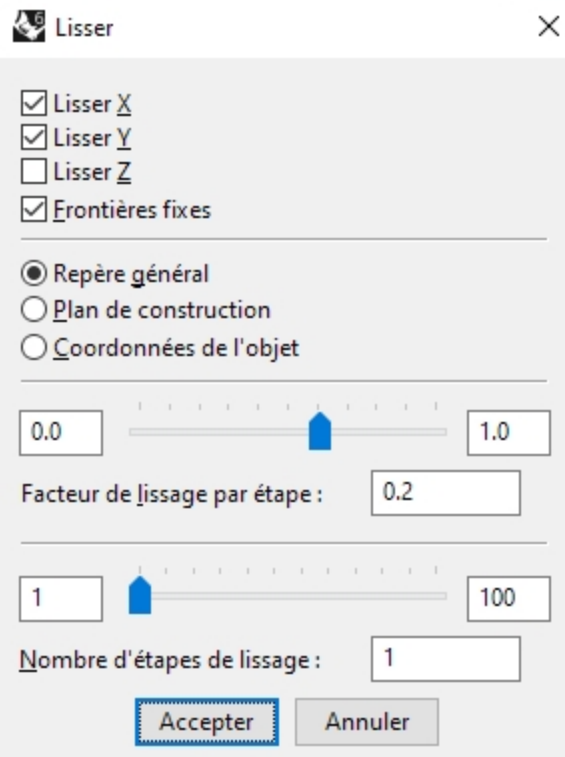

Un trou apparaît sur le pôle de la sphère et la singularité a disparu au niveau de ce pôle. MontrerBords mettra aussi en surbrillance cet anneau en tant que bord.

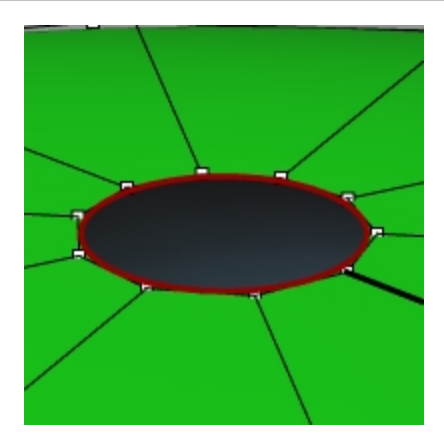

12. Utilisez la touche Début pour revenir à la vue précédente. Cette méthode est la plus rapide pour vous déplacer entre les changements de vue.

### **Sélectionner les points**

1. Ouvrez la barre d'outils **Sélection de points**.

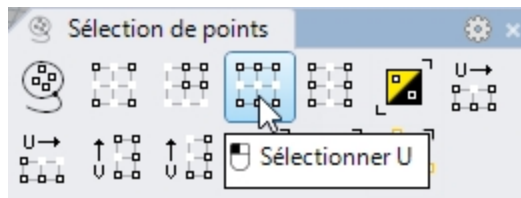

- 2. Sélectionnez un point au hasard sur la sphère.
- 3. Dans la barre d'outils **Sélection de points**, cliquez sur **Sélectionner U**. Toute une ligne de points est sélectionnée.

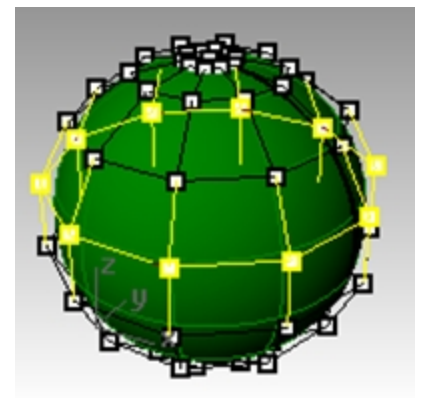

- 4. Annulez la sélection en cliquant dans une zone vide et sélectionnez un autre point sur la sphère.
- 5. Dans la barre d'outils **Sélection de points**, cliquez sur **Sélectionner V**.

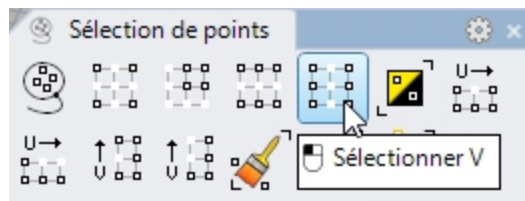

Une ligne de points est sélectionnée dans l'autre direction du rectangle. Cette disposition selon les directions U et V est toujours la même dans les surfaces NURBS.

6. Essayez les autres boutons de cette barre d'outils.

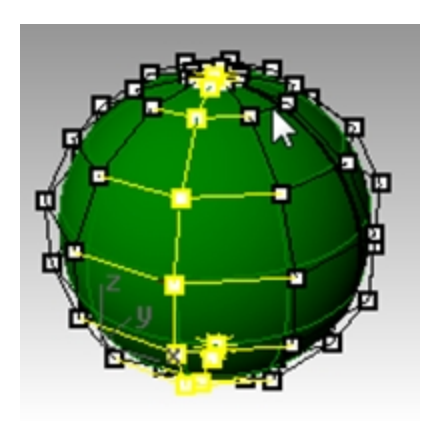

**Astuce** : Pour voir rapidement la direction dans laquelle pointent les normales de la surface, choisissez un mode d'affichage ombré pour afficher les faces arrières en couleur. Ce paramètre se trouve dans le panneau **Affichage** (menu *Panneaux > Affichage*) pour les modes ombrés.

Sélectionnez une couleur vive, comme par exemple l'orange, le jaune ou le cyan.

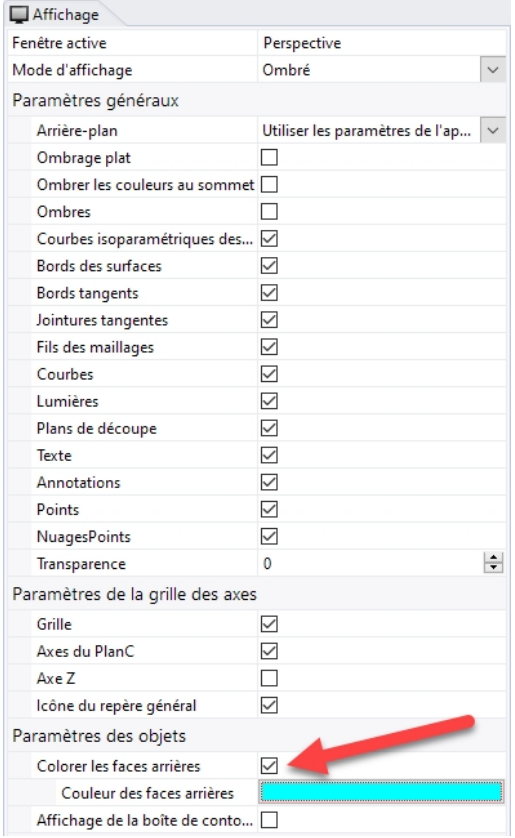

# **Exercice 4-2 Observer les surfaces limitées**

## 1. Ouvrez le fichier **NURBS limitées.3dm**.

Cette surface a été limitée dans une surface beaucoup plus grande. Les données de la surface quadrilatère sousjacente sont toujours disponibles après la limite d'une surface, mais elles sont limitées par les courbes de limite (bords) sur la surface.

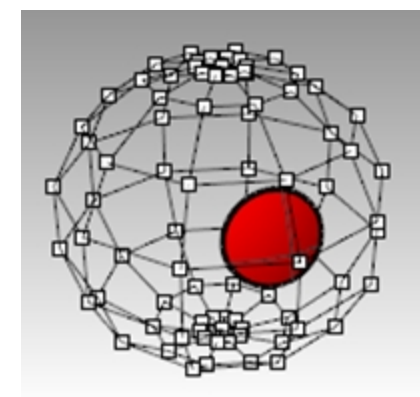

2. Sélectionnez la surface et activez les points de contrôle puis déplacez quelques points de contrôle. Les points de contrôle peuvent être manipulés sur la partie limitée de la surface ou sur le reste de la surface mais vous remarquerez que les bords de limite suivent le déplacement de la surface sous jacente. La courbe de limite reste toujours sur la surface.

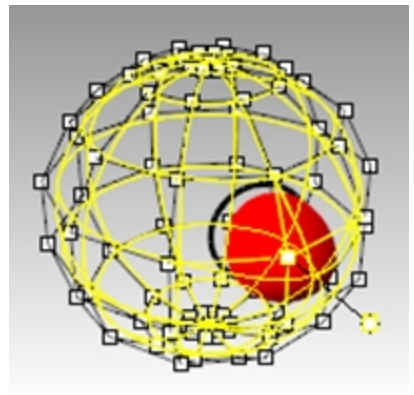

3. Utilisez la commande **Annuler** pour annuler les modifications sur les points.

### **Supprimer les limites d'une surface**

- 1. Lancez la commande **AnnulerLimite** *(Menu Surface : Outils de modification de surfaces > Annuler la limite)*.
- 2. Sélectionnez le bord unique de la surface limitée. La surface sous jacente originale apparaît et la frontière limite disparaît.

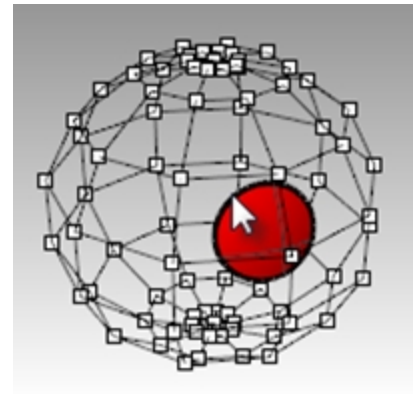

3. Utilisez la commande **Annuler** pour revenir à la surface limitée.

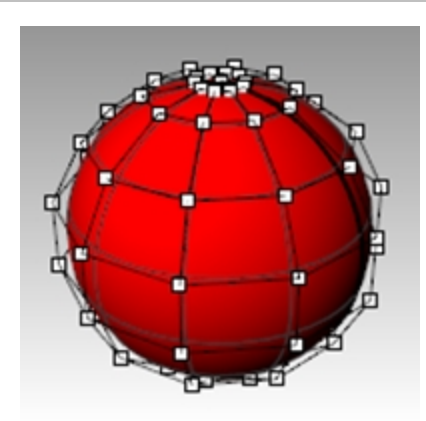

# **Détacher une courbe de limite d'une surface**

- 1. Lancez la commande **AnnulerLimite** et choisissez **ConserverObjetsLimite**=**Oui** *(Menu Surface : Outils de mdification de surfaces > Détacher une limite)*.
- 2. Sélectionnez le bord de la surface.

La surface sous jacente originale apparaît. Les frontières sont converties en courbes qui ne sont plus associées à la surface.

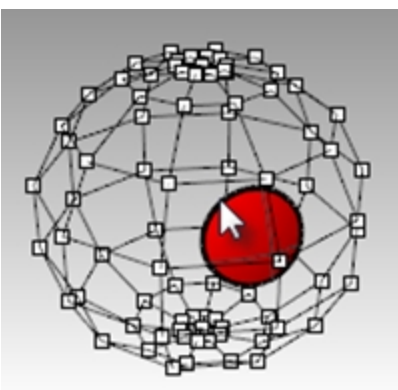

3. **Annulez** pour revenir à la surface limitée précédente.

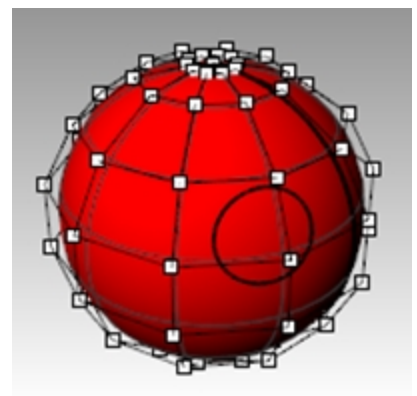

# **Rétrécir une surface limitée**

- 1. Lancez la commande **RétrécirSurfaceLimitée** *(Menu Surface : Outils de modification de surfaces > Réduire la surface limitée)*.
- 2. Sélectionnez la surface et appuyez sur Entrée pour terminer la commande. La surface non limitée sous-jacente est remplacée par une autre surface plus petite avec les mêmes caractéristiques. Aucun changement n'est visible sur la surface limitée. Seule la surface non limitée sous-jacente est modifiée.

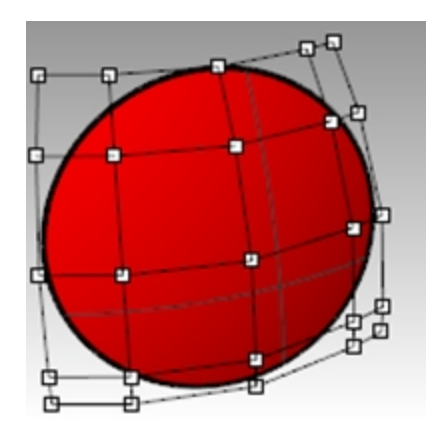

# **Modes d'affichage personnalisés**

En assignant une couleur personnalisée aux faces cachées des surface dans le mode d'affichage, il vous sera pus facile de déterminer la direction de la normale à partir de la couleur de la face.

En personnalisant un mode d'affichage, cet aperçu sera disponible dans toutes les fenêtres d'un modèle utilisant votre mode d'affichage personnalisé sur votre ordinateur.

Vous commencerez par personnaliser le mode d'affichage Ombré.

#### **Exercice 4-3 Faces arrières en couleur**

- 1. Si ce n'est pas déjà le cas, ouvrez le fichier **NURBS limitées.3dm**.
- 2. Cliquez avec le bouton de droite sur le titre de la fenêtre **Perspective** et choisissez **Ombré**.
- 3. Sélectionnez la surface et, dans le menu **Analyse**, cliquez sur **Direction**.
- 4. La surface sera dotée d'une icône représentant 3 flèches, similaire au plan de construction :

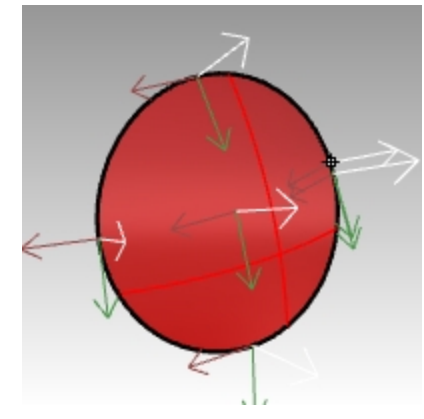

La flèche blanche montre la direction de la normale. Vous pouvez considérer la normale comme la direction indiquant l'extérieur. Appuyez sur Entrée pour quitter la commande et réafficher la surface normalement.

5. Il n'est pas facile de distinguer l'extérieur de l'intérieur de la surface dans un mode d'affichage **Ombré** standard.

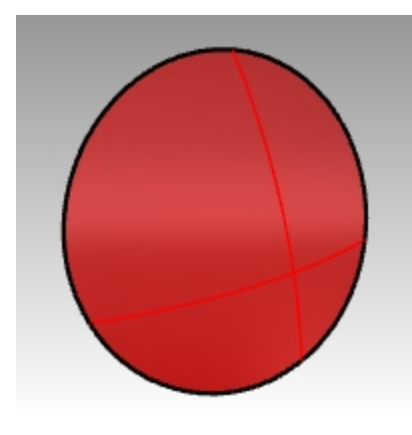

*Extérieur de la surface Intérieur de la surface*

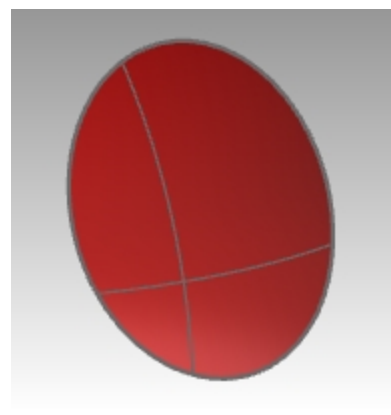

- 6. Dans le menu **Panneaux**, cliquez pour ouvrir le panneau **Affichage**.
- 7. Dans le panneau **Affichage**, à côté de **Faces arrières en couleur** cliquez sur la case.

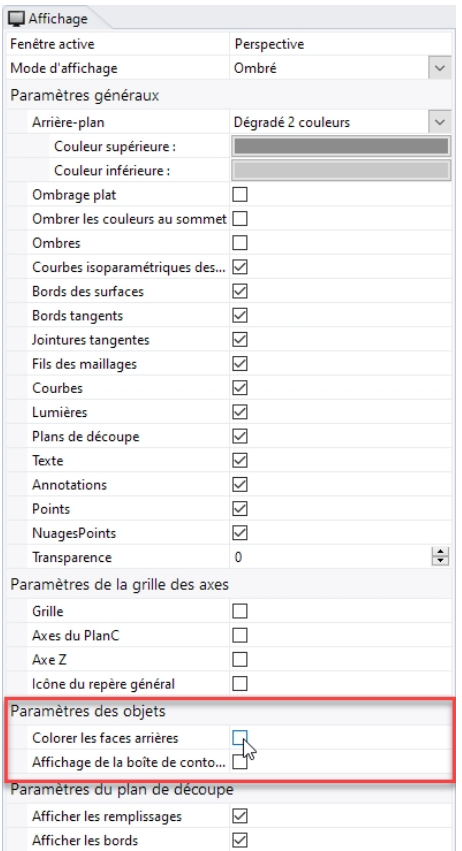

8. À côté de l'option **Faces arrières en couleur**, cliquez sur la palette de couleurs.

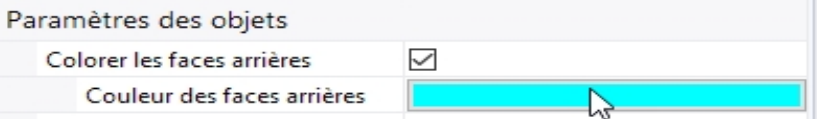

- 9. Dans la boîte de dialogue **Sélectionner une couleur**, choisissez Cyan et cliquez sur Accepter.
- 10. Faites tourner la vue et vérifiez que la face arrière de la surface est maintenant affichée en cyan.

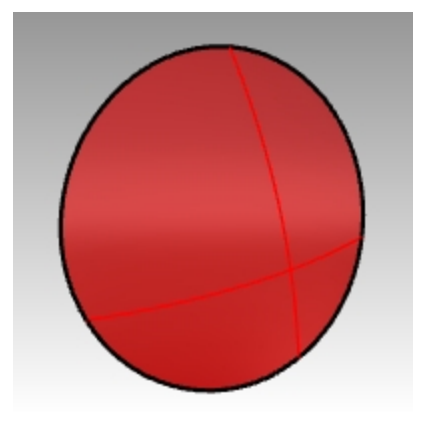

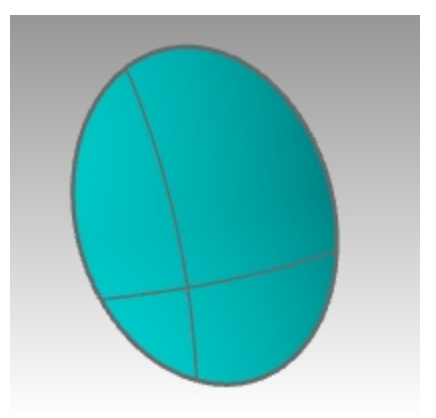

*Extérieur de la surface - pareil. Intérieur de la surface - apparaît maintenant en cyan.*

# **Chapitre 5 - Création de courbe et continuité**

Cette partie du cours commence par une révision de certains concepts et de certaines techniques concernant les courbes NURBS afin de simplifier le processus d'apprentissage pendant le reste du cours. Les techniques de construction de courbes ont une répercussion importante sur les surfaces que vous créerez à partir de ces courbes.

# **Degré de la courbe**

Le degré d'une courbe correspond au polynôme de plus haut degré dans l'équation de la courbe. Dans la pratique, il est lié à l'importance de l'influence qu'un simple point de contrôle a sur toute la longueur de la courbe.

Pour les courbes de plus haut degré, l'influence locale d'un point de contrôle est moins importante alors qu'il a plus d'influence sur toute la longueur de la courbe. La continuité interne est également plus élevée.

Dans l'exemple ci-dessous, les six points de contrôle des cinq courbes sont situés au même endroit. Chaque courbe a un degré différent. Le degré peut être défini avec la commande **Courbe**, option **Degré**.

#### **Exercice 5-1 Observer le degré d'une courbe**

- 1. **Ouvrez** le fichier **Degré courbe.3dm**.
- 2. Utilisez la commande **Courbe** *(Menu Courbe : Forme libre > Points de contrôle)* avec un **Degré** égal à **1**, en utilisant l'accrochage **Point** pour vous accrochez sur chacun des points.

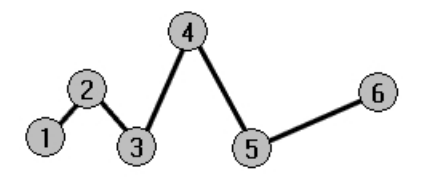

3. Répétez la commande **Courbe** avec **Degré**=**2**.

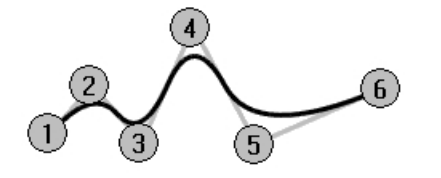

4. Répétez la commande **Courbe** avec **Degré**=**3**.

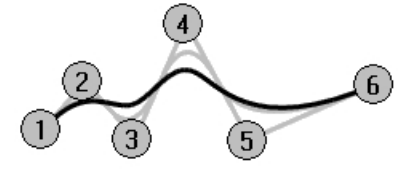

5. Répétez la commande **Courbe** avec **Degré**=**4**.

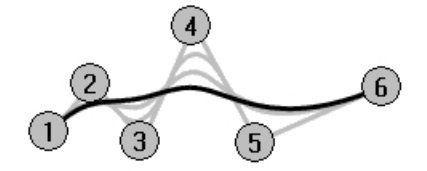

6. Répétez la commande **Courbe** avec **Degré**=**5**.

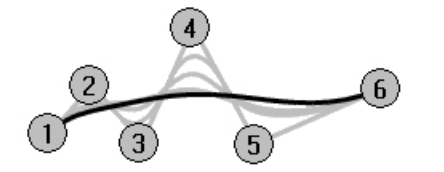

### **Analyser la courbure d'une courbe**

- 1. Utilisez la commande **DiagrammeCourbure** *(Menu Analyse : Courbe > Activer le diagramme de courbure)* pour activer le diagramme de courbure sur une des courbes.
- 2. Définissez l'**Échelle d'affichage** de telle sorte que le diagramme ressemble à l'illustration. Un nombre entre 110 et 120 devrait convenir.

Le diagramme indique la courbure sur la courbe. Elle correspond à l'inverse du rayon de courbure. Plus le rayon de courbure en un point de la courbe est petit, plus la courbure est importante.

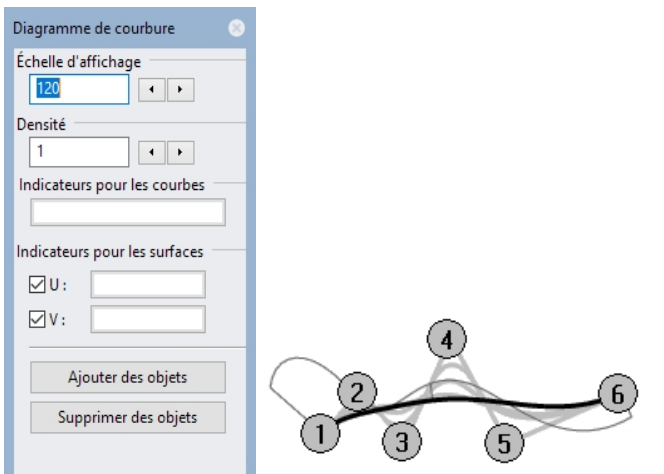

3. Activez les points de contrôle sur la courbe dont le diagramme est activé et regardez le diagramme lorsque vous déplacez les points de contrôle.

Remarquez le changement au niveau des indicateurs de courbure lorsque vous déplacez des points.

4. Répétez ce processus pour chacune des courbes. Vous pouvez utiliser les boutons de la boîte de dialogue **Diagramme de courbure** pour ajouter des objets à l'analyse ou en supprimer.

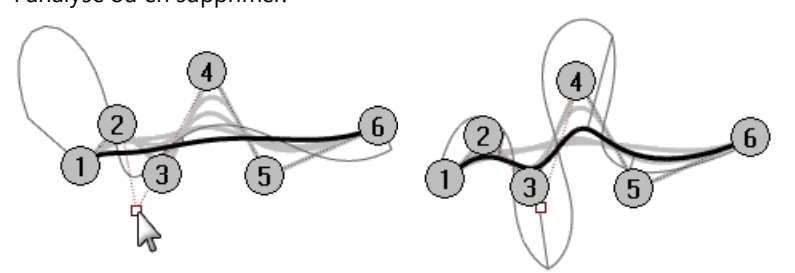

# **Remarque**

- <sup>l</sup> **Les courbes de degré 1** n'ont pas de courbure et aucun diagramme n'est affiché.
- **Les courbes de degré 2** sont continues en interne au niveau de la tangence. Les décrochés qui apparaissent sur le diagramme indiquent cette condition. Vous remarquerez que ces décrochés ne sont visibles que sur le diagramme et pas sur la courbe.
- <sup>l</sup> **Les courbes de degré 3** présentent une continue de courbure. Le diagramme ne présentera pas de décrochés mais peut avoir des pics et des creux pointus. Comme avant, la courbe ne présente pas de points de rebroussement à ces endroits. Le diagramme présente un changement de courbure brusque mais pas discontinu.
- Dans les courbes de plus haut degré, des niveaux de continuité plus élevés sont possibles. Par exemple, une courbe de **degré 4** est continue en termes de taux de changement de courbure. Le diagramme ne présente pas de pics pointus.
- **·** Une courbe de degré 5 est continue en termes de changement de taux de changement de courbure. Le diagramme ne présente pas de caractéristique particulière pour ces courbes de degré plus élevé mais il sera de plus en plus lisse.
- <sup>l</sup> Si le degré d'une courbe est augmenté avec la commande **ChangerDegré** et l'option **Déformable=Non**, la continuité interne de la courbe ne sera pas améliorée en revanche s'il est diminué, la continuité s'en verra affectée.
- **La reconstruction d'une courbe avec la commande Reconstruire** changera la continuité interne.

# **Continuité des courbes et des surfaces**

La création d'une bonne surface dépend très souvent de la qualité et de la continuité des courbes de départ, il est donc important de bien comprendre le concept de continuité des courbes.

Dans la plupart des cas de construction de courbes et de surfaces nous pouvons parler de quatre niveaux de continuité utiles.

## **Pas de continuité**

Les courbes ou les surfaces ne se rencontrent pas au niveau de leurs extrémités ou de leurs bords. Puisqu'il n'y a pas de continuité, les objets ne peuvent pas être joints.

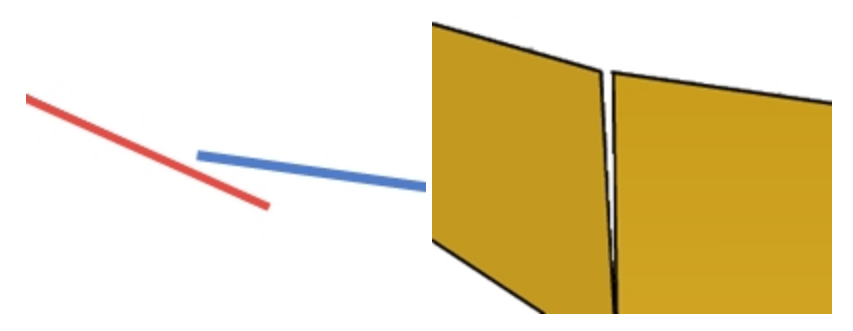

# **Continuité de position (G0)**

Les extrémités des courbes et les bords des surfaces se rencontrent.

La continuité de position signifie qu'il y a un point de rebroussement au point de rencontre des deux courbes. Les courbes peuvent être jointes dans Rhino en une seule courbe mais le point de rebroussement sera toujours là et vous pouvez toujours faire exploser la courbe en deux sous courbes.

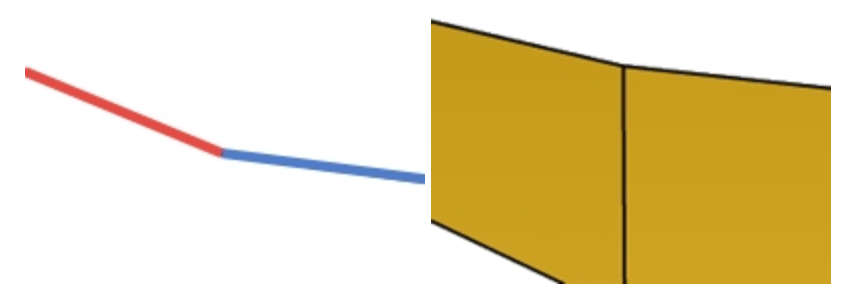

De la même façon, deux surfaces peuvent se rencontrer le long d'un bord commun mais elles présenteront un point de rebroussement ou une jointure, c'est-à-dire une ligne rigide entre elles. Pour des raisons pratiques, seules les extrémités d'une courbe ou la dernière ligne de points le long des bords de deux surfaces non limitées doivent correspondre dans la continuité G0.

# **Continuité de tangence (G1)**

Les courbes ou les surfaces se rencontrent et la direction des tangentes aux extrémités ou au niveau des bords est la même. Vous ne devriez voir ni plis ni bords pointus.

La tangence est la direction d'une courbe en un de ses points

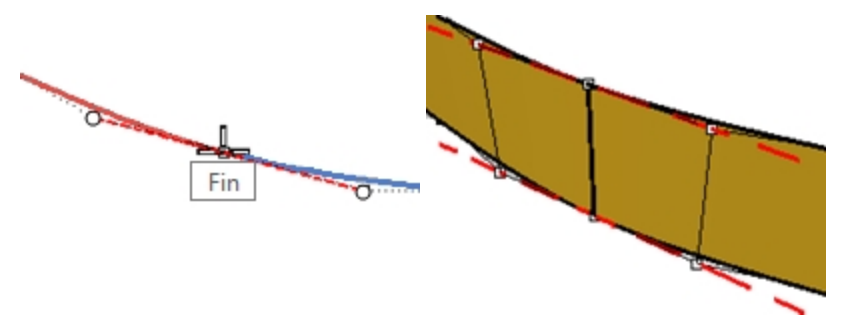

Lorsque deux courbes se rejoignent sur leurs extrémités, la condition de tangence entre elles est déterminée par la direction des courbes exactement au niveau de leur extrémité. Si les directions sont colinéaires, les courbes sont considérées tangentes. Il n'y a pas d'angle abrupt ou de point de rebroussement au point de rencontre des deux courbes. Cette direction de tangence est contrôlée par la direction de la ligne entre le dernier et l'avant-dernier point de contrôle de la courbe.

Pour que deux courbes soient tangentes entre elles, leurs extrémités doivent coïncider (G0) et les avant-derniers points de contrôle sur chaque courbe doivent se trouver sur une ligne passant par les extrémités. Au total quatre points de contrôle, deux sur chaque courbe, doivent se trouver sur cette ligne imaginaire.

# **Continuité de courbure (G2)**

Les courbes ou les surfaces se rencontrent, la direction des tangentes est la même et le rayon de courbure est le même pour chacune des extrémités.

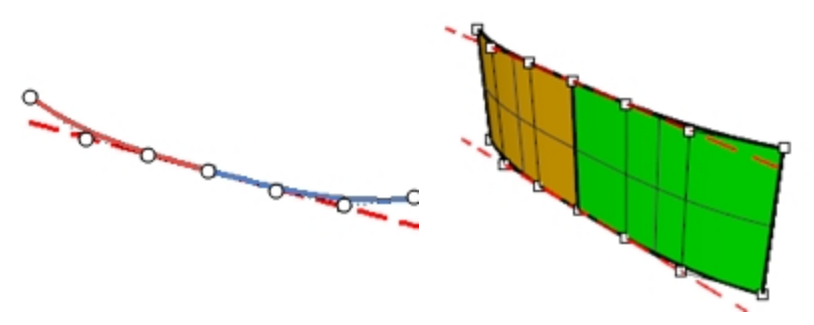

La continuité de courbure comprend les conditions G0 et G1 décrites ci-dessous et ajoute une autre condition : le rayon de courbure doit être le même aux extrémités communes des deux courbes. La continuité de courbure est la condition la plus lisse sur laquelle l'utilisateur a un contrôle direct, même si des conditions encore plus lisses sont possibles.

Par exemple, une continuité G3 est une continuité qui réunit les conditions de la continuité G2 et dont le taux de variation de la courbure est le même sur les deux courbes ou surfaces aux extrémités ou aux bords communs.

Une continuité G4 signifie que la dérivée de la dérivée de courbure est la même pour les deux courbes là où elles se rencontrent. Il s'agit du type de jointure le plus lisse. Rhino dispose des outils nécessaires pour construire des courbes et des surfaces de ce type, mais moins d'outils pour la vérification de cette continuité que pour G0-G2.

G5+ ne présente aucune continuité supplémentaire visible.

# **Continuité des courbes et diagramme de courbure**

Rhino dispose de deux commandes d'analyse qui aideront à illustrer la différence entre la courbure et la tangence. Dans l'exercice suivant nous utiliserons les commandes DiagrammeCourbure et Courbure pour mieux comprendre la continuité de tangence et de courbure.

#### **Montrer la continuité avec un diagramme de courbure**

1. **Ouvrez** le modèle **Courbure\_Tangence.3dm**. Il comprend cinq ensembles de courbes, divisés en trois groupes. Un groupe présente une continuité de position (G0) aux extrémités communes.

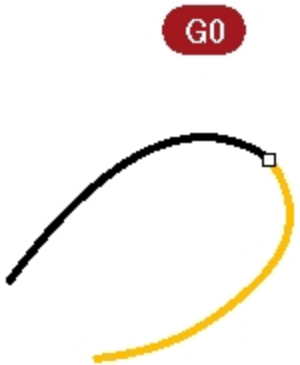

Un groupe (a et c) présente une continuité de tangence (G1) aux extrémités communes.

Rhinoceros Level 2 Training Guide

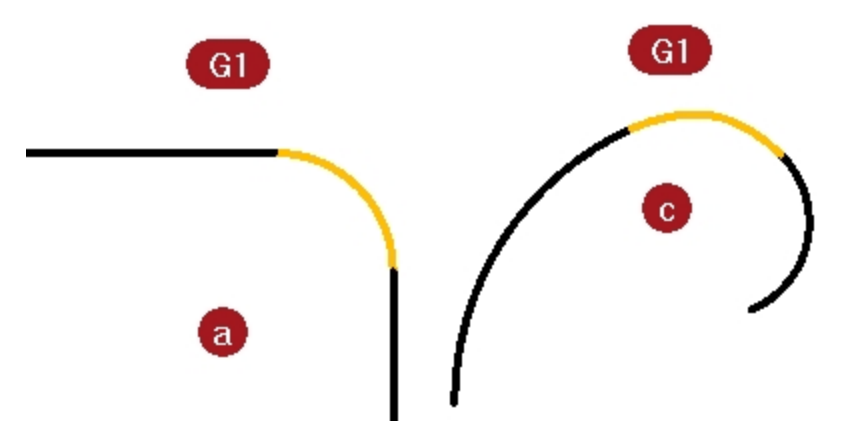

Un groupe (b et d) présente une continuité de courbure (G2) aux extrémités communes.

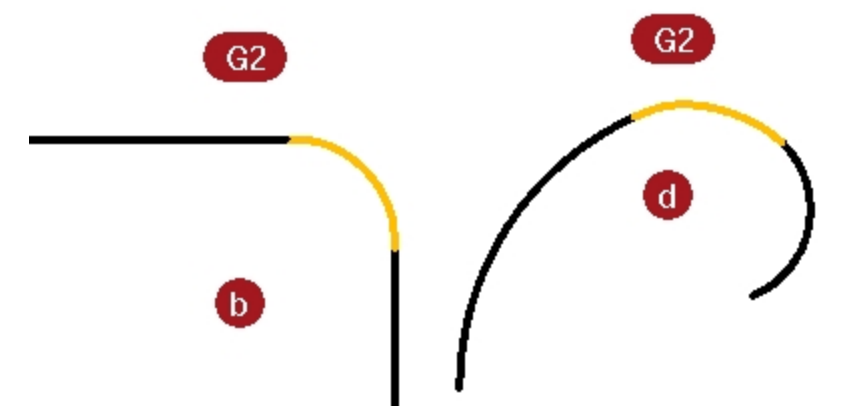

- 2. Appuyez sur  $\text{Ctrl}+A$  pour sélectionner toutes les courbes.
- 3. Activez le **Diagramme de courbure** *(Menu Analyze : Courbe > Activer le diagramme de courbure)* sur les courbes.

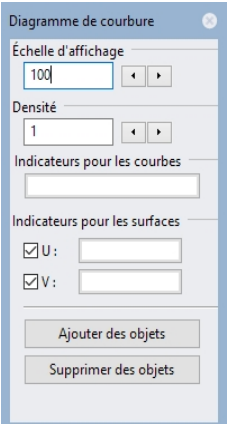

4. Choisissez une **Échelle d'affichage** de **100** dans la boîte de dialogue.

Changez l'échelle si vous ne voyez pas les indicateurs de courbure.

La profondeur du diagramme avec cette échelle montre, dans les unités du modèle, la quantité de courbure de la courbe.

- 5. Regardez les groupes de courbes supérieures (**a-b**).
	- Ces deux lignes ont une courbe entre elles.

Les lignes ne présentent pas de courbure et aucun diagramme de courbure n'est donc affiché pour elles. L'image ci-dessous montre ce qui se passe lorsque la courbure n'est pas continue. Le saut abrupte dans le diagramme de courbure indique une discontinuité sur la courbure.

La courbe G1 du milieu est un arc. Son diagramme de courbure est constant comme espéré car la courbure d'un arc ne change jamais tout comme le rayon ne change jamais.

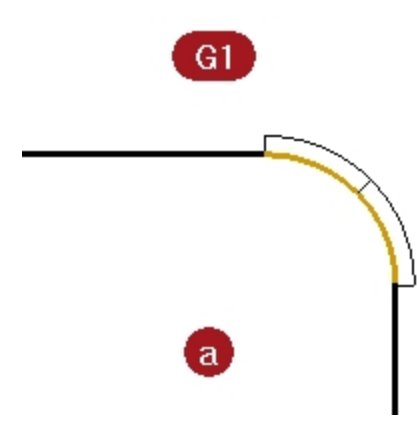

L'ensemble ligne-arc-ligne est toutefois connecté de façon lisse. L'arc prend la direction exacte d'une ligne et la ligne suivante démarre avec exactement la même direction que l'arc sur son extrémité.

D'autre part, les courbes G2 (b) ne présentent elles non plus aucune courbure sur les lignes mais la courbe joignant les deux lignes est différente de celle du cas G1. Le diagramme de cette courbe démarre à zéro, il se transforme en un point à l'extrémité de la courbe, augmente rapidement mais de façon lisse puis retombe à nouveau à zéro sur l'autre extrémité au point de rencontre avec l'autre segment de ligne droite. La courbure de la courbe n'est pas constante, son rayon n'est donc pas constant. Le diagramme ne présente pas de saut brusque, il passe progressivement de zéro à son maximum.

Sur la courbe G2 du milieu, le diagramme passe de zéro à une hauteur maximale le long d'une courbe et redescend jusqu'à une courbure nulle sur l'autre ligne droite.

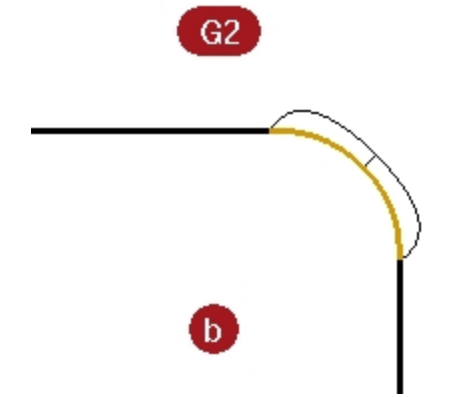

Il n'y a donc pas de discontinuité dans la courbure entre la fin de la ligne droite et la fin de la courbe. La courbe démarre et se termine avec une courbure nulle tout comme les lignes. Ainsi, dans le cas G2, non seulement la direction des courbes est la même aux extrémités mais la courbure aussi. La courbure ne présente pas de saut et les courbes sont considérées G2 ou continues au niveau de la courbure.

6. Regardez les courbes **c** et **d**.

Elles sont aussi G1 et G2 mais il n'y a pas de lignes droites et le diagramme est donc affiché sur toutes les courbes. Les courbes G1 présentent un saut dans le diagramme aux extrémités communes des courbes. Cette fois la courbe n'est pas un arc constant. Le diagramme indique que la courbure augmente vers le milieu. Sur les courbes G2, le diagramme pour la courbe du milieu présente la même hauteur que pour les courbes adjacentes aux extrémités communes. Il n'y a pas de sauts brusques dans le diagramme. La courbe extérieure du diagramme pour une courbe est reliée au diagramme de la courbe suivante.

*55*

Rhinoceros Level 2 Training Guide

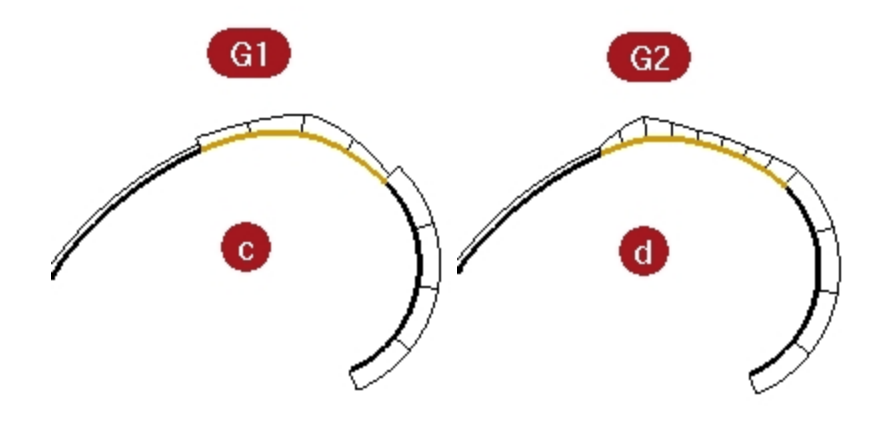

#### **Montrer la continuité avec un cercle de courbure**

1. Lancez la commande **Courbure** *(Menu Analyse : Cercle de courbure)* et sélectionnez la courbe du milieu dans **l'ensemble c**.

Le cercle de courbure qui apparaît sur la courbe indique le rayon de courbure en ce point. Ce cercle de courbure est créé à partir du centre et du rayon mesurés en ce point de la courbe.

2. Faites glisser le cercle de courbure le long de la courbe.

Vous pouvez remarquer que le diagramme affiche une courbure importante aux points où le cercle est le plus petit. La courbure est l'inverse du rayon en un point.

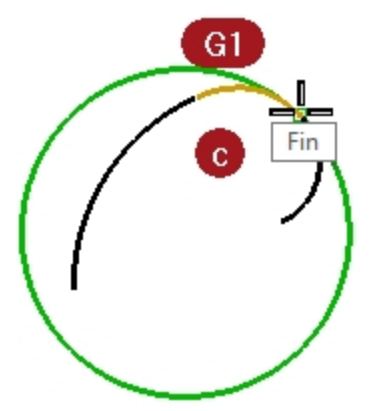

- 3. Dans la ligne de commande, cliquez sur l'option **MarquerCourbure**. Faites glisser le cercle de courbure, accrochez-vous sur une extrémité de la courbe et cliquez pour placer un cercle de courbure.
- 4. Arrêtez la commande et relancez-la pour l'autre courbe partageant l'extrémité que vous venez de sélectionner.
- 5. Placez un cercle sur cette extrémité aussi. Les deux cercles ont des rayons très différents. Ceci indique à nouveau une discontinuité dans la courbure. Ces courbes sont uniquement tangentes, c'est-à-dire de continuité G1, la courbure au point de rencontre tangent est différente sur les deux courbes et c'est à cet endroit que le diagramme de courbure présentera un saut.

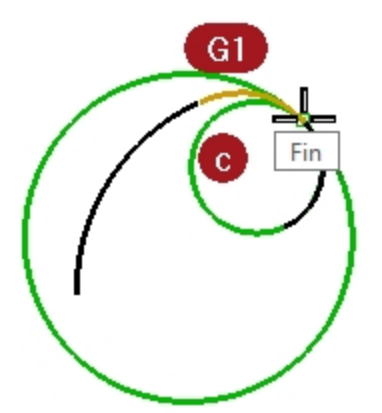

6. Répétez la même procédure pour obtenir les cercles aux extrémités des courbes dans l'ensemble **d**. Vous remarquerez que cette fois les cercles de chaque courbe aux extrémités communes ont le même rayon. Ces courbes sont continues en termes de courbure.

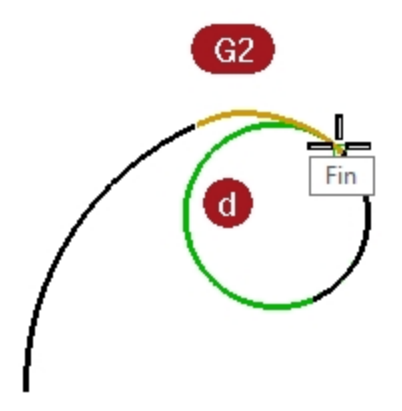

- 7. Finalement, activez les points de contrôle sur les courbes du milieu dans **c** et **d**.
- 8. Sélectionnez le point de contrôle du milieu sur chaque courbe et déplacez-le. Vous pouvez remarquer que même si le diagramme de courbure change beaucoup, la continuité avec les courbes adjacentes à chaque extrémité n'est pas affectée.

Les diagrammes de courbure des courbes G1 restent irréguliers mais la taille du saut change.

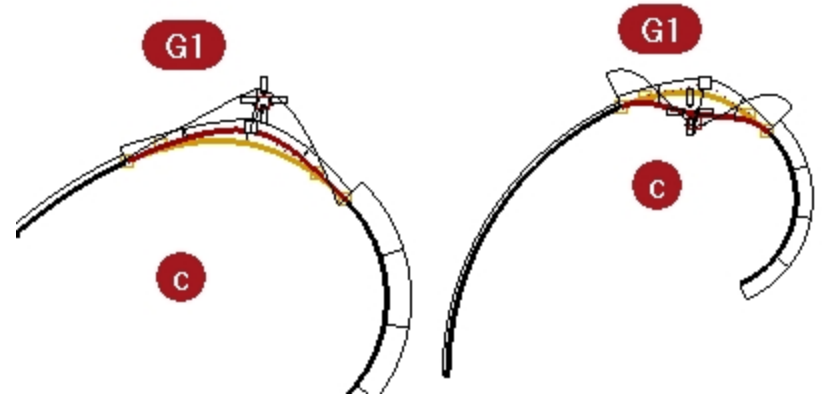

Les diagrammes de courbure des courbes G2 restent connectés mais un pic se forme.

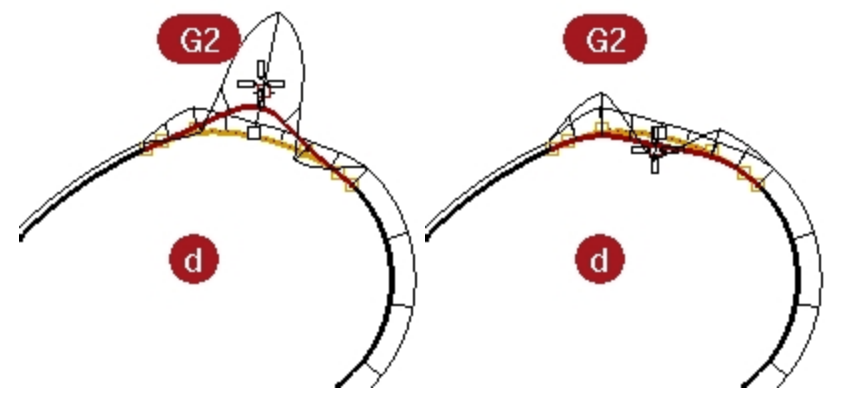

9. Regardez maintenant les diagrammes des courbes G0.

Vous remarquerez que le diagramme présente un vide. Ceci indique que la continuité est uniquement G0 (position).

Les cercles de courbure, sur les extrémités communes de ces deux courbes ont non seulement un rayon différent mais ils ne sont pas non plus tangents, ils se croisent. La direction est discontinue aux extrémités.

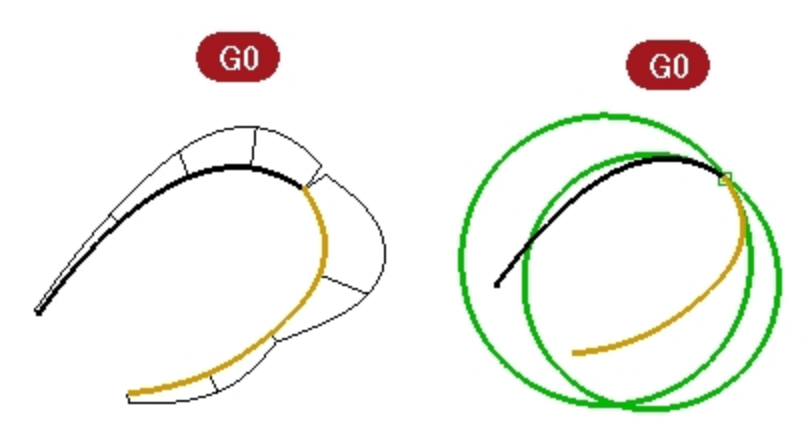

## **Exercice 5-2 Étudier la continuité géométrique**

- 1. **Ouvrez** le fichier **Continuité courbe.3dm**. Les deux courbes ne sont pas tangentes.
- 2. Vérifiez ceci avec la commande de vérification de la continuité **ContG**.
- 3. Lancez la commande **ContG** *(Menu Analyse : Courbe > Continuité géométrique)*.
- 4. Cliquez près des extrémités communes (1 et 2) de chaque courbe.

Rhino affiche un message dans la ligne de commandes indiquant que les courbes sont en dehors de la tolérance. Les extrémités des deux courbes ne sont pas assez proches l'une de l'autre pour être considérées comme coïncidentes.

Différence entre les extrémités = 0,030 millimètres

Différence de rayon de courbure = 126,531 millimètres

Différence de direction de courbure en degrés = 10,277

Différence de tangence en degrés = 10,277

Les extrémités des courbes sont en dehors de la tolérance.

Les courbes importées sont souvent en dehors de la tolérance et doivent être réparées pour une modélisation précise.

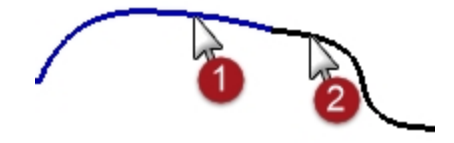

### **Établir une continuité de position entre les courbes**

- 1. Activez les **points de contrôle** des deux courbes et zoomez sur les extrémités communes.
- 2. Activez **l'accrochage Point** et déplacez une des extrémités sur l'autre.
- 3. Répétez la commande **ContG**.

Le message de la ligne de commandes est différent dans ce cas :

Différence entre les extrémités = 0,000 millimètres

Différence de rayon de courbure = 126,771 millimètres

Différence de direction de courbure en degrés = 10,307

Différence de tangence en degrés = 10,307

Les courbes sont de type G0.

4. **Annulez** l'opération précédente.

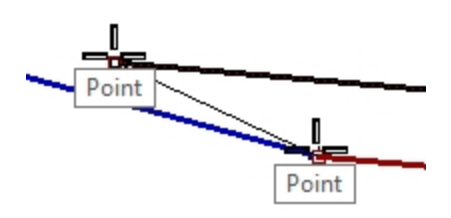

#### **Modifier les courbes pour obtenir une continuité de position**

La commande **Adapter** offre un outil pour déplacer les extrémités de la courbe automatiquement.

- 1. Lancez la commande **Adapter** *(Menu Courbe : Outils de modification des courbes > Adapter)*.
- 2. Cliquez près de l'extrémité commune d'une des courbes.
- 3. Cliquez près de l'extrémité commune de l'autre courbe. Par défaut c'est la première courbe sélectionnée qui sera modifiée pour s'adapter à l'autre courbe.
- 4. Pour que les deux courbes soient modifiées afin de trouver un point médian, dans la boîte de dialogue **Adapter une courbe**, cochez l'option **Courbes moyennes**.

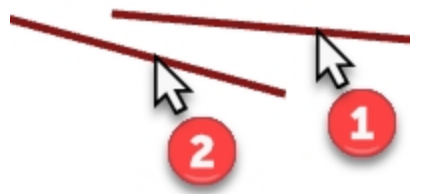

- 5. Dans la boîte de dialogue **Adapter une courbe**, dans **Continuité**, cochez **Position**, dans **Contrainte sur l'autre extrémité**, cochez **Position** et cochez **Courbes moyennes**.
- 6. Répétez la commande **ContG**.

Le message de la ligne de commandes indique : Différence entre les extrémités = 0,000 millimètres Différence de rayon de courbure = 126,708 millimètres Différence de direction de courbure en degrés = 10,265 Différence de tangence en degrés = 10,265 Les courbes sont de type G0.

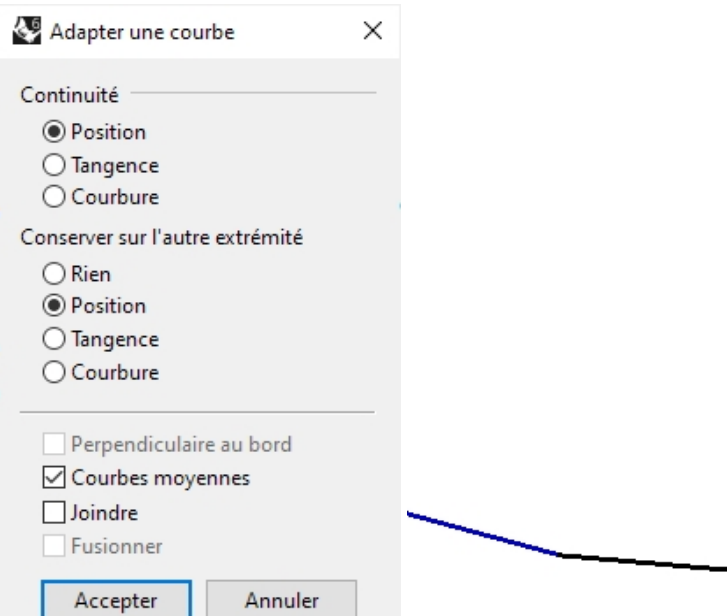

# **Définir des alias**

**LeLongDe** et **Entre** sont des accrochages temporaires qui sont disponibles dans le menu **Outils** sous **Accrochages aux objets**. Ils ne peuvent être utilisés qu'après avoir lancé une commande et ils ne s'appliquent qu'à une sélection. Avant de continuer, nous créerons tout d'abord des alias qui seront utilisés dans les exercices suivants.

# **Exercice 5-3 Créer des alias pour les accrochages LeLongDe et Entre**

1. Dans la boîte de dialogue **Options de Rhino**, section **Alias**, cliquez sur le bouton Nouveau

- 2. Dans la colonne **Alias**, tapez **l**.
	- Dans la colonne **Macro de commande**, tapez **LeLongDe**.
- 3. Dans la colonne **Alias**, tapez **e**.
- 4. Dans la colonne **Macro de commande**, tapez **Entre**.
- 5. **Fermez** la boîte de dialogue **Options de Rhino**.

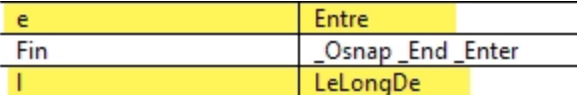

# **Continuité de tangence**

Il est possible d'établir une condition de tangence (G1) entre deux courbes en alignant les points de contrôle d'une certaine façon. Les points finaux sur les extrémités des courbes doivent coïncider et ces points doivent être sur la même ligne que les avant-derniers points sur chaque courbe. Ceci peut être réalisé automatiquement avec la commande **Adapter**, même si on peut facilement le faire en déplaçant les points de contrôle avec les commandes de transformation normales de Rhino.

Nous utiliserons les commandes **Déplacer**, **DéfinirPt**, **Rotation**, **Zoom Cible**, **ActiverPoints** (F10), **DésactiverPoints** (F11), les accrochages aux objets **Fin**, **Point**, **LeLong** et **Entre** et le verrouillage de tabulation pour déplacer les points afin d'obtenir une tangence.

# **Verrouillage de direction avec la touche de tabulation**

La touche de Tabulation permet de verrouiller le mouvement du curseur. Elle peut être utilisée pour déplacer des objets, les faire glisser, créer une courbe ou créer une ligne.

Pour activer le verrouillage de direction appuyez sur la touche de Tabulation et relâchez-la quand Rhino demande une position dans l'espace. Le curseur sera contraint sur une ligne entre sa position dans l'espace au moment où la touche de Tabulation a été utilisée et la position du dernier point sélectionné.

Quand la direction est verrouillée, elle peut être déverrouillée en appuyant à nouveau sur la touche de Tabulation et en la relâchant. Une nouvelle direction peut ensuite être définie en utilisant à nouveau la touche de Tabulation.

### **Changer la continuité en utilisant la commande Rotation et le verrouillage de direction par tabulation**

- 1. Activez les points de contrôle sur les deux courbes.
- 2. Sélectionnez l'avant dernier point de contrôle (1) d'une des courbes.
- 3. Lancez la commande **Rotation** *(Menu Transformer : Rotation)*.
- 4. En utilisant l'accrochage **Point**, sélectionnez les extrémités (2) des deux courbes comme **centre de rotation**.
- 5. Pour le **premier point de référence**, cliquez sur l'emplacement actuel du point de contrôle sélectionné.

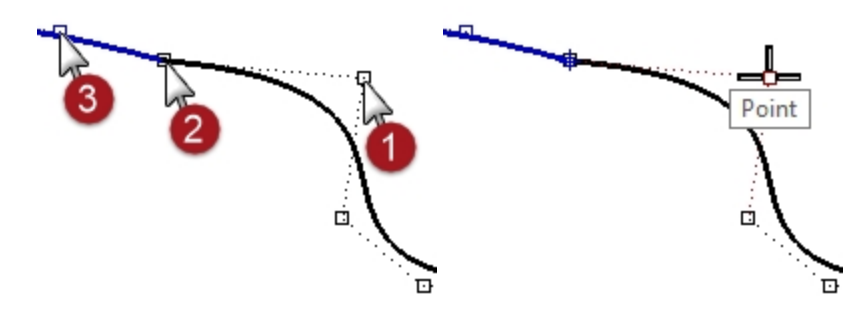

6. Pour le **Deuxième point de référence**, vérifiez que l'accrochage aux objets point est toujours actif. Passez le curseur sans cliquer sur l'avant-dernier point (3) de l'autre courbe. Lorsque l'étiquette de l'accrochage aux objets **Point** est visible à l'écran, indiquant que le curseur se trouve sur le point de contrôle, appuyez sur la touche de Tabulation et relâchez-la. Ne cliquez pas avec la souris.

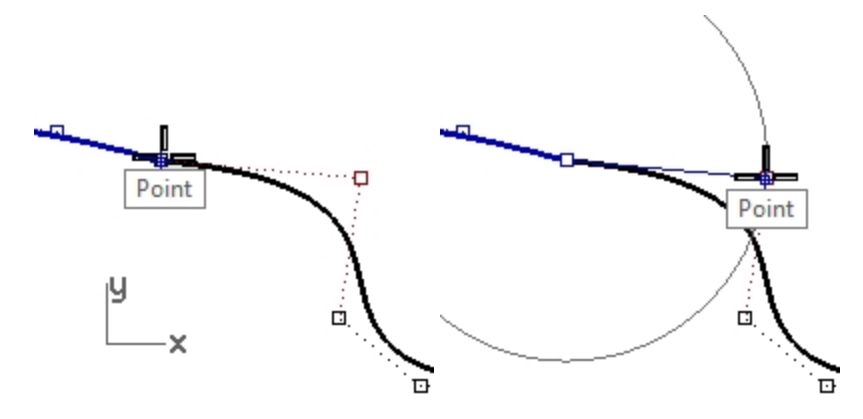

7. Ramenez le curseur sur l'autre courbe.

Vous pouvez constater que la position est contrainte sur une ligne entre le centre de rotation et l'avant-dernier point de la deuxième courbe, là où se trouvait le curseur quand vous avez appuyé sur la touche de Tabulation. Vous pouvez cliquer maintenant sur le côté opposé à la deuxième courbe.

Lors de la rotation, le verrouillage de direction sait qu'il doit créer la ligne à partir du centre et non à partir du premier point de référence.

La fin de la rotation se trouvera sur la ligne entre le centre de rotation et l'avant-dernier point de la deuxième courbe.

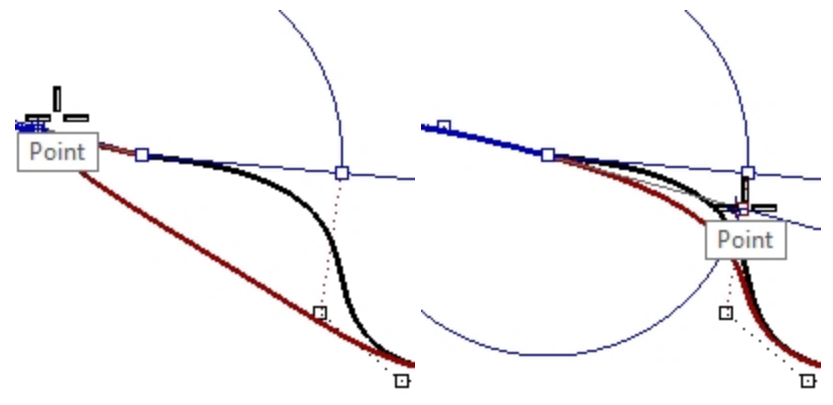

### **Changer la continuité en ajustant les points de contrôle**

- 1. Utilisez la commande **UnCalqueActif** pour activer uniquement le calque **Courbes 3D**.
- 2. Vérifiez la continuité des courbes avec la commande **ContG**.
- 3. Activez les points de contrôle sur les deux courbes.
- 4. Sélectionnez les extrémités communes des deux courbes (1) avec une fenêtre.
- 5. Utilisez la commande **Déplacer** *(Menu Transformer : Déplacer)* pour déplacer les points.

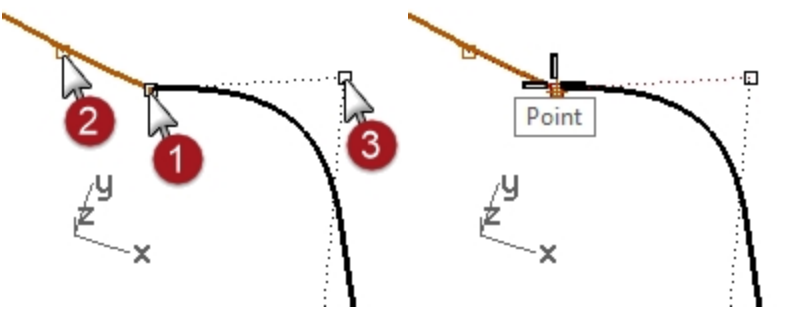

- 6. Pour définir le **Point de départ**, accrochez-vous sur le même point (1).
- 7. Pour définir le **Point où déplacer l'objet**, tapez **e** et appuyez sur Entrée pour utiliser l'accrochage **Entre**.
- 8. Pour le **Premier point**, accrochez-vous sur le deuxième point (2) sur une courbe.
- 9. Pour le **Deuxième point**, accrochez-vous sur le deuxième point (3) sur l'autre courbe. Les points communs sont déplacés entre les deux points suivants et les quatre points sont alignés.

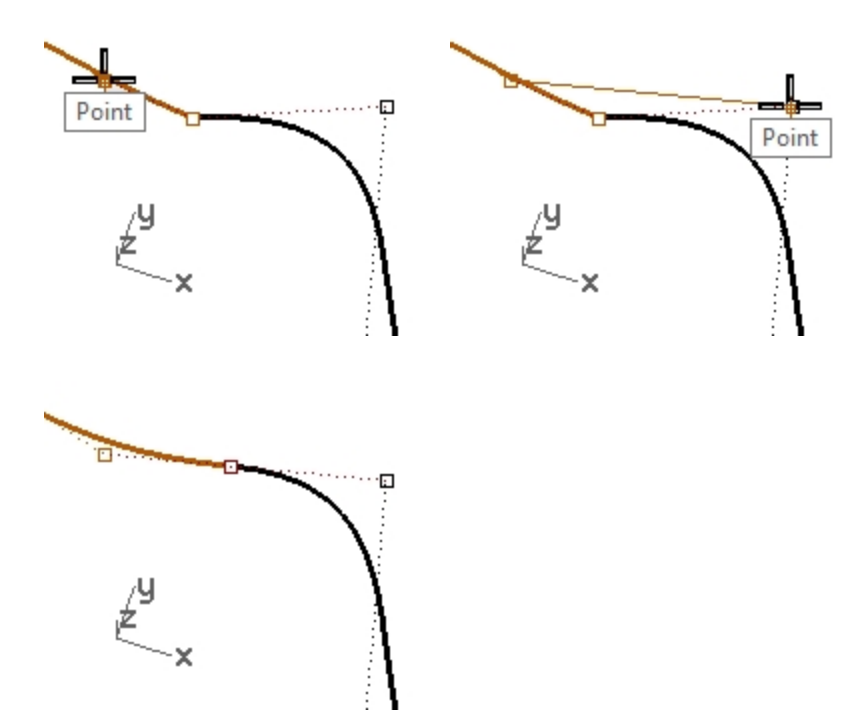

10. Vérifiez la continuité.

# **Changer la continuité en déplaçant les points de contrôle à l'aide de l'accrochage LeLongDe**

- 1. **Annulez** l'opération précédente.
- 2. Sélectionnez le deuxième point (3) sur la courbe à droite.
- 3. Utilisez la commande **Déplacer** *(Menu Transformer : Déplacer)* pour déplacer le point.
- 4. Pour définir le **Point de départ**, accrochez-vous sur le point sélectionné.

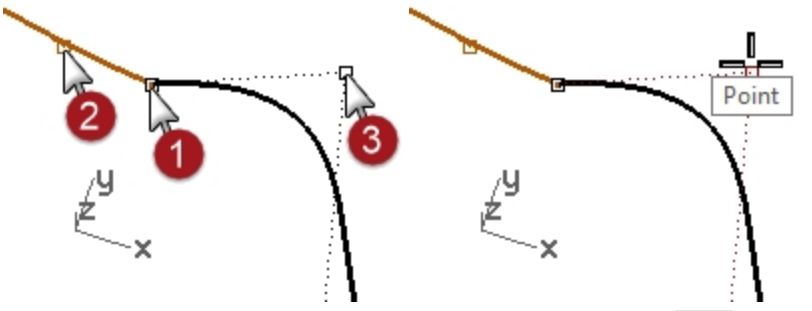

- 5. Pour définir le **Point où déplacer l'objet**, tapez **L** et appuyez sur Entrée pour utiliser l'accrochage **LeLongDe**.
- 6. Pour le **Point de départ de la ligne de repérage**, accrochez-vous sur le deuxième point (2) de l'autre courbe.
- 7. Pour la **Fin de la ligne de repérage**, accrochez-vous sur les points communs (1). Le point suit une ligne passant par les deux points et les quatre points sont alignés.

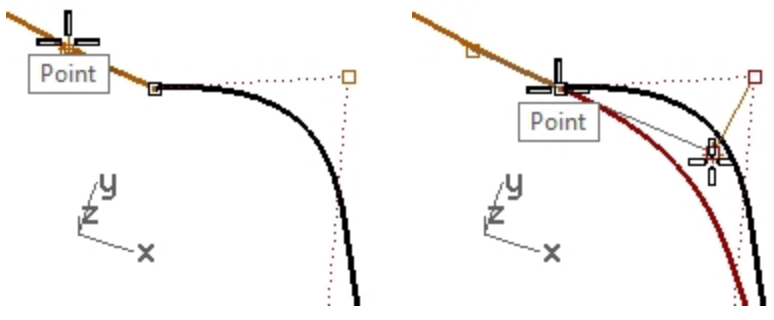

- 8. Cliquez pour placer le point.
- 9. Vérifiez la continuité.

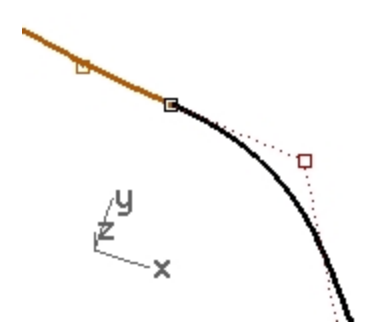

#### **Modifier les courbes sans changer la direction de tangence**

Avec la touche de Tabulation, vous pouvez ajuster le point de rencontre des courbes, ou la forme d'une des courbes près du point de rencontre, sans perdre la continuité G1.

- 1. Sélectionnez avec une fenêtre les extrémités communes ou l'avant-dernier point d'une des courbes. Activez l'accrochage **Point** et faites glisser le ou les points sur le suivant des quatre points critiques.
- 2. Lorsque l'étiquette de l'accrochage aux objets **Point** est visible à l'écran, utilisez le verrouillage de direction en appuyant sur la touche de Tabulation et en la relâchant, sans relâcher le bouton de la souris.

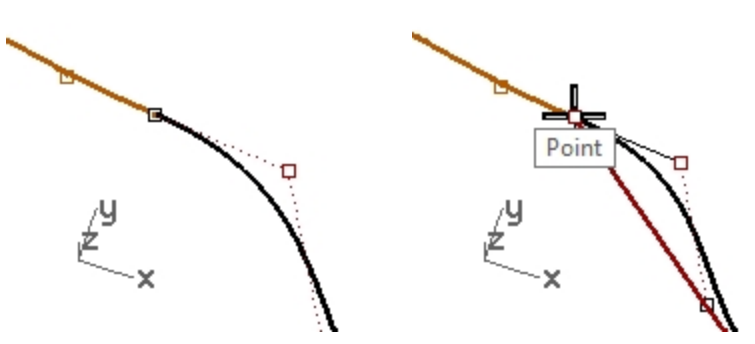

- 3. Vous pouvez maintenant faire glisser le ou les points tout en maintenant la tangence car la direction de déplacement est contrainte sur la ligne du verrouillage de direction.
- 4. Relâchez le bouton de gauche de la souris pour placer le ou les points.

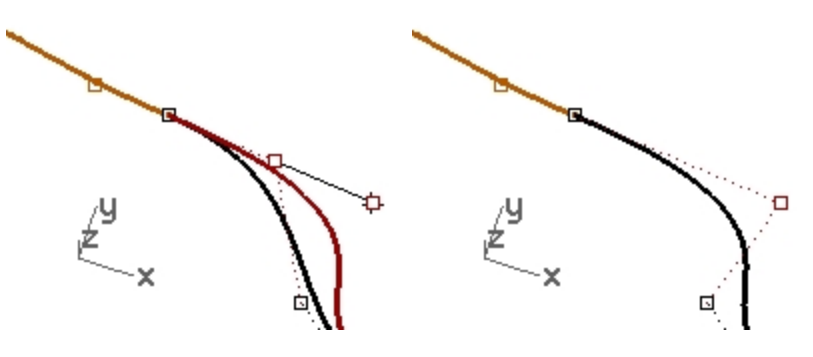

#### **Remarque**

- ٠ Pour conserver la continuité G1, vérifiez que toute manipulation de l'un des quatre points critiques s'effectue le long de la ligne sur laquelle ils se trouvent.
- Lorsque vous avez obtenu une continuité G1 vous pouvez toujours modifier les courbes près de leurs extrémités sans perdre la continuité, en utilisant le verrouillage de Tabulation.
- Cette technique ne fonctionne que lorsqu'une continuité de tangence a été établie.

#### **Modifier les courbes en utilisant le mode Glisser**

1. Lancez la commande **ModeGlisser** et choisissez **PolygoneContrôle** dans la ligne de commande. **Remarque**: le curseur change pour indiquer que le mode Glisser a été modifié et qu'il n'est plus basé sur le plan de construction par défaut.

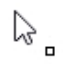

L'option PolygoneContrôle ne concerne que les points de contrôle des courbes et surfaces.

- 2. Désactivez **Accrochages** dans la barre d'état.
- 3. Sélectionnez le deuxième point sur une extrémité de la courbe et déplacez-le vers l'extrémité le déplacement est contraint sur la ligne du polygone de contrôle reliant les points. De cette façon, la direction tangente sur la courbe ne changera pas.

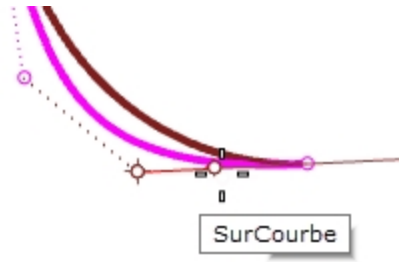

4. Déplacez maintenant le point vers la gauche et loin de l'extrémité de la courbe de droite. Le point est contraint de rester sur le polygone de contrôle du troisième point. Cette modification par les points de contrôle change la direction tangente de la courbe.

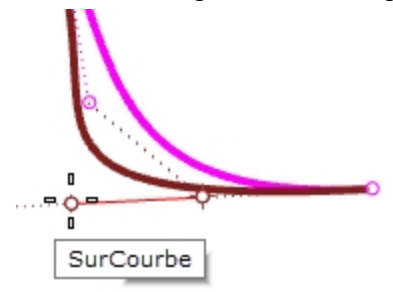

5. Afin de conserver la direction tangente de la courbe, faites glisser vers l'extrémité sur une petite distance tout d'abord, appuyez sur la touche de tabulation pour contraindre sur cette direction puis éloignez-vous de l'extrémité. L'utilisation de la touche Tabulation lors du déplacement d'un point contraint la direction sur la courbe ou la normale de la surface.

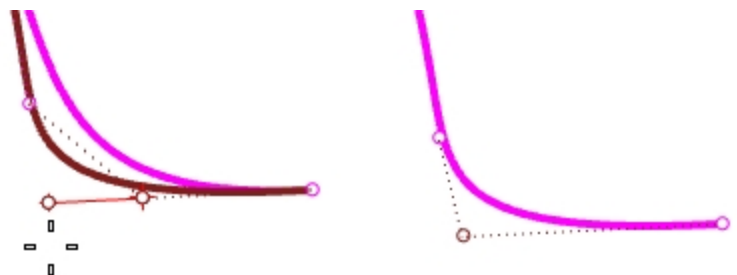

6. Lancez la commande ModeGlisser à nouveau pour rétablir le mode sur le plan de construction.

### **Les macros de la commande ModeGlisser**

L'utilisation de la même option de mode glisser deux fois de suite rétablir la valeur par défaut, vous pouvez donc créer un raccourci ou un alias pour :

! ModeGlisser, PolygoneContrôle

# ! ModeGlisser, PlanC

Utilisez-les pour passer rapidement du mode défaut au mode polygone de contrôle et vice-versa.

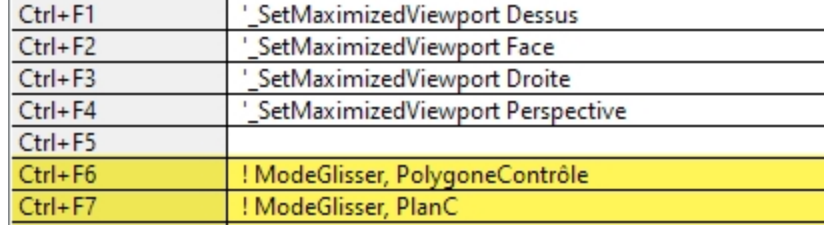

Ouvrez les **Options** à la section **Clavier** et ajoutez la **Macro** aux touches **Ctrl+F6** et **Ctrl+F7**.

**Remarque** : Vous trouverez la commande de la macro dans le fichier **Macros.txt** inclus dans le dossier des modèles du Niveau 2.

# **Continuité de courbure**

Le déplacement des points pour établir une continuité de courbure est plus complexe que pour la tangence. La courbure à la fin d'une courbe est déterminée par la position des trois derniers points de la courbe mais la relation entre eux n'est pas aussi linéaire que pour la tangence.

Pour définir une continuité de courbure ou G2, la commande **Adapter** est la seule solution dans la plupart des cas.

#### **Exercice 5-4 Adapter les courbes**

- 1. Utilisez la commande **Adapter** *(Menu Courbe : Outils de modification des courbes > Adapter)* pour adapter la courbe magenta (1) à la courbe rouge (2).
- 2. Choisissez **Continuité** = **Courbure**, **Contrainte sur l'autre extrémité** = **Courbure** et désactivez **Courbes moyennes**.

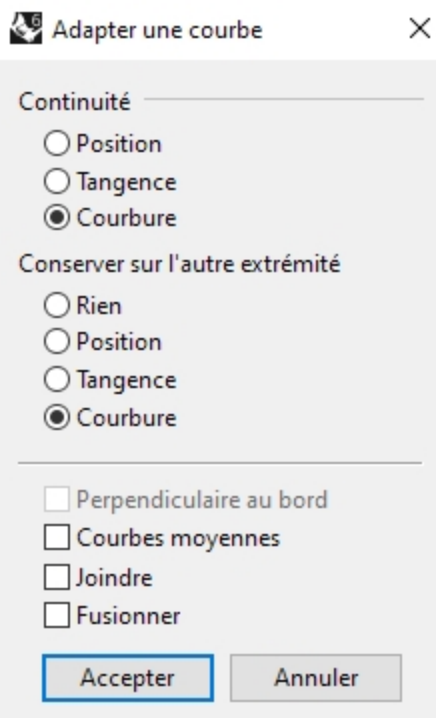

Lorsque vous utilisez la commande **Match** tout en vérifiant la **Courbure** sur ces courbes, le troisième point à changer sur la courbe est contraint à une position calculée par Rhino afin d'obtenir la continuité recherchée.

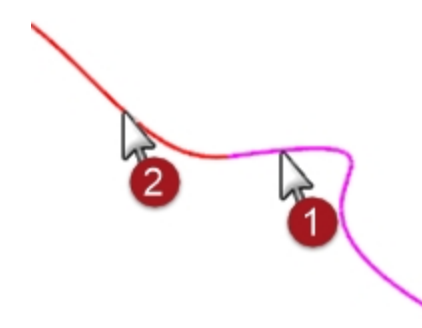

La forme de la courbe modifiée est considérablement altérée.

Déplacer le troisième point manuellement annulera la continuité G2 aux extrémités, même si la continuité G1 est conservée.

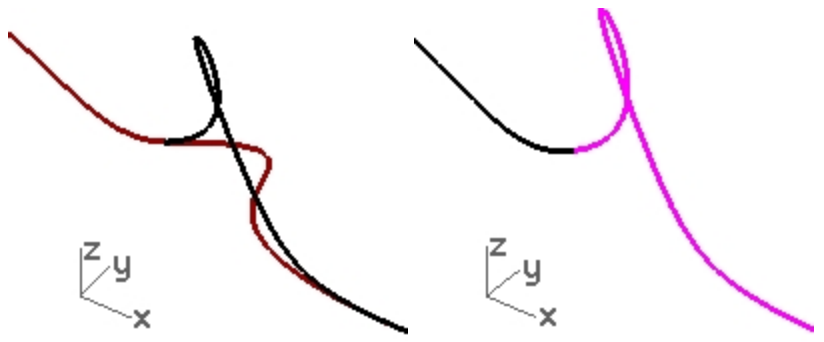

# **Techniques avancées pour contrôler la continuité**

Deux méthodes supplémentaires sont disponibles pour modifier des courbes tout en conservant la continuité dans Rhino. (1) La commande **RenflementFinal** contraint les points de l'extrémité à conserver leur continuité avec la courbe adjacente. (2) L'ajout de nœuds permet d'obtenir une plus grande flexibilité lors de la modification de la forme de la courbe.

# **Modifier la courbe avec un renflement final**

- 1. **Cliquez avec le bouton de droite** sur le bouton **Copier** pour dupliquer la courbe magenta et **Verrouillez**-la.
- 2. Lancez la commande **RenflementFinal** *(Menu Édition : Ajuster le renflement final)*.
- 3. Sélectionnez la courbe magenta.

Vous remarquerez que le nombre de points affichés est plus grand que sur la courbe originale.

La commande **RenflementFinal** ajoute des points de contrôle à la courbe si celle-ci a moins de points que ce qu'elle devrait.

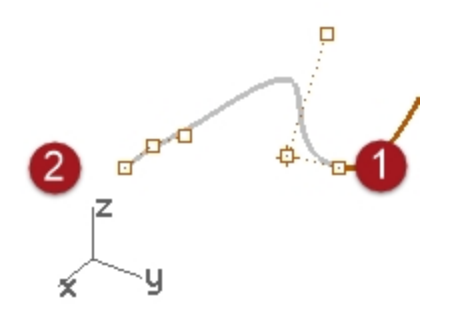

4. Sélectionnez le troisième point, faites-le glisser et cliquez pour placer le point puis appuyez sur Entrée pour terminer la commande.

Si l'extrémité de la courbe présente une continuité G2 avec une autre courbe, elle sera préservée car la commande **RenflementFinal** conserve la courbure au niveau de l'extrémité de la courbe.

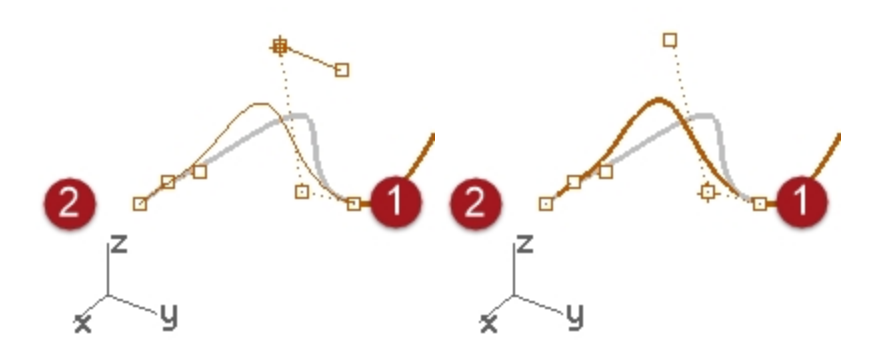

**Remarque** : L'ajustement des points de contrôle fonctionnera pour adapter la courbure uniquement dans le cas simple de l'adaptation à une ligne droite.

### **Ajouter un nœud**

En ajoutant un ou deux nœuds à la courbe, des points de contrôle seront ajoutés près de l'extrémité et le troisième point sera donc situé plus près de l'extrémité. Pour ajouter des nœuds à des courbes et des surfaces utilisez la commande **InsérerNœud**.

- 1. **Annulez** les ajustements précédents.
- 2. Lancez la commande **InsérerNœud** *(Menu Édition : Points de contrôle > Insérer un nœud)*.
- 3. Sélectionnez la courbe magenta.
- 4. Cliquez sur la courbe pour ajouter un noeud entre les deux premiers marqueurs de noeud. En général, une courbe ou une surface aura un meilleur comportement lors de la modification des points si de nouveaux nœuds sont placés à mi-distance entre les nœuds existants, ce qui permet de maintenir une distribution uniforme.

L'ajout de nœuds ajoute aussi des points de contrôle.

Les nœuds et les points de contrôle ne sont pas la même chose et les nouveaux points de contrôle ne seront pas ajoutés exactement au même endroit que les nouveaux nœuds.

L'option **Automatique** insère automatiquement un nouveau nœud dans chaque intervalle, exactement à midistance entre chaque nœud.

Si vous ne voulez placer des nœuds que sur certaines parties de la courbe, vous devriez les définir un par un en cliquant sur les positions désirées sur la courbe.

Les nœuds existants sont affichés en blanc.

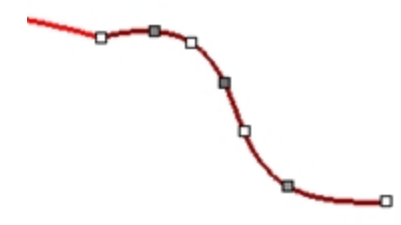

5. **Adaptez** les courbes après avoir inséré le nœud dans la courbe magenta. L'insertion de nœuds proches de la fin des courbes modifiera l'intensité des changements effectués par la commande **Adapter** sur la courbe.

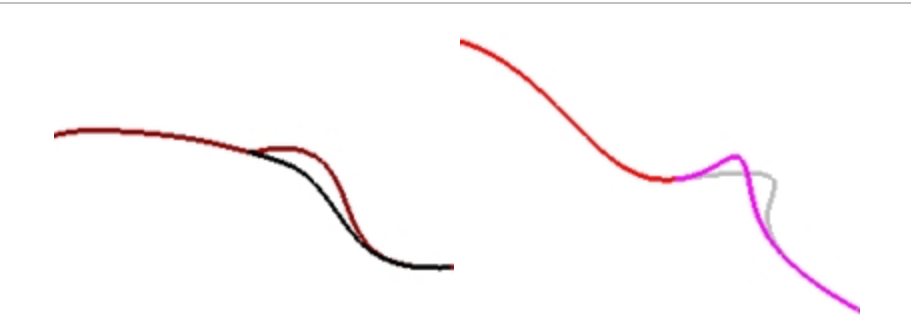

# **Chapitre 6 - Continuité de surface**

Les caractéristiques de continuité pour les courbes peuvent aussi être appliquées aux surfaces. Au lieu de considérer l'extrémité, le deuxième et le troisième point, ce sont les lignes de points sur le bord et les deux lignes suivantes qui sont prises en considération. Les outils pour vérifier la continuité entre les surfaces ne sont pas les mêmes et la commande **ContG** ne pourra pas être utilisée.

# **Analyser la continuité des surfaces**

Rhino utilise la capacité d'OpenGL à créer des présentations en fausses couleurs pour vérifier la courbure et la continuité sur une surface ou entre plusieurs surfaces. Ces outils se trouvent dans le menu **Analyse**, sous **Surface**. La commande **Rayures** est l'outil qui permet de mesurer de façon plus directe la continuité G0-G2 entre des surfaces. L'analyse avec des rayures simule la réflexion d'un arrière-plan rayé sur la surface.

**Remarque** : Une carte OpenGL n'est pas nécessaire afin de pouvoir utiliser ces outils même s'ils fonctionneront plus rapidement avec une accélération OpenGL.

# **Adapter la continuité d'une surface**

La commande utilisée pour établir la continuité G0, G1 ou G2 entre des surfaces est la commande **Rayures**.

# **Options d'adaptation d'une surface**

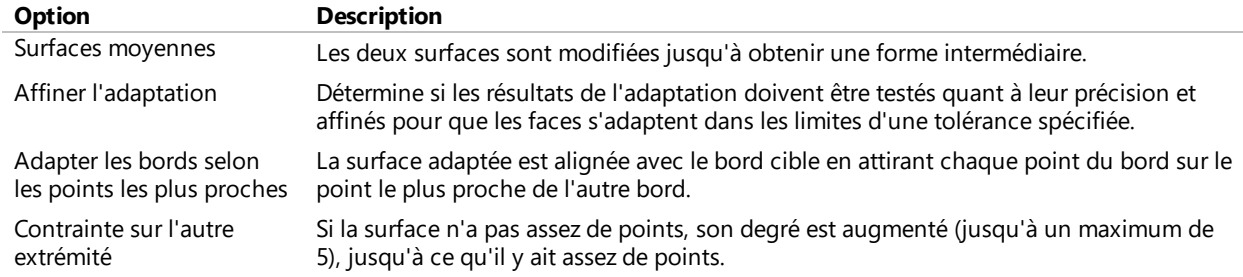

# **Réglage de la direction isoparamétrique**

Indique comment la paramétrisation des surfaces adaptées est déterminée.

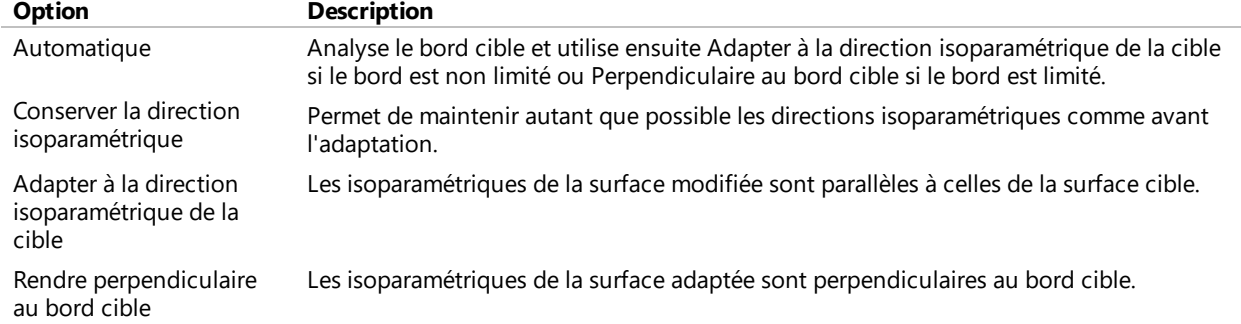

# **Continuité de surface et AdapterSurf**

La commande **AdapterSurf** utilise les bords de surface comme point de départ et modifie une ou les deux surfaces. Vous devez dire à la commande quel bord exactement elle doit modifier puis quel bord doit être adapté à la surface cible. Nous adapterons tout d'abord le bord de la surface blanche à la verte. Le bord à modifier et le bord cible sont limités sur ces surfaces.

Alors que la commande **AdapterSurf** est normalement utilisée pour ajuster des surfaces qui sont assez proches de la continuité désirée, cet exemple est quelque peu exagéré afin de montrer clairement le fonctionnement et les options.

### **Exercice 6-1 S'entraîner avec l'adaptation de la continuité des surfaces**

- 1. Ouvrez le fichier **Continuité de surface.3dm**.
- 2. Lancez la commande **AdapterSurf** *(Menu Surface : Outils de modification de surfaces > Adapter)*.
- 3. Sélectionnez le bord de la surface blanche le plus proche de la surface verte.
- 4. Sélectionnez le bord de la surface verte, proche du point de sélection sur le bord de la surface blanche, et

## appuyez sur Entrée.

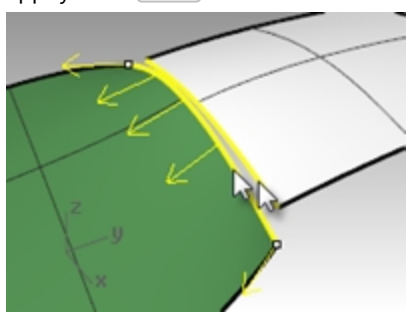

5. Dans la boîte de dialogue **Adapter une surface**, choisissez **Position** pour la **Continuité**, choisissez **Rien** dans la section **Conserver sur l'autre extrémité**, désactivez **Affiner l'adaptation** et choisissez **Automatique** pour la **Direction isoparamétrique**.

Vérifiez que toutes les autres cases sont désactivées.

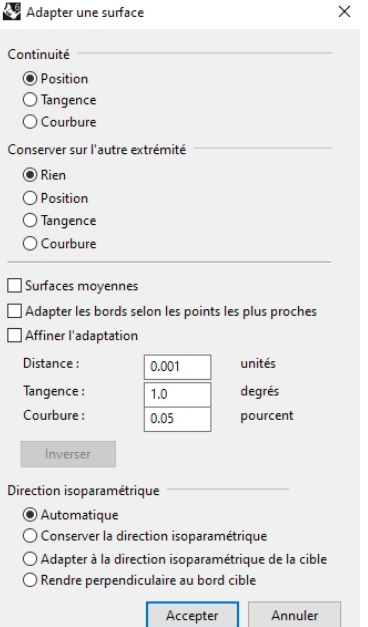

- 6. Un aperçu ombré est automatiquement généré afin que vous puissiez voir à quoi ressemblera le résultat.
- 7. Cliquez sur Accepter.

Le bord de la surface blanche est étiré jusqu'à s'adapter au bord de la surface verte.

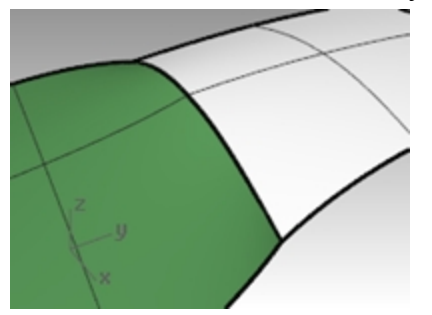

# **Vérifier la continuité avec l'analyse par rayures**

1. Vérifiez les surfaces avec l'outil d'analyse **Rayures** *(Menu Analyse : Surface > Rayures)*. Cette commande se base sur une approximation de la surface pour ses informations d'affichage. Le maillage généré par défaut par la commande **Rayures** peut être trop grossier pour obtenir une bonne analyse des surfaces. Si le résultat montre des rayures avec des angles très marqués sur chaque surface, cliquez sur Ajuster le maillage dans la boîte de dialogue **Options de Rayures**.
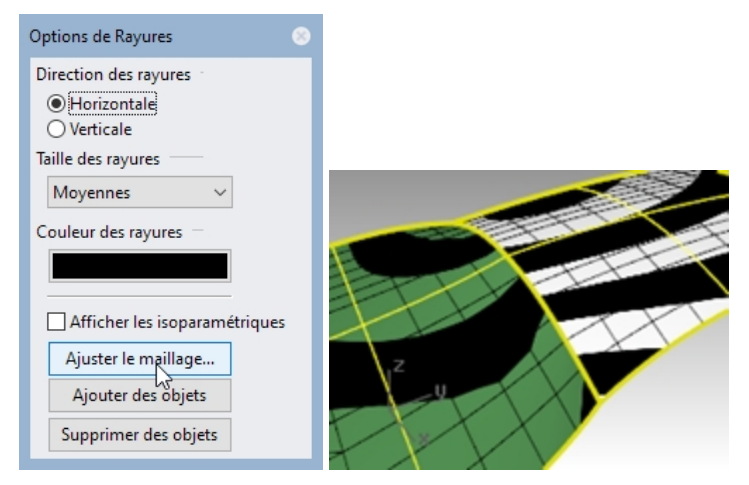

En général, le maillage d'analyse devrait être beaucoup plus fin que le maillage d'ombrage et de rendu. Il est recommandé de définir ces maillages la première fois que vous utilisez une analyse de surface par mode d'affichage dans un modèle. Ce paramètre est ensuite enregistré dans le fichier.

2. Utilisez les **Options supplémentaires** pour définir les paramètres de maillage.

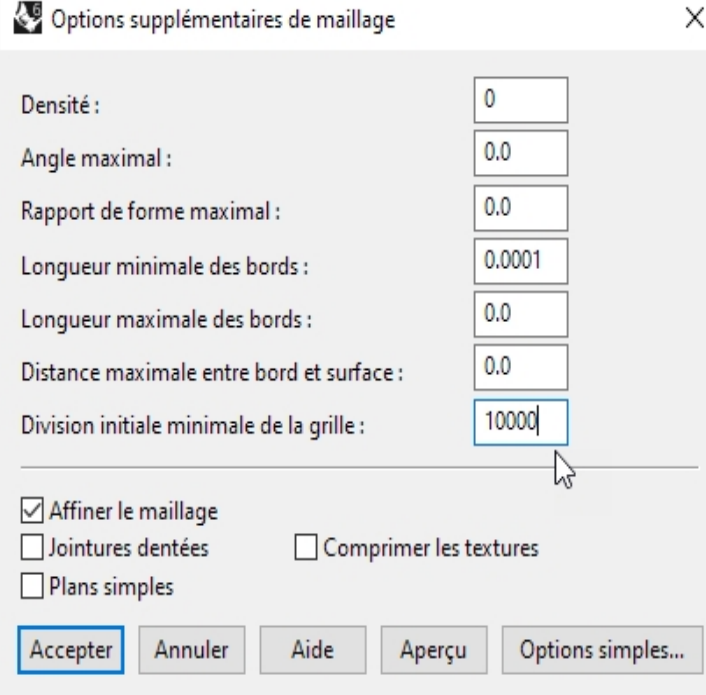

Pour ce type de maillage il est souvent plus facile de définir à zéro (désactiver) l'option Angle maximal et de ne se servir que du paramètre Division initiale minimale de la grille. Cette valeur peut être assez élevée mais dépend de la géométrie concernée.

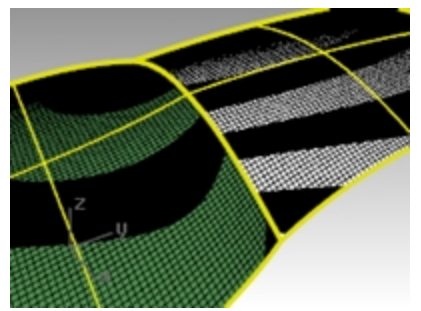

Dans cet exemple, une valeur entre 5000 et 10000 générera un maillage très fin et très précis. L'analyse peut être améliorée en joignant les surfaces à tester.

#### 3. **Joignez** les deux surfaces.

Le maillage sera ainsi affiné le long du bord joint et les rayures seront plus régulières.

Il n'y a aucune relation particulière entre les rayures des deux surfaces sauf qu'elles se touchent, ce qui indique une continuite G0.

4. **Annulez** la **jointure**.

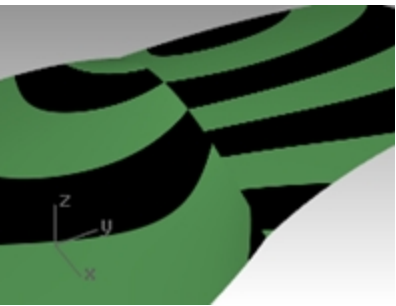

#### **Adapter la surface avec une continuité de tangence**

1. Utilisez la commande **AdapterSurf** *(Menu Surface : Outils de modification de surface > Adapter)* à nouveau avec l'option **Tangence** pour la **Continuité**.

Lorsque vous choisissez le bord à adapter, les flèches de direction vous permettent de différentier quel bord est sélectionné. Les flèches de direction pointent vers la surface à laquelle le bord appartient.

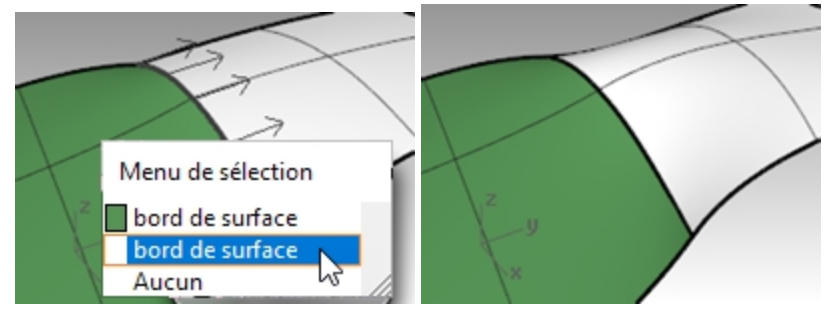

- 2. Vérifiez les surfaces avec la commande **Rayures**.
- 3. Faites tourner la vue le long de la jointure.

Le point de jonction entre les rayures d'une surface et les rayures de l'autre est net même s'il y un angle. Ceci indique une continuité G1.

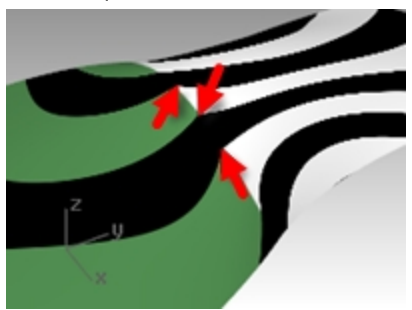

#### **Adapter la surface avec une continuité de courbure**

1. Utilisez la commande **AdapterSurf** *(Menu Surface : Outils de modification de surfaces > Adapter)* avec l'option **Courbure**.

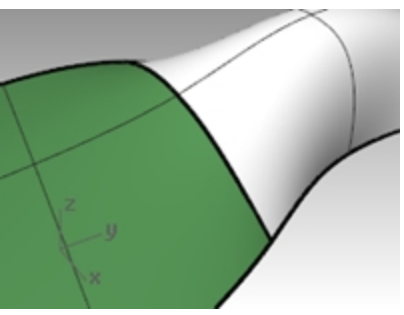

## 2. Vérifiez les surfaces avec la commande **Rayures**.

Les rayures sont maintenant alignées et la jonction est lisse. La connexion entre les rayures de l'une des surfaces et celles de l'autre est lisse.

Ceci indique une continuité de courbure (G2).

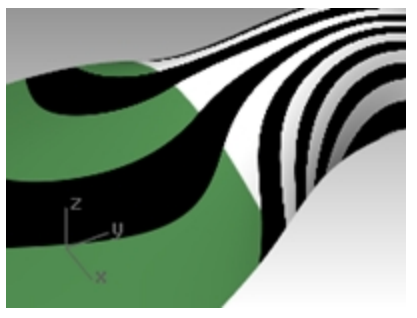

**Remarque** : Le résultat peut être différent si vous effectuez directement une égalisation de courbure sans passer par l'égalisation de position et de tangence. En fait, chaque opération modifie la surface près du bord et l'opération suivante travaille donc sur une surface de départ différente.

# **Ajouter des nœuds pour contrôler l'adaptation des surfaces**

De la même façon que lors de l'adaptation des courbes, dans certains cas AdapterSurf déformera trop les surfaces afin d'obtenir la continuité désirée. Des nœuds peuvent être ajoutés aux surfaces afin de limiter l'influence de la commande AdapterSurf. Les nouvelles lignes de points (deuxième et troisième) sont plus proches du bord de la surface.

Les surfaces peuvent aussi être ajustées avec la commande **RenflementFinal**.

## **Ajouter un nœud sur une surface**

- 1. **Annulez** l'opération précédente.
- 2. Utilisez la commande **InsérerNœud** *(Menu Édition : Points de contrôle > Insérer un nœud)* pour insérer une ligne de nœuds près de chaque extrémité de la surface blanche.

Lorsque cette commande est utilisée sur une surface elle a plus d'options.

Vous pouvez choisir d'insérer une ligne de nœuds dans la direction U, dans la direction V ou dans les deux directions.

Choisissez l'option **Symétrique** pour ajouter des nœuds aux deux extrémités opposées d'une surface.

3. Utilisez la commande **AdapterSurf** pour adapter la courbure des surfaces entre elles. Vous remarquerez que la nouvelle surface adaptée est différente de l'ancienne.

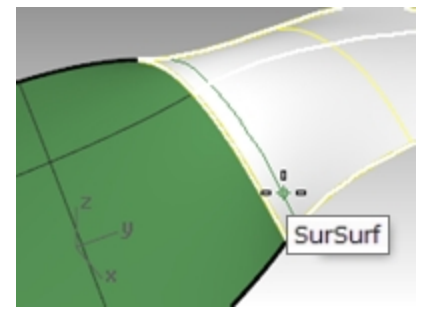

# **Utiliser le renflement final pour modifier la forme de la surface**

La commande **RenflementFinal** vous permet de modifier la forme d'une surface sans changer la direction tangente ni la courbure au niveau du bord de la surface. Cette commande est utile quand vous devez changer la forme d'une surface qui a été adaptée à une autre surface.

**RenflementFinal** vous permet de déplacer des points de contrôle à un endroit précis sur la surface. Ces points sont contraints le long d'une courbe, ce qui évite un changement au niveau de la direction et de la courbure.

La surface peut être ajustée uniformément le long de tout le bord sélectionné ou sur une section du bord. Dans ce dernier cas, l'ajustement se fait en un point spécifique et diminue jusqu'à zéro sur une des extrémités de la section. Le début ou la fin de la section peut coïncider avec le point à ajuster, ce qui force la section à être entièrement d'un côté du point d'ajustement.

## **Ajuster la surface en utilisant le renflement final**

- 1. Lancez la commande **RenflementFinal** *(Menu Édition : Ajuster le renflement final)*.
- 2. Pour définir la Surface à ajuster, cliquez sur le bord de la surface à droite.
- 3. Pour définir le **Point à modifier**, choisissez un point sur le bord au niveau duquel l'ajustement sera contrôlé. Vous pouvez utiliser les accrochages aux objets et une géométrie de référence pour sélectionner un point avec précision.

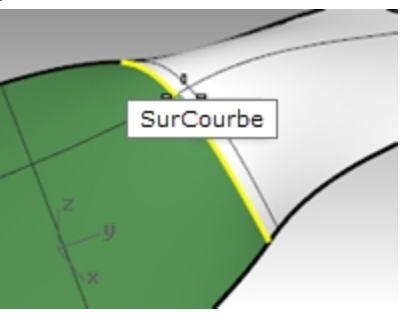

- 4. Pour définir le **Début de l'intervalle à modifier**, cliquez le long des bords communs pour déterminer la région à ajuster.
- 5. De la même façon, pour définir la **Fin de l'intervalle à ajuster**, choisissez un point pour déterminer l'intervalle à modifier.

Pour sélectionner un intervalle au niveau de ce point, déplacez le curseur le long du bord et cliquez sur les points du début et de la fin de l'intervalle. Si tout le bord doit être ajusté, appuyez sur Entrée.

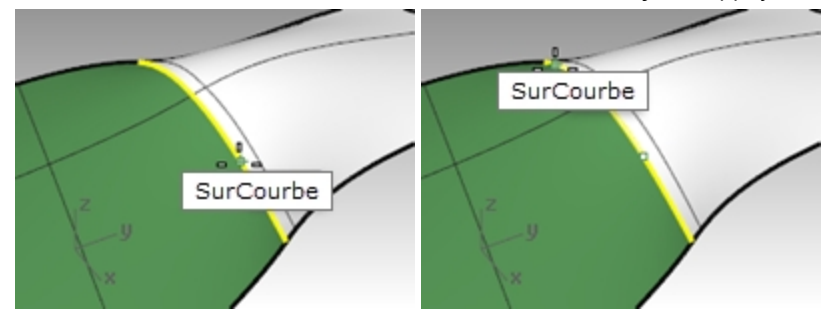

- 6. Pour définir le **point à ajuster**, sélectionnez un des points affichés. Rhino affiche trois points sur chaque courbe mais vous ne pouvez en manipuler que deux. Lorsque vous déplacez le deuxième point, Rhino déplace aussi le troisième point qui n'est pas directement manipulé afin de conserver la continuité. Si vous déplacez le troisième point, le deuxième ne sera pas affecté.
- 7. Faites glisser le point et cliquez pour ajuster la surface.

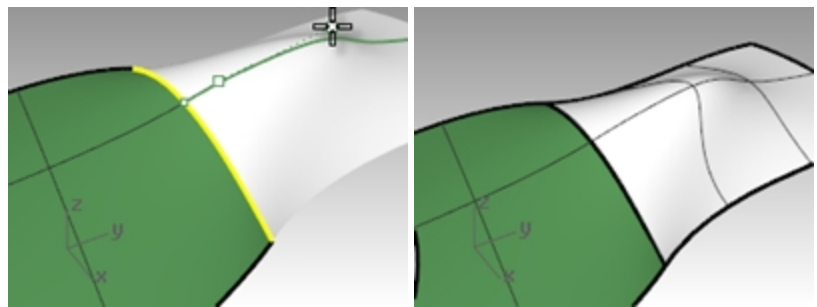

S'il n'est pas nécessaire de conserver la continuité de courbure G2 au niveau du bord, utilisez l'option **Continuité=Tangence** pour désactiver un des deux points. Seule la continuité G1 sera conservée.

8. Appuyez sur Entrée pour terminer la commande.

# **Adapter des surfaces**

La commande **AdapterSurf** ne permet pas d'adapter un bord limité à un bord non limité. Vous devez travailler à partir du bord non limité vers le bord limité.

#### **Adapter une surface non limitée à une surface limitée**

- 1. Choisissez le calque **Surface 1** comme calque actuel.
- 2. Lancez la commande **AdapterSurf** *(Menu Surface : Outils de modification de surfaces > Adapter)*.
- 3. Sélectionnez la surface verte sur le bord le plus proche de la surface bleue. Le bord ne sera pas sélectionné.

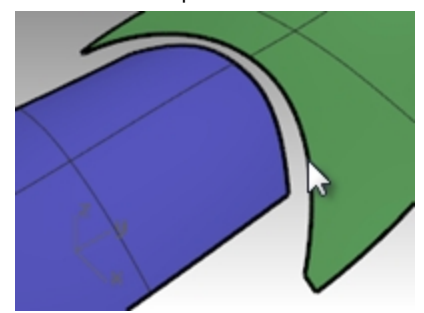

4. À la place, sélectionnez le bord non limité (1) de la surface bleue sur le bord le plus proche de la surface verte. Sélectionnez le bord limité (2) de la surface verte, proche du point de sélection sur le bord de la surface bleue.

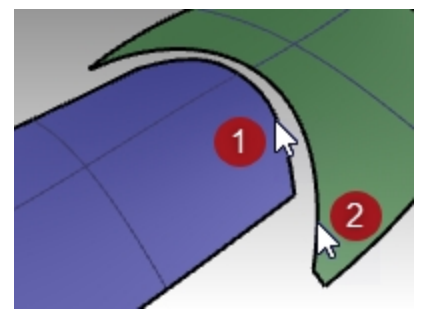

5. Dans la boîte de dialogue **Adapter une surface**, choisissez **Courbure** pour la **Continuité**, choisissez **Rien** dans la section **Conserver sur l'autre extrémité**, cochez **Adapter les bords selon les points les plus proches** et choisissez **Automatique** pour la **Direction isoparamétrique**.

Vérifiez que toutes les autres cases sont désactivées.

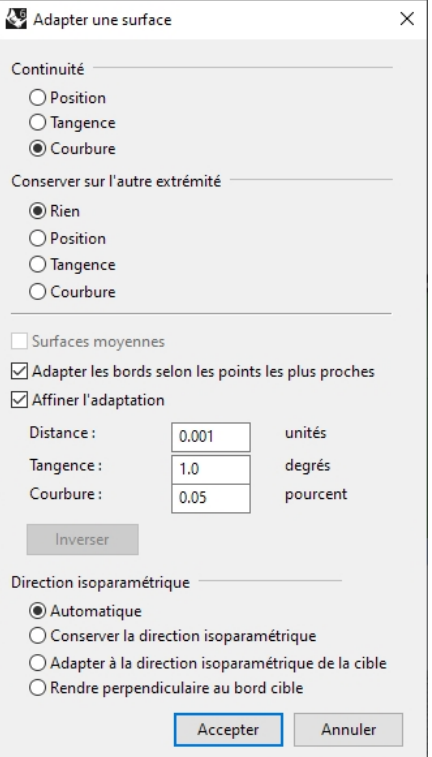

Un aperçu est automatiquement généré afin que vous puissiez voir à quoi ressemblera le résultat. Vous remarquerez que la surface bleue ne comprend pas tout le bord non limité de la surface verte. Elle ne s'étend que jusqu'au point le plus proche de la surface originale.

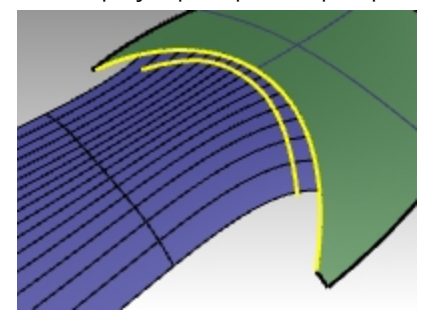

- 6. Dans la boîte de dialogue **Adapter une surface**, désactivez **Adapter les bords selon les points les plus proches** et cochez **Affiner l'adaptation**.
- 7. Jouez avec les options **Direction isoparamétrique** et **Conserver sur l'autre extrémité** pour voir le résultat sur la surface adaptée.

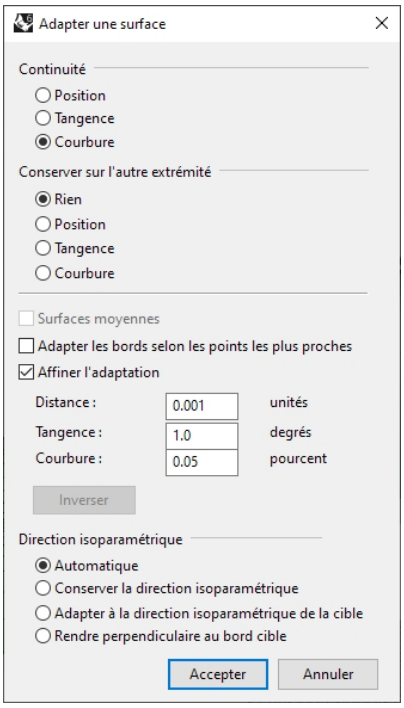

8. Lorsque vous avez terminé, cliquez sur Accepter.

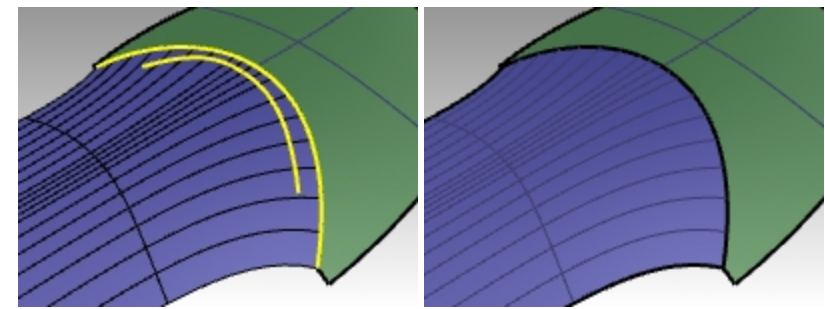

# **Commandes qui tiennent compte de la continuité**

Rhino dispose de plusieurs commandes qui permettent de construire des surfaces en utilisant les bords d'autres surfaces comme courbes de départ. Elles peuvent construire des surfaces de continuité G1 ou G2 avec les surfaces adjacentes. Ces commandes sont :

- ٠ SurfaceRéseau
- Balayage2
- $\bullet$ Patch (uniquement G1)
- Loft (Surface par sections) (uniquement G1)
- RaccorderSurf (G1 à G4)

Les exercices suivants donneront une brève vue d'ensemble de ces commandes.

#### **Exercice 6-2 Créer une surface à partir d'un réseau de courbes**

1. Ouvrez le fichier **Commandes de continuité.3dm**.

Sur le calque **Surfaces** deux surfaces jointes ont été limitées et présentent un vide. Ce vide doit être fermé et la continuité avec les surfaces adjacentes doit être conservée.

- 2. Activez le calque **Réseau**, s'il n'est pas déjà activé et choisissez-le comme calque actuel. Plusieurs courbes déjà dessinées définissent les sections transversales de la surface.
- 3. Utilisez la commande **SurfaceRéseau** *(Menu Surface : Réseau de courbes)* pour fermer le trou avec une surface non limitée en utilisant les courbes et les bords des surfaces comme courbes de départ.

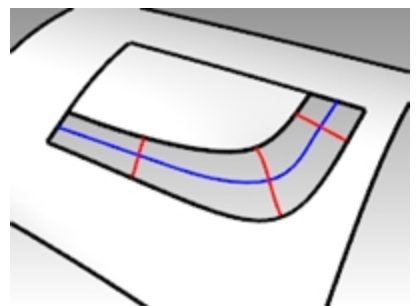

4. À l'invite **Sélectionner les courbes du réseau**, sélectionnez les quatre bords qui entourent l'ouverture ainsi que les quatre courbes à l'intérieur de l'ouverture puis appuyez sur Entrée.

Remarquez que vous ne pouvez pas introduire plus de quatre bords. Vous pouvez aussi indiquer les tolérances ou l'écart maximum de la surface par rapport aux courbes de départ.

Par défaut, les tolérances des bords sont les mêmes que la **Tolérance absolue** du modèle. La tolérance des courbes intérieures est 10 fois plus grande que celle par défaut.

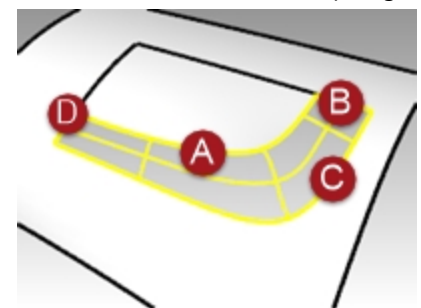

5. Dans la boîte de dialogue **Surface à partir d'un réseau de courbes**, choisissez une continuité de **Courbure** pour tous les bords puis cliquez sur Accepter.

La surface créée présente une continuité de courbure sur les quatre bords.

6. Vérifiez la surface résultante avec la commande **Rayures**.

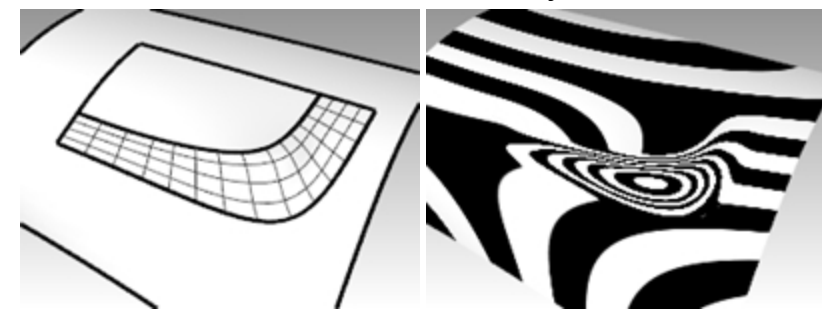

#### **Créer la surface avec un balayage sur deux rails**

- 1. Utilisez la commande **UnCalqueActif** pour activer uniquement le calque Surfaces et cliquez ensuite dans le champ des calques de la barre d'état pour sélectionner le calque **Balayage2**.
- 2. Lancez la commande **Balayage2** *(Menu Surface : Balayage sur 2 rails)* et sélectionnez les bords de la surface

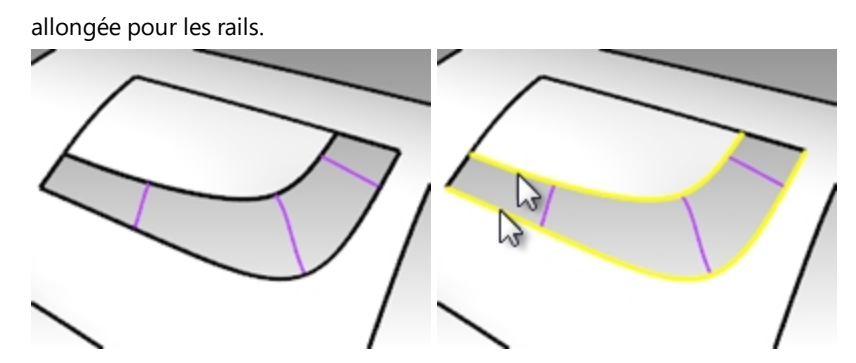

- 3. Sélectionnez un des petits bords, les courbes de section transversale et l'autre petit bord en tant que courbes de profil.
- 4. Choisissez **Courbure** pour les deux **Options des courbes guides**.

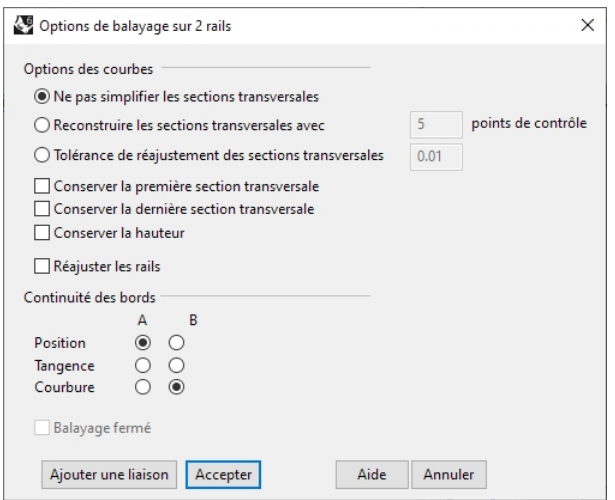

Puisque les rails sont des bords de surfaces ils sont étiquetés et la boîte de dialogue **Options de balayage sur 2 rails** vous offre la possibilité de conserver la continuité au niveau de ces bords.

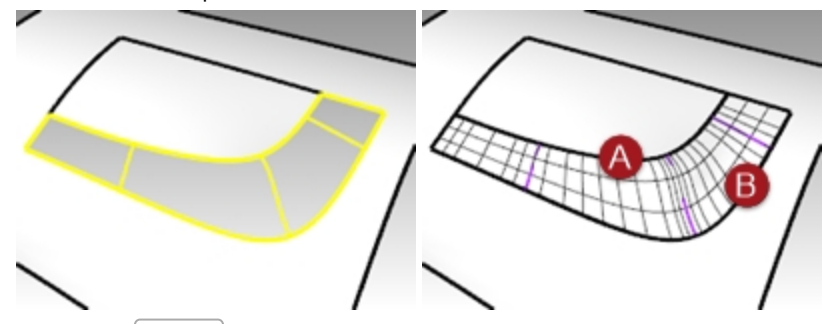

- 5. Cliquez sur Accepter.
- 6. Vérifiez la surface non limitée résultante avec la commande **Rayures**.

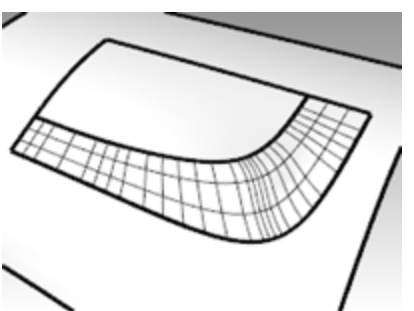

# **Créer une surface de patch**

La commande **Patch** construit une surface limitée si les courbes de contour forment une boucle fermée. Elle peut permettre une continuité G1 si les courbes de contour sont des bords. La commande **Patch** :

- Peut utiliser des courbes non limitées ou des points comme éléments de départ
- Ignore le bruit d'un grand nombre de points de contrôle
- $\bullet$ Est intéressante pour les données scannées
- Est intéressante pour la rétroconception

#### **Créer une surface de patch**

- 1. Activez les calques **Surfaces** et **Patch**.
- 2. Désactivez tous les autres calques.
- 3. Lancez la commande **Patch** *(Menu Surface : Patch)*.
- 4. Sélectionnez les bords et les courbes intérieures et appuyez sur Entrée.
- 5. Dans la boîte de dialogue **Options du patch**, définissez les options comme indiqué ci-après:

Dans la case **Espace entre les points échantillonnés**, tapez **1.0**.

Dans la case **Rigidité**, tapez **1**.

Dans les cases **Segments U** et **V** de la surface, tapez **10**.

Cochez les cases **Ajuster tangence** et **Limite automatique** et cliquez sur Accepter.

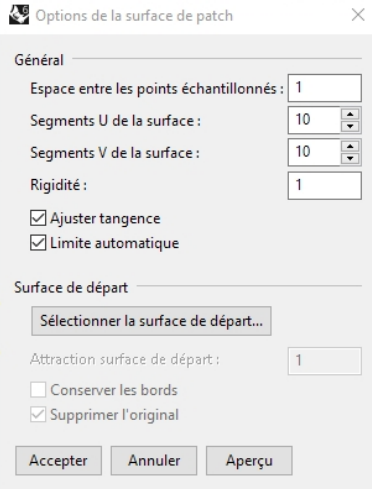

La valeur **Espace entre les points échantillonnés** définit la distance nominale le long de la courbe de départ entre les points échantillonnés. Le minimum est de huit points par courbe.

La valeur **Segments U et V de la surface** définit les intervalles de la surface de patch. La valeur par défaut est de 10 segments dans les deux directions U et V.

La valeur de **Rigidité** est utilisée pour aider Rhino à construire la surface de patch en recherchant premièrement meilleur plan (PlanParPoint) passant par les points sélectionnés et les points échantillonnés le long des courbes. La surface est ensuite déformée pour coïncider avec les points. La rigidité indique le degré de déformation que vous autorisez pour le plan calculé sur les points. Plus cette valeur est élevée, plus la surface sera "rigide", rectangulaire et plane.

**Ajustez la tangence** pour adapte la direction tangente des surfaces si les courbes de départ sont des bords de surfaces.

Utilisez Aperçu pour vérifier le résultat.

Rhinoceros Level 2 Training Guide

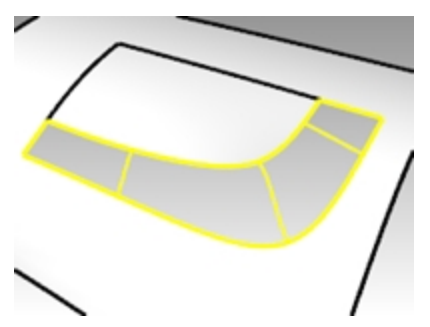

6. **Joignez** les surfaces.

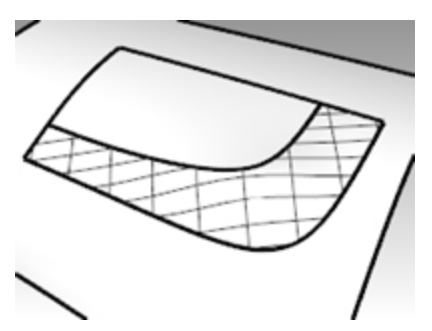

7. Utilisez la commande **MontrerBords** *(Menu Analyse : Outils pour les bords > Montrer les bords)* pour afficher les bords libres.

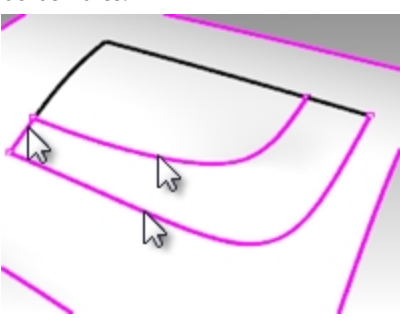

S'il y a des bords libres entre la nouvelle surface de patch et la polysurface existante les paramètres peuvent avoir besoin d'être ajustés.

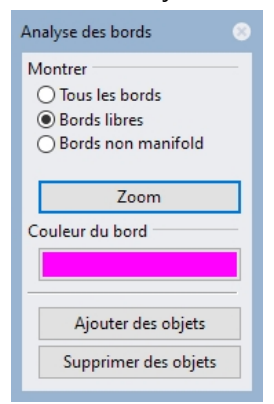

8. Vérifiez les résultats visuellement avec la commande **Rayures**.

# **Options de patch**

La commande **Patch** peut utiliser des objets ponctuels ainsi que des courbes et des bords de surface pour créer une surface. Cet exercice utilise des points et des bords pour montrer comment fonctionne l'option Rigidité.

#### **Exercice 6-3 Créer un patch à partir d'un bord et de points**

1. Ouvrez le fichier **Options de Patch.3dm**.

- 2. Lancez la commande **Patch** *(Menu Surface : Patch)* et sélectionnez les deux objets ponctuels et le bord supérieur de la surface.
- 3. Cochez **Ajuster la tangence** et **Limite automatique** puis tapez **10** dans les cases **Segments de la surface** pour les deux directions.
- 4. Afin d'obtenir une bonne vue des deux points, activez la fenêtre **Face** et utilisez le mode d'affichage filaire ou semi-transparent.
- 5. Tapez **0.1** dans la case **Rigidité** et cliquez sur le bouton Aperçu.

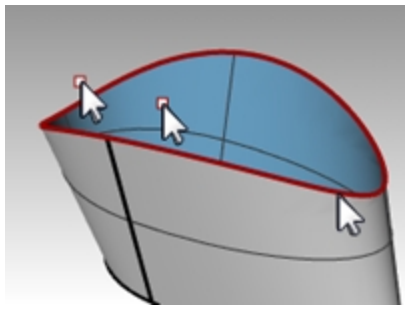

Lorsque le paramètre de rigidité est faible, la surface repose sur les points en conservant la tangence au niveau du bord. Ceci peut produire des changements brusques ou des plis dans la surface.

6. Tapez **5** dans la case **Rigidité** et cliquez à nouveau sur le bouton Aperçu.

Lorsque le paramètre de rigidité est plus élevé, la surface de patch est plus rigide et il se peut qu'elle ne passe pas par la géométrie de départ. D'autre part, la surface a moins tendance à présenter des changements brusques ou des plis et elle est souvent plus lisse, donc meilleure.

Si la rigidité est très élevée, les bords peuvent être différents des bords de départ.

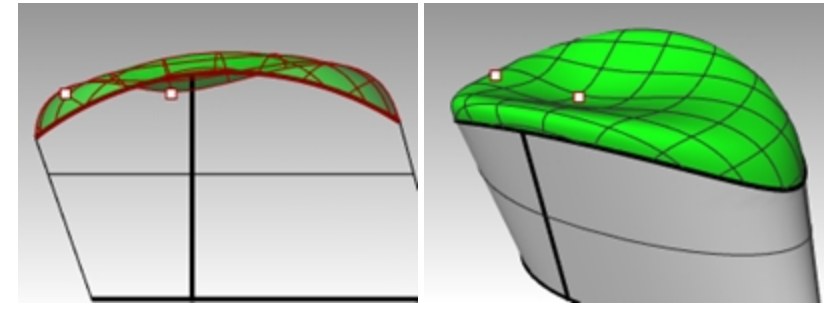

Une rigidité élevée donne une surface plus rectangulaire et plane Une rigidité faible donne une surface plus lisse

Un nombre d'intervalle plus élevé donne une plus grande densité de points de contrôle

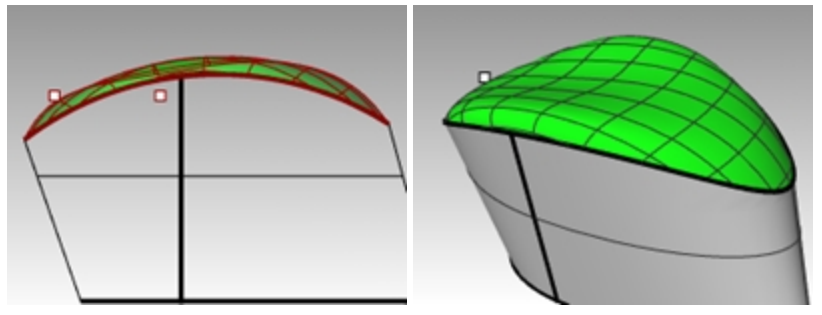

#### **Surface par sections**

La commande **SurfaceParSections** dispose aussi d'options intégrées pour contrôler la continuité entre les surfaces.

#### **Exercice 6-4 Créer une surface par sections**

- 1. Ouvrez le fichier **Surface par sections.3dm.**
- 2. Lancez la commande **SurfaceParSections** *(Menu Surface : Surface par sections)*.
- 3. Sélectionnez la courbe du bord inférieur, la courbe puis la courbe du bord supérieur et appuyez sur *Entrée*. Lors de la sélection, cliquez près de la même extrémité de chaque courbe. Vous éviterez ainsi d'obtenir une surface vrillée.

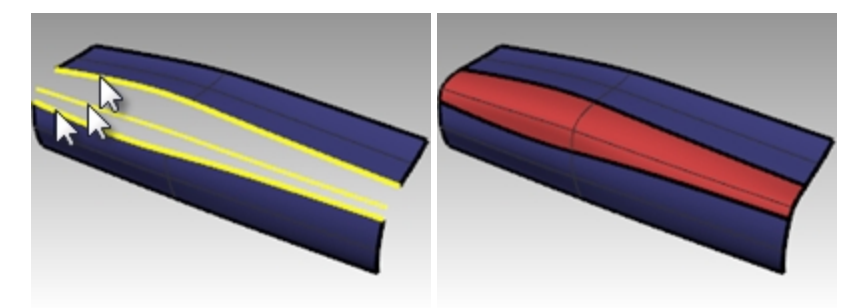

- 4. Dans la boîte de dialogue **Surface par sections**, vérifiez que le **Style** est sur **Normal** et cochez les cases **Adapter la tangente de départ** et **Adapter la tangente finale**.
- 5. Appuyez sur Entrée lorsque vous avez terminé. La nouvelle surface présente une continuité G1 par rapport aux surfaces originales.

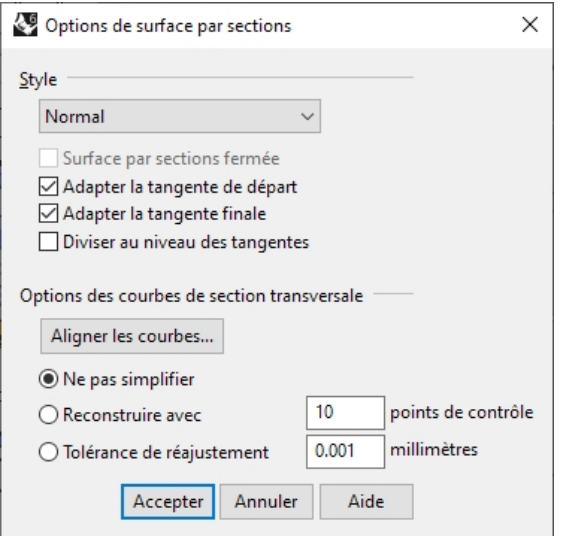

#### **Style**:

Lâche - semblable à une courbe par les points de contrôle Sections droites—semblable à une polyligne Normal/Tendu—semblable à une courbe interpolée

6. Vérifiez les résultats avec la commande **Rayures**.

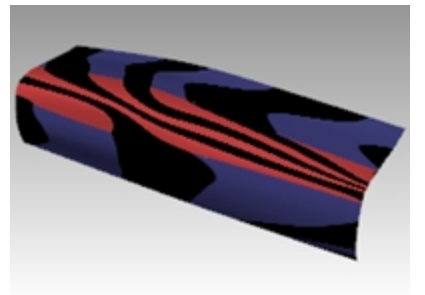

# **Raccordements**

**RaccorderSurf** permet également de tenir compte de la continuité avec les surfaces adjacentes.

#### **RaccorderSurf** utilisera également le paramètre **Enregistrer l'historique**.

Si **Enregistrer l'historique** est activé dans la barre d'état lorsque la commande **RaccorderSurf** est utilisée pour créer une surface, l'édition des objets de départ modifiera la surface.

Les trois raccords de ce fichier serviront à illustrer les fonctions de base de la commande **RaccorderSurf**. Les contrôles de la commande **RaccorderSurf** peuvent être utilisés pour faire varier le caractère de la forme raccordée.

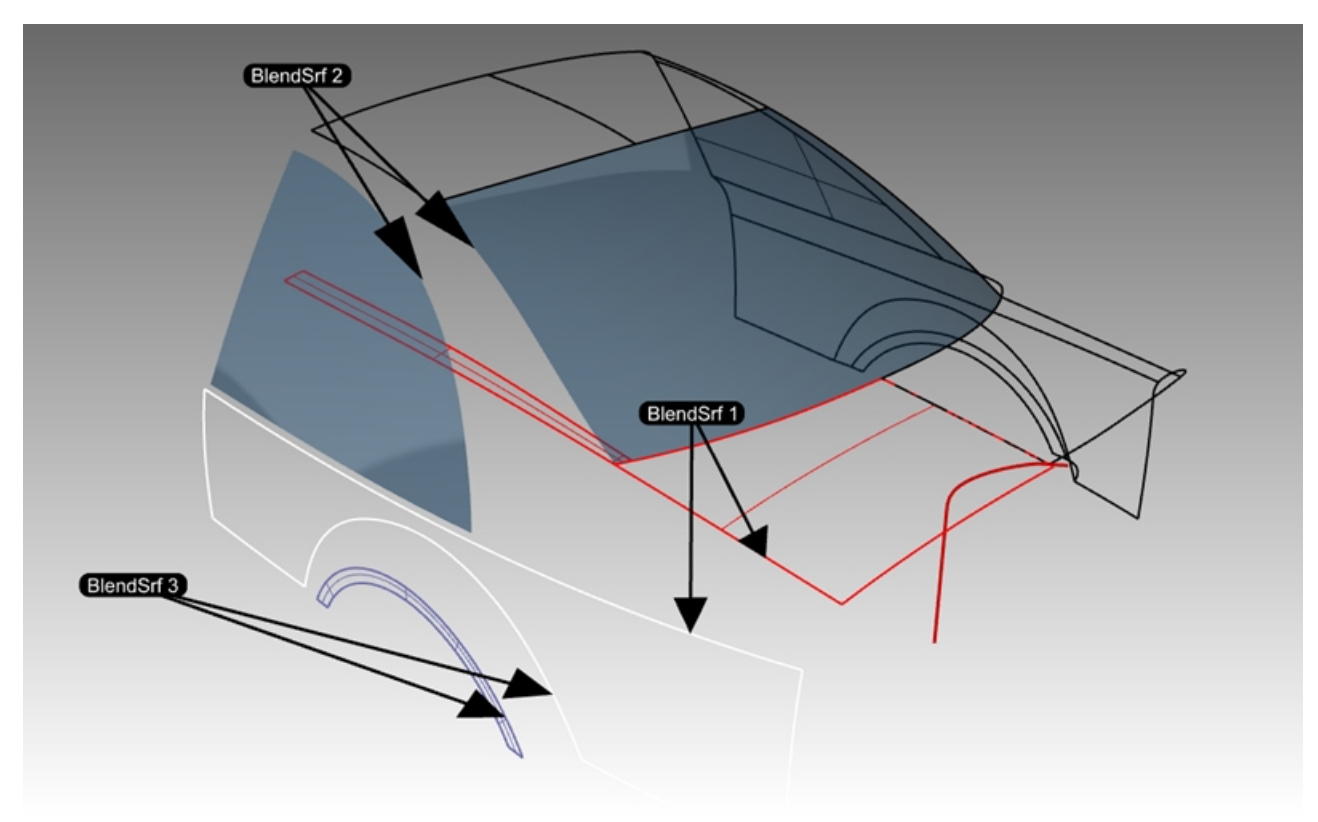

## **Exercice 6-5 Créer un raccordement de surface (RaccorderSurf 1)**

Dans **RaccorderSurf** 1 nous créerons la transition entre le capot et les surfaces latérales de la carrosserie.

- 1. Ouvrez le fichier **Raccorder.3dm**.
- 2. Lancez la commande **RaccorderSurf** *(Menu Surface : Raccorder des surfaces)*.
- 3. Vous raccorderez toute la longueur du vide entre la surface latérale blanche et les surfaces rouges. L'option **EnchaînerBords** vous permettra de sélectionner plusieurs segments de bord. À l'invite **Sélectionner le premier bord**, cliquez sur l'option **EnchaînerBords** dans la ligne de commande.
- 4. Dans la ligne de commande, définissez les options sur **ChaîneAuto=Oui** et **ContinuitéChaîne=Tangence**.
- 5. Sélectionnez ensuite un bord le long de la polysurface rouge de la carrosserie de la voiture comme indiqué dans le fichier.

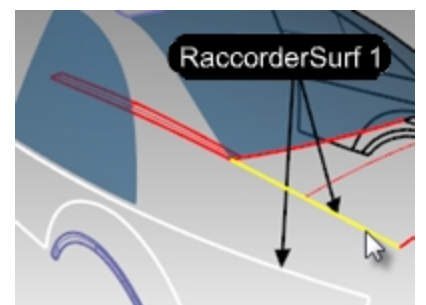

6. Le bord de la surface adjacente est sélectionné.

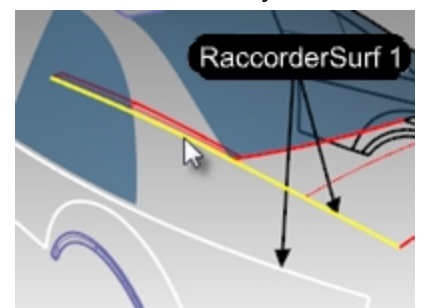

- 7. Appuyez sur Entrée pour terminer la sélection pour le premier bord.
- 8. À l'invite **Sélectionner un segment pour le deuxième bord**, sélectionnez le bord supérieur de la surface latérale blanche au niveau de l'extrémité du bord le plus proche de votre sélection initiale pour le premier bord.
- 9. Appuyez sur Entrée pour terminer la sélection des bords.
- 10. La boîte de dialogue **Ajuster le raccord de surface** apparaît ; elle possède plusieurs options. La section suivante abordera ces options.

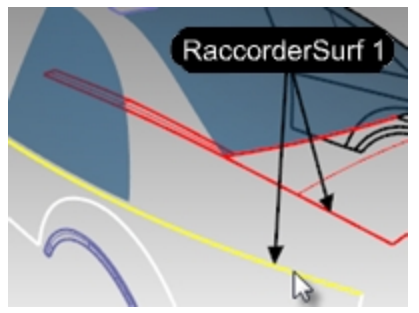

**Boîte de dialogue Ajuster le raccord de surface**

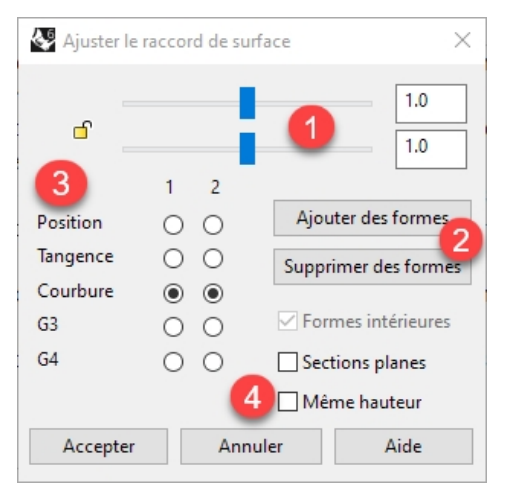

- 1. Les glisseurs concernent les deux courbes de forme aux extrémités du raccordement. Cliquez sur l'icône du cadenas pour forcer les deux côtés du raccordement à être ajustés en même temps.
- 2. Ce bouton permet à l'utilisateur d'ajouter des courbes de forme. Ces nouvelles courbes de forme possèdent des poignées ajustables tout comme les courbes de forme par défaut.

*Remarque :* Même s'il est parfois utile d'ajouter des courbes de forme, vous devriez essayer d'en ajouter le moins possible pour obtenir la forme que vous voulez. L'interpolation entre les courbes de forme est de meilleure qualité si elles ne sont pas trop proches les unes des autres.

- 3. Les boutons des colonnes 1 et 2 permettent de définir la continuité de chaque côté du raccordement, les bords sont étiquetés 1 et 2 dans la fenêtre.
- 4. Des cases permettent de définir d'autres options. Ces options seront expliquées dans un autre exercice.

Configurez la boîte de dialogue pour le Raccordement comme suit :

- 1. Désactivez les cases **Même hauteur** et **Sections planes**.
- 2. Vérifiez que les boutons de **continuité** sont définis sur **Courbure**. Un aperçu de la surface de raccordement sera visible dans la fenêtre. Dans la fenêtre, vous verrez aussi une paire de courbes de forme par défaut avec des points. Ces points sont appelés des *poignées*.

Le nombre de poignées disponibles sur les courbes de forme dépend des paramètres de continuité de la boîte de dialogue.

Par exemple, si la continuité est définie sur **Courbure** pour les deux courbes de forme 1 et 2, les courbes auront six points (trois pour chaque courbe). Si la continuité est définie sur **Tangente** pour les deux courbes de forme 1 et 2, les courbes auront quatre points (deux pour chaque courbe).

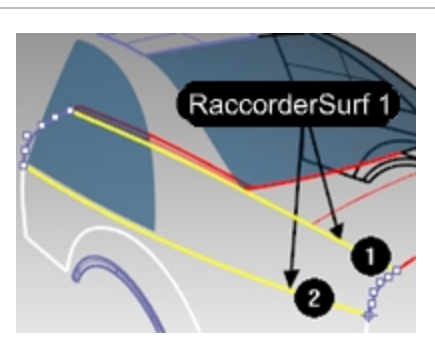

3. Essayez d'ajuster les poignées sur les courbes de forme. Par exemple, à l'arrière de la voiture, créez un raccordement plus pointu en déplaçant les poignées vers l'extérieur afin de les rassembler près du sommet de la courbe de forme.

Les poignées peuvent être ajustées interactivement sur chaque courbe de forme pour changer la forme du raccordement.

Le déplacement des poignées change la forme sur un des côtés d'une des courbes de forme.

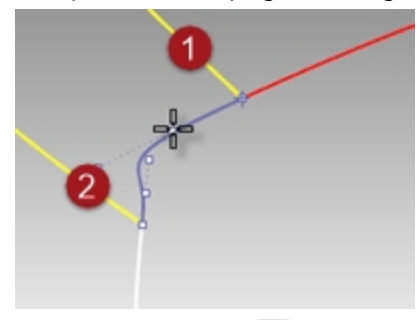

Appuyez sur la touche Maj pendant le déplacement des poignées pour forcer les deux extrémités de la courbe de forme à être ajustées ensemble. Cette option est utile pour conserver la symétrie sur la forme raccordée.

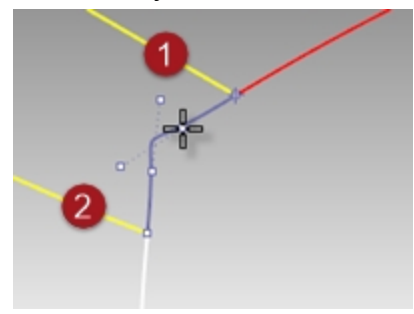

Appuyez sur la touche Alt lors de l'ajustement des poignées pour faire tourner les poignées et, de ce fait, la direction de la courbe de forme par rapport au bord.

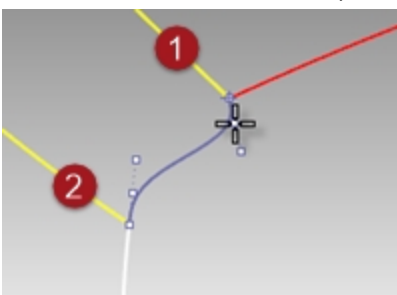

Déplacez la poignée sur une extrémité d'une courbe de forme pour changer la position de cette dernière.

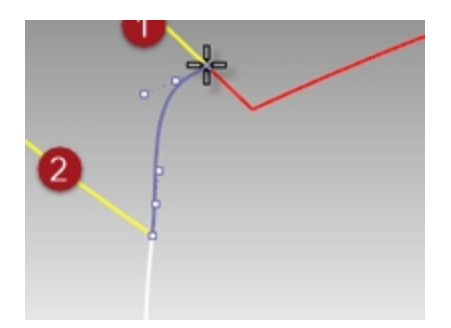

Utilisez les glisseurs dans la boîte de dialogue pour changer toutes les courbes de forme en même temps. Le glisseur supérieur modifie toutes les courbes de forme près du bord original n°1. Le glisseur inférieur modifie toutes les courbes de forme près du bord original nº2.

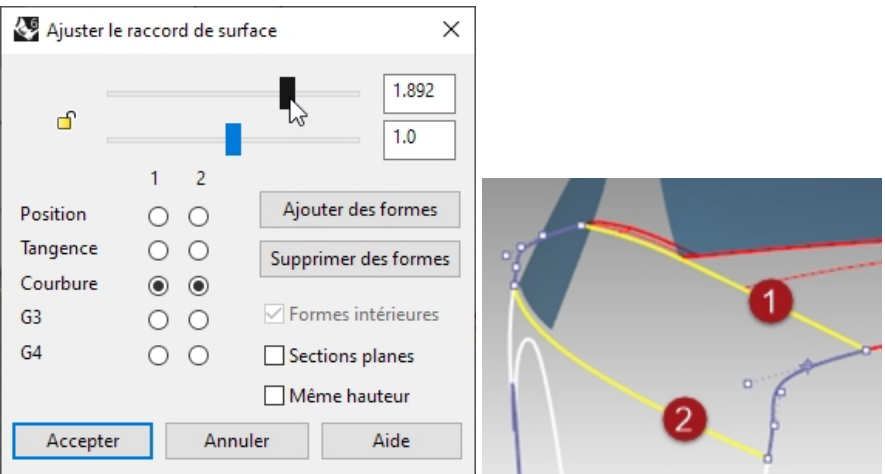

4. Ajustez les paramètres la boîte de dialogue sur la valeur par défaut **1.0** puis cliquez sur Accepter pour créer la surface de raccordement.

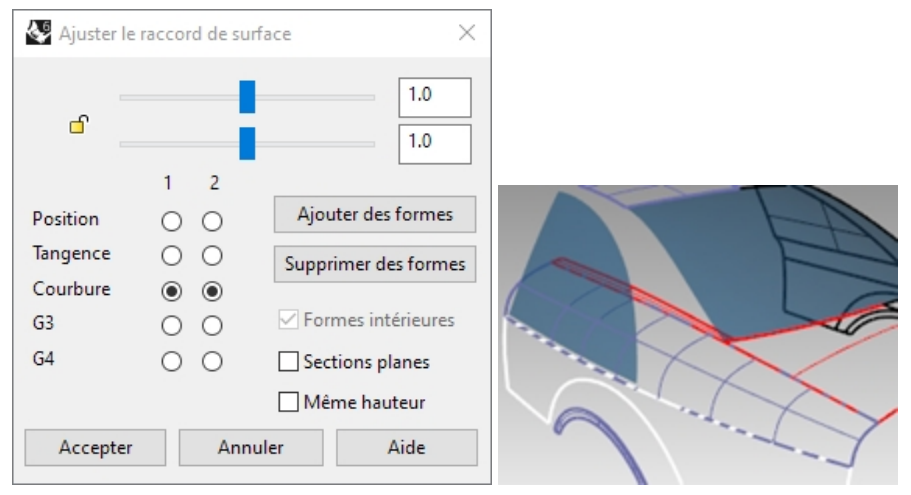

#### **Créer un raccordement de surface avec l'option Tout (RaccorderSurf 2)**

Ensuite, nous créerons un raccordement entre le bord du toit et la fenêtre latérale.

- 1. Lancez la commande **RaccorderSurf** *(Menu Surface : Raccorder des surfaces)*.
- 2. Dans la ligne de commande, cliquez sur l'option **EnchaînerBords**.
- 3. Dans la ligne de commandes, choisissez **ChaîneAuto=Non**.
- 4. À l'invite **Sélectionner un segment pour le premier bord**, sélectionnez un bord le long de la lunette arrière de la voiture comme indiqué dans le fichier. Vous remarquerez qu'une seule partie du bord est sélectionnée. Même si la fenêtre est une surface simple, les bords sont divisés.

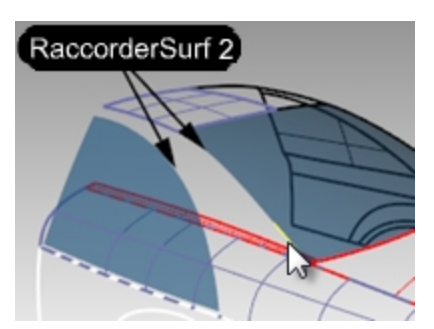

5. Cliquez ensuite sur l'option **Tous** dans la ligne de commandes pour sélectionner tous les fragments du bord en une seule fois.

Le bord du panneau du toit est également ajouté, puisque les bords sont adjacents et tangents l'un avec l'autre.

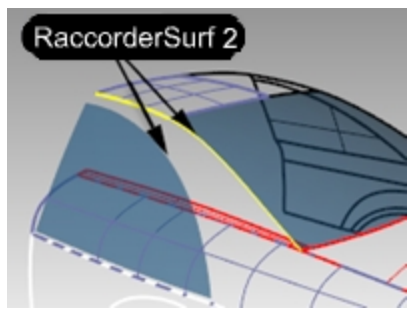

- 6. Appuyez sur Entrée pour terminer la sélection du premier bord.
- 7. À l'invite **Sélectionner un segment pour le deuxième bord**, sélectionnez le bord en haut de la fenêtre latérale.
- 8. Appuyez sur Entrée pour terminer la sélection des bords.
- 9. La boîte de dialogue **Ajuster le raccord de surface** apparaît ; elle possède plusieurs options. La courbe de forme par défaut affiche une forme en S au niveau de l'extrémité inférieure de la zone de raccordement.

Appuyez sur la touche Alt tout en déplaçant les poignées afin d'aligner la courbe de raccordement de façon plus naturelle.

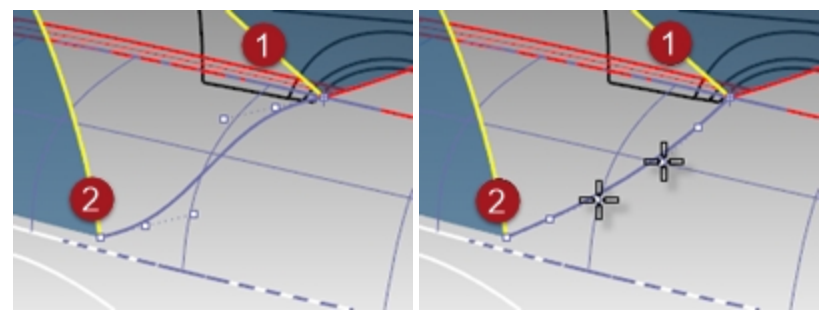

10. Cliquez sur Accepter pour créer la surface de raccordement.

#### **Nettoyer les surfaces en trop**

Nous allons limiter les surfaces les unes avec les autres. Puisque l'intersection entre les surfaces ne se fait pas sur toute la longueur des bords de toutes les surfaces, nous pouvons créer des courbes d'intersection, les joindre puis les prolonger sur les surfaces.

- 1. Lancez la commande **IntersectionDeuxEnsembles** *(Menu Courbe : Courbe à partir d'objets > Intersection entre deux ensembles)*.
- 2. Comme premier groupe d'objets pour l'intersection, sélectionnez la fenêtre latérale et la surface de raccordement du toit que vous venez de réaliser. Appuyez sur Entrée.
- 3. Comme deuxième groupe d'objets pour l'intersection, sélectionnez la première surface de raccordement que vous avez réalisée. Appuyez sur Entrée.
- 4. Joignez les courbes obtenues.
- 5. Sélectionnez la courbe jointe.
- 6. Lancez la commande **ProlongerCourbeSurSurface** *(Menu Courbe : Prolonger une courbe > Courbe sur surface)* et choisissez la surface de raccordement inférieure pour le prolongement.

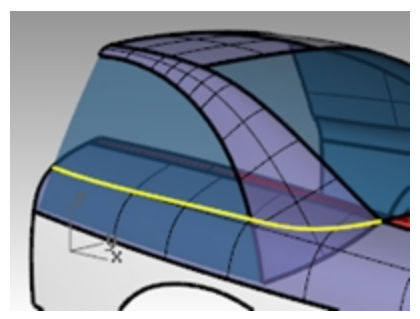

7. Limitez la partie inférieure de la fenêtre latérale, l'extrémité inférieure du raccordement du toit ainsi que le raccordement latéral à l'intérieur de la zone du toit et de la vitre.

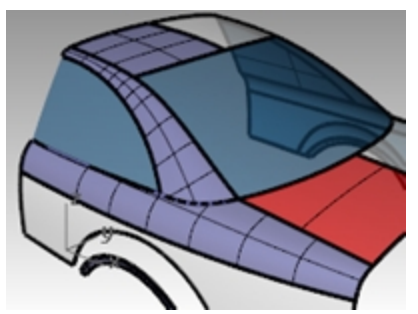

## **Créer un raccordement de surface (RaccorderSurf 3)**

Enfin, nous raccorderons ensemble le passage de roue et le côté de la voiture.

- 1. Lancez la commande **RaccorderSurf** *(Menu Surface : Raccorder des surfaces)*.
- 2. Pour définir le **segment pour le premier bord**, sélectionnez un bord du passage de roue sur le côté de la voiture puis appuyez sur Entrée.
- 3. Pour définir le **segment pour le deuxième bord**, sélectionnez l'autre bord du passage de roue.

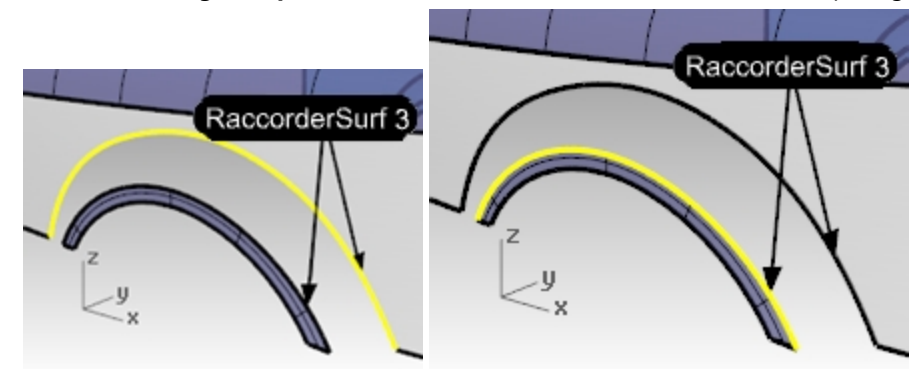

4. Changez les paramètres de continuité dans la boîte de dialogue pour qu'un bord présente une continuité de Position (G0) et l'autre une continuité de Courbure (G2) puis activez l'option Aperçu.

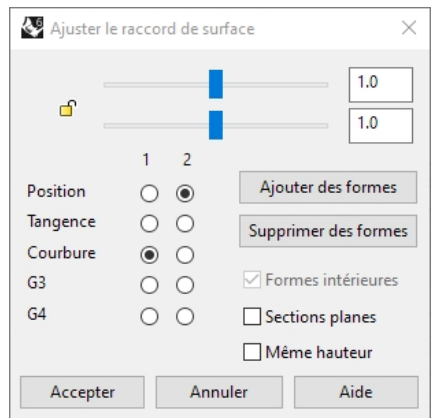

Vous aurez ainsi un aspect plus denté sur un des bords.

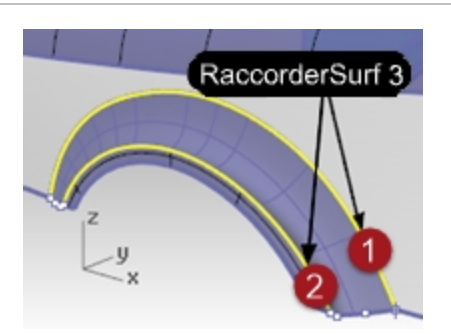

5. Inversez les paramètres de continuité sur les bords opposés pour changer le caractère du raccordement.

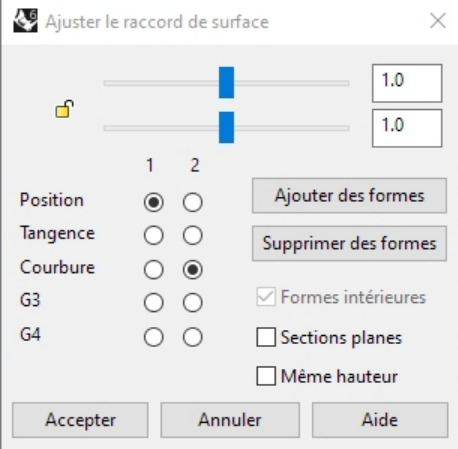

Vous devrez probablement faire tourner les courbes de forme sur les deux côtés du passage de roue afin de les aligner avec le bord inférieur du côté.

Dans ce cas, il est plus facile de le faire dans la fenêtre Face.

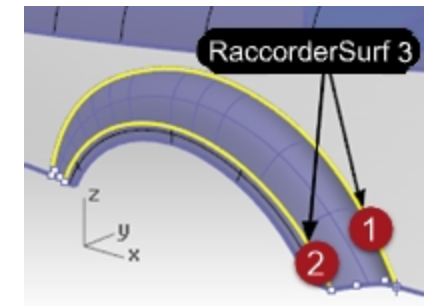

6. Maintenez enfoncée la touche Alt et faites glisser les poignées pour aligner la courbe de raccordement au bord inférieur du côté.

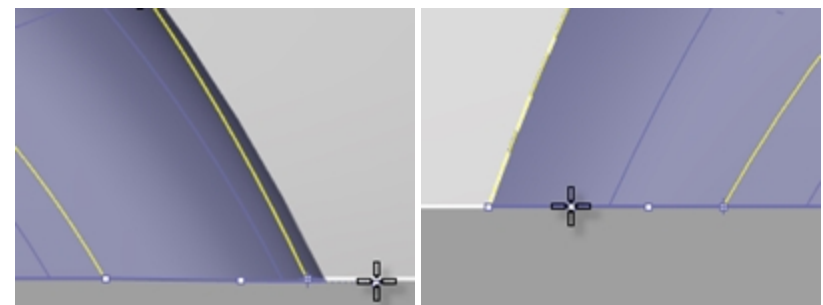

7. Cliquez sur Accepter dans la boîte de dialogue pour créer la surface de raccordement.

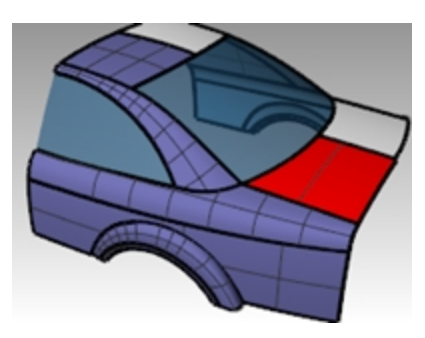

## **À votre tour**

Extrudez la courbe en surbrillance pour créer la surface arrière de la voiture. Utilisez les mêmes méthodes que celles utilisées précédemment pour trouver la courbe d'intersection, prolonger la surface et limiter.

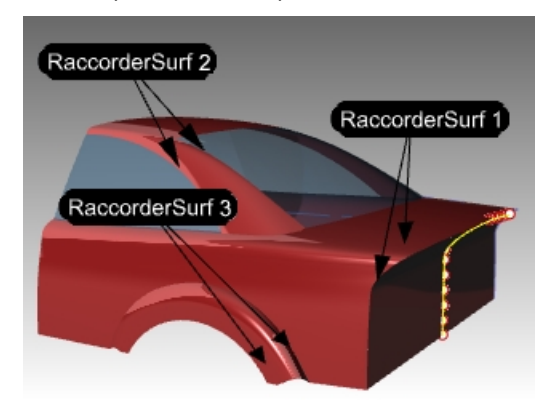

#### **Utiliser les options de raccordement**

Dans l'exercice suivant nous réaliserons tout d'abord un raccordement qui crée une surface se repliant sur elle-même. Nous utiliserons ensuite les options de raccordement pour corriger le problème.

- 1. Ouvrez le fichier **Options de RaccorderSurf.3dm**.
- 2. Lancez la commande **RaccorderSurf** *(Menu Surface : Surface de raccordement)* et sélectionnez les bords très courbés des deux surfaces marquées 0.

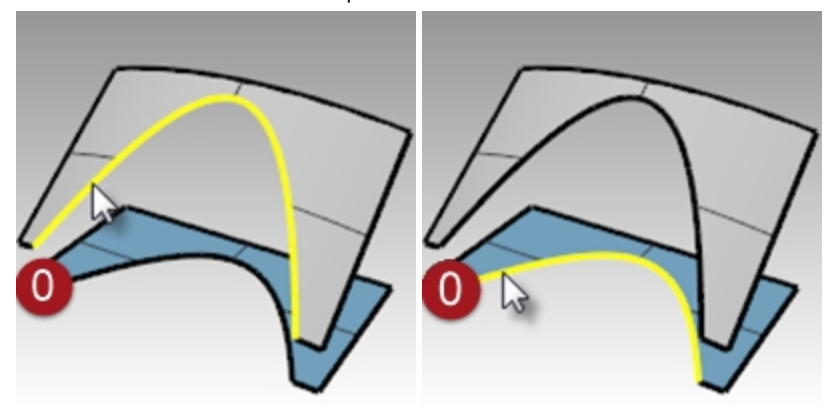

- 3. Dans la boîte de dialogue, cochez l'option **Même hauteur** et vérifiez que les glisseurs du renflement sont sur **1.0**.
- 4. Cliquez sur Accepter.

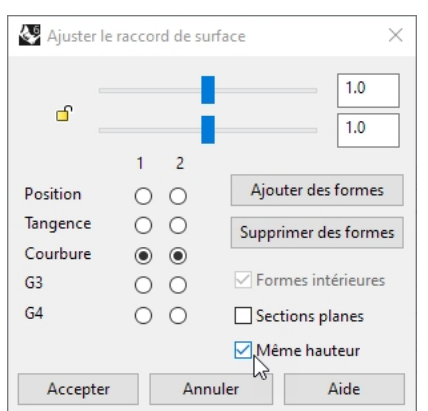

5. Zoomez sur la surface que vous venez de créer dans la fenêtre Dessus.

Regardez de très près au milieu de la surface de raccordement dans cette vue en utilisant un affichage filaire. Vous remarquerez que le raccordement a forcé la surface à se replier sur elle-même au milieu. Les courbes isoparamétriques se croisent et créent un pincement ou un pli à cet endroit.

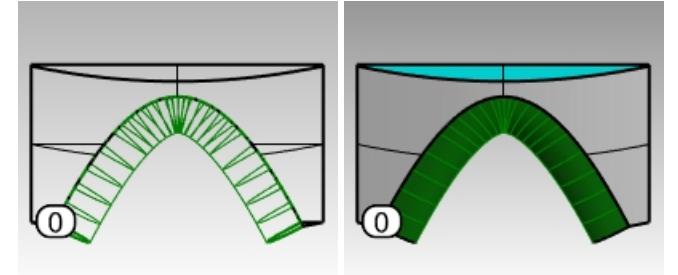

# **Options de raccordement de surface**

Afin d'éviter que les surfaces de raccordement ne se replient sur elles-mêmes ou présentent des pincements vous pouvez **Ajuster le renflement final**, utiliser l'option **Même hauteur** ou **Sections planes**. Dans les exemples suivants nous étudierons chacune de ces options.

#### **Exercice 6-6 Créer un raccordement avec des options**

- 1. Lancez la commande **RaccorderSurf** et sélectionnez les bords des surfaces marquées 1).
- 2. Ajustez les glisseurs pour que le renflement de la surface soit inférieur à 1.

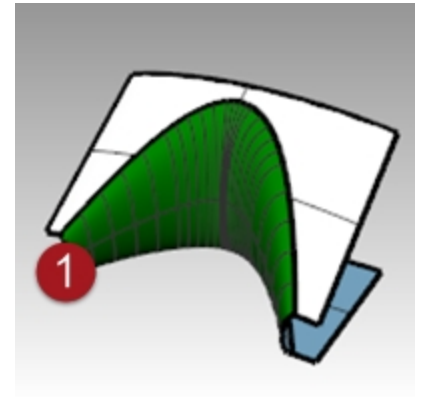

Une valeur entre 0.2 et 0.3 semble donner les meilleurs résultats.

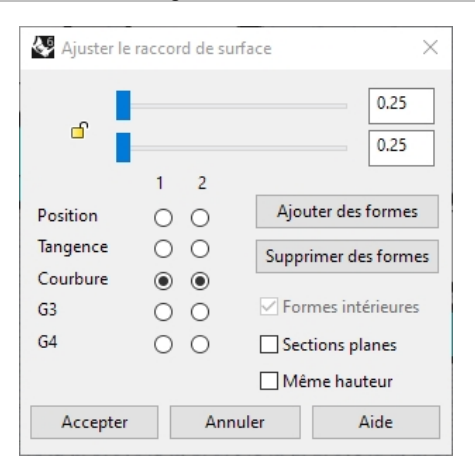

Les profils des sections transversales sur chaque extrémité du raccordement ainsi que ceux que vous ajouterez entre seront actualisés pour l'aperçu du renflement. Vous remarquerez que la surface n'a pas de pincement au milieu.

3. Lancez la commande **RaccorderSurf** et sélectionnez les bords des surfaces marquées 2.

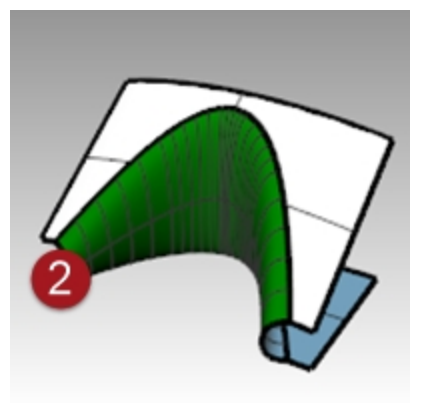

4. Choisissez un **Renflement** de **0.5** et activez l'option **Même hauteur**.

L'option **Même hauteur** évite que la surface de raccordement ne devienne plus épaisse ou plus profonde en fonction de la distance des bords. La hauteur sera la même au centre que sur chaque extrémité. Grâce à cette option les sections du raccordement sortiront moins et ne se croiseront donc pas dans la zone du milieu.

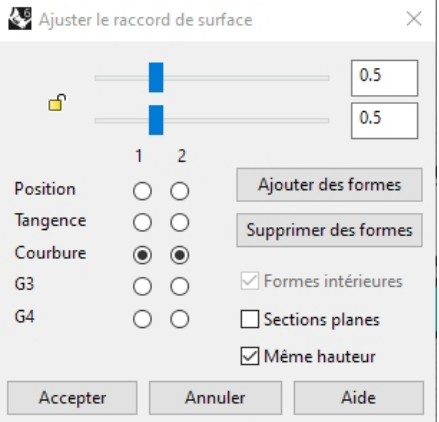

5. Lancez la commande **RaccorderSurf** et sélectionnez les bords des surfaces marquées **3**.

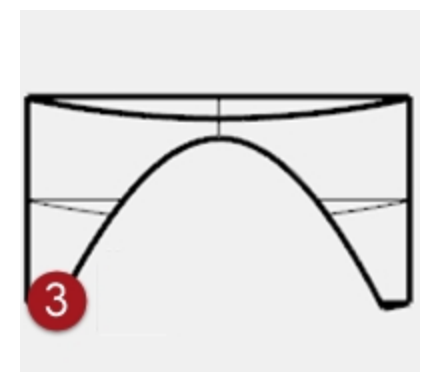

- 6. Choisissez les bords comme d'habitude.
- Utilisez les mêmes paramètres de renflement que pour la dernière paire de surfaces.
- 7. Dans la boîte de dialogue, activez l'option **Sections planes** et désactivez l'option **Même hauteur**. Rhino vous demande maintenant de définir le plan par rapport auquel les sections de la surface seront parallèles. Pour ceci cliquez dans deux endroits d'une fenêtre.

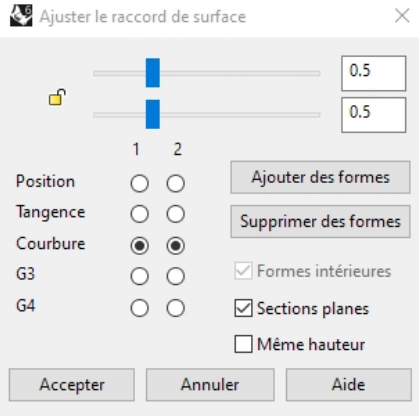

8. Cliquez une fois dans la fenêtre **Dessus** au niveau du point **A**, puis activez le mode Ortho et cliquez à nouveau dans la fenêtre **Dessus** au niveau du point **B** dans la direction de l'axe des Y.

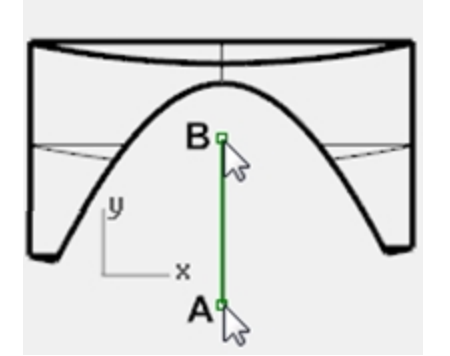

Les courbes isoparamétriques de la surface résultante (3) sont parallèles au plan défini dans la partie Sections planes de la commande. Les courbes isoparamétriques ne se croisent pas au milieu de la surface puisqu'elles sont parallèles à l'axe des y.

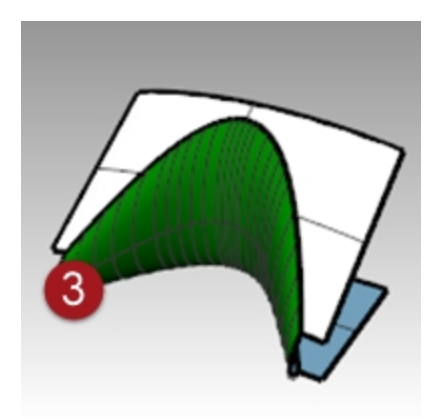

# **Congés, raccordements et sommets**

Dans cet exercice, vous verrez différentes façons de créer des surfaces de transition avec les commandes CongéBord, RaccorderBord, ChanfreinBord et Patch.

Même si Rhino peut créer des congés de façon automatique, dans certaines situations des techniques manuelles sont nécessaires. Dans cette section, nous allons voir comment créer des coins avec différents rayons de congés, avec des congés et des raccordements à rayon variable et avec des transitions de congés.

## **Exercice 6-7 Créer un congé avec trois rayons différents**

- 1. Ouvrez le fichier **Congé.3dm**.
- 2. Utilisez la commande **CongéBord** *(Menu Solide : Congé entre bords > Congé entre bords)* pour créer un congé sur le bord (1) avec un rayon de **5 mm**.

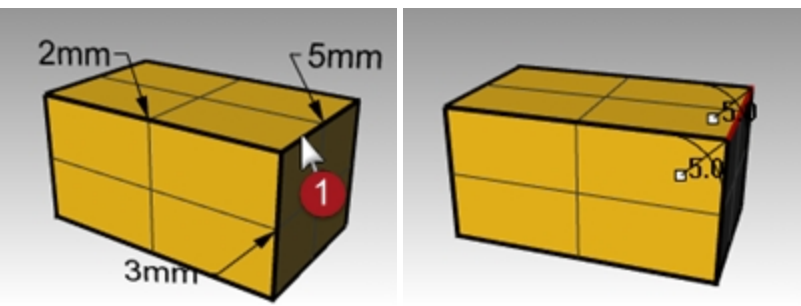

3. Utilisez la commande **CongéBord** *(Menu Solide : Congé sur bord > Congé sur bord)* pour créer un congé au niveau du bord (2) avec un rayon de 2 mm et les deux bords suivants (3) et (4) avec un rayon de 3 mm. Entrée **Remarque**: Changez la valeur de l'option **RayonSuivant** sur 3 avant de sélectionner le deuxième bord.

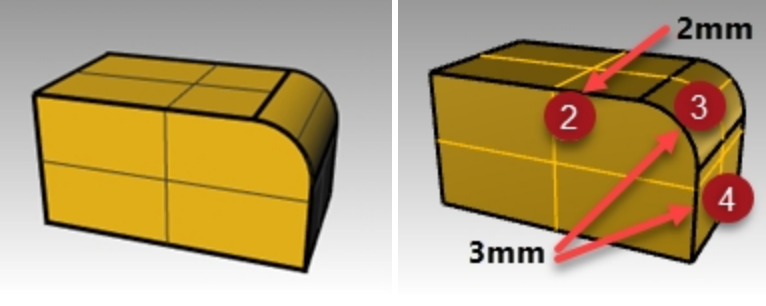

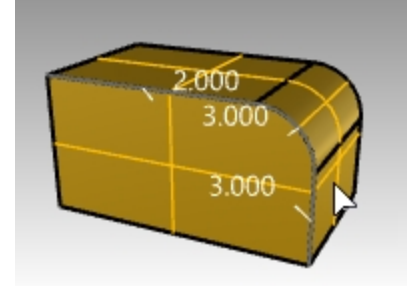

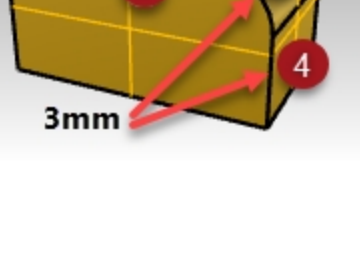

4. En vous aidant des accrochages aux objets, déplacez la poignée du rayon **3** vers l'extrémité de l'arc ou le bord vertical.

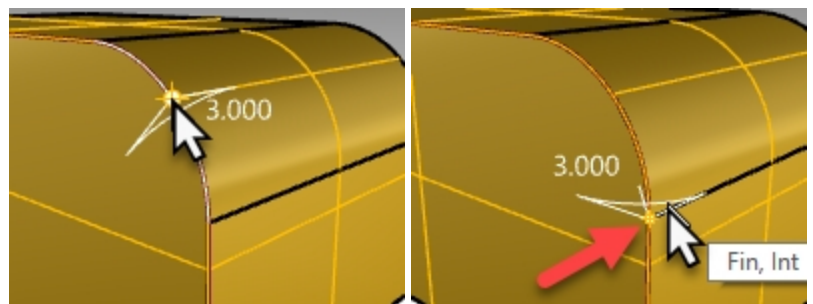

5. Utilisez l'option **AjouterPoignée**. Définissez le **Rayon actuel** sur **2.0**, cliquez pour indiquer la nouvelle position de la poignée sur la fin de l'autre extrémité de l'arc et appuyez sur Entrée.

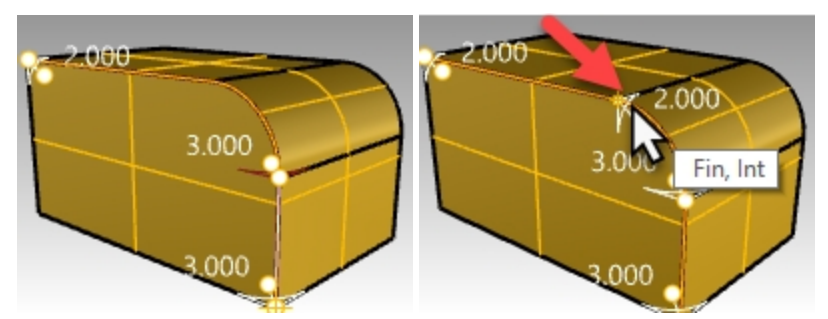

6. Utilisez **Aperçu=Oui** pour voir les résultats des éditions réalisées avec les poignées puis appuyez sur Entrée pour terminer le congé.

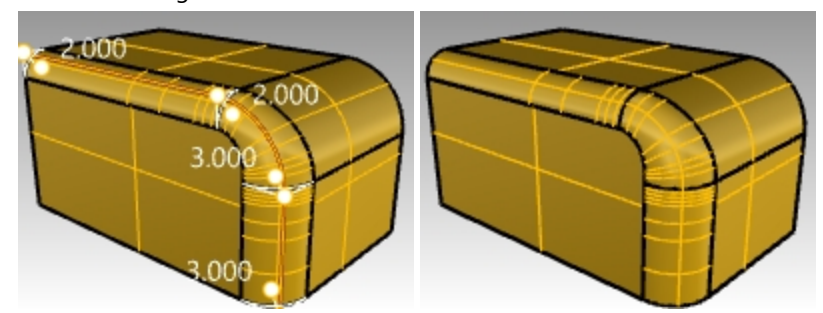

Le rayon du congé variera maintenant entre 2 et 3 mm sur le bord de l'arc.

#### **Exercice 6-8 Créer un raccordement à rayon variable**

- 1. Ouvrez le fichier **Semelle.3dm**.
- 2. Utilisez la commande **RaccorderBord** *(Menu Solide : Congé entre bords > Raccorder un bord)* pour créer un raccordement à rayon variable sur le bas de la semelle. Commencez avec un rayon de 3 mm.
- 3. Utilisez l'option **AjouterPoignée** pour ajouter différents rayons autour de la partie inférieure de la semelle.
- 4. Ajoutez un autre rayon de **3 mm** à l'avant de la semelle puis ajoutez un rayon de **7 mm** sur la cambrure des deux côtés.

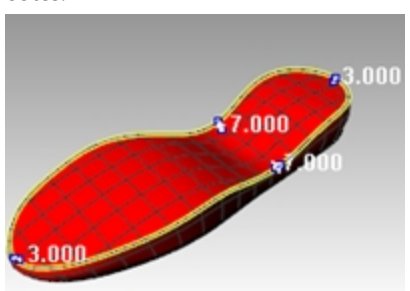

5. Regardez l'aperçu du raccordement et ajustez les poignées si nécessaire puis appuyez sur Entrée pour créer le raccordement.

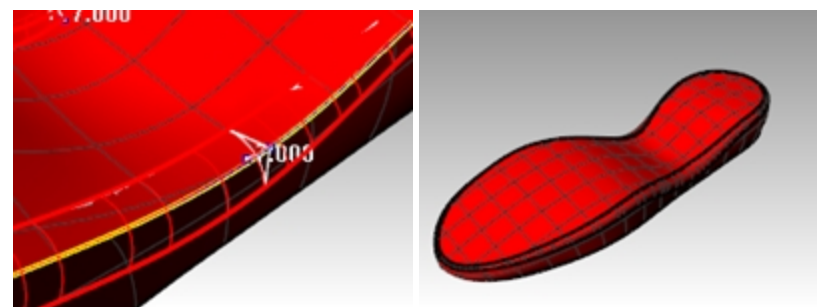

#### **Créer un chanfrein**

1. Utilisez la commande **ChanfreinBord** *(Menu Solide : Congé entre bords > Chanfrein)* pour créer un chanfrein de 2mm autour du bord supérieur de la semelle.

Tout comme les commandes **CongéBord** et **RaccorderBord**, celle-ci permet d'ajouter des poignées avec

différentes valeurs afin de créer un chanfrein à distance variable.

2. Regardez l'aperçu du chanfrein et ajustez les poignées si nécessaire puis appuyez sur Entrée pour créer le chanfrein.

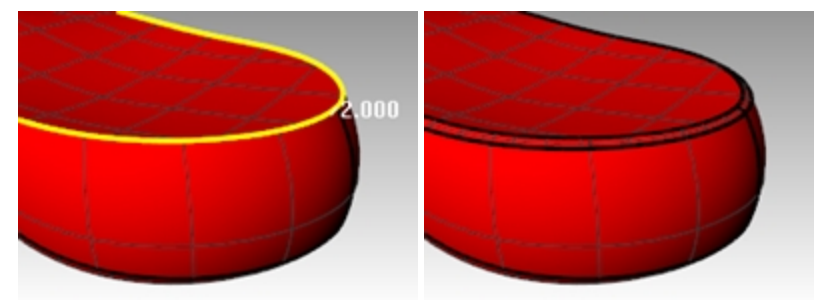

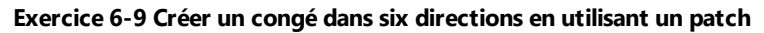

1. Ouvrez le fichier **Congé bord.3dm**.

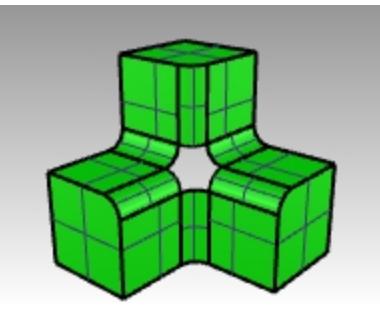

- 2. Lancez la commande **CongéBord** *(Menu Solide : Congé sur bord* et choisissez un **rayon** de **0.5**.
- 3. Sélectionnez les bords à arrondir par congé avec une fenêtre mais cliquez en haut à gauche en premier puis en bas à droite.

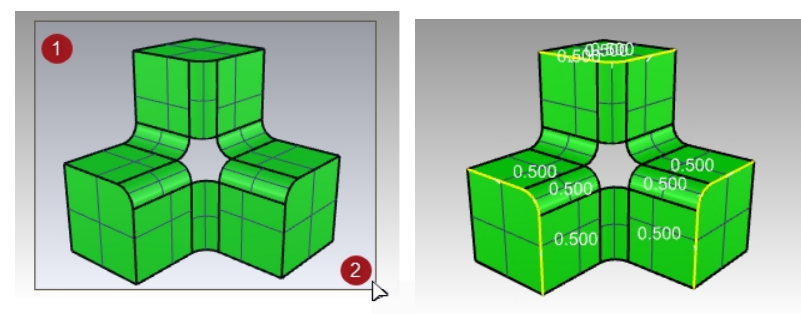

4. Appuyez sur Entrée pour afficher un aperçu de tous les bords sélectionnés et de leur rayon de congé.

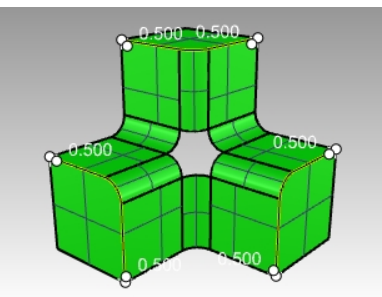

5. Appuyez sur à nouveau sur Entrée pour appliquer le congé sur tous les bords joints sélectionnés.

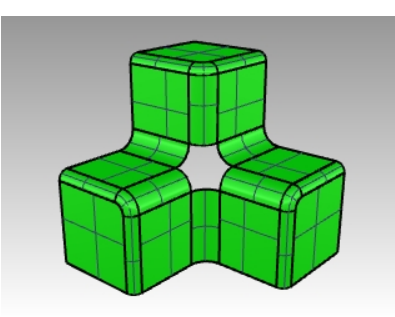

- 6. Utilisez la commande **Patch** *(Menu Surface : Patch)* pour boucher l'ouverture au centre.
- 7. Sélectionnez les six bords pour définir le patch et appuyer sur Entrée.

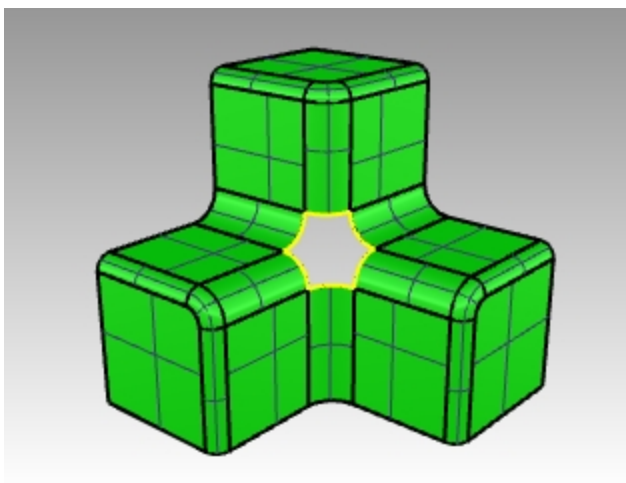

- 8. Dans la boîte de dialogue **Options de la surface de patch**, activez les options **Ajuster la tangence** et **Limite automatique**.
- 9. Dans les cases **Segments U** et **V de la surface**, tapez **10** et dans la case **Rigidité** tapez **2**. L'option **Espace entre les points échantillonnés** restera sur **1**.

**Remarque**: Lorsque la zone à boucher présente plus de quatre bords, la commande **Patch** fonctionne normalement mieux que la commande **SurfaceRéseau**.

- 10. Cliquez sur le bouton Aperçu pour voir le patch.
- 11. Cliquez sur le bouton Accepter pour créer le patch.

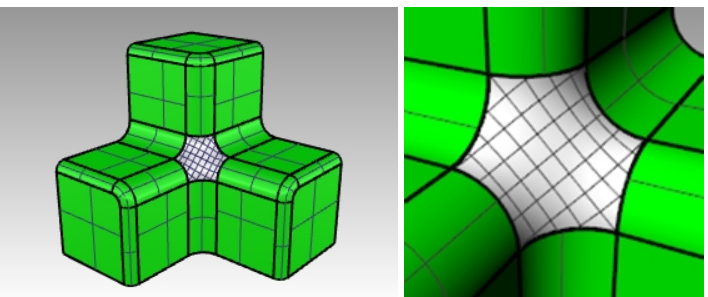

12. Joignez la surface du patch avec la polysurface.

Le patch n'est pas assez précis pour coïncider avec les bords dans les limites de la tolérance et la jonction échouera.

Pour créer un patch plus précis, **annulez** la commande **Patch**.

13. Relancez la commande Patch. Dans les cases **Segments U** et **V de la surface**, tapez **10** et dans la case **Rigidité** tapez **2**, mais dans la case **Espace entre les points échantillonnés**, tapez **2** .

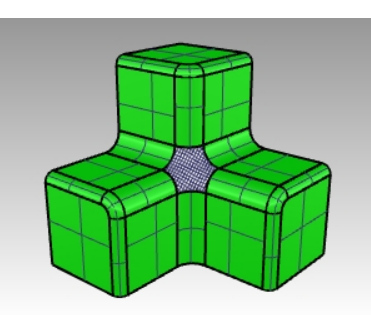

14. Joignez la surface du patch avec la polysurface.

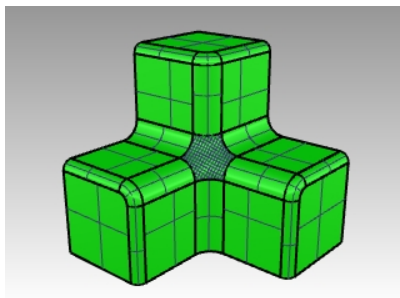

# **Chapitre 7 - Modéliser avec l'historique**

L'historique permet de modifier et d'actualiser des objets en changeant la géométrie qui a été utilisée pour créer les objets. L'historique est utile lorsque vous voulez modifier les données de départ d'une commande ou lorsque les copies transformées d'un objet doivent rester identiques à l'original. Seules certaines commandes sont compatibles avec l'historique.

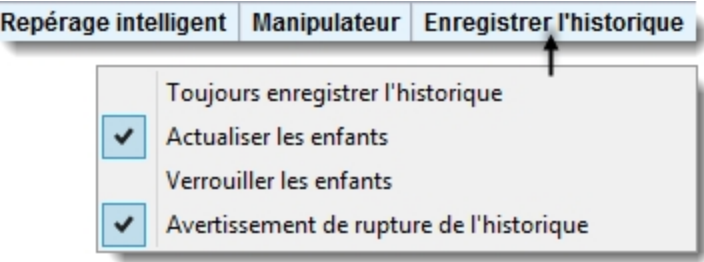

L'historique n'est pas une "fonction" ni un "paramètre". Les informations de l'historique sont enregistrées dans le fichier \*.3dm de Rhino.

#### **Un exemple simple**

1. Dessinez un cercle.

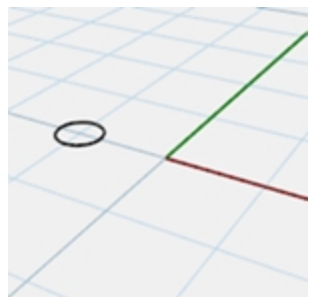

2. Activez Enregistrer l'historique et copiez le cercle sur une Matrice.

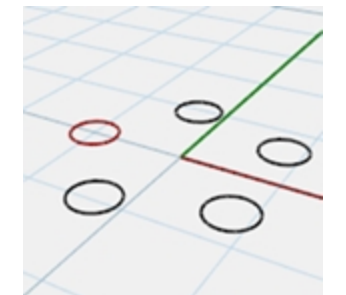

3. Changez l'échelle de l'original.

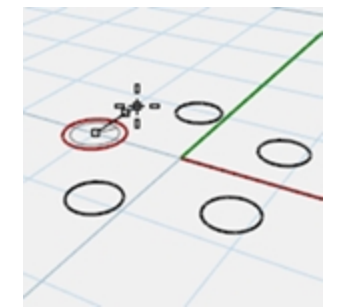

4. Regardez comme les cercles copiés sont actualisés.

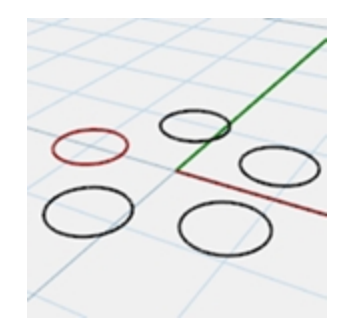

#### **Créer une surface par sections**

- 1. Ouvrez le fichier Historique Intro.3dm.
- 2. Sélectionnez les quatre courbes bleues.
- 3. Lancez la commande **SurfaceParSections** *(Menu Surface : Surface par sections)*, sélectionnez le style **Normal** et cliquez sur Accepter.

Les courbes sont utilisées pour générer une surface par sections lisse.

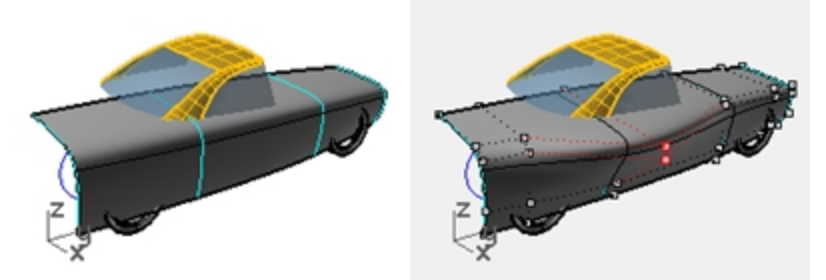

- 4. Activez les points de contrôle et modifiez la surface.
	- En activant les points de contrôle sur la surface, celle-ci peut être modifiée directement comme toujours. Cependant, la modification des courbes ne modifie pas la surface.
- 5. **Annulez** ou supprimez la surface par sections.

# **Activation de l'historique**

L'enregistrement de l'historique est désactivé par défaut. Il doit être activé avant de lancer la commande. L'activation de l'enregistrement de l'historique est indiquée dans le champ Enregistrer l'historique de la barre d'état. Si le texte de ce champ est en gras, l'enregistrement est activé. Cliquez dans le champ pour modifier le statut.

Pour enregistrer l'historique pour une commande en particulier, cliquez dans le champ Enregistrer l'historique puis lancez la commande en question. Attention, toutes les commandes ne peuvent pas enregistrer historique.

# **Pourquoi l'enregistrement de l'historique est-il désactivé par défaut ?**

- Résultats imprévisibles. Par exemple, si vous Copiez avec l'historique et faites un changement, toutes les copies sont actualisées.
- Le fichier est plus volumineux lorsque l'historique est activé.

#### **Créer une surface par sections avec l'historique**

- 1. Dans la barre d'état, cliquez sur **Enregistrer l'historique** pour activer l'enregistrement de l'historique. L'option est maintenant affichée en gras.
- 2. Sélectionnez les quatre courbes bleues.
- 3. Lancez la commande **SurfaceParSections** *(Menu Surface : Surface par sections)*, sélectionnez le style **Normal** et cliquez sur Accepter.

Vous remarquerez que l'option **Enregistrer l'historique** n'est plus en gras lorsque la commande est terminée.

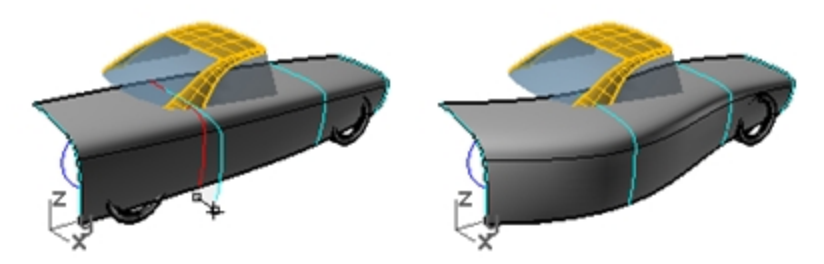

- 4. Sélectionnez une des courbes de départ et déplacez-la. La surface par sections est modifiée en fonction de la nouvelle position de la courbe.
- 5. Activez les points de contrôle sur les courbes de départ.
- 6. Modifiez les points, la surface est actualisée.

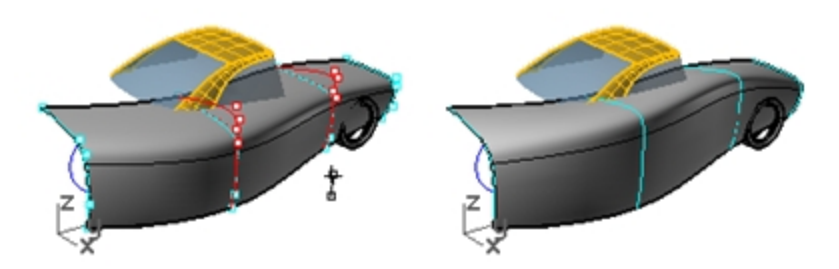

7. Sélectionnez les courbes et **reconstruisez**-les *(Menu Édition : Reconstruire)* avec **10** points. La surface par sections est actualisée conformément à cette modification. Lorsque le degré des courbes parents est modifié, le degré de la surface enfant est également modifié dans cette direction.

8. **Annulez** les trois étapes précédentes.

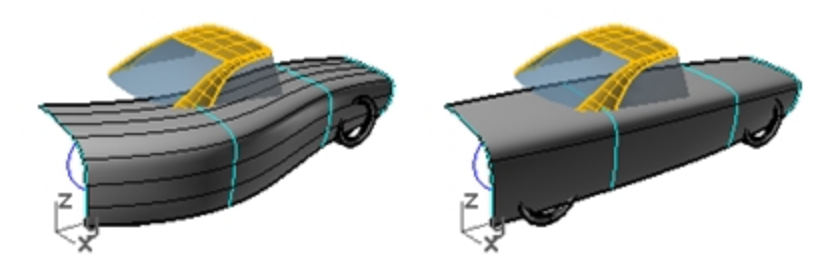

# **Étapes du processus de l'historique**

- La commande doit être compatible avec l'historique.
- L'enregistrement de l'historique doit être actif lorsque la commande est lancée. Par défaut, l'enregistrement de l'historique est désactivé et il doit être activé à chaque fois qu'une commande est lancée si l'utilisateur veut enregistrer l'historique.
- ۰ L'actualisation de l'historique doit être activée. Cette option est activée par défaut et elle permet de mettre à jour automatiquement le résultat lorsque les objets de départ sont modifiés.
- L'historique peut avoir plusieurs niveaux ; par exemple, 1 courbe peut être projetée sur 1 surface par sections et la courbe suivra les modifications de la surface par sections.

#### **Projeter une courbe sur une surface avec l'historique**

Cette partie de l'exercice montrera un exemple d'historique à plusieurs niveaux. Nous projetterons les courbes de découpe de la roue sur la surface par sections.

- 1. Nous changerons tout d'abord le plan de construction de la fenêtre **Perspective**.
- 2. Dans l'onglet de barre d'outils **PlansC**, cliquez sur **Définir le plan de construction de droite du repère général**.
- 3. Dans la barre d'état, cliquez sur **Enregistrer l'historique** pour activer l'enregistrement de l'historique.
- 4. Utilisez la commande **Projeter** *(Menu Courbe : Courbe à partir d'un objet > Projeter)* pour projeter les courbes de découpe de la roue sur la surface par sections.

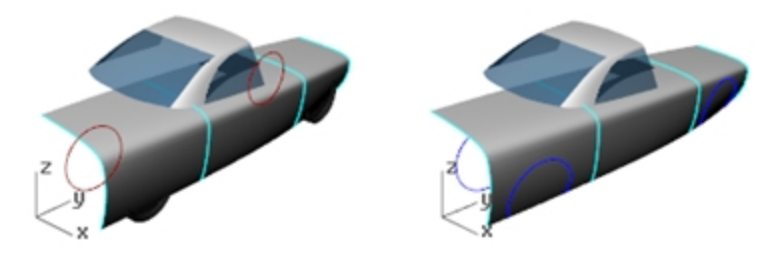

- 5. Définir **le** plan de construction *de la* vue de dessus du repère général (onglet de la barre d'outils PlanC, Vue de dessus dans le repère général).
- 6. Sélectionnez une des courbes de départ de la surface par sections. Modifiez-la : En la déplaçant ou en changeant son échelle

En éditant les points de contrôle

**Astuce** : Le manipulateur peut être utile ici.

Les courbes de découpe de la roue projetées sont actualisées pour suivre la surface.

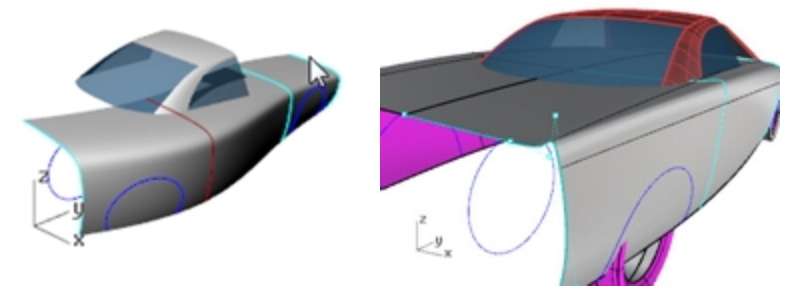

**Remarque**: Toute modification des résultats « annulera » l'historique et la connexion entre les objets de départ et les objets finaux sera perdue. Rhino affichera un message d'avertissement lorsque l'historique sera annulé ; l'utilisateur pourra choisir d'annuler l'opération en cours et de restaurer la connexion ou de continuer la modification et d'accepter l'annulation de l'historique.

# **Commandes utilisant l'historique**

Une liste des commandes utilisant l'**Historique** se trouve dans la rubrique de l'aide de la commande Historique.

# **Commandes utilisant l'historique**

Historique ViderHistorique SélObjetsAvecHistorique SélEnfants SélParents

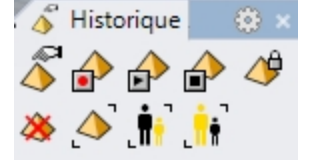

*Barre d'outils Historique*

#### **Options de l'historique**

Dans Rhino, les objets de départ des commandes compatibles avec l'historique sont appelés objets parents et les résultats sont appelés objets enfants.

Cliquez avec le bouton de droite sur le champ Enregistrer l'historique pour changer les options suivantes :

#### **Toujours enregistrer l'historique**

Cette option change le comportement par défaut pour que toutes les commandes concernées par l'historique enregistrent celui-ci dans tous les cas. Utilisez cette option avec précaution. En plus d'augmenter considérablement la taille du fichier, elle peut entraîner des résultats inattendus. Pour supprimer l'historique sur des objets précis ou sur tous les objets, utilisez La commande ViderHistorique.

#### **Actualiser les enfants**

Permet d'actualiser les objets enfants chaque fois que l'objet parent est modifié. Les objets complexes prennent alors plus de temps à être modifiés. Pour les modifications très compliquées sur des objets parents, désactivez l'actualisation, effectuez les modifications et activez l'option Actualiser les enfants afin de n'effectuer qu'une seule mise à jour.

#### **Verrouiller les enfants**

Cette option permet de verrouiller les objets enfants. Puisque la modification directe des objets enfants annule la connexion avec les objets parents, le verrouillage des objets enfants évite une modification accidentelle. De plus, la sélection des objets enfants peut être assez compliquée s'ils se trouvent au même endroit que les objets parents. Les objets enfants verrouillés sont toujours actualisés lorsque les objets de départ sont modifiés.

#### **Avertissement de rupture de l'historique**

Cette option affiche un avertissement si une opération annule la connexion d'un objet enfant avec son objet parent. La commande Annuler restaurera l'historique.

Utilisez la commande Historique pour contrôler l'enregistrement de l'historique, l'actualisation, le verrouillage et les avertissements.

#### **Changer les options de l'historique**

- 1. Cliquez sur une courbe pour voir le menu de sélection.
- Si vous modifiez la surface, l'historique pour cet objet sera annulé et Rhino affichera un avertissement.
- 2. Sélectionnez la surface et déplacez-la. Rhino vous avertira que cette opération annulera l'historique.
- 3. Cliquez sur Accepter.

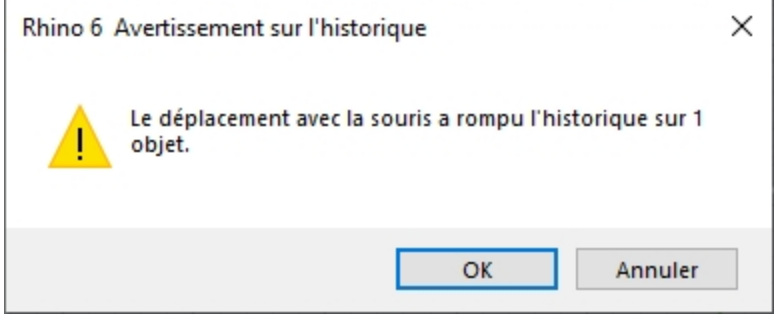

Utilisez toujours la commande Annuler après un avertissement concernant la rupture de l'historique, afin de restaurer la connexion entre les objets de départ et le résultat.

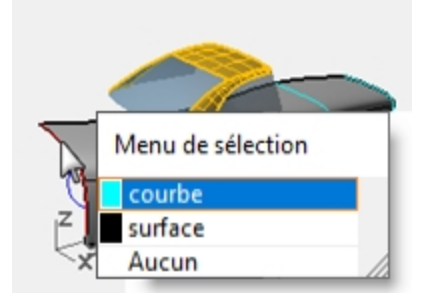

4. Cliquez avec le bouton de droite sur le champ **Enregistrer l'historique** et cochez **Verrouiller les enfants**. Il ne sera alors plus possible de modifier un enfant lorsque l'historique pourrait être annulé, mais vous pouvez toujours sélectionner l'objet pour modifier ses propriétés objet, son calque, etc.

## **Stratégies de surfaçage avancées**

Plusieurs méthodes sont possibles pour créer une forme de boîte lisse comme sur l'illustration suivante. Dans cet exercice, nous verrons deux méthodes différentes pour créer les surfaces en utilisant les mêmes courbes de départ. Les courbes de cet exemple sont toutes des arcs tangents.

La première méthode utilisera les courbes directement. Pour la deuxième méthode, nous anticiperons et essaierons de tenir compte des formes sous-jacentes simples suggérées par les courbes de départ.

Les deux approches sont différentes mais elles ne sont ni meilleure l'une que l'autre, ni contradictoires.

## **Exercice 7-1 Sommets lisses (partie 1)**

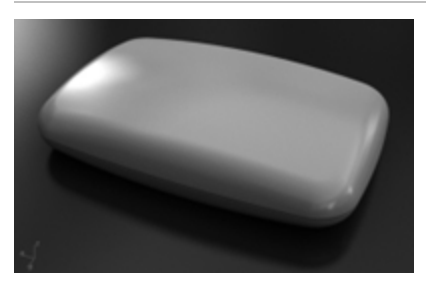

## **Créer une forme rectangulaire avec un dessus courbé et des sommets lisses**

- 1. Ouvrez le fichier **Sommets lisses.3dm**.
- 2. Utilisez la commande **Joindre** *(Menu Édition : Joindre)* pour joindre les arcs qui forment la forme rectangulaire de base.
- 3. Choisissez **03 Balayages** comme calque actuel. Utilisez la commande **Balayage1** pour créer la première surface.
- 4. Lancez la commande **Balayage1** *(Menu Surface : Balayage sur 1 rail)* et sélectionnez la base jointe comme première rail.
- 5. Sélectionnez ensuite les quatre sections transversales dans l'ordre et appuyez sur Entrée.

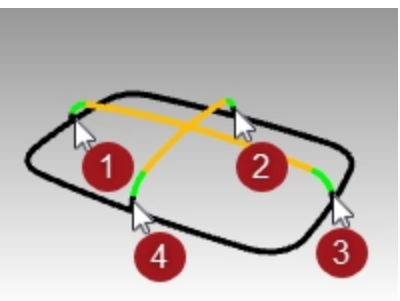

6. Dans la boîte de dialogue **Options du balayage sur 1 rail**, cochez l'option **Balayage fermé** puis cliquez sur Accepter.

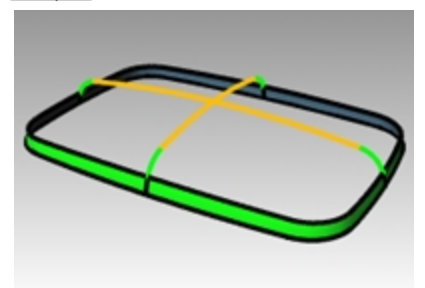

- 7. Utilisez la commande **Balayage1** pour créer la deuxième surface.
- 8. Cliquez sur l'option **EnchaînerBords** pour accéder aux sous-options **ChaîneAuto=Oui** et **ContinuitéChaîne=Position**.
- 9. Sélectionnez le bord supérieur de la surface que vous venez de créer, le bord entier sera sélectionné en un seul clic, appuyez sur Entrée.
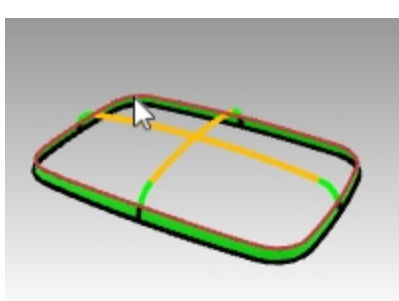

10. Sélectionnez ensuite les sections transversales dans l'ordre et appuyez sur Entrée.

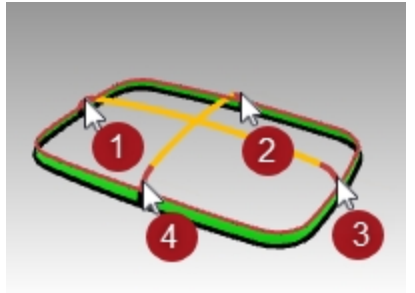

11. Dans la boîte de dialogue **Options du balayage sur 1 rail**, choisissez le **Style Aligner avec surface** et cliquez sur Accepter.

Vous obtiendrez ainsi une continuité de tangence avec la première surface.

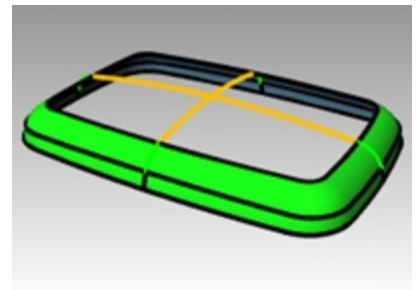

12. Utilisez la commande **Patch** *(Menu Surface : Patch)* pour boucher l'ouverture au centre.

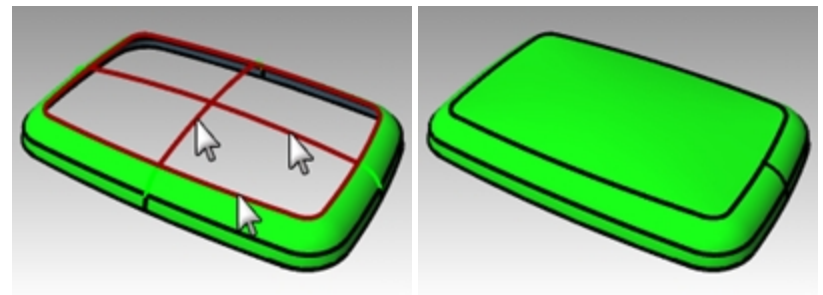

#### **Vérifier la surface avec un placage d'environnement**

- 1. Sélectionnez les surfaces que vous avez créées.
- 2. Lancez la commande **PlacageEnv** *(Menu Analyse : Surface > Placage d'environnement)*.
- 3. Cliquez sur **Ajuster le maillage** et affinez le maillage comme vous l'avez fait pour la commande d'analyse de surface **Rayures** .
- 4. Choisissez **Arches.png** ou **Space Needle.png** dans la liste déroulante de la boîte de dialogue **Options de placage d'environnement**.
- 5. Faites tourner la vue.

Vous remarquerez que la surface supérieure a une forme en X prononcée dans les pseudo-réflexions. La surface n'est pas une interprétation nette des courbes de départ - la distorsion est trop importante sur la surface supérieure. Ainsi, même si nous avons utilisé toutes les courbes de départ, nos surfaces ne sont pas obligatoirement très propres.

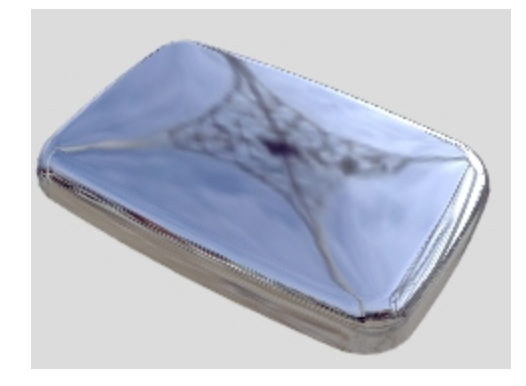

# **Sommets lisses - autre méthode**

Cette fois, nous regarderons les courbes de départ et nous jugerons de la meilleure façon de construire les surfaces. Vous ne devez pas oublier qu'il est important de créer des surfaces principales avec de bonnes caractéristiques de courbure

avant de créer les surfaces secondaires ou de transition.

Les surfaces principales seront celles qui définiront la forme générale. Leur courbure est relativement régulière et moins importante que sur les transitions. Les surfaces de transition, comme leur nom l'indique, apportent une transition entre les surfaces de forme principales. Ces surfaces ont une courbure plus élevée que les surfaces principales. Les congés et les raccordements, par exemple, sont normalement ajoutés comme surfaces de transition.

Dans cet exemple, les quatre surfaces latérales et la surface supérieure sont les surfaces principales. Nous ajouterons les coins ensuite sous forme de congés. Étant donné que les courbes de départ sont entièrement composées d'arcs tangents, nous pouvons définir les surfaces latérales et la surface supérieure comme surfaces de révolution. Ce type de surface est très exact et simple.

#### **Exercice 7-2 Sommets lisses (partie 2)**

- 1. Choisissez **02 Courbes séparées** comme calque actuel et désactivez tous les autres calques.
- 2. Cachez la courbe du congé sur chaque sommet et les courbes de section transversale vertes.
- 3. **Verrouillez** les courbes rouges. Elles seront affichées en gris foncés lorsqu'elles seront verrouillées.
- 4. Utilisez la commande **Prolonger** *(Menu Courbe : Prolonger courbe)* avec **Type=Naturel** et **LongueurProlongement=10** pour prolonger les deux extrémités des courbes bleues et le haut de chaque arc noir

puis appuyez sur Entrée pour terminer la commande.

Chaque arc est prolongé sur chaque extrémité en utilisant le rayon de l'arc.

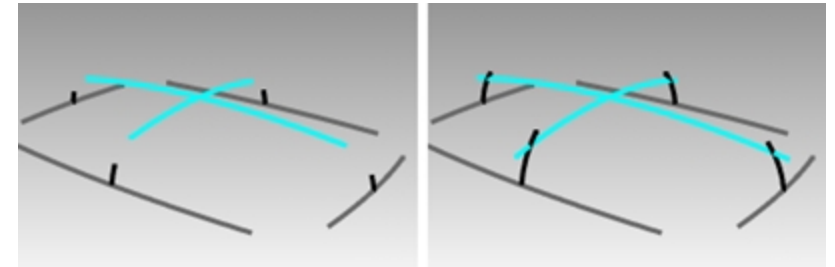

Le but est de prolonger les arcs suffisamment pour qu'ils se coupent comme dans l'illustration. La longueur exacte n'est pas très importante.

- 5. Activez le calque **04 Surfaces** et choisissez-le comme calque actuel.
- 6. **Déverrouillez** les courbes rouges que vous avez verrouillées auparavant.
- 7. Utilisez la commande **Révolution** *(Menu Surface : Révolution)* pour créer des surfaces à partir des deux courbes verticales prolongées adjacentes.
- 8. Accrochez-vous sur le centre de la courbe de base pour placer le point de départ de l'axe de révolution.
- 9. Appuyez sur Entrée pour utiliser la **direction de l'axe des Z du plan de construction** pour la **Fin de l'axe de révolution**.

Si vous êtes dans une **fenêtre en perspective**, cette option définira automatiquement l'axe vertical et évitera le problème de placement du deuxième point.

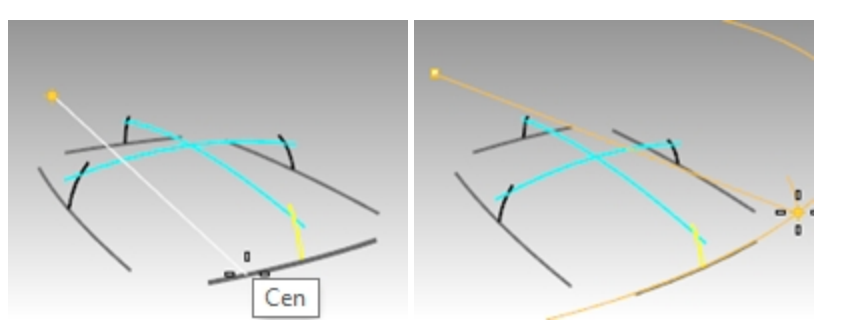

10. Choisissez l'**angle de départ** comme indiqué sur l'image, c'est-à-dire quelque part en dehors de la surface finale désirée.

Vérifiez que **Ortho** est **désactivé** à ce moment.

Le but est de créer une surface plus grande que celle nécessaire à la création de la boîte, les points de départ et final ne sont donc pas très importants.

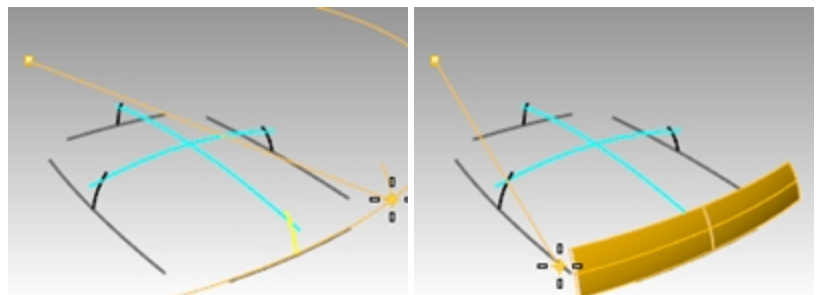

- 11. Cliquez sur un autre point pour l'**angle de révolution** afin de créer la surface verticale.
- 12. En utilisant la même méthode, créez une surface verticale adjacente.

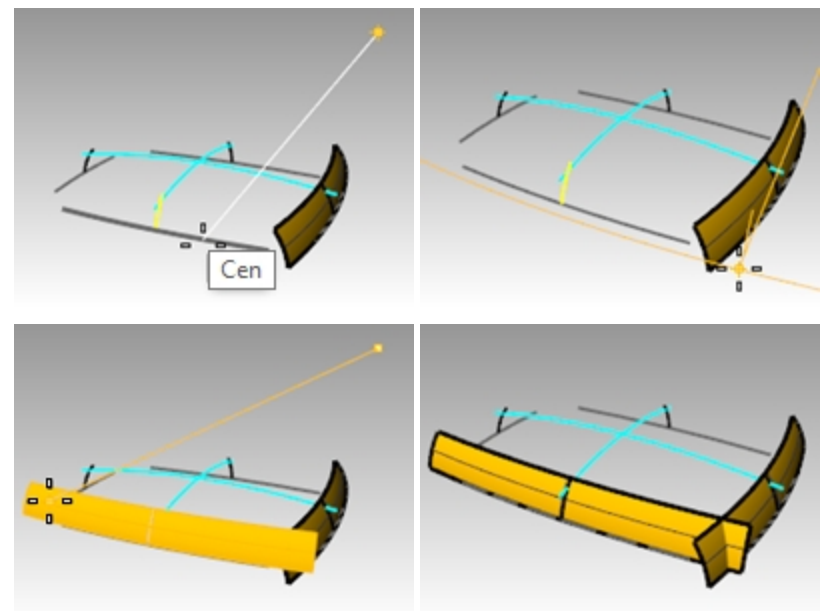

13. Utilisez les alias **SX** et **SY** que vous avez créés au début de la formation pour faire une **Symétrie** de chaque surface par rapport à l'origine.

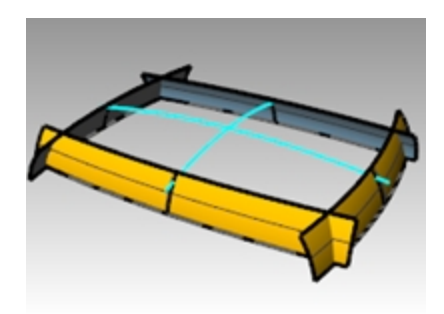

#### **Créer la surface supérieure**

Dans cet exemple, nous créerons la surface supérieure en appliquant une révolution sur une des courbes supérieures autour du centre de l'autre courbe supérieure. Puisque nous travaillerons dans la vue en **perspective**, le plan de construction de cette fenêtre devra être changé.

- 1. Utilisez la commande **Révolution** *(Menu Surface : Révolution)* pour créer la surface supérieure à partir de l'arc supérieur le plus long.
- 2. Accrochez-vous sur le centre de l'arc supérieur le plus court dans la fenêtre de **droite** pour placer le **Point de départ de l'axe de révolution**.

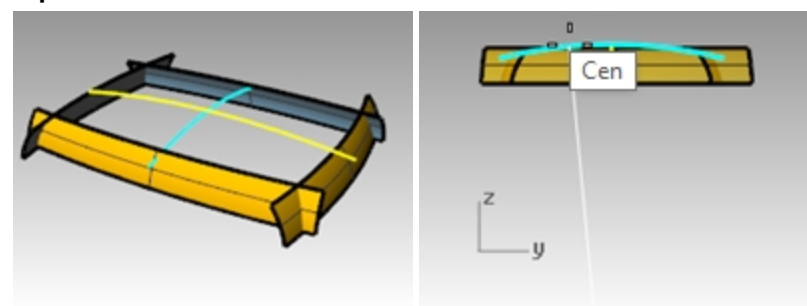

- 3. Appuyez sur Entrée pour utiliser la direction de **l'axe des Z du plan de construction** pour la **Fin de l'axe de révolution** .
- 4. Choisissez l'**angle de départ** comme indiqué.
- 5. Cliquez sur un autre point pour l'**angle de révolution** afin de créer la surface supérieure.

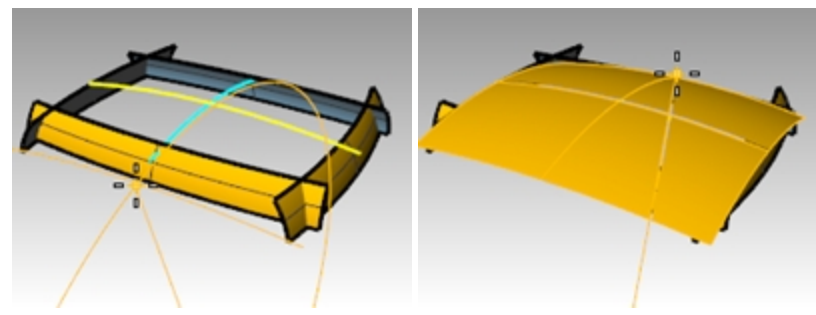

6. Utilisez la commande **PlanCoupe** *(Menu Surface : Plan > Plan de coupe)* pour créer un plan de coupe à l'origine, sur l'axe des z.

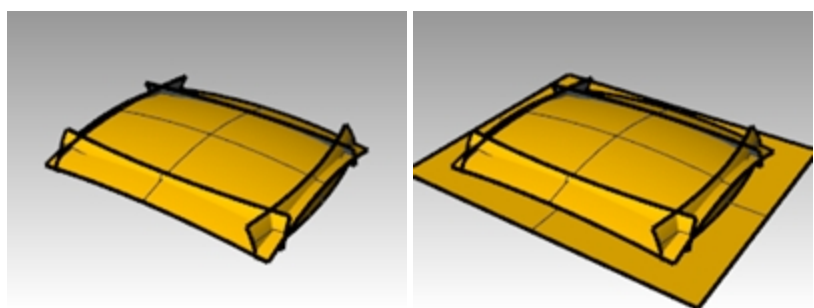

#### **Créer un solide à partir des surfaces**

1. Utilisez la commande **CréerSolide** *(Menu Solide: Créer un solide)* pour joindre et limiter les surfaces afin de former

un solide fermé.

- 2. Utilisez la commande **CongéBord** *(Menu Solide : Congé entre bords > Congé entre bords)* pour créer un congé au niveau des bords.
- 3. Définissez **RayonActuel** sur **15**, sélectionnez les quatre bords verticaux et appuyez sur Entrée pour créer les congés.

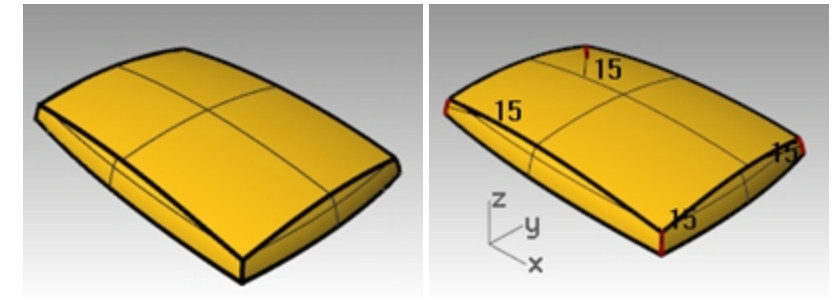

- 4. Répétez la commande **CongéBord** pour créer des congés au niveau des bords supérieurs.
- 5. Définissez **RayonActuel** sur **10**, sélectionnez les huit bords supérieurs et appuyez sur Entrée pour créer les congés. La surface obtenue est nette et lisse sans angles marqués.

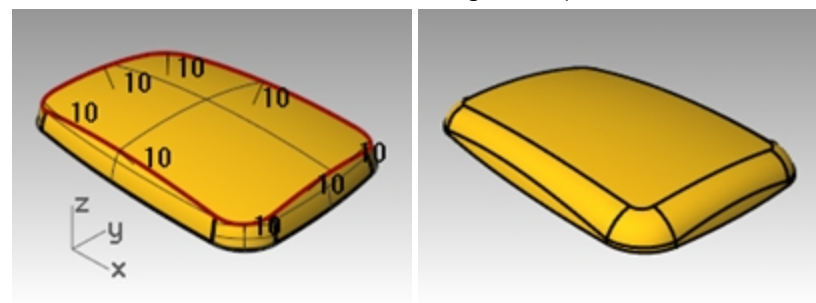

**Remarque**: Vous remarquerez peut-être un défaut au niveau des sommets dans la fenêtre ombrée. Ce défaut vient du maillage de rendu. La géométrie est tout à fait correcte.

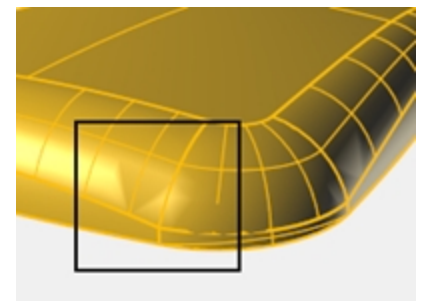

#### **Corriger le maillage**

- 1. Utilisez la commande **Options** pour changer les paramètres du maillage.
- 2. Dans la section **Maillage**, cochez l'option **Personnalisé**. Utilisez les paramètres suivants.

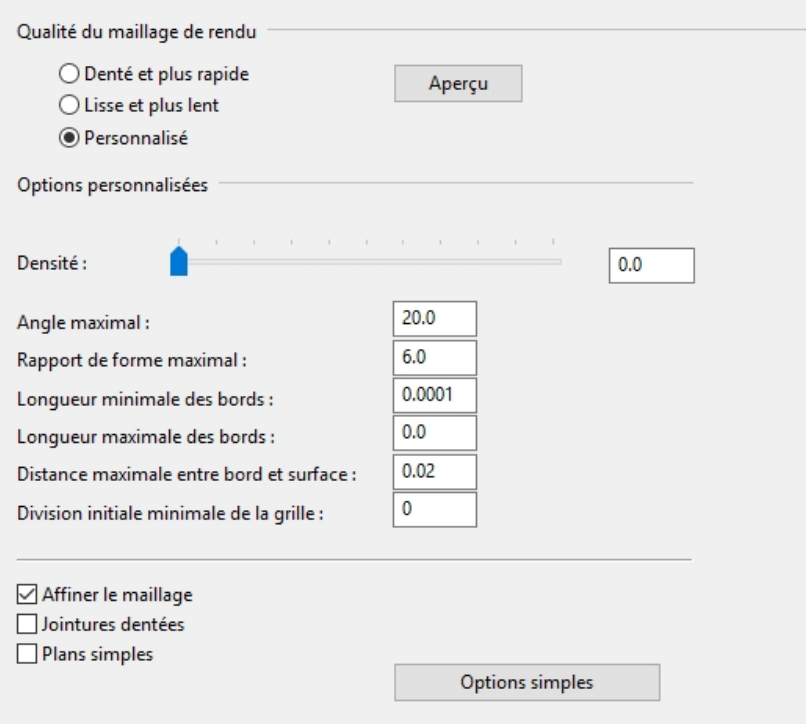

Le défaut visuel disparaît.

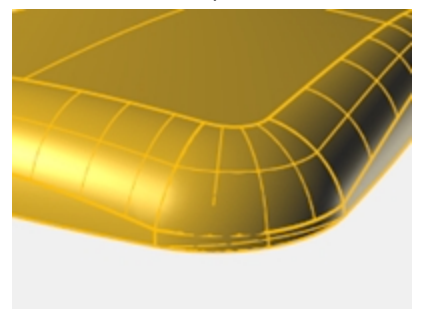

# **Chapitre 8 - Concepts avancés de création de surfaces**

Il existe un nombre infini de problèmes de création de surfaces complexes et délicats. Dans ce chapitre nous verrons différents trucs pour aider à construire proprement certains types de surfaces. Le but, en plus de vous montrer quelques techniques spécifiques utilisées dans ces exemples, est de suggérer des combinaisons entre les outils de Rhino pour aider à résoudre des problèmes de création de surfaces.

Dans ce chapitre vous apprendrez à créer des boutons de forme bombée, des surfaces avec des plis et à utiliser les techniques de profilage des courbes.

# **Boutons bombés**

Le but de cet exercice est de créer un dôme sur une forme comme celle d'un bouton de téléphone portable où le dessus doit s'adapter au contour général de la surface latérale tout en maintenant sa propre forme. Il existe différentes approches, nous verrons trois méthodes.

# **Exercice 8-1 Boutons bombés**

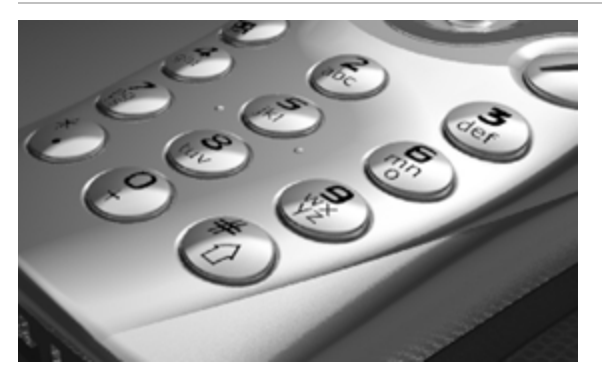

# **Ouvrir et préparer le modèle**

1. Ouvrez le fichier **Boutons bombés.3dm**.

La clé de cet exercice est de définir un plan de construction personnalisé représentant le plan le plus proche de la zone de la surface que vous voulez adapter. Une fois défini le plan de construction, plusieurs approches sont possibles pour construire la surface.

Vous disposez de plusieurs méthodes pour définir un plan de construction. Dans cet exercice nous étudierons quatre méthodes : plan de construction par trois points, plan de construction perpendiculaire à une courbe, plan de construction tangent à une surface et adaptation d'un plan sur un objet.

2. Utilisez la commande **UnCalqueActif** pour activer le calque **Surfaces** à **adapter** afin de voir la surface déterminant la coupe du bouton.

# **Créer un plan de construction personnalisé en utilisant la méthode des trois points**

- 1. Désactivez le mode ortho et l'alignement sur la grille.
- 2. Lancez la commande **PlanC** avec l'option **Point** *(Menu Vue : Définir le PlanC > 3 Points)*.
- 3. Dans la fenêtre **Perspective**, à l'aide de l'accrochage **Proche**, choisissez trois points sur le bord du trou limité. Le plan de construction passe maintenant par les trois points. Son origine se trouve au niveau du premier point.

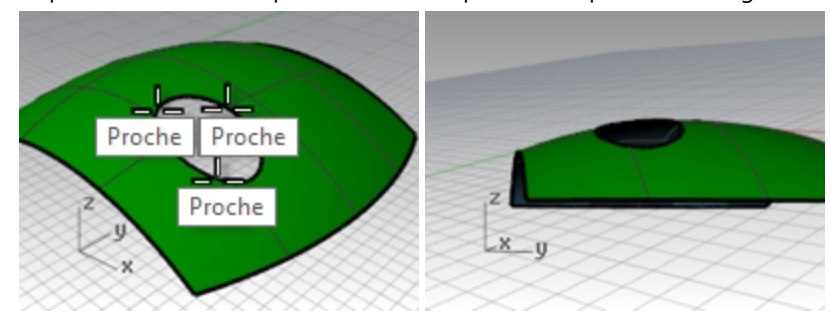

4. Faites tourner la fenêtre **Perspective** pour que la grille soit alignée avec le trou limité.

# **Créer un plan de construction personnalisé perpendiculaire à une courbe**

Avec une ligne normale à une surface et un plan de construction perpendiculaire à cette ligne normale, vous pouvez définir un plan de construction tangent à tout point donné de la surface

- 1. Lancez la commande **PlanC** avec l'option **Précédent** *(Menu du titre de la fenêtre : Définir le PlanC > Annuler un changement de PlanC)*.
- 2. Utilisez la commande **Ligne** avec l'option **Normale** *(Menu Courbe : Ligne > Normale à une surface)* pour dessiner une ligne normale à la surface sous-jacente en un point proche du centre du trou limité.

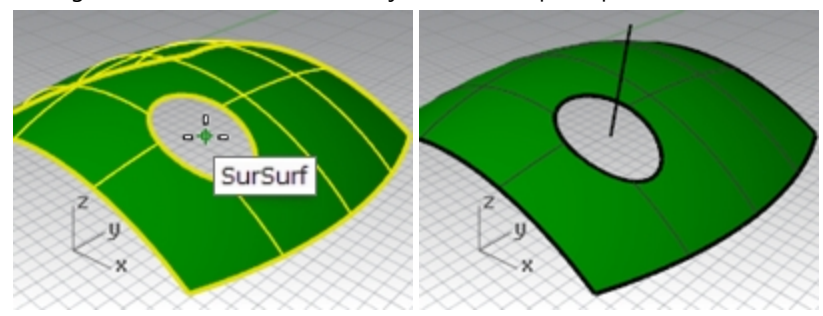

Dans la ligne de commandes, choisissez **IgnorerLimites=Oui** afin que la ligne puisse être dessinée à partir d'un point à l'intérieur du trou limité dans la surface.

- 3. Lancez la commande **PlanC** avec l'option **Courbe** *(Menu Vue : Définir le PlanC > Perpendiculaire à une courbe)*.
- 4. Cliquez sur la normale.
- 5. Utilisez l'accrochage **Fin** pour sélectionner l'extrémité de la normale à son intersection avec la surface. Le plan de construction est perpendiculaire à la normale.

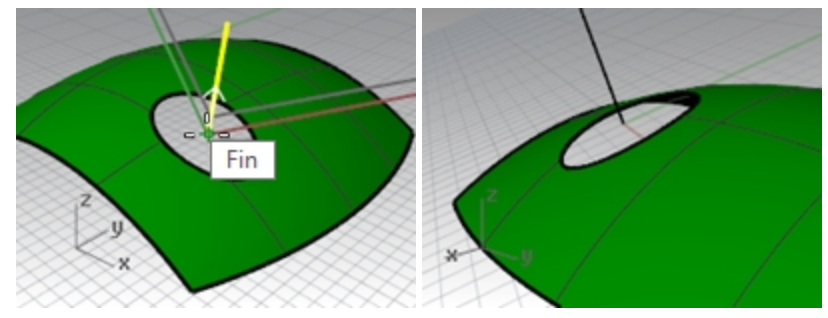

#### **Créer un plan de construction personnalisé sur une surface**

Cette fonction définit le plan de construction par rapport à une surface. La position du plan est définie de telle sorte qu'il soit tangent à la surface en tout point de celle-ci. La méthode ressemble à la précédente mais la ligne normale n'a pas besoin d'être créée.

- 1. Définissez le PlanC précédent (Menu du titre de la fenêtre : Définir le PlanC > Annuler un changement de PlanC).
- 2. **Supprimez** la ligne Normale.
- 3. Lancez la commande **PlanC** avec l'option **Surface** *(Menu Vue : Définir le PlanC > Origine)*.
- 4. Sélectionnez la surface.
- 5. Pour définir l'**origine du plan de construction**, choisissez **IgnorerLimites**=**Oui** puis cliquez sur un point près du centre du trou.
- 6. Pour définir la **Direction de l'axe des x**, cliquez dans la direction de la dimension la plus longue de la courbe limite.

Le plan de construction est tangent à la surface au niveau de l'origine.

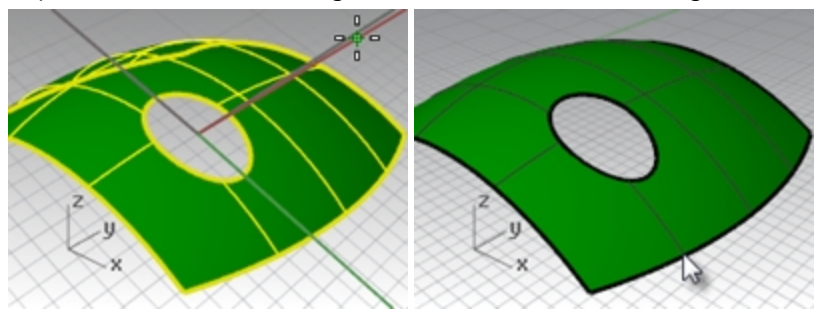

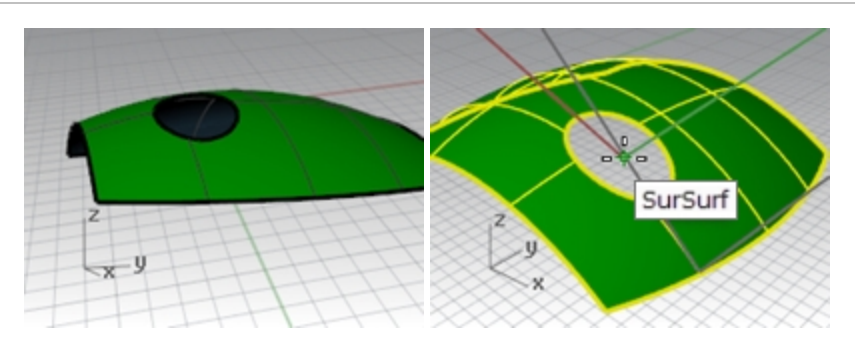

# **Option 1- Utiliser un patch pour créer le bouton**

La commande **PlanParPoint** crée un plan passant le plus proche possible d'un ensemble de points sélectionnés. La commande **PlanC** avec l'option **Objet** place un plan de construction de telle sorte que son origine se trouve au centre du plan. Cette méthode est très bonne dans le cas du bouton dans ce fichier. Les points peuvent être extraits de plusieurs courbes : le bord du bouton lui-même ou le trou découpé dans la surface.

- 1. Lancez la commande **PlanC** avec l'option **Précédent** *(Menu du titre de la fenêtre : Définir le PlanC > Annuler un changement de PlanC)*.
- 2. Activez les calques **Surfaces** et **Courbes**. Choisissez **Courbes** comme calque actuel.
- 3. Lancez la commande **DupBord** (*Menu Courbe > Courbe à partir d'objets > Dupliquer un bord)* pour dupliquer le bord supérieur de la surface du bouton et appuyez sur Entrée.

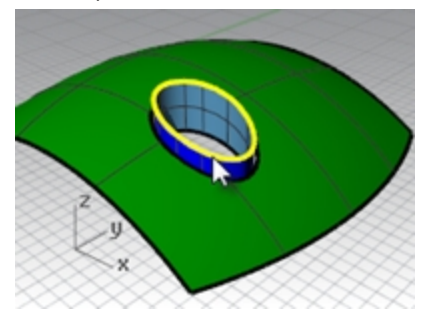

4. **Copiez** la courbe dupliquée deux fois, verticalement, à environ 0,5 mm d'écart. La position verticale de ces courbes déterminera la forme du bouton.

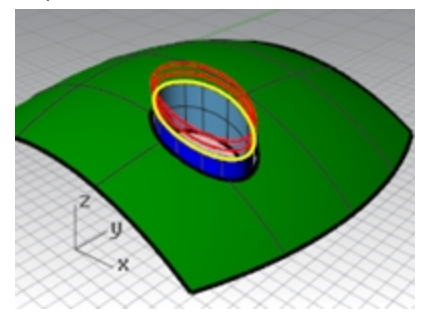

5. Utilisez la commande **Fractionner** *(Menu Courbe: Objet ponctuel > Fractionner une courbe > Nombre de segments)* pour séparer la courbe copiée supérieure avec **50** points. Définissez les options de la ligne de commande sur **Diviser=Non** et **GrouperRésultat=Oui**.

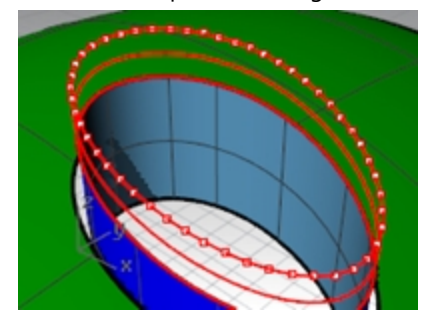

- 6. Utilisez la commande **SélDerniers** pour sélectionner les points que vous venez de créer.
- 7. Utilisez la commande **PlanParPoint** *(Menu Surface : Plan > Par Points)* avec les points sélectionnés.

8. Appuyez sur la touche Suppr pour supprimer les objets ponctuels qui sont toujours sélectionnés. Un plan rectangulaire est dessiné sur les points sélectionnés.

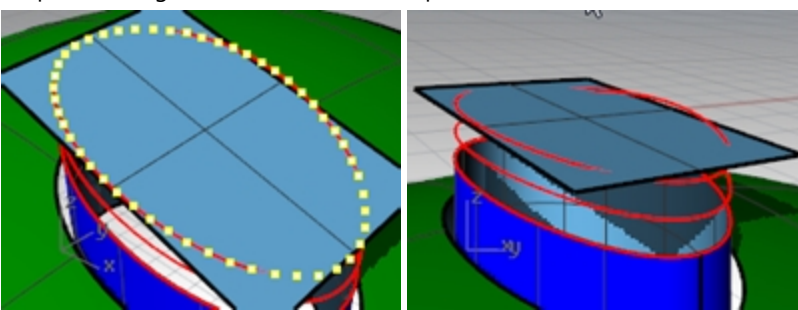

- 9. Utilisez la commande **PlanC** avec l'option **Objet** *(Menu Vue : Définir le PlanC > À partir d'un objet)* pour aligner le plan de construction avec le plan.
- 10. Dans le menu **Vue**, cliquez sur **Définir PlanC**, puis sur **PlanC nommés**, cliquez ensuite sur **EnregistrerSous** pour enregistrer et nommer le plan de construction personnalisé **Dessus du bouton**. Vous pourrez ainsi restaurer ce plan de construction à tout moment.
- 11. **Supprimez** la surface que vous avez utilisée pour créer le plan de construction **Dessus du bouton**.

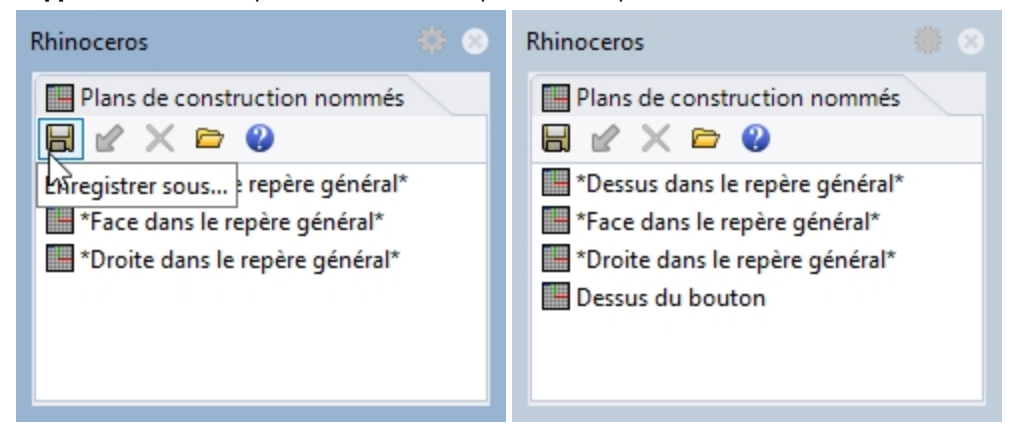

# **Créer le bouton avec une surface par sections**

- 1. Choisissez le calque **Surfaces** comme calque actuel.
- 2. Utilisez la commande **SurfaceParSections** pour créer le bouton.
- 3. Sélectionnez le bord supérieur de la surface et les deux courbes copiées.
- 4. Après avoir sélectionné les courbes, dans la ligne de commande, cliquez sur l'option **Point**.
- 5. Pour définir le **point final de la surface par sections**, vérifiez que la vue active est celle contenant le plan de construction personnalisé, tapez **0** (zéro) et appuyez sur Entrée.

La surface par sections se termine en un point au milieu du plan, qui est l'origine du plan de construction.

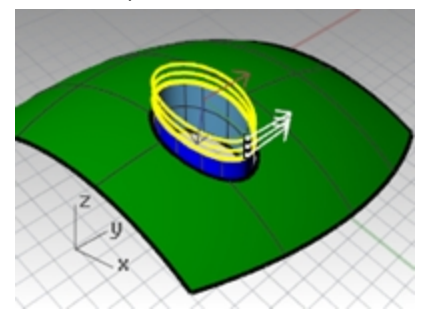

6. Dans la boîte de dialogue **Options de SurfaceParSections**, choisissez le **Style Lâche** et cliquez sur Accepter. Avec l'option **Lâche**, les points de contrôle des courbes de départ sont copiés sur la surface finale contrairement à l'option **Normal** avec laquelle la surface par sections est interpolée sur les courbes.

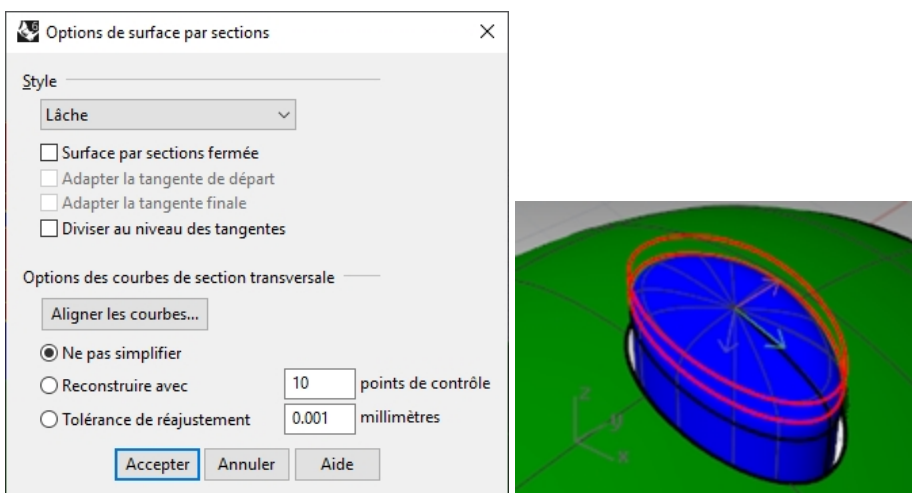

- 7. Activez les points de contrôle sur la surface par sections.
- 8. Pour sélectionner l'anneau de points suivant à partir du centre, sélectionnez un point et utilisez **SélV** ou **SélU** pour sélectionner tout l'anneau de points.
- 9. Utilisez la commande **DéfinirPt** *(Menu Transformer : Définir les coordonnées XYZ)* pour déplacer les points de contrôle sélectionnés à la même élévation Z que la singularité au centre de la surface en vous accrochant sur le point de la singularité.

Le plan de construction actif est un plan personnalisé et vous pouvez définir toutes les valeurs Z des points par rapport à ce plan. Les valeurs Z seront les mêmes que celles du point central.

Désactivez les options Définir Y et Définir Y (vous pouvez cliquer avec le bouton de droite sur « Définir Z » pour désactiver rapidement les autres options et activer celle-ci).

10. Dans la boîte de dialogue , activez l'option **Aligner sur le PlanC**. N'oubliez pas que cette élévation est relative au plan de construction actuel.

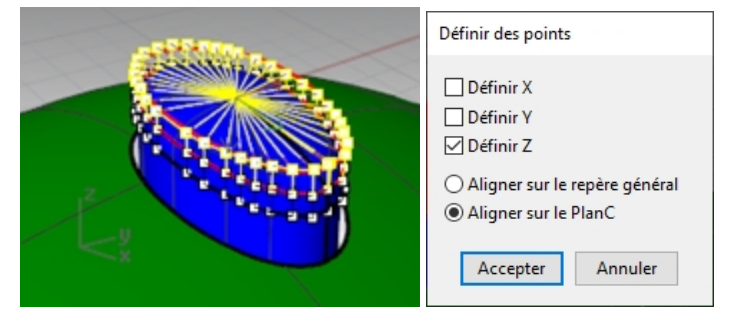

11. Alors que l'accrochage **Point** est actif, accrochez-vous sur le points au milieu de la surface par sections, qui correspond au point de la singularité.

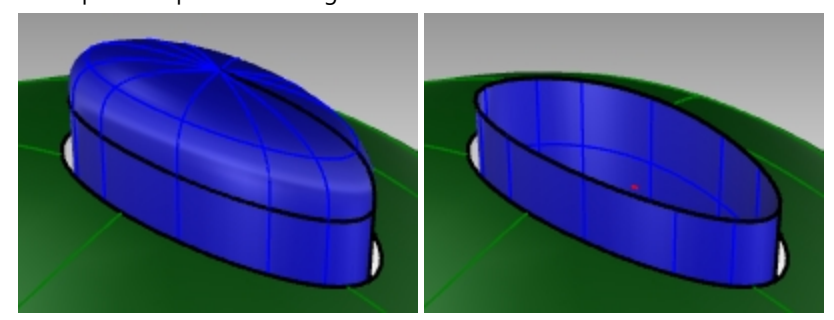

**Remarque**: Vous pouvez utiliser l'**historique** lors de la création de la surface par sections ; dans ce cas, l'opération **DéfinirPt** devrait être appliquée à la courbe supérieure de la surface par sections, et non aux points de contrôle de celle-ci.

12. Masquez la surface supérieure du bouton

#### **Option 2 - Utiliser un patch pour créer le bouton**

Ensuite, vous créerez la surface du bouton avec la commande **Patch**. Patch est également compatible avec l'historique. Si Enregistrer l'historique est activé lorsque la commande **Patch** est utilisée pour créer la surface du bouton, la surface du patch sera modifiée si la surface de départ est éditée.

1. Utilisez la commande **DupBord** pour dupliquer le bord supérieur de la surface.

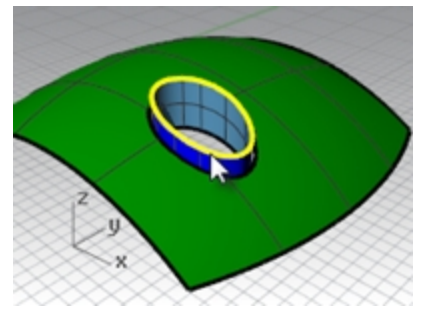

2. Déplacez la courbe dupliquée vers le haut dans la direction Z du repère général sur une petite distance.

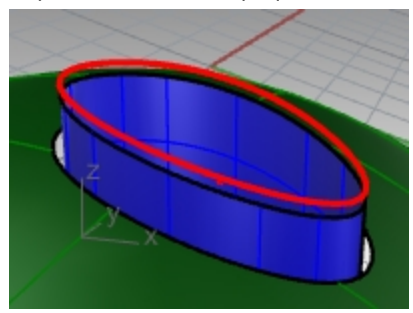

3. Utilisez la commande **Fractionner** pour séparer les courbes avec **50** points comme avant.

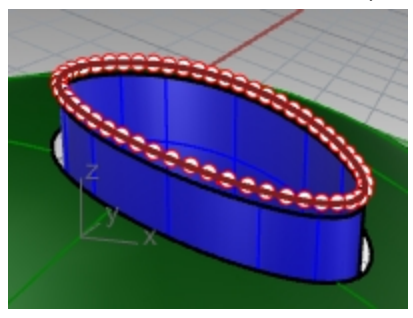

- 4. Utilisez la commande **PlanParPoints** avec les points sélectionnés et supprimez les points comme dans l'exercice précédent.
- 5. Utilisez la commande **PlanC** avec l'option **Objet** pour définir le plan de construction sur la surface plane.
- 6. Créez un cercle, ou une ellipse, centré à l'origine du nouveau plan de construction.

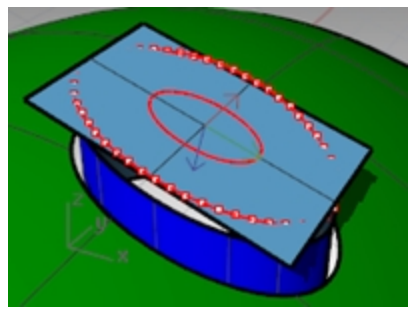

7. Utilisez la commande **Patch** en sélectionnant le bord supérieur du bouton et l'ellipse ou le cercle. La surface est tangente au bord et concave sur le dessus.

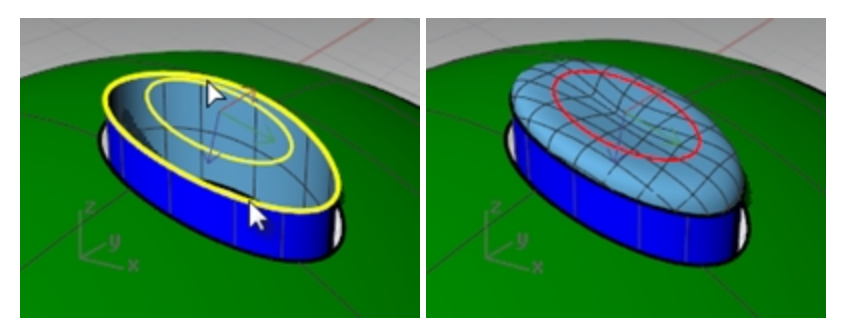

La taille et la position du cercle ou de l'ellipse affecteront la forme de la surface.

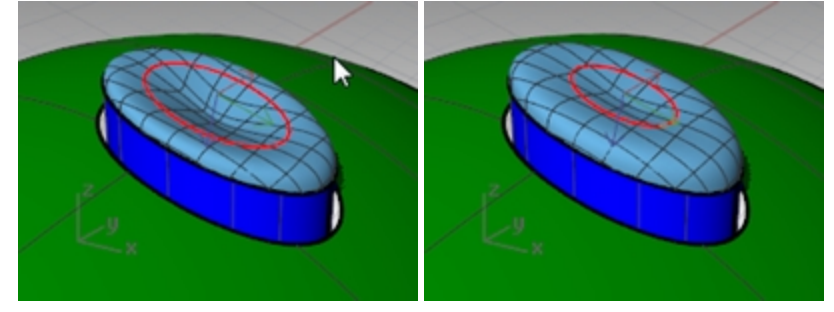

**Remarque**: Si vous avez enregistré l'**historique** pour le patch, vous pouvez sélectionner l'ellipse et la déplacer vers le haut ou vers le bas, ou bien changer son échelle dans deux dimensions, pour modifier la forme du patch. Le **manipulateur** est idéal pour ce genre de modification. Vérifiez que **l'alignement du manipulateur** est défini sur le **plan de construction**.

8. Masquez cette surface supérieure du bouton

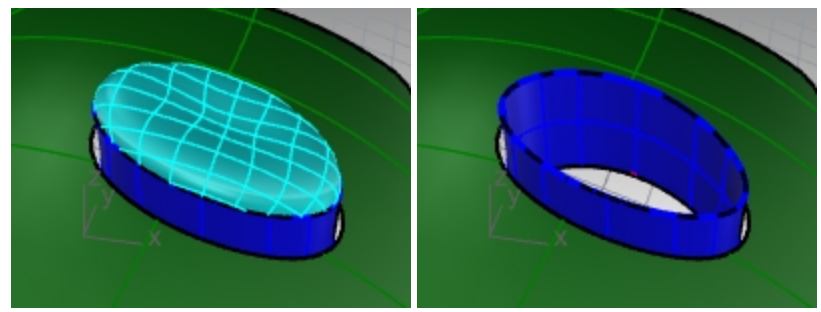

# Option 3 - Utiliser une révolution le long d'un rail avec une ligne en tant qu'axe de révolution et une adaptation de **surface**

- 1. Utilisez la commande **DupBord** pour dupliquer le bord supérieur de la surface.
- 2. **Déplacez** la courbe dupliquée dans la direction Z du repère général sur une petite distance.
- 3. **Fractionnez** cette courbe avec 50 points.
- 4. Créez une surface avec **PlanParPoints** comme avant. Supprimez les points comme dans l'exercice précédent.
- 5. Utilisez la commande **PlanC** avec l'option **Objet** pour définir le plan de construction sur la surface plane.
- 6. Utilisez la commande **Verrouiller** *(Menu Édition : Visibilité > Verrouiller*) pour verrouiller la surface créée avec **PlanParPoints**.
- 7. Utilisez la commande **Ligne** avec l'option **Verticale** pour créer une ligne allant de l'origine jusqu'à la surface du bouton.

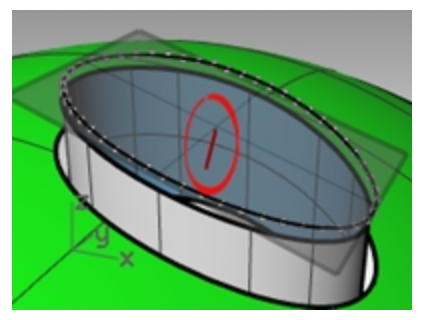

8. Utilisez la commande **Prolonger** *(Menu Courbe : Prolonger une courbe > Avec une ligne)* pour prolonger le bord au niveau de la jointure à travers la surface rectangulaire. (Si aucune jointure n'est disponible, utilisez ExtraireCourbelso pour créer une courbe à partir de la surface et prolongez-la.)

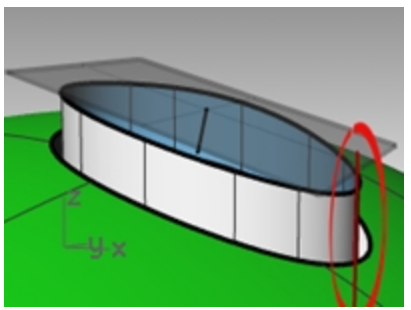

- 9. Utilisez la commande **Intersection** *(Menu Courbe : Courbe à partir d'objets > Intersection)*, pour trouver l'intersection entre la ligne prolongée et la surface rectangulaire.
- 10. Utilisez la commande **Courbe** pour dessiner une courbe allant de la fin de la ligne normale, en utilisant le point d'intersection comme point de contrôle du milieu, jusqu'à la fin de la jointure. Vous l'utiliserez comme courbe de profil.

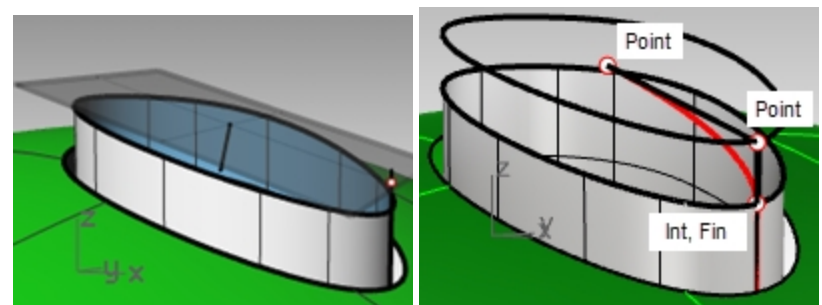

11. Lancez la commande **RévolutionRail** *(Menu Surface : Révolution le long d'un rail)*. Choisissez **HauteurÉchelle**=**Oui**.

En règle général, cette option est utile dans les cas où la courbe du rail n'est pas plane. Pour le rail, vous sélectionnerez le bord supérieur du bouton extrudé.

12. sélectionnez la courbe que vous venez de créer (1) comme courbe de profil et le bord supérieur de la surface (2) comme courbe guide. Sélectionnez l'extrémité supérieure de la ligne verticale (3) pour définir le début de l'axe de révolution et l'extrémité inférieure pour la fin.

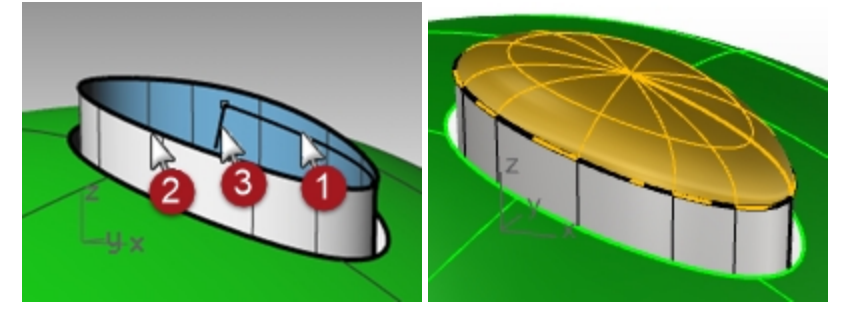

Le deuxième point est alors directement vertical à partir de l'origine et par rapport au plan de construction (pas le plan de construction du repère général).

**Mode élévation optionnel :** Au lieu de créer la ligne verticale et de sélectionner les extrémités pour définir le début et la fin de l'axe de révolution, utilisez le **mode élévation**.

À l'invite demandant le **Point de départ de l'axe de révolution**, cliquez sur l'extrémité de la courbe de profil avec l'accrochage **Fin**.

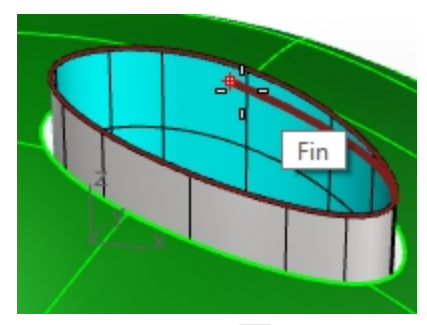

Maintenez la touche Ctrl et sélectionnez à nouveau le même point sur la courbe de profil.

Éloignez ensuite le curseur et sélectionnez le deuxième point à l'aide du mode élévation. L'axe de révolution sera ainsi défini sans que vous ayez à créer une ligne.

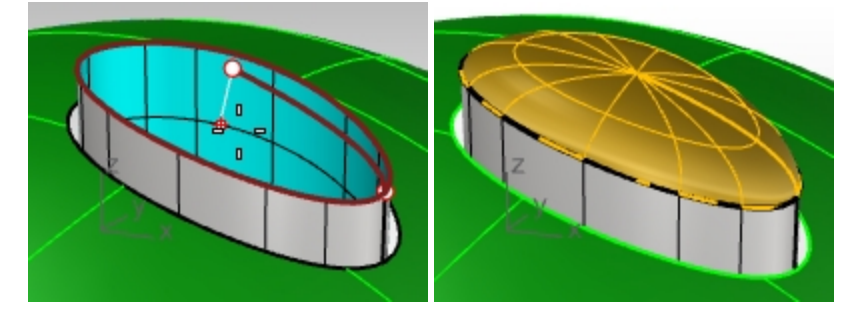

13. **RévolutionRail** ne tient pas compte de la continuité lors de la création de la surface.

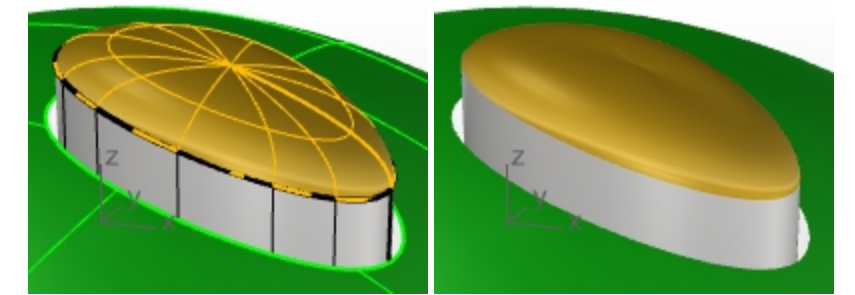

Vous devrez donc adapter la nouvelle surface avec les côtés verticaux du bouton grâce à la commande **AdapterSurf** afin d'obtenir une continuité de tangence ou de courbure.

Dans la boîte de dialogue **AdapterSurf**, définissez la **Continuité** sur **Courbure**, dans **Conserver sur l'autre extrémité** sélectionnez **Position** et dans **Direction isoparamétrique** choisissez **Automatique**.

Rhinoceros Level 2 Training Guide

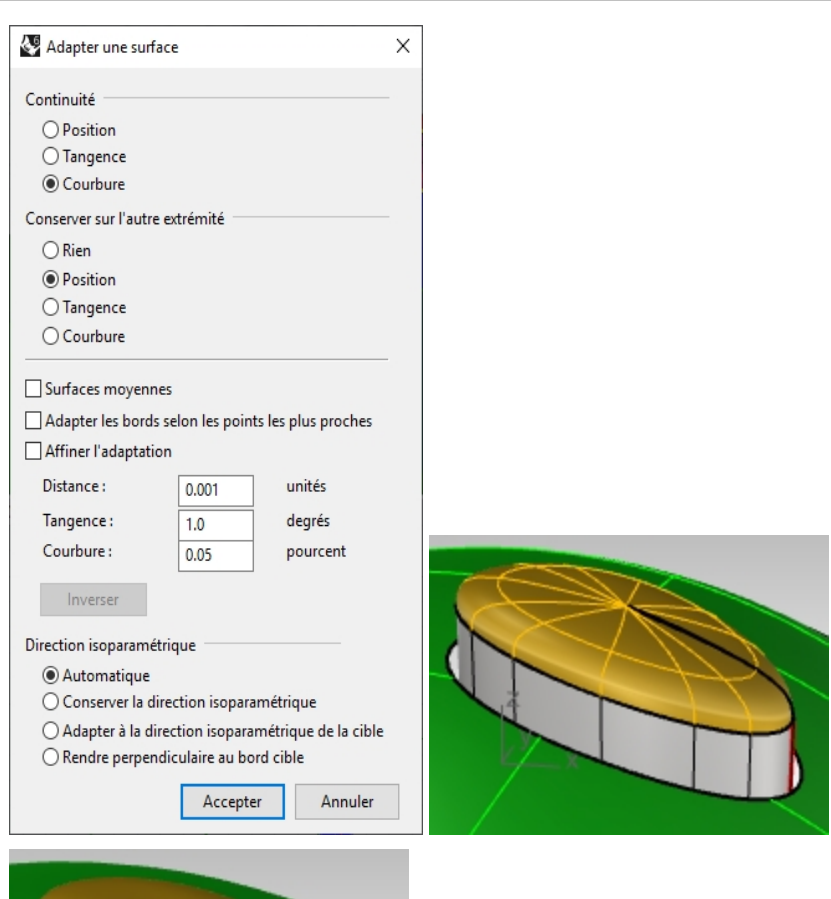

En regardant de plus près, il semblerait que la surface présente un pincement sur sa partie supérieure. **Annulez** et

essayez à nouveau l'**adaptation**. 14. Dans la boîte de dialogue **AdapterSurf**, définissez la **Continuité** sur **Courbure**, dans **Conserver sur l'autre extrémité** sélectionnez **Courbure** et dans **Direction isoparamétrique** choisissez **Automatique**.

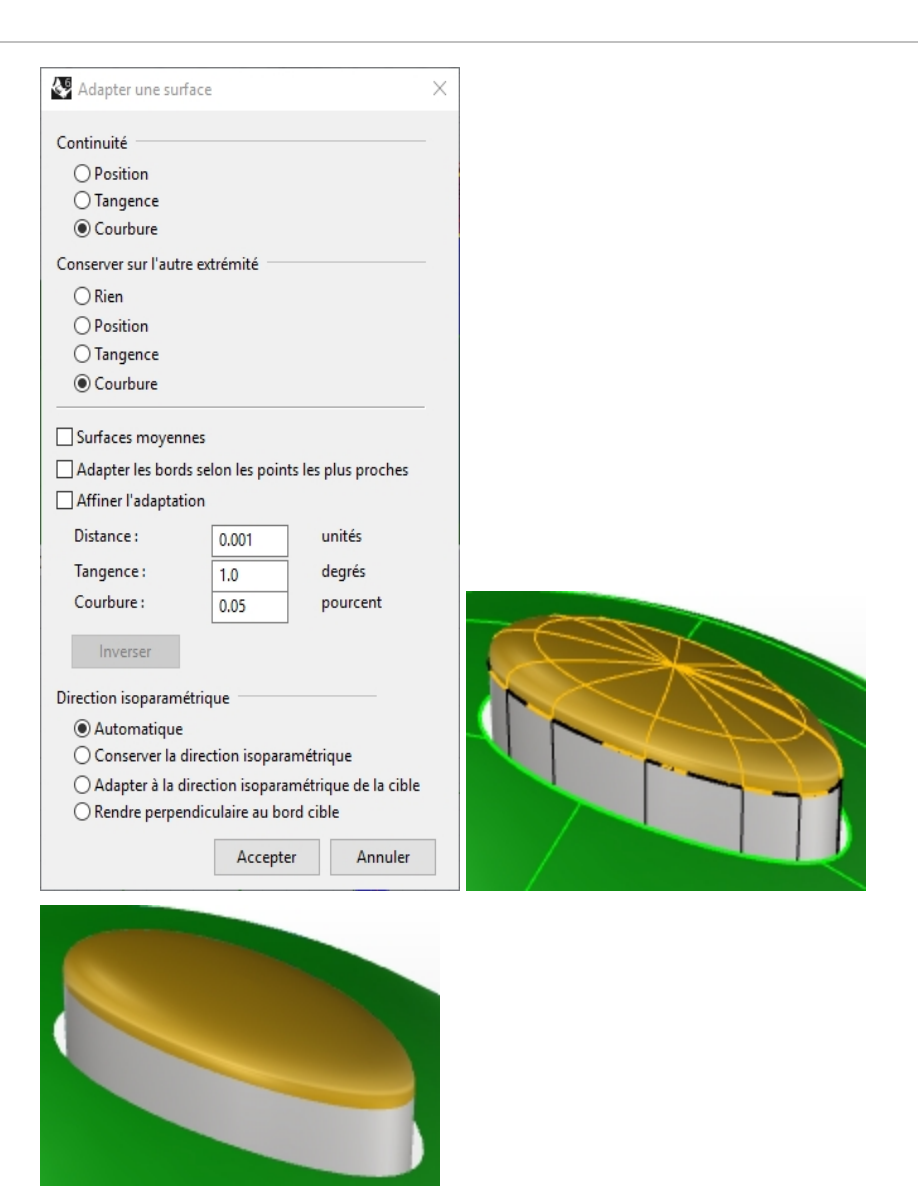

La continuité de la surface du bouton semble plus correcte après l'adaptation avec ces paramètres.

# **Surfaces avec des plis**

On peut avoir besoin de créer une surface avec un pli passant d'un certain angle à un autre ou dont l'angle diminue jusqu'à être nul sur l'autre extrémité. Le pli sur la carrosserie de la voiture dans l'image en est un exemple. L'exercice suivant couvre deux situations possibles.

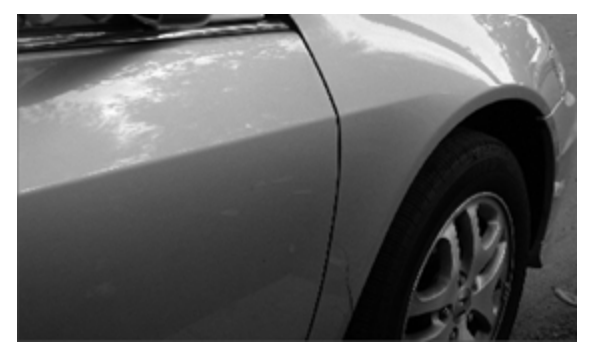

# **Exercice 8-2 Surfaces avec un pli (Partie 1)**

La clé de l'exercice suivant est d'obtenir deux surfaces adaptées avec une continuité différente à chaque extrémité. Sur une extrémité, nous adapterons la surface avec un angle de 10 degrés et sur l'autre extrémité nous adapterons la surface avec une continuité de tangence. Pour cela nous créerons une surface de référence avec les angles voulus et nous l'utiliserons pour adapter le bord inférieur à la surface supérieure. Lorsque la surface de référence est supprimée ou cachée, le pli apparaît entre les deux surfaces que nous voulons garder.

# **Ouvrir et préparer le modèle**

- 1. **Ouvrez** le fichier **Pli 01.3dm**.
- 2. Activez les calques **Courbe** et **Surface par sections**.
- 3. Choisissez **Surface par sections** comme calque actuel.
- 4. Utilisez la commande **SurfaceParSections** pour créer une surface à partir des trois courbes.

La commande **SurfaceParSections** enregistre les paramètres d'une session à l'autre. Vérifiez que le **style de la surface par sections** et sur **Normal** et que l'option **Ne pas simplifier** est activée.

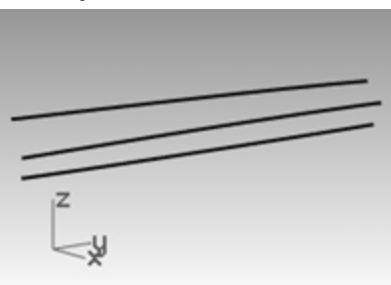

5. Nous allons créer une surface comprenant toutes les courbes mais présentant un pli le long de la courbe du milieu.

Utilisez la courbe du milieu pour **diviser** la surface obtenue en deux parties.

6. Utilisez la commande **RétrécirSurfaceLimitée** *(Menu Surface : Outils de modification de surfaces > Réduire la surface limitée)* sur les deux surfaces.

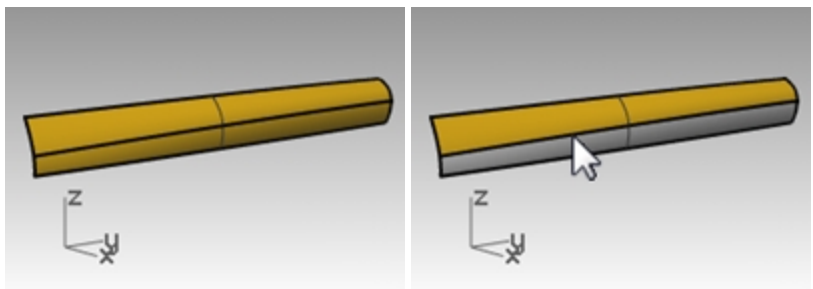

En présence d'une surface divisée avec une courbe isoparamétrique, le rétrécissement permet au bord d'être un bord non limité car la limite correspond au bord naturel de la surface non limitée.

En limitant avec une courbe utilisée dans la surface par sections, la courbe est en fait une courbe isoparamétrique.

Vous pouvez aussi utiliser l'option **Isoparamétrique** de la commande Diviser quand l'objet à diviser est une surface simple.

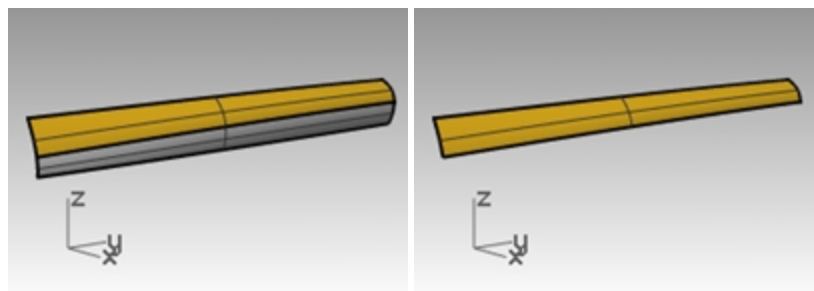

7. **Cachez** la surface inférieure et désactivez le claque **Courbe**.

## **Créer la surface de référence**

Nous modifierons la surface supérieure en l'adaptant avec une nouvelle surface de référence.

La surface de référence sera construite à partir d'un segment de ligne, ou plusieurs, le long du bord inférieur de la surface supérieure. Ces segments sont placés à différents angles de la surface.

Pour obtenir une ligne formant un certain angle avec la tangente, la méthode la plus simple est de placer la ligne de sorte qu'elle soit tangente puis de la faire tourner jusqu'à l'angle désiré.

- 1. Choisissez **Courbe de référence** comme calque actuel.
- 2. Dans la fenêtre **Dessus**, dessinez une ligne de **20** unités de long.

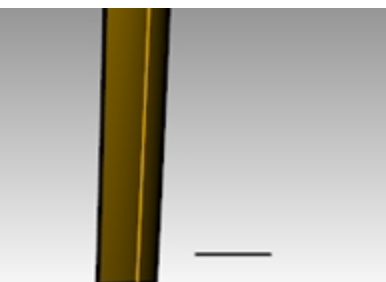

- 3. Lancez la commande **OrienterCourbeSurBord** *(Menu Transformer : Orienter > Courbe sur bord)*.
- 4. Pour définir la **courbe à orienter**, sélectionnez la ligne.
- 5. Pour définir le **bord de la surface cible**, sélectionnez le bord inférieur de la surface.

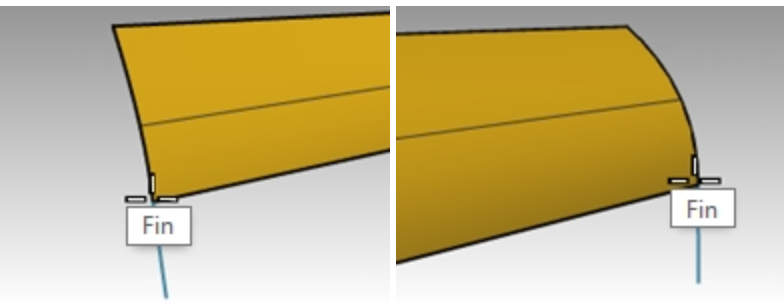

- 6. Pour **Sélectionner le point du bord cible**, changez l'opton de la ligne de commande pour avoir **Copier=Oui** et accrochez-vous sur une des extrémités du bord.
- 7. Pour **Sélectionner le point du bord cible**, accrochez-vous sur l'autre extrémité.
- 8. Appuyez sur Entrée.

Le résultat devrait ressembler à l'image ci-dessus.

9. Vous définirez ensuite un plan de construction perpendiculaire au bord inférieur de la surface. Dans la fenêtre **Perspective**, cliquez avec le bouton de droite sur le **titre de la fenêtre** et, dans le menu, cliquez sur **Définir le PlanC** puis sur **Perpendiculaire à une courbe**. Accrochez-vous sur l'extrémité gauche du bord inférieur pour définir l'origine du plan de construction.

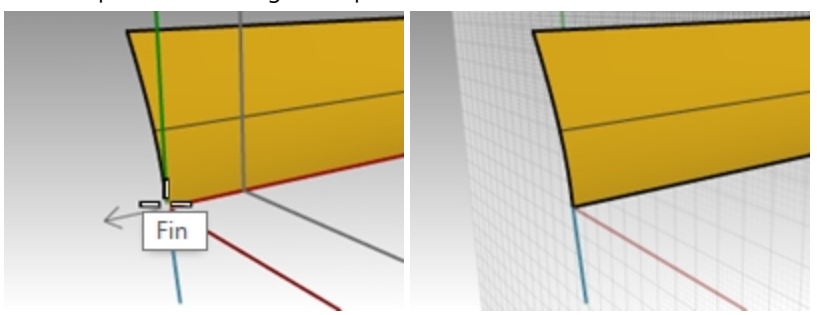

# **Définir la ligne guide**

- 1. **Sélectionnez** le segment de ligne à gauche et lancez la commande **Rotation**.
- 2. Choisissez l'origine du nouveau plan de construction personnalisé comme centre de rotation.
- 3. Faites tourner le segment sur 10 degrés. Le résultat devrait ressembler à l'image à droite.

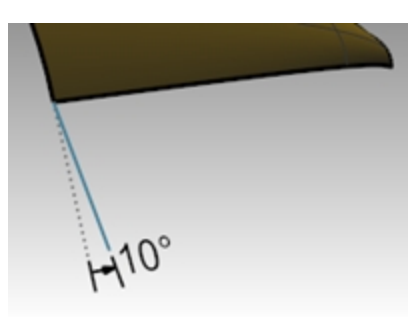

- 4. Choisissez **Surface de référence** comme calque actuel.
- 5. Utilisez la commande **Balayage1** *(Menu Surface : Balayage sur 1 rail)* pour créer la surface de référence.
- 6. **Sélectionnez** le bord inférieur de la surface supérieure en tant que rail (1) et les deux segments (2 et 3) de ligne en tant que courbes de section.

Assurez-vous de bien utiliser le bord de la surface et non la courbe de départ comme rail pour le balayage.

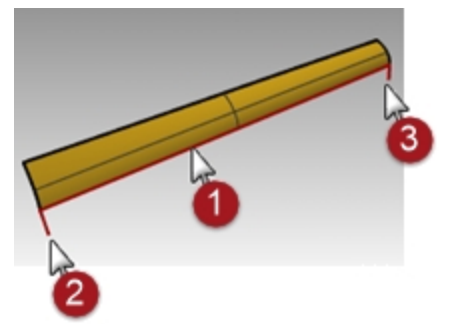

7. Dans la boîte de dialogue **Options de balayage sur 1 rail**, sous **Style**, choisissez **Aligner avec surface**. Avec cette option la surface du balayage s'écarte des courbes de section transversale Une courbe de forme tangente à la surface de base conservera cette tangence lorqu'elle sera balayée le long du bord sauf si une autre courbe de forme, d'orientation différente, est rencontrée, dans quel cas une transition lisse sera créée entre les deux

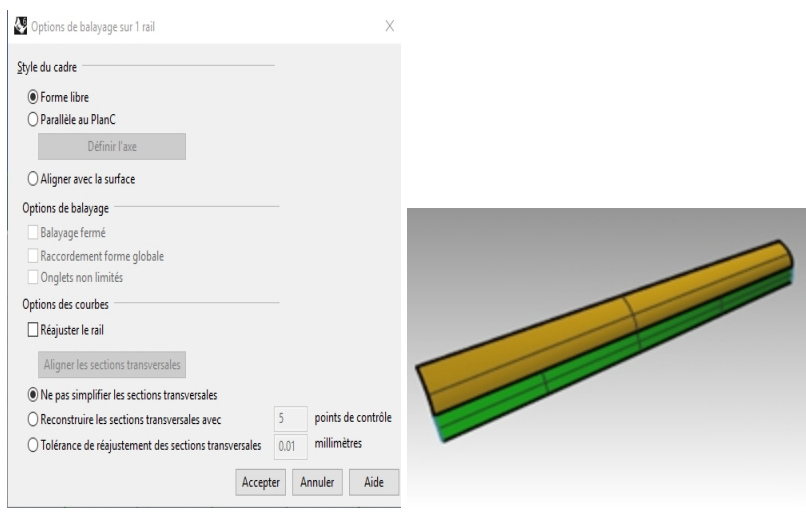

#### **Adapter la surface à la surface de référence**

- 1. Utilisez la commande **AdapterSurf** pour adapter la surface supérieure à la surface de référence.
- 2. **Sélectionnez** le bord inférieur de la surface supérieure.

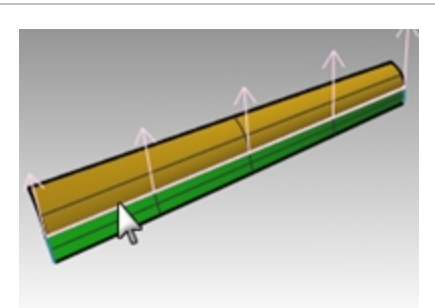

- 3. **Sélectionnez** le bord supérieur de la surface de référence.
- 4. Dans la boîte de dialogue **Adapter une surface**, choisissez **Tangence** et cochez l'option **Adapter les bords selon les points les plus proches**.

Ceci permettra de diminuer au maximum l'effet de distorsion.

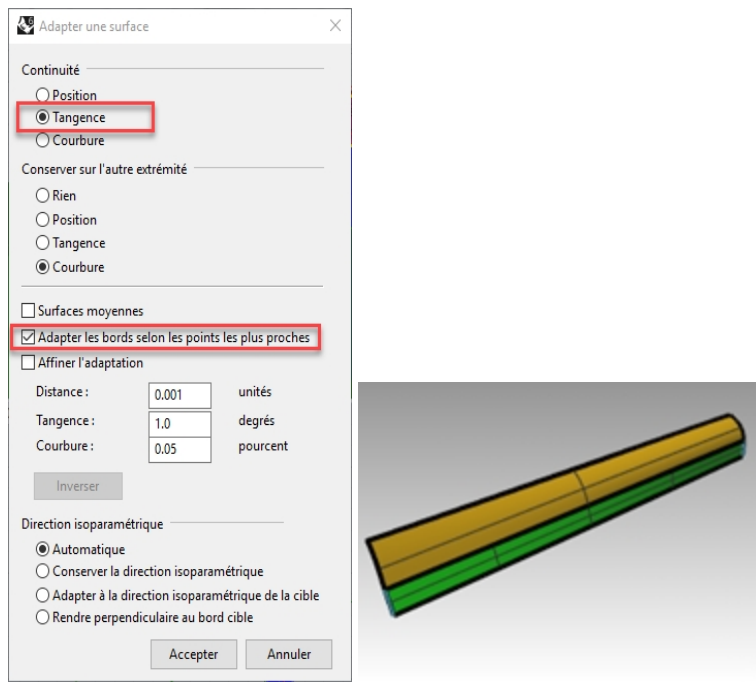

5. **Montrez** la surface inférieure et cachez la surface de référence.

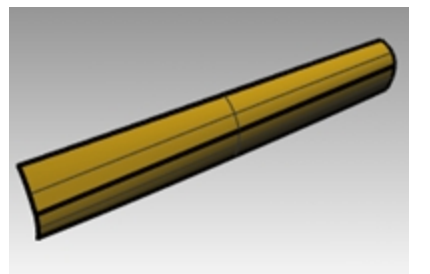

6. **Joignez** la surface inférieure et la surface supérieure. Les surfaces n'étant pas limitées, vous pouvez fusionner les surfaces en une seule. Le pli est réduit progressivement d'une extrémité à l'autre de la polysurface. Si vous voulez ajuster les angles du pli, vous pouvez placer d'autres segments pour créer la surface de référence.

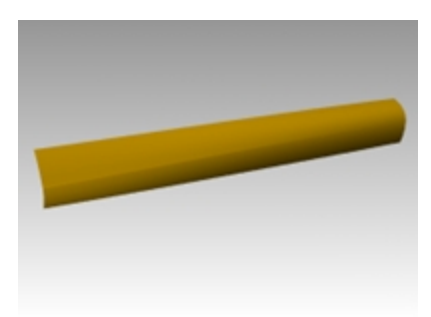

# **Surfaces avec un pli (Partie 2**

Dans cet exercice, il n'y a pas de relation entre le pli et la surface. Même s'il est du même style que l'autre exemple, la surface supérieure est créée avec un balayage le long de deux rails.

#### **Exercice 8-3 Surfaces avec un pli (Partie 2)**

#### **Créer un pli avec des surfaces limitées**

- 1. **Ouvrez** le fichier **Pli 02.3dm**.
- 2. Utilisez la commande **Ligne** *(Menu Courbe : Ligne > Ligne simple)* pour dessiner une ligne simple n'importe où dans la fenêtre **Dessus** ou **Perspective**.

Nous utiliserons cette ligne pour créer une surface de référence.

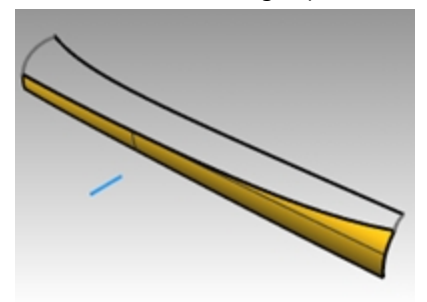

- 3. Utilisez la commande **OrienterCourbeSurBord** *(Menu Transformer : Orienter > Courbe sur bord)* pour copier la courbe pour la surface de référence sur le bord supérieur de la surface inférieure.
- 4. Placez une ligne à chaque extrémité du bord et une autre au milieu.

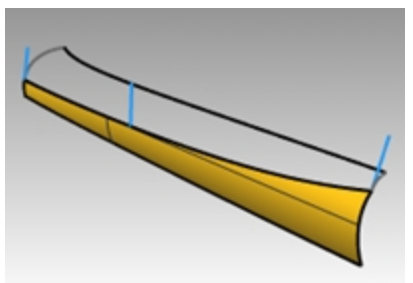

5. **Déplacez** chaque segment de ligne en plaçant son extrémité supérieure sur l'extrémité inférieure du même segment.

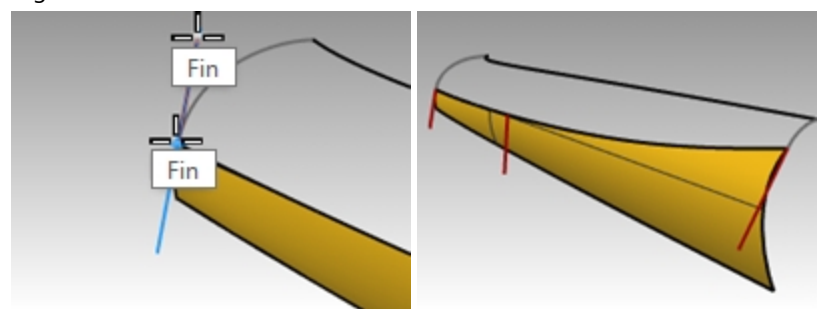

6. Utilisez la commande **PlanC** *(Menu Vue : Définir le PlanC > Perpendiculaire à une courbe)* pour aligner le plan de

construction avec la ligne à gauche de la surface.

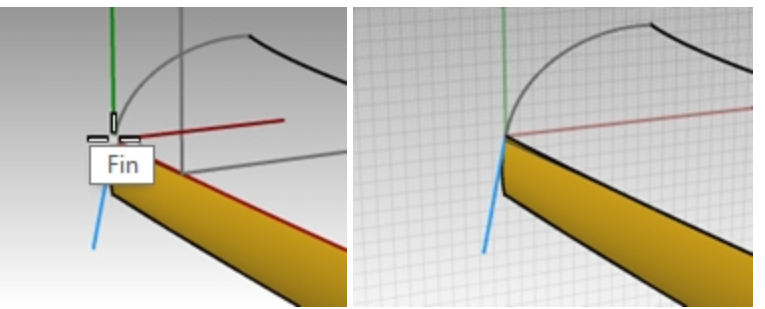

7. Utilisez la commande **Rotation** *(Menu Transformer : Rotation)* pour faire tourner la ligne de **15** degrés comme indiqué dans l'illustration à droite.

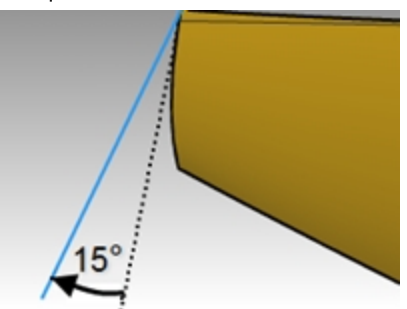

8. Répétez ces étapes pour la ligne au milieu de la surface.

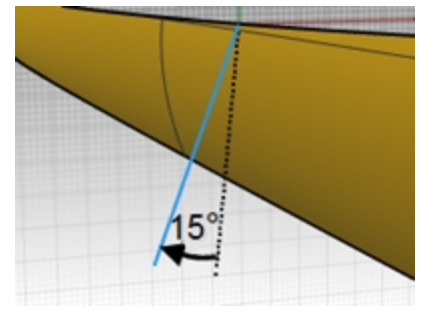

#### **Créer la surface de référence**

- 1. Utilisez la commande **Balayage1** pour créer la surface de référence.
- 2. **Sélectionnez** le bord supérieur de la surface inférieure comme rail et les trois segments de ligne comme courbes de section.

Utilisez le style **Aligner avec surface** pour le balayage.

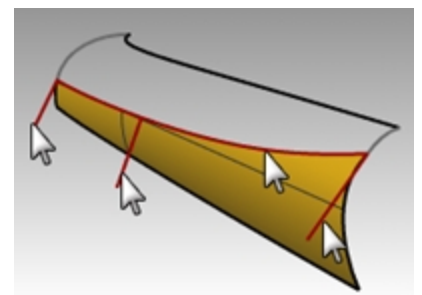

3. **Cachez** la surface originale.

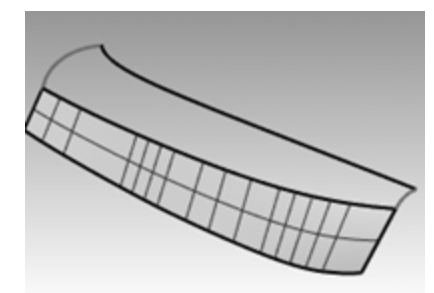

4. Utilisez la commande **Balayage2** pour créer la surface supérieure. **Sélectionnez** le bord supérieur de la surface de référence pour un rail (1) et la courbe longue en haut pour l'autre (2).

**Sélectionnez** les courbes aux deux extrémités pour les courbes de section (3) et (4).

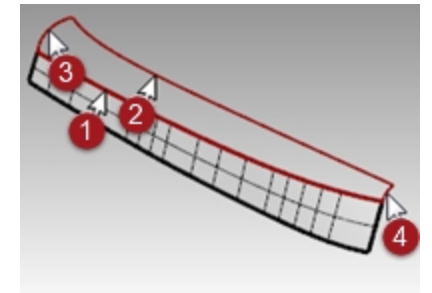

5. Dans la boîte de dialogue **Options du balayage sur 2 rails**, dans la section **Options des courbes guides**, choisissez **Tangence** pour le bord A.

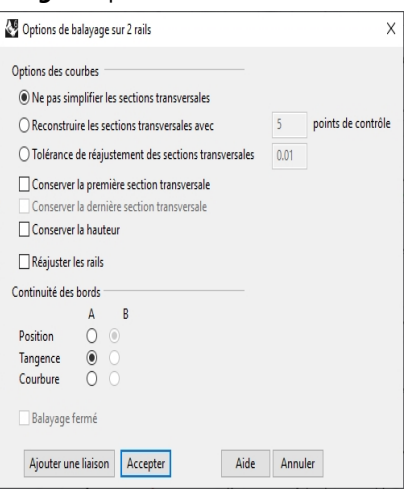

- 6. **Effacez** la surface de référence.
- 7. Utilisez **Montrer** ou **Montrer Sélection** *(Menu Édition : Visibilité > Montrer les objets sélectionnés)* pour afficher la surface inférieure originale.
- 8. **Joignez** la surface inférieure et la surface supérieure.

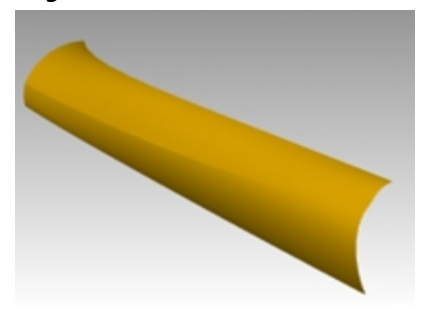

# **Profiler les courbes de départ pour contrôler la qualité des surfaces**

Dans Rhino, les courbes peuvent provenir de nombreuses sources différentes, elles peuvent être :

- Créées directement dans Rhino
- $\bullet$ Importées à partir de données numérisées
- Importées à partir d'une autre application
- $\bullet$ Des courbes de section générées à partir d'un maillage

Il est important de comprendre qu'un grand nombre de ces courbes doivent être optimisées afin d'améliorer leur qualité.

Le profilage consiste à simplifier des courbes tout en améliorant leur diagramme de courbure et en conservant leur forme dans les limites de la tolérance. Il est particulièrement important de profiler des courbes générées à partir de données numérisées, d'intersections, de l'extraction de courbes isoparamétriques ou de deux vues.

Normalement ce processus donne de meilleurs résultats sur des courbes d'une seule portée. Une courbe d'une seule portée est une courbe dont le nombre de points est égal à son degré plus un. Par exemple, une courbe de degré 3 avec 4 points, une courbe de degré 5 avec 6 points ou une courbe de degré 7 avec 8 points.

**Analyser une surface par sections avec une analyse de courbure**

- 1. **Ouvrez** le fichier **Profiler des courbes.3dm**.
- 2. **Sélectionnez** les courbes et utilisez la commande **SurfaceParSections** *(Menu Surface : Surface par sections)* avec le **Style Normal** et comme **Options des courbes de section transversale Ne pas simplifier** pour créer une surface.

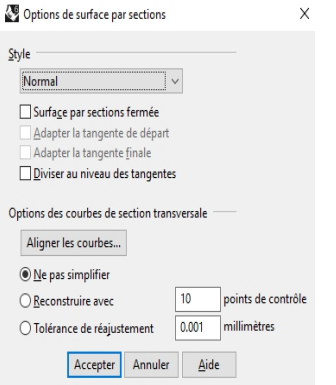

La surface est très complexe. Elle présente plus de courbes isoparamétriques que celles nécessaires à la définition de sa forme car les structures des nœuds des courbes sont très différentes les unes des autres. La surface présente également une courbure composée.

3. **Sélectionnez** la surface par sections et lancez la commande **AnalyseCourbure** *(Menu Analyse > Surface > Analyser la courbure)*.

#### Rhinoceros Level 2 Training Guide

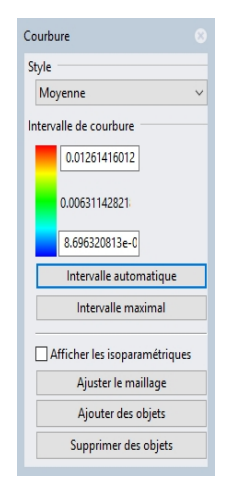

Vous obtenez ainsi un affichage avec des fausses couleurs utilisant le même type de maillage d'analyse que celui de la commande **Rayures**.

L'importance de la courbure est reproduite sur une gamme de couleurs et vous pouvez ainsi voir les zones où la courbure change brusquement et les zones plates.

Choisissez **Moyenne** dans la liste déroulante **Style**.

Ce style est utile pour montre des discontinuités dans la courbure, des zones plates et des creux. La moyenne est calculée entre les deux valeurs du cercle de courbure sur chaque point, convertie en valeur de couleur.

- 4. Cliquez sur le bouton **IntervalleAutomatique**.
- 5. Cliquez sur le bouton **Ajuster le maillage** et ajustez le maillage d'analyse pour avoir au moins **5000 divisions minimales de la grille** et obtenir un affichage uniforme de la gamme de couleur.

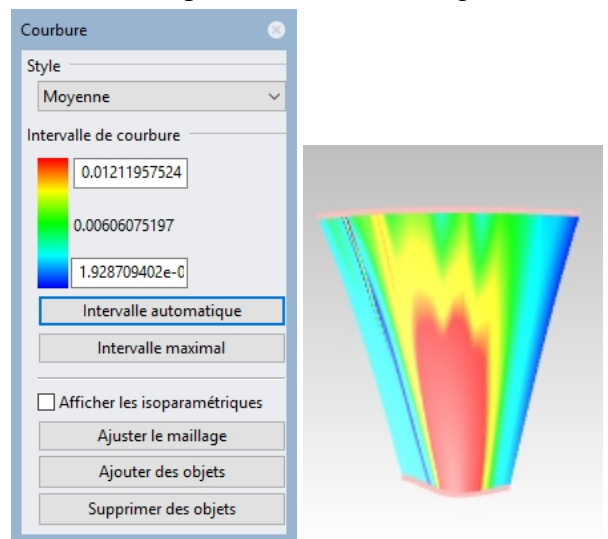

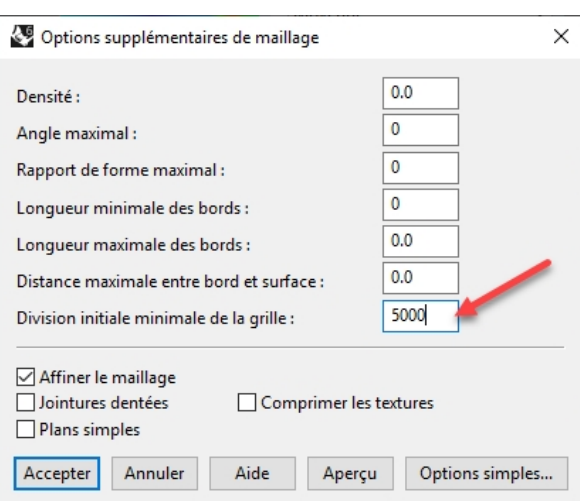

Vous pouvez remarquer que les couleurs sont très variées sur la surface. Ceci indique que la surface présente des

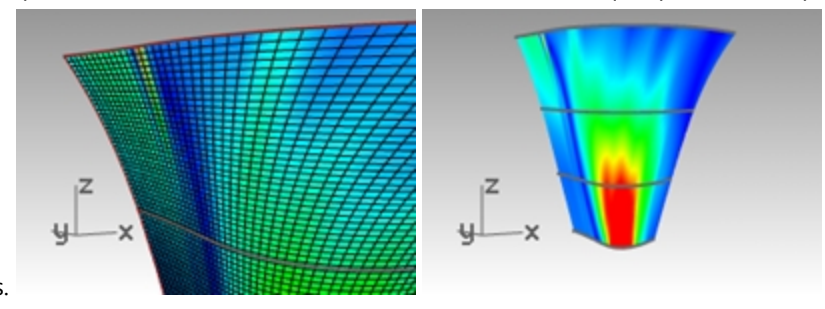

changements brusques.

6. **Annulez** ou supprimez la surface par sections.

#### **Reconstruire les courbes**

- 1. Choisissez **Direction tangente** comme calque actuel.
- 2. Utilisez la commande **Ligne** *(Menu Courbe : Ligne > Ligne simple)*, avec l'option **Prolonger** pour créer, sur chaque extrémité, une ligne qui conserve la direction de tangence de la courbe originale et revient vers la courbe. La longueur est arbitraire mais les lignes doivent être assez longues pour se croiser.

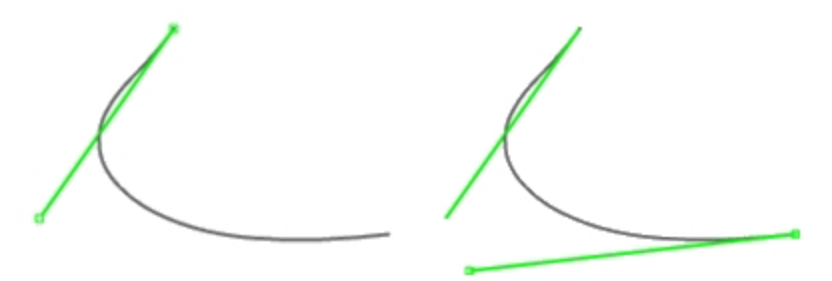

- 3. Choisissez **Courbes reconstruites** comme calque actuel et **verrouillez** le calque **Direction de tangence**.
- 4. Utilisez la commande **Reconstruire** *(Menu Édition : Reconstruire)* pour reconstruire la courbe.
- 5. Même si la commande **SurfaceParSections** dispose de l'option **Reconstruire**, si vous reconstruisez les courbes avant de créer la surface par sections, vous pourrez mieux contrôler leur degré et le nombre de points.
- 6. Dans la boîte de dialogue **Reconstruire une courbe**, choisissez un **Degré** de **5** et un **Nombre de points** de **6**.
- 7. Désactivez l'option **Supprimer l'original** et cochez **Créer le nouvel objet sur le calque actuel**.
- 8. Cliquez sur le bouton Aperçu. Remarquez comment les courbes se dévient des courbes originales.

Rhinoceros Level 2 Training Guide

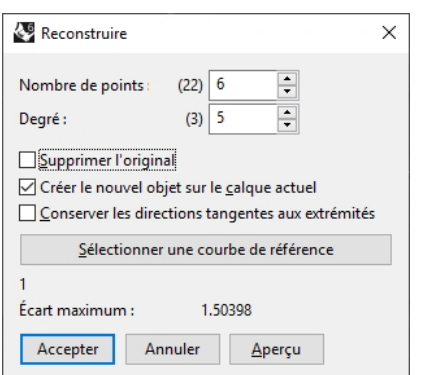

Les courbes sont maintenant des courbes d'une seule portée. Les courbes d'une seule portée sont des courbes de Bézier. Une courbe d'une seule portée est une courbe dont le nombre de points est égal à son degré plus 1. Même si cette étape n'est pas nécessaire pour obtenir des surfaces d'une grande qualité, elle permet d'obtenir des résultats prévisibles.

- 9. Verrouillez le calque **Courbes originales**. Nous avons besoin de voir ces courbes mais ne voulons pas qu'elles puissent être sélectionnées.
- 10. **Sélectionnez** une des courbes reconstruites, activez les points de contrôle et le **diagramme de courbure**.
- 11. Profilez la courbe en déplaçant les points de contrôle jusqu'à ce qu'ils coïncident plus ou moins avec la courbe originale.

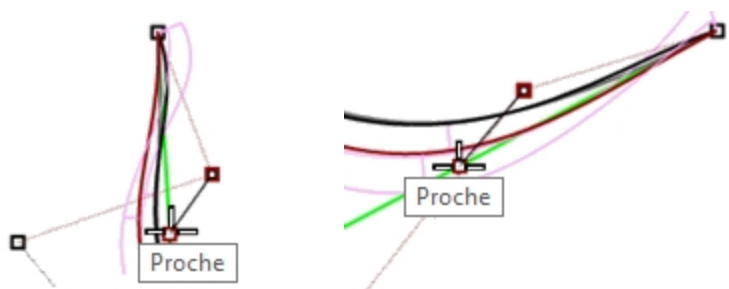

- 12. Commencez par déplacer le deuxième point de la courbe reconstruite sur la ligne tangente. Utilisez l'accrochage **Proche** pour vous déplacer le long de la ligne tangente.
- 13. Observez le diagramme de courbure afin de vérifier que les transitions de la courbe sont lisses. Les courbes sont profilées lorsque les points sont ajustés de telle façon que les courbes reconstruites coïncident avec les courbes verrouillées et lorsque les diagrammes sont corrects.
- 14. Profilez les autres courbes de la même façon.

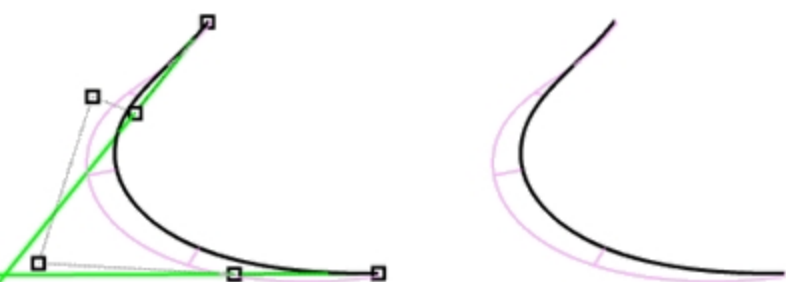

Quelques trucs à ne pas oublier lors de l'ajustement des courbes :

- Si vous voulez conserver la direction de la courbe cohérente par rapport aux courbes originales, assurez-vous que le deuxième point de chaque courbe reste sur la ligne de direction tangente verte - ne déplacez ces points qu'avec l'accrochage Proche et en tirant le point sur la ligne.
- La commande **ModeGlisser**, avec l'option **PolygoneContrôle** contraindra le point sur le polygone de contrôle de la courbe. Vous pouvez utiliser cet outil pour conserver les directions tangentes.
- Si possible, lorsque vous profilez un ensemble de courbes afin de les utiliser pour créer une surface par sections, essayez d'avoir la même disposition au niveau des points de contrôle des courbes voisines. La surface sera ainsi bien alignée.
- Lorsque l'ajustement des points de contrôle devient difficile parce que les mouvements doivent être très réduits,

essayez d'utiliser les touches de **déplacement par intervalles** afin de déplacer les points sur de petites distances. Voir l'**Aide** pour plus d'informations sur le **déplacement par intervalles**.

Vous pouvez aussi utiliser le **Manipulateur** pour déplacer des points. Lorsque vous devez appliquer des mouvements très petits, vous pouvez définir l'option **RésistanceDéplacementManipulateur** sur une valeur inférieure à 100 % afin de permettre des plus grands mouvements de souris pour réaliser de petites modifications sur la position des points.

#### **Utiliser ÉcartPoints afin de voir l'écart pendant la modification des courbes**

- 1. Créez un calque **Points** et choisissez-le comme calque actuel.
- 2. **Sélectionnez** toutes les courbes originales et lancez la commande **Fractionner** *(Menu Courbe : Objet ponctuel > Fractionner une courbe > Nombre de segments)*. Définissez le **nombre de segments** sur **32** et choisissez **GrouperRésultat=Oui**.
- 3. **Désélectionnez** tous les objets et sélectionnez uniquement les points groupés.
- 4. Lancez la commande **ÉcartPoints** *(Menu Analyse : Surface > Écart de points)* et à l'invite **Sélectionner des courbes, des surfaces, des polysurfaces ou des maillages à tester**, sélectionnez les courbes reconstruites et légèrement profilées puis appuyez sur Entrée.

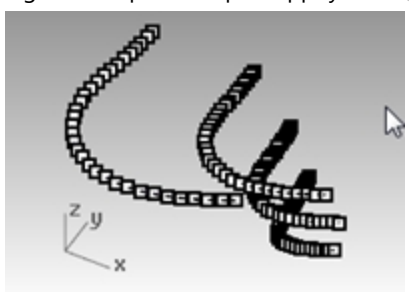

5. Lorsque la boîte de dialogue **Écart entre point et surface** s'ouvre, définissez les options comme indiqué ici : Bon point  $= 0.1$ 

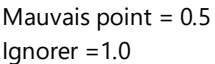

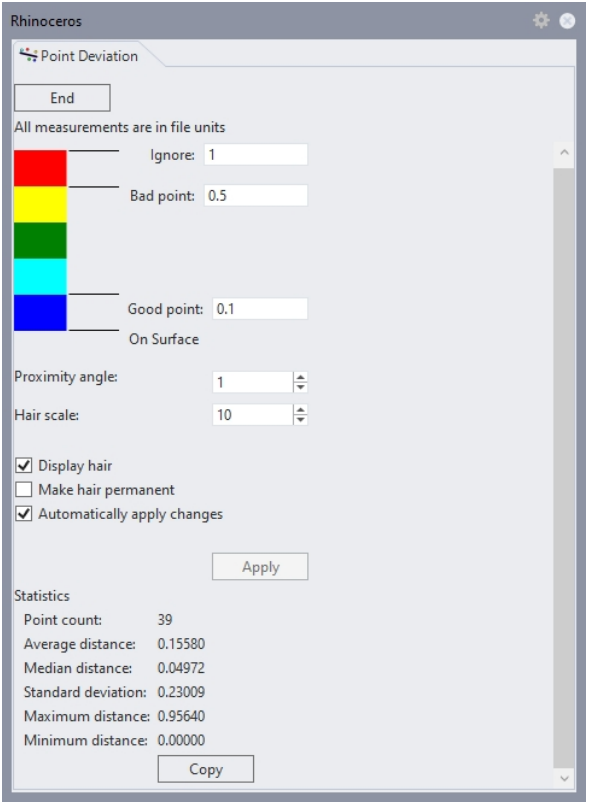

L'affichage montre l'écart entre les points affichés sur les courbes originales et les positions les plus proches sur les courbes reconstruites.

- 6. **Verrouillez** les calques **Points** et **Courbes originales**.
- 7. Continuez à modifier les courbes reconstruites en vue de n'obtenir que des points bleus c'est-à-dire de bons points.

**Remarque**: Si vous fermez la boîte de dialogue, vous perdez l'affichage et vous devez relancer la commande **ÉcartPoints**.

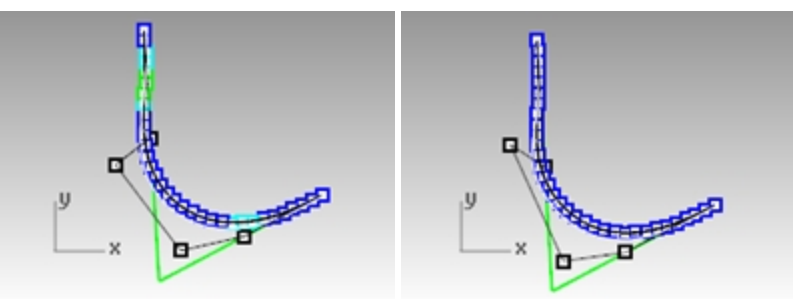

# **Créer une surface avec des courbes profilées**

- 1. Créez une **surface par sections** à partir des nouvelles courbes.
	- La surface a très peu de courbes isoparamétriques mais sa forme est très proche de celle de la première surface.

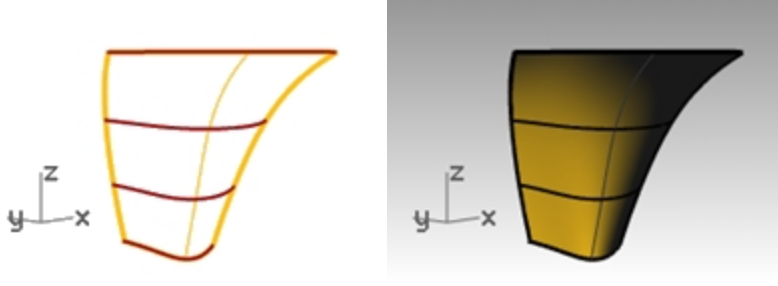

2. Analysez la surface avec la commande **AnalyseCourbure**. Remarquez les transitions lisses dans l'affichage en mode fausses couleurs, elles indiquent que les transitions de courbure de la surface sont lisses.

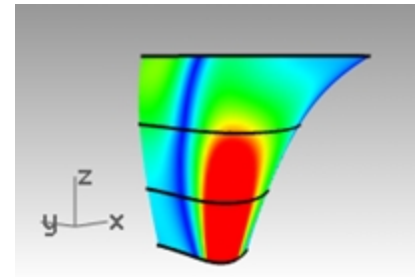

# **Chapitre 9 - Modéliser à partir d'images de référence**

La commande **Image** est utilisée pour intégrer une ou plusieurs images de référence dans un modèle de Rhino.

- Une image est une surface plane sur laquelle a été appliquée un matériau avec l'image numérique en tant que texture.
- Vous choisissez l'image affichée par la fonction Image.
- Les images peuvent être déplacées, orientées, mises à l'échelle et manipulées comme tous les objets de Rhino. Il est ainsi très facile de définir leur échelle et de les placer exactement où on veut.

Dans cet exercice nous intégrerons deux esquisses simples avec différentes vues du même objet et nous placerons les plans de sorte qu'ils coïncident l'un avec l'autre et avec l'objet au niveau de leur position et de leur échelle. Tout au long de l'exercice, nous étudierons différentes façons de gérer les images en utilisant les calques et les matériaux et nous verrons également quelques outils pour la création de courbes et de surfaces.

Pour commencer, ouvrez le fichier **Combiné.3dm**. Ce fichier ne contient aucun objet, seuls quelques calques ont été créés pour gagner un peu de temps au niveau de l'organisation. Choisissez le calque Images comme calque actuel.

Nous commencerons par prendre des esquisses scannées et par les placer dans trois fenêtres différentes. Les trois images du combiné doivent être placées dans leur fenêtre respective et redimensionnées afin qu'elles aient toutes la même taille.

### **Exercice 9-1 Combiné téléphonique**

#### **Ouvrir et préparer le modèle**

- 1. **Ouvrez** le fichier **Combiné.3dm**.
- 2. Déplacez le centre des fenêtres pour augmenter la hauteur des fenêtres Dessus et Perspective jusqu'aux 2/3 de la taille de la zone de dessin.

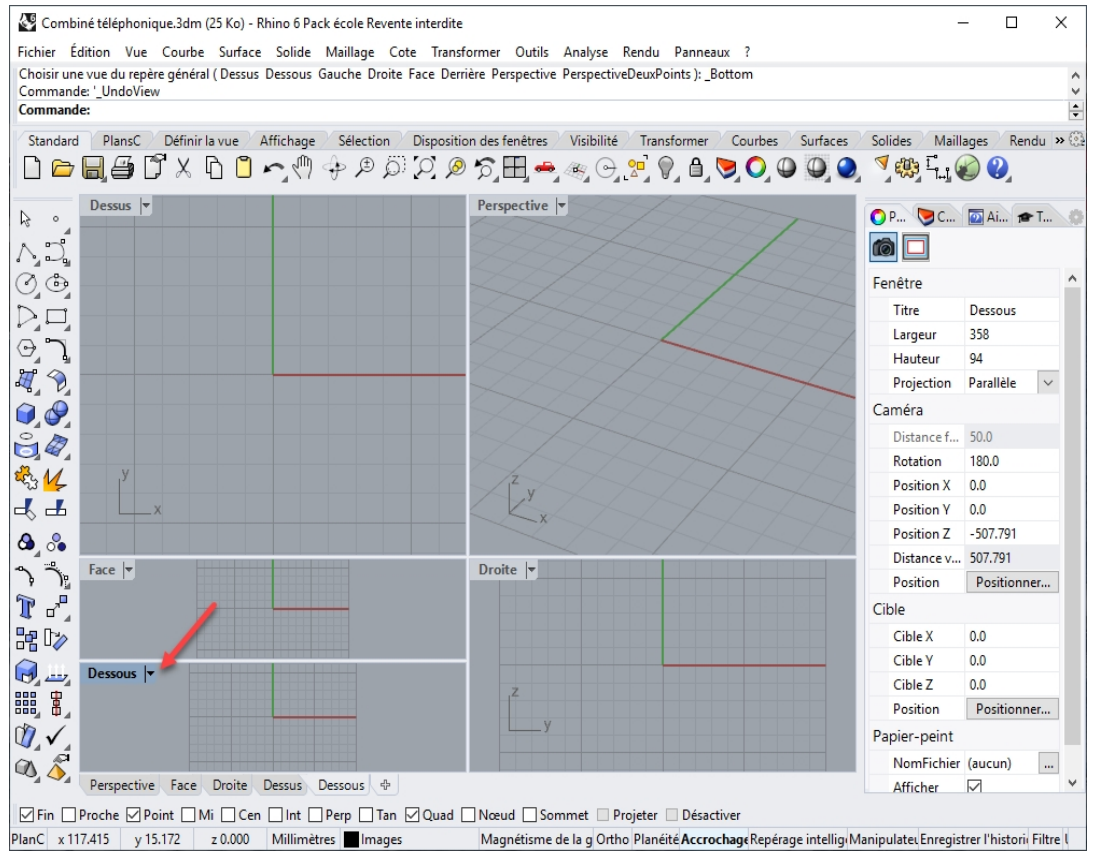

- 3. Activez la fenêtre **Face**.
- 4. Dans le menu **Vue**, sous **Dispositions des fenêtres** cliquez sur **Diviser horizontalement**. Une deuxième fenêtre **Face** sera créée.

### 5. Sélectionnez la fenêtre **Face** inférieure. Dans le menu **Vue** sous **Définir la vue** cliquez sur **Dessous**.

#### 6. Réalignez les vues si nécessaire.

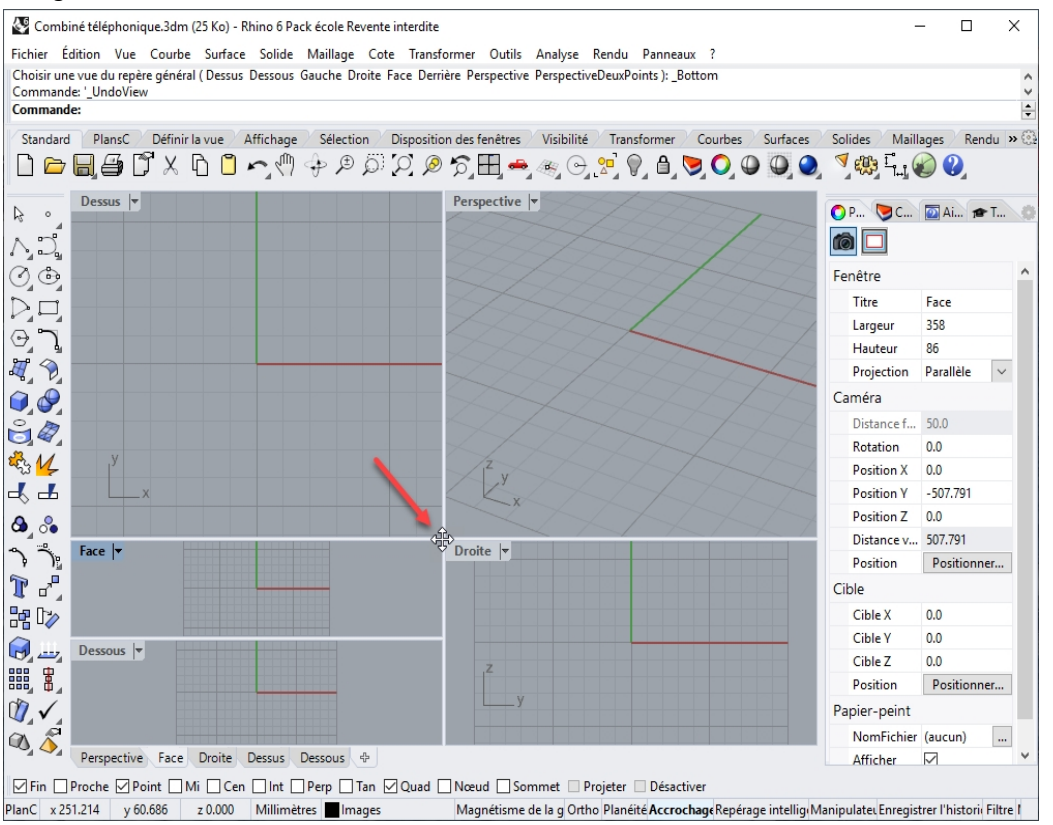

7. Dans la boîte de dialogue **Options de Rhino**, section **Vue**, sous **Propriétés de la fenêtre**, cochez l'option **Fenêtres liées**.

Les fenêtres resteront ainsi alignées les unes avec les autres lorsque vous zoomerez ou réaliserez une panoramique.

#### **Placer les images à décalquer**

Nous commencerons par créer une géométrie de référence pour faciliter le placement des images.

- 1. Dessinez une **ligne** horizontale de **150 mm** de long, des deux côtés de l'origine dans la fenêtre **Dessus**.
- 2. Désactivez la grille dans les fenêtres que vous utiliserez pour placer les images en appuyant sur la touche F7.
- 3. Vous verrez mieux l'image.

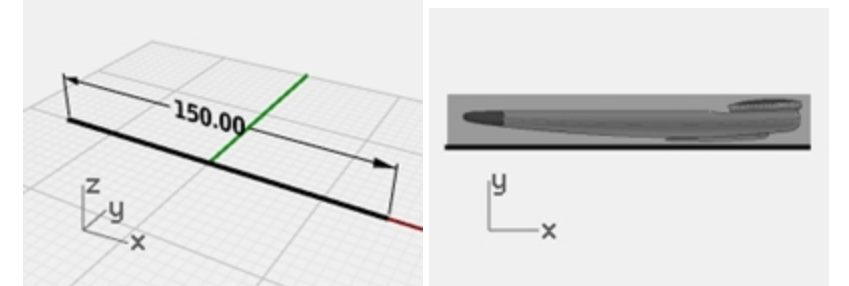

- 4. Activez la fenêtre **Face**, dans le menu **Surface**, sous **Plan**, cliquez sur **Image**.
- 5. Dans la boîte de dialogue **Ouvrir une image**, sélectionnez **CombinéÉlévation.bmp**.
- 6. Dans la fenêtre **Face**, à l'aide de l'accrochage Fin, cliquez sur l'extrémité gauche de la ligne de référence puis sur l'extrémité droite de la même ligne.
- 7. Sélectionnez l'image dans la fenêtre **Face**. Double cliquez sur le titre de la fenêtre pour agrandir la vue.

#### **Modifier l'échelle et la position de l'image**

L'image a été placée mais l'échelle n'est pas correcte. Vous orienterez et changerez l'échelle de l'image en même temps.

1. Dans le menu **Transformer**, sous **Orienter** cliquez sur **2 Points**.

- 2. Dans la ligne de commande, définissez les options de la commande **Orienter** sur **Copier=Non** et **Échelle=3D**.
- 3. À l'invite **Point de référence 1**, cliquez sur l'extrémité gauche de l'image mais ne cliquez pas sur la fin de la surface Image. (Appuyez sur la touche Alt pour désactiver temporairement les accrochages aux objets.)
- 4. À l'invite **Point de référence 2**, cliquez sur l'extrémité droite de l'image mais ne cliquez pas sur la fin de la surface Image. (Appuyez sur la touche Alt pour désactiver temporairement les accrochages aux objets.)

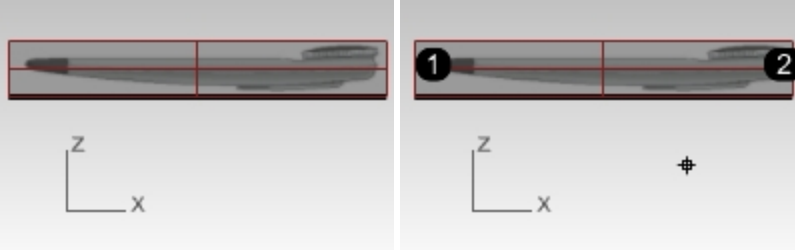

5. Aux invites **Point cible 1** et **Point cible 2** accrochez-vous sur les extrémités de la ligne de 150 mm qui correspondent aux points de référence.

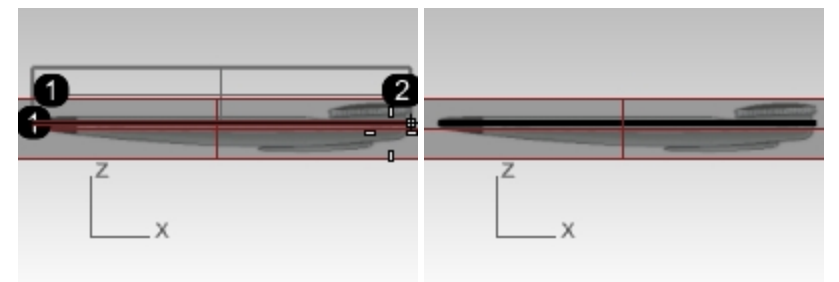

- 6. Activez la fenêtre **Dessous**.
- 7. Utilisez la même technique pour placer et aligner l'image **CombinéDessous.bmp** dans la vue de **Dessous** .

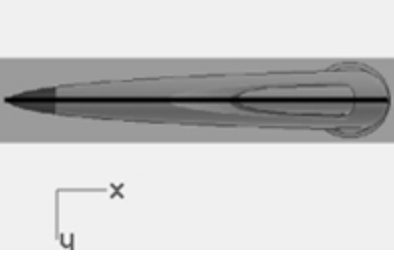

8. Répétez ces étapes pour placer et orienter l'image **CombinéDessus.bmp** dans la fenêtre **Dessus**.

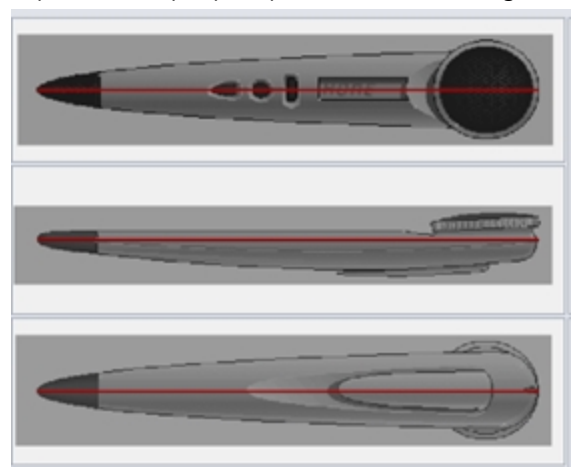

9. À l'aide du manipulateur, déplacez l'objet Image de la fenêtre Dessus sur une petite distance dans la direction Z (flèche bleue) jusqu'à ce que l'image supérieure soit visible.

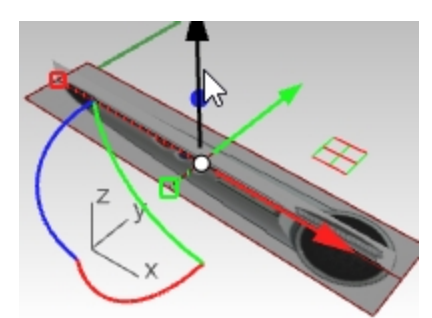

10. Utilisez les points de contrôle sur le bord de l'objet Image pour ajuster la taille jusqu'à ce que les 3 images soient correctement alignées dans la fenêtre **Perspective**.

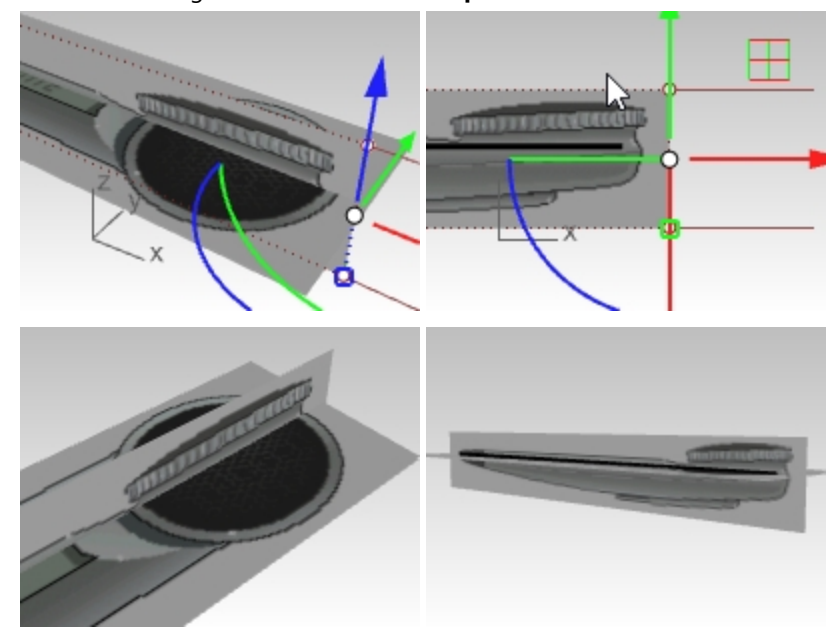

#### **Gérer les images**

Maintenant que les images sont placées et que leur échelle est correcte, vous pouvez commencer à les utiliser comme référence pour dessiner les courbes.

Vous aurez parfois envie de cacher les objets. vous voudrez probablement les verrouiller afin de ne pas les déplacer par erreur. Afin d'éviter qu'ils ne soient sélectionnables, vous pouvez verrouiller le calque.

Vous pourriez aussi vouloir rendre les images transparentes si elles cachent des objets dans l'espace 3D.

En bref, vous avez besoin d'outils pour gérer tout cela, d'autant plus lorsque les modèles sont plus complexes et contiennent plusieurs images.

#### **Calques**

Nous avons placé les plans d'image sur leur propre calque appelé **Images**. Ce calque peut être activé et désactivé pour afficher ou masquer les objets se trouvant dessus. Le calque peut également être verrouillé afin que les objets ne puissent pas être sélectionnés.

#### **S'accrocher sur l'image**

Une autre étape peut également rendre la modélisation un peu plus facile. Vous ne voulez probablement pas que les accrochages s'accrochent sur les objets Image. Vous pouvez contrôler ceci en utilisant la commande **AccrochageSurVerrouillés** alors que le calque est verrouillé.

En désactivant cette commande et en verrouillant le calque sur lequel les images se trouvent, vous ne pourrez plus vous accrocher sur ces objets Image. Cette commande dispose également d'une option **Inverser** et peut être lancée au cours d'une autre commande afin de pouvoir définir à tout moment le comportement des accrochages sur les objets verrouillés.

Vous pouvez rendre l'accès à cette commande plus facile en assignant cette macro à un raccourci clavier dans les options.

'AccrochageObjetsVerrouillés Inverser

#### **Transparence**

Si les couleurs sont saturées ou si vous voulez atténuer les images de référence ou les rendre un peu transparentes afin de voir une autre géométrie, vous pouvez les rendre semi-transparentes.

Pour ce faire, sélectionnez l'image.

Dans le panneau **Propriétés**, à la section Matériaux, dans la zone Transparence, déplacez le glisseur sur 60-70 pour cent ou sur une valeur qui semble correcte sur votre système. Définissez la transparence de sorte que l'image soit assez claire pour être calquée mais qu'elle ne masque pas entièrement le reste de la scène.

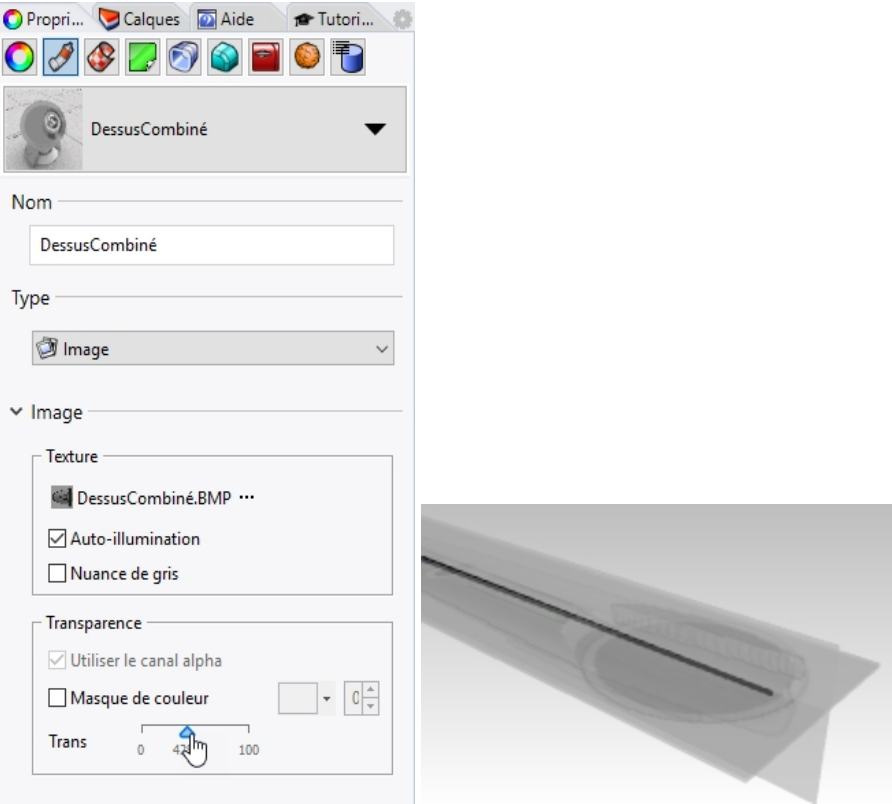

#### **Dessiner les courbes avec CourbeInterp**

Gardez à l'esprit les explications précédentes concernant la visibilité des calques, le verrouillage et autres outils de gestion ainsi que la réalisation de modifications en fonction des besoins. Vous allez ensuite commencer par dessiner les courbes.

Vous créerez des courbes pour définir la forme de base de la boîte, mais aucun détail ni autre particularité. Pour approfondir, vous pouvez travailler sur les finitions du modèle, en allant au-delà des informations données dans ce texte.

Deux commandes de création de courbes se présentent comme un choix évident dans notre cas.

La première est la commande **CourbeInterp** et la seconde la commande **Courbe**.

Même s'il parait évident que le meilleur choix pour tracer sur une image serait la commande **CourbeInterp**, puisque vous pouvez cliquer très précisément sur les pixels des images, exactement où vous voulez placer la courbe, ce n'est pas toujours le meilleur outil.

#### **Dessiner les courbes avec la commande Courbe**

Une autre méthode pour dessiner ces courbes consiste à utiliser la commande **Courbe**, également appelée courbe par points de contrôle.

- 1. Placez les points de contrôle de la courbe approximativement où ils devraient se trouver pour définir la forme et utilisez une quantité de points de contrôle que vous estimez correcte.
- 2. Modifiez ensuite la courbe pour affiner la forme.
- 3. Pour affiner la forme, vous pouvez ajouter ou supprimer des points de contrôle selon les besoins.

Avec cette méthode, la création de courbes peut suivre précisément l'image en utilisant peu de points de contrôle et en obtenant des courbes plus nettes.

Le formateur agréé pour Rhino Gary Dawson, de Gary Dawson Designs, couvre ce concept dans cette vidéo : [Meilleure](https://vimeo.com/284205554) méthode pour [décalquer](https://vimeo.com/284205554) des courbes.

Vous dessinerez ensuite quatre courbes afin de définir la forme nécessaire :

- **·** une dans la fenêtre **Dessous**, représentant la moitié de la forme dans cette vue
- <sup>l</sup> trois dans la fenêtre **Face** : le bord ou le contour supérieur, le bord inférieur et la courbe du milieu correspondant à la ligne de séparation.

L'outil le plus utile pour calquer des courbes de forme libre est la courbe par points de contrôle dessinée avec la commande **Courbe**. Voici quelques conseils pour la partie suivante de cet exercice.

- Placez le moins de points possibles pour décrire précisément la courbe.
- N'essayez pas d'obtenir une précision parfaite en plaçant tous les points de la courbe.
- Avec un peu d'expérience vous pourrez placer le bon nombre de points au bon emplacement.
- <sup>l</sup> Utilisez ensuite l'édition par les points de contrôle pour ajuster la courbe et obtenir la forme finale.

Dans cet exemple, les courbes 2D peuvent toutes être dessinées assez précisément avec des courbes de degré 3 en utilisant 5 ou tout au plus 6 points de contrôle.

N'oubliez pas de faire attention au placement des points en deuxième position sur les courbes afin de garder la tangence sur le bout effilé de l'objet.

#### **Dessiner la courbe de la vue de dessous**

- 1. Dans le menu **Courbe**, cliquez sur Forme libre, puis sur **Points de contrôle**.
- 2. Dans la fenêtre **Dessous**, définissez le point de départ de la courbe en vous accrochant sur la fin de la ligne de référence

Toutes les courbes seront débutées en s'accrochant sur cette même extrémité.

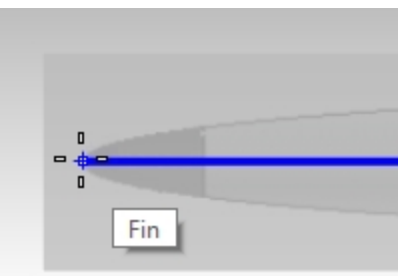

3. Pour le deuxième point, cliquez directement au-dessus du dernier point dans la direction Y du plan de construction en utilisant Ortho ou SmartTrack. De cette façon, si la courbe est copiée par symétrie, celle-ci présentera une bonne continuité au niveau du point final.

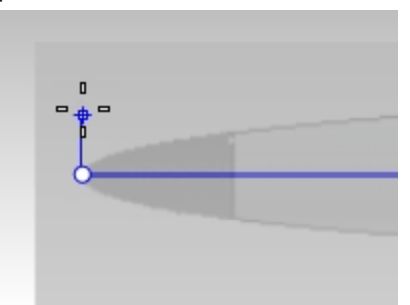

- 4. Placez quatre autres points, six serait un trop grand nombre, cinq devraient suffire. Allez au-delà de l'extrémité ouverte de la forme, nous la limiterons par la suite.
- 5. Ajustez les points pour que la courbe soit aussi proche que possible de l'image. Comme vous pouvez le voir, même si le nombre de points est réduit, il est très facile de calquer cette forme simple. Le manipulateur est une outil très intéressant pour réaliser ces ajustements.
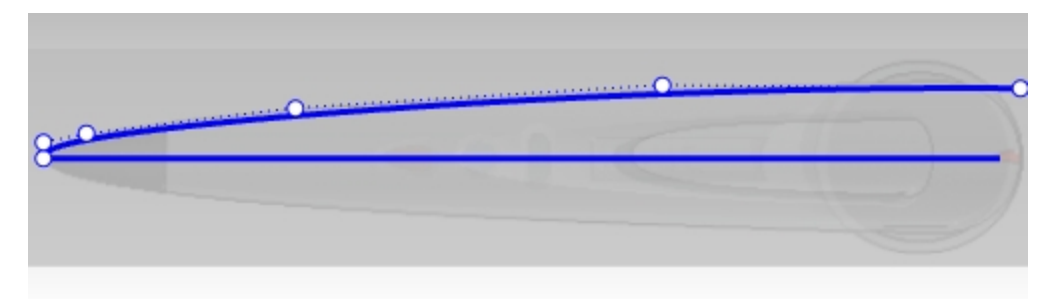

6. Utilisez la commande **Symétrie** pour créer une symétrie de la courbe par rapport à la ligne de référence.

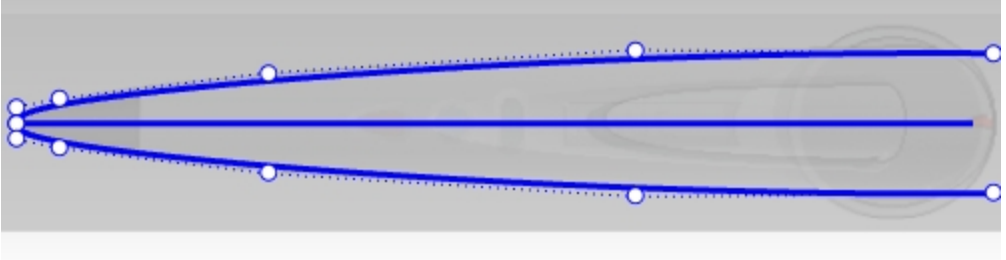

# **Conseils pour calquer des images de référence :**

- En règle général, les points seront plus rapprochés dans les zones présentant des changements de courbure importants.
- Vérifiez que tous les ajustements réalisés sur le deuxième point à partir de la pointe de la forme sont contraints sur la direction de l'axe des Y.
- La direction tangente de la courbe restera ainsi alignée avec l'axe des Y.

## **Dessiner les courbes de la vue de face**

1. Placez le deuxième point directement en-dessous de l'extrémité en utilisant Ortho à nouveau afin de définir la direction tangente parallèle à l'axe des Y du plan de construction.

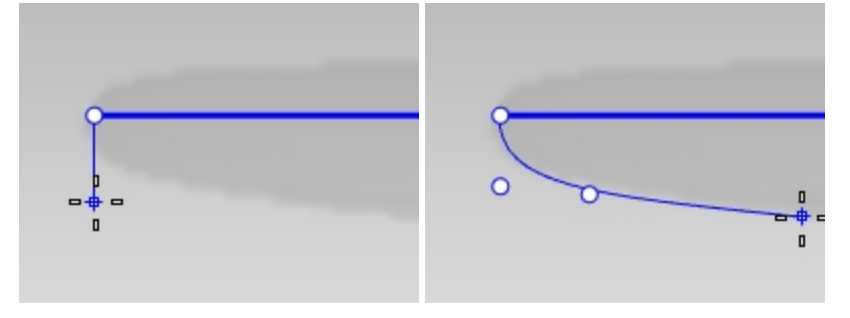

2. Placez les autres points. Ne vous préoccupez pas trop de l'endroit exact où tombent les points, ils seront ajustés par la suite.

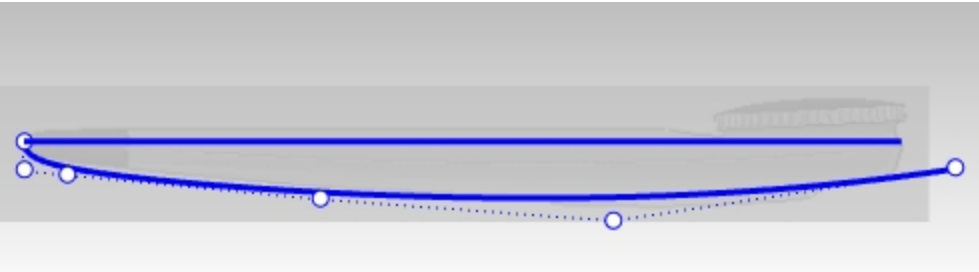

- 3. Le bord supérieur est créé comme la courbe précédente.
- 4. Afin de s'assurer que les points le long de la partie droite du contour restent alignés horizontalement, utilisez la

commande **DéfinirPt** après la création de la courbe.

Sélectionnez les points du haut de la courbe avec une fenêtre en évitant les deux premiers points de la courbe.

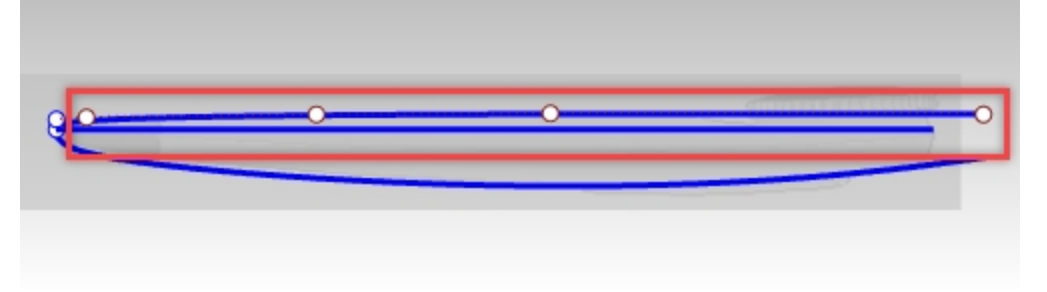

- 5. Dans le menu **Transformer**, cliquez sur **Définir les coordonnées XYZ**.
- 6. Cliquez sur **Définir Y** pour les coordonnées Y du plan de construction uniquement en utilisant l'option **Aligner sur le PlanC**. Cliquez sur Accepter.

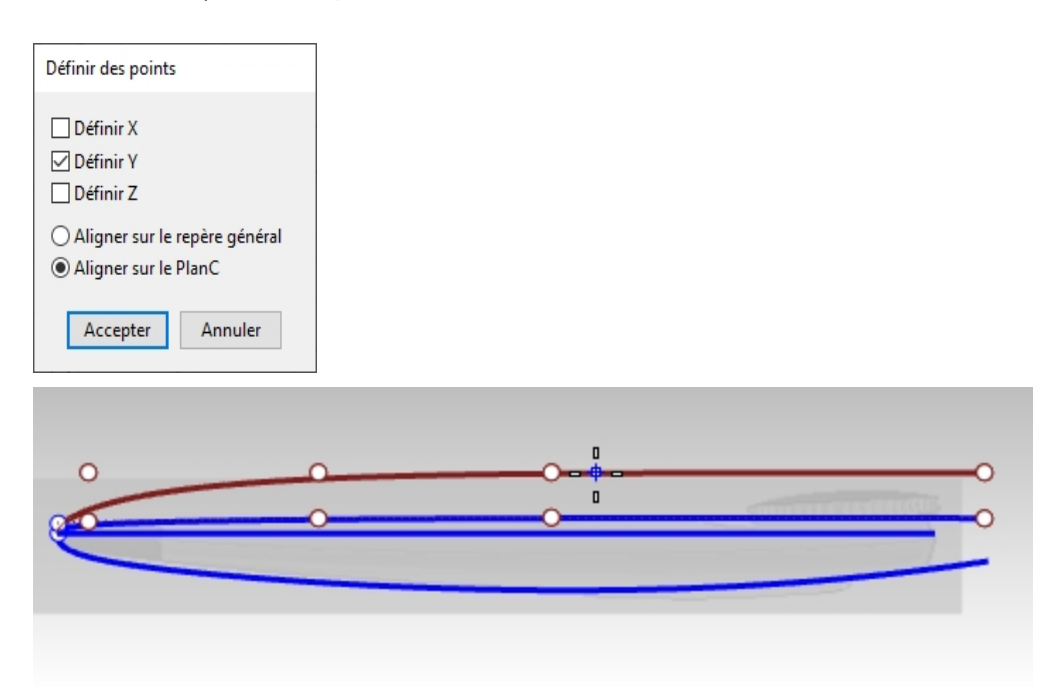

7. À l'invite Position des points, sélectionnez le deuxième point sur la courbe.

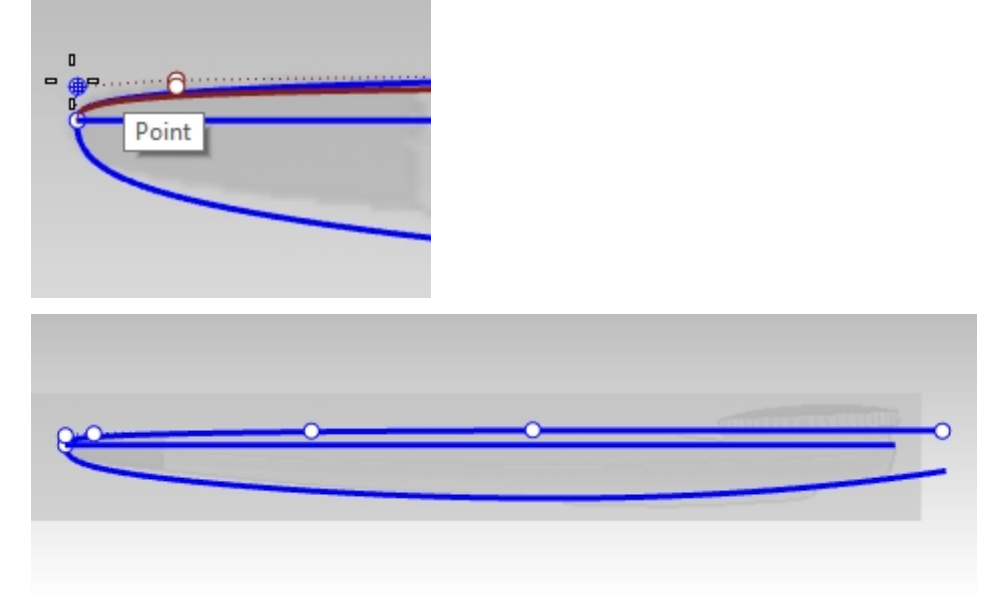

Les points le long de la partie droite du contour sont réellement alignés horizontalement.

#### **La courbe de la ligne de séparation**

1. Dessinez une autre courbe par points de contrôle le long de la ligne de séparation estompée sur l'image, entre les courbes supérieure et inférieure. Cette courbe n'a besoin que de quatre point.

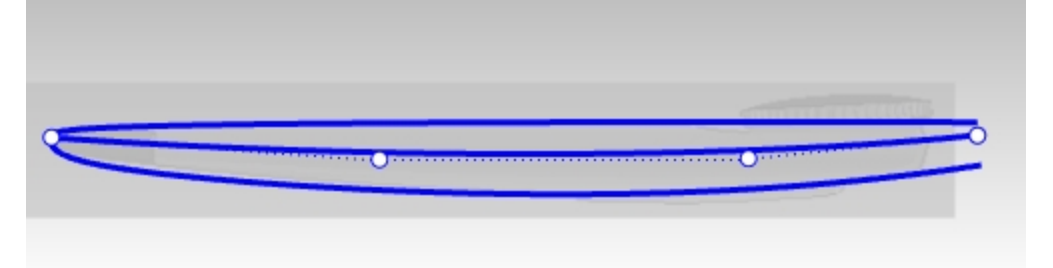

**Option** : Dessinez une ligne en sélectionnant deux points. Utilisez la commande **Reconstruire** pour reconstruire la ligne et la transformer en courbe de *degré 3* avec *quatre points de contrôle*. Modifiez les points de contrôle afin de calquer la ligne de séparation.

2. Vous devriez maintenant avoir quatre courbes. Désactivez les calques de référence pour masquer les images afin de voir clairement les courbes. (1) Courbes dans la vue de **face**, (2) Courbe dans la vue de **dessous**, (3) Courbe de la ligne de séparation dans la vue de **face**

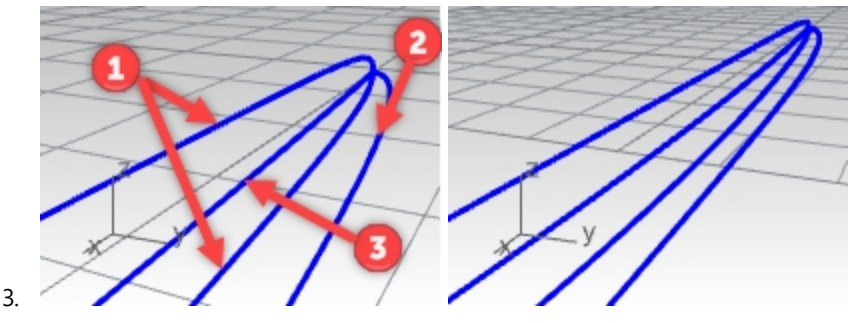

**Créer une courbe 3D à partir de courbes 2D**

Toutes ces courbes sont planes et deux d'entre elles représentent en réalité les vues 2D de la même courbe 3D. La courbe que vous avez dessinée dans la vue de **dessous** est une représentation de la même partie de l'objet que la courbe de la ligne de séparation que nous avons dessinée dans la vue en élévation. Vous devez construire les courbes qui représentent la projection de la courbe dans l'espace 3D.

1. Dans la fenêtre **Perspective**, sélectionnez la ligne de séparation (1) et la courbe de contour que vous avez créée dans la fenêtre **Dessous** (2).

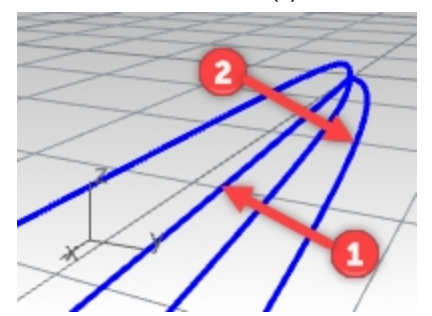

2. Utilisez la commande **Courbe2Vues** *(Menu Courbe : À partir de deux vues)* pour créer une courbe à partir des courbes sélectionnées.

Une courbe en 3 dimensions est créée.

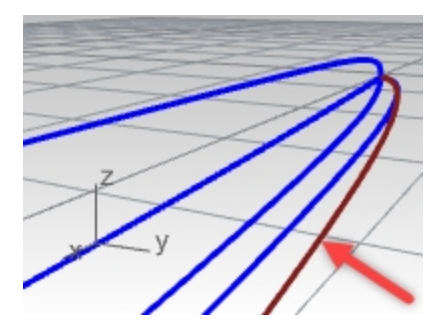

3. **Cachez** ou **verrouillez** les courbes originales. Vous avez maintenant trois courbes.

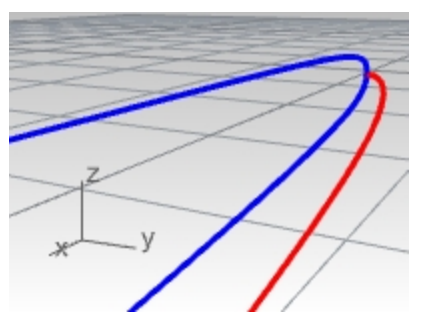

4. **Faites une symétrie** de la courbe 3D sur l'autre côté.

Les macros ! Symétrie 0 1,0,0 et ! Symétrie 0 0,1,0 sont très utiles pour faire cette symétrie rapidement si elles **ont un alias et si la géométrie est symétrique par rapport à l'axe des x ou des y.**

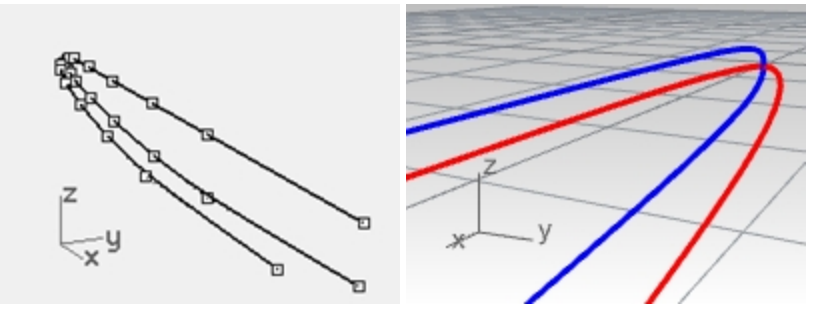

## **Limiter les courbes**

Avant de créer la surface à partir des courbes, limitez celles-ci dans la fenêtre **Face**. Lors de leur création, leur longueur était arbitraire. Ceci permettra d'obtenir la longueur et la forme recherchée. Il sera beaucoup plus facile de créer une surface propre si elles sont toutes coupées au niveau de la même ligne.

- 1. **Activez** le calque **Image**. Les images doivent être visibles mais les calques devraient être verrouillés.
- 2. Dans la fenêtre **Face**, lancez la commande **Limiter** et choisissez l'option **Ligne**. Définissez la ligne verticalement entre les extrémités de la courbe la plus courte et la fin de l'objet dans l'image. Appuyez sur Entrée.

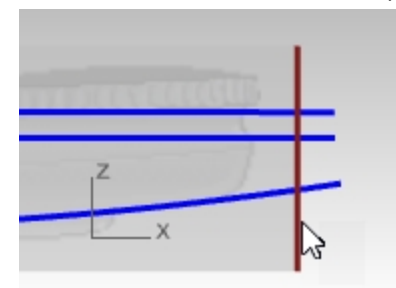

3. Dans la vue **Face**, réalisez une sélection par recoupement en traçant un rectangle de droite à gauche sur les extrémités de la courbe.

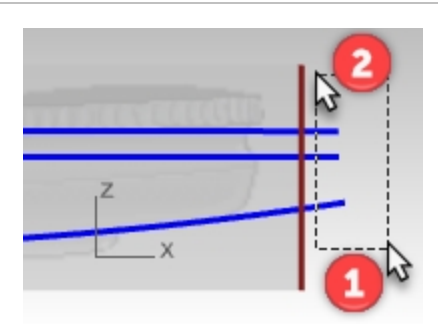

Si les extrémités des courbes du milieu ne sont pas limitées, assurez-vous que l'option **IntersectionsApparentes** de la commande **Limiter** est sur **Oui** puis sélectionnez ces extrémités à nouveau.

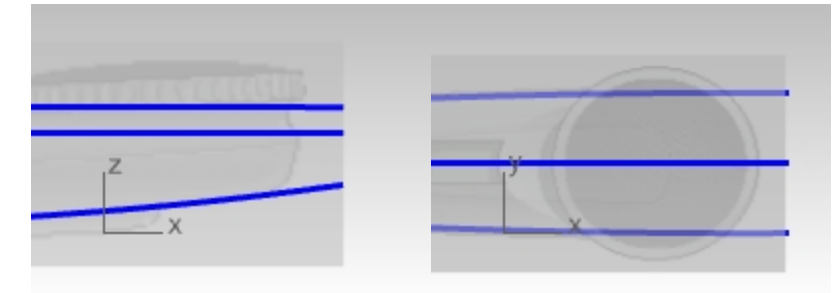

## **Construire la surface**

Il existe souvent plusieurs outils de surface permettant d'obtenir le résultat voulu, vous verrez deux options de création de surface et déciderez laquelle fonctionne le mieux.

1. Lancez la commande **SurfaceParSections** puis sélectionnez les courbes dans l'ordre. Dans la boîte de dialogue, vérifiez que la commande créera une surface par sections fermée.

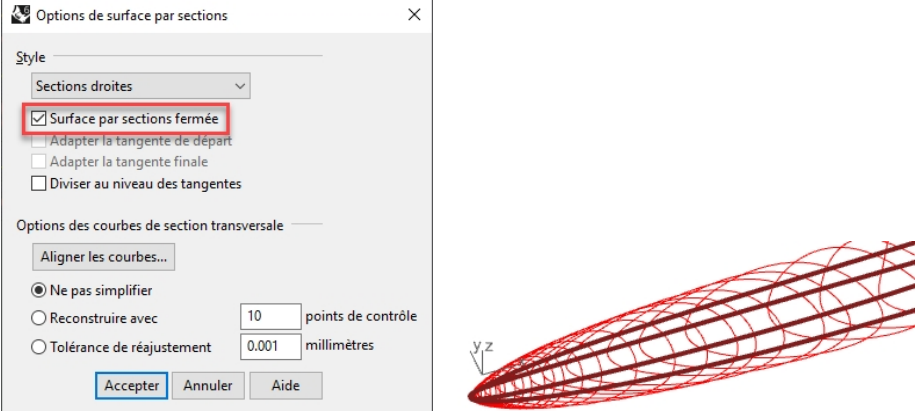

Si l'option **Ne pas simplifier** est également définie dans la boîte de dialogue, l'aperçu de la surface par sections affichera des courbes isoparamétriques mal orientées. Cette erreur est due au fait que la structure des courbes est très différente.

En effet, les courbes 3D générées par la commande **Courbe2Vues** sont beaucoup plus complexes que les courbes dessinées avec leur points de contrôle et le fait de les mélanger ne donne pas de bons résultats pour la surface par sections.

2. **Créez une surface par sections** à partir des courbes profilées en cochant l'option **Surface par sections fermée**. Remarquez la qualité de la surface et le petit nombre de courbes isoparamétriques. Une surface par sections fermée présentera une jointure.

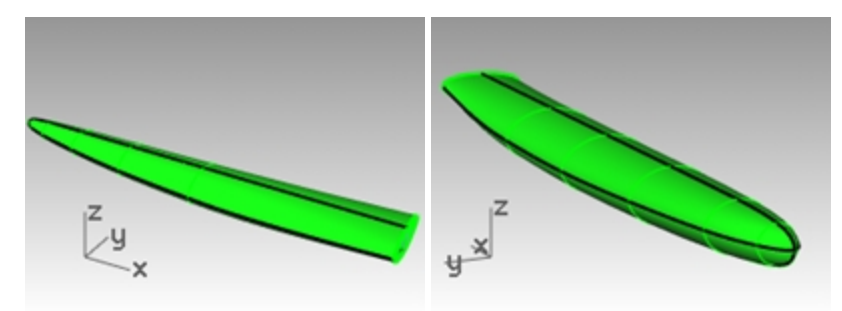

#### **Surface par sections avec l'option Reconstruire**

Une des possibilités pour résoudre ce problème est de reconstruire et de lisser les courbes 3D afin d'obtenir une structure simple qui correspond aux autres courbes, qui sont, elles, beaucoup plus simples. Cette option est correcte et devrait fonctionner mais elle pourrait être longue.

Il existe un raccourci qui produire une surface correcte et qui est plus rapide.

Vous pouvez créer une surface lisse distribuée très régulièrement et ajuster facilement ses points pour peaufiner le tout si, dans la commande SurfaceParSections, vous reconstruisez les courbes de départ avant de créer la surface.

Changez les paramètres dans la boîte de dialogue SurfaceParSections pour utiliser **Reconstruire avec** au lieu de **Ne pas simplifier** et définissez le nombre de points à **18**.

Vous verrez que les courbes isoparamétriques deviennent directement plus régulières dans l'aperçu. Avec cette option, les courbes de départ sont reconstruites en arrière-plan. Rhino s'assure qu'elles ont toutes exactement la même structure uniforme (degré, nombre de points et répartition des points de contrôle).

Le résultat est plutôt bon, mais pas au niveau de la fin, où la courbure change rapidement.

- 1. **Annulez** jusqu'à la surface par sections précédente
- 2. **Faites une symétrie** de la courbe 3D sur l'autre côté.
- 3. **Créez une surface par sections** avec les courbes en utilisant l'option **Reconstruire** sur **18 points**.

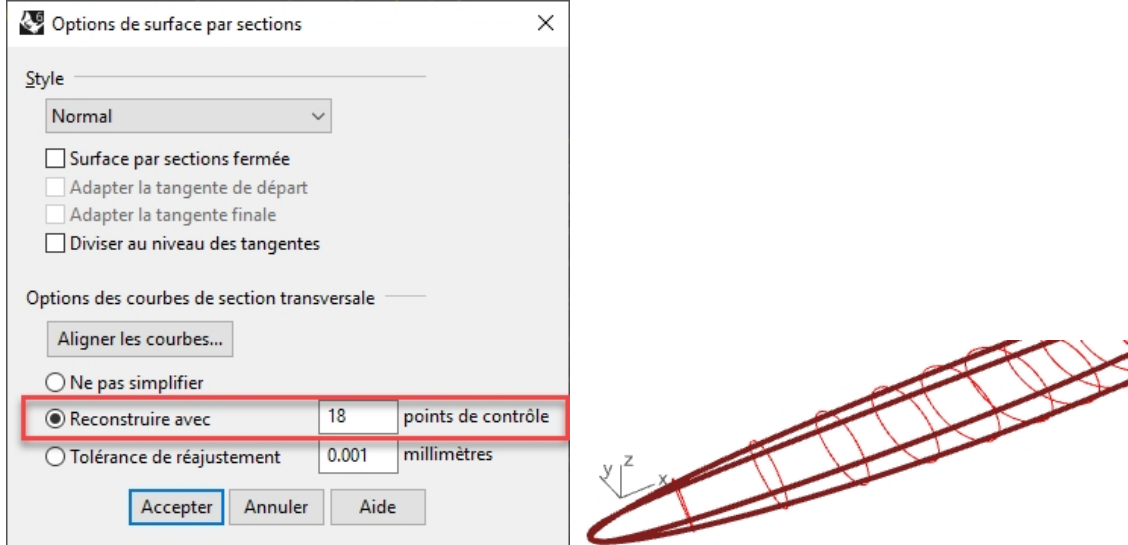

Les courbes isoparamétriques sont toutes rectifiées et tout semble parfait, mais si vous regardez la pointe, elle tombe en dehors des courbes de départ.

- 4. L'option **Reconstruire** ne rééchantillonne pas plus dans les zones de courbure importante mais divise simplement les courbes régulièrement.
- 5. Le résultat est plutôt bon, mais pas au niveau de la fin, où la courbure change rapidement.

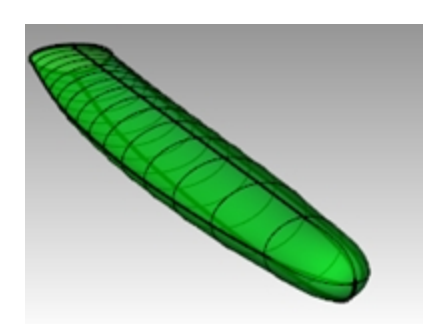

## **Peaufiner la surface par sections**

- 1. **Cachez** les images en arrière-plan et définissez un affichage filaire dans la fenêtre.
- 2. Activez les points de la surface.

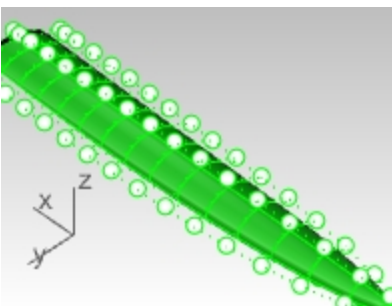

3. Dans la fenêtre **Dessus** ou **Dessous**, déplacez les points sur un côté de la surface dans la direction y pour que la surface s'adapte.

Quelques déplacements devraient suffire.

Comment obtenir maintenant l'autre côté exactement pareil ?

4. **Annulez** tous les déplacements précédents. Au lieu de déplacer les points, sélectionnez les paires de points opposées et changez l'échelle dans la direction Y en utilisant uniquement le manipulateur. Le **manipulateur** utilise automatiquement le milieu de la paire de points sélectionnés en tant qu'origine de l'échelle. Activez **Ortho** pour que l'axe de l'échelle coïncide exactement avec l'axe des **Y**.

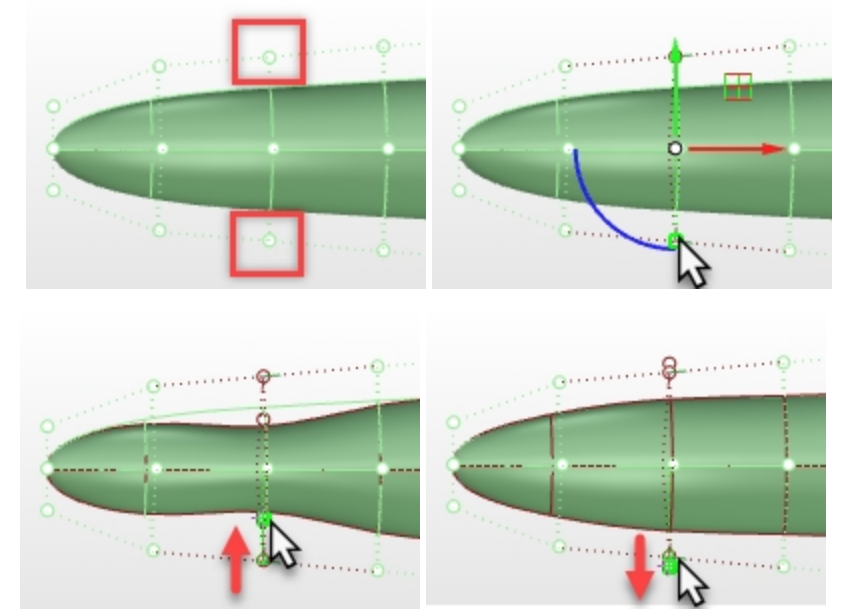

5. Utilisez **DéfinirPt** dans la vue de **dessous** pour ajuster la deuxième ligne de points de contrôle. Cela permettra d'améliorer l'endroit où la courbure change rapidement.

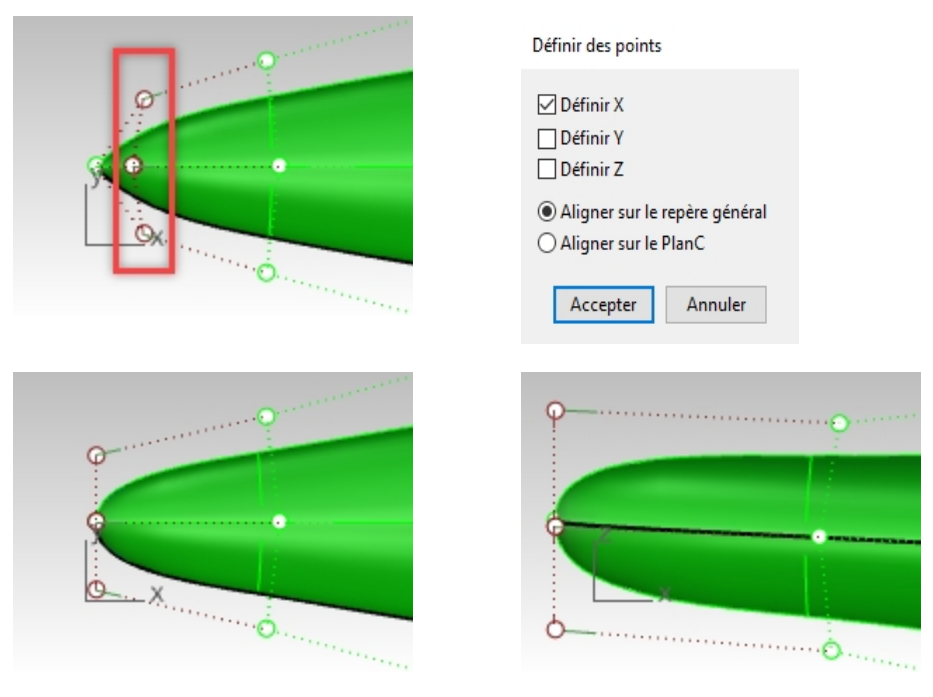

Vue de **dessous** Vue de **face**

6. Dans la vue de **dessous**, ajustez les deux ou trois derniers anneaux de points pour que la surface coïncide avec les courbes à cet endroit.

Étant donné que l'objet est symétrique dans cette vue, il est plus pratique de sélectionner des paires de points opposés. Utilisez ensuite les poignées d'échelle du **manipulateur** pour changer l'échelle des points entre eux de **chaque côté** du centre du manipulateur.

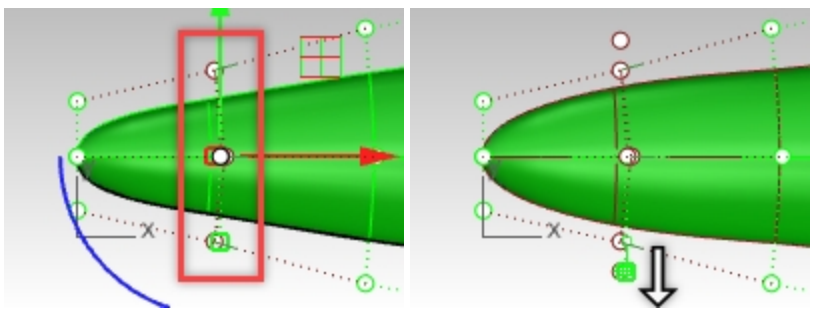

Utilisez la commande **RésistanceDéplacement** pour moduler l'étendue de l'échelle - vous pouvez ainsi agir de façon beaucoup plu précise sur l'échelle avec des déplacements de la souris relativement grands.

7. Dans la vue de côté, l'objet n'est pas symétrique, vous devez donc déplacer les points de façon individuelle.

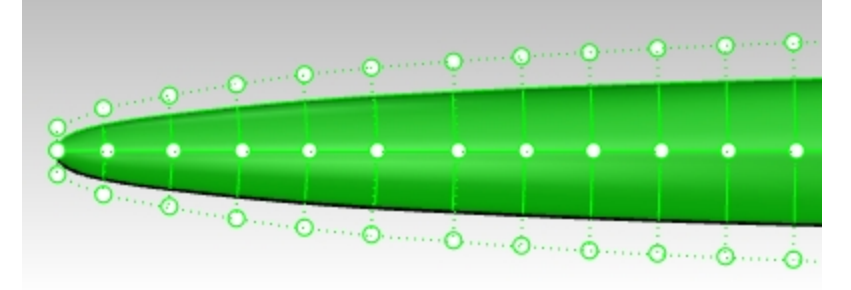

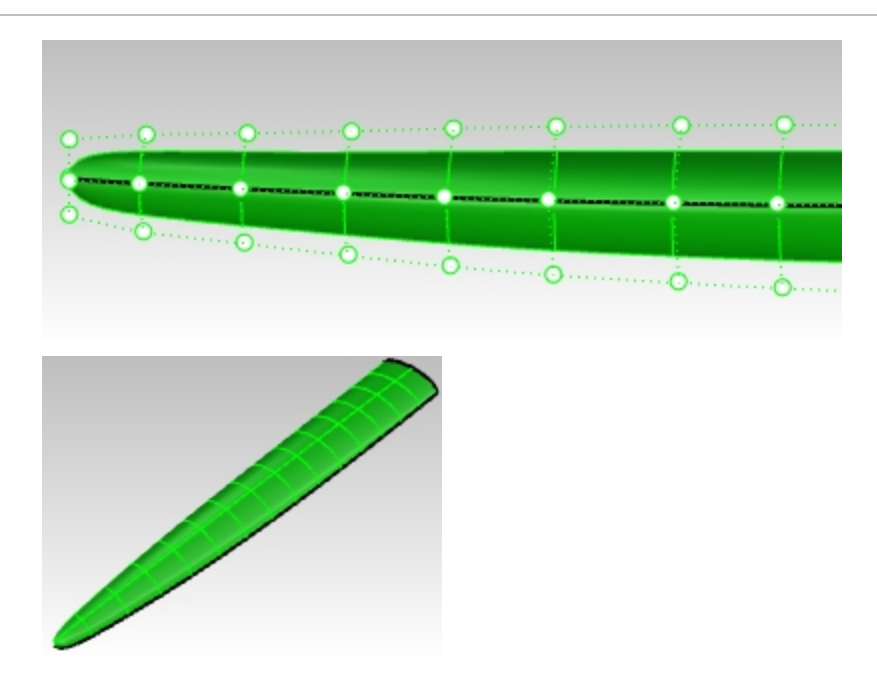

# **Option de la surface par réseau**

Vous pouvez également créer des courbes supplémentaires et utiliser la commande SurfaceRéseau pour construire la surface, cette commande demande au moins une courbe dans la direction "autour" de cet ensemble de courbes. La commande **CourbeSecTransv** crée des courbes de section transversale sur des courbes de profil.

- 1. Masquez ou supprimez la surface par sections.
- 2. Lancez la commande **CourbeSecTransv** *(Menu Courbe > Profils de section transversale)*.
- 3. Sélectionnez les courbes dans l'ordre comme si vous vouliez créer une surface par sections, l'option **Fermé** doit être définie sur **Oui**, puis appuyez sur Entrée une fois terminé.
- 4. Pour définir le **Point de départ de la ligne de section transversale**, dans la fenêtre **Face**, cliquez sur un des côté des quatre courbes.

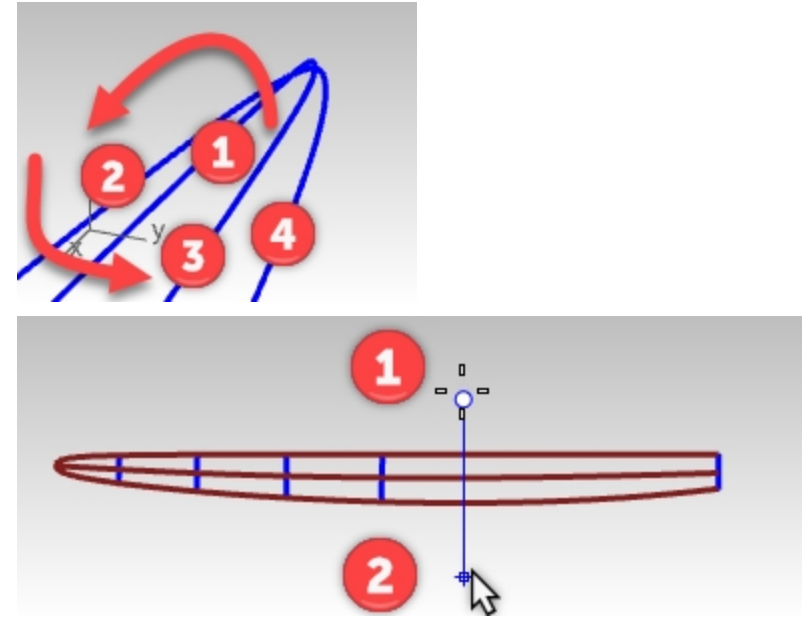

- 5. Pour définir la **Fin de la ligne de section transversale**, utilisez le mode **Ortho** et cliquez de l'autre côté des quatre courbes.
- 6. Continuez ainsi jusqu'à avoir 6 à 10 courbes de section, espacées régulièrement le long des quatre courbes. Assurez-vous qu'une des sections passe sur les extrémités, du côté ouvert de l'ensemble des courbes. Regardez dans la fenêtre Perspective, le résultat est une courbe lisse interpolée entre les extrémités des courbes. La commande restera en cours d'exécution, vous pourrez donc définir plusieurs lignes dans la fenêtre **Face** afin de créer des courbes de section transversale lisses. La commande calcule les points d'intersection des plans

représentés par les lignes que vous avez indiquées dans la fenêtre puis interpole une courbe sur ces points.

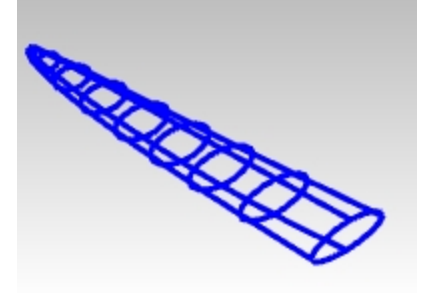

- 7. Sélectionnez les courbes de section et les courbes originales longues avec une fenêtre.
- 8. Utilisez la commande **SurfaceRéseau** *(Menu Surface > Réseau de courbes)* pour créer la surface.

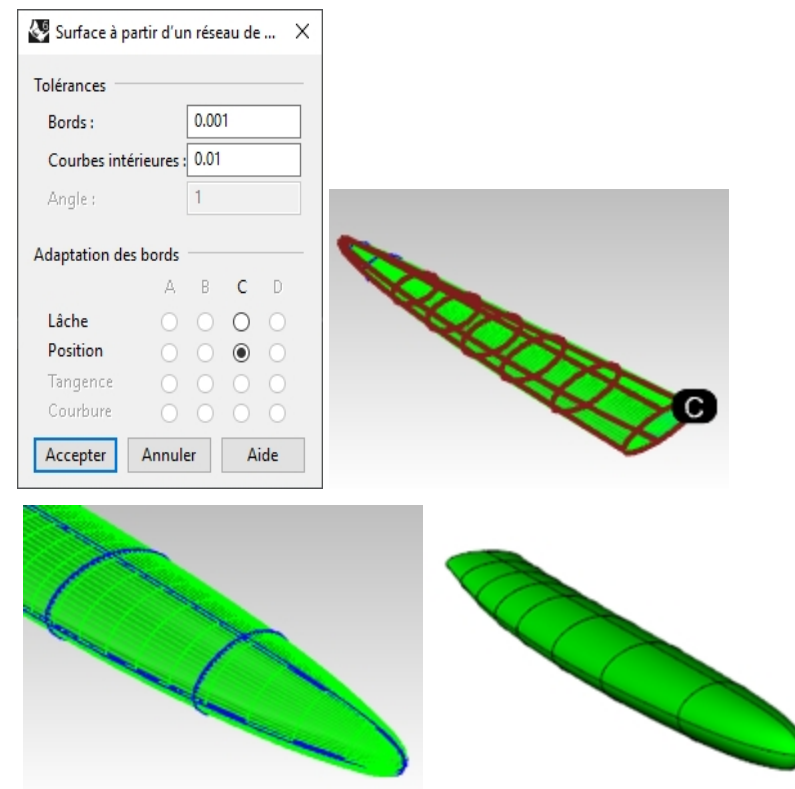

# **À votre tour**

À l'aide des images de référence, ajoutez des détails supplémentaires au modèle du combiné.

# **Chapitre 10 - Approche de la modélisation**

La question que se posent souvent les utilisateurs de Rhino se trouvent face à une tâche de modélisation complexe est de savoir par où commencer.

Même si plusieurs approches sont généralement possible pour aborder les problèmes de modélisation, commencez par déterminer une ligne directrice générale ou une approche méthodique.

La modélisation sera ainsi plus efficace et vous éviterez de perdre du temps à remodéliser.

En d'autres termes, considérez les formes qui doivent être construites et passez un peu de temps à travailler sur une stratégie pour créer les surfaces dont vous aurez besoin. La séparation entre les formes principales et les formes de transition ou secondaires telles que les congés et les raccords est utile. En règle générale, une surface ne devrait pas être une surface principale et une surface secondaire en même temps.

Si vous gardez les surfaces principales aussi simples et nettes que possible, il sera beaucoup plus facile de conserver le lissage des surfaces et d'ajouter des surfaces de transition.

# **Découpe**

Ce type de modèles de surface avancés n'est pas limité à une industrie particulière. Les techniques de découpe peuvent être appliquées à la carrosserie d'une voiture, à un casque de vélo, à un toit ou à tout modèle nécessitant une surface de découpe présentant une transition lisse avec la surface principale.

## **Exercice 10-1 Configuration et construction à partir de la surface du fond**

Le but de modélisation de cet exercice est de créer une découpe ou une prise d'air dans une surface, s'intégrant parfaitement et naturellement dans la surface. Vous commencerez avec une surface existantes et quelques courbes 2D qui définissent la forme que nous recherchons puis vous créerez des courbes de référence et quelques surfaces simples dont la continuité sera définie en fonction des besoins. Au cours des dernières étapes, vous travaillerez sur les surfaces de transition et leur continuité.

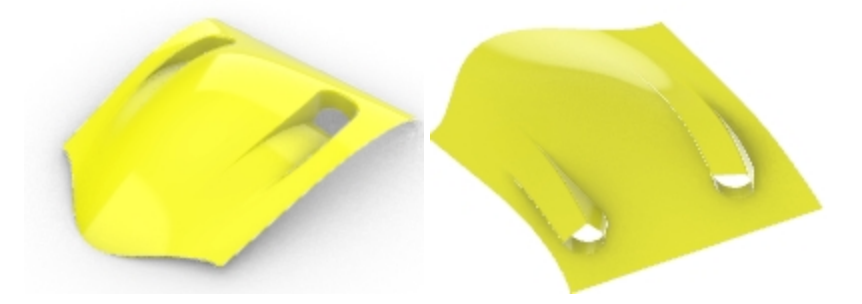

#### **Ouvrir et préparer le modèle**

- 1. **Ouvrez** le fichier **Prise d'air.3dm**.
	- Vous verrez une version du résultat désiré à l'ouverture du fichier c'est ce que nous souhaitons réaliser.
- 2. Sélectionnez le calque **Courbes de découpe** dans le **panneau des calques** et choisissez **Un calque actif**. Le calque **Courbes de découpe** sera alors défini comme calque actuel et tous les autres seront désactivés.
- 3. Dans le panneau **Calques**, réalisez les modifications suivantes sur les calques :

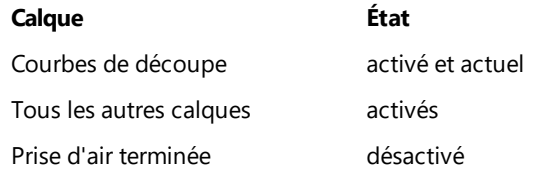

## **Projeter et prolonger les courbes**

Vous allez ensuite définir des courbes de référence sur la surface. Le fond de la prise d'aide sera construit à partir d'une surface plus grande que celle nécessaire qui sera ensuite limitée et sa forme modifiée plus tard. De cette façon, vous devez créer des surfaces très simples et rectangulaires sans trop vous préoccuper ici pour la forme exacte des bords.

- 1. Dans la fenêtre **Dessus**, sélectionnez la courbe extérieure. Le calque Courbes de découpe devrait être activé et défini comme calque actuel.
- 2. Cliquez sur le menu **Courbe**, **Décaler** puis **Décaler une courbe**.
- 3. Choisissez une **distance** égale à **5** et décalez la courbe vers l'extérieur.

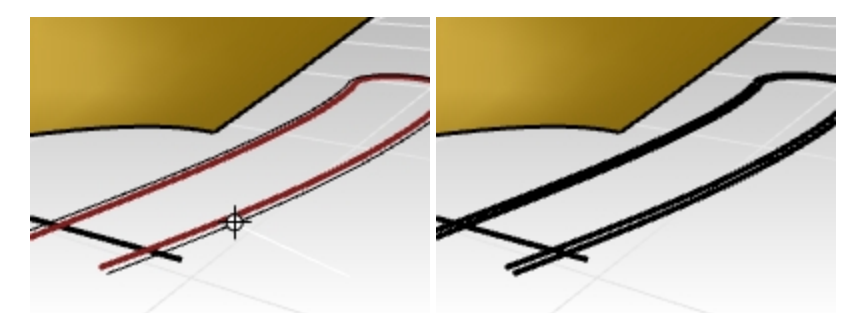

4. Utilisez la ligne pour limiter la partie du décalage formant une boucle et ne laisser que les deux petites courbes près de la ligne.

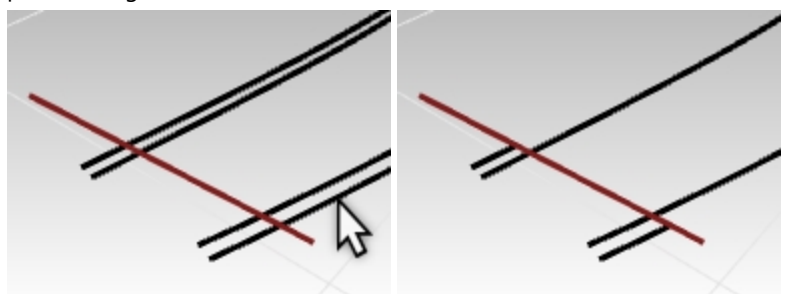

5. Sélectionnez la ligne et les courbes limitées uniquement.

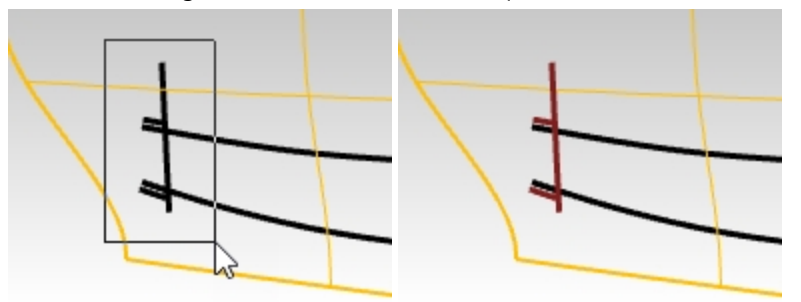

- 6. Lancez la commande **Projeter** *(Menu Courbe : Courbe à partir d'objets > Projeter)*.
- 7. **Sélectionnez** la surface et appuyez sur Entrée. Les courbes seront projetées sur la surface.

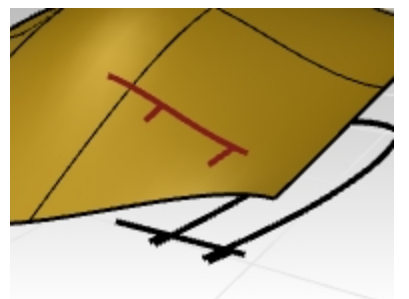

Les courbes projetées nous aideront à créer les courbes qui définissent le fond de la prise d'aide.

## **Créer les parois latérales**

Afin de créer les parois latérales de la prise d'aide, vous pouvez extruder la forme vers le bas à partir de la surface mais vous aurez besoin de courber tout d'abord cette forme vers le haut sur la surface. Vous utiliserez la commande **Projeter** comme vous l'avez fait avec les courbes dans l'étape précédente.

N'oubliez pas que la commande **Projeter** utilise les paramètres de tolérance. (Pour plus d'informations sur les tolérances, consultez cette [page](https://wiki.mcneel.com/rhino/faqtolerances).)

Les courbes projetées sont en règle générale plus complexes que les courbes originales. Il vaut mieux garder la courbe aussi simple que possible. Pour ce faire, vous utiliserez l'option **Lâche** de la commande **Projeter**.

1. Dans la fenêtre **Dessus**, sélectionnez la courbe de forme de la prise d'aide en 2D.

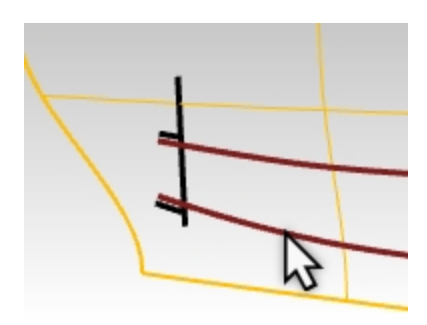

- 2. Lancez la commande **Projeter** *(Menu Courbe : Courbe à partir d'objets > Projeter)*.
- 3. Avant de cliquer sur la surface utilisée comme cible, définissez l'option de la ligne de commande sur **Lâche**=**Oui**.
- 4. Sélectionnez ensuite la surface cible et appuyez sur *Entrée* pour terminer la commande.

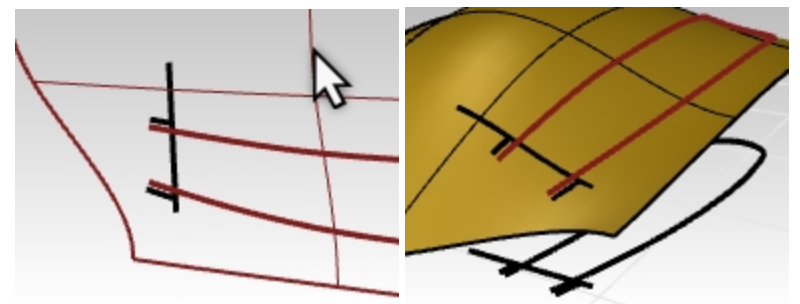

Si vous activez les points de contrôle pour cette courbe projetée, vous verrez qu'elle a la même structure de points de contrôle que la courbe 2D originale.

L¡utilisation de l'option **Lâche** donne une courbe qui n'est pas forcément dans les limites de la tolérance de la surface cible.

Dans de nombreux cas comme celui-ci, elle sera assez proche et un peu plus simple et propre, ce qui est une bonne chose lorsqu'on utilise la courbe comme point de départ pour une surface.

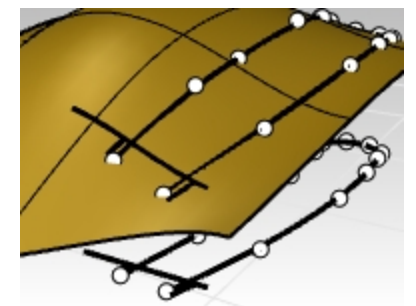

5. Utilisez la commande **Verrouiller** pour verrouiller les courbes originales sur le plan de construction Dessus. Elles pourront être utilisées comme référence visuelle mais elles ne pourront pas être sélectionnées. Cette opération est plus facile à réaliser dans la fenêtre **Face** avec une sélection par fenêtre.

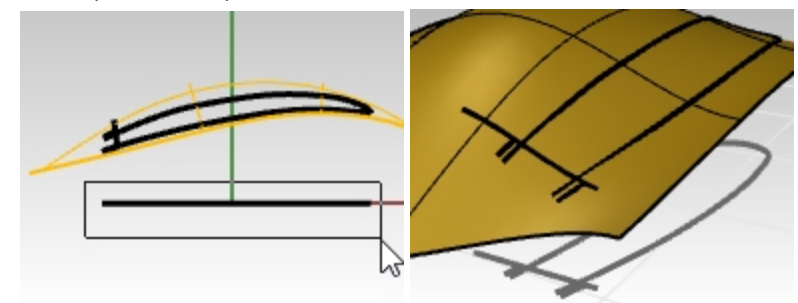

# **Créer les courbes du fond de la prise d'air**

Nous allons maintenant créer une surface pour la partie inférieure ou le fond de la découpe.

La découpe est arrondie sur une de ses extrémités mais vous construirez une surface rectangulaire et la découperez pour créer l'arrondi.

Cette approche permet d'avoir une surface plus légère et plus facile à contrôler que si nous essayions de faire coïncider les bords directement lors de la construction.

Vous allez tout d'abord créer une courbe avec le moins de points possible pour représenter la forme de la partie qui deviendra le fond de la prise d'air.

Lors de la création de la courbe essayez de la regarder dans les différentes vues.

Utilisez la commande **Courbe** et définissez **degré=5** dans la ligne de commande. N'utilisez pas plus de six points de contrôle pour obtenir une courbe très lisse.

Vous vérifierez également la courbe avec le diagramme de courbure pour qu'elle soit bien profilée.

- 1. **Ouvrez** le fichier **Prise d'air 001.3dm** si nécessaire. Sinon, continuez à travailler sur le modèle de la prise d'air de la section précédente.
- 2. Dans la **barre d'état**, activez le mode **Planéité**.
- La courbe restera ainsi sur un seul plan pour le moment.
- 3. Dans la fenêtre **Face**, cliquez dans le menu **Courbe**, cliquez sur **Forme ligne** et **Points de contrôle**.
- 4. Dans la ligne de commande, définissez les options de la commande **Courbe** sur **Degré=5**.
- 5. Accrochez-vous sur l'extrémité d'une des petites courbes projetées dans la vue qui vous convient.

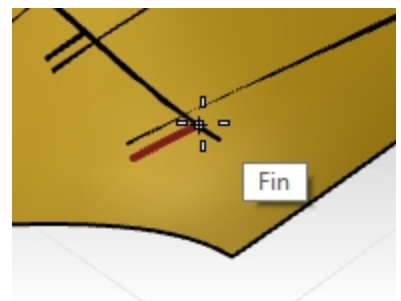

6. Définissez le deuxième point de façon approximative, dans la direction tangente à la petite courbe projetée avec laquelle vous avez commencé.

**Remarque** : Vous n'avez pas besoin de définir la position des points à la perfection la première fois. Vous modifierez ensuite la courbe avec ses points de contrôle pour obtenir la forme exacte.

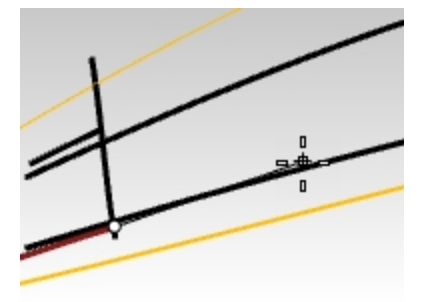

7. Passez dans la vue de **Face** pour continuer à dessiner. Placez alors les quatre points suivants en suivant un intervalle régulier.

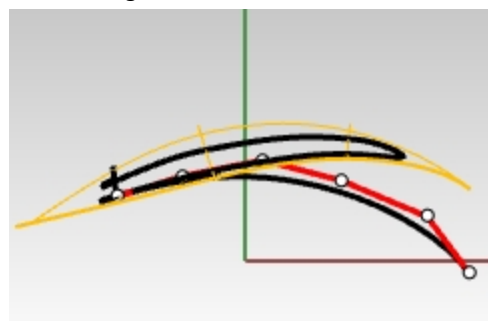

8. Ajustez les points de contrôle selon les besoins en utilisant la commande **DiagrammeCourbure** pour créer une courbe progressive lisse. L'objectif est d'obtenir une courbure qui augmente progressivement au fur et à mesure que la courbe pique vers le bas.

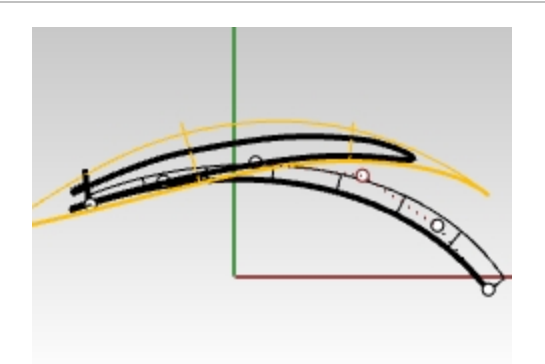

9. Ajustez la courbe avec les points de contrôle pour obtenir la forme voulue dans la fenêtre **Dessus**. Attention à ne déplacer les points que dans la direction Y (le mode Ortho sera utile ici) pour que la forme ne soit pas modifiée dans la fenêtre **Face**.

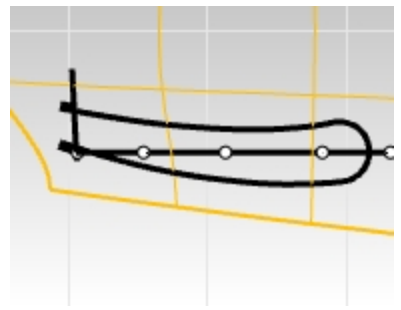

Remarque : Nous vous recommandons d'utiliser le **manipulateur** au lieu de déplacer les points manuellement. Vérifiez que le manipulateur est configuré pour s'aligner sur le PlanC ou le repère général (**menu contextuel du manipulateur**).

10. Dans la vue de **Dessus**, sélectionnez les trois derniers points sur la courbe. Faites-les glisser à l'aide de la flèche verte du **manipulateur** dans la direction Y. De cette façon vous êtes sûr que la forme n'est pas modifiée dans la fenêtre Face.

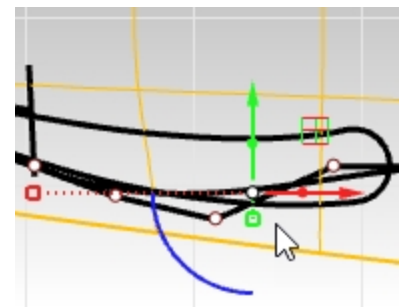

11. La courbe doit être plus ou moins parallèle à la courbe de forme de la prise d'air dans la fenêtre **Dessus**. Modifiez les points de contrôle jusqu'à ce que la courbe coïncide plus ou moins avec la courbe originale la plus à l'extérieure et prolongez-la un peu au delà de l'extrémité arrondie.

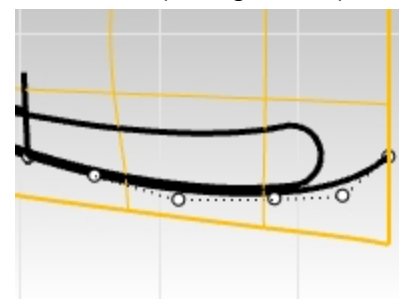

12. Lorsque cette courbe semble correcte, copiez-la sur l'extrémité de l'autre petite courbe projetée. Elle devra être modifiée mais elle sera un bon point de départ pour la deuxième courbe.

## **Copier la courbe**

1. **Copiez** la courbe sur l'autre bord.

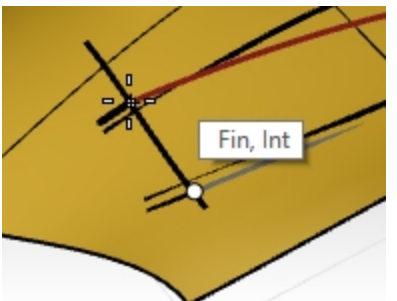

2. Ajustez la courbe avec les points de contrôle pour obtenir la forme voulue dans la fenêtre **Dessus**.

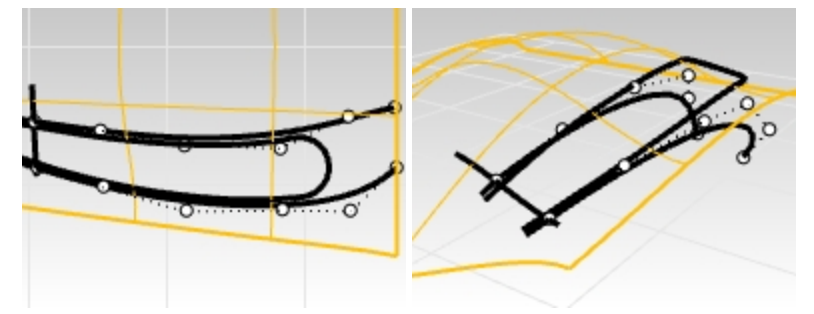

3. Utilisez les points de contrôle ainsi que les commandes **Adapter**, DiagrammeCourbure et **RenflementFinal** pour donner forme à cette courbe afin qu'elle soit nette et dans le prolongement de la courbe projetée et que sa courbure soit similaire à celle de la première courbe.

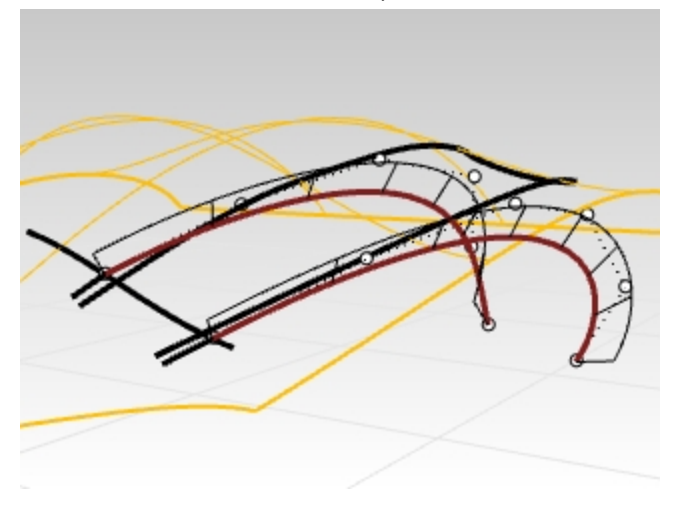

## **Corriger la continuité**

Pour corriger la continuité, vous vérifierez tout d'abord que la nouvelle courbe présente une continuité de courbure avec la petite courbe projetée que vous avez utilisée comme point de départ. C'est pour cela que vous avez projeté cette courbe sur la surface. Vous adapterez, avec une continuité de courbure, la nouvelle courbe à la courbe projetée qui repose sur la surface. La nouvelle courbe sera ainsi bien alignée avec la surface elle-même et la surface du fond sera facile à modifier afin de l'adapter à la surface principale.

1. Utilisez la commande **Adapter** *(Menu Courbe : Outils de modification des courbes > Adapter)*. Sélectionnez la courbe que vous venez de modifier.

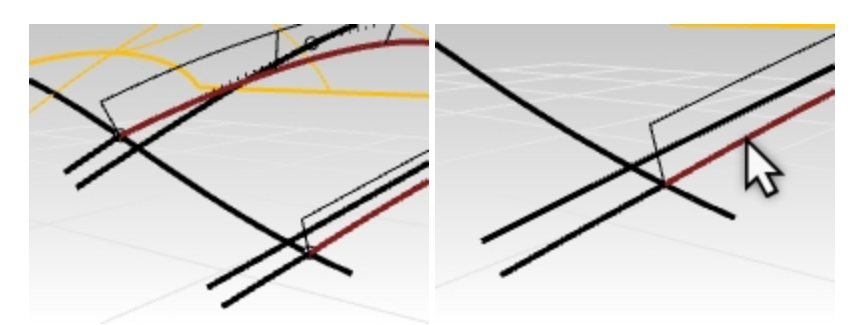

2. Sélectionnez ensuite la courbe limitée, comme cible d'adaptation pour la continuité de **Courbure**.

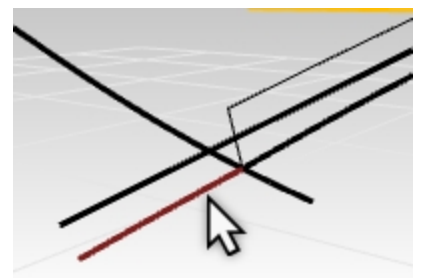

3. Dans la boîte de dialogue **Adapter** : **Continuité** est défini sur **Courbure Conserver sur l'autre extrémité** n'est pas important ici mais vous pouvez utiliser **Courbure**. Ne cochez pas **Courbes moyennes**, **Joindre** ni **Fusionner**.

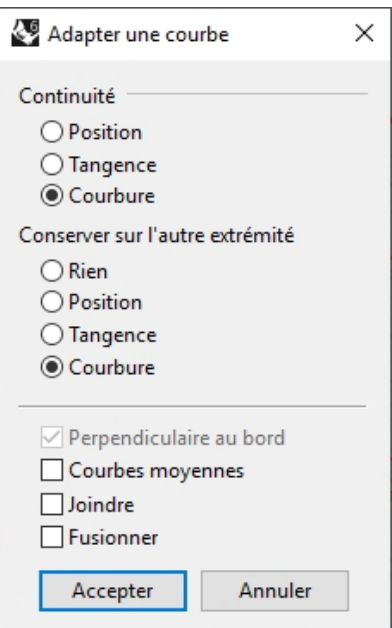

4. Utilisez à nouveau la commande **Adapter** pour ajuster la continuité de la courbe copiée. Sélectionnez la courbe que vous venez de copier et modifier.

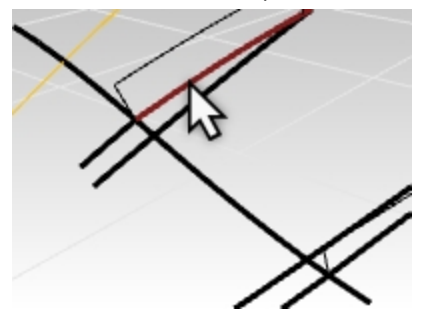

5. Sélectionnez ensuite la courbe limitée que vous avez copiée précédemment.

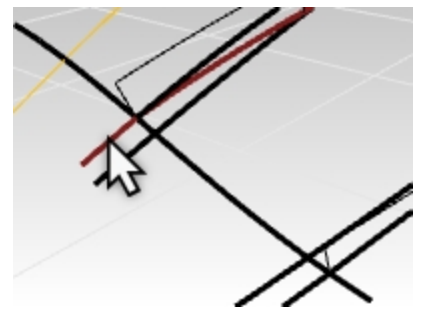

6. Dans la boîte de dialogue **Adapter** : **Continuité** est défini sur **Courbure**

**Conserver sur l'autre extrémité** n'est pas important ici mais vous pouvez utiliser **Courbure**. Ne cochez pas **Courbes moyennes**, **Joindre** ni **Fusionner**.

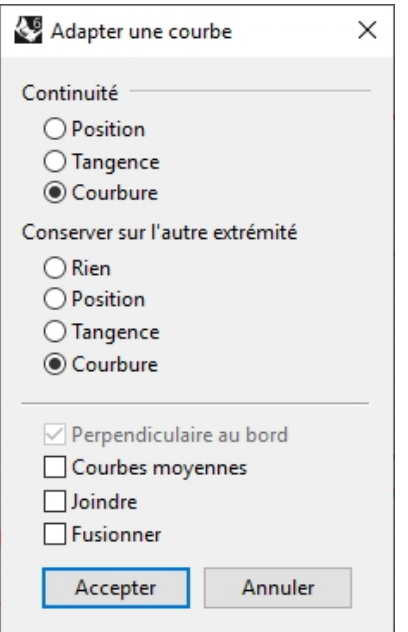

7. La commande **RenflementFinal** et la modification des points seront peut-être nécessaires. Ajustez la courbe pour obtenir la forme désirée. Il se peut que la commande **Adapter** ait eu une mauvaise influence sur l'accélération de la courbure.

N'oubliez pas qu'il est tout à fait possible de modifier les trois derniers points de la courbe, mais l'adaptation sur l'extrémité réalisée auparavant n'est pas une option si le but est de conserver la continuité de courbure. Pour éditer ces points, utilisez la commande **RenflementFinal** qui restreint le déplacement du point de sorte que la courbure au niveau de l'extrémité ne soit pas modifiée. Soyez toujours vigilant d'espacer régulièrement les points de contrôle sur toute la courbe.

8. Les petites courbes projetées peuvent maintenant être cachées ou supprimées. Si l'adaptation déforme trop la courbe, ajoutez un nœud et réessayez.

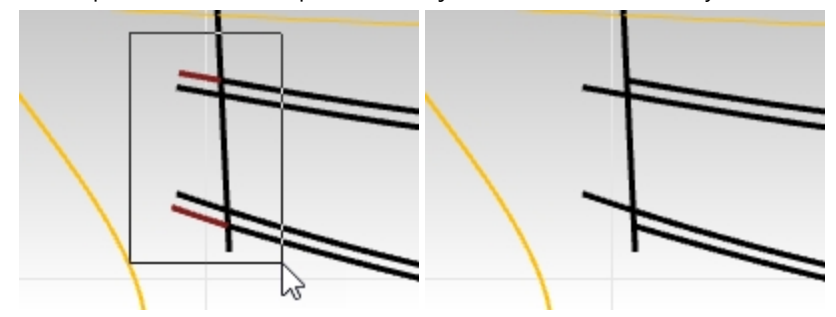

## **Balayage de la surface du fond de la prise d'air**

Maintenant que vous avez deux courbes s'adaptant correctement qui définissent la surface de support du fond de la prise d'air, vous allez créer la surface elle-même.

Deux outils de création de surface viennent à l'esprit immédiatement - **Balayage2** et **SurfaceParSections**. Les deux fonctionneront bien et nous les étudierons donc ici. **Balayage2** sera couverte dans cette section.

Pour utiliser la commande **Balayage2** ici, vous aurez besoin de deux rails et d'au moins une courbe de section transversale.

Pour le moment vous n'avez que deux rails bien dessinés. Comment pouvez-vous alors obtenir une courbe de section utile ?

La ligne projetée est un bon début mais elle se prolonge au-delà des courbes de rail, vous corrigerez cela avec la commande **SousCourbe**.

- 1. Dans le menu **Courbe**, cliquez sur Outils de modification des courbes, puis sur SousCourbe.
- 2. Définissez les options sur **Copier=Non** et **Mode=Raccourcir** puis sélectionnez cette courbe.

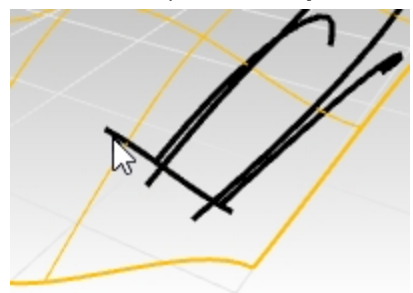

3. Pour le point de départ de la courbe, sélectionnez le point d'intersection entre la courbe extérieure et la courbe sélectionnée précédemment.

Utilisez l'accrochage Int ou Fin pour sélectionner le point où les courbes de rail touchent la ligne projetée pour raccourcir la courbe.

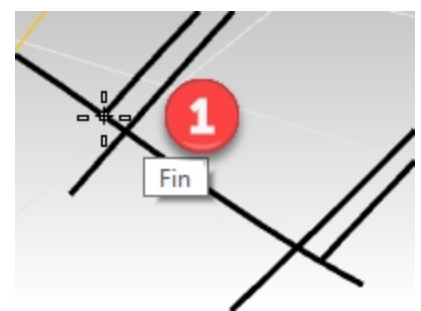

4. Pour le point final, cliquez là où la courbe extérieure de l'autre côté coupe la courbe sélectionnée précédemment. Utilisez l'accrochage Int ou Fin pour sélectionner le point où les courbes de rail touchent la ligne projetée pour raccourcir la courbe.

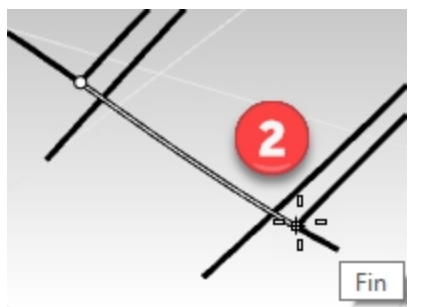

La courbe est raccourcie pour inclure uniquement la portion de la courbe entre les deux points sélectionnés sur la courbe.

Utilisez l'accrochage Int ou Fin pour sélectionner le point où les courbes de rail touchent la ligne projetée pour raccourcir la courbe.

5. Sélectionnez les deux courbes de rail.

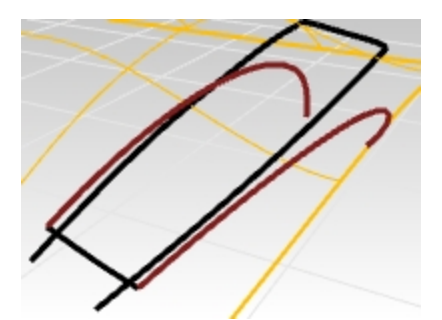

- 6. Lancer la commande **Balayage2**. Le balayage sur deux rails utilisera les deux courbes sélectionnées comme rails.
- 7. Pour la section transversale, sélectionnez uniquement la courbe que vous venez de raccourcir. **Remarque**: vous pouvez ajouter une ligne entre les deux extrémités inférieures des courbes de rail et l'inclure comme courbe de section transversale afin de forcer ainsi la surface du **balayage** à se terminer en une ligne droite au niveau de l'extrémité inférieure. Mais les deux méthodes fonctionneront.

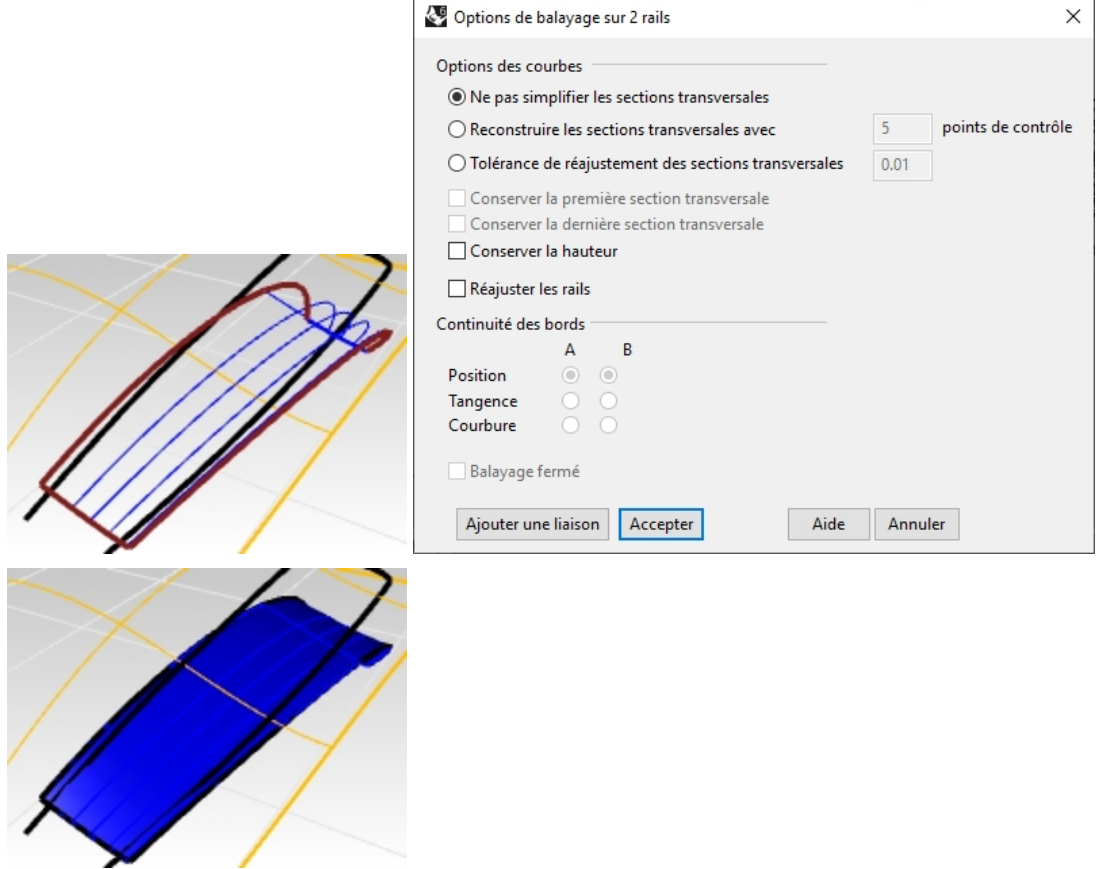

#### **Créer une surface par sections**

Une autre option consiste à créer une surface par sections sur les deux courbes. La surface devra être ajustée pour s'adapter à la surface du fond originale. Nous aurons ainsi la possibilité d'étudier des options de la commande **AdapterSurf**.

Alors que cette surface a l'avantage d'être extrêmement simple et propre, telle quelle, elle n'a aucun moyen d'être liée à la surface plus grande au niveau du bord avant - il s'agit d'une surface droite alors que la surface plus grande est courbée, il n'y a donc pas de correspondance, nous devons corriger cela.

- 1. Sélectionnez les deux courbes et commencez la surface par sections.
- 2. Lancez la commande **SurfaceParSections** *(Menu Surface : Surface par sections)* pour créer la surface entre les deux courbes.

La surface par sections étant plate, il y aura un petit vide au niveau du bord de la surface originale. Vérifiez que le **style** de la surface par sections est sur **Normal** et que l'option **Ne pas simplifier** est activée.

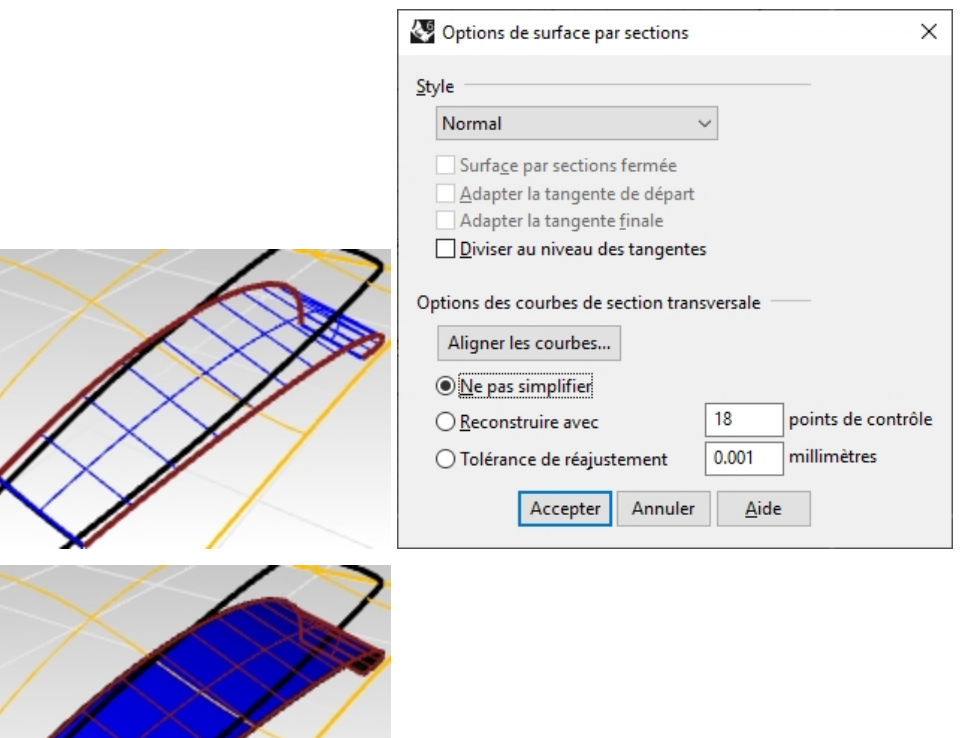

Alors que cette surface a l'avantage d'être extrêmement simple et propre, telle quelle, elle n'a aucun moyen d'être liée à la surface plus grande au niveau du bord avant - il s'agit d'une surface droite alors que la surface plus grande est courbée, il n'y a donc pas de correspondance. Vous corrigerez cela par la suite.

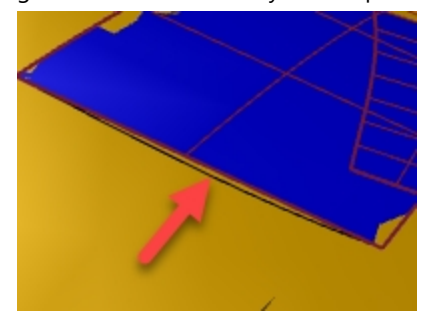

## **AdapterSurf**

Quel que soit l'outil de création de surface que vous utilisez, vous devez être sûr que la jonction entre la nouvelle surface et la surface plus grande se fasse de manière lisse.

- 1. Lancez la commande **AdapterSurf** *(Menu Surface : Outils de modification de surfaces > Adapter)* pour adapter, en termes de courbure, la surface par sections au bord de la surface originale.
- 2. À l'invite demandant de sélectionner la courbe ou le bord cible, sélectionnez la ligne raccourcie qui définit le bord avant de la prise d'air comme bord à modifier.
- 3. À l'invite demandant de sélectionner la courbe ou le bord cible, cliquez dans la ligne de commande pour définir **CourbeProcheSurface** sur **Acitvé**. Cette option permettra d'adapter n'importe quelle courbe ou position sur la surface cible, pas uniquement un bord de cette surface.
- 4. Appuyez sur *Entrée*, il vous sera alors demandé de sélectionner la surface cible. Sélectionnez la grande surface de départ.

Le bord du fond de la prise d'air sera attiré vers la surface cible le long de la courbe que vous avez sélectionnée. Un aperçu de la surface obtenue est affiché dans la fenêtre.

Vous remarquerez peut-être que la surface adaptée tourne assez brusquement pour être perpendiculaire au bord cible. Nous résoudrons ce problème à l'étape suivante.

5. L'objectif est d'adapter la courbure par les points les plus proches et de préserver la direction isoparamétrique de la surface.

Dans la boîte de dialogue Adapter une surface, utilisez **Conserver la direction isoparamétrique** au lieu de **Automatique** pour l'option **Direction isoparamétrique**.

L'aperçu de la surface adaptée devrait maintenant présenter une déformation bien moins importante.

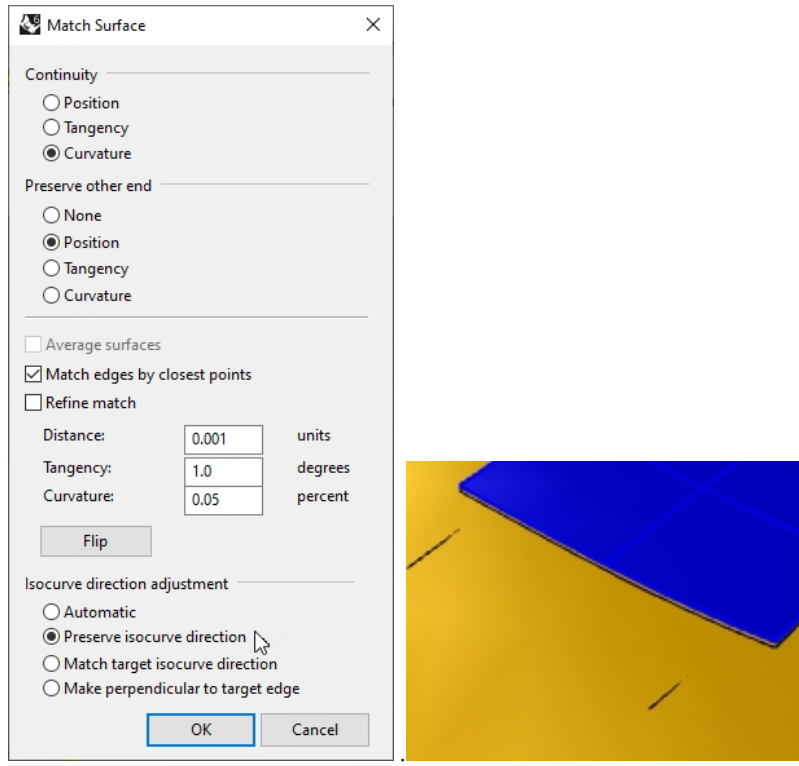

## **Vérifier la continuité**

Pour vérifier comment a fonctionné la commande **AdapterSurf** précédente, vous utiliserez la commande d'analyse **Rayures** pour vérifier visuellement la continuité entre les deux surfaces. Étant donné que les surfaces se superposent au milieu de la surface cible, vous devrez définir un maillage d'analyse très fin et précis pour l'affichage des rayures et réduire au minimum l'interférence entre l'affichage des deux surfaces où elles se rejoignent.

- 1. Sélectionnez la grande surface et la surface du fond de la prise d'air.
- 2. Lancez la commande **Rayures** *(Menu Analyse : Surface* > Rayures) pour vérifier la continuité des deux surfaces.

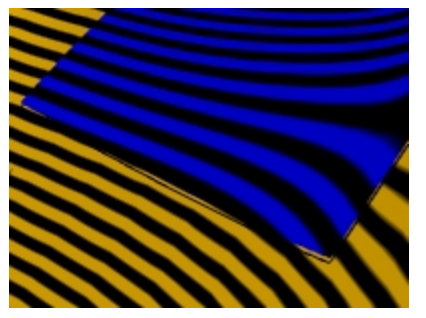

- 3. Lorsque l'affichage change pour montrer les rayures, cliquez sur le bouton **Ajuster le maillage** dans la boîte de dialogue **Rayures**. Vous augmenterez la densité du maillage d'analyse.
- 4. Définissez **Distance maximale entre bord et surface** sur **.01** et **Division minimale de la grille initiale** sur **5000**. Vous pouvez même monter jusqu'à 10 000. Cliquez sur le bouton Aperçu pour voir votre nouveau maillage.

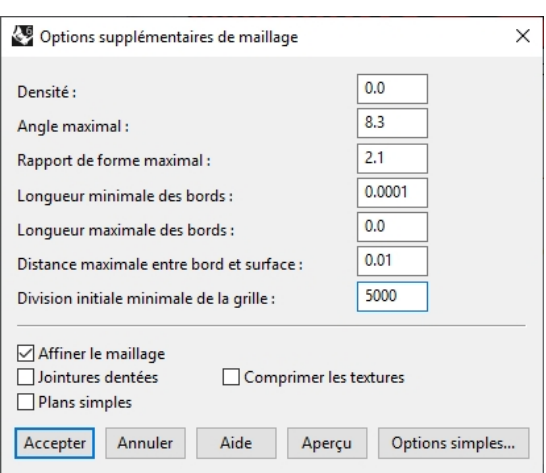

5. Définissez la direction des rayures sur **Horizontale** et leur **taille** sur **Assez fines** pour que l'affichage soir correct. Cliquez sur Accepter.

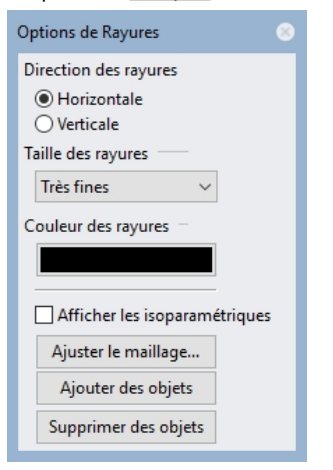

6. Vous pouvez maintenant analyser les rayures avec l'amélioration réalisée sur le maillage de rendu.

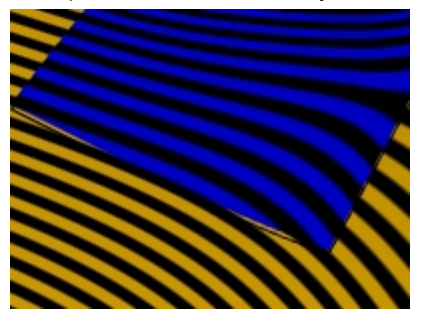

**Remarque**: il peut être intéressant de désactiver temporairement l'**affichage des courbes** dans le panneau du **Affichage** afin de mieux voir les **rayures** au niveau de la ligne projetée. Une fois terminé, vérifiez que l'affichage des courbes est réactivé en cochant cette option.

Rhinoceros Level 2 Training Guide

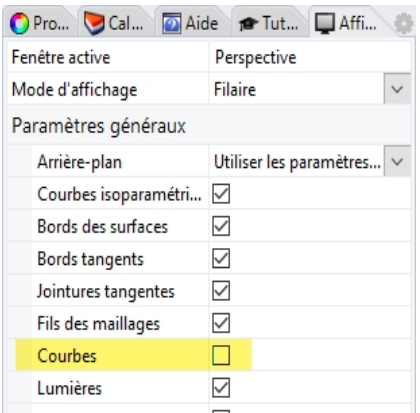

# **Construire les côtés de la prise d'air**

Afin de créer les côtés de la prise d'air, vous extruderez vers le bas la courbe qui a été projetée sur la surface originale au début de cet exercice. Vous pouvez assumer que l'objet a besoin d'être extrait verticalement d'un moule, vous devez donc créer la surface avec un angle de dépouille. Vous utiliserez 10 degrés de dépouille puis limiterez la surface extrudée avec la surface par section de l'étape précédente.

## **Extruder la courbe avec un angle de dépouille**

- 1. **Ouvrez** le fichier **Prise d'air 003.3dm** si nécessaire ou continuez à travailler avec votre modèle.
- 2. Si vous ne retrouvez pas la courbe projetée, utilisez la commande **Projeter** pour projeter la courbe de structure extérieure sur la surface originale.

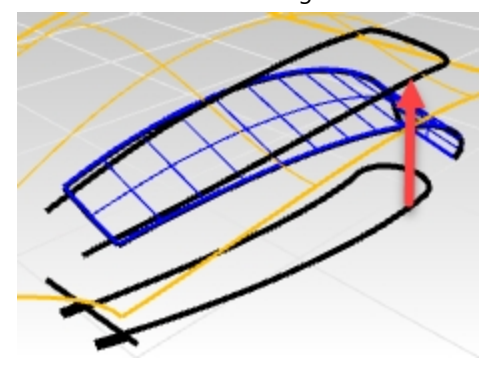

- 3. Utilisez la commande **Déverrouiller** pour déverrouiller les courbes originales sur le plan de construction Dessus.
- 4. Ensuite, à l'aide de la commande **Cacher**, masquez les courbes se trouvant sur le plan de construction Dessus et la surface originale.

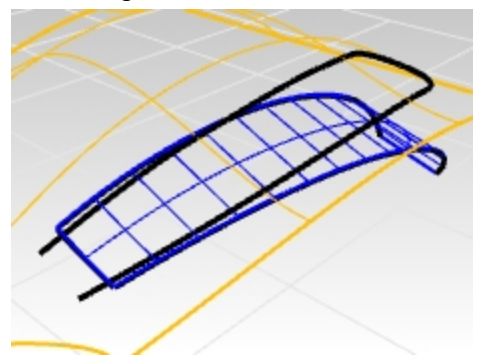

- 5. Dans le panneau **Calques**, choisissez **Parois latérales** comme calque actuel.
- 6. **Sélectionnez** la courbe projetée.
- 7. Utilisez la commande **ExtruderCourbeDépouille** *(Menu Surface : Extruder une courbe > Dépouille)* pour extruder la courbe projetée extérieure.
- 8. Définissez l'option **AngleDépouille** sur **10**. Dessinez l'extrusion vers le bas. Avec un angle de dépouille défini sur **10**, l'extrusion devrait être effilée vers

l'intérieur ou devenir plus fine au fur et à mesure que vous la tirez vers le bas. Si l'extrusion devient de plus en plus large, utilisez l'option **InverserAngle** de la commande **ExtruderCourbeDépouille** pour changer la direction.

9. Tirez la surface jusqu'à ce qu'elle coupe entièrement la surface inférieure, arrêtez ici, et cliquez. Si vous extrudez la surface trop loin, il se peut que vous obteniez une polysurface au lieu d'une surface simple. Vérifiez cela dans le panneau **Propriétés**.

Si c'est le cas, essayez d'extruder à nouveau mais n'allez pas aussi loin.

Si vous ne pouvez pas assez l'attirer afin qu'elle pénètre dans le fond sans créer de polysurface, extrudez-la sur une petite distance.

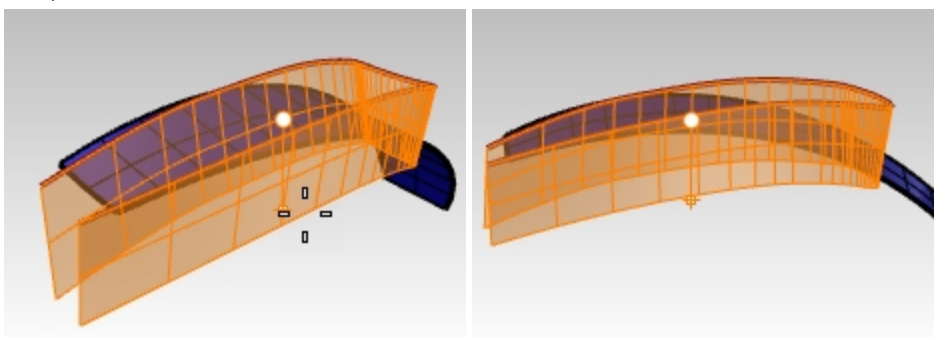

10. Si nécessaire, utilisez la commande **ProlongerSurf** *(Menu Surface : Prolonger une surface)* pour prolonger la surface des parois à travers la surface du fond.

La surface extrudée de la paroi est une surface très dense.

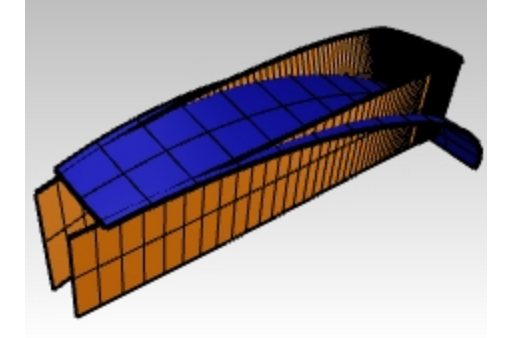

## **Réajuster la surface**

- 1. Sélectionnez l'extrusion effilée.
- 2. Lancez la commande **AjusterSurf** *(Menu Surface : Outils de modification de surfaces > Réajuster selon la tolérance)* et sélectionnez l'extrusion effilée pour simplifier la surface.
- 3. Définissez les options de la ligne de commande ainsi : **Tolérance d'ajustement**=**0.001**, **EffacerOriginal=Oui**, **Relimiter=Oui**, **DegréU=3** et **DegréV=3**.

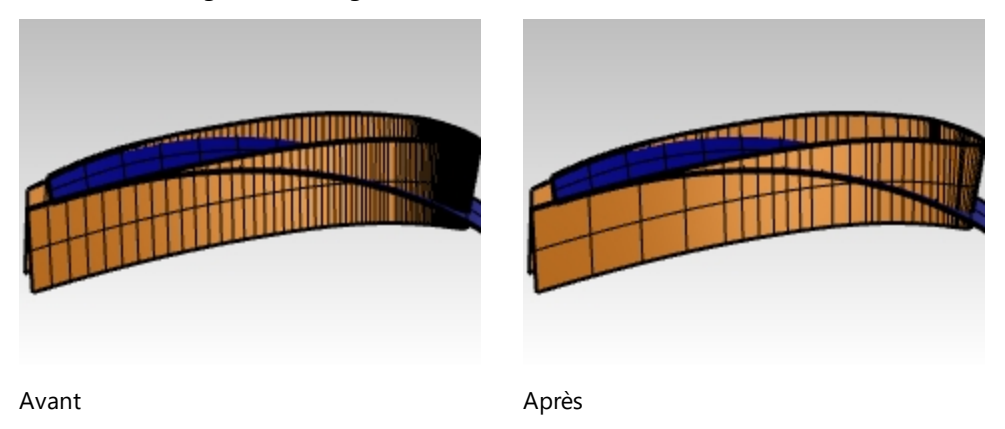

# **Surfaces de transition**

# **Créer les congés**

Vous allez tout d'abord construire des congés de rayon constant (bille roulante) entre les côtés de la prise d'air et la surface du fond qui a été créée auparavant et entre les côtés et la surface principale avec laquelle vous avez commencé.

- 1. **Montrez** la surface originale.
- 2. Dans le panneau **Calques**, choisissez **Congé** comme calque actuel.
- L'utilisation du mode d'affichage Filaire peut s'avérer plus pratique lors de la création et de la limite des congés. 3. Lancez la commande **CongéSurf** *(Menu Surface : Congé entre surfaces)* avec les options **Rayon=5**,
- **Prolonger=Non** et **Limiter=Non** pour créer les congés entre la surface inférieure et les côtés.
- 4. À l'invite **Sélectionner la première surface du congé**, sélectionnez la surface du fond.
- 5. **Sélectionnez** ensuite la surface latérale au-dessus de la surface du fond.

Répétez la procédure pour les surfaces latérales et la surface principale de départ. Vous devriez cliquer en dehors de la prise d'air sur un côté lorsque vous sélectionnez la grande surface - le congé se fera ainsi sur l'extérieur au lieu de se faire sur l'intérieur du côté. Les surfaces du congé seront bien trop longues et se recouperont - ce n'est pas grave, nous les limiterons ensuite afin d'obtenir des surfaces nettes et précises.

**Remarque** : **CongéSurf** tient compte de l'endroit où vous cliquez sur les surfaces de départ. Étant donné qu'il peut exister jusqu'à quatre congés possible entre deux surfaces, l'endroit où vous cliquez indique à Rhino où doivent se trouver les bords des congés.

Les deux congés se croiseront. Vous les limiterez au niveau de leur point d'intersection.

L'endroit où vous cliquez est important.

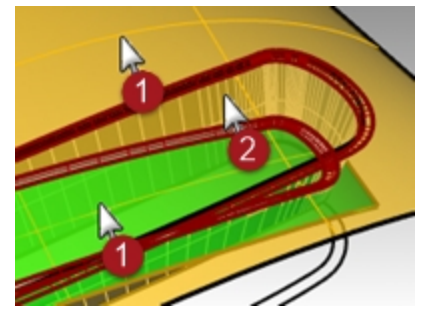

## **Limiter les surfaces des congés**

Les deux surfaces de congé sont tangentes au bord effilé de la prise d'air et elles sont tangentes entre elles, là où les congés se croisent.

Si vous limitez les extrémités des congés avec un plan, les bords limités seront alors tangents entre eux. La limite de ces surfaces sera utile lors de la création des surfaces finales qui raccordent les congés entre la prise d'air et les surfaces principales.

Pour créer le plan, nous allons tout d'abord dessiner des cercles avec l'option AutourCourbe autour d'un bord des surfaces de congé et construire ensuite des surfaces planes à partir des cercles.

- 1. **Ouvrez** le fichier **Prise d'air 004.3dm** si nécessaire.
- 2. **Sélectionnez** les congés et utilisez la commande **Isoler** dans la barre d'outils **Visibilité** pour les isoler. Tous les objets qui ne sont pas sélectionnés, qui n'ont pas les points de contrôle activés et qui ne sont pas verrouillés seront cachés.
- 3. Lancez la commande **Cercle** et utilisez l'option **AutourCourbe**. Activez uniquement l'accrochage aux objets **Int**. **Remarque**: Cliquez avec le bouton de droite sur **Int** dans la barre d'outils des accrochages. Tous les autres accrochages seront désactivés et seule l'option sur laquelle vous avez cliqué avec le bouton droit sera activée. L'option **AutourCourbe** force la commande **Cercle** à chercher des courbes, y compris parmi les bords, pour dessiner le cercle autour.

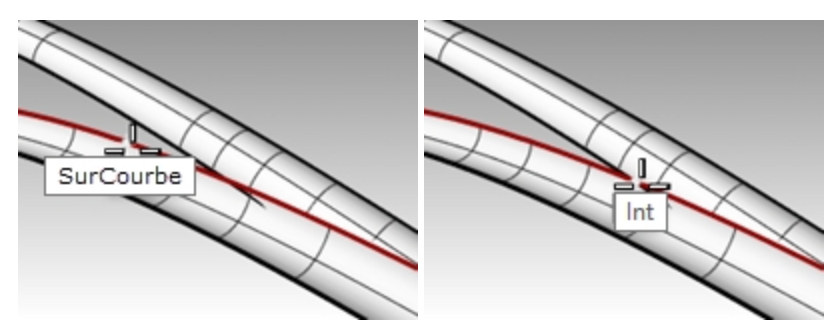

- 4. Cliquez sur le bord supérieur de la surface inférieure et accrochez-vous sur le point d'intersection.
- 5. Dessinez le cercle plus grand que la largeur des surfaces de congés.
- 6. Lancez la commande **SurfacePlane** *(Menu Surface : Courbes planes)* et cliquez sur le cercle pour créer une surface avec la courbe du cercle au niveau du point d'intersection.
- 7. Répétez ces étapes pour les autres intersections.

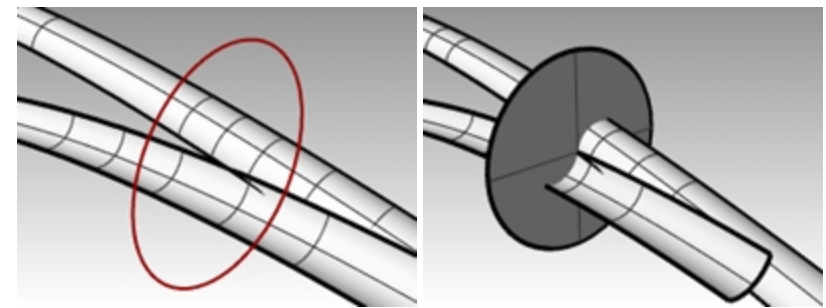

8. Utilisez la commande **Limiter** pour limiter les extrémités libres des deux surfaces de congé.

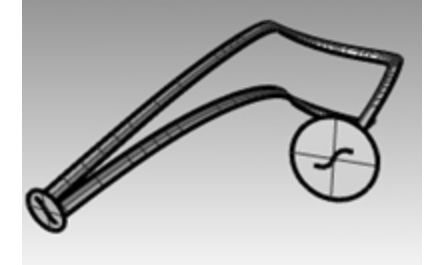

- 9. Répétez ce processus pour la "collision" sur l'autre côté.
- 10. Supprimez les surfaces plane et les cercles utilisés pour créer les surfaces planes.

# **Limiter les bords de la prise d'air**

Vous pouvez utiliser les congés limités pour limiter la surface latérale de la prise d'air.

- 1. Utilisez **MontrerObjetsSélectionnés** pour montrer la surface latérale effilée.
- 2. Utilisez les surfaces des congés comme objets de limite pour limiter la partie inutile de la surface latérale. Il est souvent plus rapide de limiter avec des courbes que d'utiliser des surfaces, surtout si les surfaces sont tangentes avec l'objet à limiter, comme c'est le cas des congés.
- 3. **Dupliquez** les deux bords qui sont en contact avec la surface latérale pour les utiliser en tant qu'objets de limite si vous avez des problèmes.

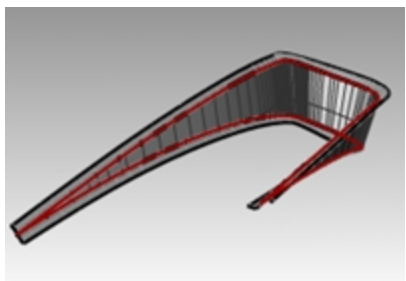

# **Limiter la surface principale et celle du fond**

L'étape suivante consiste à prolonger les bords des congés pour que la surface principale et la surface du fond puissent être limitées.

Le bord intérieur, ou inférieur, du congé inférieur sera prolongé au delà de la fin de la surface du fond et le bord extérieur, ou supérieur, du congé supérieur sera prolongé au delà de la fin de l'ouverture de la prise d'air. Les courbes prolongées seront projetées sur les surfaces respectives et utilisées pour les limiter.

- 1. **Ouvrez** le fichier **Prise d'air 005.3dm** si nécessaire.
- 2. Ensuite, à l'aide de la commande **AfficherObjetsSélectionnés**, affichez les courbes se trouvant sur le plan de construction Dessus et la surface du fond.
- 3. Dans la fenêtre **Dessus**, utilisez la commande **Prolonger** avec l'option **Type=Lisse** pour prolonger les deux extrémités inférieures du bord de congé inférieur au delà de l'avant de la surface du fond.
- 4. Utilisez ces courbes, toujours dans la fenêtre **Dessus** pour Limiter les bords extérieurs de la surface du fond.

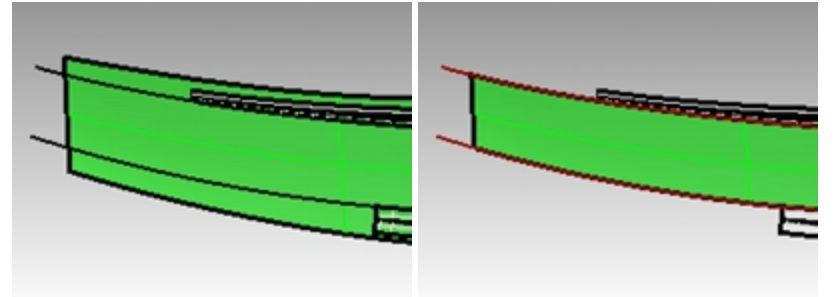

5. Utilisez la commande **Prolonger** pour prolonger les bords extérieurs du congé supérieur au delà de la fin de la surface du fond.

Remarquez comment dans la vue en **Perspective** ces courbes prolongées sont en dehors de l'espace au niveau de leurs extrémités extérieures.

- 6. Utilisez la commande **MontrerObjetsSélectionnés** avec la surface principale si elle est cachée.
- 7. **Projetez** les courbes sur la surface principale à partir de la fenêtre **Dessus**.

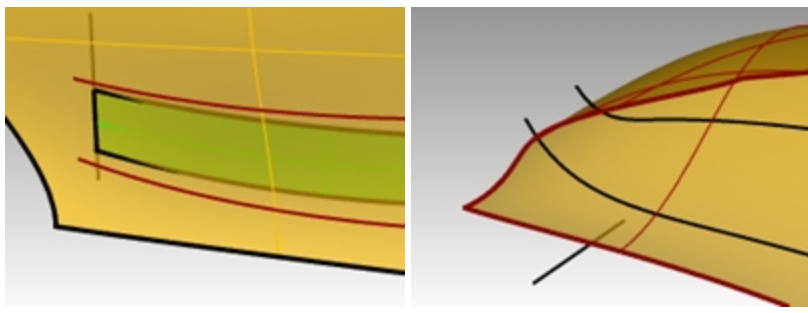

- 8. Utilisez **MontrerObjetsSélectionnés** ou activez le calque pour les courbes originales et **Projetez** le segment de ligne sur la surface principale.
- 9. **Limitez** les courbes projetées les unes avec les autres pour qu'elles forment une boucle fermée.
- 10. Utilisez les courbes fermées pour **Limiter** un trou dans la surface principale.

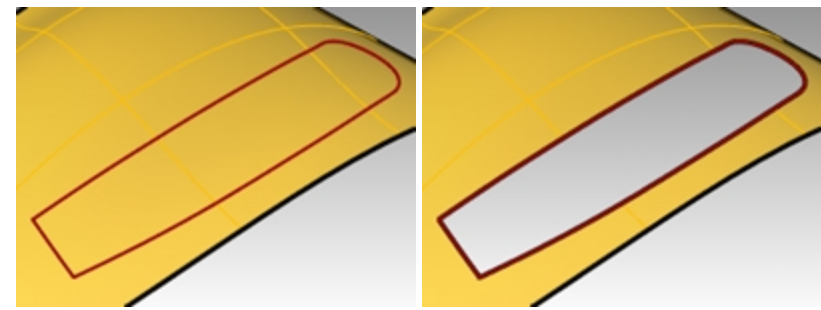

## **Définir les courbes pour créer les surfaces**

Vous êtes maintenant presque prêts à créer les surfaces. Comme vous pouvez le voir, les surfaces présentent des vides rectangulaires, vous devez ajuster les courbes et les bords autour des vides pour créer un **balayage sur 2 rails** ou une **surface de réseau**.

Étant donné qu'une des extrémités de chaque rectangle ouvert est délimitée par les deux bords de congé tangents, vous devez créer une courbe à cet endroit pour l'utiliser comme base. Vous dupliquerez les quatre bords et les joindrez en deux courbes en forme de s. L'autre extrémité de chaque rectangle est délimitée par une portion du bout du trou dans la surface principale.

Vous diviserez ce bord en plusieurs segments correspondant exactement aux extrémités des ouvertures rectangulaires.

- 1. **Ouvrez** le fichier **Prise d'air 006.3dm** si nécessaire.
- 2. Utilisez **DupBord** pour créer des courbes au niveau des bords limités des congés.
- 3. **Joignez** ces quatre bords en deux courbes.
- 4. Utilisez la commande *DiviserBord (Menu Analyse : Outils pour les bords > Diviser un bord)* et l'accrochage aux objets **Fin** pour diviser le bord droit sur le trou limité dans la surface principale avec les points finaux du bord de la surface du fond.

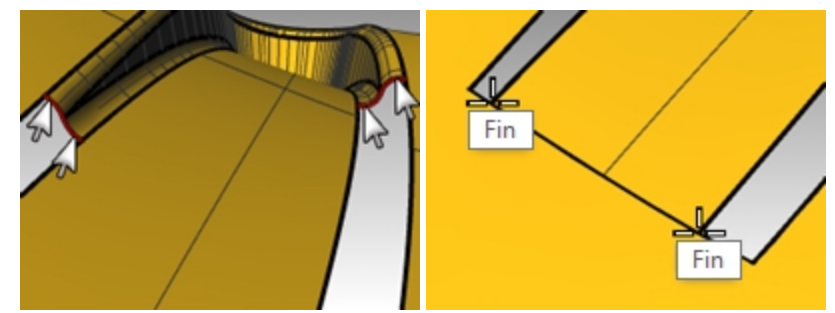

5. Utilisez la commande **DiviserBord** pour diviser les bords les plus longs au niveau des extrémités des bords des congés.

La commande **SurfaceRéseau** trouvera alors une solution plus rapidement.

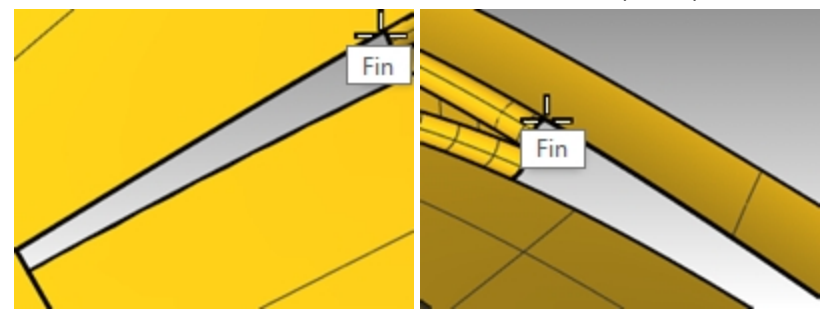

6. Utilisez la commande **Balayage2** avec l'option **Tangence** ou la commande **SurfaceRéseau** pour créer les deux dernières surfaces.

Les surfaces commencent avec les courbes en forme de s que vous avez dupliquées et se terminent par une ligne droite au niveau des bords divisés.

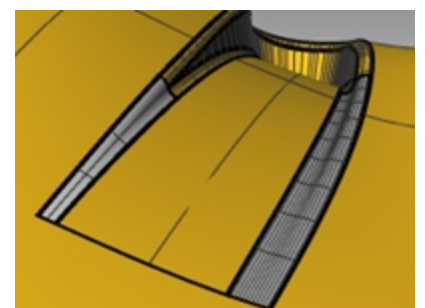

#### **Finaliser les surfaces**

- 1. **Ouvrez** le fichier **Prise d'air 006.3dm** si nécessaire.
- 2. **Joignez** les surfaces du découpage et limitez un trou en bas.
- 3. Faites une **symétrie** et **limitez** pour obtenir l'autre prise d'air.

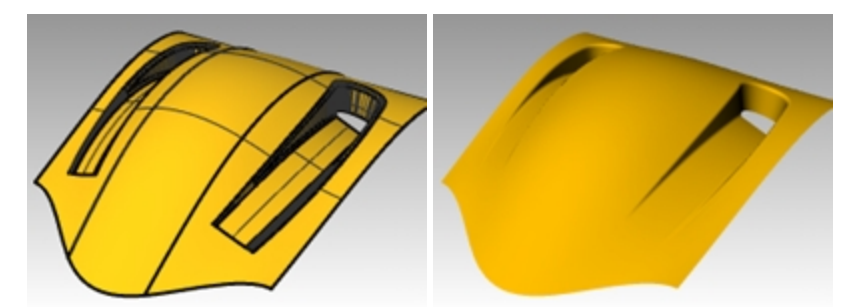

## **Courbes de sections transversales supplémentaires**

- 1. **Ouvrez** le fichier **Prise d'air 007.3dm** si nécessaire.
- 2. Utilisez les commandes **Balayage2** ou **SurfaceRéseau** pour fermer les trous.

Le remplissage du plus grand des deux trous peut être amélioré en ajoutant des courbes de section transversale. Pour ajouter des sections, utilisez la commande **Raccorder** et créez des courbes tangentes à environ un tiers et deux tiers le long des bords de l'ouverture. Utilisez ces courbes avec les autres pour la surface de réseau.

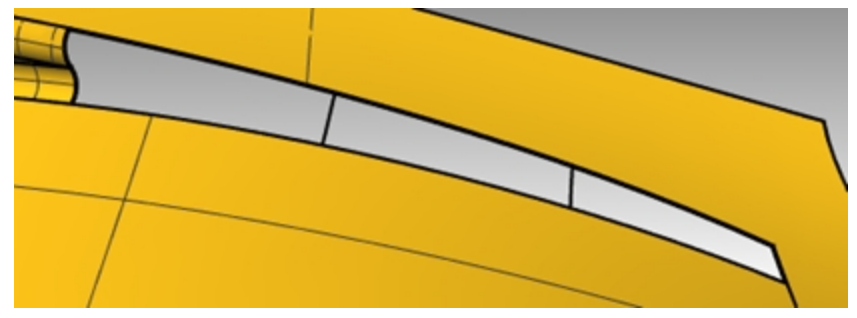

- 3. Lancez la commande **RaccorderCourbe** *(Menu Courbe : Raccorder des courbes > Raccordement ajustable de courbe)*.
- 4. Dans la ligne de commandes, sélectionnez l'option **Bords**. Choisissez **Continuité=Tangence**.
- 5. Pour **Sélectionner le bord de surface à raccorder**, cliquez à environ un tiers d'un des bords longs de l'ouverture rectangulaire.

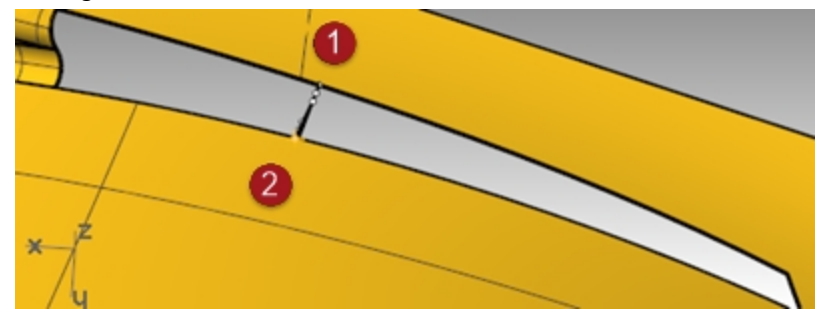

- 6. Pour **Sélectionner l'autre bord de surface à raccorder**, cliquez sur le bord opposé au premier. La courbe de raccordement sera placée de l'autre côté de l'ouverture et une boîte de dialogue s'ouvrira.
- 7. Dans la boîte de dialogue **Ajuster le raccord de courbe**, choisissez une **Continuité de Tangence** sur les deux extrémités.

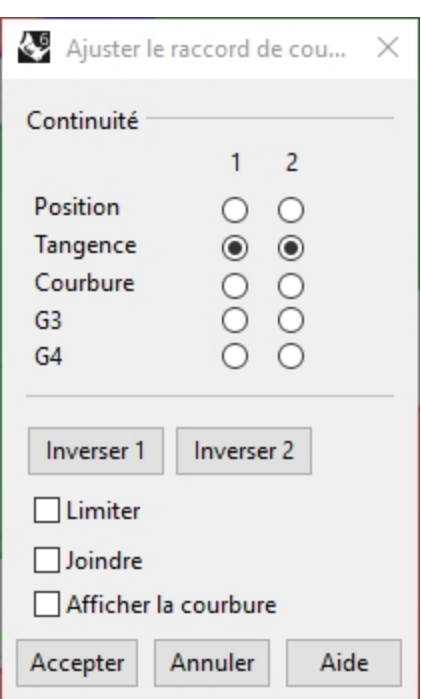

8. Créez une deuxième courbe de la même façon à environ deux tiers le long des mêmes bords. **Remarque**: Si la commande **RaccorderCourbe** est utilisée alors que l'**historique** est activé, la courbe peut être ajustée plus tard en utilisant l'option **Modifier** de la commande **RaccorderCourbe**.

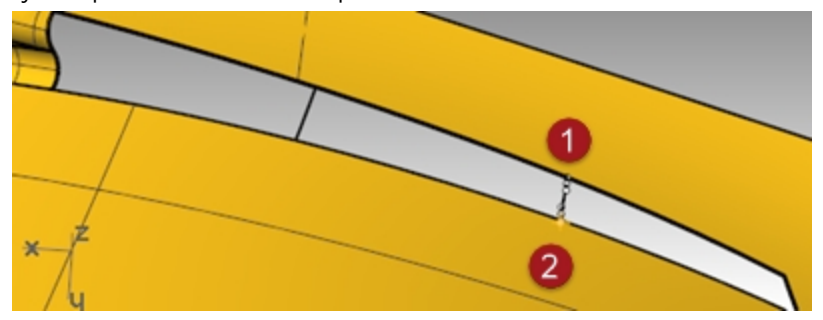

9. Utilisez la commande **SurfaceRéseau** pour créer la surface. Pensez à inclure les nouvelles courbes dans la sélection.

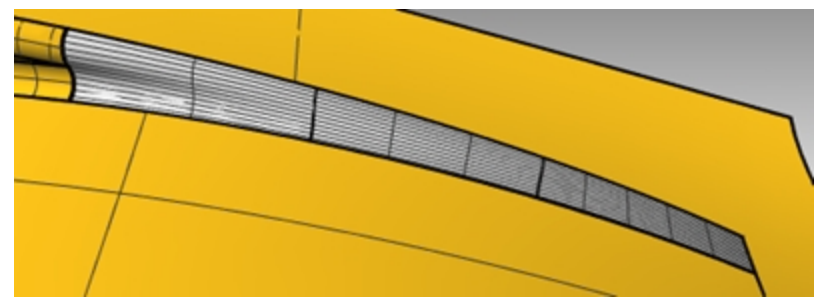

10. Joignez tous les surfaces en une seule polysurface. Assignez un matériau et calculez le rendu.

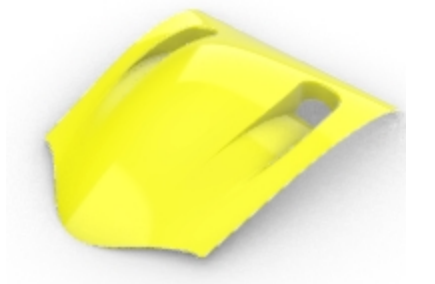

# **Chapitre 11 - Appliquer des éléments graphiques 2D**

On vous demandera parfois d'utiliser un fichier d'éléments graphiques en 2D pour l'inclure dans votre modèle de Rhino.

Dans les deux exercices suivants nous déplacerons le graphique et nous le positionnerons sur le modèle.

Dans cet exercice nous créerons un plan de construction personnalisé, nous importerons un fichier Illustrator et nous placerons un logo sur des surfaces.

## **Exercice 11-1 Importer un fichier d'Adobe Illustrator**

## **Ouvrir et configurer le modèle**

- 1. Ouvrez le fichier **Épurateur d'air.3dm**.
- 2. Dans les **options de Rhino**, section **Aides à la modélisation**, sous **Plans de construction** sélectionnez **Plans de construction standards**.

Les techniques suivantes ne fonctionneront pas si les plans de construction universels sont utilisés.

## **Importer un fichier**

- 1. Lancez la commande **Importer** *(Menu Fichier : Importer)*.
- 2. Choisissez comme **Type de fichiers Adobe Illustrator (\*.ai)**, et sélectionnez **AirOne\_Logo.ai** pour l'importer.

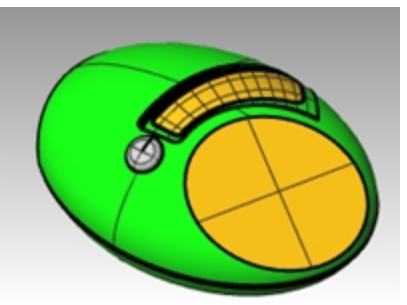

3. Dans la boîte de dialogue **Options d'importation AI**, sélectionnez « Ajuster à l'écran par défaut » cliquez sur Accepter.

Les courbes du logo apparaissent à l'origine du plan de construction **Dessus** , sont sélectionnées et se trouvent sur le calque **Défaut** .

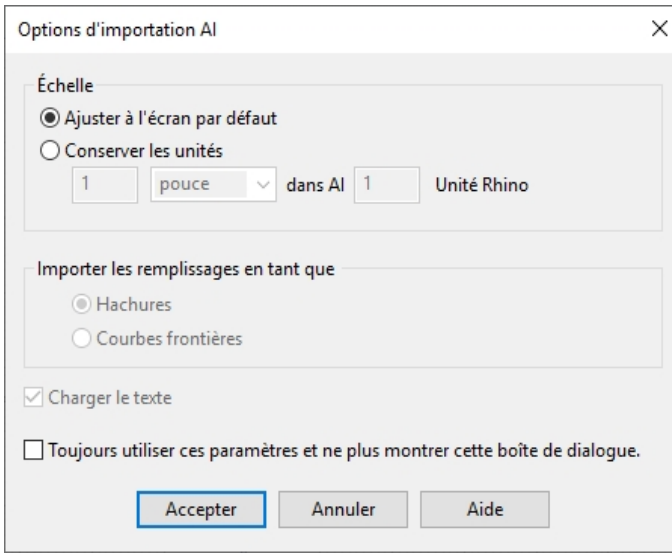

4. Alors que la géométrie importée est toujours sélectionnée, utilisez la commande **Grouper** pour grouper les différentes courbes ensemble.

Il sera alors beaucoup plus facile de sélectionner toutes les courbes en même temps dans les étapes de transformation suivantes.

- 5. Lancez la commande **Calque**.
- 6. Désactivez le calque **Logo** dans le panneau **Calques**.
- 7. Cliquez avec le **bouton de droite** sur le calque **Logo** et cliquez sur **Copier les objets sur un calque** pour créer une copie du logo sur le calque Logo.

Nous utiliserons cette copie plus tard pour une autre partie de l'exercice.

8. Désactivez tous les calques sauf **Défaut, Corps** et **Surface supérieure**.

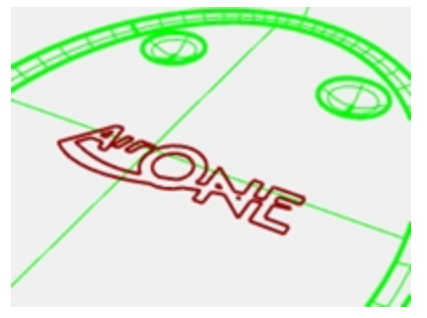

# **Créer un plan de construction personnalisé**

Nous devons définir un plan de construction sur la surface plane. La commande **PlanC** nous permettra de le faire mais les directions X et Y du nouveau plan de construction seront calquées sur les directions U et V de la surface cible respectivement. La commande **Direction** nous dira comment sont dirigées les directions U et V de la surface et nous permettra de les changer si nécessaire.

- 1. Dans la fenêtre **Perspective**, choisissez le mode d'affichage **Ombré**.
- 2. **Sélectionnez** la surface en forme de disque plat, puis dans le menu **Analyse**, sélectionnez **Direction**. La direction normale et les directions U et V de la surface sont alors affichées. Il est important de connaître les directions U et V de la surface.

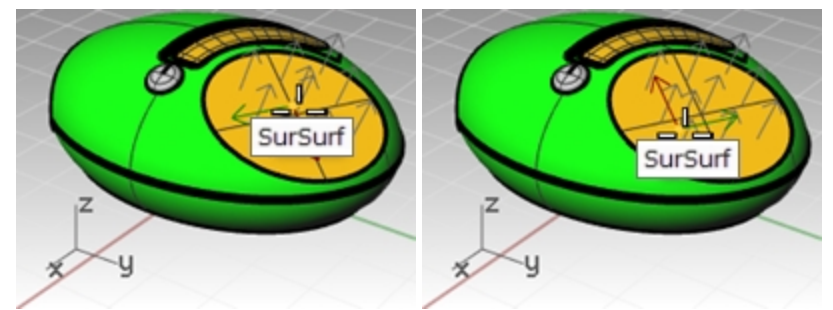

Les flèches blanches montrent les normales de la surface. Un curseur avec deux flèches, rouge et verte, apparaît quand vous vous déplacez sur la surface sélectionnée.

La flèche rouge indique la direction U et la flèche verte la direction V.

3. Regardez les options permettant de changer les directions de la surface dans la ligne de commandes. Vous pouvez cliquer sur ces options pour changer les directions de la surface. Le curseur et les normales de la surface seront actualisés en conséquence.

Quand tous les changements sont faits, appuyez sur *Entrée* pour accepter.

Le but est d'obtenir des flèches U et V comme sur cette image.

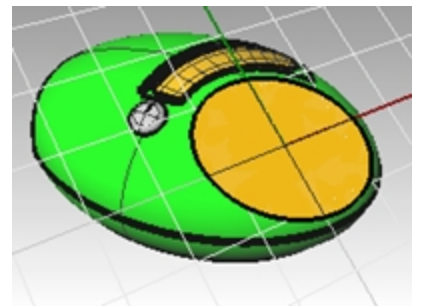

De cette façon, le nouveau plan de construction sera plaqué sur la surface en conséquence et la géométrie peut être plaquée sur le plan de construction comme prévu.

4. Dans la fenêtre **Perspective**, utilisez la commande **PlanC** avec l'option **Objet** *(Menu Vue : Définir PlanC > À partir*

d'un objet) ou (Cliquer avec le bouton de droite sur le titre de la fenêtre : Définir le plan de construction > À partir *d'un objet)* pour définir le plan de construction sur la surface.

Les axes X et Y sont parallèles aux directions U et V de la surface que vous avez définies dans l'étape précédente.

5. Dans le panneau **Plans de construction nommés**, enregistrez le nouveau plan de construction sous **Surface\_ supérieure**. Il sera alors plus facile de le retrouver par la suite.

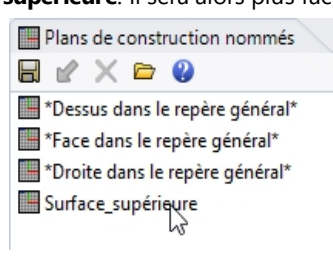

## **Plaquer les courbes du logo sur le nouveau plan de construction**

La commande que nous utiliserons pour déplacer le logo sur la surface en forme de disque tient compte de la position de l'objet par rapport à un plan de construction.

- 1. Activez la fenêtre **Dessus**. Le mode d'affichage de la fenêtre **Dessus** devrait être défini sur **Filaire**.
- 2. Dans la **barre d'état**, cliquez sur **Enregistrer l'historique**.
- 3. Sélectionnez les courbes du logo dans la fenêtre **Dessus**.
- 4. Dans le menu **Transformer**, cliquez sur **Orienter** puis sur **Orienter sur PlanC**.

La commande **DéplacerSurPlanC** est alors lancée.

Cette commande dépend du **plan de construction actif** à chaque étape, il est donc important de cliquer dans les bonnes fenêtres.

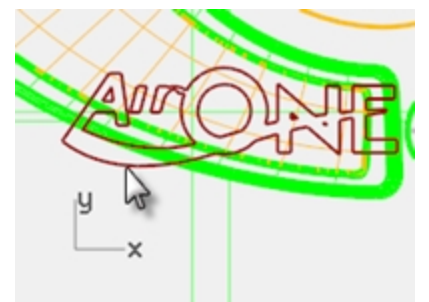

5. Cliquez dans la fenêtre **Perspective** contenant le **plan de construction** personnalisé.

Vous pouvez utiliser aussi l'option **Copier=Oui** dans cette commande pour qu'une copie soit déplacée au lieu de l'original.

Le logo est placé dans la même position relative sur le plan de construction personnalisé comme il l'était dans la fenêtre active.

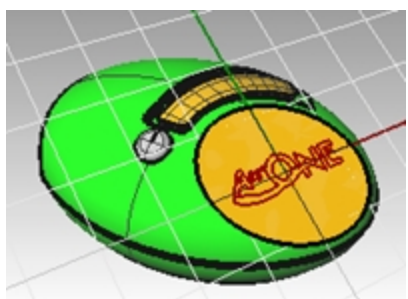

6. En utilisant le manipulateur, appliquez une **Rotation**, un **Déplacement** ou une **Échelle** sur le logo original pour le positionner ailleurs. Étant donné que l'**historique** a été utilisé, les modifications réalisées sur les courbes originales (ou parent) sont également appliquées sur les courbes copiées (ou enfant) qui ont été déplacées sur le plan de construction personnalisé dans la fenêtre **Perspective**.

Pour voir précisément la surface et les courbes par rapport au plan de construction personnalisé, utilisez la commande **VueEnPlan** dans la fenêtre **Perspective**. La vue est alors en projection parallèle et regarde directement le plan de construction.

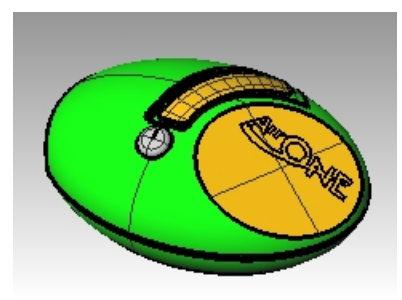

## **Extruder le logo**

Vous extruderez le logo pour le transformer en une polysurface.

- 1. Activez la fenêtre **Perspective**.
- 2. Sélectionnez les courbes du logo déplacées.
- 3. Dans le menu **Solide**, cliquez sur **Extruder une courbe plane** puis sur **Droit**.
- 4. Dans la commande **ExtruderCourbe**, cliquez pour définir l'option **DeuxCôtés=Oui**.
- 5. Tapez **1 mm** et appuyez sur Entrée pour définir la hauteur de l'extrusion. Appuyez sur Entrée pour accepter et extruder.

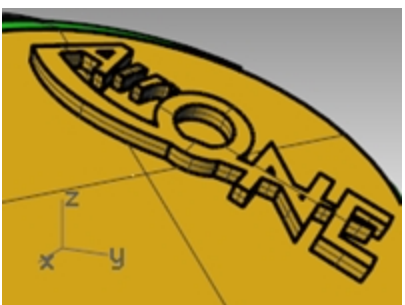

Le texte est maintenant une polysurface fermée. Cependant, cette extrusion ne présente pas d'angle de dépouille qui aidera à retirer la polysurface d'un moule. Ensuite, vous **annulerez** et extruderez à nouveau avec l'option d'angle de dépouille.

6. Dans le menu **Édition**, cliquez sur **Annuler**.

## **Extruder le logo avec l'option d'angle de dépouille**

Dans cette étape, vous extruderez le logo avec l'option de dépouille puis vous réaliserez une différence avec la surface supérieure.

- 1. Activez la fenêtre **Perspective**.
- 2. Dans le menu **Solide**, cliquez sur **Extruder une courbe plane** puis sur **Droit**.
- 3. Dans la commande **ExtruderCourbeDépouille**, cliquez pour définir l'option **AngleDépouille** sur **-3** degrés.
- 4. Appuyez sur Entrée pour terminer la commande. Si vous aviez défini l'option **AngleDépouille** sur une valeur positive de **3** degrés, les résultats n'auraient pas été ceux attendus.
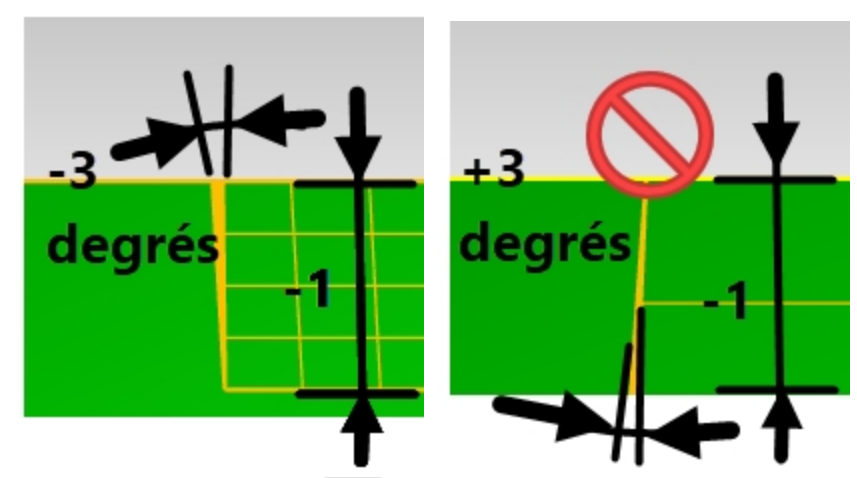

5. Tapez **-1 mm** et appuyez sur Entrée pour terminer l'extrusion.

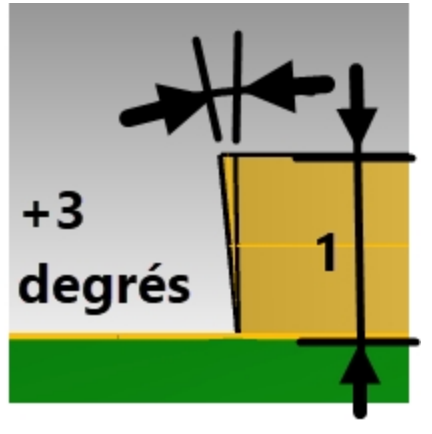

**Remarque**: L'utilisation d'une distance positive et d'un angle positif changera la hauteur et l'angle d'extrusion et produira un mauvais résultat.

## **Différence entre le logo et la surface**

Nous allons graver le texte dans la surface plane avec la commande **DifférenceBooléenne**. La **différence booléenne** retirera le texte solide de la surface et créera la gravure. Lorsque l'opération booléenne est terminée, vérifiez qu'elle n'a pas créé d'ouvertures ou de bords libres.

- 1. Sélectionnez la surface supérieure.
- 2. Dans le menu **Solide**, cliquez sur **Différence**.

Sélectionnez tout le logo et choisissez **EffacerOriginal** = **Oui**

3. Appuyez sur Entrée pour terminer la commande **Différence**. Remarque : Si la différence échoue, déplacez le texte extrudé légèrement au-dessus de la surface et réessayez.

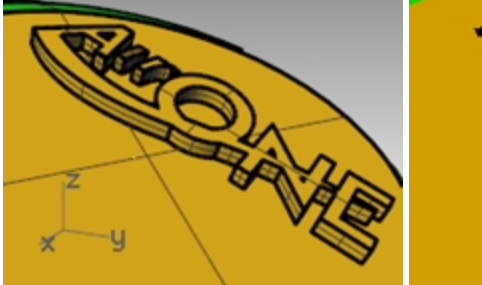

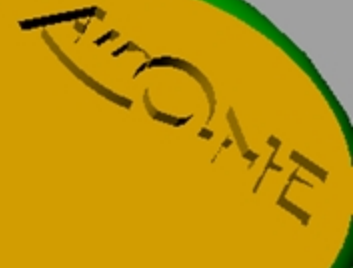

- 4. Sélectionnez la surface supérieure.
- 5. Dans le menu **Analyse**, choisissez **Outils pour les bords** puis **Montrer les bords**.
- 6. Cliquez sur **Montrer les bords libres**.

Rhinoceros Level 2 Training Guide

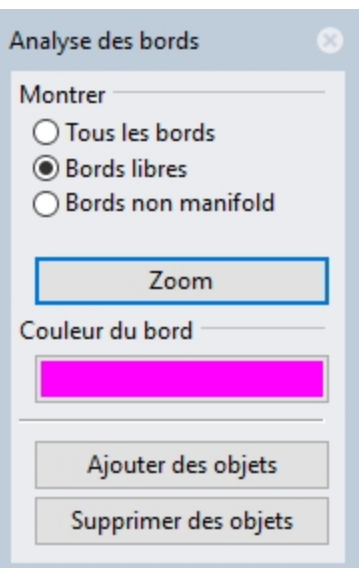

Si la différence booléenne est correctement réalisée, vous devriez obtenir 1 bord libre autour du périmètre de la surface et aucun autre bord libre à l'intérieur.

# **Faire glisser le logo sur une surface de forme libre avec l'historique**

Dans cette partie de l'exercice, nous placerons la géométrie du logo en la faisant glisser sur la surface découpée. Cette surface n'est pas plate, nous utiliserons donc un outil de transformation différent (Glisser le long d'une surface) pour déplacer le logo et le courber le long de la surface. La fonction Glisser le long d'une surface transforme des objets à partir d'une surface source vers une surface cible. Elle utilise les directions UV des surfaces pour définir la position. Il est important que les surfaces source et cible aient la même direction UV relative pour que l'opération se déroule correctement.

En activant l'enregistrement de l'historique avant d'utiliser la commande Glisser le long d'une surface, il sera possible ensuite de modifier le logo à plat pour modifier rapidement le logo sur la surface. Le logo se trouve sur le calque Logo. Nous travaillerons uniquement avec le logo et la surface dans cette partie de l'exercice en désactivant tous les autres calques.

## **Créer la surface de base**

- 1. Lancez la commande **Calque** et choisissez **Découpage** comme calque actuel.
- 2. Désactivez tous les calques sauf **Découpe** et **Logo**.

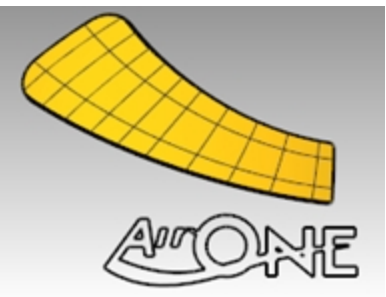

3. Utilisez la commande **BoîteDeContour** *(Menu Analyse : Boîte de contour)* pour créer un rectangle autour du logo.

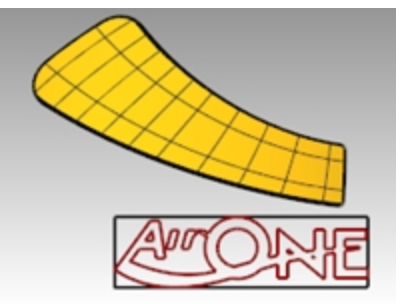

4. Utilisez la commande **SurfacePlane** *(Menu Surface : Courbes planes)* pour créer une surface à partir de la boîte de

## contour.

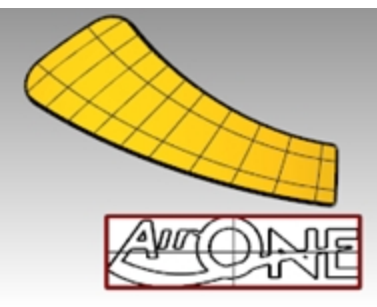

## **Faire glisser les courbes du logo sur la surface de découpe**

- 1. Dans la **barre d'état**, activez l'**Enregistrement de l'historique**. L'option apparaîtra en gras.
- 2. Utilisez la commande **GlisserSurSurface** *(Menu Transformer : Glisser le long d'une surface)* pour déplacer le logo sur la surface de découpe. Sélectionnez la surface blanche comme surface de base. Vous remarquerez que la courbe ne s'adapte pas à la surface.

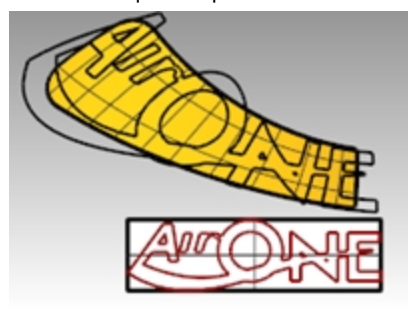

3. **Activez les points de contrôle** sur la surface de base et déplacez-les pour que la surface soit un peu plus grande dans toutes les directions.

Étant donné que l'historique était activé quand la courbe a été déplacée, toute modification sur la surface de base est reportée sur la courbe placée sur la surface de découpe.

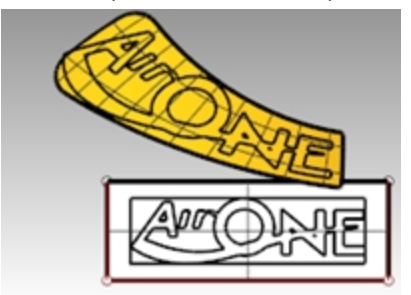

- 4. Utilisez la commande **ChangerDegré** *(Menu Édition : Changer Degré)* pour que le degré de la surface de base soit de **3** dans les deux directions **U** et **V**.
- 5. Ajustez les points de contrôle pour que la courbe s'adapte bien à la surface de découpe.

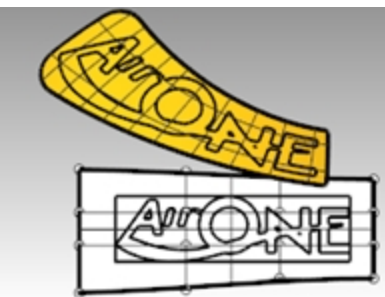

6. Supprimez les courbes précédentes créées avec la commande **GlisserSurSurface**.

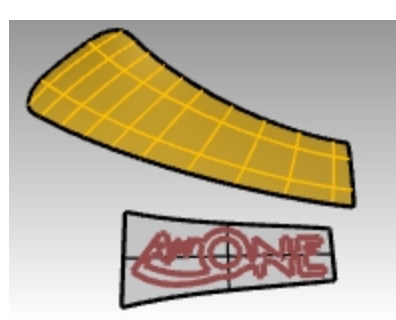

- 7. Utilisez la commande **Direction** pour voir les directions UV de la surface de découpe.
- 8. Utilisez la commande **Direction** pour que les directions UV de la surface de base soient les mêmes que la surface de découpe.

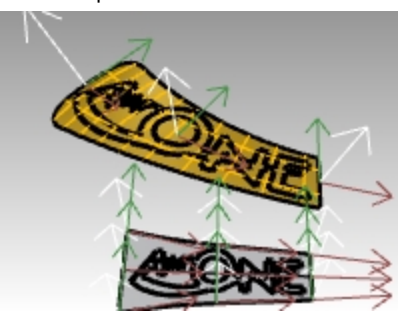

## **Faire ressortir les lettres du logo et le faire glisser sur la surface de découpe**

Vous allez maintenant déplacer le logo sur la surface de découpe.

1. Utilisez la commande **ExtruderCourbe** (*Solide > Extruder une courbe plane > Droite*) avec l'option **DeuxCôtés** et **Solide=Oui** pour que les courbes originales du texte soient des solides en 3 dimensions. La distance d'extrusion devrait être de 1 mm.

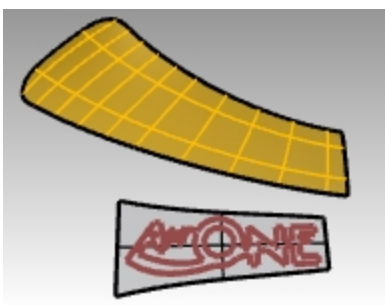

2. Dans le menu Transformer, cliquez sur **Glisser le long d'une surface**.

L'historique n'est pas nécessaire maintenant puisque tous les ajustements ont déjà été réalisés sur la surface de base.

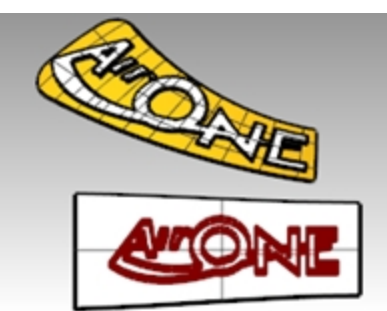

3. Utilisez la commande **UnionBooléenne** pour joindre le logo et la surface de découpe.

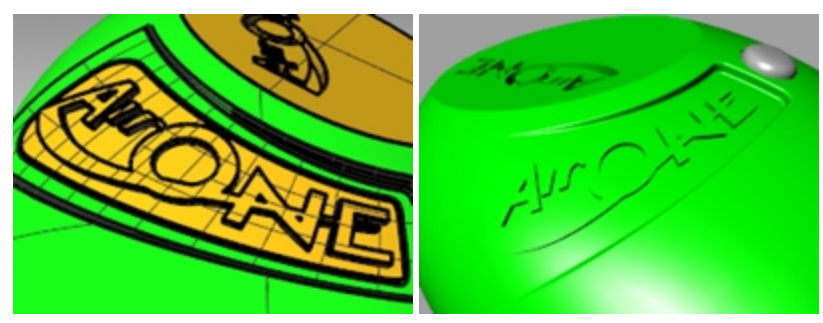

- 4. Dans le menu **Édition**, cliquez sur **Annuler**.
- 5. Utilisez ensuite la commande **DifférenceBooléenne** pour réaliser une différence ou une gravure du logo dans la surface de découpe.

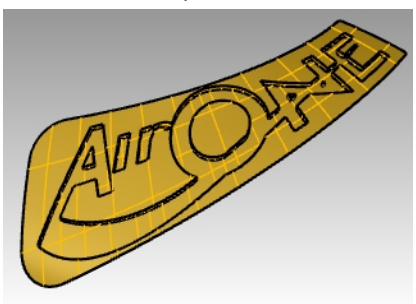

## **Faire glisser le logo présentant un angle de dépouille**

Cette fois vous ferez glisser les courbes. Vous désactiverez le calque qui contient la dernière copie créée avec la commande **GlisserSurSurface**.

- 1. Activez le calque **Découpe\_02** et choisissez-le comme calque actuel.
- 2. Désactivez le calque **Découpe**.
- 3. Dans le menu **Solide**, cliquez sur **Extruder une courbe plane** puis sur **Dépouille**.
- 4. Définissez la distance sur **1** mm et l'angle de dépouille sur **3** degrés. Appuyez sur Entrée pour extruder.

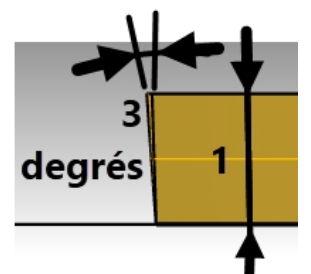

5. Groupez toutes les lettres du logo solide afin de pouvoir le sélectionner plus facilement.

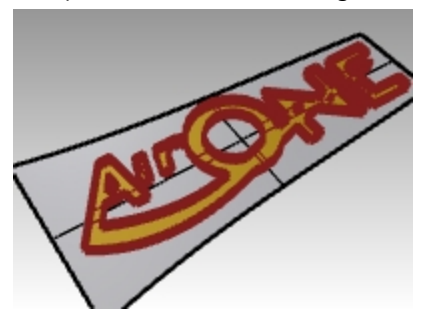

6. Utilisez la commande **GlisserSurSurface** pour réaliser une translation du logo solide sur la surface de découpe. Utilisez la nouvelle surface de base et cliquez sur **ContrainteNormale=Non**.

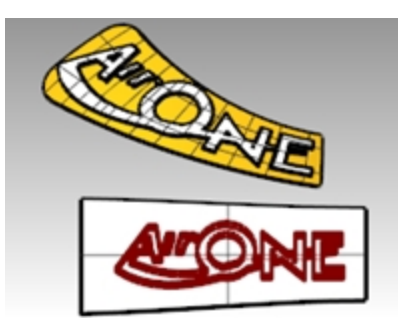

Le texte résultant devrait s'aligner exactement avec les courbes glissées auparavant.

Vous pouvez également remarquer que les lettres en relief peuvent être effilées vers l'extérieur dans certains endroits. Cette particularité empêcherait le retrait de la surface d'un moule, même si vous avez pris soin d'extruder les lettres avec un angle de dépouille.

Pour corriger ce problème, **annulez** l'opération et relancez la commande GlisserSurSurface mais avec l'option **ContrainteNormale =Oui**.

- 7. Dans le menu **Édition**, cliquez sur **Annuler**.
- 8. Utilisez la commande **GlisserSurSurface** à nouveau pour réaliser une translation du logo solide sur la surface de découpe.

Utilisez la nouvelle surface de base et choisissez **ContrainteNormale=Non**.

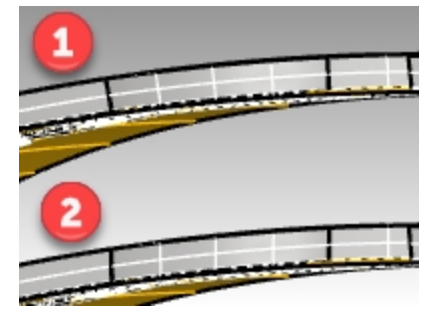

## 1) **ContrainteNormale=Non**

Le texte obtenu est aligné exactement avec les courbes glissées auparavant. Les lettres en relief peuvent être effilées vers l'extérieur dans certains endroits

2) **ContrainteNormale=Oui**.

La commande glisser adapte la version plate sur la surface cible sans se conformer aux directions normale de la surface cible. La direction verticale de base est conservée.

9. Utilisez la commande **UnionBooléenne** pour joindre le logo effilé et la surface de découpe.

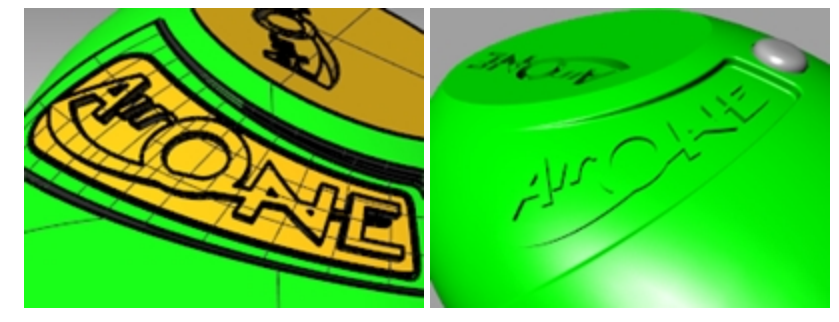

# **Créer un modèle à partir d'un dessin 2D**

L'une des tâches les plus difficiles lors de la modélisation est l'interprétation d'un groupe de vues en 2D dans un modèle en 3D. Le plus souvent, les dessins sont précis dans certaines zones et inexacts dans les zones où des transitions de surface compliquées doivent avoir lieu en trois dimensions.

Dans ce cas vous devriez consulter directement le dessinateur pour clarifier les zones compliquées mais ceci n'est pas toujours possible. Il y a normalement des écarts entre les différentes vues.

Si aucun modèle physique n'est disponible, des décisions doivent être prises au fur et à mesure sur la meilleure interprétation du dessin technique. Par exemple, vous devrez choisir la vue la plus précise pour une caractéristique donnée.

Dans l'exercice suivant nous étudierons certaines stratégies pour créer une bouteille en plastique soufflé à partir d'un ensemble de dessins 2D. Dans cet exercice nous disposons d'un dessin de contrôle montrant trois vues de la bouteille. Les dimensions sont approximatives mais nous devons essayer de suivre les courbes du dessinateur autant que possible.

Nous n'aurons le temps de terminer que la première étape de ce modèle dans ce cours. Nous terminerons les surfaces de la bouteille mais les détails seront omis. Vous trouverez la bouteille terminée dans le répertoire des modèles.

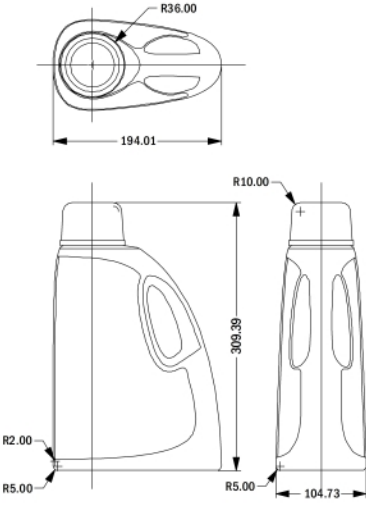

*Dessin de contrôle*

## **Exercice 11-2 Créer une bouteille de détergent**

## **Grouper les parties**

- 1. **Ouvrez** le fichier **Bouteille en plastique.3dm**.
- 2. Dans la fenêtre **Dessus**, sélectionnez à l'aide d'une fenêtre les objets formant la vue de **Dessus** (en bas à gauche) y compris les cotes du dessin 2D.
- 3. Utilisez la commande **Grouper** pour grouper les objets sélectionnés *(Menu Édition : Groupes > Grouper)*.
- 4. Répétez cette action pour grouper les objets de la vue de **Face** (en haut à gauche) et de la vue de **Droite** (en haut à droite).

Chaque vue contient maintenant un groupe d'objets.

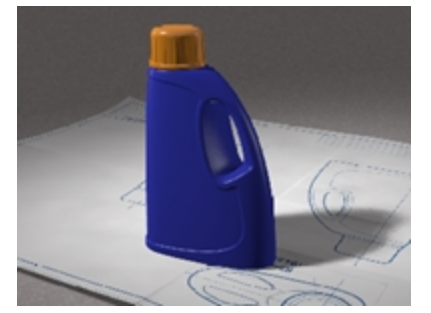

## **Orienter la vue de Dessus**

- 1. **Sélectionnez** le groupe de la vue de **dessus**.
- 2. Utilisez la commande **ChangerCalque** *(Menu Édition : Calques > Changer le calque d'un objet)* pour placer les objets sur le calque **Modèle 2D Dessus**.
- 3. Dans la fenêtre **Dessus**, utilisez la commande **Déplacer** pour déplacer le centre des cercles vers le point **0,0**.

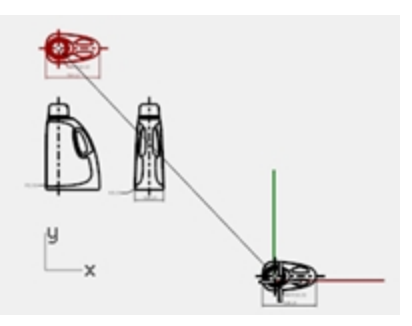

## **Orienter la vue de Face**

- 1. **Sélectionnez** le groupe de la vue de **face**.
- 2. Utilisez la commande **ChangerCalque** pour placer les objets sur le calque **Modèle 2D Face**.
- 3. Dans la fenêtre **Dessus**, utilisez la commande **Déplacer** pour déplacer l'intersection entre la ligne centrale et la ligne horizontale inférieure vers le point **0,0**.

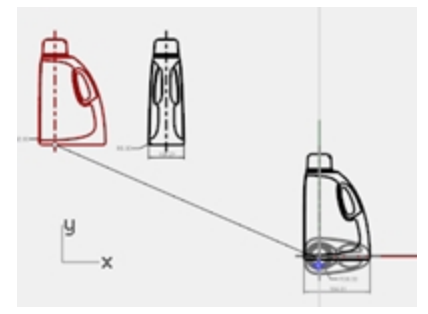

- 4. Alors que le groupe de la vue de **face** est sélectionné, lancez la commande **DéplacerSurPlanC** *(Menu Transformer : Orienter > Déplacer sur un PlanC)* dans la fenêtre **Dessus**.
- 5. Cliquez dans la fenêtre **Face**.

La vue est orientée dans l'espace 3D.

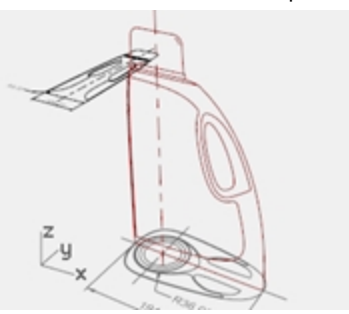

#### **Orienter la vue de Droite**

- 1. Sélectionnez le groupe de la vue de **droite** dans la fenêtre **Dessus** ou **Perspective**.
- 2. Utilisez la commande **ChangerCalque** pour placer les objets sur le calque **Modèle 2D Droite**.
- 3. Dans la fenêtre **Dessus**, utilisez la commande **Déplacer** pour déplacer l'intersection entre la ligne centrale et la ligne horizontale inférieure vers le point **0,0**.

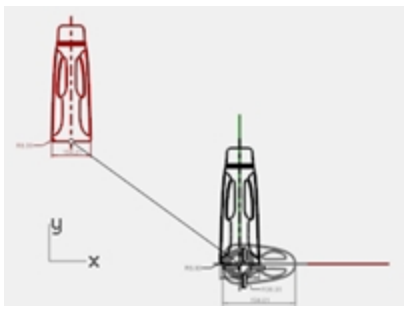

4. Utilisez la commande **DéplacerSurPlanC** pour plaquer les courbes de la vue de **Droite** sur le plan de construction **Droit**.

La vue est orientée dans l'espace 3D.

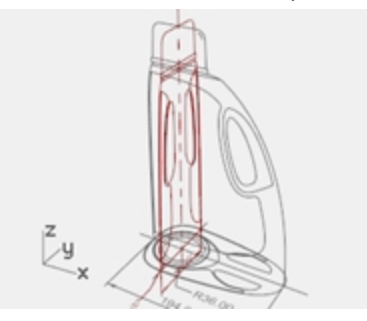

Les courbes 2D pour les dessins de contrôle de conception ne sont souvent pas aussi précises que ce que vous aimeriez avoir pour construire une géométrie précise. Avant de construire une géométrie 3D à partir de courbes 2D, vérifiez les courbes et corrigez toutes les erreurs que vous trouvez.

## **Créer les courbes 3D**

La partie renfoncée de la bouteille sera découpée dans la surface plus tard. Pour le moment nous avons juste besoin de construire les surfaces extérieures. Les congés en haut et en bas, indiqués dans les courbes, peuvent être laissés lors de la construction initiale de la surface et ajoutés dans une phase séparée. Nous aurons besoin de prolonger ou de redessiner les courbes des bords pour contourner les congés et créer des coins pointus avant de créer les surfaces.

Plusieurs outils peuvent être utilisés pour créer les surfaces de départ : Un **balayage sur 2 rails** ou une **surface à partir d'un réseau de courbes** sont les choix les plus évidents.

Les surfaces de réseau ne tiennent pas compte de la structure des courbes, mais uniquement de leur forme. Toutes les courbes sont réajustées et la surface obtenue possède sa propre structure de points.

D'autres commandes telles que les outils de balayage, de surfaces par sections et de surfaces par bords tiennent compte de la structure des courbes dans au moins une direction. Dans ces cas il est souvent très utile d'utiliser des courbes adaptées comme sections transversales. Le choix des outils de création de surfaces peut déterminer comment les courbes de départ sont créées.

- 1. **Sélectionnez** les groupes que vous avez créés dans l'étape précédente, utilisez la commande **DissocierGroupe** *(Menu Édition : Groupes > Dissocier un groupe)* pour séparer les objets.
- 2. **Sélectionnez** les courbes de chaque vue 2D qui définissent la surface extérieure et **Copiez**-les sur le calque **Courbes 3D**.

Puisque la bouteille est symétrique par rapport à l'axe des X, vous ne devrez copier les courbes que sur un des côtés. Elles seront copiées par symétrie par la suite.

3. Utilisez la commande **UnCalqueActif** *(Menu Édition : Calques > Un calque actif)* pour activer le calque **Courbes 3D**.

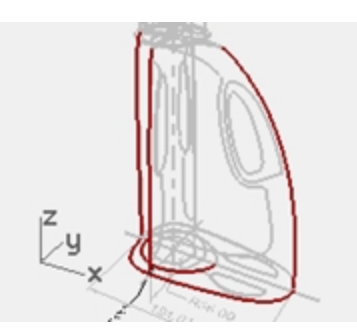

4. **Déplacez** la courbe définissant la surface supérieure de la bouteille à la même hauteur que le haut des courbes verticales.

Utilisez la commande **DéfinirPt** ou **Déplacer** avec l'option **Vertical** dans la vue en **Perspective**.

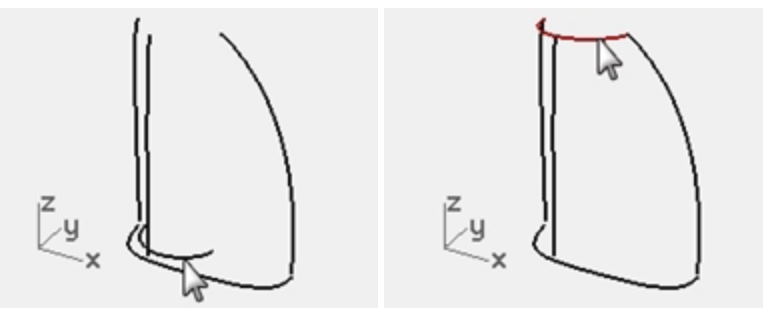

5. Les courbes verticales peuvent maintenant être prolongées au delà des courbes du congé pour qu'elles rejoignent les courbes du haut et du bas exactement au niveau de leurs extrémités.

Une façon de procéder est de prolonger les courbes verticales en utilisant la commande **Prolonger** avec l'option **Type=Lisse**.

Utilisez les accrochages **Fin** et **Quad** sur la courbe supérieure et la courbe de base au fond.

Le prolongement des courbes avec cette méthode rendra les courbes plus complexes. S'il est important de garder les courbes simples et bien adaptées, il peut être mieux d'ajuster les points sur les courbes existantes pour les prolonger.

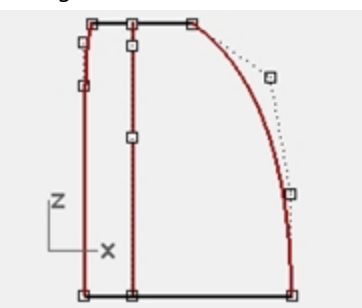

6. **Annulez** le **prolongement**. Modifiez ensuite la courbe directement avec ses points de contrôle. Vous pouvez créer un double de l'ensemble des courbes et l'éditer en laissant l'original en place comme modèle.

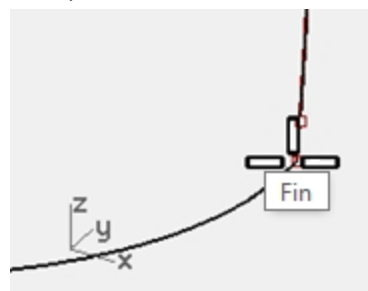

7. Copiez par **symétrie** les courbes de la base, du dessus et du côté visibles dans la vue de **droite** sur l'autre côté. Le résultat devrait être un groupe de huit courbes qui définissent la surface. La plupart de ces courbes sont les courbes originales des dessins 2D, remaniées en 3D.

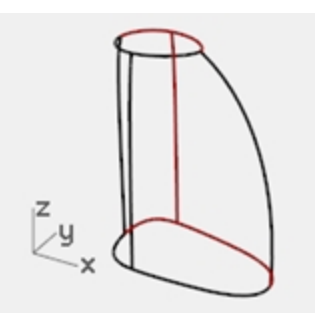

8. **Joignez** les courbes de la base et les courbes du dessus pour former une boucle fermée. Les courbes sont disposées pour une surface à partir d'un réseau ou un balayage sur deux rails.

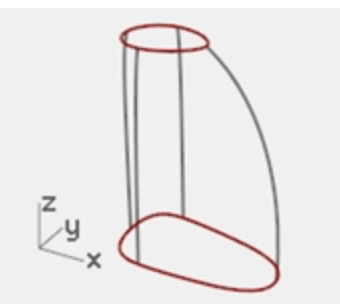

## **Créer la surface de la bouteille avec un balayage**

Nous utiliserons les courbes précédentes pour créer la surface car ce sont les seules qui définissent la forme.

- 1. Choisissez **Surfaces** comme calque actuel.
- 2. **Sélectionnez les courbes avec une fenêtre** et essayez tout d'abord la commande **Balayage2** pour créer une surface puis **ombrez** la fenêtre.

Vous remarquerez que la forme est très difficile à contrôler sur le côté arrondi de la bouteille.

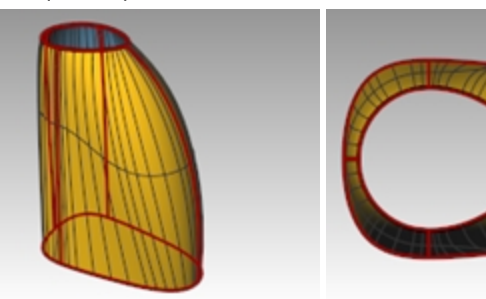

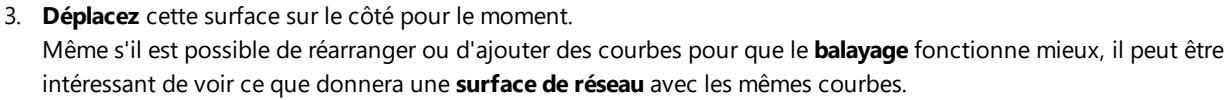

4. **Sélectionnez** toutes les courbes à nouveau puis utilisez la commande **SurfaceRéseau** pour créer la surface.

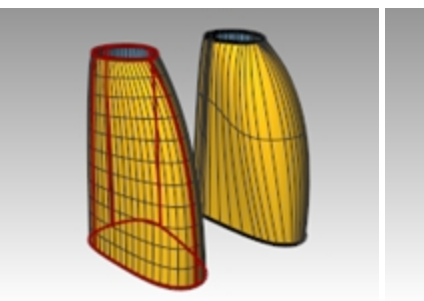

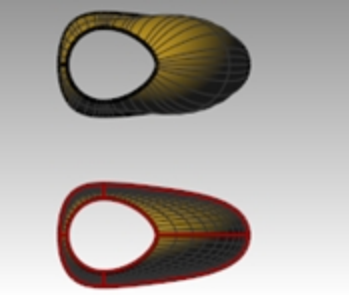

*La commande SurfaceRéseau traite l'ensemble des courbes avec plus d'élégance.*

## **À votre tour**

Créez la surface renfoncée et la poignée.

Rhinoceros Level 2 Training Guide

- ٠ Créez des congés au niveau des bords comme indiqué sur le dessin 2D.
- Modéliser les filetages et le bouchon ٠

Un modèle de bouteille terminée, **Bouteille en plastique terminée.3dm**, est inclus dans le dossier Modèles si vous souhaitez l'étudier.

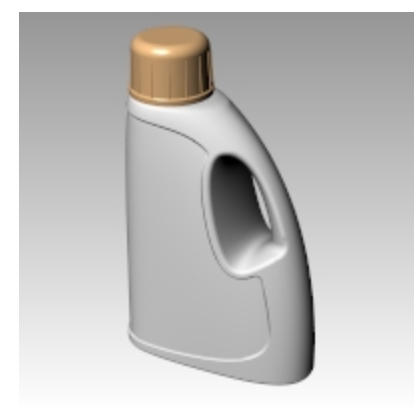

# **Chapitre 12 - Analyse de surface**

Rhino dispose de plusieurs outils pour vous aider à évaluer la qualité des surfaces. Dans cet exercice, nous utiliserons les outils d'analyse de courbe et de surface pour vous aider à créer des surfaces propres et simples avec une bonne continuité.

Certains modèles demandent plus d'attention au niveau de la continuité, principalement parce qu'elle se verra lors de la fabrication. Par exemple, de légères incohérences ne se verront pas sur la surface d'une bouteille en plastique soufflé mais se verront sur la carrosserie d'une voiture.

Le fichier **Analyse de surface.3dm** contient un groupe de courbes comme celui de l'exercice précédent. Notre but dans cet exercice est de dessiner des courbes permettant de créer des surfaces plus propres et plus simples présentant une bonne continuité. Nous utiliserons les commandes **DiagrammeCourbure**, **Rayures** et **AnalyseCourbure** afin de vérifier que tout est bien défini pour de meilleurs résultats. Enfin, nous comparerons les résultats de l'analyse de surface de ce fichier avec les résultats d'analyse de surface de l'exercice précédent.

#### **Exercice 12-1 Analyse de surface**

#### **Analyser les courbes**

Regardons tout d'abord le diagramme de courbure des courbes supérieure et inférieure. Ces courbes ont déjà une belle forme mais elles peuvent encore être améliorées du point de vue de la continuité.

#### **Ouvrir le modèle**

- 1. Ouvrez le fichier **Analyse de surface.3dm**.
- 2. **Sélectionnez** les courbes supérieure et inférieure.
- 3. Lancez la commande **DiagrammeCourbure** *(Menu Analyse : Courbe > Activer le diagramme de courbure)* et choisissez une **Échelle d'affichage** de **120**.

Le diagramme nous indique que les deux courbes présentent une continuité de tangence mais présentent des discontinuités de courbure dans certains endroits.

Supposons que nous voulions que les surfaces construites à partir de ces courbes présentent une continuité de courbure, nous devrions modifier ces courbes avant de créer les surfaces.

Si nous prévoyons à l'avance la disposition finale de la surface, nous comprendrons mieux comment dessiner des courbes propres.

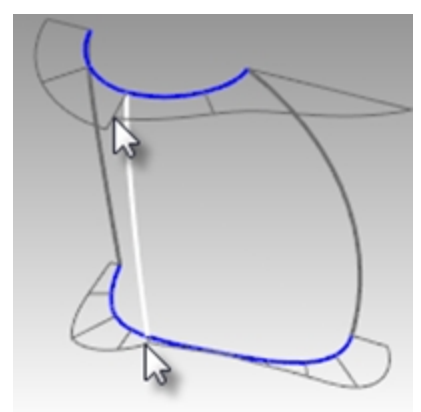

Une bonne pratique de modélisation consiste à construire des surfaces présentant une courbure cohérente. Si nous regardons la courbe inférieure, nous pouvons voir deux zones bien conçues pour créer des surfaces, nous commencerons donc ici. La courbe présente une zone de courbure importante à l'avant (1) ainsi qu'un morceau relativement plat au milieu avec une courbure descendant rapidement sur le côté (2). La courbe supérieure est plus lisse dans son ensemble mais possède des régions de courbure similaires.

En étudiant les courbes actuelles, nous pouvons identifier deux courbes à construire en haut et en bas. La courbe verticale blanche coupe la courbe supérieure, qui est un cercle modifié, au niveau de la discontinuité de courbure et la courbe inférieure sur une modification brusque de la courbure. Cette intersection sera le point de départ et le point final de nos courbes modifiées.

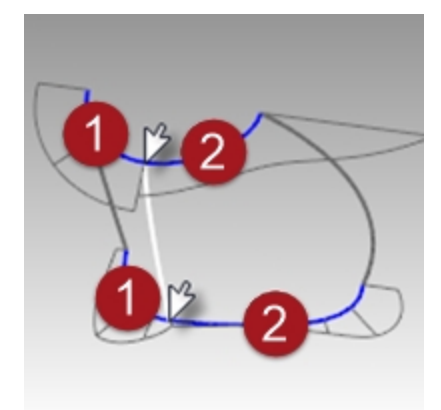

## **Construire les courbes modifiées**

1. En utilisant les courbes actuelles comme référence, dessinez quatre nouvelles courbes de degré cinq avec six points.

Le but est de redessiner les courbes supérieure et inférieure en deux parties chacune.

N'oubliez pas ce que vous savez sur la continuité, le diagramme de courbure, les directions tangentes et le renflement final.

Essayez de garder les positions des points régulières et progressives.

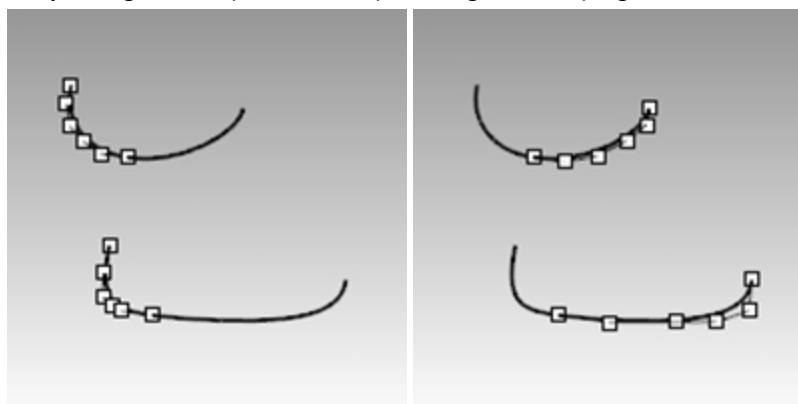

2. Analysez vos courbes avec la commande **DiagrammeCourbure**. Essayez d'obtenir un diagramme propre avec le moins possible de changement brusque, tout en restant aussi proche que possible de la forme des courbes originales.

Elles ne peuvent pas être exactement pareilles que les originales si elles doivent avoir une meilleure continuité, mais il doit être possible d'être assez proche.

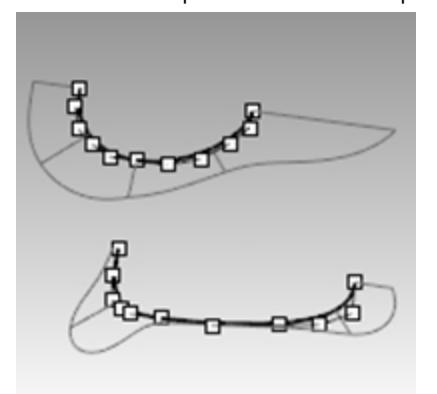

## **Créer les surfaces de la bouteille à partir des bords**

Chaque zone des surfaces est définie à l'aide de quatre courbes d'une seule portée. Dans cette partie de l'exercice, nous utiliserons la commande **SurfaceParBords** *(Menu Surface : Bords)* pour créer les surfaces. Cette commande utilise la structure des courbes de départ pour créer la surface. Elle fonctionne mieux si les courbes sur les côtés opposés du rectangle correspondent entre elles. La surface obtenue sera plus simple.

Puisque nous avons fait attention à remplir ce critère, toutes les courbes verticales sont de degré trois avec quatre points, et les courbes que nous venons de créer sont de degré cinq avec six points, les surfaces obtenues partageront cette structure.

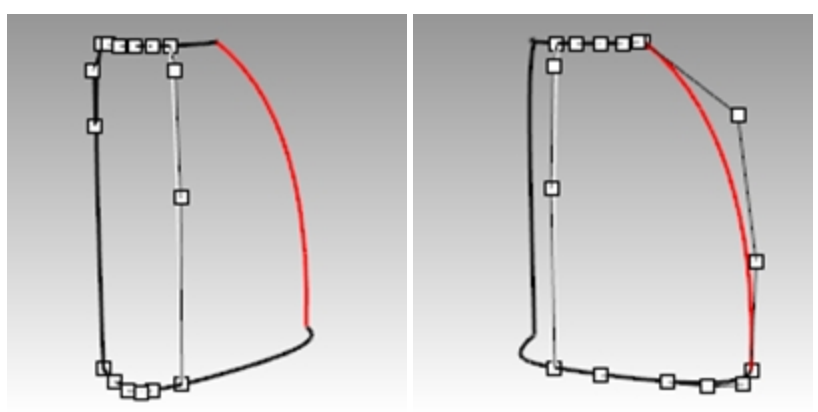

- 1. **Sélectionnez** quatre courbes qui définissent une des surfaces.
- 2. Lancez la commande **SurfaceParBords** *(Menu Surface : Bords)*.
- 3. Répétez les étapes 1 et 2 pour l'autre surface.

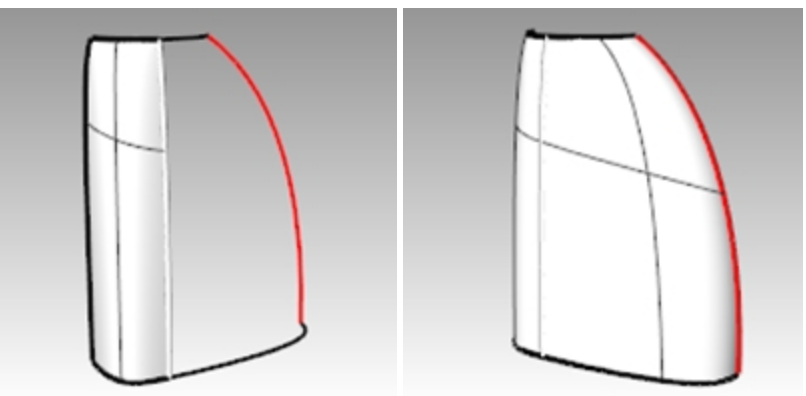

4. Vérifiez les surfaces avec la commande **Rayures**.

Les rayures ont une distribution régulière mais les surfaces ne sont pas tangentes au niveau du bord vertical.

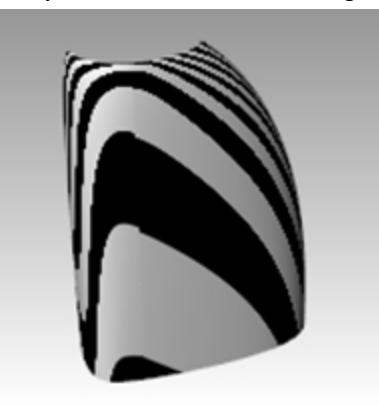

## **Adapter les surfaces de la bouteille avec la commande AdapterSurf.**

1. Utilisez la commande **AdapterSurf** *(Menu Surface : Outils de modification de surfaces > Adapter)* pour adapter les surfaces avec une continuité de **Courbure**. Essayez d'adapter dans les deux directions, une fois avec l'option **Surfaces moyennes**, une fois sans. Dans ce cas les résultats sont bons, quelles que soient les options de l'adaptation, mais il est intéressant de regarder les points de contrôle sur les surfaces dans chaque cas. L'adaptation de la surface la plus grande à la plus petite, sans l'option **Surfaces moyennes**, donne des points de

contrôle moins bien répartis sur la surface la plus grande, en particulier la deuxième ligne à partir du haut. Les autres possibilités donnant le même résultat, le meilleur choix est la surface dont les points de contrôle sont

### répartis de façon plus régulière.

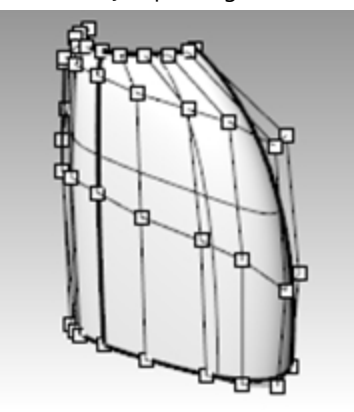

2. Vérifiez les surfaces avec la commande **Rayures**. Les rayures ont une distribution régulière sans discontinuité au niveau des bords communs.

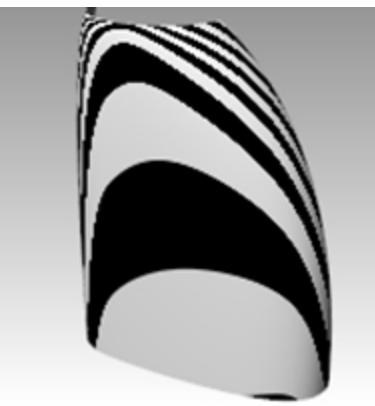

#### **Adapter les surfaces de la bouteille avec la commande RaccordSymétrique**

Dans cette section, nous créerons la deuxième moitié de la bouteille en utilisant la commande **RaccordSymétrique** et en activant l'**enregistrement de l'historique**. La commande RaccordSymétrique copie des courbes et des surfaces par symétrie, modifie la moitié copiée pour qu'elle soit tangente à l'original et, avec l'enregistrement de l'historique actif, lie les deux objets de sorte que la copie soit actualisée lorsque l'original est modifié.

- 1. **Sélectionnez** la grande surface.
- 2. Utilisez la commande **RaccordSymétrique** *(Menu Transformer : Raccord symétrique)* pour faire une symétrie de la surface par rapport à l'axe des x.
- 3. Activez **Enregistrer l'historique**.
- 4. À l'invite **Sélectionner l'extrémité d'une courbe ou le bord d'une surface**, sélectionnez le bord de la surface (1).

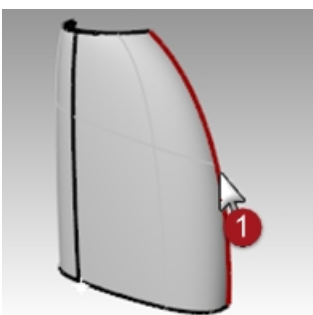

- 5. Pour définir le **Point de départ du plan de RaccordSymétrique**, tapez **0** et appuyez sur Entrée.
- 6. À l'invite **Fin du plan de symétrie**, utilisez le mode **Ortho** pour choisir un point situé le long de l'axe des x.

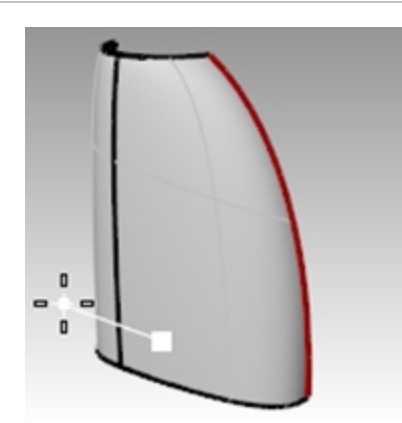

7. Répétez ce processus pour l'autre surface. Si vous modifiez une des surfaces originales, la partie copiée par symétrie sera automatiquement actualisée.

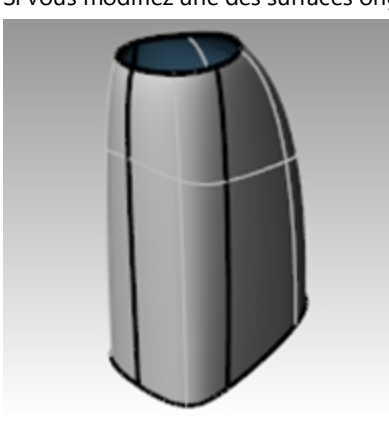

8. Vérifiez les surfaces avec la commande **Rayures**. Les rayures ont une distribution régulière sans discontinuité au niveau des bords communs.

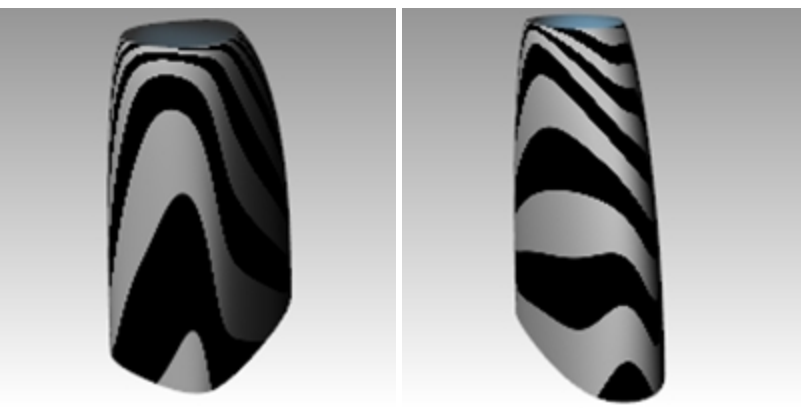

## **Analyser les surfaces adaptées**

Nous utiliserons l'**analyse de courbure** pour vérifier les surfaces adaptées. Cet outil peut permettre de localiser des zones dont la courbure est très prononcée mais peut forcer l'affichage à omettre des changements plus subtils. Quoi qu'il en soit, l'affichage sur chacune de ces surfaces simples devrait être lisse et net.

- 1. **Cachez** toutes les courbes afin de bien voir les transitions entre les surfaces.
- 2. **Sélectionnez** toutes les surfaces et activez l'**Analyse de courbure** *(Menu Analyse : Surface > Analyser la courbure)*.

Choisissez le style **Gaussienne** et cliquez sur **Intervalle automatique**. Le maillage d'analyse doit être assez fin pour obtenir une bonne évaluation visuelle.

3. Cliquez alternativement sur **Intervalle automatique** et **Intervalle maximal**.

**Intervalle automatique** essaie de trouver une plage de couleur qui ignorera les extrêmes de courbure, alors que l'option **Intervalle maximum** affichera la courbure maximale en rouge et la minimale en bleu. Les valeurs indiquent la **Courbure**, qui correspond à l'inverse du rayon.

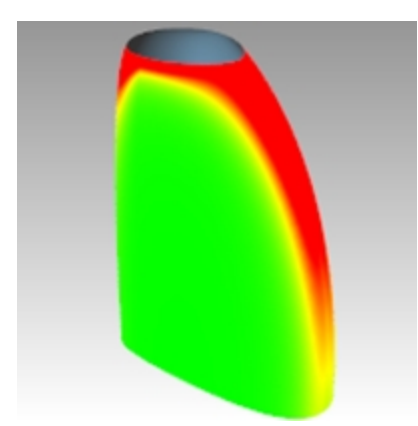

Le but de l'adaptation est de maintenir aussi régulier que possible l'affichage de la courbure tout en satisfaisant aux exigences de continuité.

Vous remarquerez que la transition de couleur est lisse au niveau des bords qui ont été adaptés.

## **Analyser et comparer différentes techniques de création de surface**

Nous allons maintenant créer une autre surface pour la comparer.

- 1. **Copiez** les courbes sur un côté.
- 2. Réalisez une **symétrie** des courbes inférieure et supérieure sur l'axe des x et **joignez**-les.
- 3. Réalisez une **symétrie** de la courbe latérale verticale sur l'axe des x pour obtenir un ensemble de courbes adaptées à la création d'une surface à partir d'un réseau de courbes.
- 4. Utilisez la commande **SurfaceRéseau** pour créer une surface avec ces courbes.
- 5. Sélectionnez la nouvelle surface et **ajoutez**-la à l'**Analyse de courbure**.

La surface de réseau la plus dense (2) a une apparence moins nette. Les surfaces plus simples (1) semblent toujours plus propres pour le moment.

Puisque le changement de couleur est appliqué sur tout l'intervalle montré, il est important de se rappeler que l'option Intervalle automatique indique un très petit intervalle de courbure et que les différences réelles peuvent être faibles même si le changement de couleur est important.

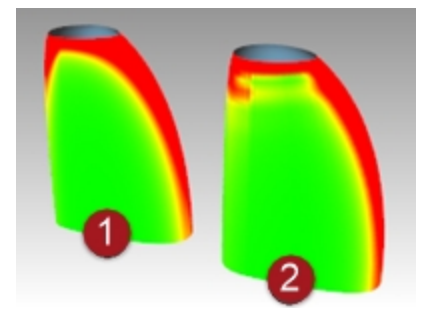

# **Chapitre 13 - Sculpter**

Vous pouvez aussi construire une surface primitive et utiliser ensuite une série d'outils de transformation et d'analyse pour sculpter une surface dans l'espace 3D de façon intuitive et directe.

Le placement des courbes est approximatif. Les courbes devraient être des copies modifiées d'une seule courbe originale si possible.

Ceci permet de s'assurer qu'elles seront compatibles lors de la création de la surface par sections et que la surface obtenue sera la plus simple possible et facile à modifier.

Commencez par les modifications les plus importantes pour terminer avec les détails.

Utilisez la commande **EnregistrementIncrémental** pour créer des copies du modèle en cours d'avancement.

Dans l'exercice suivant, quatre courbes ont été créées pour que vous puissiez les utiliser. Elles décrivent un tableau de bord très simple qui servira de point de départ à votre design. Un volant se trouve sur un calque verrouillé pour vous aider à voir l'échelle et à positionner tout élément que vous ajouterez par la suite.

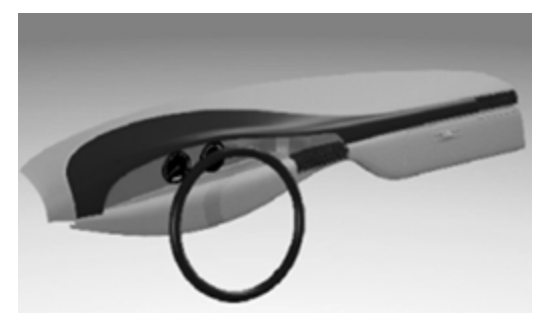

# **Outils d'aide à l'édition des points de contrôle**

Déplacez les points de contrôle avec la souris, en utilisant les commandes **Déplacer**, **Rotation** ou **Échelle** ou toute autre commande de Transformation.

L'utilisation de la souris est la façon la plus fluide et la plus interactive de modifier la forme. Cependant, la contrainte de déplacement sur le plan de construction est parfois assez gênante. Voici quelques outils qui peuvent aider à modifier les points de contrôle :

## **Manipulateur**

Le manipulateur fonctionne très bien avec les points de contrôle. Il est intéressant de pouvoir passer facilement d'un mode d'orientation à un autre. Ouvrez la barre d'outils Manipulateur pour mieux utiliser celui-ci.

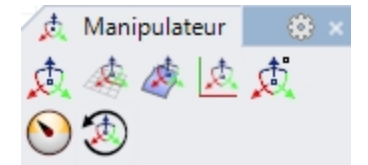

Lorsque l'orientation du manipulateur est sur **Aligner avec l'objet**, l'axe bleu est orienté sur la normale de la surface du point de contrôle sélectionné. En déplaçant la flèche bleue, le point de contrôle se déplace dans la direction normale de la surface locale. L'axe rouge aligne la direction U de la surface. Réalisez des ajustements plus fins en choisissant une résistance de déplacement du manipulateur inférieure à 100 %.

## **ModeGlisser**

ModeGlisser vous permet d'outrepasser les contraintes du plan de construction de plusieurs façons.

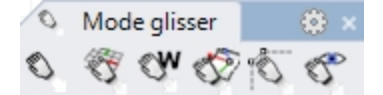

#### **Options de la commande ModeGlisser**

#### **RepèreGénéral**

Le déplacement est réalisé comme si le plan de construction était toujours le plan de Dessus du repère général. Ce mode est rarement utilisé.

## **PlanC**

La contrainte par défaut dans Rhino. Le déplacement est réalisé parallèlement au plan de construction actif.

## **Vue**

Le déplacement est réalisé parallèlement au plan de la fenêtre active. Cette fonction est utile dans certaines vues obliques.

## **UVN**

Les points de contrôle d'une surface sont contraints sur les directions u et v de la surface lorsque **Ortho** est actif (touche  $M$ aj) et sur la direction normale de la surface lorsque la touche Ctrl est utilisée. Les points des courbes sont contraints sur la tangente de la courbe ou sur la direction normale de celle-ci lorsque la touche Ctrl est utilisée. Pour cet exercice, c'est le mode de déplacement le plus utile.

## **PolygoneContrôle**

Ce mode permet de déplacer les points de contrôle sur le polygone de contrôle de la courbe ou de la surface. Lorsque plusieurs points sont sélectionnés, chacun est déplacé sur son propre polygone de contrôle. Cet outil est très intéressant pour maintenir les points bien organisés sur des lignes et des colonnes.

Comme pour le manipulateur, laissez la barre d'outils **ModeGlisser** ouverte pour passer plus facilement d'un mode à un autre lors de la modification des points. Vous remarquerez que le curseur change en fonction du mode de déplacement. En général, vous trouverez probablement plus facile de désactiver le manipulateur lors du déplacement en utilisant les options spéciales du mode glisser.

## **DéplacerUVN**

Cet outil ouvre une boîte de dialogue qui permet de déplacer les points de contrôle par incréments d'une échelle définie par l'utilisateur. Le déplacement du point peut se faire sur les directions U, V et N (normale). De plus, cette boîte de dialogue présente des outils de lissage. Ces derniers sont très utiles pour lisser des points de contrôle irréguliers ou agglutinés afin d'obtenir une grille plus régulière.

## **DéplacementParIntervalles**

Utilisez les flèches du clavier avec les touches Alt , Alt+Maj et Alt+Ctrl pour déplacer les points sur de petites distances. Les paramètres de déplacement par intervalles *(Options > Aides à la modélisation > Déplacement par intervalles)* vous permettent de définir les contraintes du déplacement par intervalles avec des options similaires au ModeGlisser décrit ci-dessus.

**Astuce** : Vous pouvez utiliser les connaissances acquises dans la partie concernant l'interface utilisateur de ce cours pour créer des macros permettant de passer facilement d'un mode de déplacement par intervalles à un autre.

## **DéfinirPt**

Cette commande permet de rectifier des points ou des lignes de points dans une, deux ou trois dimensions.

Utilisez un ou plusieurs des outils ci-dessus pour manipuler les points de la surface individuellement et en groupe. N'oubliez pas les outils de sélection de points : **SélU**, **SélV** et les autres outils de la barre d'outils **Sélection de points**.

Vous remarquerez qu'avec un ensemble de points de contrôle relativement parsemé, comme sur cette surface de départ, les modifications que vous réalisez ont tendance à modifier la forme sur une assez grande distance. Il est fort probable que vous perdiez le contrôle assez rapidement.

Dans ce cas, vous verrez que vous avez besoin d'un contrôle plus localisé pour ajouter des détails. Vous pouvez améliorer le contrôle en augmentant la densité des points de contrôle. Vous disposez de deux outils pour le faire :

## **InsérerNœud**

Insère un ou plusieurs nœuds ainsi que des lignes de points de contrôle. Les points de la surface sont réorganisés afin que la forme de la surface ne change pas. En d'autres termes, saufs certains cas particuliers, les nouveaux points ne sont pas ajoutés aux mêmes endroits que les nouveaux nœuds.

## **Considérations lors de l'insertion de nœuds**

Insérez le moins possible de nœuds pour obtenir le contrôle nécessaire. Vous pourrez en ajouter par la suite si besoin est. Gardez la surface aussi simple que possible tout en obtenant le contrôle nécessaire.

Lorsque ceci est possible, insérez des nœuds de façon à les espacer aussi régulièrement que possible. Essayez de les placer à mi distance entre les nœuds existants.

## **InsérerPointContrôle**

Permet de placer la ligne de points où vous voulez, cependant rien n'assure que la forme de la surface reste la même. En règle générale, la forme changera même.

Ces deux commandes **InsérerNœud** et **InsérerPointContrôle** ont des avantages mais lorsque vous créez des surfaces très courbées et sculptées, InsérerNœud peut être le choix le plus sûr puisque la forme de la surface n'est pas modifiée.

#### **Options de la commande InsérerNœud**

#### **Automatique**

Ajoute des nœuds à mi-distance entre les nœuds existants pour maintenir la structure aussi uniforme que possible. Cette option augmente la densité de nœuds sur une courbe ou une surface, et donc la densité de points de contrôle, tout en conservant une distribution régulière des nœuds. L'édition de points est ainsi mieux prévisible que lorsque les nœuds sont espacés de façon irrégulière. Attention, cette option ajoute un nœud entre chaque paire de nœuds existante, ce qui peut produire très rapidement une surface très dense.

#### **Milieux**

Place des marqueurs à mi-chemin entre des nœuds, ou lignes de nœuds, existants. Ces marqueurs peuvent ensuite être utilisés comme guides pour insérer des nœuds à mi-distance entre des nœuds existants. Utilisez l'accrochage Point pour placer de nouveaux nœuds au niveau de ces marqueurs.

**Remarque**: Il est facile d'obtenir un trop grand nombre de points de contrôle et de perdre ainsi le contrôle de la forme. Il convient donc d'utiliser l'enregistrement incrémental avant d'ajouter de la complexité à l'objet. Vous pourrez ainsi revenir à un modèle plus simple sans recommencer du début si vous allez trop loin.

#### **Exercice 13-1 Tableau de bord**

Dans cet exercice nous construirons un tableau de bord de voiture en utilisant l'édition par les points de contrôle.

#### **Créer une surface par sections à partir des courbes**

- 1. **Ouvrez** le fichier **Tableau de bord.3dm**.
- 2. **Créez une surface par sections** à partir des quatre courbes avec l'option **Lâche**.

Lorsque vous utilisez l'option **Lâche**, vous indiquez que la géométrie doit être la plus simple possible et ceci est essentiel pour créer une surface avec cette technique. La surface ne touchera pas les courbes de section intérieures avec cette option mais elle devrait être très lisse et nette.

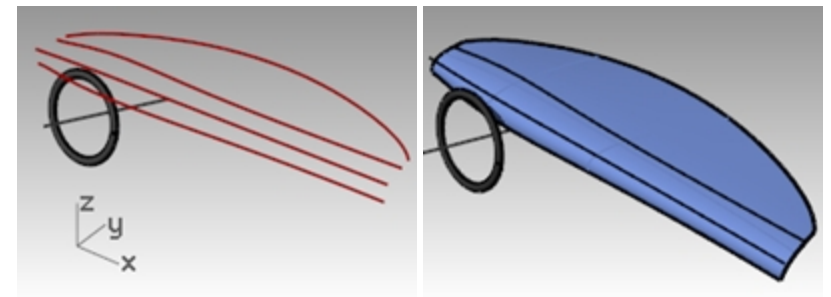

3. Activez les points de contrôle.

Si vous activez aussi les points de contrôle sur les courbes de section vous remarquerez que la structure des points de la surface est exactement la même que celle des courbes.

4. Désactivez le calque **Courbes**.

À ce moment, vous pouvez sculpter la surface en transformant directement les points de contrôle de la surface. Comme indiqué avant, Rhino possède plusieurs outils pour mieux contrôler l'édition des points.

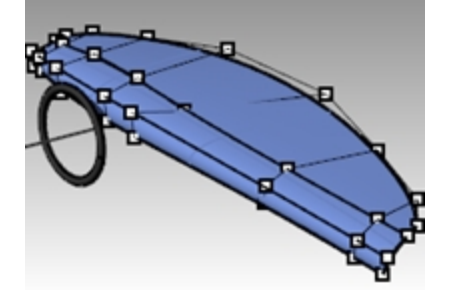

#### **Modifier et sculpter la surface**

- 1. **Activez les points sur la surface et désactivez le** manipulateur pour le moment.
- 2. **Sélectionnez** les trois points de contrôle situés à droite de l'axe du volant avec une fenêtre.
- 3. Utilisez la commande **DéfinirPt** *(Menu Transformer : Définir les coordonnées XYZ)* pour aligner les groupes de

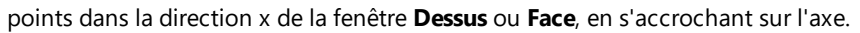

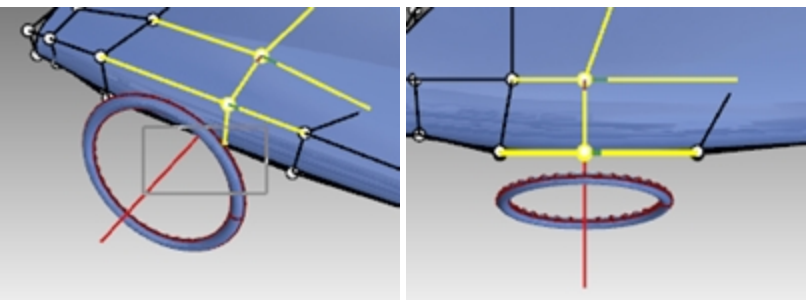

Vous remarquerez que lorsque les points sont sélectionnés, une ligne rouge et une ligne verte apparaissent en prolongement des points, elles indiquent les directions U et V positives.

- 4. Utilisez ces informations avec les outils de sélection de points **SuivantU**, **SuivantV**, **PrécU** ou **PrécV** pour sélectionner une ligne de points adjacente. Utilisez la commande **DéfinirPt** pour placer les points sur le bord correspondant, gauche et droite, du volant.
- 5. Utilisez le **manipulateur** pour déplacer vers le bas les trois points inférieurs près du volant afin d'accentuer la forme.

La forme n'est pas obligatoirement symétrique par rapport au volant.

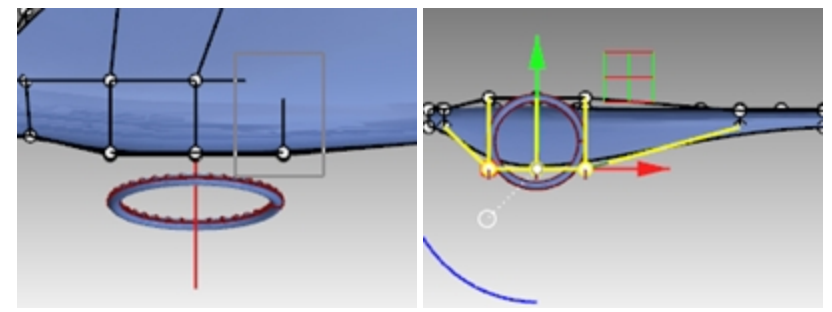

- 6. Sélectionnez les points les plus proches du bord supérieur du volant et placez-les à la même valeur Z en utilisant **DéfinirPt**.
- 7. Ajoutons maintenant des détails au tableau de bord dans la zone du volant.

Utilisez le **ModeGlisser** avec l'option **PolygoneContrôle** et déplacez trois points vers le haut, très près de leurs voisins.

La forme de la surface change très peu. Elle est toujours très douce et il n'y a plus de points disponibles pour continuer l'édition à cet endroit.

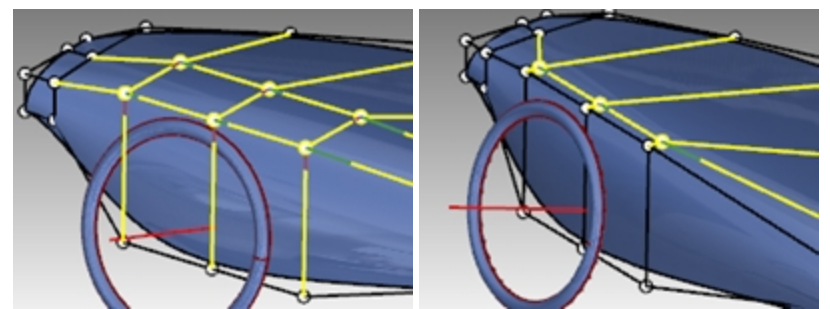

8. Utilisez la commande **InsérerNœud** *(Menu Édition : Points de contrôle > Insérer un nœud)* et ajoutez une ligne de points dans la direction V.

La surface n'a pas de nœud intérieur pour le moment, utilisez l'option **Automatique** une fois pour ajouter un nœud.

Maintenant que vous avez des points supplémentaires, vous pouvez continuer à faire glisser les points le long du polygone de contrôle pour affiner la surface dans cette zone.

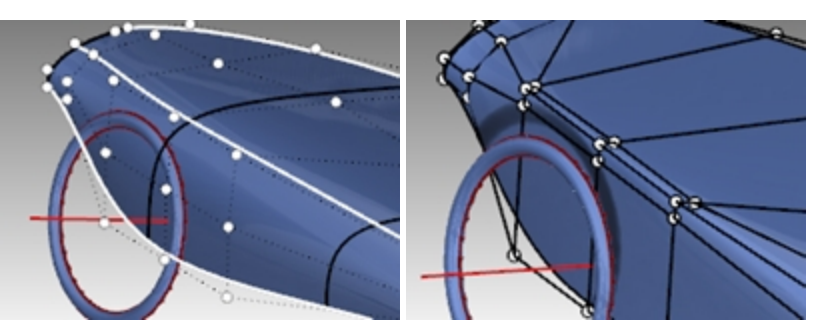

9. Utilisez la commande **EnregistrementIncrémental** *(Menu Fichier : Enregistrement incrémental)* avant de passer à l'étape suivante.

## **Autre méthode pour ajuster la forme**

- 1. Définissez le poids de certains points sur la surface.
- 2. Par exemple, sélectionnez les trois points médians situés au sommet de la zone maintenant pointue que nous avons modifiée.
- 3. Lancez la commande **Poids** *(Menu Édition : Points de contrôle > Modifier le poids)*. Augmentez le poids des points jusqu'à 2.

Des points de poids plus élevé ont tendance à attirer la surface vers eux, par rapport aux points voisins. Lorsque le poids des points est moins élevé, la surface a tendance à s'éloigner des points de contrôle.

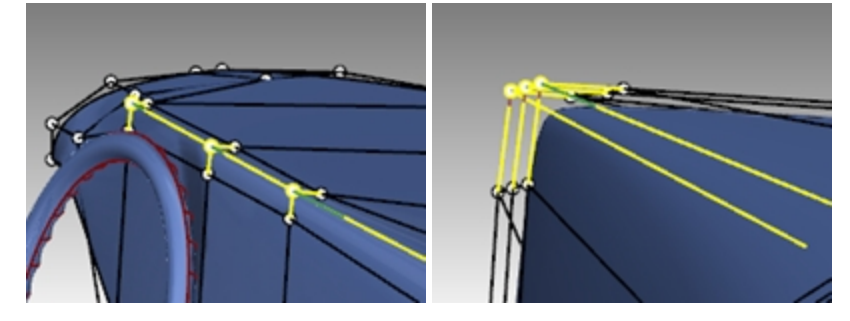

## **Ajouter des nœuds**

Essayez d'insérer des nœuds dans une direction, en utilisant l'option **Milieux=Oui** afin de vous accrocher sur le milieu des intervalles. Insérez des nœuds avec l'option **Milieux=Non** pour insérer des nœuds près de ceux existants afin d'avoir un meilleur contrôle local.

## **Ajouter et manipuler des nœuds**

- 1. Utilisez la commande **EnregistrementIncrémental** *(Menu Fichier : Enregistrement incrémental)* avant de passer à l'étape suivante.
- 2. Pour insérez des nœuds dans la direction u, utilisez la commande **InsérerNœud** avec l'option **Milieux=Oui**.
- 3. Accrochez-vous sur les milieux pour conserver un espacement régulier entre les nœuds. Remarquez comment la disposition des points de contrôle change avec chaque nœud inséré. Vous pouvez rectifier certaines lignes de points sur X en utilisant **DéfinirPt** pour conserver l'organisation des lignes et colonnes.
- 4. Étudiez plusieurs idées de formes et de concepts en utilisant tous les outils précédents.

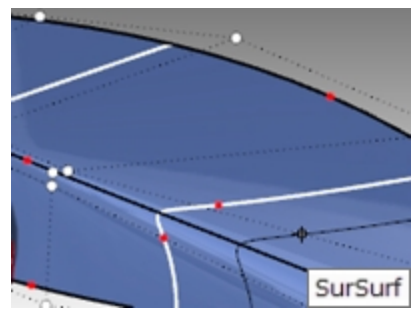

5. Sélectionnez des points qui ne sont pas alignés. Lancez la commande **DéplacerUVN** *(Menu Transformer :*

*DéplacerUVN)*.

6. Utilisez les glisseurs de Lissage pour **Lisser** certains points qui ne sont pas alignés.

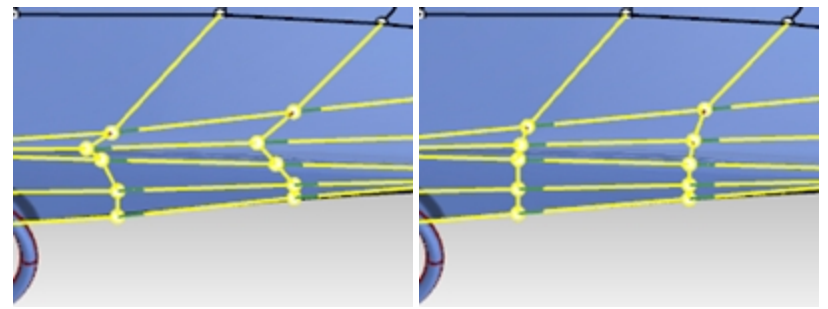

7. Déplacez certains points à droite du volant et plus près de celui-ci pour que la forme soit plus symétrique par rapport au volant.

Essayez de garder les positions des points régulières et progressives si possible. Comme on pouvait s'y attendre, le nombre de points de contrôle a tendance à être plus important dans les zones qui ont été le plus modifiées.

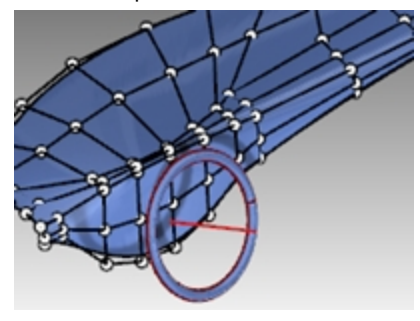

8. Ajoutez des nœuds dans la zone supérieure du volant.

Si vous regroupez plusieurs nœuds dans cette zone, vous pouvez faire ressortir une partie qui se fond dans la surface autour.

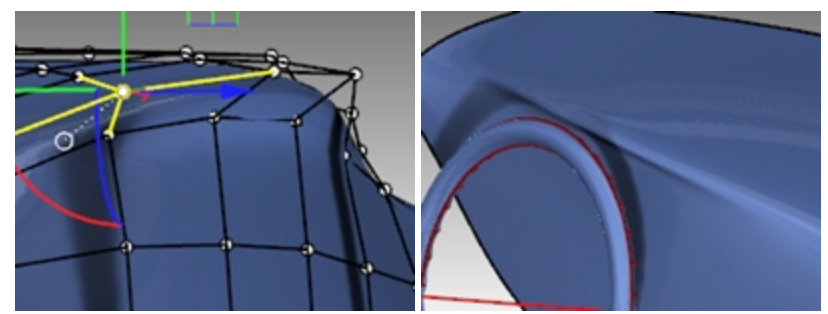

## **Ajouter des détails**

Lorsque la forme globale de la surface vous paraît correcte, vous pouvez ajouter des détails pour créer un objet mieux fini.

La surface peut être décalée et découpée comme dans la première illustration.

Vous obtiendrez de meilleurs résultats si le degré de la surface est d'au moins 3 dans les deux directions. Vérifiez-le avec les propriétés de l'objet.

**Remarque**: La continuité interne de la surface obtenue par décalage est normalement un point inférieur. Les surfaces de continuité interne G1 donnent des surfaces de continuité G0, elles peuvent donc présenter un point de rebroussement. Même si Rhino permet ces surfaces, elles peuvent causer problème plus tard.

Pour cette raison, si vous voulez décaler des surfaces, il vaut mieux si possible créer la surface initiale à partir de courbes de degré 3 ou supérieur. La continuité de ces surfaces est au moins G2 et la continuité des surfaces obtenues par décalage sera alors au moins G1. Le changement de degré d'une surface créée à partir de courbes de degré 2 en une surface de degré 3 au minimum dans les deux directions n'est pas suffisant pour assurer une surface de continuité interne G2. Changer le degré une fois la surface terminée ne permet pas d'améliorer la continuité interne.

## **Créer la surface décalée**

- 1. Choisissez **Courbes coupantes** comme calque actuel.
- 2. Dessinez une courbe représentant la ligne où vous voulez diviser la surface.

3. Utilisez la commande **Décaler** *(Menu Courbe : Décaler une courbe)* pour créer un doublon de la courbe, décalé d'un demi (0.5) pouce.

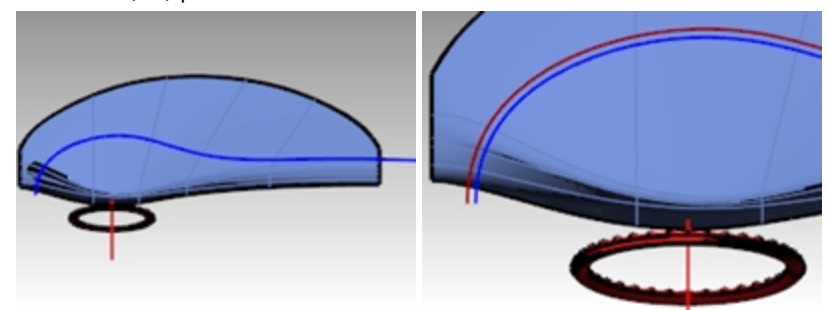

- 4. Utilisez la commande **Limiter** *(Menu Édition: Limiter)* pour limiter la surface entre les courbes.
- 5. Utilisez la commande **DécalerSurf** *(Menu Surface : Décaler une surface)* pour décaler la surface d'un quart (0.25) de pouce.

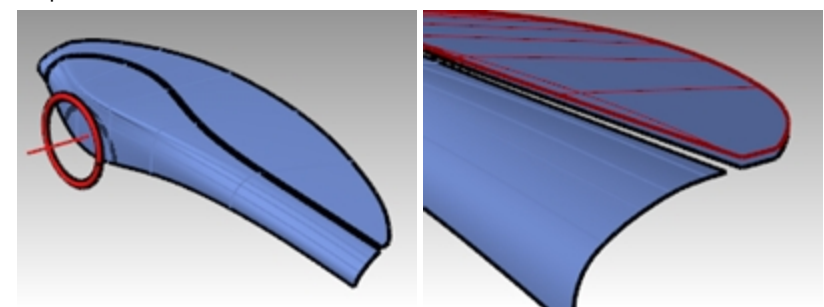

6. **Effacez** la surface originale.

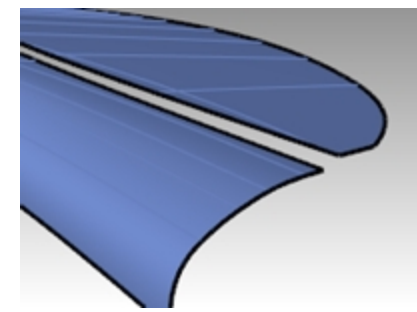

7. Utilisez la commande **RaccorderSurf** *(Menu Surface : Raccorder des surfaces)* pour créer une surface de raccordement entre les deux surfaces.

Choisissez une continuité de **Courbure (G2)** pour le bord **1** et une continuité de **Position** pour le bord **2**. Nous essayons de montrer ici, entre autres, comme créer rapidement une transition de type "rembourrage". Ajustez les glisseurs de **RaccorderSurf** pour que la section transversale ressemble à l'exemple de gauche.

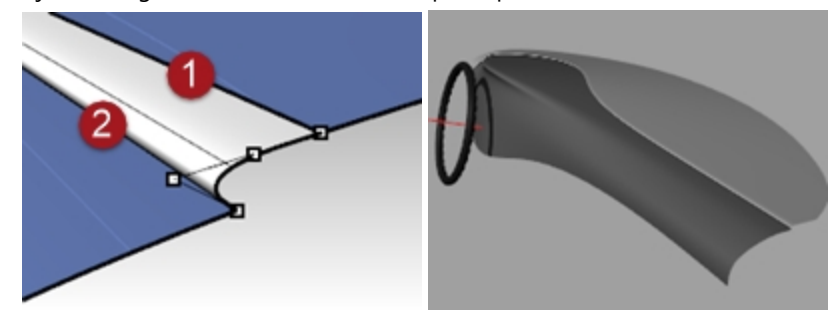

8. Ajoutez des détails si vous avez le temps.

Rhinoceros Level 2 Training Guide

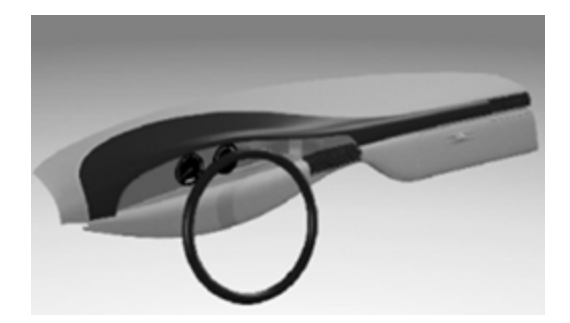

# **Chapitre 14 - Outils de déformation**

Les outils de déformation permettent de déformer des maillages, des lignes, des surfaces, des polysurfaces et des solides tout en conservant l'intégrité de l'objet.

Ces commandes se trouvent dans le menu **Transformer** et dans la barre d'outils **Outils de déformation** :

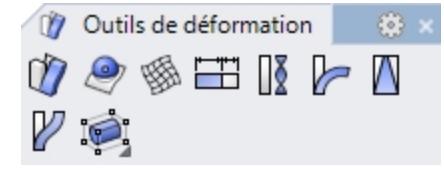

# **Déformer des objets**

Avec ModificationCage, la déformation des objets captifs s'effectuera dans l'espace 3D. Ce paramètre est important si une partie des objets captifs se trouve en dehors de la cage.

## **ModificationCage**

#### **Exercice 14-1 Utiliser la modification avec une cage pour déformer un objet**

## **Déformer un objet avec ModificationCage**

- 1. Ouvrez le fichier **ModificationCage Tasse.3dm**.
- 2. Ouvrez la barre d'outils **Cage**.

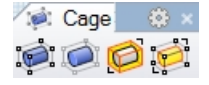

- 3. Lancez la commande **ModificationCage** *(Menu Transformer : Modifier avec une cage > Modifier avec une cage ou barre d'outils Cage)* et sélectionnez la tasse comme objet captif.
- 4. Pour l'objet de contrôle, choisissez **BoîteDeContour** puis **Général**.
- 5. Définissez 4 points de cage et un degré de 3 dans chaque direction. La valeur du degré peut être définie jusqu'à 9. Le nombre de points doit être supérieur à la valeur du degré dans chaque direction.
- 6. Pour définir l'**Intervalle à modifier**, choisissez **Global**.

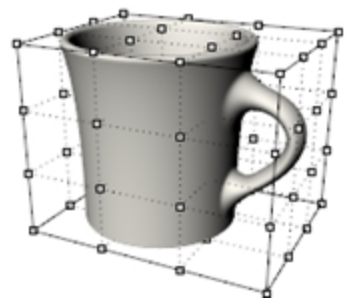

7. Déplacez verticalement les points de contrôle en haut de la cage afin de déformer la tasse. Les commandes de déplacement, d'échelle, de cisaillement, de rotation, de courbure, etc. peuvent être utilisées sur les points de la cage.

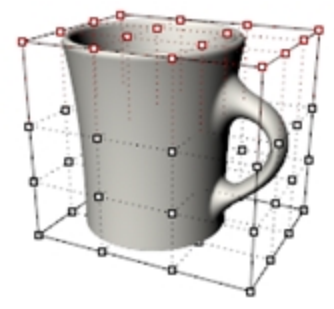

#### **Limiter la région à modifier**

Pour déformer uniquement la poignée, un objet de cage doit être créé autour de celle-ci.

- 1. Utilisez la commande **LibérerDeCage** *(dans la barre d'outils Cage)* pour sélectionner la cage sur la tasse.
- 2. Appuyez sur Entrée pour **supprimer** la cage.
- 3. Lancez la commande **Cage** et créez un objet libre.
- 4. **Déplacez** la cage à sa place et modifiez son **échelle** avant de la lier à la tasse.
- 5. Lancez la commande **ModificationCage**.
- 6. Pour **Sélectionner** les objets captifs, cliquez sur la tasse.
- 7. Pour **Sélectionner** l'objet de contrôle, cliquez sur la cage que vous venez de créer.
- 8. Pour définir l'**Intervalle à modifier**, choisissez **Local** et une **Distance d'atténuation** de **5**. Vous indiquez ainsi à Rhino que la distorsion de la cage affectera la région située à l'intérieur de celle-ci ainsi qu'une zone d'un rayon de 5 unités autour de la cage

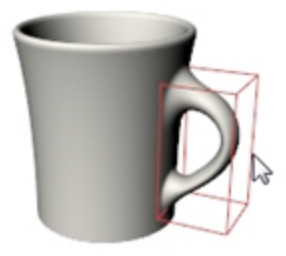

9. **Déplacez** un peu plus à droite les deux lignes de points de cage verticales les plus à droite dans la vue de **Face** pour agrandir la poignée.

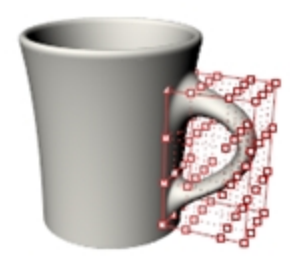

#### **Exercice 14-2 Modifier la fourchette à salade avec une cage**

Même s'il est possible d'utiliser n'importe quelle courbe ou surface comme objet de contrôle avec la commande **ModificationCage**, la solution la plus intuitive est parfois d'utiliser une courbe ou une surface qui fait déjà partie de l'objet.

#### **Modification d'un objet dont une surface est utilisée comme cage**

Dans la commande **ModificationCage** vous sélectionnerez une surface de l'objet captif pour l'utiliser comme objet de contrôle.

- 1. Ouvrez le fichier **Salade\_Cage.3dm**.
- 2. **Cliquez avec le bouton droit** à la fin de la barre d'outils **Standard**.

Dans le menu, cliquez sur **Montrer une barre d'outils** puis cochez **Cage**.

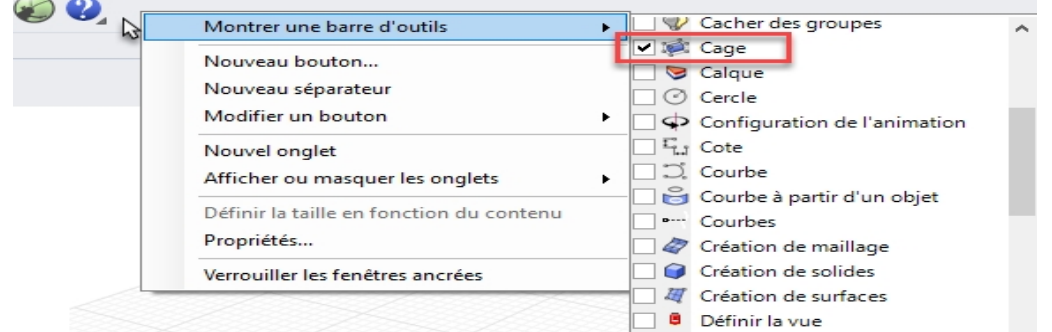

La barre d'outils Cage apparaîtra.

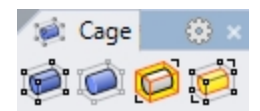

- 3. Sélectionnez la fourchette à salade et lancez la commande **ModificationCage**.
- 4. Pour définir l'**Objet de contrôle**, cliquez sur la surface supérieure de la fourchette.

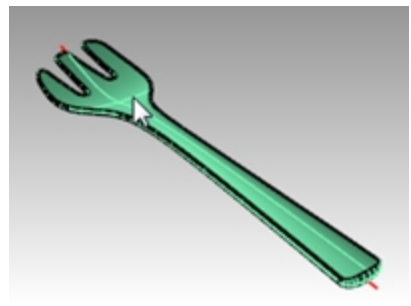

- 5. Pour définir l'**Intervalle à modifier**, choisissez **Global**.
- Une copie de la surface est extraite de l'objet et transformée en objet de contrôle.
- 6. Lorsque les points de contrôle sont activés, utilisez le manipulateur pour déplacer verticalement les cinq points les plus proches de l'extrémité.

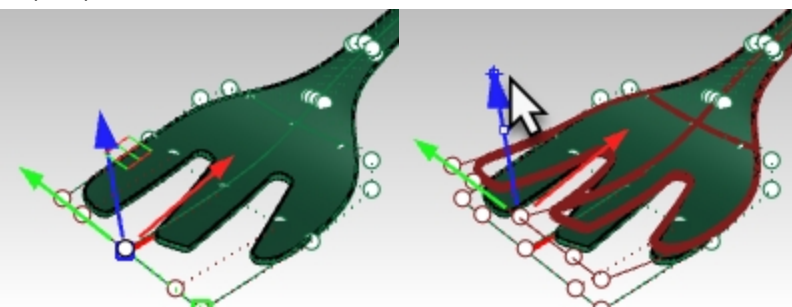

La fourchette est ainsi un peu plus courbée sur l'avant. Cette méthode est relativement longue et le résultat est une version déformée et inutile de la fourchette.

En effet, la surface extraite ne couvre pas toute la largeur et la longueur de la fourchette ; les bords arrondis, raccordés, se trouvent en dehors de l'objet de contrôle et la fourchette est excessivement déformée.

7. **Annulez**.

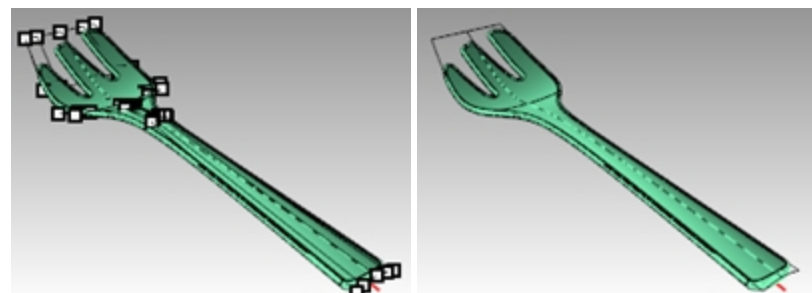

- 8. Lancez la commande **LibérerDeCage** pour détacher la fourchette de l'objet de contrôle.
- 9. Sélectionnez l'objet de contrôle. Dans le menu **Édition**, cliquez sur **Décomposer**. La commande **Décomposer** transformera un objet de contrôle en géométrie normale.

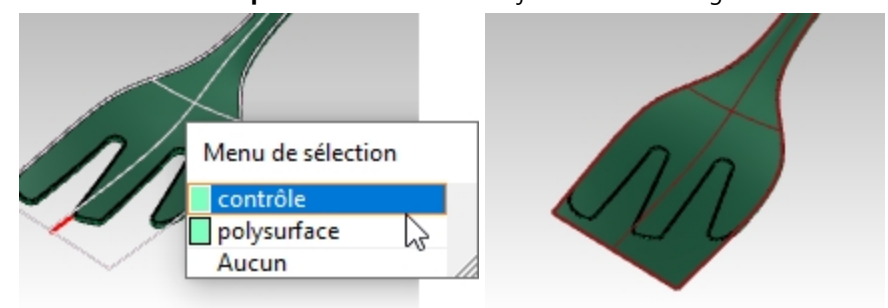

- 10. Dans le menu **Surface**, cliquez sur Prolonger une surface (ProlongerSurf).
- 11. Cliquez sur les bords longs de la surface (Type=Lisse) avec un facteur de 5. La surface dépasse maintenant la fourchette.

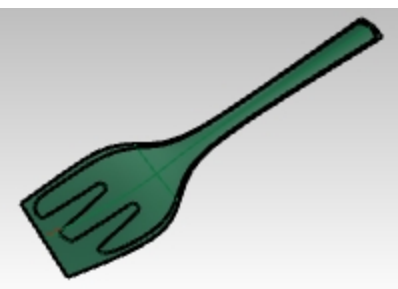

12. Lancez à nouveau la commande **ModificationCage** et sélectionnez cette surface prolongée comme objet de contrôle. La modification avec une cage devrait maintenant donner un objet plus net.

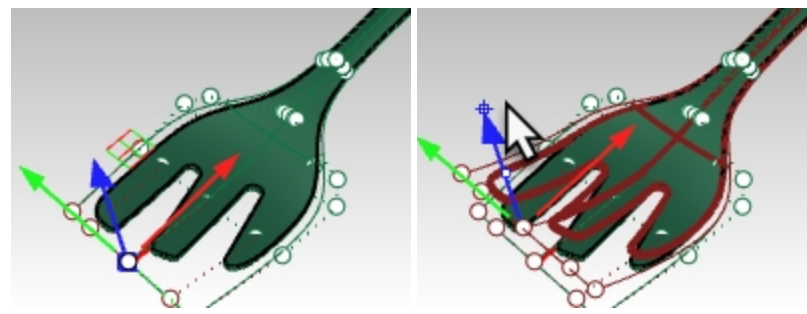

13. Par exemple, sélectionnez les deux points de contrôle du milieu de la fourchette. En utilisant le manipulateur, déplacez-les vers le bas de la fourchette pour augmenter la profondeur de la fourchette.

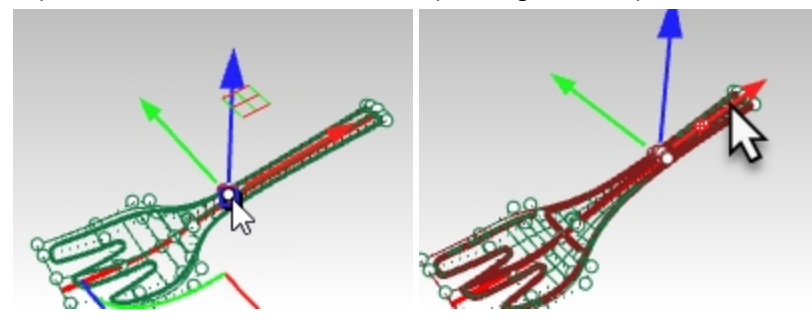

14. Déplacez vers le haut ou vers le bas le groupe de points sur la partie la plus fine de la poignée. La courbe de la poignée sera alors augmentée ou diminuée.

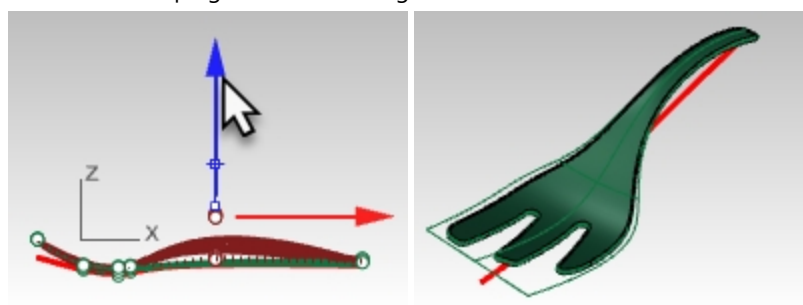

## **Utiliser la commande ModificationCage avec une courbe de l'objet**

Il est également possible d'utiliser une courbe comme objet de contrôle. Il est souvent intéressant d'utiliser une courbe qui a déjà la même forme de base que l'objet. Vous pouvez dessiner cette courbe ou extraire une courbe isoparamétrique de l'objet puis l'utiliser comme contrôle.

1. Rouvrez le modèle **Salade\_Cage.3dm** sans enregistrer.

La courbe rouge est une courbe isoparamétrique extraite de la surface inférieure qui a été légèrement prolongée sur chaque extrémité avec la commande **Prolonger**.

La courbe de contrôle a été prolongée au delà de la géométrie pour la même raison que celle indiquée pour l'objet de contrôle de surface.

L'objectif principal est de limiter la distorsion de la polysurface obtenue.

- 2. Sélectionnez la fourchette à salade et lancez la commande **ModificationCage**.
- 3. Sélectionnez la courbe rouge comme **objet de contrôle**.

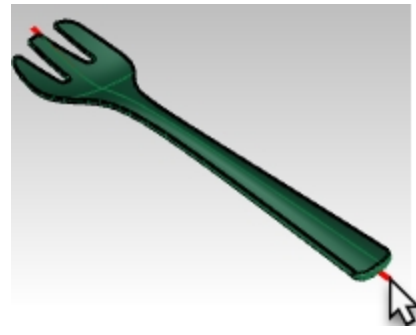

4. Éditez la forme de la fourchette en modifiant les points de l'objet de contrôle.

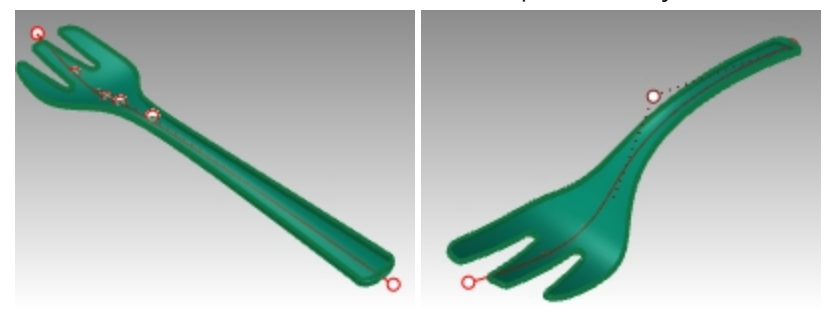

## **Utiliser d'autres outils de déformation**

## **Étirer**

La commande **Étirer** permet de modifier l'échelle d'une zone d'un objet dans une direction.

## **Exercice 14-3 Étirer un objet**

- 1. **Ouvrez** le fichier **ÉtirerClé.3dm**.
- 2. **Sélectionnez** la clé.
- 3. Lancez la commande **Étirer** *(Menu Transformer : Étirer)*.
- 4. Pour définir le **point de départ et le point final de l'axe**, accrochez-vous sur les deux points verrouillés.

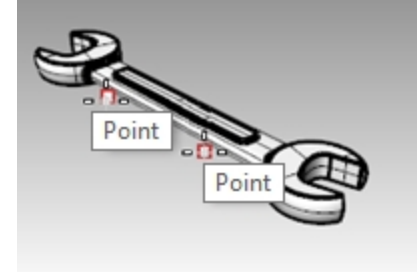

5. Pour définir le **Point final de l'étirement**, tirez le curseur d'un côté ou de l'autre pour étirer ou comprimer la clé. La partie déformée correspond à la section de la clé qui tombe entre les points définissant l'axe d'étirement. L'objet situé en dehors de l'axe initial est déplacé mais pas déformé. La forme des extrémités de la clé n'est pas modifiée mais l'objet est allongé ou rétréci dans son ensemble.

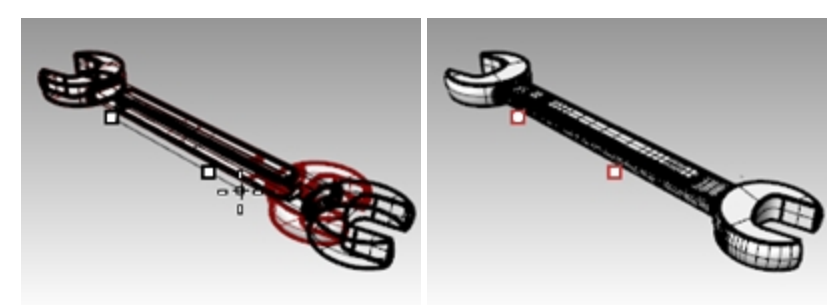

## **Orienter un objet sur une surface**

L'objectif ici est de placer sur la poignée de la tasse un petit détail se trouvant à côté. Le détail est assez facile à construire sur une surface plane mais il serait assez compliqué de le créer avec précision sur une surface courbée. La commande **OrienterSurSurf** peut placer un objet sur une surface courbée tout en gardant le contrôle sur le placement et la déformation de l'objet pour qu'il s'adapte à la courbure de la surface cible.

## **Exercice 14-4 Placer un petit détail sur un objet**

- 1. Ouvrez le fichier **OrienterSurSurf\_Détail.3dm**.
- 2. Lancez la commande **OrienterSurSurf** et sélectionnez le détail.
- 3. Pour définir le **Point de base**, accrochez-vous sur le point marqué 1. Il s'agit du point qui sera placé sur la surface cible.
- 4. Pour définir le **Point de référence**, accrochez-vous sur le point marqué 2. Ce point, ainsi que la ligne entre celui-ci et le point de référence, seront utilisés pour définir l'échelle et l'orientation sur la surface cible. La **direction Z du plan de construction** actuel sera reportée sur la normale de la surface cible.

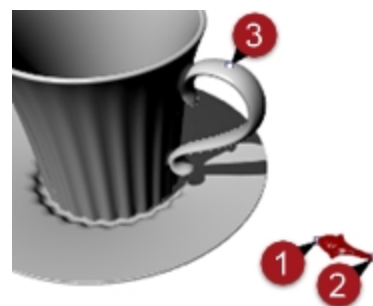

- 5. Pour définir la **Surface cible de l'orientation** sélectionnez la surface de la poignée de la tasse.
- 6. Dans la boîte de dialogue, vérifiez que l'option **Rigide** n'est pas cochée. L'objet sera ainsi déformé en fonction de la surface cible.
- 7. Définissez les options **Échelle** et **Rotation** sur **Invite** afin de les définir directement dans l'interface. Par défaut, la rotation définit la ligne entre les points de base et de référence définis ci-dessus, sur la direction U de la surface cible.
- 8. Cliquez sur Accepter.

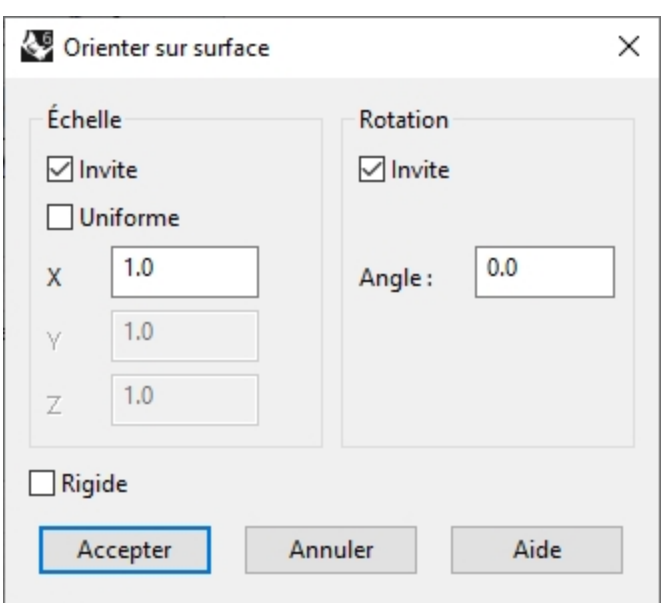

9. À l'invite **Point sur la surface où réaliser l'orientation**, accrochez-vous sur le point de la poignée marqué **3**. Vous remarquerez que dans l'aperçu, le point qui se déplace sur la surface cible correspond à la position du point de référence.

Avec l'option **Copier=Oui** dans la ligne de commandes, vous pouvez placer l'objet sans modifier l'original plat et créer ainsi plusieurs copies.

10. Choisissez **Copier=Oui**.

Les options de la ligne de commandes permettent d'**inverser** le positionnement si l'objet est placé du mauvais côté de la surface ou d'**ignorer les limites**.

Si l'option **IgnorerLimites** est définie sur **Oui**, l'objet peut être placé n'importe où sur la surface sous-jacente d'une face limitée, sinon il ne peut être placé que sur la face limitée.

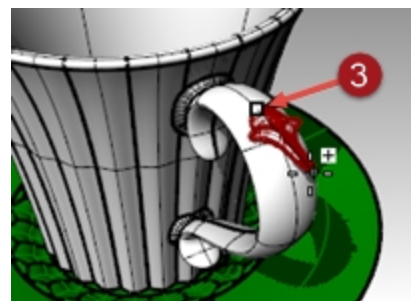

11. Cliquez pour définir la position.

Étant donné qu'on a choisi de définir l'**Échelle** avec l'**Invite**, vous pouvez définir l'échelle avec la souris ou taper un facteur d'échelle dans la ligne de commandes.

Dans notre cas, un **Facteur d'échelle** de **0.7** peut être utilisé.

- 12. Vous pouvez faire tourner objets par rapport à son point de référence. Utilisez le mode **Ortho** pour verrouiller l'angle par rapport au plan de construction ou tapez un angle dans la ligne de commandes. Dans ce cas, l'**Angle de rotation** est **nul**. Après avoir défini l'angle, l'objet est adapté sur la surface cible.
- 13. À ce stade, vous pouvez continuer à ajouter des détails à la poignée ou appuyez sur Entrée pour terminer la commande.

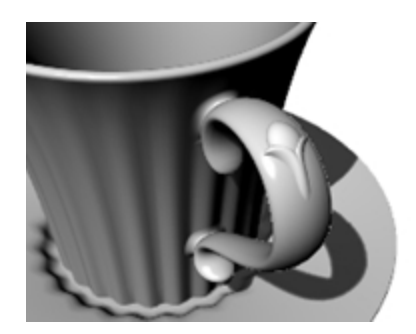

## **Déformer un objet dans une spirale**

Dans cet exemple, nous déformerons les rayons d'une roue avec la commande Tourbillon afin de les vriller.

## **Exercice 14-5 Déformer en utilisant la commande Tourbillon**

- 1. Ouvrez le fichier **Tourbillon.3dm**.
- 2. Sélectionnez les rayons de la roue comme objets à déformer et lancez la commande **Tourbillon** *(barre d'outils Outils de déformation)*.
- 3. Dans la fenêtre **Face**, définissez le **Centre du tourbillon** sur **0,0,0**.
- 4. Pour définir le **Rayon**, accrochez-vous sur le point situé sur le cercle verrouillé près du centre de la roue (1).
- 5. Pour définir le **Deuxième rayon**, accrochez-vous sur le point à droite de la roue sur l'arc (2).

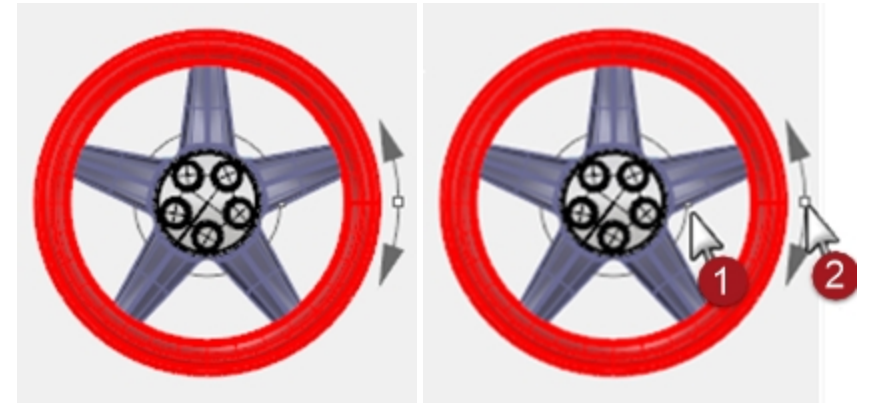

6. Pour l'**Angle de torsion**, déplacez le curseur autour du cercle d'environ 15 degrés pour déformer les rayons et obtenir une forme de spirale.

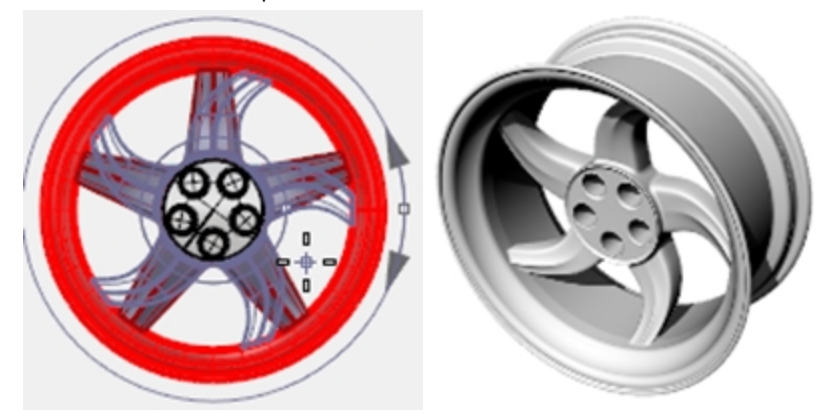

## **Options :**

- Copier=Oui/Non
- Rigide = Oui/Non Si Oui, les objets seront tournés et déplacés le long de la spirale mais ne seront pas déformées. Cette option est utile pour appliquer un tourbillon à des groupes et des motifs d'objets individuels.

## **Glisser le long d'une courbe**

Dans cet exemple, nous ferons glisser un objet le long d'une courbe tout en enregistrant l'historique. Nous pourrons ensuite réaliser une deuxième déformation sur l'objet original et voir comment le résultat est actualisé automatiquement.

## **Exercice 14-6 Déformer un objet en le faisant glisser le long d'une courbe**

- 1. Ouvrez le fichier **Glisser et Torsion.3dm**.
- 2. Dans la **barre d'état**, activez **Enregistrer historique**.
- 3. Cliquez avec le bouton de droite sur le champ **Enregistrer l'historique** et cochez **Verrouiller les enfants**. (Cette case devrait être cochée par défaut)

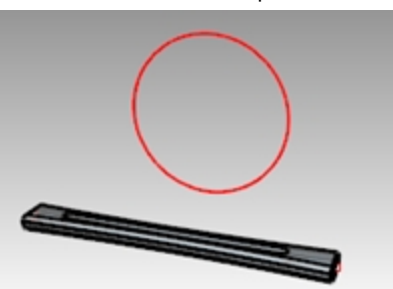

- 4. Sélectionnez la polysurface et, dans le menu **Transformer**, cliquez sur **Glisser le long d'une courbe**. Choisissez **Copier = Oui**, **Rigide = Non**, **Local=Non** et **Étirer=Oui**.
- 5. Pour la **Courbe de base**, sélectionnez la ligne droite (passant par le centre de la polysurface).
- 6. Pour la **Courbe cible**, sélectionnez le cercle. Une copie de la polysurface est appliquée sur le cercle.

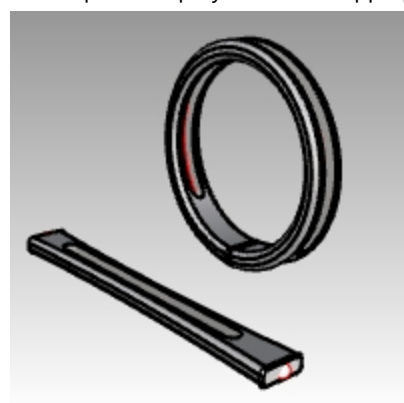

- 7. Appliquez une **torsion** sur la polysurface originale sur 360 degrés ou plus.
- Sélectionnez la polysurface de départ et, dans le menu **Transformer**, cliquez sur la commande **Torsion**.
- 8. Dans la fenêtre **Perspective**, cliquez sur les points aux extrémités de la pièce pour définir l'axe de torsion.

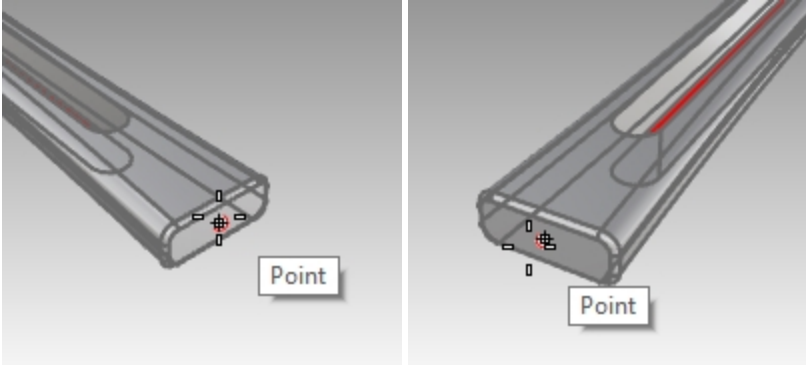

9. Déplacez le curseur dans le sens des aiguilles d'une montre pour afficher l'angle final de 360 degrés ou plus et cliquez pour réaliser la torsion.

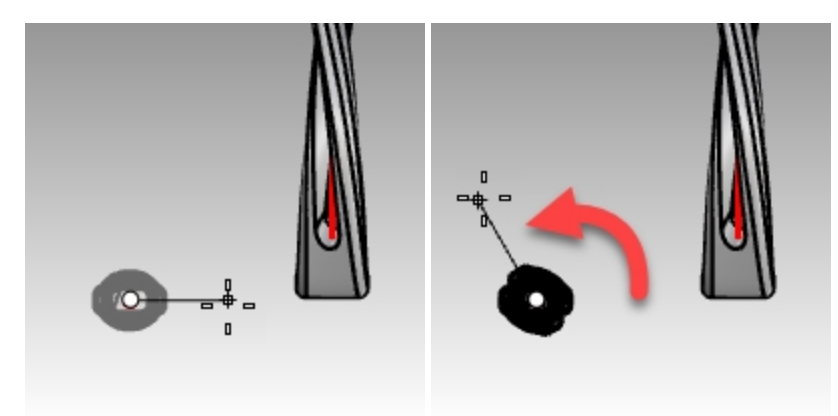

La polysurface créée avec la commande **Glisser** et l'**Historique** est modifiée en fonction de la polysurface qui vient d'être déformée.

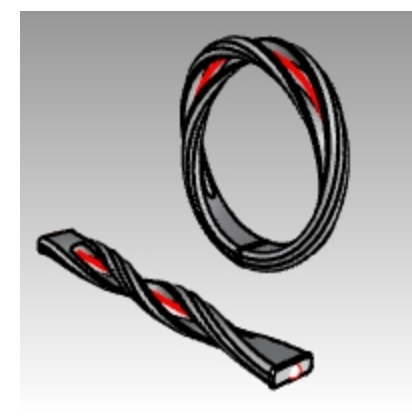

## **Glisser**

La commande **Glisser** aligne un objet ou un groupe d'objets à partir d'une courbe de référence sur une courbe cible.

## **Étapes**

- 1. Sélectionnez des objets.
- 2. Sélectionnez la courbe de référence près d'une extrémité.
- 3. Sélectionnez la courbe cible près de l'extrémité correspondante.

Comme **Glisser le long d'une surface**, la commande **Glisser** vous permet de faire glisser des solides le long d'une courbe. Cette fonction facilite la conception en trois dimensions et laisse Rhino réaliser le travail d'interpolation.

## **Créer une bague avec la commande Glisser**

**Exercice 14-7 Faire glisser les parties d'une bague le long de la courbe de l'anneau**

- 1. **Ouvrez** le modèle **Glisser\_bague.3dm**.
- 2. Sélectionnez la surface verte comme objet à faire glisser.
- 3. Dans le menu **Transformer**, cliquez sur **Glisser le long d'une courbe**.
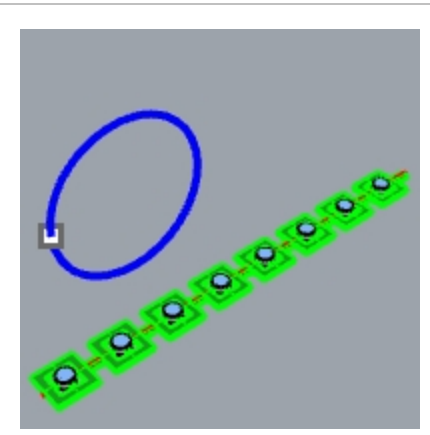

4. Pour la **Courbe de base**, sélectionnez la courbe linéaire rouge vers son extrémité gauche. **Remarque**: Dans la fenêtre **Perspective**, choisissez le mode d'affichage **Semi-transparent** pour voir et sélectionner plus facilement la courbe de base.

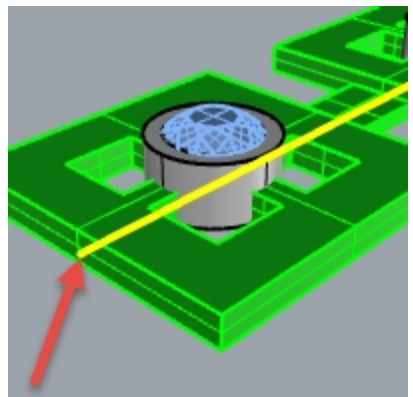

*Courbe de base.*

- 5. Faites une pause à cet instant et vérifiez les options suivantes dans la ligne de commande : **Copier=Oui Rigide=Non Étirer=Non**.
- 6. Pour la **Courbe cible**, sélectionnez le cercle légèrement en-dessous du point.

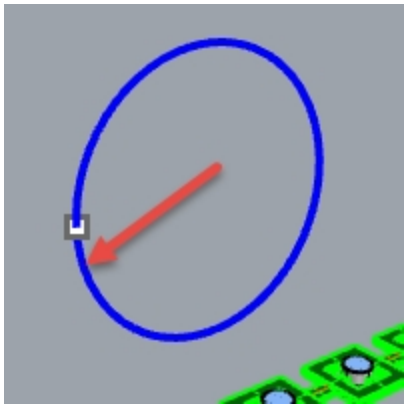

La polysurface est transformée afin de s'adapter à la forme de la courbe cible.

Vous remarquerez que la surface n'est pas entièrement étirée autour du cercle.

7. **Annulez**.

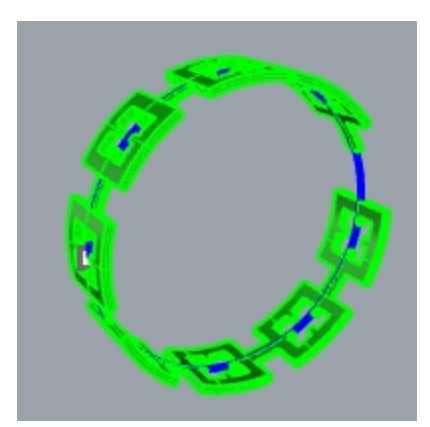

Vous allez faire glisser cette polysurface plusieurs fois en utilisant différentes options. Vous allez tout d'abord changer la direction.

**Faire glisser les parties d'une bague le long de la courbe de l'anneau dans une direction différente**

1. Répétez la commande **Glisser le long d'une courbe** avec les mêmes étapes mais sélectionnez la **courbe de base** au niveau de l'autre extrémité.

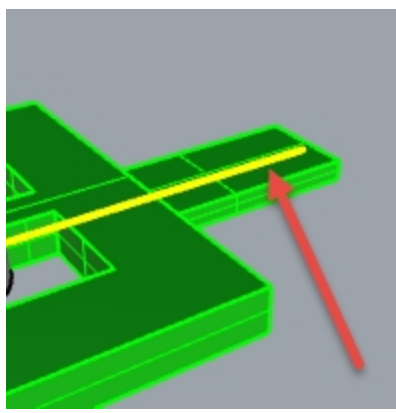

*Courbe de base.*

2. Pour la **Courbe cible**, sélectionnez le cercle légèrement en-dessous du point.

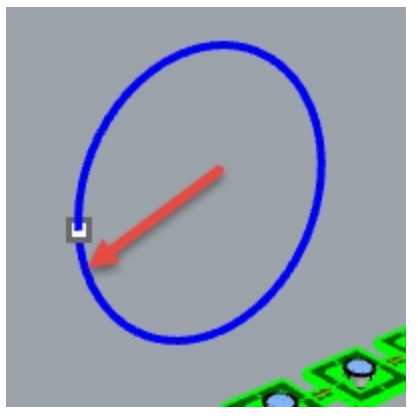

Vous remarquerez que l'intérieur et extérieur de la polysurface originale sont inversés.

3. **Annulez** à nouveau.

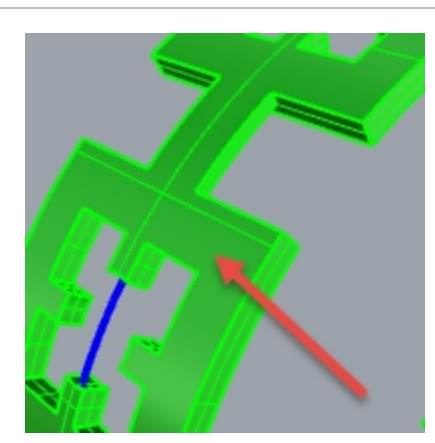

*Le bas de la polysurface originale est à l'extérieur.*

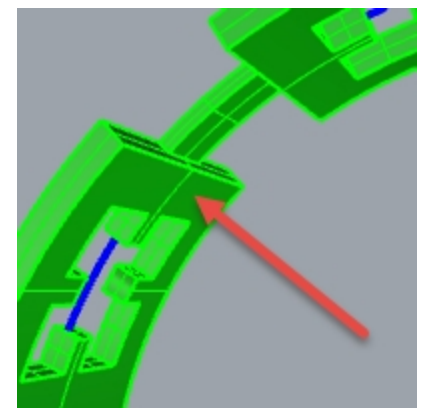

*Le haut de la polysurface originale est à l'intérieur.*

Vous étirerez ensuite la polysurface originale afin qu'elle recouvre tout le cercle.

#### Faire glisser les parties d'une bague le long de la courbe de l'anneau en les tirant afin qu'elles recouvrent toute la **courbe**

1. Répétez la commande **Glisser le long d'une courbe** comme vous avez fait la première fois en sélectionnant la **courbe de base** près de l'extrémité gauche.

**Remarque**: Dans la fenêtre **Perspective**, choisissez le mode d'affichage **Semi-transparent** pour voir et sélectionner plus facilement la courbe de base.

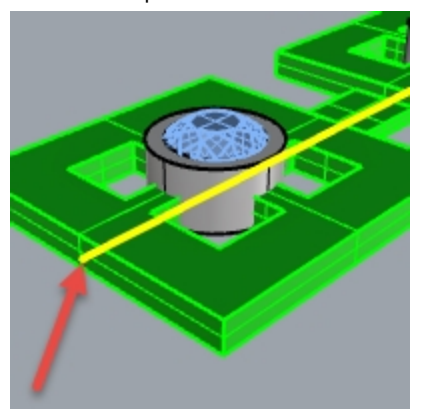

- 2. Faites une pause à cet instant et vérifiez les options suivantes dans la ligne de commande : **Copier=Oui Rigide=Non Étirer=Oui**.
- 3. Sélectionnez le cercle légèrement en dessous de la position du point pour définir la **Courbe cible**.

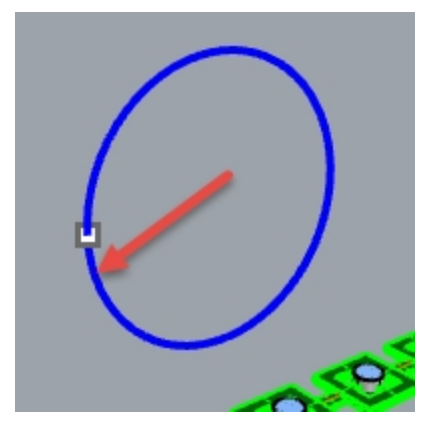

- La polysurface est transformée afin de s'adapter à la forme de la courbe cible, sur toute sa longueur.
- 4. Utilisez la commande **Info** pour vérifier qu'il s'agit d'une polysurface fermée solide.

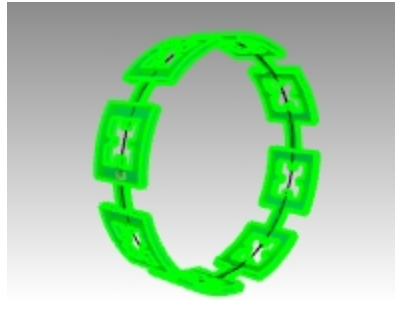

#### **Faire glisser les pierres et les chatons**

- 1. Cachez la polysurface originale et la polysurface obtenue.
- 2. Dans le menu **Transformer**, cliquez sur **Glisser le long d'une courbe**.
- 3. Pour définir les **objets à faire glisser**, sélectionnez le groupe de pierres et de chatons à partir du calque.

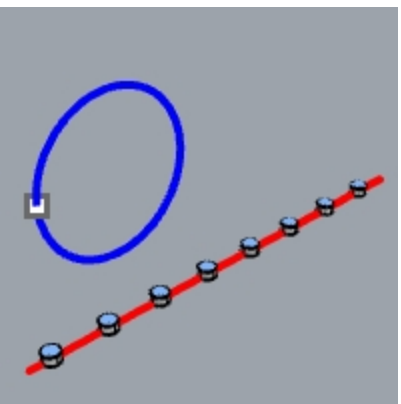

- 4. Dans le panneau **Calques**, cliquez avec le bouton de droite sur le calque **Chatons**. Dans le menu du curseur, choisissez **Sélectionner des objets**.
- 5. Dans le panneau **Calques**, cliquez avec le bouton de droite sur le calque **Pierre\_rubis**. Dans le menu du curseur, choisissez **Sélectionner des objets**.
- 6. Entrée pour fermer la sélection des objets.
- 7. Sélectionnez ensuite la **Courbe de base** près de l'extrémité gauche.
- 8. Faites une pause à cet instant et vérifiez les options suivantes dans la ligne de commande : **Copier=Oui Rigide=Non Étirer=Oui**.
- 9. Pour la **Courbe cible**, sélectionnez le cercle légèrement en-dessous du point. Les chatons et les pierres sont transformés pour être adaptés autour du cercle.

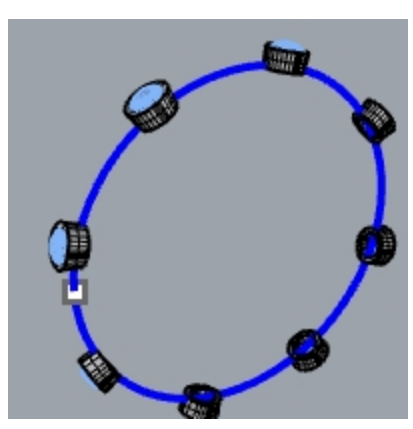

- 10. Regardez les résultats obtenus.
- Les côtés des chatons ne sont pas perpendiculaires, la surface supérieure n'est pas plate et la pierre est étirée.
- 11. **Annulez**.

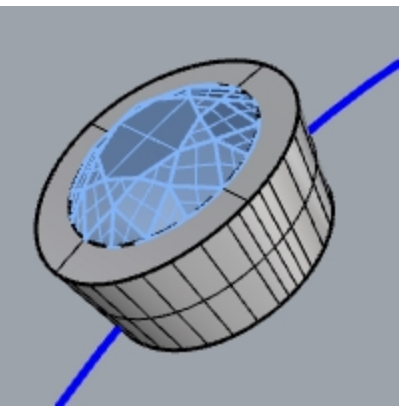

#### **Pour faire glisser les pierres et les chatons avec Rigide=Oui**

- 1. Dans le menu **Transformer**, cliquez sur **Glisser le long d'une courbe**.
- 2. Pour définir les **objets à faire glisser**, sélectionnez les pierres et chatons dans le panneau **Calques**. Dans le panneau **Calques**, cliquez avec le bouton de droite sur le calque **Chatons**. Dans le menu du curseur, choisissez **Sélectionner des objets**.

Dans le panneau **Calques**, cliquez avec le bouton de droite sur le calque **Pierre\_rubis**. Dans le menu du curseur, choisissez **Sélectionner des objets**.

3. Entrée pour fermer la sélection des objets.

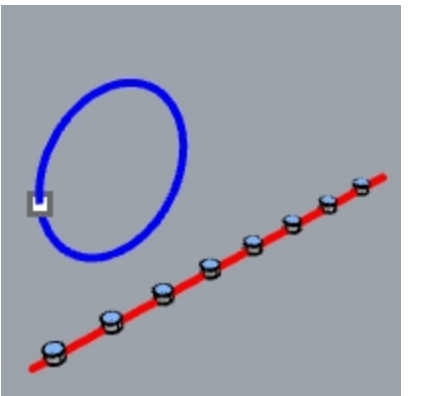

- 4. Sélectionnez la **Courbe de base** près de l'extrémité gauche.
- 5. Faites une pause à cet instant et vérifiez les options suivantes dans la ligne de commande : **Copier=Oui Rigide=Oui Étirer=Oui**.
- 6. Pour la **Courbe cible**, sélectionnez le cercle légèrement en-dessous du point. Les chatons et les pierres sont étirés pour être adaptés autour du cercle, mais les objets ne sont pas déformés.

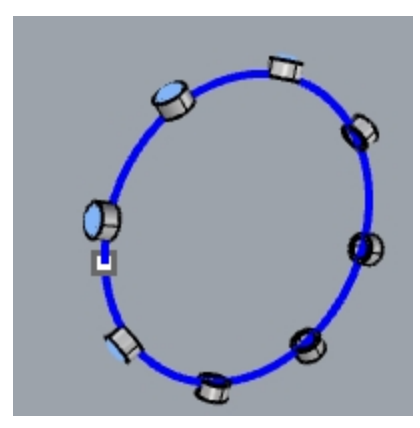

7. Regardez les résultats obtenus. Les côtés des chatons sont perpendiculaires, la surface supérieure est plate et la pierre n'est pas étirée.

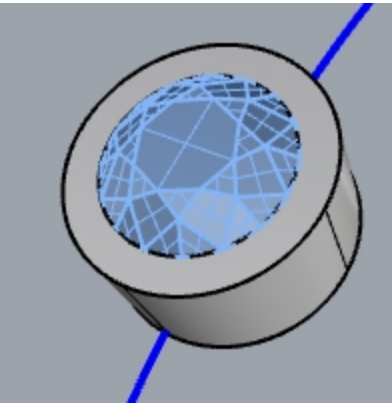

8. **Affichez** à nouveau la polysurfaces verte.

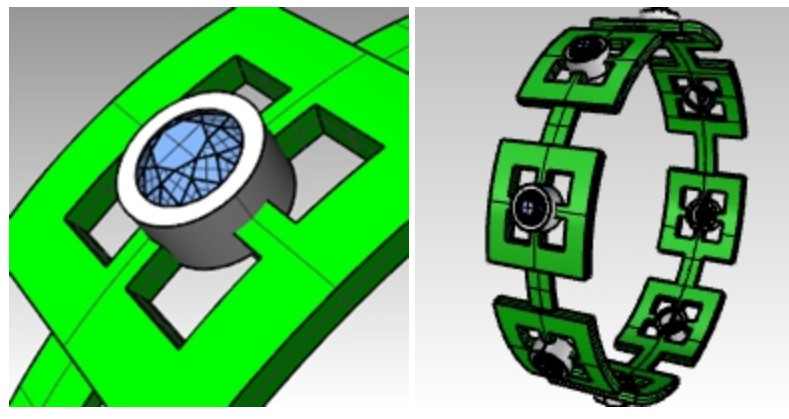

# **Chapitre 15 - Blocs**

L'utilisation des blocs dans Rhino présente deux avantages :

- Les objets identiques peuvent être modifiés et remplacés en même temps.
- Étant donné qu'un grand nombre d'objets identiques se réfèrent à une seule définition, les fichiers comprenant de nombreux objets répétés peuvent être plus petits que si chaque objet possédait sa propre définition.

Dans Rhino, un bloc correspond à un ensemble d'objets, qui peuvent être des objets 2D simples ou des objets 3D complexes. Un bloc peut être composé de lignes, de polylignes, de courbes de forme libre, de surfaces, de polysurfaces, de solides, de cotes, de texte et même d'autres blocs. Lorsqu'un bloc contient d'autres blocs, on dit qu'ils sont imbriqués. Le niveau d'imbrication n'est pas limité.

## **Occurrences et définitions**

Chaque bloc a une seule définition. La définition correspond à l'ensemble d'objets qui composent le bloc. Cette définition est cachée à l'utilisateur. Son but est de fournir la définition des occurrences du bloc qui apparaissent dans le modèle. Le nombre d'occurrences d'un bloc n'est pas limité mais il ne peut posséder qu'une seule définition. Ainsi, lorsque l'utilisateur modifie une définition de bloc, toutes les occurrences du bloc refléteront les modifications.

## **Définir des blocs**

Les blocs peuvent être définis en utilisant la commande **Bloc**. Une nouvelle définition de bloc est ajoutée et une occurrence du bloc est créée.

Les occurrences de bloc peuvent être ajoutées en copiant des occurrences existantes ou en utilisant la commande **Insérer**. Insérer permet de choisir dans une liste de définitions de blocs ou de chercher un fichier externe.

**Remarque**: Un fichier peut contenir des définitions de bloc dont aucune occurrence n'est insérée. La suppression d'une occurrence ne modifie pas la définition.

## **Points d'insertion**

Chaque bloc possède un point d'insertion. Il s'agit d'une position de référence pour le bloc dans son ensemble et c'est d'ailleurs le point utilisé lorsqu'une occurrence de bloc est ajoutée en utilisant la commande **Insérer**.

## **Blocs liés et incorporés**

Lorsque la définition d'un bloc est enregistrée dans le fichier de Rhino, on dit que le bloc est incorporé. Si la définition de bloc existe sous forme de fichier séparé, le bloc est lié. Dans ce cas, les modifications enregistrées dans le fichier externe définissent l'apparence des occurrences du bloc dans tous les fichiers dans lesquels le bloc est inséré.

# **Calques et blocs**

Les calques sont parfois difficiles à comprendre lors de l'utilisation des blocs. Il est important de savoir que toute occurrence de bloc existera sur un calque tout comme n'importe quel autre objet de Rhino.

<sup>l</sup> En général, il s'agit du calque actuel lors de l'insertion de l'occurrence, mais le calque de l'occurrence peut être changé comme pour un objet quelconque. Cependant, chaque objet de la définition de bloc existe également sur un calque, indépendamment de l'occurrence du bloc dans son ensemble. Par exemple, deux occurrences du même bloc peuvent se trouver sur des calques différents, mais les objets

composant la définition de bloc seront sur les mêmes calques dans chaque occurrence.

- L'activation ou la désactivation d'un calque contenant une occurrence affichera au cachera l'occurrence dans son ensemble. En activant et en désactivant les calques des objets contenus dans un bloc, il est possible de montrer ou de cacher ces objets dans chaque occurrence du bloc, quel que soit le calque où se trouve l'occurrence.
- <sup>l</sup> Les calques des blocs liés (calques de référence) peuvent être montrés dans le panneau **Calques** comme des calques normaux ou des calques spéciaux de référence.

## **Les règles des blocs**

Voici quelques règles qu'il est bon de garder à l'esprit lors de l'utilisation des blocs. Nous vous conseillons de les lire plusieurs fois jusqu'à ce que vous les ayez bien comprises. Vous pratiquerez avec les blocs dans ce chapitre : Les règles vous seront plus familières en créant et en insérant les objets de bloc.

- <sup>l</sup> Le calque actuel lors de l'insertion de l'occurrence de bloc est appelé calque de référence. L'occurrence insérée se trouve sur ce calque.
- La visibilité de tout le bloc est contrôlée avec le calque de référence du bloc.
- Si vous désactivez le calque de référence du bloc, le bloc dans son ensemble ne sera plus visible, quels que soient les calques sur lesquels se trouve la géométrie.
- <sup>l</sup> Il est possible d'attribuer certaines propriétés aux objets se trouvant dans un bloc grâce à l'option « **par parent** ». De cette façon, tous les objets ont le même comportement lorsqu'ils sont groupés dans un bloc.
- Les propriétés objet de couleur d'affichage, couleur d'impression ou largeur d'impression peuvent être assignées « par parent ».

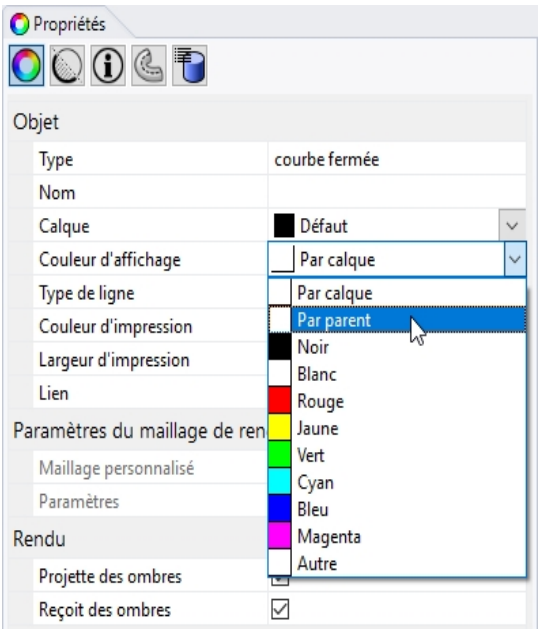

- Les objets avec une assignation « par parent » qui sont groupés dans un bloc se comportent comme des caméléons. Ils changent pour afficher la couleur et la largeur d'impression du calque de référence du bloc.
- <sup>l</sup> Cette option très intéressante permet de donner une apparence différente à une occurrence sans créer de bloc différent.
- Le calque actuel au moment de la création du bloc n'a pas d'influence sur la définition de bloc elle-même.
- Les calques des objets de la définition de bloc et le calque actuel lorsque l'occurrence est insérée sont utilisés pour définir les paramètres de visibilité et d'apparence des occurrences.

## **Blocs**

L'option la plus simple pour modifier une définition de bloc consiste à utiliser la commande **BlocModifier** ou à double cliquer sur une occurrence. Si le bloc est lié, l'édition ouvrira le fichier lié dans une nouvelle occurrence de Rhino et la session actuelle de Rhino sera suspendue jusqu'à ce que le deuxième Rhino soit fermé.

#### **Exercice 15-1 Notions de base sur les blocs**

#### **Créer un bloc**

- 1. Commencez un nouveau modèle.
- 2. Dessinez une **boîte** et une **sphère** près de l'origine.
- 3. **Sélectionnez** les deux objets.
- 4. Utilisez la commande **Bloc** *(Menu Édition: Blocs > Créer une définition de bloc)* pour créer un bloc.
- 5. Pour définir le **point de référence du bloc**, accrochez-vous sur un sommet de la boîte.
- Le point que vous sélectionnez devient le point d'insertion du bloc.

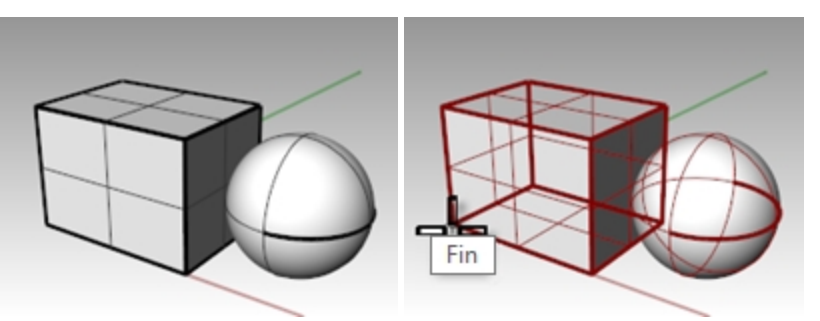

- 6. Dans la boîte de dialogue **Propriétés de définition de bloc**, dans le champ **Nom** tapez **Test 1** et cliquez sur Accepter.
- 7. Utilisez la commande **Insérer** *(Menu Fichier : Insérer)* pour insérer le nouveau bloc.
- 8. Dans la liste déroulante en haut de la boîte de dialogue **Insérer**, sélectionnez **Test 1**. Vérifiez que vous insérez en tant qu'**occurrence de bloc**, pas en tant que **groupe** ou **objet individuel**.
- 9. Acceptez les options par défaut pour l'**échelle** et la **rotation**.
- 10. Placez le bloc dans la scène de Rhino.

Vous pouvez remarquer que le curseur suit la position que vous avez définie comme point de référence du bloc lors de la création de celui-ci. Ce point sera le point d'insertion.

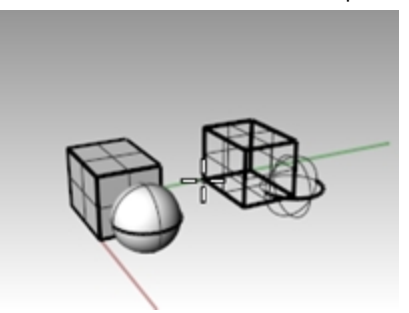

11. **Sélectionnez** l'occurrence de bloc et créez une ou deux copies de cette occurrence en utilisant la commande **Copier**.

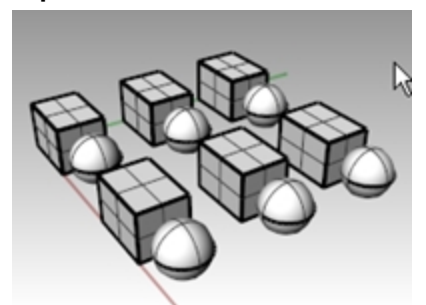

**Redéfinir un bloc**

- 1. **Double-cliquez** sur une des occurrences de bloc.
- 2. La boîte de dialogue **Modifier un bloc** s'ouvre, la géométrie originale est remise à la place du bloc et les autres blocs sont ombrés.
	- Vous pouvez maintenant sélectionner la sphère et la boîte séparément.
- 3. Utilisez **CongéBord** pour créer un congé sur les bords de la boîte, **déplacez** légèrement la sphère et ajoutez un **cercle**.

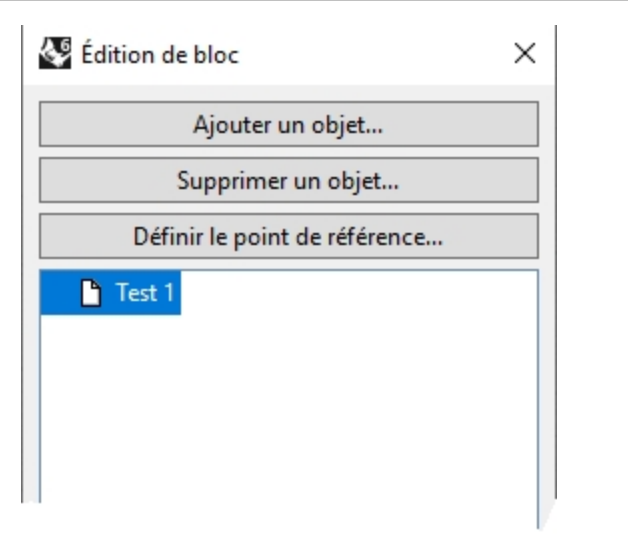

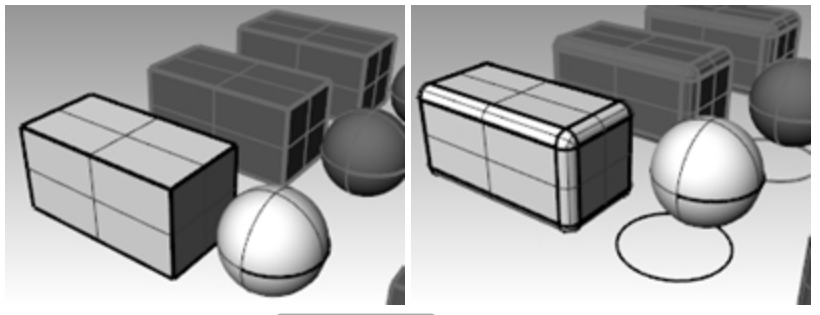

4. Dans la boîte de dialogue Modifier un bloc, cliquez sur **Accepter**. Vous remarquerez que les autres occurrences du bloc, placées et copiées avant, sont maintenant actualisées et ressemblent à la nouvelle définition. Au lieu d'avoir une boîte et une sphère, les blocs contiennent une boîte arrondie, une sphère déplacée et un cercle.

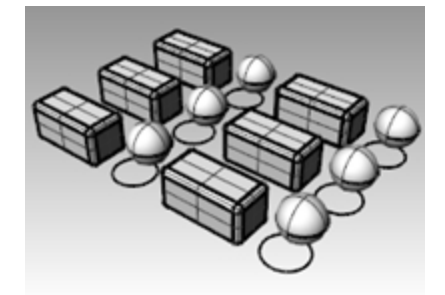

#### **Fichiers sous forme de blocs**

La commande **Insérer** dispose d'options pour définir le point d'insertion, l'échelle et la rotation. Le bloc peut être inséré en tant qu'occurrence de bloc, groupe ou objets individuels.

#### **Exercice 15-2 Insertion de fichiers sous forme de blocs**

- 1. Ouvrez le modèle **Blocs-mm.3dm**.
- 2. Choisissez **Attaches** comme calque actuel.
- 3. Utilisez la commande **Insérer** *(Menu Fichier : Insérer)* pour insérer le modèle **FILH-M6-1.0-25.3dm**.
- 4. Dans la boîte de dialogue **Insérer**, choisissez **Insérer comme Occurrence de bloc** et cliquez sur Accepter.
- 5. Dans la boîte de dialogue **Options d'insertion de fichier**, choisissez **Incorporer et lier** et cliquez sur Accepter.
- 6. Pour définir le **point d'insertion**, accrochez-vous sur le centre d'un des trous dans la partie supérieure.
- 7. **Copiez** la vis sur tous les trous.

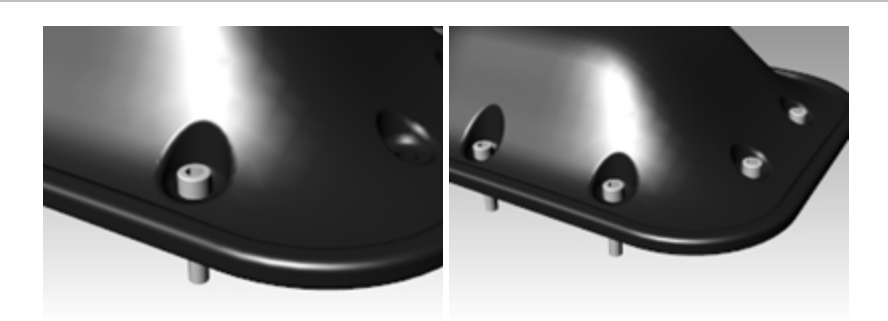

#### **Changer le bloc**

- 1. Lancez la commande **Gestionnaire de blocs** *(Menu Édition : Blocs > Gestionnaire de blocs)*.
- 2. Sélectionnez la définition de bloc de la vis que vous avez insérée.
- 3. Cliquez sur le bouton **Propriétés**.
- 4. Dans la case **Nom de la définition de bloc**, tapez **Attache**.
- 5. Dans la zone **Nom du fichier**, cliquez sur **Parcourir**, sélectionnez **RH-M6-1.0-25.3dm** et cliquez sur Ouvrir.
- 6. Dans la boîte de dialogue **Propriétés de définition de bloc**, cliquez sur Accepter.
- 7. Dans le **Gestionnaire de blocs**, cliquez sur Actualiser.

Les vis deviennent alors des vis à tête ronde et la couleur est modifiée pour correspondre à la couleur du calque d'insertion.

**Remarque**: Même sur un petit fichier comme celui-ci, la différence de taille peut être importante. Si les vis avaient été importées puis copiées, le fichier aurait été 35 à 40 pour cent plus grand qu'en utilisant des occurrences de bloc. L'utilisation de blocs peut aider à réduire les problèmes rencontrés avec les fichiers de grande taille.

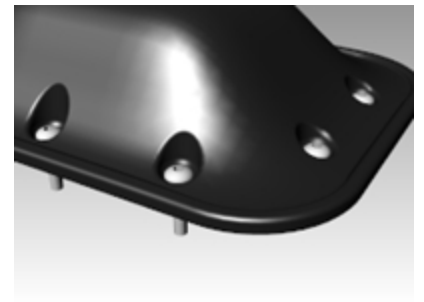

# **Chapitre 16 - Résolution des problèmes**

Les outils de détection des erreurs sont utilisés le plus souvent pour réparer des fichiers importés à partir d'autres programmes.

Certaines opérations dans Rhino peuvent créer des "mauvais objets" selon les circonstances. Les mauvais objets peuvent entraîner des erreurs dans les commandes, un mauvais ombrage, un mauvais rendu ou des problèmes lors de l'exportation.

Vous devez apprendre à utiliser souvent les commandes **Vérifier** *(Menu Analyse : Diagnostic > Vérifier)* ou **SélMauvaisObjets** *(Menu Analyse : Diagnostic > Sélectionner les mauvais objets)* au cours de la modélisation Si les erreurs sont détectées rapidement il est plus facile de les réparer que si les parties défectueuses sont utilisées pour créer d'autres objets.

Si le but de votre modélisation est de créer un rendu ou un objet maillé, certaines erreurs peuvent être ignorées du moment où elles n'affectent pas la construction du modèle par la suite.

Pour les objets qui doivent être exportés sous forme de NURBS vers d'autres applications pour des études techniques ou la fabrication, il vaut mieux éliminer le plus grand nombre d'erreurs possible.

# **Stratégie générale**

Qu'il s'agisse d'un fichier créé sous Rhino ou dans une autre application, le processus de résolution de problèmes sera le même. Avec le temps, vous découvrirez des exemples de problèmes récurrents et vous apprendrez à développer des procédures pour les résoudre.

Même si les techniques utilisées varient beaucoup en fonction de chaque fichier, nous nous concentrerons sur une stratégie générale pour la réparation de fichiers à problèmes.

## **Commencer avec un fichier propre**

Lorsque ceci est possible, passer un peu de temps sur l'application d'origine pour exporter un fichier "propre" permettra de gagner beaucoup de temps au moment de l'épuration de ce fichier. Malheureusement, ce n'est pas toujours possible.

## **Guide de réparation de fichiers**

- 1. **Cachez** ou **effacez** les données inutiles.
- 2. Utilisez la commande **SélDup** *(Menu Édition : Sélectionner des objets > Objets dupliqués)* pour rechercher les entités en double et effacez-les ou déplacez-les sur un calque "double" dans le cas où vous en auriez besoin par la suite.
- 3. **Cachez** les courbes et les points.
- 4. Utilisez la commande **SélSurfaces** *(Menu Édition : Sélectionner des objets > Surfaces)* pour sélectionner toutes les surfaces ou la commande **SélPolysurfaces** *(Menu Édition : Sélectionner des objets > Polysurfaces)* pour sélectionner toutes les polysurfaces.
- 5. **InverserSél** *(Menu Édition : Sélectionner des objets > Inverser la sélection)*, déplacez les éléments sélectionnés sur un autre calque et désactivez-le.

De cette façon, seules les surfaces ou les polysurfaces apparaîtront à l'écran.

6. Lancez une vérification des mauvaises surfaces.

Les commandes **Vérifier** et **SélMauvaisObjets** détermineront si certaines surfaces du modèle présentent des problèmes au niveau de leur structure de données. Déplacez ces surfaces vers un calque "mauvaises surfaces" afin de les épurer plus tard.

Si le mauvais objet est une polysurface, utilisez la commande **ExtraireMauvaiseSurf** pour extraire les mauvaises surfaces de la polysurface originale.

Vous pouvez alors réparer les mauvaises surfaces et utiliser la commande **Joindre** pour les rattacher à la bonne partie de la polysurface.

- 7. Utilisez un affichage **ombré** dans la fenêtre et vérifiez le modèle à l'œil nu.
	- Apparaît-il tel que vous l'espériez ?

Manque-t-il des surfaces ?

Les surfaces sont-elles plus étendues que ce qu'elles ne devraient ?

Les courbes de découpe nécessaires pour la réparation sont peut-être sur le calque "double".

8. Regardez le paramètre de **Tolérance absolue** dans la section **Unités** des **Propriétés du document**. Les valeurs sont-elles raisonnables ? Les tolérances de modélisation doivent être étudiées soigneusement lorsqu'il s'agit de modéliser des surfaces de forme libre. Les bords de surface sont adaptés aux bords avoisinants dans les limites de la tolérance de modélisation spécifiée. Plus la tolérance est petite plus ces surfaces sont complexes et la performance du système en souffre. L'adaptation de bords avec une faible tolérance non prise en charge par vos processus de fabrication en aval ou par la précision des données entrées est une perte de temps.

9. **Joignez** *(Menu Édition : Joindre*) les surfaces.

Lorsque l'on joint des surfaces, les bords sont joints s'ils entrent dans la tolérance de modélisation spécifiée. Si la distance est en dehors de la tolérance établie, ils ne sont pas joints. Le fait de joindre ne change pas la géométrie. Les bords sont marqués comme assez proches pour être traités comme coïncidents et l'un d'entre eux est alors effacé.

Regardez les résultats dans la ligne de commande. Est-ce que le nombre de polysurfaces est celui que vous attendiez ? Des surfaces doubles apparaissent parfois après l'importation d'un fichier IGES. Normalement, une d'elle sera complète et la deuxième présentera des découpes internes manquantes. Lorsque vous utilisez la commande Joindre, vous n'avez aucun moyen de différentier les surfaces qui seront sélectionnées. Si vous pensez que la sélection n'a pas été effectuée correctement, essayez de joindre deux bords libres. S'il n'y a pas de bord libre près de l'endroit où il devrait y en avoir un, annulez la jonction et sélectionnez les surfaces en double. Effacez les surfaces les moins complètes et essayez de joindre à nouveau.

#### 10. Regardez s'il y a des **bords libres**.

Les bords libres sont des bords de surface qui ne sont connectés à aucune autre surface. Lors de la **jonction**, la distance entre les deux bords était plus grande que la tolérance de modélisation précisée. Ceci peut être dû à une modélisation initiale bâclée, des réglages de tolérance erronés lors de l'importation du fichier IGES ou des surfaces en double. Si le nombre de bords libres s'avère très élevé lorsque vous utilisez la commande **MontrerBords** *(Menu Analyse : Outils pour les bords > Montrer les bords)*, vous pouvez essayer d'annuler la **jonction**, d'augmenter la valeur de la tolérance absolue et de **joindre** à nouveau le tout. Il est possible que la modélisation originale ait été effectuée avec une tolérance plus grande et l'exportation avec une tolérance plus petite.

**Remarque**: Vous ne pouvez pas améliorer la tolérance entre des surfaces sans effectuer une remodélisation importante.

11. **Joignez** les bords libres ou remodélisez.

La jonction de bords libres peut être déconcertante. Il s'agit d'un échange difficile et cela peut causer des problèmes en aval. Si vous voulez joindre des bords pour les importer ensuite en tant que solide ou pour réaliser une opération de maillage comme par exemple exporter un fichier STL, en utilisant la commande **JoindreBord** *(Menu Analyse : Outils pour les bords > Joindre 2 bords libres)* vous ne devriez pas avoir de problème. Si vous coupez des sections et si vous réalisez d'autres opérations de "récupération de courbe", les sections présenteront des vides au niveau du croisement avec des bords joints en dehors de la tolérance. Le vide à combler est montré avant d'effectuer la jonction. Si le vide est inférieur au double de votre tolérance, vous pouvez continuer l'opération. Si le vide est trop grand, il est recommandé de modifier ou de reconstruire les surfaces afin de le réduire. Les commandes Joindre et JoindreBord n'affectent pas la géométrie de la surface. Leur seule action est d'étiqueter les bords comme coïncidents dans les limites de la tolérance spécifiée ou imposée.

#### 12. **Réparer** les mauvaises surfaces.

Il est recommandé de ne réparer qu'une seule mauvaise surface à la fois et de les joindre en polysurface au fur et à mesure. Méthodes, de la plus simple à la plus radicale, pouvant être utilisées pour réparer les problèmes entraînant une erreur dans les résultats de la **vérification** :

- **Reconstruire** des bords.
- ۰ **Dissocier les courbes de limite** et relimiter.
- **Reconstruire les surfaces** (les surfaces changent de forme).
- **Remplacer les surfaces** en récupérant les bords des surfaces avoisinantes, en coupant des sections dans les mauvaises surfaces et en construisant des surfaces de remplacement à partir des courbes récupérées.
- 13. **Vérifier** les **mauvais objets**.

Dans certains cas, le fait de joindre des surfaces qui passent la vérification peut entraîner une polysurface qui donne une erreur lors de la vérification. Normalement, ceci est dû à des petits segments, ou des petites courbes limites, plus petits que la tolérance de modélisation.

14. Vous devrez extraire les surfaces voisines, les vérifier, utiliser la commande **FusionnerBords** *(Menu Analyse : Outils pour les bords > Fusionner des bords)* afin d'éliminer ces petits segments et joindre à nouveau les surfaces. Vous aurez terminé lorsque vous aurez une polysurface fermée qui passe la **vérification** et qui ne présente pas de bords libres. Lorsque vous joignez et réparez des surfaces, il peut être intéressant d'exécuter la commande **Vérifier** de temps en temps.

15. **Exporter**.

Lorsque le modèle est épuré et réparé, vous pouvez l'exporter vers IGES, Parasolid ou STEP afin de pouvoir l'importer dans votre application.

#### **Exercice 16-1 Pour essayer ces procédures**

#### **Essayer ces procédures**

- 1. **Ouvrez** le fichier **Vérifier 01.3dm**.
	- Ce fichier contient un mauvais objet.
- 2. Trouvez le mauvais objet, réparez-le, relimitez et rejoignez les surfaces.
- 3. **Ouvrez** le fichier **Vérifier 02.igs**.

Ce fichier présente plusieurs problèmes. Il est représentatif des problèmes fréquemment rencontrés avec les fichiers IGES.

4. Après avoir réparé le mauvais objet et l'avoir limité, cherchez d'autres objets dont la limite n'est pas correcte.

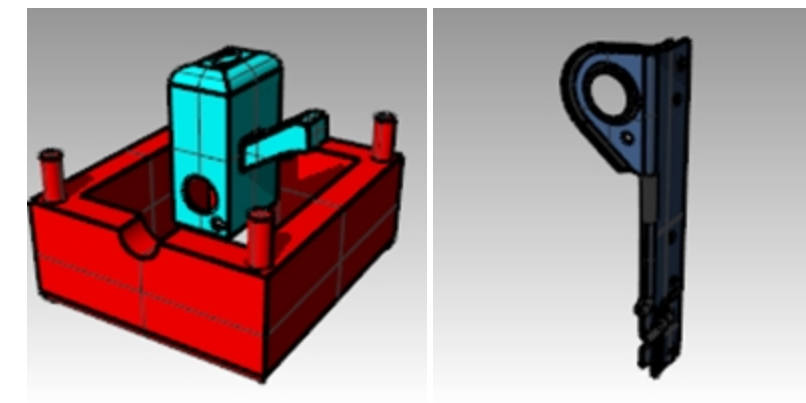

# **Chapitre 17 - Maillages**

Dans Rhino, un maillage est un ensemble de sommets, de bords et de faces. Un maillage peut être utilisé pour représenter des surfaces et des solides dans Rhino, de manière approximative. Générés à partir du modèle de Rhino, les maillages sont utilisés en vue de la fabrication, en impression 3D ou découpe laser par exemple. Il sont également utilisés pour le rendu et l'analyse, comme dans l'analyse de courbure de Gausse, la détection de conflits et l'analyse par la méthode des éléments finis.

Même si Rhino est principalement un modeleur NURBS, il dispose d'outils pour créer et de modifier des maillages.

Vous étudierez différentes méthodes de création et d'édition de maillages dans différents objectifs. Les premiers points à prendre en considération lorsque vous devrez déterminer quelle technique utiliser pour construire un maillage sont les exigences en aval. Si le maillage est utilisé pour un rendu, les réglages de maillage seront différents de ceux utilisés pour la fabrication (usinage ou prototypage).

## **Maillages de rendu**

Lorsque vous créez un maillage pour le rendu, l'apparence et la vitesse sont les points clés. Vous devrez essayer d'obtenir un maillage avec un petit nombre de polygones tout en conservant l'aspect voulu. Le nombre de polygones joue sur la performance, mais si le nombre de polygones est trop petit, la qualité que vous recherchez pour le rendu final peut ne pas être obtenue. En principe, si le modèle a un bon aspect, les réglages sont corrects.

# **Maillages pour la fabrication**

Le maillage pour la fabrication est une situation totalement différente. Vous devrez essayer d'obtenir la plus petite déviation de maillage à partir de la surface NURBS. Le maillage est une approximation de la surface NURBS et toute déviation sera visible sur la pièce lorsqu'elle sera fabriquée.

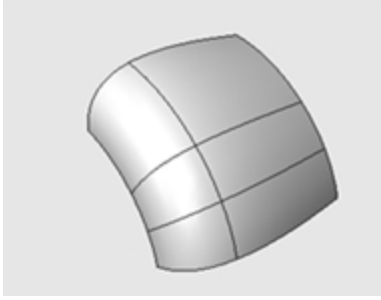

Si le maillage n'est pas assez précis pour la fabrication, vous obtiendrez des bords visibles sur vos produits.

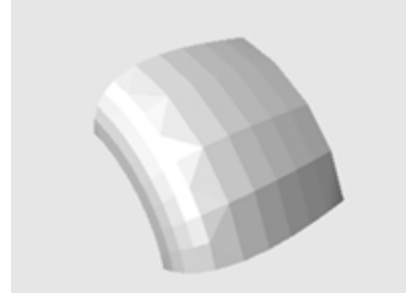

En utilisant les mêmes paramètres de maillage, le système rendu peut cacher les bords et lisser visuellement le maillage pour afficher un aspect lisse.

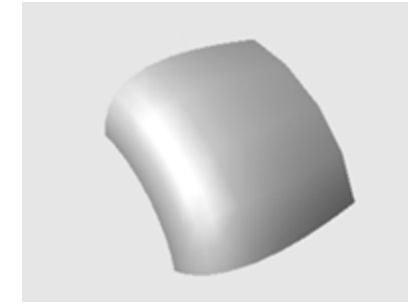

#### **Exercice 17-1 Faites des essais avec les paramètres de maillage**

- 1. **Ouvrez** le fichier **Maillage.3dm**.
- 2. **Ombrez** la fenêtre **Perspective** et contrôlez le bord courbé entre les deux surfaces.
- 3. Remarquez tous les vides où l'on peut voir la couleur de fond à travers.

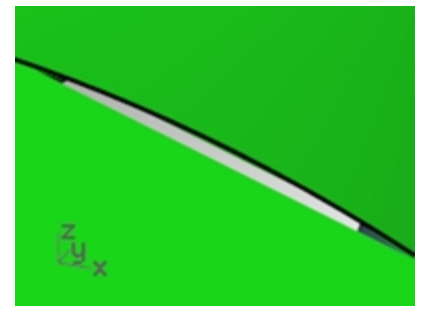

4. Revenez à la vue en mode filaire.

Les bords semblent coïncider exactement. Les vides que vous voyez dans la vue ombrée sont dus au maillage polygonal qu'utilise Rhino pour créer des vues ombrées et rendues. Les polygones sont très grossiers au niveau des bords et ils sont visibles sous forme de facettes.

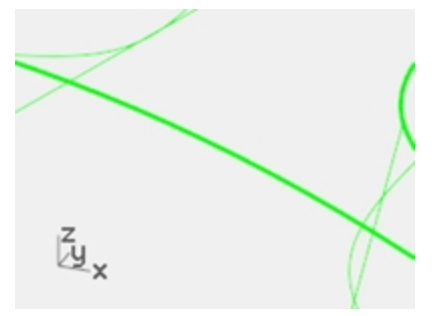

- 5. Dans la boîte de dialogue **Propriétés du document**, dans la section **Maillage**, cliquez sur **Lisse et lent**.
- 6. Vérifiez le bord courbé entre les surfaces. La surface arrondie est plus lisse et plus nette mais les bords présentent toujours des zones de vide. Même s'il est possible d'utiliser les réglages personnalisés pour affiner le maillage polygonal de façon à éliminer les bords dentés, cette opération affectera tous les maillages de rendu du modèle. Par conséquent le temps nécessaire pour créer les maillages sera augmenté et la performance de l'ombrage et du rendu peut être considérablement réduite.
- 7. Pour éliminer les vides sans affiner les réglages du maillage, joignez les surfaces adjacentes ensembles.

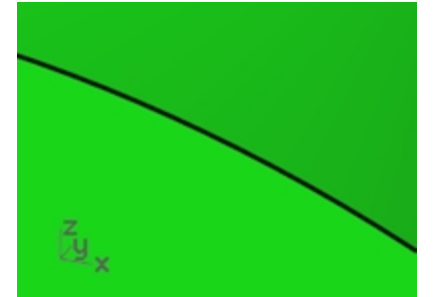

8. **Joignez** les trois surfaces.

Le maillage est affiné le long de chaque côté des bords joints de façon à ce qu'ils coïncident exactement. Les vides ne sont maintenant plus visibles.

Rhino enregistre ces maillages polygonaux avec le fichier afin de réduire le temps utilisé pour l'ombrage du modèle lorsqu'il sera rouvert. Ces maillages peuvent prendre beaucoup d'espace et donc faire augmenter considérablement la taille du fichier.

### 9. Dans le menu **Fichier**, cliquez sur **Enregistrement compacté**.

Cette fonction permet d'enregistrer le fichier sans maillages de rendu et sans l'aperçu, afin de réduire l'espace utilisé sur le disque.

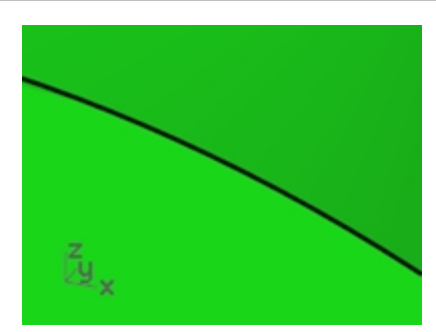

**Remarque**: Les maillages créés par la commande Rendu et les modes ombrés sur les surfaces NURBS et les polysurfaces sont invisibles en mode filaire, et ils ne peuvent pas être modifiés ni séparés de l'objet NURBS. Les maillages de rendu du modèle actuel sont gérés dans la boîte de dialogue **Propriétés du document**, section **Maillage**. De plus, vous pouvez changer les **Paramètres du maillage de rendu** d'un objet dans les **Propriétés** de celui-ci.

## **Maillages à partir d'objets NURBS**

Les maillages créés avec la commande **Maillage** sont visibles et peuvent être modifiés et séparés des objets NURBS à partir desquels ils ont été créés.

Rhino dispose de deux méthodes pour contrôler la densité de maillage : **Contrôles simples** ou **Contrôles détaillés**. Avec **Options simples**, un glisseur est utilisé pour contrôler grossièrement la densité et le nombre de polygones de maillage. Avec **Options supplémentaires** vous pouvez changer les différents paramètres pour contrôler le mode de création du maillage.

Le maillage est créé en trois étapes basées sur les critères suivants : quadrilatères de départ, décomposition et réglage des frontières limites. Ces étapes ne vous sont pas montrées, tout est automatique.

Dans l'exercice suivant, vous découvrirez chacun des sept contrôles détaillés de la boîte de dialogue de la commande **Maillage** et vous verrez comment ils influent sur la génération du maillage.

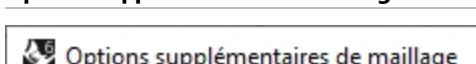

**Options supplémentaires de maillage**

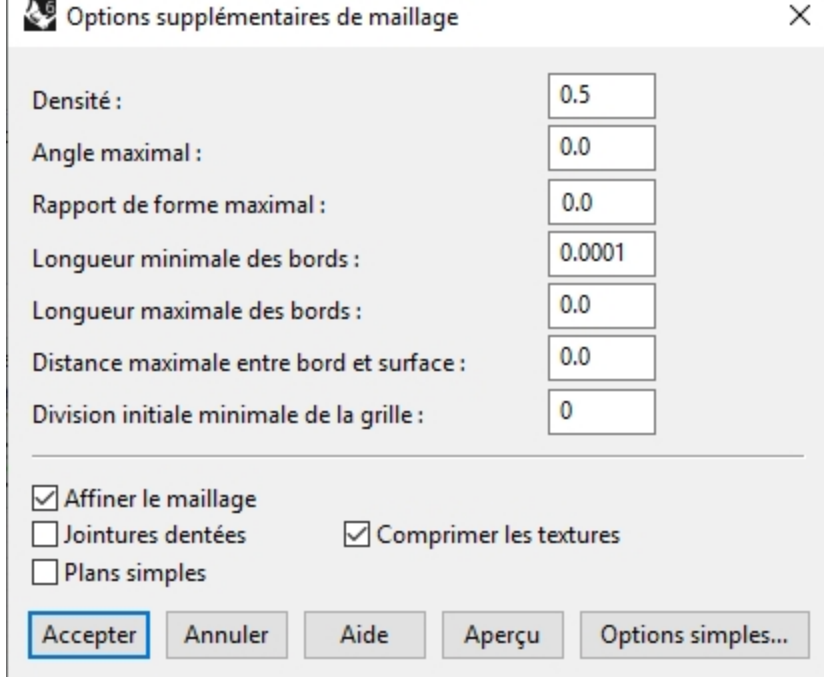

#### **Densité**

Utilise une formule pour contrôler la distance entre les bords du polygone et la surface originale. Valeurs comprises entre 0 et 1. Les valeurs plus élevées donnent un maillage avec un plus grand nombre de polygones.

#### **Angle maximal**

Il s'agit de l'angle maximal entre les faces adjacentes du maillage. De petites valeurs entraînent des maillages plus lents, plus précis et un plus grand nombre de polygones.

#### **Rapport de forme maximal**

Rapport longueur/largeur maximal des triangles dans les quadrilatères du maillage initial.

#### **Longueur minimale des bords**

Des valeurs élevées entraînent un maillage plus rapide et moins précis et un plus petit nombre de polygones. Contrôle la longueur minimum des côtés des quadrilatères et des triangles du maillage.

#### **Longueur maximale des bords**

De petites valeurs entraînent des maillages plus lents et un plus grand nombre de polygones avec plus de polygones de même taille. Lorsque la case Affiner le maillage est cochée, les polygones sont décomposés jusqu'à ce que leurs bords soient plus courts que cette valeur. Il s'agit aussi plus ou moins de la longueur maximale des bords des quadrilatères de la grille de maillage de départ.

#### **Distance maximale entre bord et surface**

De petites valeurs entraînent des maillages plus lents, plus précis et un plus grand nombre de polygones. Lorsque l'option Affiner le maillage est cochée, les polygones sont décomposés jusqu'à ce que la distance entre le milieu du bord d'un polygone et la surface NURBS soit inférieure à cette valeur. Il s'agit aussi de la distance maximale entre les milieux des bords des polygones et la surface NURBS sur la grille de maillage de départ.

#### **Division minimale de la grille initiale**

Des valeurs élevées entraînent un maillage plus lent et plus précis et un plus grand nombre de polygones avec des polygones distribués plus régulièrement. Il s'agit du nombre minimum de quadrilatères dans le maillage avant d'appliquer tout autre raffinement. Si vous définissez un nombre ici et si vous définissez toutes les autres valeurs sur 0, voici le maillage que vous obtiendrez.

#### **Créer un maillage en utilisant les options supplémentaires**

- 1. Sélectionnez l'objet.
- 2. Lancez la commande **Maillage** *(Menu Maillage : À partir d'un objet NURBS)*.
	- La boîte de dialogue **Options de maillage** s'ouvre.

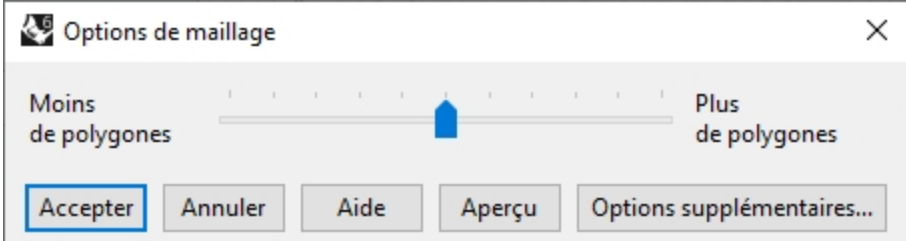

- 3. Dans la boîte de dialogue **Options de maillage**, cliquez sur **Options supplémentaires**.
- 4. La boîte de dialogue **Options supplémentaires de maillage** s'ouvre.
- Ces paramètres sont enregistrés dans le registre de Windows lorsque vous fermez Rhino.
- 5. Dans la boîte de dialogue **Options supplémentaires de maillage**, définissez les options comme suit :

Densité=0.5 Angle maximal : 0.0 Rapport de forme maximal=0.0 Longueur minimale des bords : 0.0001 Longueur maximale des bords: 0.0 Distance maximale entre bord et surface : 0.0 Division initiale minimale de la grille=0 Cochez l'option **Raffinement du maillage**. Désactivez l'option **Jointures dentées**. Désactivez l'option **Plans simples**. Cochez l'option **Comprimer les textures**.

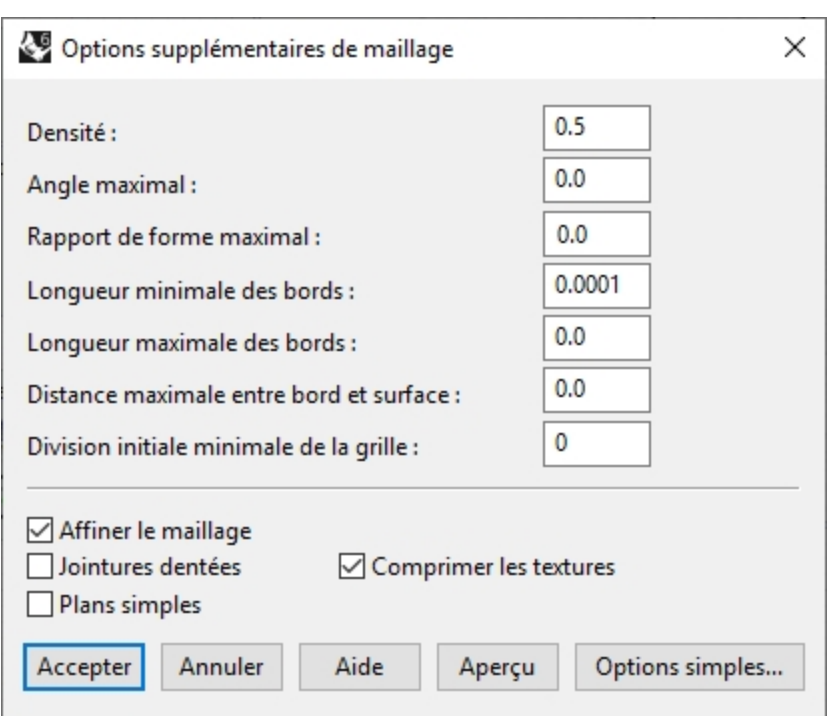

6. Cliquez sur Accepter.

Un maillage est créé en utilisant les paramètres par défaut.

### 7. **Cachez** la polysurface originale**, choisissez le mode d'affichage** Rendu **dans la fenêtre et utilisez le mode** Ombrage plat pour voir le résultat.

L'**ombrage plat** montre à quoi devrait ressembler le modèle s'il était envoyé en prototypage ou en usinage avec cette densité de maillage.

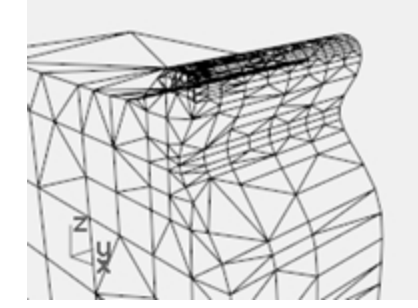

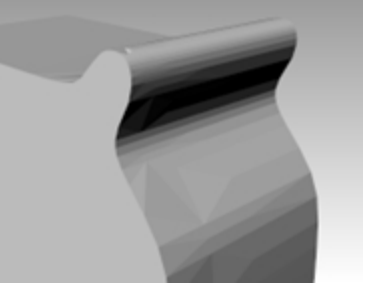

8. **Annulez** l'opération précédente, répétez la commande **Maillage** et faites les changements suivants dans la boîte de dialogue **Options supplémentaires de maillage**

Angle maximal : 0.0

Rapport de forme maximal=2.0

9. Cliquez sur Accepter.

Remarquez les changements sur le nombre de polygones, la forme du maillage et la qualité du maillage avec un ombrage plat.

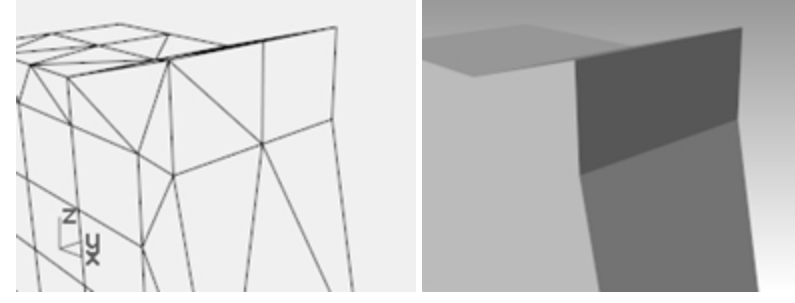

10. **Annulez** l'opération précédente, répétez la commande **Maillage** et faites les changements suivants dans la boîte de dialogue **Options supplémentaires de maillage** Division initiale minimale de la grille=16

Remarquez les changements sur le nombre de polygones, la forme du maillage et la qualité du maillage avec un ombrage plat.

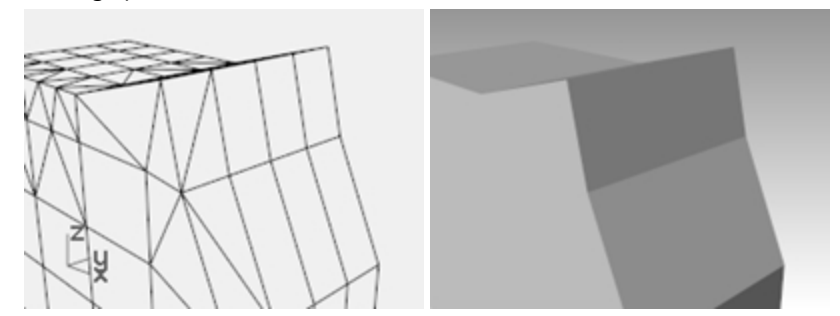

11. **Annulez** l'opération précédente, répétez la commande **Maillage** et faites les changements suivants dans la boîte de dialogue **Options supplémentaires de maillage**

Division initiale minimale de la grille=500

Remarquez les changements sur le nombre de polygones, la forme du maillage et la qualité du maillage avec un ombrage plat.

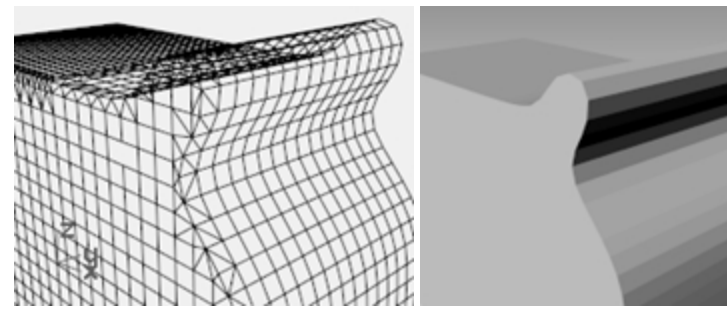

12. **Annulez** l'opération précédente, répétez la commande **Maillage** et faites les changements suivants dans la boîte de dialogue **Options supplémentaires de maillage**

Distance maximale entre bord et surface : 0.01

Division initiale minimale de la grille=0

Remarquez les changements sur le nombre de polygones, la forme du maillage et la qualité des objets avec un ombrage plat.

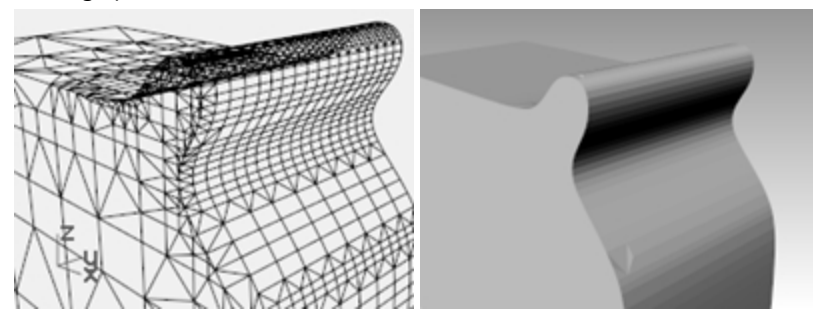

# **Chapitre 18 - Rendu**

Avec Rhino il est facile de créer des images de rendu des modèles. Il suffit d'ajouter des matériaux, des lumières et de calculer le rendu. Le moteur de rendu intégré de Rhino possède diverses options qui créent des effets spéciaux intéressants lors du rendu.

Dans l'exercice suivant vous allez calculer le rendu avec et sans courbes isoparamétriques, ajuster les couleurs, la transparence et la lumière ambiante afin de créer des images avec des effets particuliers. Vous utiliserez également les **environnements**, les **textures** et les **décalcomanies** pour apporter un peu de réalisme au rendu.

Le mode d'affichage **Rendu** de Rhino vous permettra de voir un aperçu de vos matériaux et de votre environnement avant le rendu. Alors que le mode d'affichage **Lancer de rayons** vous permettra de travailler en temps réel dans la vue rendue.

Le mode d'affichage **Lancer de rayons** utilisera les **coeurs cuda** de votre carte **Quadro** ou peut être configuré pour utiliser le processeur.

Rhino pour Windows profite d'un grand nombre de moteurs de rendu tiers. Si vous souhaitez des fonctions de rendu plus avancées, essayez les autres modules de rendu disponibles sur le site de [food4Rhino](https://www.food4rhino.com/).

#### **Exercice 18-1 Rendu Rhino.**

#### **Ouvrir le modèle et définir les matériaux**

Si vous utilisez des modules de rendu externes, dans le menu **Rendu**, cliquez sur **Module de rendu actuel**, puis sur **Rendu de Rhino**.

Si vous n'utilisez pas de module de rendu externe, cette étape est normalement inutile car le **Rendu Rhino** devrait déjà être définit comme moteur de rendu actuel. La vue **Perspective** utilise le mode d'affichage **Rendu**.

1. Ouvrez le fichier **Bouteille en plastique terminée.3dm**.

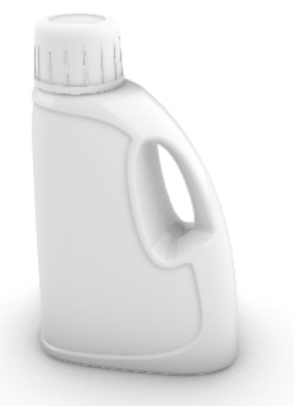

- 2. Dans le menu **Rendu**, cliquez sur **Module de rendu actuel**, puis sur **Rendu de Rhino**.
- 3. Sélectionnez la bouteille et, dans le panneau **Propriétés**, cliquez sur le bouton **Matériau**.
- 4. Cliquez sur la flèche à côté de **Utiliser le matériau du calque** et cliquez ensuite sur le bouton **Utiliser un nouveau matériau**.

Rhinoceros Level 2 Training Guide

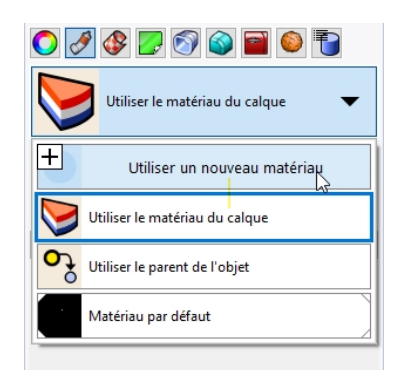

5. Dans le menu déroulant, cliquez sur **Plastique**.

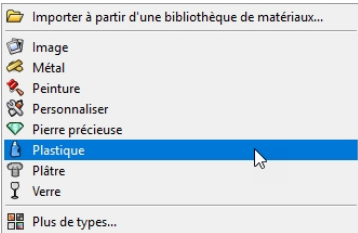

6. Pour configurer le nouveau matériau dans le panneau **Matériaux**, faites les modifications suivantes : Nom : **Bleu clair**

Couleur : Bleu clair **(R=163, V=163, B=194)**

7. Sélectionnez le bouchon et, dans le panneau **Propriétés**, cliquez sur **Matériau**. Cliquez sur la flèche à côté de **Utiliser le matériau du calque** et cliquez ensuite sur le bouton **Utiliser un nouveau matériau**.

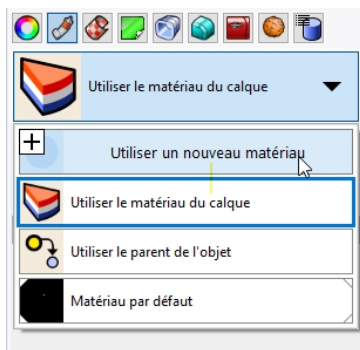

8. Dans le menu déroulant, cliquez sur **Plastique**.

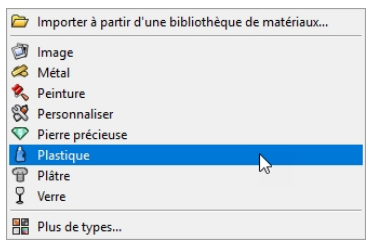

9. Pour configurer le nouveau matériau dans le panneau **Matériaux**, faites les modifications suivantes : Nom : **Plastique brun**

Couleur : Brun **(R=222, V=172, B=112)**

10. **Calculez le rendu** dans la fenêtre **Perspective**.

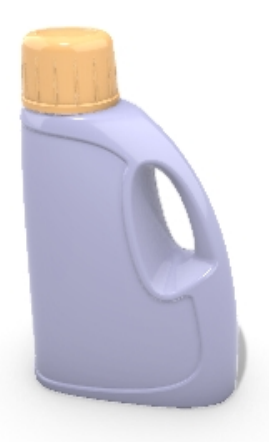

- 11. Dans le menu **Outils**, cliquez sur **Options**.
- 12. Dans la boîte de dialogue **Options**, section **Rendu**, descendez jusqu'à la section **Éclairage**, désactivez l'option **Lumière zénithale** et cochez **Utiliser les lumières des calques désactivés**.

#### **Remarque** :

Rhino dispose d'un panneau **Rendu**. Les options du panneau **Rendu** sont aussi disponibles dans la section **Rendu** de la boîte de dialogue **Options**.

Pour accéder au panneau **Rendu**, cliquez sur **Rendu** dans le menu **Panneau** ou cliquez avec le bouton de droite sur l'onglet du panneau **Propriétés** et choisissez **Rendu** dans le menu déroulant.

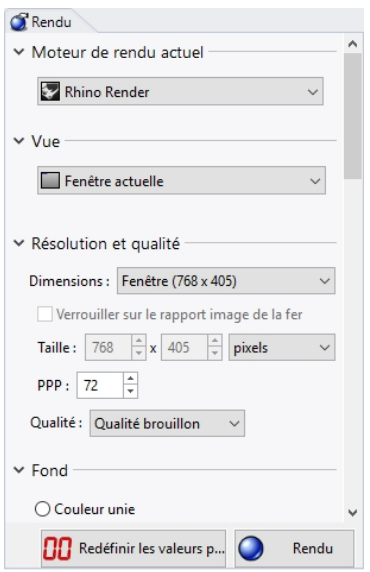

13. **Calculez le rendu** dans la fenêtre **Perspective**.

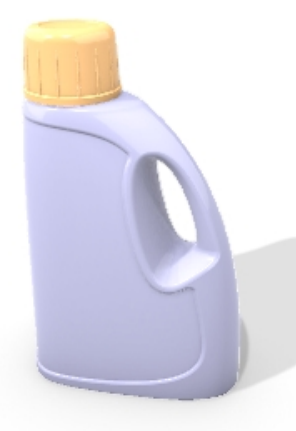

#### **Réaliser un rendu en affichant les courbes isoparamétriques**

- 1. Dans le menu **Outils**, cliquez sur **Options**.
- 2. Dans la boîte de dialogue **Propriétés du document**, section **Rendu**, descendez jusqu'à la section **Filaire** et cochez **Rendu des bords de surface et des isoparamétriques**.
- 3. **Calculez le rendu** dans la fenêtre **Perspective**.

La couleur filaire est la même que celle du calque car l'option **Par calque** est choisie.

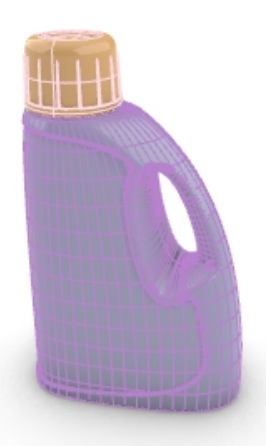

- 4. Sélectionnez la polysurface de la bouteille.
- 5. Dans le panneau **Propriétés**, section **Objet**, pour le paramètre **Couleur d'affichage**, changez **Par calque** en **Noir**.
- 6. **Calculez le rendu** dans la fenêtre **Perspective**. Les objets sont rendus avec des courbes isoparamétriques noires.

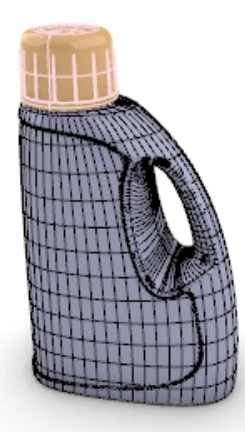

#### **Calculer le rendu d'un matériau transparent en affichant les courbes isoparamétriques**

- 1. Sélectionnez la polysurface de la bouteille.
- 2. Dans le panneau **Propriétés**, à la section **Matériaux de rendu**, donnez de la transparence au **Bleu clair** du **Plastique** en déplaçant le glisseur **Transparence** de **0** vers **50**%.
- 3. Calculez le **rendu** dans la fenêtre **Perspective**. Les objets sont rendus avec des isoparamétriques noires et le matériau est transparent.

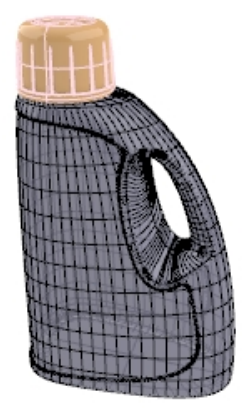

- 4. Sélectionnez les polysurfaces du bouchon et de la bouteille.
- 5. Dans le panneau **Propriétés**, section **Objet**, pour le paramètre **Couleur d'affichage**, changez **Par calque** en **Blanc**. Les objets sont rendus avec des isoparamétriques blanches et le matériau est transparent.
- 6. Essayez ces réglages supplémentaires pour obtenir l'effet désiré.
- 7. Activez le calque **Lumières** et changez les propriétés des lumières pour faire des changements plus subtils.
- 8. Dans le panneau **Plan au sol**, sous **Plâtre**, cliquez dans le cadre de **couleur** pour sélectionner un gris foncé.
- 9. Calculez le **rendu** dans la fenêtre **Perspective**.

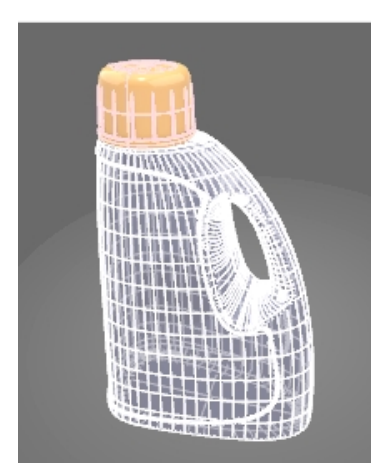

10. Faire tourner la vue pour mieux voir le modèle. Relancez le **Rendu**.

## **Propriétés de rendu**

Avec le puissant éditeur de matériaux de Rhino, vous pouvez assigner toutes les combinaisons possibles entre les options de couleurs, de réflectivité, de transparence, de reflets, d'images multiples et d'environnements.

Dans l'exercice suivant nous ajouterons des éléments d'environnement, des matériaux et des lumières, nous créerons des matériaux personnalisés, nous éditerons des matériaux, nous ajouterons des décalcomanies aux objets et nous calculerons le rendu d'une scène.

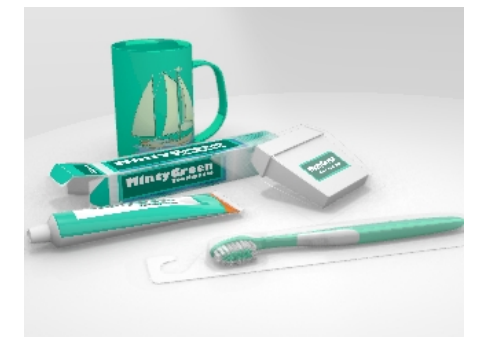

#### **Exercice 18-2 Rendu avec des environnements**

#### **Définir les propriétés du rendu**

Les propriétés de rendu comprennent les paramètres de l'environnement, du rendu et de la lumière ambiante.

- 1. Ouvrez le fichier **Tasse.3dm**.
- 2. Dans le menu **Panneaux**, cliquez sur **Environnements** et **Plan au sol** pour ouvrir les panneaux que nous utiliserons pour définir l'environnement en arrière-plan et ajouter un plan au sol infini dans la scène. Vous pouvez également cliquer avec le bouton de droite sur l'onglet du panneau **Propriétés** .
- 3. Dans le panneau **Environnements**, définissez l'arrière-plan sur **Environnement** en cliquant sur l'alerte jaune en haut du panneau **Environnement**. Vous verrez le message : *L'arrière-plan est actuellement défini sur Couleur unie. Utiliser l'environnement pour définir l'arrière-plan.*
- 4. Cliquez ensuite sur [+] pour ajouter un environnement et dans le menu déroulant, cliquez sur **Importer à partir d'une bibliothèque d'environnements**.
- 5. Dans la boîte de dialogue **Ouvrir**, double-cliquez sur **Environnements**, naviguez dans la liste des environnements disponibles.
- 6. Cliquez sur **Intérieur de Rhino.renv** et ensuite sur **Ouvrir**.
- 7. Pour qu'il devienne l'environnement actuel, dans le panneau **Environnements**, double cliquez sur **Intérieur de Rhino**.

Les coins en jaune indiquent que **Intérieur de Rhino** est l'environnement actuel.

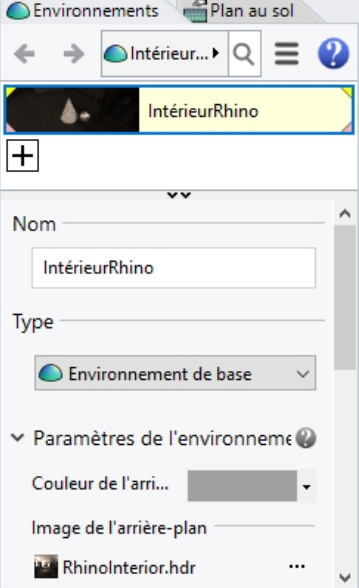

- 8. Dans le panneau **Plan au sol**, l'option **Activé** est définie par défaut. Dans la section **Effet**, sélectionnez **Utiliser un matériau**. Le plan au sol sera automatiquement défini avec le **Matériau par défaut**. Vous pouvez maintenant attribuer un matériau personnel au plan au sol.
- 9. Mais au lieu de cela, revenez aux valeurs par défaut, resélectionnez **Affichez uniquement l'ombre**.

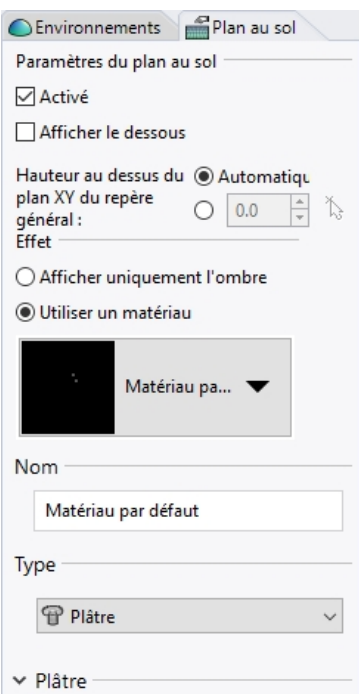

10. Choisissez le mode d'affichage **Rendu** dans la fenêtre **Perspective**.

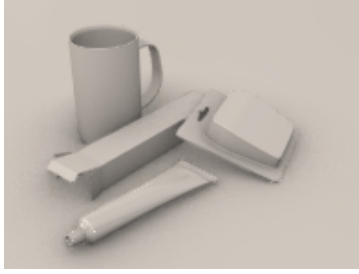

- 11. Dans le menu **Rendu**, cliquez sur **Rendu**.
- 12. Dans le panneau **Environnements**, double cliquez sur **Studio** pour le définir comme environnement actuel.
- 13. Pour modifier l'environnement, cliquez sur l'icône en bas du panneau **Environnements**.
- 14. Dans la section **Rotation**, définissez l'angle sur **45**.

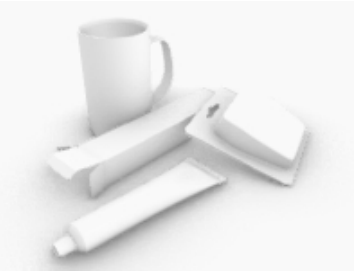

- 15. Dans la boîte de dialogue **Options**, section **Rendu**, descendez jusqu'à la section **Éclairage**, désactivez l'option **Lumière zénithale**.
- 16. Dans le panneau **Plan au sol**, dans la section **Effet**, activez **Utiliser un matériau**.
- 17. Sélectionnez la flèche à droite de **Matériau par défaut** et "**+**".
- 18. Dans le menu déroulant, cliquez sur le modèle de matériau **Plastique**.

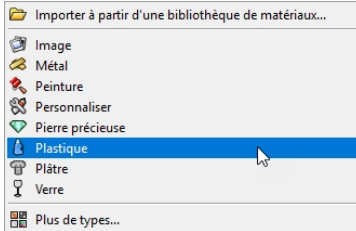

- 19. Dans la section **Plastique**, déplacez le glisseur **Réflectivité** sur 15 %.
- 20. Dans le panneau **Matériaux**, naviguez jusqu'à **Plastique** et renommez ce matériau **Base\_blanc**.
- 21. Dans le menu **Rendu**, cliquez sur **Rendu**.

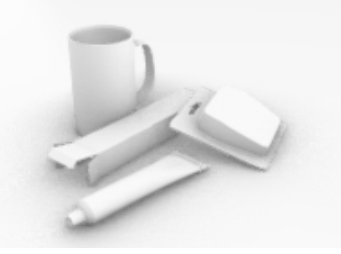

#### **Assigner les matériaux aux calques**

- 1. Dans le panneau **Calques**, sélectionnez le calque **Fil dentaire - Emballage** et cliquez dans la colonne **Matériau**.
- 2. Dans la boîte de dialogue **Matériau du calque**, choisissez **Plastique clair fin** dans la liste déroulante et cliquez sur Accepter.
- 3. Dans la panneau **Calques**, sélectionnez les calques **File dentaire** et **Dentifrice** puis cliquez dans la colonne **Matériau** de l'un d'eux.
- 4. Dans la boîte de dialogue **Matériau du calque**, choisissez **Blanc brillant** dans la liste déroulante et cliquez sur Accepter.
- 5. Dans le menu **Rendu**, cliquez sur **Rendu**.

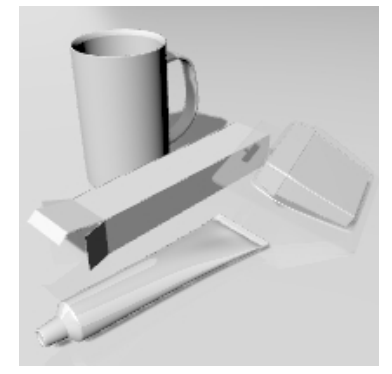

# **Éclairage de la scène**

Jusqu'à présent nous avons utilisé les lumières par défaut de Rhino. Cette lumière invisible vient de derrière le spectateur, sur sa gauche. Elle est suffisante pour éclairer le modèle et vous donner un point de départ. La lumière par défaut n'est allumée que si aucune autre lumière n'est activée et elle ne peut pas être modifiée. Afin de contrôler l'éclairage, nous allons ajouter nos propres lumières.

#### **Ajouter des lumières**

- 1. Dans le panneau **Calques**, choisissez **Lumières** comme calque actuel.
- 2. Dans le menu **Rendu**, cliquez sur **Créer un projecteur**.
- 3. Dessinez un grand projecteur illuminant la scène de face et un peu en hauteur comme indiqué à droite. Utilisez le mode élévation ou activez les points de contrôle du projecteur et déplacez-les pour placer la lumière.

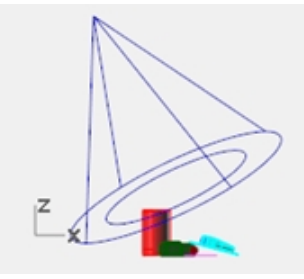

*Projecteur, vue de face*.

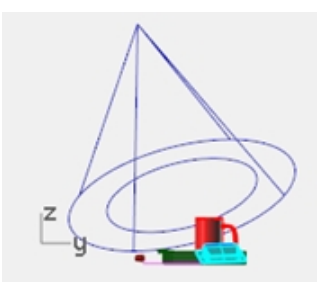

*Projecteur, vue de droite.*

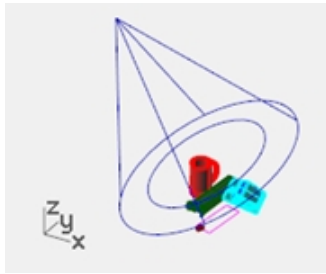

*Projecteur, vuePerspective, vue en perspective.*

- 4. Changez les **Propriétés** de la lumière comme indiqué :
- 5. Intensité=30

Intensité de l'ombre=40

Faisceau lumineux =30

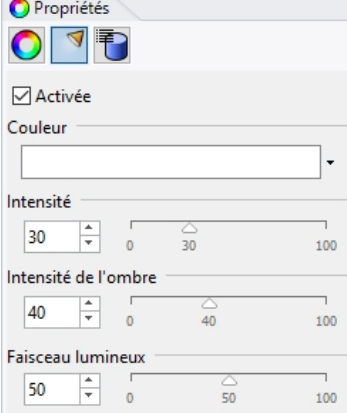

#### 6. **Calculez le rendu** dans la fenêtre **Perspective**.

L'image est plus agréable mais le rendu sera meilleur si vous ajoutez deux ou trois lumières. Nous allons ajouter une autre lumière pour créer des reflets sur la tasse.

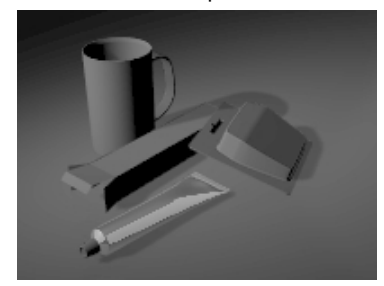

#### **Ajouter une deuxième lumière**

- 1. Sélectionnez la première lumière.
- 2. Dans la fenêtre **Dessus**, faites une **symétrie** de la lumière par rapport à l'axe vertical.
- 3. Changez les **Propriétés** de la lumière comme indiqué :
- Intensité=20 Intensité de l'ombre=60

#### Faisceau lumineux =30

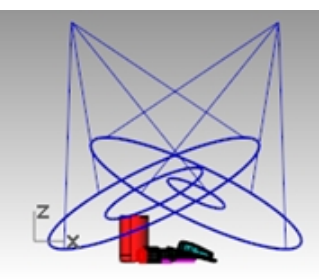

*Projecteur, vue de face.*

4. **Calculez le rendu** dans la fenêtre **Perspective**.

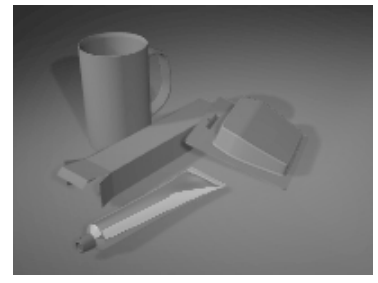

#### **Ajouter une troisième lumière**

- 1. Dans le menu **Rendu**, cliquez sur **Créer un projecteur**.
- 2. Dessinez un grand projecteur illuminant la scène du dessous.
- Cette lumière sera utilisée pour ajouter une petite lumière au-dessous du tube de dentifrice et du fil dentaire. 3. Changez les **Propriétés** de la lumière comme indiqué :

Intensité=40 Intensité de l'ombre=0 Faisceau lumineux =30

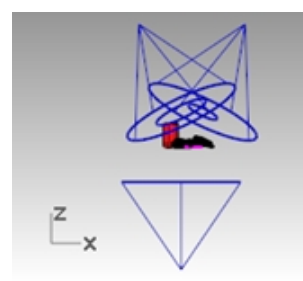

*Projecteur, vue de face.*

4. **Calculez le rendu** dans la fenêtre **Perspective**.

Assurez-vous de régler l'intensité des ombres à 0 afin que la lumière pénètre à travers le plan au sol.

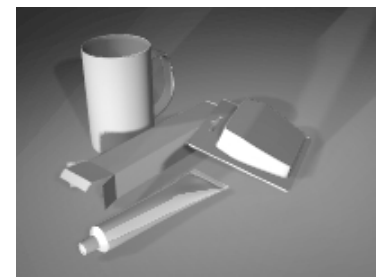

## **Placages d'images et de relief**

Au lieu de n'utiliser qu'une couleur pour votre matériau, vous pouvez utiliser une image. Vous pouvez scanner des photos ou des objets tels que du papier peint et de la moquette, créer des motifs dans un programme de dessin ou utiliser des images de bibliothèques de textures provenant d'autres systèmes de rendus ou d'autres sources.

Le placage d'image utilise des images pour ajouter des détails au matériau. Vous pouvez utiliser des images pour modifier de nombreux attributs de la surface du matériau y compris la couleur, le motif et la qualité apparente en trois dimensions (relief). Les reliefs algorithmiques ajoutent un effet aléatoire de rugosité ou de dentelage sur la surface.

#### **Créer un nouveau matériau à partir d'un matériau existant**

- 1. Dans le panneau **Matériaux**, cliquez avec le bouton de droite sur **Blanc brillant** puis sur **Dupliquer**.
- 2. Nommez le matériau dupliqué **Dentifrice - bouchon**.
- 3. Dans la section **Textures**, sous **Couleur**, cliquez sur **(cliquer pour assigner une texture)**.
- 4. Dans la boîte de dialogue **Ouvrir**, double-cliquez sur **Relief du tube.png**.
- 5. Dans la section **Textures**, cliquez sur **Relief du tube** pour voir les paramètres supplémentaires.
- 6. Dans la section **Placage**, choisissez **Répétition U** = **8**.

Double-cliquez sur l'icône du cadenas pour annuler le verrouillage de la répétition U-V. L'option **Répétition V** devrait être définie sur **1**.

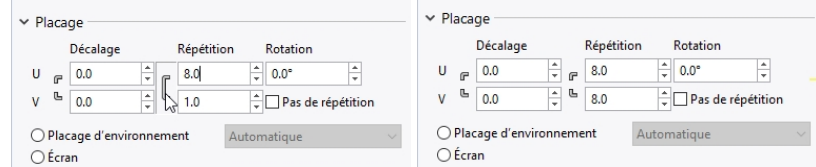

- 7. Assignez le nouveau matériau au calque **Dentifrice - bouchon** ou assignez-le à l'objet. Ajustez le placage correctement.
- 8. **Calculez le rendu** dans la fenêtre **Perspective**.

Le bouchon semble rainuré. Le nombre de répétitions détermine le rapprochement entre les rainures.

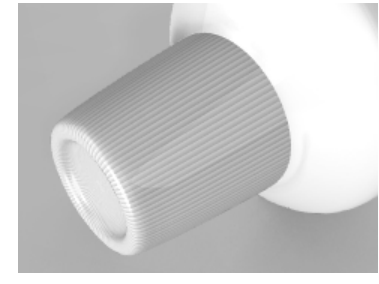

## **Décalcomanies**

Une décalcomanie est la méthode utilisée par Rhino pour appliquer une image sur une zone spécifique d'un objet. Le type de placage indique à Rhino comment projeter la décalcomanie sur votre objet. Les quatre types de placages, plan, cylindrique, sphérique et UV sont décrits ci-dessous.

#### **Options de la décalcomanie**

#### **Planéité**

Ce type de placage est le plus commun. Il est utilisé pour effectuer un placage sur des objets plats ou présentant une légère courbure.

#### **Cylindrique**

Le placage cylindrique est utile pour placer des décalcomanies sur des objets qui sont courbés dans une seule direction, tels que les étiquettes sur des bouteilles de vin.

#### **Sphérique**

Le placage sphérique est utile pour placer des images sur des objets qui sont courbés dans deux directions. Lorsque l'image est plaquée sur la sphère, son axe vertical (hauteur) rejoint les deux pôles et son axe horizontal suit l'équateur.

#### **UV**

Le placage UV rétrécit ou étire l'image pour qu'elle remplisse toute la surface. Les directions U et V de la surface déterminent la direction selon laquelle le placage est appliqué. Vous ne pouvez pas changer l'orientation du placage.

#### **Le placage UV est utile pour les formes organiques, les cheveux, la peau et les plantes.**

#### **Plaquer une décalcomanie avec une projection plane**

- 1. Activez le calque **Plans de référence de la décalcomanie**.
- 2. Sélectionnez la boîte du dentifrice.

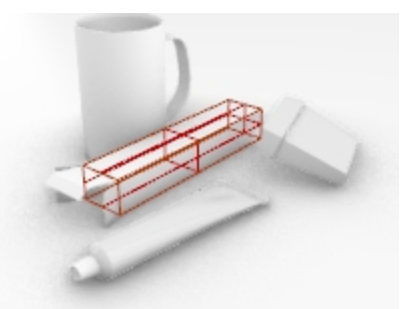

3. Dans la panneau **Propriétés**, section **Décalcomanies**, cliquez sur **+** pour ajouter un décalcomanie.

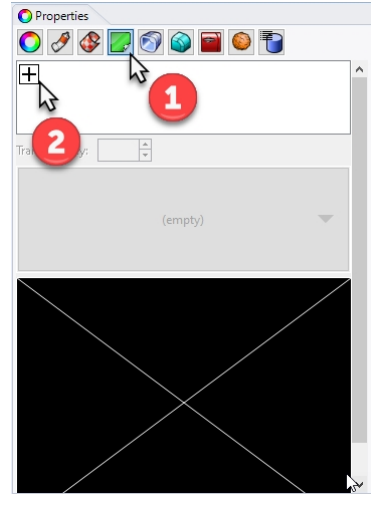

- 4. Sélectionnez le fichier **Minty Green-Boîte\_dessus.jpg**.
- 5. Cliquez sur Ouvrir.
- 6. Cliquez pour définir le Style de placage sur **Plan** et la Direction sur **Avant** puis cliquez sur Accepter-
- 7. Dans la ligne de commande, cliquez sur l'option **3 points**.
- 8. Ces trois points définissent l'emplacement et la grandeur du plan de la décalcomanie. Le plan de la décalcomanie doit reposer sur la surface de l'objet ou doit être placé derrière. La décalcomanie est projetée vers le haut à partir du plan défini. Les portions de la surface se trouvant derrière le plan de la décalcomanie ne se verront pas. À l'aide des accrochages aux objets, indiquez la position de la décalcomanie **(1)**.

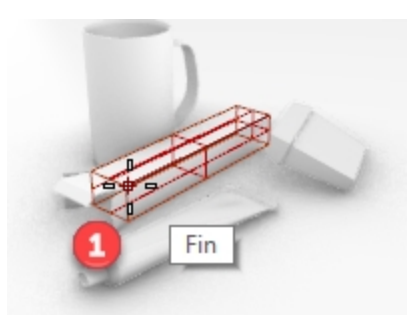

9. Cliquez pour définir la **Largeur** de la décalcomanie **(2)**.

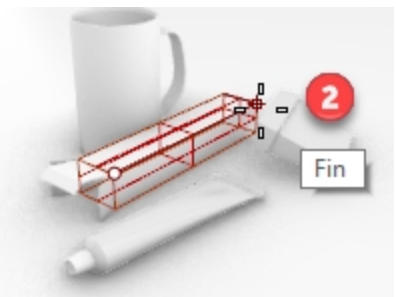

10. Cliquez pour définir la **Hauteur** de la décalcomanie **(3)**.

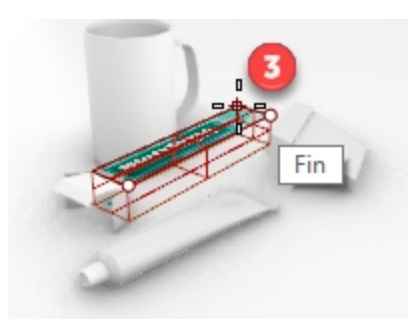

Lorsque la décalcomanie a été placée, vous pouvez utiliser ses points de contrôle pour la déplacer, la faire tourner, l'étirer ou la rétrécir.

11. Appuyez sur Entrée ou cliquez avec le bouton droit pour confirmer la position.

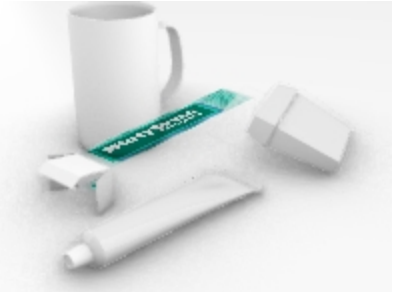

12. Enregistrez le modèle, *(Menu Fichier : Enregistrer)*.

### **Placer d'autres décalcomanies**

- 1. Sélectionnez la surface au bout de la boîte.
- 2. Dans la panneau **Propriétés**, section **Décalcomanies**, cliquez sur **+** pour ajouter un décalcomanie.
- 3. Dans la ligne de commande, cliquez sur l'option **3 points** pour placer l'image **MintyGreen-Box End.png** au bout de la boîte.

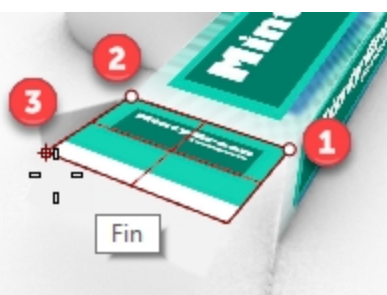

4. Avec la commande Décalcomanie **3 points**, placez l'image **MintyGreen-Box Side.png** sur le côté de la boîte.

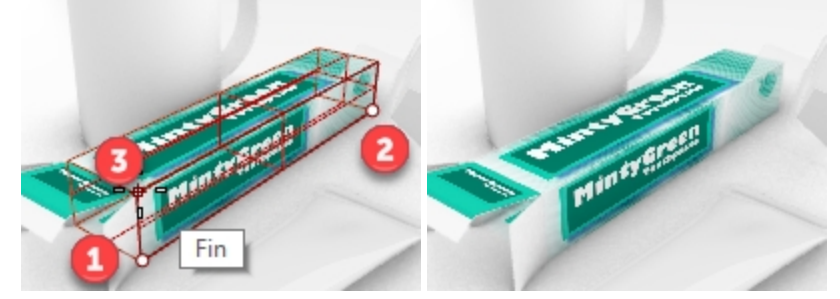

5. Avec la commande Décalcomanie **3 points**, placez l'image **MintyGreen-TopFlap\_RGBA.tif** et définissez l'option **Direction** sur **LesDeux**.

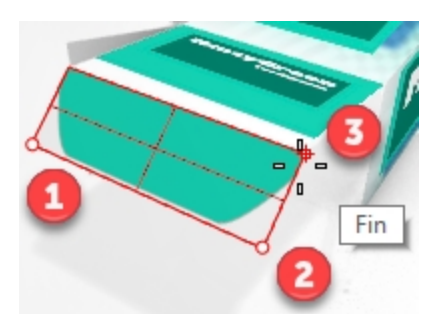

6. Avec la commande Décalcomanie **3 points**, placez l'image **MintyGreen-SideFlap\_RGBA.tif** sur chaque languette latérale et définissez l'option **Direction** sur **LesDeux**.

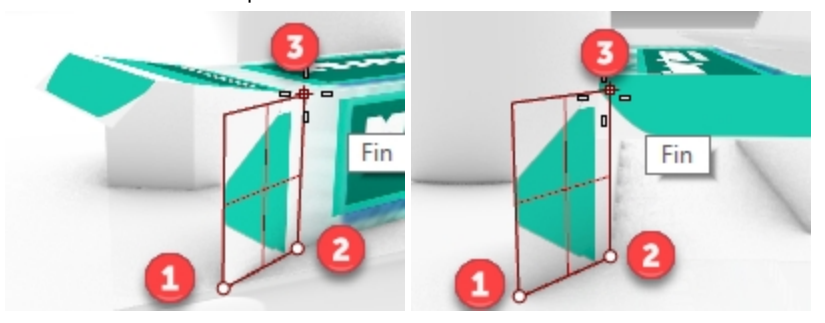

7. Utilisez un plaquage plan pour placer les décalcomanies sur la boîte du fil dentaire et sur le tube de dentifrice. Les rectangles magenta se trouvant sur le calque **Plans de référence de la décalcomanie** ont été créés pour aider à placer les décalcomanies **MintyGreen-Floss.png** et **MintyGreen-Tube.png**.

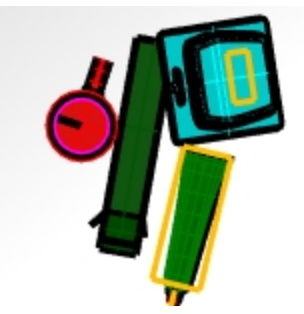

8. Sélectionnez le tube. Dans la panneau **Propriétés**, section **Décalcomanies**, cliquez sur **+** pour ajouter un décalcomanie.

Sélectionnez la décalcomanie **MintyGreen-Tube.png**.

- 9. Cliquez pour définir le **Style de placage** sur **Plan** et la Direction sur **Avant** puis cliquez sur Accepter.
- 10. Dans la ligne de commande, cliquez sur l'option **3 points**. Sélectionnez les points comme indiqué.

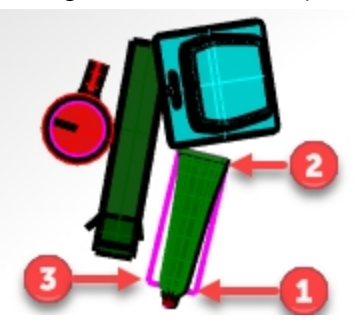

11. Sélectionnez la boîte de fil dentaire. Dans la panneau **Propriétés**, section **Décalcomanies**, cliquez sur **+** pour ajouter un décalcomanie.

Sélectionnez la décalcomanie **MintyGreen-Floss.png** .

- 12. Cliquez pour définir le Style de placage sur **Plan** et la Direction sur **Avant** puis cliquez sur Accepter-
- 13. Dans la ligne de commande, cliquez sur l'option **3 points**. Sélectionnez les points comme indiqué.
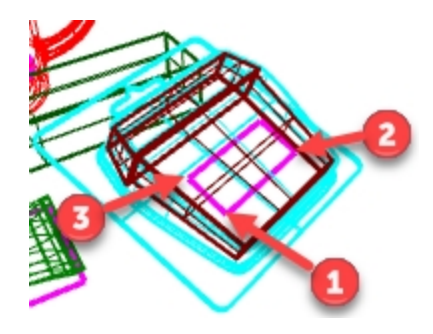

1. **Calculez le rendu** dans la fenêtre **Perspective**.

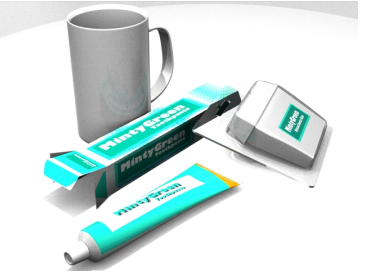

## **Créer un matériau à partir de zéro et l'assigner à un calque**

- 1. Ouvrez le panneau **Calques**.
- 2. Dans le panneau **Calques**, sélectionnez le calque **Tasse** et cliquez dans la colonne **Matériau**.
- 3. Sélectionnez la flèche à droite de **Matériau par défaut** et "**+**".
- 4. Dans la boîte de dialogue **Types**, cliquez sur **Personnalisé** puis sur Accepter.
- 5. Dans le champ **Nom**, tapez **Céramique verte**.
- 6. Définissez les options suivantes :

Couleur = Vert (R=21, V=210, B=180) Couleur de l'éclat : (R=198, V=247, B=255) Glisseur de réflectivité sur 30 Couleur de la réflectivité : (R=21, V=225, B=180) Glisseur de l'éclat sur 86

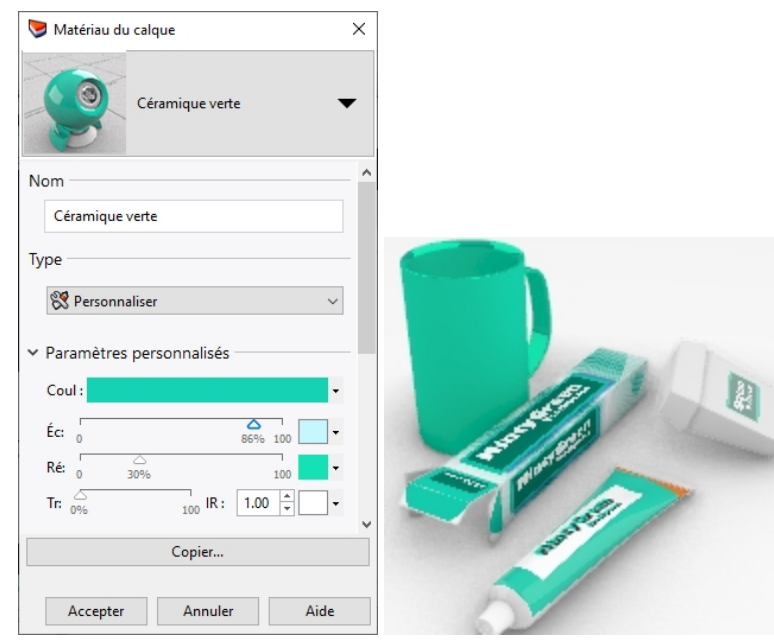

#### **Plaquer une décalcomanie avec une projection cylindrique**

Le cercle du cylindre de plaquage est parallèle au plan de construction actif et l'axe du cylindre est parallèle à l'axe des z du plan de construction.

- 1. Sélectionnez la **tasse**.
- 2. Sélectionnez le tube. Dans la panneau **Propriétés**, section **Décalcomanies**, cliquez sur **+** pour ajouter un décalcomanie.
- 3. Sélectionnez le fichier **Bateau-002.jpg**.
- 4. Dans la boîte de dialogue **Style de placage de décalcomanie**, cliquez sur **Cylindrique**.
- 5. Dans la vue en **perspective**, utilisez le cercle magenta et l'accrochage **Centre** pour définir le **Centre du cylindre** et le **Rayon** ou le **Diamètre** de la décalcomanie.
- 6. Cliquez sur le début et la fin de l'angle inclus pour placer la décalcomanie :
- 7. Appuyez sur Entrée ou cliquez avec le bouton droit pour confirmer la position.
- 8. Dans la section **Décalcomanies**, cliquez sur **Sailboat-002.tif** puis sur **Afficher l'application**.
- 9. Utilisez l'application comme le manipulateur pour déplacer, changer l'échelle ou faire tourner la décalcomanie.
- 10. Cliquez sur Masquer l'application lors que la position de la décalcomanie vous convient.
- 11. Regardez le résultat dans la fenêtre en **perspective** avec le mode d'affichage Rendu.

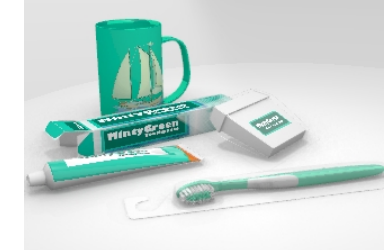

#### **Dernières retouches**

La brosse à dents est organisée sur une hiérarchie de calques. Vous attribuerez les matériaux au claque afin que la géométrie sur le calque soit affichée et rendue avec ce matériau.

1. Activez tous les calques et sous-calques de la **brosse à dent**. Définissez les matériaux pour les calques.

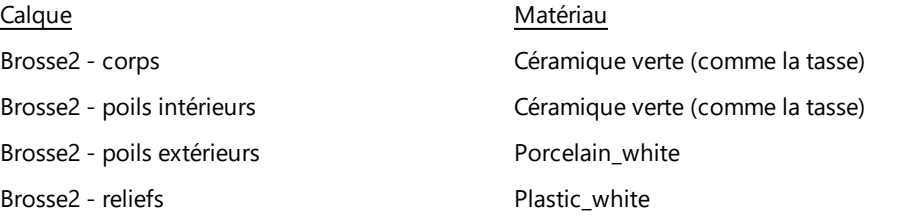

- 2. Changez les paramètres des matériaux et des lumières à votre convenance afin d'obtenir le résultat voulu.
- 3. **Calculez le rendu** dans la fenêtre **Perspective**.

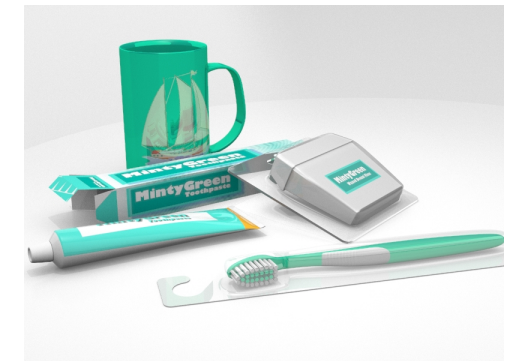

4. Lorsque le rendu est terminé, enregistrez-le dans un fichier image en utilisant le bouton **Enregistrer l'image sous** dans la boîte de dialogue **Rendu de Rhino**.

# **Chapitre 19 - Introduction à Grasshopper**

Grasshopper est une plateforme d'écriture de scripts visuels incluse dans Rhino 6.

- Avec Grasshopper, vous écrirez des scripts pour automatiser des tâches en déplaçant des contrôles sur une toile qui représente l'interface principale.
- <sup>l</sup> Des paramètres tels que **Number Slider (glisseur numérique), Graph Mapper (éditeur graphique), Random (aléatoire)** et **Jitter** (variation) sont utilisés pour engendrer une infinité d'options de conception.
- Le modèle dessiné dans Grasshopper est immédiatement affiché dans Rhino sans générer de géométrie.
- <sup>l</sup> Lorsque le modèle final est sélectionné, la géométrie est créée en la transposant en objet de Rhino.

**Remarque**: **Roue de vélo.GH** est inclus dans le dossier des modèles. Vous pouvez également imprimer **Roues de vélo.JPG** et suivre l'exercice.

## **La roue de vélo**

#### **La toile de Grasshopper**

- 1. Commencez un nouveau modèle en utilisant le fichier modèle **Petits objets - Pouces.3dm**.
- 2. Ouvrez la toile de Grasshopper en cliquant sur le bouton Grasshopper dans la barre d'outils Standard ou en tapant : **Grasshopper** dans la ligne de commande de **Rhino**.

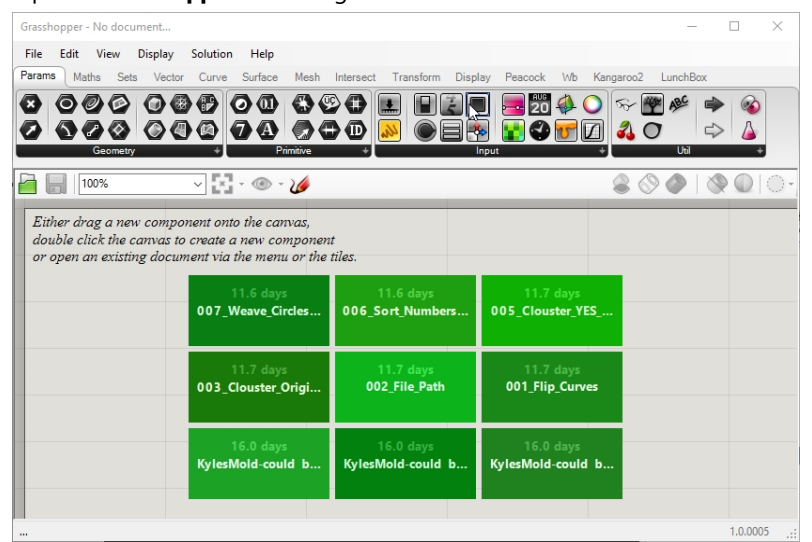

3. Double cliquez sur la barre de titre supérieure de la fenêtre de Grasshopper pour l'agrandir et la diminuer. Même diminuée, elle reste ouverte. (Windows uniquement)

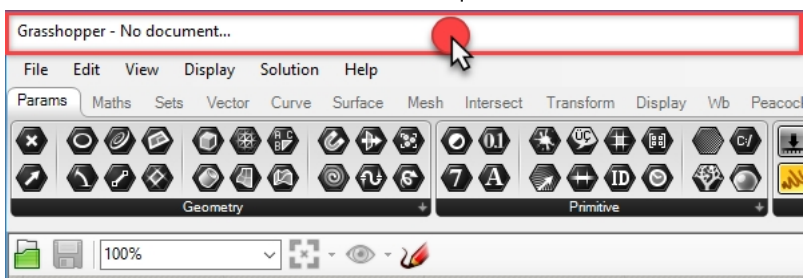

## **Les paramètres de Grasshopper**

Vous utiliserez certains paramètres pour contrôler l'apparence de l'interface de Grasshopper.

- 1. Dans le menu **File** de Grasshopper, cliquez sur **Preferences**.
- 2. La boîte de dialogue de **Grasshopper Settings** apparaîtra.
- 3. Dans le panneau gauche, sélectionnez **Interface**.
- 4. Si vous enseignez Rhino à des étudiants plus jeunes, dans le panneau droit, déplacez le glisseur **Content Filter** sur

**Strict**. L'affichage des icônes de Grasshopper sera mieux adapté à de jeunes utilisateurs.

5. Cochez l'option **Show obscure components**.

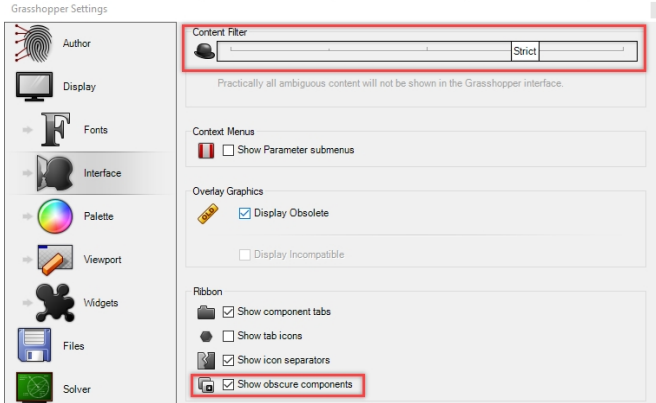

6. Cliquez sur la croix (X) en haut à droite de la boîte de dialogue pour enregistrer et fermer **Grasshopper Settings**.

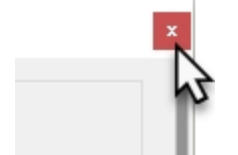

- 7. Dans le menu de **Grasshopper**, cliquez sur **Display**.
- 8. Dans le menu **Display**, activez :

## **Draw Icons Draw Fancy Wires**

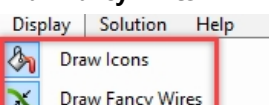

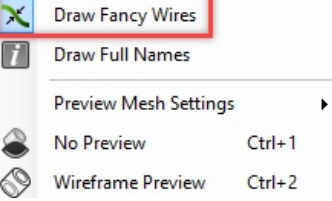

## **Le Finder**

Lorsque vous ouvrez un fichier de définition de Grasshopper terminé (extension .GH), vous pouvez retrouver facilement la position dans le menu de tous les composants et paramètres. Grasshopper affichera une flèche rouge sur la toile afin de montrer l'emplacement du contrôle dans le menu de Grasshopper.

- 1. Dans le menu **File** de Grasshopper, cliquez sur **Open**.
- 2. Ouvrez le dossier des fichiers que vous avez téléchargé pour cette formation et ouvrez **Roues de vélo.GH**.
- 3. Lorsque le curseur se trouve au dessus d'un paramètre ou composant de Grasshopper, maintenez les touches Ctrl + Alt et maintenez enfoncé le bouton de gauche de la souris. Les flèches rouges du chercheur apparaîtront alors.

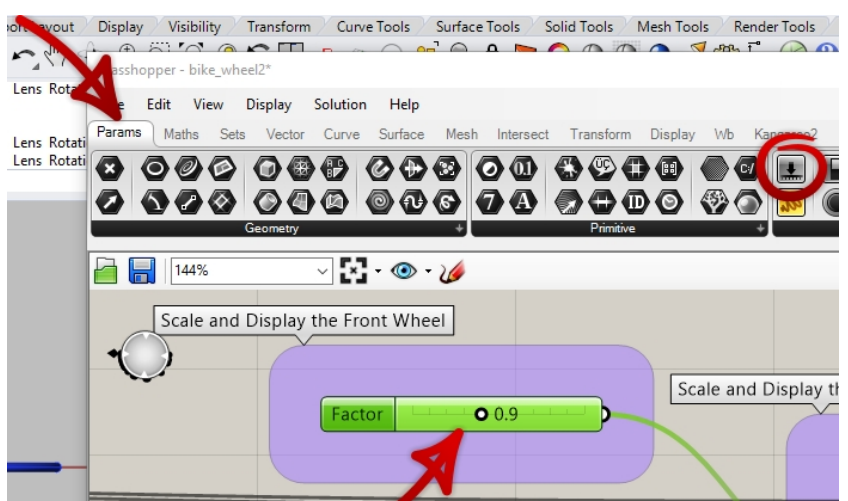

4. Vous verrez les flèches tant que vous appuierez sur les touches et le bouton de la souris. Lorsque vous relâchez, les flèches du chercheur disparaissent.

**Remarque**: Dans Rhino pour Mac, utilisez Commande + Alt pour activer le Finder.

Cette fonction est très utile pour retrouver l'origine d'une définition de Grasshopper.

Commençons avec notre première définition simple de Grasshopper.

## **Créer les cercles**

- 1. Dans le menu **File** de Grasshopper, cliquez sur **New Document**.
- 2. Dans le menu **Curve** de Grasshopper, déplacez deux composants **Circle** (cercle) sur la toile de Grasshopper.

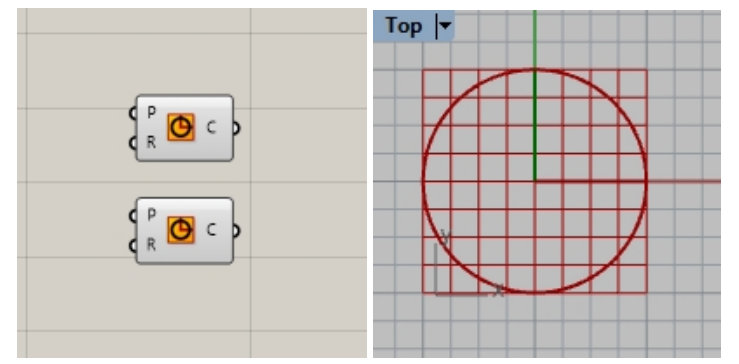

- 3. Double cliquez sur la toile de Grasshopper pour ouvrir une boîte de dialogue contenant l'invite **Enter a search keyword**.
- 4. Tapez **Number** et choisissez **Number slider** dans le menu.

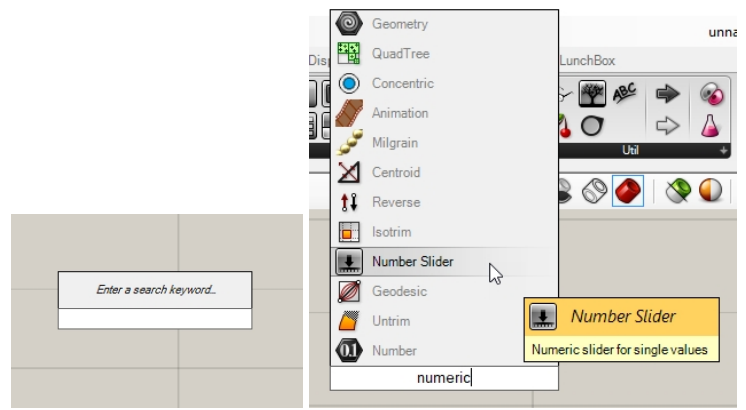

- 5. Un **glisseur numérique** sera ajouté sur la toile.
- 6. Reliez le connecteur de sortie du **glisseur numérique** à l'entrée R du cercle.

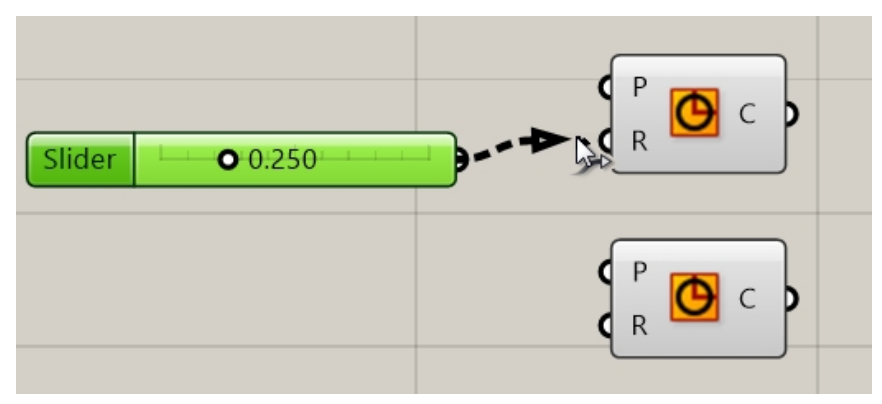

7. Déplacez maintenant le glisseur et observez l'actualisation du rayon du cercle dans la vue de **dessus**.

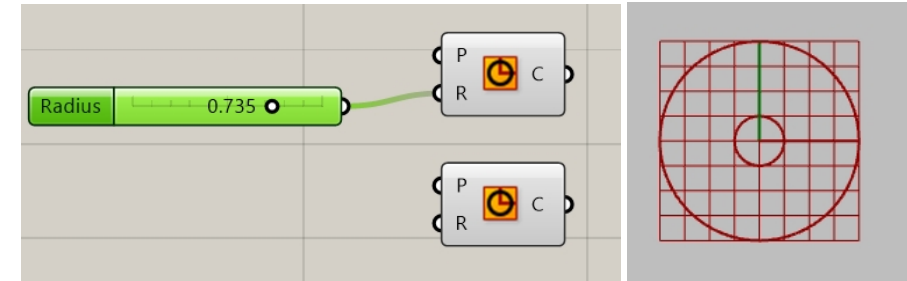

8. Pour créer le deuxième glisseur numérique, double cliquez sur la toile et tapez : **24<32<36**. Reliez la sortie du **glisseur numérique** à l'entrée R du deuxième composant de cercle.

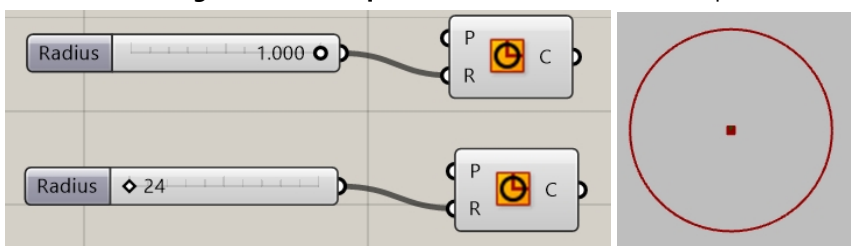

9. Doublez cliquez sur l'étiquette **Radius** (rayon) du premier glisseur numérique. La boîte de dialogue Slider (glisseur) s'ouvre.

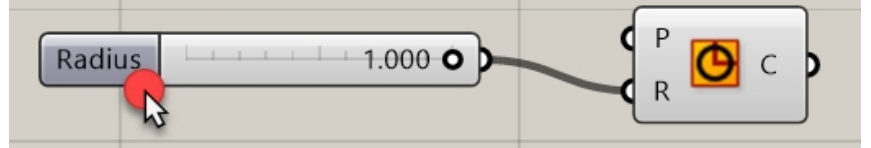

10. Modifiez les valeurs **Min** et **Max**. Définissez **Min** sur 1, **Max** sur 10 et **Rounding** (arrondi) sur N, Integer number (nombre entier).

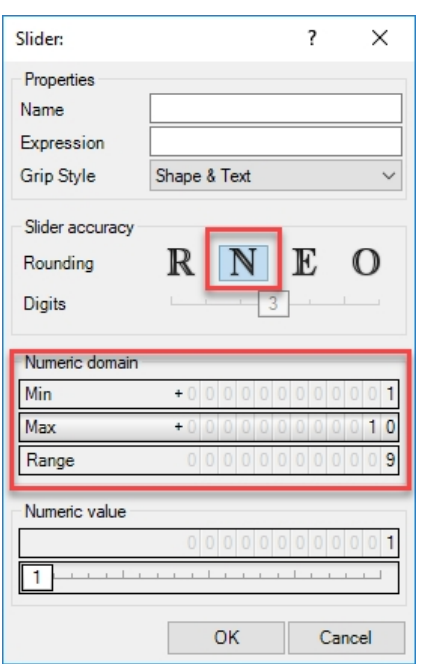

- 11. Cliquez sur OK pour fermer la boîte de dialogue.
- 12. Déplacez le premier glisseur sur 6.

## **Diviser le cercle**

- 1. Dans le menu **Curve**, sous Division, sélectionnez **Divide Curve** (diviser une courbe) et déposez deux composants à droite des cercles. **Astuce** : appuyez sur la touche Alt tout en déplaçant un contrôle pour le copier.)
- 2. Connectez la courbe de sortie du cercle à l'entrée **Curve** du composant **Divide Curve**. Répétez pour le deuxième cercle.

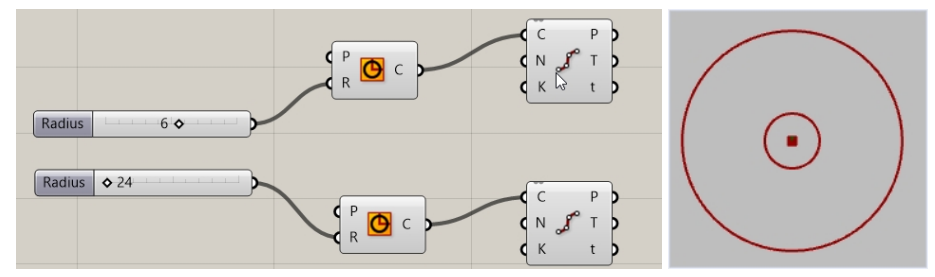

## **Relier les points**

Par défaut, le composant **Divide** génère 10 divisions ou 10 points sur chaque cercle. Vous allez maintenant créer un glisseur pour contrôler ce nombre de points et relier les points à un composant de ligne.

- 1. Double cliquez sur la toile de Grasshopper et créez un glisseur en tapant **5<10<20**. Un **glisseur numérique** défini sur 10 et pouvant être réglé entre 5 et 20 est créé.
- 2. Reliez la sortie du **glisseur numérique** sur l'entrée N de chaque composant **Divide**.
- 3. Déplacez maintenant le glisseur et regardez le nombre de points augmenter ou diminuer.

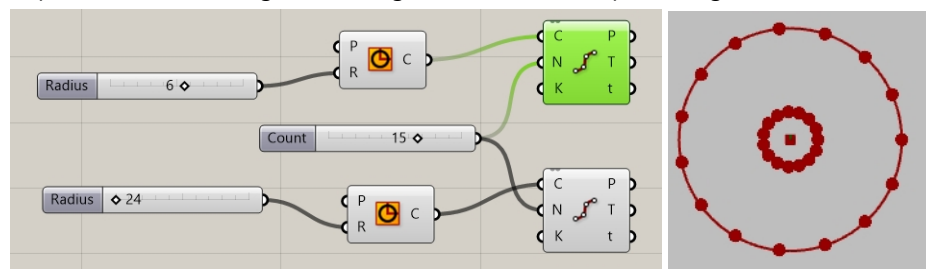

- 4. Dans le menu **Curve** de Grasshopper, dans la section **Primitive**, sélectionnez **Line** (ligne) et déposez le composant sur la toile, à droite du composant Divide.
- 5. Reliez la sortie Points du premier composant de division à l'entrée A du composant de ligne.

6. Reliez la sortie Points du deuxième composant de division à l'entrée B du composant de ligne. Des lignes connectent maintenant les points des deux cercles.

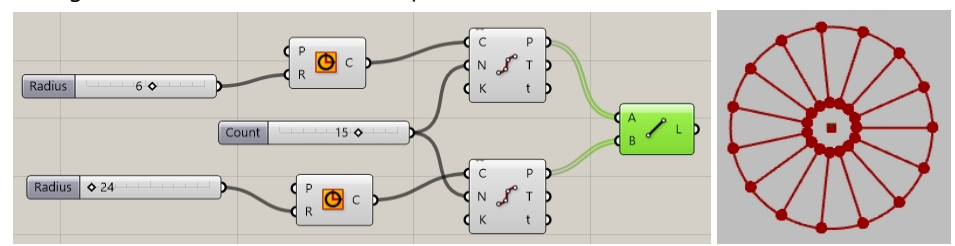

7. Cliquez avec le bouton de droite sur les composants **Divide** et cliquez sur **Preview** pour désactiver l'aperçu des points.

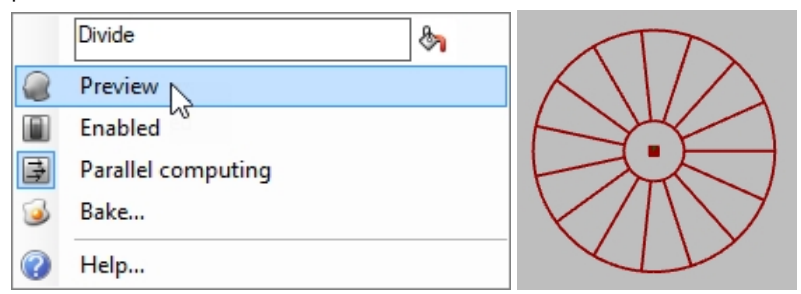

## **Créer un tuyau sur les courbes**

Les courbes seront utilisées pour générer les surfaces de la roue et ses rayons.

- 1. Dans le menu **Surface** de Grasshopper, sous **Freeform**, sélectionnez **Pipe** et déposez deux composants sur la toile de Grasshopper, à droite du composant Line.
- 2. Reliez la sortie L du composant Line à l'entrée Curve du composant Pipe.

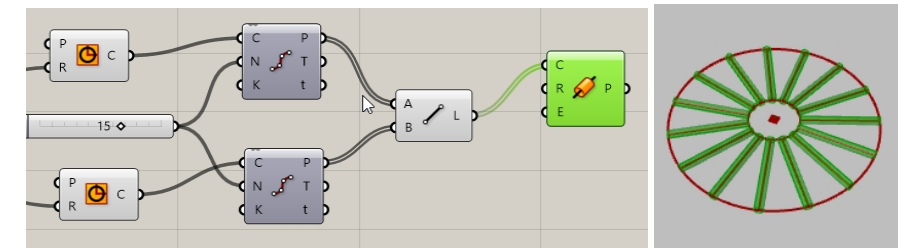

3. Double cliquez sur la toile de Grasshopper et créez un glisseur en tapant **0.25<1<2.** Un **glisseur numérique** défini sur 1 et pouvant être réglé entre 0,25 et 2 est créé.

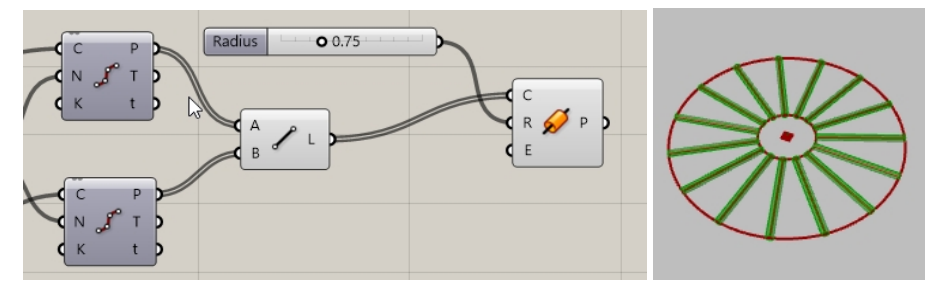

4. Reliez la sortie **Circle** à l'entrée **Curve** du deuxième composant **Pipe**. Remarque: Vous devrez maintenir la touche Maj enfoncée pour créer deux connexions sur une seule entrée.

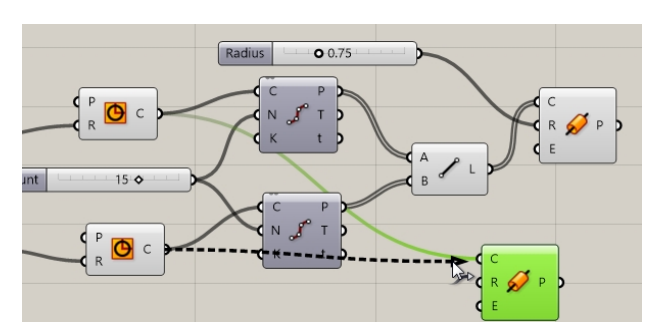

- 5. Double cliquez sur la toile de Grasshopper et créez un glisseur en tapant **0.50<1<3**. Un **glisseur numérique** défini sur 1 et pouvant être réglé entre 0,50 et 3 est créé.
- 6. Reliez la sortie du dernier **glisseur numérique** à l'entrée correspondant au rayon du deuxième composant **Pipe**.
- 7. Déplacez la barre du glisseur et regardez comment change le rayon du tuyau.

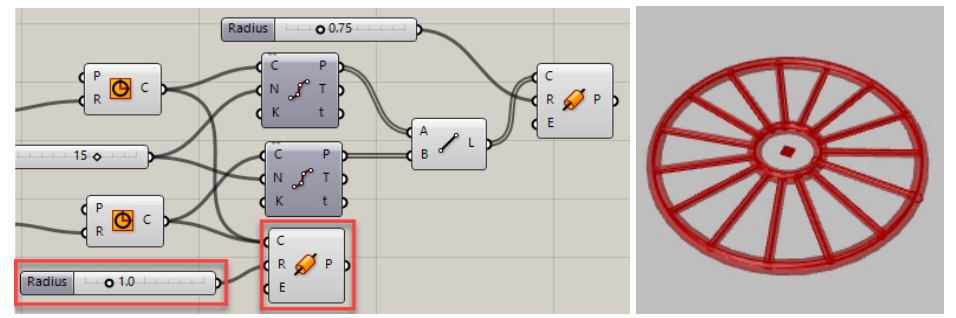

## **Orienter la roue**

La roue doit être orientée parallèlement au **plan de construction de face ou XZ**. Pour ce faire, vous reviendrez au cercle et définirez un plan pour orienter le cercle.

- 1. Dans le menu **Vector** de Grasshopper, sous **Plane**, sélectionnez le composant **XZ CPlane** et déplacez deux composants **XZ CPlane** sur la toile de Grasshopper, à gauche des composants de cercle.
- 2. Reliez la sortie **Plane** du plan **XZ** à l'entrée Plane du composant **Cercle**. Répétez pour le deuxième cercle. Toute la roue est maintenant orientée sur le **plan de construction de face ou XZ**.

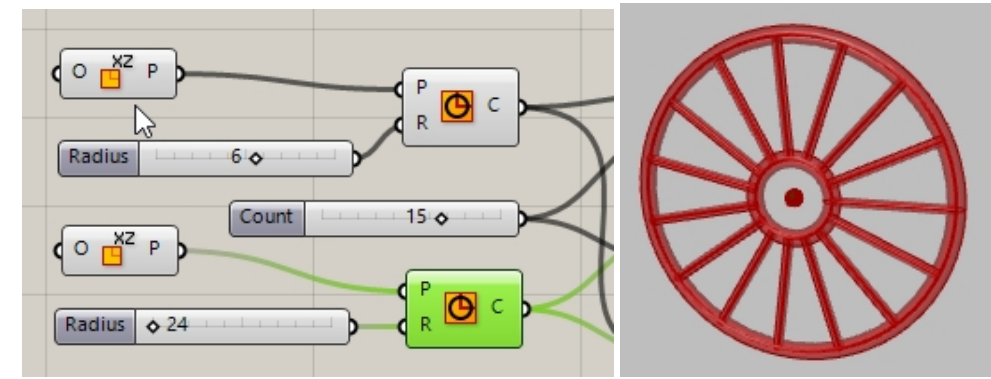

- 3. Nous allons maintenant afficher les rayons d'une autre couleur. Dans le menu **Display** de Grasshopper, sous **Preview**, déplacez un composant **Custom Preview** sur la toile de Grasshopper à droite des tuyaux des rayons.
- 4. Dans le menu **Params** de Grasshopper, sous **Input**, déplacez un composant **Color Swatch** sur la toile de Grasshopper, à gauche du composant **Custom Preview**. Reliez la sortie de **Color Swatch** à l'entrée Material du composant **Custom Preview**.
- 5. Reliez la sortie **P** de **Pipe** à l'entrée **Geometry** du composant **Custom Preview**.
- 6. Double-cliquez sur **Swatch**

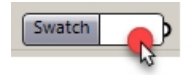

7. Sélectionnez une couleur de votre choix dans le sélecteur de couleur ou déplacez les glisseurs Hue (teinte), Saturation, Value (luminosité) et Alpha transparency (transparence Alpha). Cliquez sur **Accept** lorsque la couleur

#### vous convient.

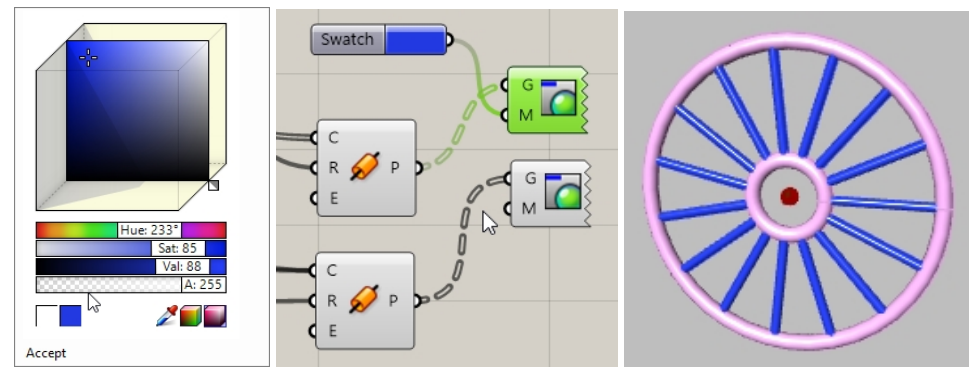

8. Cliquez sur **Save** dans le menu **File** de Grasshopper ou cliquez sur le bouton **Save** de la barre d'outils de la toile de GH.

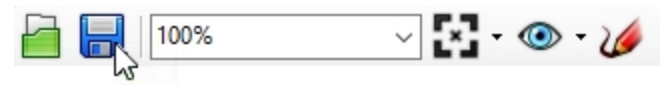

9. Enregistrez la définition sous **Roues.gh**.

#### **Copier la roue avant par symétrie**

La deuxième roue sera créée en copiant la première par symétrie sur un plan parallèle au plan de face ou XZ. Toute modification apportée à la première partie de la définition de Grasshopper, comme la taille de la roue et le nombre de divisions, se répercutera de l'original sur la géométrie symétrique.

- 1. Dans le menu **Transform** de Grasshopper, sous **Euclidean**, sélectionnez **Mirror**. Placez à droite des composants **Pipe**.
- 2. Reliez les sorties **P** des composants **Pipes** à l'entrée **G** du composant de **Mirror**.
	- **Remarque**: maintenez enfoncée la touche Maj pour relier plusieurs éléments à une seule entrée.

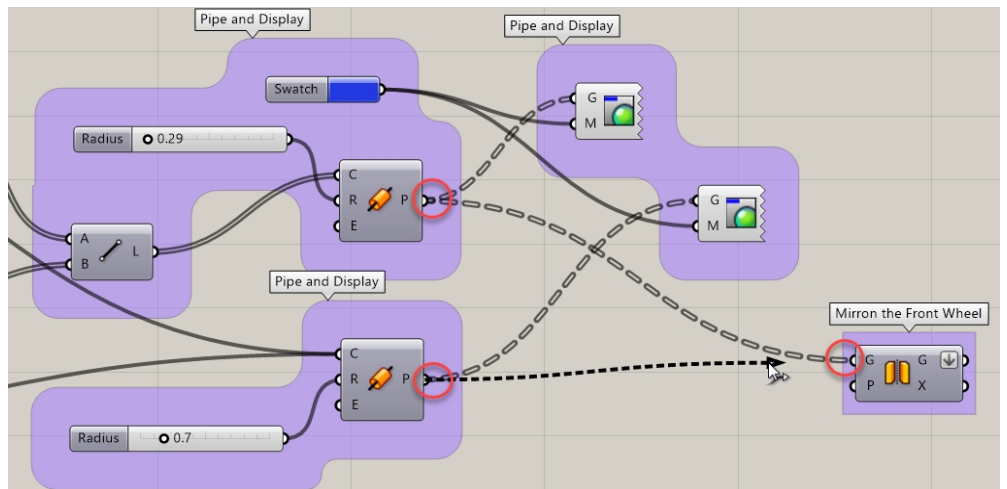

3. Cliquez avec le bouton de droite sur la sortie **G** du composant **Mirror** et sélectionnez **Flatten** dans le menu. Les deux arbres de départ seront alors convertis en une liste de tuyaux. La flèche pointant vers le bas à côté du **G** indique que la sortie a été mise à plat.

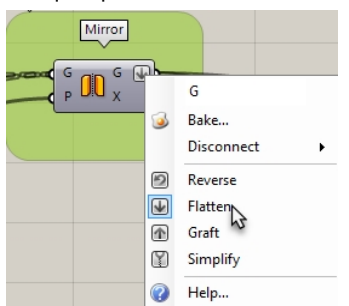

- 4. Dans le menu **Vector** de Grasshopper, sous **Plane**, sélectionnez **YZ Plane**. Placez-le à gauche du composant **Mirror**.
- 5. Reliez la sortie du composant **YZ** à l'entrée **Plane** du composant **Mirror**.
- 6. Dans le menu **Vector** de Grasshopper, sous **Point**, sélectionnez **Construct point**. Placez-le à gauche du composant **YZ Plane**.
- 7. Double cliquez sur la toile de Grasshopper et créez un glisseur en tapant **20<45<60**. Un **glisseur numérique** défini sur 45 et pouvant être réglé entre 20 et 60 est créé.
- 8. Reliez la sortie du **glisseur numérique** à l'entrée **X** du composant **Construct Point**. Déplacez la barre du glisseur de coordonnée **X** et regardez comment la distance entre l'original et la copie symétrique est automatiquement actualisée.

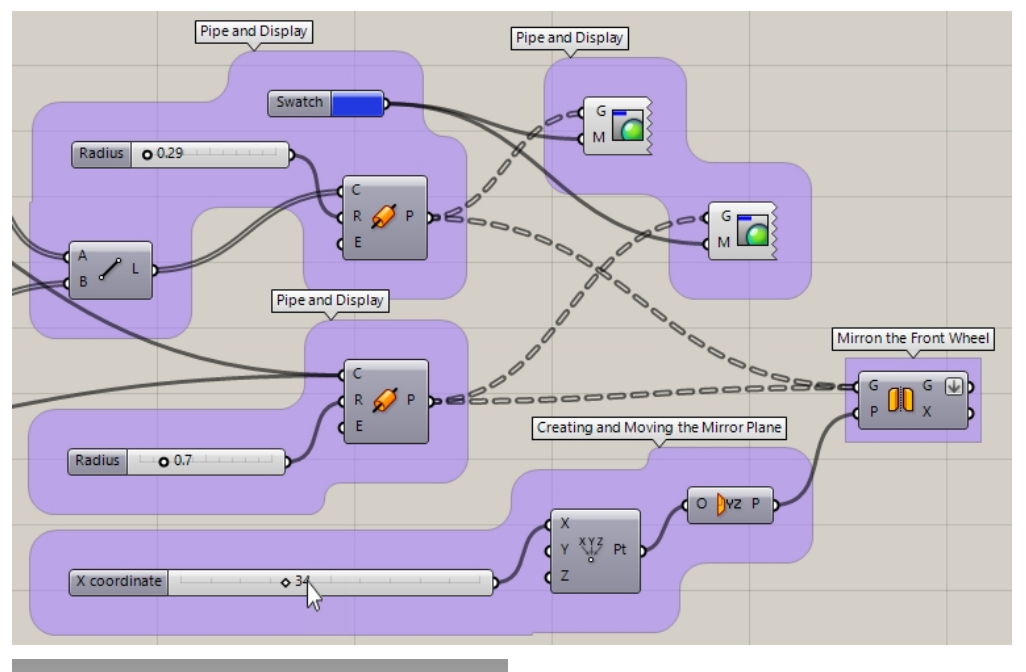

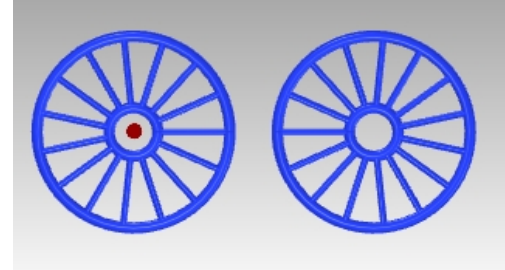

## **Changer l'échelle de la roue avant**

La deuxième roue a été créée en copiant la roue originale par symétrie sur un plan. La taille de la copie symétrique de la roue sera ensuite modifiée afin qu'elle soit plus grande ou plus petite que l'original.

- 1. Dans le menu **Transform** de Grasshopper, sous **Affine**, sélectionnez **Scale**. Placez-le à droite du composant **Mirror**.
- 2. Reliez la sortie **G** du composant **Mirror** à l'entrée **G** du composant **Scale**.
- 3. Double cliquez sur la toile de Grasshopper et créez un glisseur en tapant **.50<1.00<1.50.** Un **glisseur numérique** défini sur 1 et pouvant être réglé entre 0,50 et 1,50 est créé.
- 4. Reliez la sortie du **glisseur numérique** à l'entrée F du composant **Scale**.
- 5. Ajoutez un composant **Custom Preview** et reliez la sortie **Geometry** du composant **Scale** à l'entrée G de **Custom Preview**.
- 6. Reliez **Color Swatch** à l'entrée **Material** du composant **Custom Preview** de la géométrie redimensionnée.

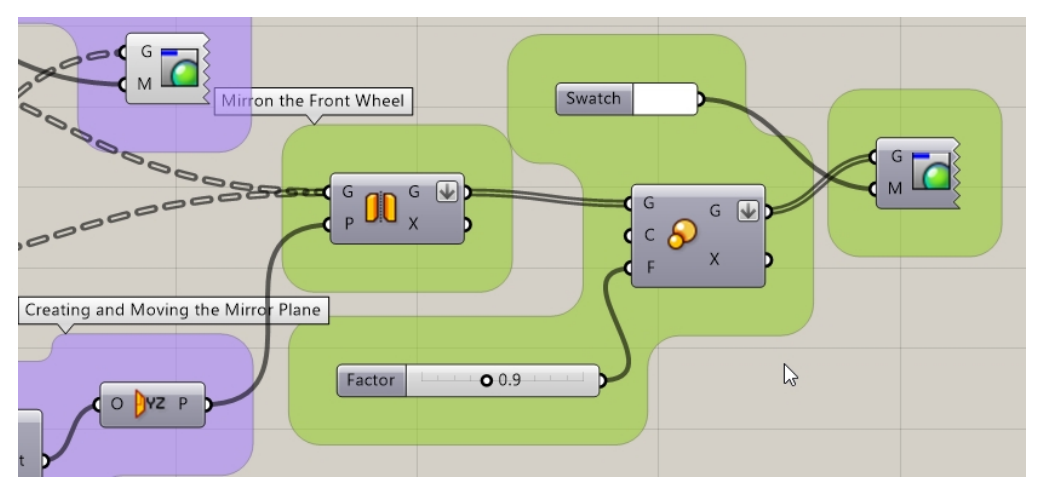

- 7. Sélectionnez les composants suivants avec une sélection par recoupement : Composants **Mirror, Point, YZ Plane, Scale**.
- 8. Cliquez avec le **bouton de la molette de la souris** pour afficher le menu **Radial**.
- 9. Cliquez sur la tête avec un bandeau comme indiqué. Cette option désactive l'aperçu sur tous les composants sélectionnés.

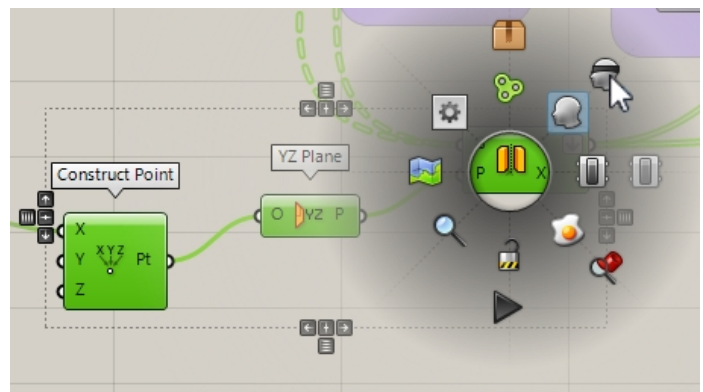

10. Déplacez la barre du glisseur **Factor** et regardez le résultat de l'échelle dynamique.

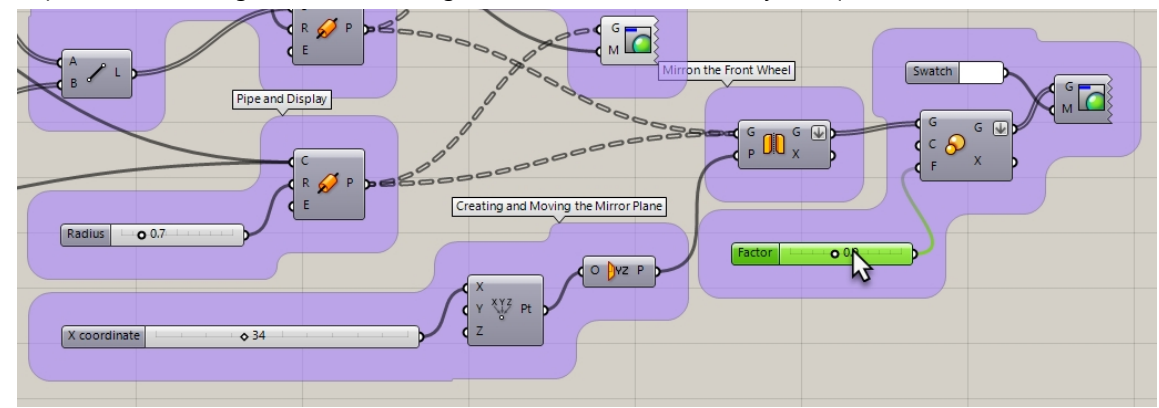

11. L'entrée **C** de l'échelle définit l'origine de l'échelle sur **0,0,0.** Ce n'est pas exactement ce que vous recherchiez.

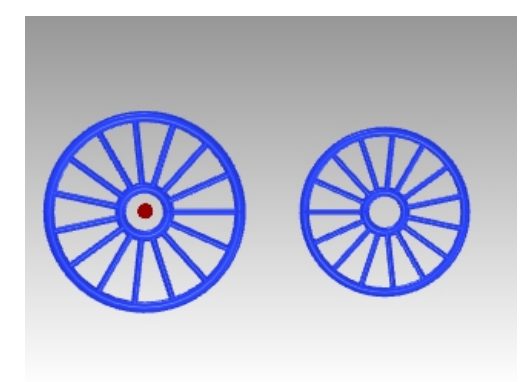

## **Lister des éléments pour sélectionner le pneu**

Vous voulez changer l'échelle de la roue du vélo tout en laissant le résultat sur le sol. Afin d'obtenir ce résultat, plusieurs étapes seront nécessaires. Vous devez tout d'abord localiser le pneu extérieur dans l'ensemble de géométrie copiée par symétrie.

- 1. Dans le menu **Sets** de Grasshopper, sous **List**, sélectionnez **List Item**. Placez-le à droite du composant **Mirror**.
- 2. Reliez la sortie **G de Mirror** à l'entrée **L de List item**.
- 3. La sortie est organisée dans un arbre. **List Item** a besoin d'une liste. Cliquez avec le bouton de droite sur le **G de Mirror** et sélectionnez **Flatten** dans le menu. L'arbre de données est alors converti en une liste simple.

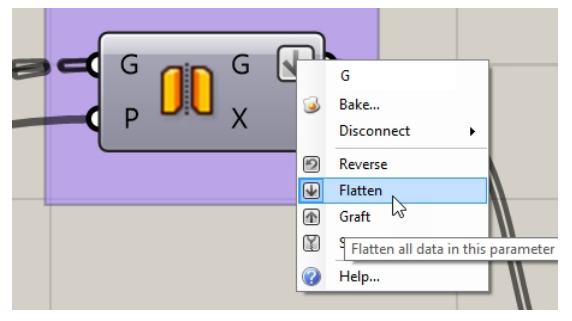

- 4. Créez un glisseur commençant sur 0, défini sur 0 et se terminant sur la somme du nombre de divisions des deux cercles. Vous utiliserez **20** pour le nombre de divisions totales des deux cercles et l'intervalle ira de 0 à 21. Double cliquez sur la toile et tapez **0<0<21**.
- 5. La barre du glisseur apparaîtra. Reliez la sortie du glisseur à l'entrée **i de List item**.
- 6. Ajoutez un composant **Custom Preview**. Reliez la sortie de géométrie **i de List Item** à l'entrée de **Custom Preview**.
- 7. Reliez un composant **Colour Swatch** à l'entrée **M de Custom Preview**. Double cliquez sur **Color Swatch** pour sélectionner une couleur d'affichage.

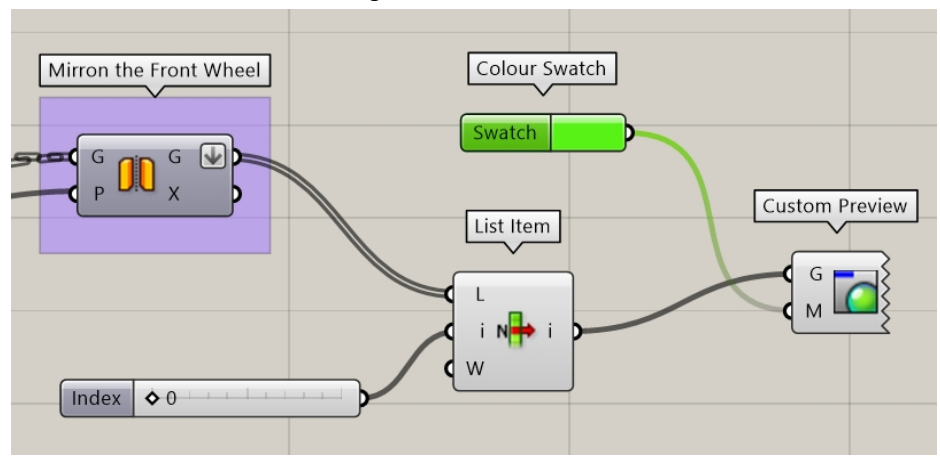

8. Déplacez la barre du **glisseur numérique** jusqu'à ce que le tuyau extérieur ou le pneu de la roue soit sélectionné. (Cette valeur peut varier. Dans cet exemple, nous avons défini le glisseur sur 0 et le cercle extérieur était sélectionné.)

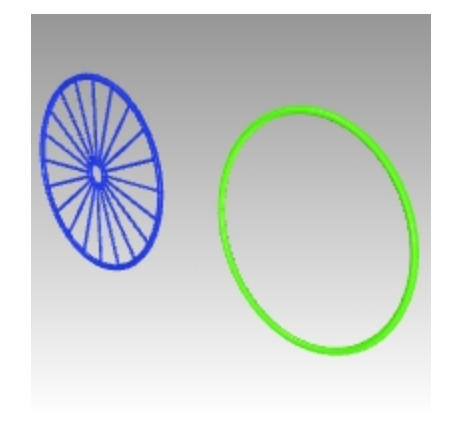

## **Localiser la surface inférieure de la boîte de contour de la roue**

Vous ne souhaitez pas réaliser l'échelle à partir du centre des pneus. Vous allez ensuite utiliser le composant Bounding Box pour trouver la boîte 3D contenant le pneu. La surface inférieure de la boîte de contour donnera à Grasshopper le point à utiliser comme centre de l'échelle 3D.

1. Dans le menu **Sets**, cliquez sur **List Item**. Placez le composant **List Item** à droite du composant **Scale** sur le toile de Grasshopper.

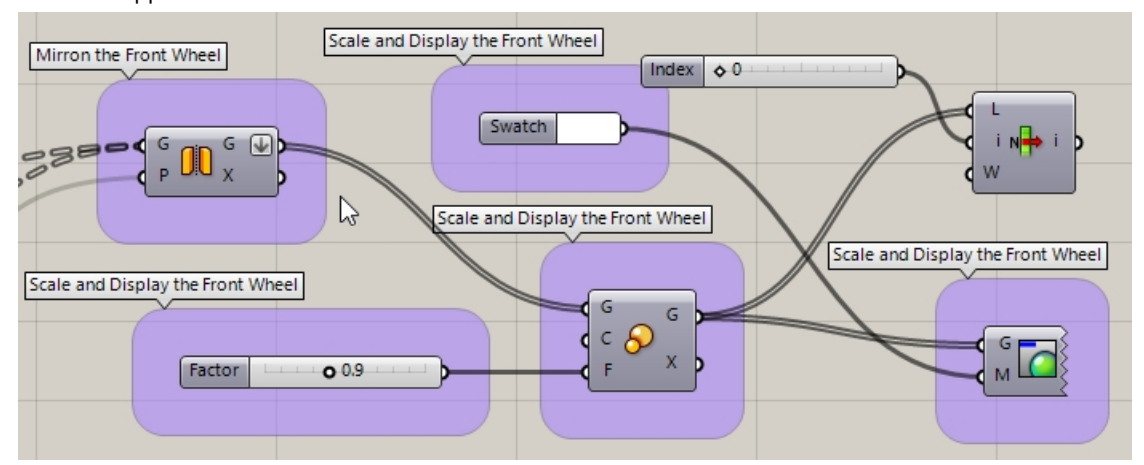

- 2. Reliez la sortie **G de Scale** à l'entrée **I de List item**
- 3. Créez un **glisseur numérique** en double cliquant sur la grille et tapez **0<0<5**. Reliez la sortie du glisseur à l'entrée **i de List item**.
- 4. Dans le menu **Surface** de Grasshopper, sous **Primitive**, sélectionnez **Bounding Box**. Placez-le à droite du composant **List Item** utilisé ci-dessus.
- 5. Reliez la sortie **i de List Item** à l'entrée **C de Bounding Box**.

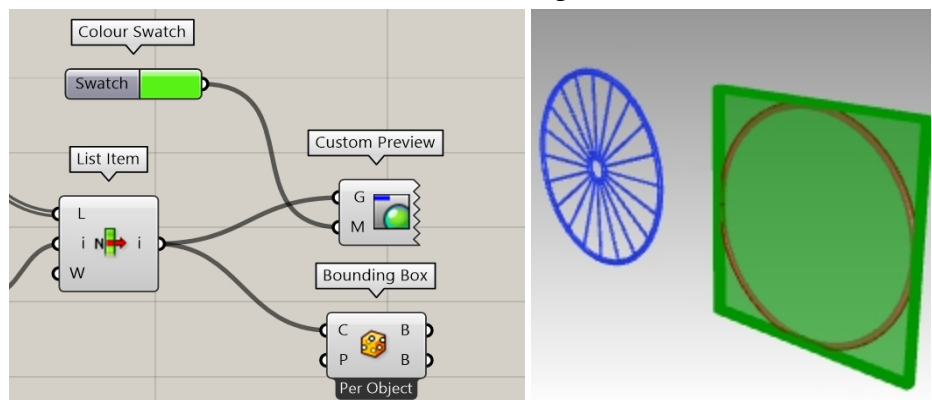

- 6. Dans le menu **Surface** de Grasshopper, sous **Analysis**, cliquez sur **Deconstruct Brep**. Placez-le à droite du composant **Bounding Box**.
- 7. Reliez la sortie **B de Bounding Box (haut)** à l'entrée **B de Deconstruct Brep**.
- 8. Reliez la sortie **F de Deconstruct Brep** à l'entrée **L d'un composant List item**
- 9. Créez un glisseur commençant sur 0, défini sur 0 et se terminant sur 5. Il correspondra aux 6 faces de la boîte. Double cliquez sur la toile et tapez **0<0<5**.
- 10. La barre du glisseur apparaîtra. Reliez la sortie du glisseur à l'entrée **i de List item**.
- 11. Ajoutez un composant **Custom Preview** et reliez la sortie de géométrie **i de List Item** à l'entrée G de Custom Preview.
- 12. Reliez un composant **Colour Swatch** à l'entrée **M de Custom Preview**. Double cliquez sur **Color Swatch** pour sélectionner une couleur d'affichage.

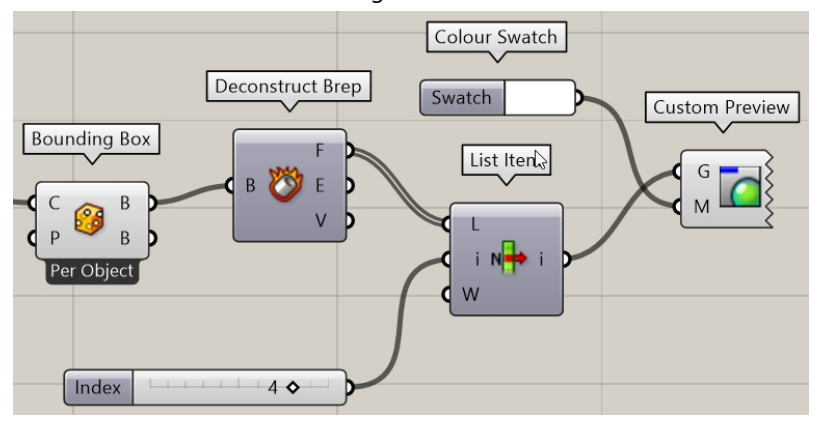

13. Déplacez le **glisseur numérique** jusqu'à ce que la surface inférieure de la boîte de contour soit sélectionnée.

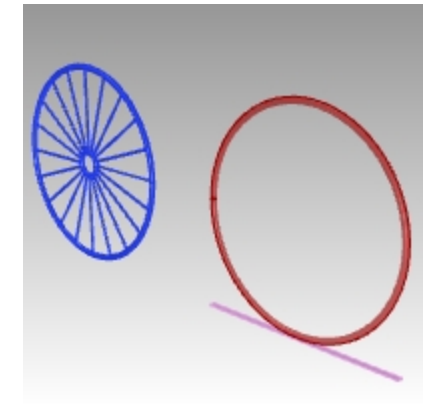

## **Modifier la taille de la roue de vélo avant à partir du bas**

Vous avez déjà utilisé le composant Bounding Box pour trouver le centre de la surface inférieure de la boîte. Ce centre sera utilisé comme centre de l'échelle 3D.

- 1. Dans le menu **Surface** de Grasshopper, sous **Analysis**, cliquez sur **Area M2**. Placez-le à droite du composant **List Item** utilisé ci-dessus.
- 2. Reliez la sortie **i de List Item** à l'entrée **G de Area m2**.
- 3. Reliez la sortie **C de Area m2** à l'entrée **C de Scale**, qui correspond au centre.
- 4. Déplacez la barre du **glisseur numérique** pour changer l'échelle de la roue symétrique à partir de sa partie inférieure.

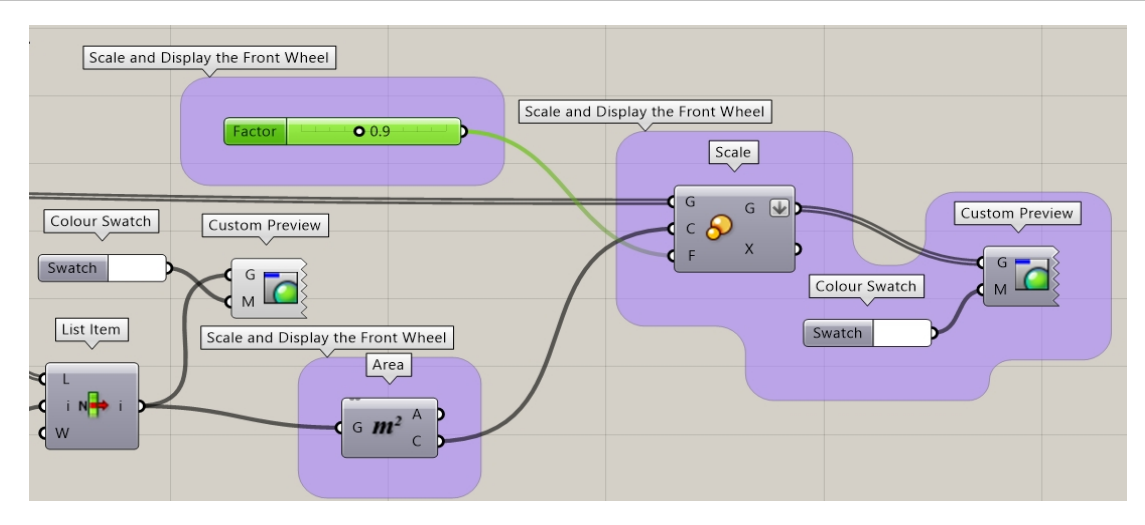

#### **Transposer (Bake) les roues**

La géométrie apparaissant dans Rhino n'est toujours qu'un aperçu. Pour envoyer la géométrie vers Rhino afin de pouvoir la modifier, calculer le rendu ou l'imprimer par exemple, vous devrez la transposer à partir de certains composants. Lorsque vous transposez la géométrie, vous pouvez sélectionner un calque cible et choisir de grouper la géométrie en même temps.

1. Dans le menu **Params** de Grasshopper, sous **Primitive**, sélectionnez **Data**. Placez-le à droite du composant **Mirror**.

Le composant **Data** créera une copie de l'original à utiliser dans une autre opération, comme **Bake** dans ce cas.

- 2. Reliez la sortie des deux composants **Pipe** et du composant **Scale** à l'entrée de **Data**.
- 3. Cliquez avec le bouton de droite sur **Data** et sélectionnez **Bake** dans le menu.

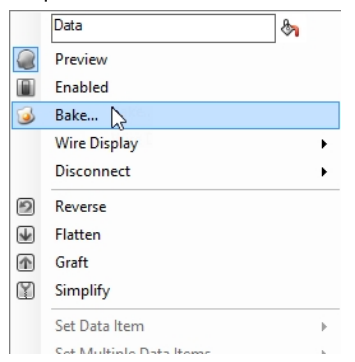

4. Sélectionnez **Layer 03** et **Yes, please** pour **Grouper** le résultat.

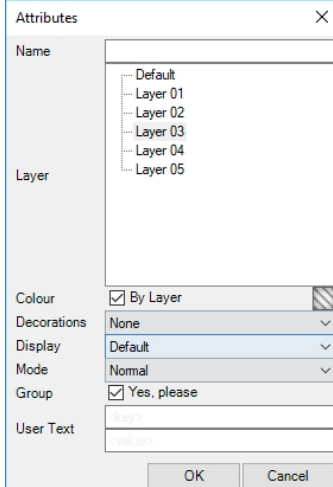

5. En haut à droite de la toile de Grasshopper, cliquez sur Don't draw any preview geometry pour désactiver l'aperçu de la géométrie de Grasshopper.

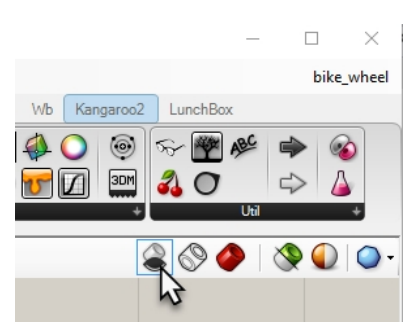

- 6. Double cliquez sur la barre de titre de Grasshopper pour diminuer la toile.
- 7. Vous verrez maintenant le modèle dans Rhino.
- 8. Lancez le rendu du modèle.

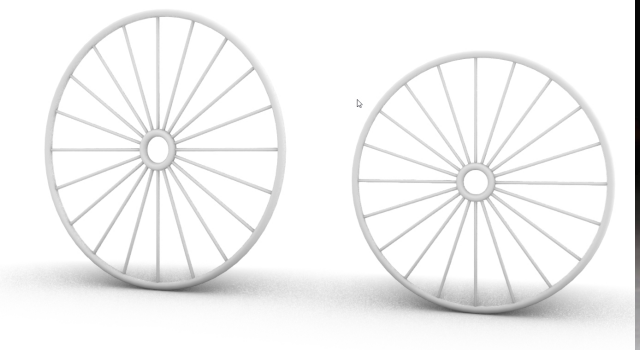

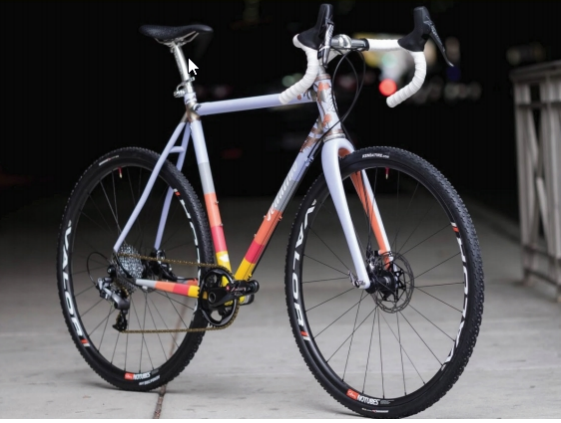

Lancez le rendu du modèle. La roue avant est mise à l'échelle dans la définition de Grasshopper à partir du bas du pneu afin d'être plus petite que la roue arrière.

*Vélo sur mesure par Julie Pedalino et Pedalino Bicycles, Lenexa, Kansas.*

*Remarque : concevez le cadre du vélo et les autres parties en utilisant Rhino.*

*Voir le projet final du professeur Steve Jarvis, formateur*

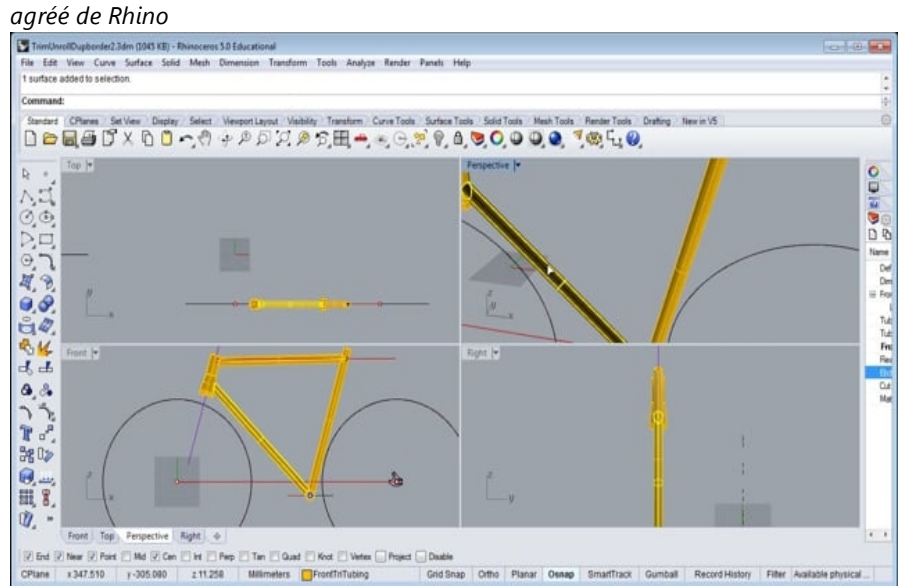

*https://vimeo.com/172640973*